# **Ветеринарная диагностическая ультразвуковая система**

**Руководство оператора**

© Shenzhen Mindray Animal Medical Technology Co., Ltd. 2022 г. Все права защищены. Дата выпуска данного руководства оператора: 2022-07.

#### **ВАЖНО!**

#### **Система предназначена только для использования в ветеринарии.**

# **Заявление о правах на интеллектуальную собственность**

Shenzhen Mindray Animal Medical Technology Co., Ltd. (здесь и далее именуемая «компания Mindray Animal Medical») обладает правами интеллектуальной собственности на данное изделие и данное руководство. Данное руководство может содержать сведения, охраняемые авторским правом или патентами, и не является лицензией на использование в рамках патентных или авторских прав компании Mindray Animal Medical или иных лиц.

Компания Mindray Animal Medical полагает, что сведения, содержащиеся в данном руководстве, являются конфиденциальной информацией. Разглашение сведений, содержащихся в данном руководстве, в какой бы то ни было форме, без получения письменного разрешения компании Mindray Animal Medical, строго запрещается.

Публикация, изменение, воспроизведение, распространение, заимствование, адаптация, перевод данного руководства или составление документов на его основе, в какой бы то ни было форме, без получения письменного разрешения компании Mindray Animal Medical, категорически запрещены.

mindray является торговой маркой компании SHENZHEN MINDRAY BIO-MEDICAL ELECTRONICS CO., LTD в Китае и других странах. Все прочие товарные знаки, упоминаемые в данном руководстве, приводятся только для сведения или используются в издательских целях. Они являются собственностью соответствующих владельцев.

### **Ответственность изготовителя**

Содержание данного руководства может быть изменено без предварительного уведомления.

Производитель полагает, что все сведения, содержащиеся в данном руководстве, верны. Компания Mindray Animal Medical не несет ответственности за ошибки, содержащиеся в руководстве, а также за случайный или косвенный ущерб, возникший в связи с предоставлением, исполнением или использованием данного руководства.

Компания Mindray Animal Medical несет ответственность за безопасность, надежность и рабочие характеристики настоящего изделия только в том случае, если:

- все операции по установке, расширению, внесению изменений, модификации и ремонту данного изделия выполняются уполномоченным персоналом компании Mindray Animal Medical;
- система электроснабжения в помещении соответствует требованиям национального и местного законодательства;
- изделие используется в соответствии с правилами эксплуатации.

#### **ПРИМЕЧАНИЕ.**

Данное оборудование рассчитано на эксплуатацию квалифицированными/подготовленными клиническими специалистами.

### А ОСТОРОЖНО!

Необходимо, чтобы в больнице или иной организации, использующей данное оборудование, выполнялся надлежащий план технического и профилактического обслуживания. Пренебрежение этими требованиями может привести к выходу системы из строя или травме.

# **Гарантия**

ДАННАЯ ГАРАНТИЯ ЯВЛЯЕТСЯ ПОЛНОЙ И ИСКЛЮЧИТЕЛЬНОЙ И ЗАМЕНЯЕТ ВСЕ ПРОЧИЕ ГАРАНТИИ, ЯВНО ВЫРАЖЕННЫЕ ИЛИ ПОДРАЗУМЕВАЕМЫЕ, ВКЛЮЧАЯ ГАРАНТИИ ПРИГОДНОСТИ ДЛЯ ПРОДАЖИ ИЛИ ИСПОЛЬЗОВАНИЯ В КАКИХ-ЛИБО СПЕЦИАЛЬНЫХ ЦЕЛЯХ.

### **Освобождение от обязательств**

Обязательства или ответственность компании Mindray Animal Medical по данной гарантии не включают в себя расходы на транспортировку или другие платежи, а также ответственность за прямой, случайный или косвенный ущерб или задержки, причиной которых явилось неправильное использование или применение данного изделия, использование деталей и принадлежностей, не одобренных компанией Mindray Animal Medical, или же проведение ремонта персоналом, не уполномоченным компанией Mindray Animal Medical.

Данная гарантия не распространяется на:

- Неисправность или повреждение вследствие неправильного использования устройства или действий пользователя.
- Неисправность или повреждение вследствие нестабильного или выходящего за допустимые пределы электропитания.
- Неисправность или повреждение, обусловленное форс-мажором, например, пожаром или землетрясением.
- Неисправность или повреждение вследствие неправильной эксплуатации или ремонта неквалифицированным или неуполномоченным обслуживающим персоналом.
- Неисправность прибора или его части,серийный номер которой недостаточно разборчив.
- Другие неполадки, не обусловленные самим прибором или его частью.

# **Важная информация**

- За обслуживание системы и обращение с нею после доставки отвечает заказчик.
- Гарантия не распространяется на следующие случаи, даже если они произошли в течение периода гарантийного обслуживания:
	- Ущерб или урон вследствие неправильной эксплуатации.
	- Ущерб или урон вследствие форс-мажорных обстоятельств, таких как пожары, землетрясения, наводнения, удары молнии и т. д.
- Ущерб или урон вследствие нарушений условий эксплуатации системы, таких как электроснабжение, не соответствующее требованиям, неправильно выполненная установка или неприемлемые внешние условия.
- Ущерб или урон вследствие использования за пределами региона, где система была изначально продана.
- Ущерб или урон, нанесенный системе, приобретенной из иного источника, т. е. не в компании Mindray Animal Medical и не через уполномоченного представителя компании.
- Данная система может использоваться только квалифицированным и сертифицированным медицинским персоналом.
- ЗАПРЕЩАЕТСЯ изменять или модифицировать программное и аппаратное обеспечение данной системы.
- Компания Mindray Animal Medical ни при каких условиях не несет ответственности за ошибки, ущерб или урон, возникшие вследствие перемещения, модификации или ремонта системы, выполненных персоналом, не уполномоченным на это компанией Mindray Animal Medical.
- Данная система предназначена для получения данных, необходимых врачам для постановки клинического диагноза. Врач несет ответственность за результаты диагностической процедуры. Компания Mindray Animal Medical не несет ответственности за результаты диагностических процедур.
- Для важных данных необходимо создавать резервные копии на внешних носителях.
- Компания Mindray Animal Medical не несет ответственности за потерю данных, сохраненных в памяти данной системы, если она вызвана ошибкой оператора или непреднамеренным сбоем.
- В данном руководстве содержатся предупреждения о предсказуемых потенциальных угрозах, однако всегда следует быть подготовленным к иным опасностям, не перечисленным в настоящем документе. Компания Mindray Animal Medical не несет ответственности за ущерб или урон вследствие халатности или пренебрежения правилами техники безопасности и инструкциями по эксплуатации, содержащимися в данном руководстве оператора.
- В случае смены лица, отвечающего за данную систему, данное руководство оператора необходимо передать новому ответственному лицу.

# **О данном руководстве**

В этом руководстве оператора описываются рабочие процедуры, выполняемые с помощью данной диагностической ультразвуковой системы и совместимых с ней датчиков. Чтобы обеспечить безопасное и правильное функционирование системы, перед началом ее эксплуатации следует внимательно прочитать и усвоить все сведения, приведенные в данном руководстве.

### **Значение сигнальных слов**

Чтобы привлечь внимание к рекомендациям по технике безопасности и другим важным инструкциям, в настоящем руководстве используются сигнальные слова **ОПАСНО!**, **ОСТОРОЖНО!**, **ВНИМАНИЕ!, ПРИМЕЧАНИЕ** и **СОВЕТ**. Сигнальные слова и их значение определяются следующим образом. Значение сигнальных слов следует уяснить до прочтения данного руководства.

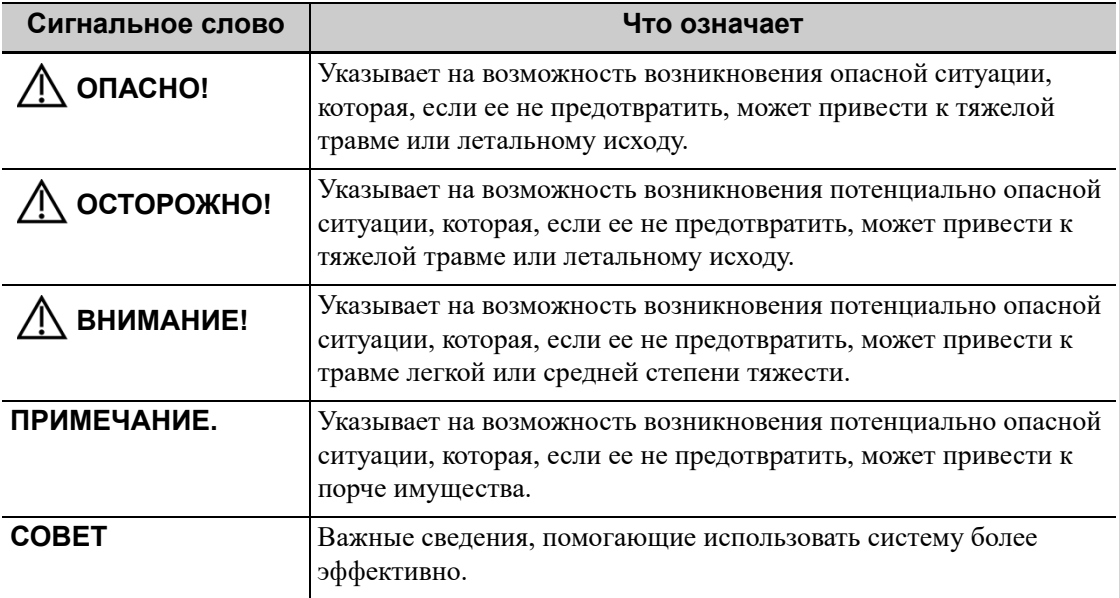

### **Руководства на бумажном носителе**

• Руководство оператора

Содержит описание основных функций и операций системы, правил техники безопасности, режимов исследования, режимов визуализации, предварительных установок, обслуживания, акустической мощности и т. д.

• Краткое справочное руководство Представляет собой краткий справочник по основным операциям системы.

#### **ПРИМЕЧАНИЕ.**

Набор руководств, входящих в поставку, может различаться в зависимости от приобретенной системы. См. упаковочный лист.

### **Программные интерфейсы в данном руководстве**

В зависимости от версии программного обеспечения, предустановленных параметров и опциональных конфигураций, фактические интерфейсы могут отличаться от интерфейсов, сведения о которых приведены в данном руководстве.

### **Условные обозначения**

В настоящем руководстве приняты следующие обозначения для описания клавиш на панели управления, пунктов меню, кнопок в диалоговых окнах и некоторых основных операций:

- <Кнопки>: в угловые скобки заключены кнопки, ручки и другие элементы управления, расположенные на клавиатуре.
- [Пункты меню или кнопки в диалоговых окнах]: в квадратные скобки заключены пункты меню и программного меню или кнопки диалоговых окон.
- Выбор [пункта или кнопки]: наведите курсор на пункт меню или кнопку и нажмите кнопку <Set> (Установить).
- [Пункты меню] > [Пункты подменю]: выберите пункт подменю по указанному пути.

### **Руководства оператора**

Для получения оперативной информации и информации о регистрации см. руководство на английском языке.

Экраны, меню или описания, приведенные в руководстве пользователя, могут выглядеть иначе, чем в данной конкретной системе. Они зависят от версии программного обеспечения, функций и конфигурации системы.

Данная страница намеренно оставлена пустой.

# **1.1 Правила техники безопасности**

Соблюдайте следующие правила техники безопасности, чтобы гарантировать безопасность животного и оператора при использовании этой системы.

# $\Lambda$ ОПАСНО!

**Не используйте систему и датчики, если в воздухе помещения содержатся легковоспламеняющиеся газы или жидкости, например, газовые анестетики, водород и этанол, так как это может привести к взрыву.**

# А ОСТОРОЖНО!

- **• Запрещается подсоединять трехжильный кабель системы к двухштырьковому штекеру без защитного заземления, иначе возможно поражение электрическим током.**
- **• Запрещается вставлять вилку шнура питания этой системы в настенную розетку, не соответствующую номинальным характеристикам, указанным на табличке с паспортными данными. При использовании адаптеров или многофункциональных разъемов ток утечки может превысить безопасный уровень.**
- **• На расстоянии 1,5 метров вокруг животного подключайте периферийные устройства к дополнительной розетке электропитания системы или подключайте их с помощью дополнительного внешнего кабеля или изолирующего трансформатора, соответствующего требованиям стандарта IEC 60601-1, или к входу питания того же уровня безопасности.**
- **• НЕ ИСПОЛЬЗУЙТЕ для питания периферийных устройств источники питания с разными фазами, например, источник питания для системы кондиционирования.**
- **• При использовании периферийных устройств, которые не подключены к дополнительному разъему электропитания на ультразвуковой системе или не рекомендованы производителем, убедитесь, что суммарный ток утечки системы и периферийных устройств соответствует местным нормативным требованиям к электропитанию медицинского оборудования (например, согласно стандарту IEC 60601-1, ток утечки на корпус не должен превышать 500 мкА), и ответственность за это лежит на пользователе.**
- **• Провод заземления следует подсоединять до ВКЛЮЧЕНИЯ системы. Отсоединять кабель заземления можно только после ВЫКЛЮЧЕНИЯ**

**системы. В противном случае возможно поражение электрическим током.**

- **• При подсоединении кабелей питания и заземления следует соблюдать порядок, описанный в данном руководстве оператора. В противном случае существует опасность поражения электрическим током. Запрещается подсоединять кабель заземления к газовой или водопроводной трубе. Иначе возможно неправильное заземление или взрыв газа.**
- **• Перед чисткой системы необходимо вытащить шнур питания из розетки. Иначе возможен выход системы из строя или поражение электрическим током.**
- **• Данная система не является водонепроницаемой. Запрещается использовать данную систему в местах, где возможна утечка воды или любой иной жидкости. При попадании воды на систему или внутрь нее возможно поражение электрическим током или выход устройства из строя. При случайном попадании воды на систему или внутрь нее обратитесь в отдел обслуживания клиентов или к торговому представителю.**
- **• ЗАПРЕЩАЕТСЯ использовать датчик с поврежденной, поцарапанной поверхностью или оголенным проводом. Необходимо сразу же прекратить работу с датчиком и обратиться в отдел обслуживания клиентов или к торговому представителю. При работе с поврежденным или поцарапанным датчиком существует опасность поражения электрическим током.**
- **• Необходимо следить за тем, чтобы животные не касались деталей ультразвуковой системы или иных устройств (например, портов вводавывода сигнала), находящихся под током. Возможно поражение электрическим током.**
- **• Оператор НЕ ДОЛЖЕН одновременно прикасаться к портам ввода/ вывода сигнала и животному.**
- **• Запрещается использовать датчики сторонних производителей, не рекомендованные производителем данной системы. Использование таких датчиков чревато выходом системы из строя и созданием тяжелых аварийных ситуаций, вплоть до возгорания.**
- **• Запрещается ударять или ронять датчики. При использовании неисправных датчиков возможно поражение электрическим током.**
- **• Запрещается открывать крышки и переднюю панель системы. При включении питания открытой системы возможно короткое замыкание или поражение электрическим током.**
- **• Запрещается использовать данную систему для исследования животного во время обслуживания или ремонта системы.**
- **• Запрещается использовать данную систему одновременно с каким-либо цифровым устройством, таким как высокочастотный электротом, высокочастотный терапевтический аппарат или дефибриллятор.**

**В противном случае существует угроза поражения животного электрическим током.**

- **• Разрешается использовать только электроды ЭКГ, поставляемые с модулем регистрации физиологических параметров. Иначе возможно поражение электрическим током.**
- **• При перемещении системы сначала нужно сложить ЖК-дисплей, отсоединить от системы другие устройства (в том числе от датчики) и отключить от источника питания.**
- **• Дополнительная розетка электропитания системы служит для питания рекомендуемых периферийных устройств. ЗАПРЕЩАЕТСЯ подключать к этой розетке другие устройства, иначе возможно превышение номинальной мощности и поломка системы.**
- **• Вспомогательное оборудование (аналоговое или цифровое), подключаемое к ультразвуковой системе, должно соответствовать требованиям соответствующих стандартов IEC (например, стандарту безопасности аудио/видео оборудования информационнокоммуникационных технологий IEC 62368-1 и стандарту безопасности медицинского оборудования IEC 60601-1). Кроме того, все конфигурации системы должны соответствовать стандарту IEC 60601-1. Ответственность за соответствие системы требованиям стандарта IEC 60601-1 несет сотрудник, подключающий дополнительное оборудование к портам ввода или вывода сигналов и настраивающий медицинскую систему. По любым вопросам, касающимся этих требований, обращайтесь к торговому представителю.**
- **• Продолжительная и частая работа на клавиатуре иногда может привести к заболеваниям нервов руки или кисти. Следует соблюдать местные правила техники безопасности и охраны труда, касающиеся использования клавиатуры.**
- **• При работе с внутриполостными датчиками не активируйте их вне тела животного.**
- **• Оператору не разрешается касаться других животных и электронных компонентов (например, терминала ввода-вывода сигнала) других устройств, подключенных к системе. В противном случае возможно поражение животного электрическим током.**
- **• НЕ ДОПУСКАЙТЕ блокировки охлаждающего вентилятора системы.**
- **• Не используйте устройство в условиях проведения магнитнорезонансной томографии (МРТ).**

### $\triangle$  внимание!

- **• Меры предосторожности в отношении методик проведения клинических исследований:**
	- Использование системы разрешается только квалифицированному медицинскому персоналу.
	- Данное руководство оператора не содержит описаний методик клинических исследований. Надлежащие методики клинических исследований должны выбираться врачами на основе специальной подготовки и опыта клинической работы.
- **• Нарушения в работе системы, обусловленные радиопомехами:**
	- Устройство, излучающее радиоволны и расположенное рядом с системой, может создавать помехи в работе системы. ЗАПРЕЩАЕТСЯ пользоваться или вносить в помещение, где находится данная система, любые передающие РЧ-устройства (такие как сотовые телефоны, передатчики и радиоуправляемые изделия).
	- Если кто-либо установил устройство, генерирующее радиоволны, в непосредственной близости от системы, следует попросить его немедленно ВЫКЛЮЧИТЬ устройство.

#### **• Меры предосторожности при перемещении системы:**

- При перемещении системы на подвижной тележке необходимо закрепить все, что находится на тележке, во избежание падения. В противном случае необходимо отделить систему от подвижной тележки и перемещать эти части по отдельности.
	- Если необходимо перенести систему на подвижной тележке с этажа на этаж, нужно отделить их друг от друга и переносить по отдельности.
- Во время движения расположенные на системе предметы могут упасть и нанести травму.
- Перед перемещением системы удостоверьтесь, что к ней не подключены периферийные устройства. Иначе периферийное устройство может упасть и нанести травму.
- **• Если срабатывает автоматический размыкатель цепи, значит, система или какое-либо периферийное устройство были неправильно выключены и система находится в неустойчивом состоянии. Самостоятельное выполнение ремонта системы в этом случае невозможно, следует обратиться в отдел обслуживания клиентов или к торговому представителю.**
- **• Во время обычных ультразвуковых исследований угроза термических ожогов отсутствует. В зависимости от сочетания температуры окружающей среды и типа исследования температура поверхности датчика может превысить температуру тела животного. Запрещается держать датчик на одном и том же участке тела животного в течение длительного времени. Датчик должен оставаться на пациенте ровно столько, сколько необходимо для диагностики.**
- **• Запрещается проводить длительное исследование плода.**
- **• Система и ее принадлежности не дезинфицируются и не стерилизуются перед поставкой (если для определенных принадлежностей не указано иное). Оператор отвечает за проведение чистки и дезинфекции датчиков и стерилизации насадок для биопсии перед использованием в соответствии с данными руководствами. Все детали необходимо тщательно обработать, чтобы полностью удалить остатки вредных химикатов, опасных для организма человека или способных повредить принадлежности.**
- **• Необходимо завершить выполняемое сканирование и очистить текущее поле «Информация животного». Иначе данные нового животного могут наложиться на данные предыдущего животного.**
- **• ЗАПРЕЩАЕТСЯ подсоединять или отсоединять шнур питания системы или ее принадлежностей (например, принтера или регистратора) без предварительного ОТКЛЮЧЕНИЯ питания. В противном случае возможно повреждение системы и принадлежностей или поражение электрическим током.**
- **• Нештатное отключение электропитания системы в процессе работы может привести к повреждению данных на жестком диске или сбою системы.**
- **• Запрещается использовать запоминающее USB-устройство (например, флэш-накопитель USB, съемный жесткий диск) с ненадежными данными. В противном случае система может выйти из строя.**
- **• Рекомендуется использовать только ту видеоаппаратуру, которая указана в данном руководстве.**
- **• Запрещается пользоваться гелем, дезинфицирующим средством, датчиками, чехлами для датчиков или биопсийными насадками, которые несовместимы с данной системой.**
- **• Применяемое контрастное вещество должно отвечать соответствующим местным нормативным требованиям.**
- **• Прежде чем проводить клинические исследования с помощью данной системы, внимательно прочтите раздел «Принцип определения выходной акустической мощности» в руководстве по эксплуатации.**
- **• Поверхность содержит натуральный каучук, который у некоторых людей может вызвать аллергические реакции.**
- **• Используйте гель, удовлетворяющий местным нормативным требованиям.**
- **• При перевозке ЗАПРЕЩАЕТСЯ подвергать систему воздействию чрезмерной вибрации. В противном случае возможны механические повреждения.**
- **• Необходимо всегда поддерживать систему в сухом состоянии. Следует избегать быстрого перемещения системы из холодного места в теплое. Это может привести к короткому замыканию или поражению**

#### **электрическим током в результате образования конденсата или капель воды.**

#### **ПРИМЕЧАНИЕ.**

- ЗАПРЕЩАЕТСЯ использовать систему вблизи источников сильных электромагнитных полей (например, рядом с трансформатором), которые могут повлиять на ее работу.
- Запрещается использовать систему вблизи источников высокочастотного излучения (например, сотовых телефонов), которые могут отрицательно повлиять на ее работу и даже вывести из строя.
- Для правильной балансировки системы держите ее в горизонтальном положении во время работы и установки.
- Во избежание повреждения системы запрещается использовать ее в следующих условиях:
	- Под прямым воздействием солнечных лучей.
	- В помещениях, где возможны резкие перепады температуры.
	- В пыльных помещениях.
	- В помещениях с вибрацией.
	- Рядом с теплогенераторами.
	- в помещениях с повышенной влажностью.
- Повторное включение системы разрешено только через некоторое время после отключения питания. При включении системы сразу же после отключения возможна неправильная повторная загрузка системы и нарушения в ее работе.
- Перед подсоединением и отсоединением датчика следует нажать кнопку «Freeze» (Стоп-кадр), чтобы сделать стоп-кадр изображения или выключить питание системы.
- По завершении исследования нужно удалить гель для ультразвуковых исследований с лицевой поверхности датчика. Содержащаяся в геле вода может попасть на акустические линзы и нанести ущерб работе и безопасности датчика.
- Необходимо регулярно создавать резервные копии системы (в том числе конфигурации системы, настройки и данные животных) на надежном внешнем носителе. Данные, хранящиеся на жестком диске системы, могут быть утеряны из-за сбоя в работе системы, ее неправильной эксплуатации или несчастного случая.
- Запрещается прикладывать внешнее усилие к панели управления. Иначе система может выйти из строя.
- При эксплуатации системы в небольшом помещении возможно повышение комнатной температуры. Необходимо обеспечить надлежащую вентиляцию и беспрепятственный воздухообмен.
- По вопросам утилизации системы или любой ее части обращайтесь в отдел обслуживания клиентов или к торговому представителю. Производитель не несет ответственности за неправильно утилизированные компоненты или принадлежности системы.
- В результате длительной эксплуатации возможно ухудшение электрических и механических характеристик (например, утечка тока, либо деформация и истирание), а также снижение чувствительности и точности изображений. Для оптимальной работы системы рекомендуется обслуживать ее в соответствии с договором на техническое обслуживание с производителем.
- За выполнением работ по замене обращайтесь только к инженерам по техническому обслуживанию производителя или уполномоченным им инженерам.
- Запрещается ВЫКЛЮЧАТЬ питание системы во время печати, сохранения файлов или выполнения других операций системой. Прерванный процесс может оказаться незавершенным, а результаты будут утеряны или искажены.
- Дата и время текущего исследования должны совпадать с датой и временем системы.

• Используйте разъемный шнур питания для отключения системы от электропитания. ЗАПРЕЩАЕТСЯ устанавливать оборудование в местах, где отключение разъемного шнура питания сопряжено с какими-либо трудностями.

Внимательно прочитайте следующие меры предосторожности, чтобы обеспечить безопасность животного и оператора во время работы с датчиками.

# $\Lambda$ ОСТОРОЖНО!

- **• Данный ультразвуковой датчик предназначен для использования только с указанной ультразвуковой диагностической системой.**
- **• Данный ультразвуковой датчик должен использоваться только квалифицированным персоналом.**
- **• До и после каждого исследования следует убедиться в нормальном состоянии датчика и кабеля. Неисправный датчик может стать причиной поражения животного электрическим током.**
- **• Запрещается ударять датчик. Неисправный датчик может стать причиной поражения животного электрическим током.**
- **• Во избежание поражения электрическим током запрещается разбирать датчик.**
- **• Запрещается погружать разъем датчика в жидкость (например, в воду или дезинфицирующее средство). Погружение в жидкость может привести к поражению электрическим током или неисправности.**
- **• Перед выполнением исследования нужно надеть чехол на датчик.**
- **• При использовании датчика следите за состоянием ультразвукового изображения. Не используйте датчик для получения изображений, если изображение находится в состоянии стоп-кадра.**

# $\triangle$ ВНИМАНИЕ!

- **• Во избежание инфицирования при работе с датчиком следует надевать стерильные перчатки.**
- **• Используйте гель, удовлетворяющий местным нормативным требованиям. Правильно обращайтесь с гелем для ультразвуковых исследований, чтобы он не стал источником инфекции.**
- **• В обычном диагностическом ультразвуковом режиме исключена опасность ожогов при нормальной температуре, но если датчик в течение длительного времени будет оставаться в одном и том же месте на животном, такой ожог возможен.**
- **• Запрещается хранить датчики в переносной сумке. Если использовать сумку для хранения датчиков, она может стать источником инфекции.**
- **• При эксплуатации ультразвуковой системы необходимо придерживаться принципа ALARA. Акустическая мощность должна быть минимальной, но не в ущерб качеству изображений.**
- **• Перед поставкой заказчику датчик и прилагаемые к нему принадлежности не подвергаются дезинфекции или стерилизации. Перед применением необходимо произвести стерилизацию (или дезинфекцию высокого уровня).**
- **• Одноразовые компоненты содержатся в стерильной упаковке и предназначены только для разового применения. Запрещается использовать их в случае нарушения упаковки или истечения срока годности. Пользуйтесь одноразовыми компонентами, удовлетворяющими местным нормативным требованиям.**
- **• Пользуйтесь растворами для дезинфекции или стерилизации, рекомендуемыми в настоящем руководстве пользователя. Производитель не несет ответственности за ущерб, связанный с использованием других растворов. По любым вопросам обращайтесь в отдел обслуживания клиентов или к торговому представителю.**
- **• Запрещается использовать в качестве чехла презервативы с предварительно нанесенной смазкой. Смазывающий материал может оказаться несовместимым с материалом датчика и вызвать поломку.**
- **• При использовании ненадлежащего геля или чистящего средства возможно повреждение датчика:**
	- НЕ погружайте датчик в концентрированные полярные растворы спирта, хлорной извести, хлорида аммония, ацетона или формальдегида.
	- НЕ допускайте контакта датчика с растворами или контактными гелями, содержащими масла, например минеральное масло или ланолин.

#### **ПРИМЕЧАНИЕ.**

- Во избежание неисправности датчика прочитайте следующие меры предосторожности:
	- Перед подсоединением или отсоединением датчика следует сделать стоп-кадр или выключить систему.
	- До и после каждого исследования нужно чистить и дезинфицировать датчик.
	- После исследования тщательно сотрите гель для ультразвукового исследования. В противном случае гель может затвердеть, что приведет к снижению качества изображений.
- В результате многократной дезинфекции датчик постепенно портится, поэтому следует периодически проверять его работоспособность.

### **1.2 Предупреждение об использовании латекса**

При выборе чехла для датчика рекомендуется связаться непосредственно с компанией CIVCO и получить сведения о чехлах для датчиков, цене, образцах и местных дистрибьюторах.

Контактная информация компании CIVCO:

CIVCO Medical Instruments

Тел.: 1-800-445-6741

www.civco.com

# **ЛОСТОРОЖНО!**

**Аллергические реакции на латекс (натуральный каучук) у животных могут варьироваться от умеренных кожных реакций (раздражение) до анафилактического шока с летальным исходом, в том числе возможно затруднение дыхания (хриплое дыхание), головокружение, шок, отек, сыпь, чихание или зуд в глазах (Медицинское предупреждение FDA по изделиям из латекса, «Аллергические реакции на латекс-содержащие медицинские устройства», от 29 марта 1991 г.).**

#### **ПРИМЕЧАНИЕ.**

- Следующее определение этикетки об утилизации отходов электрического и электронного оборудования относится только к странам-членам ЕС: наличие этого символа означает, что данное электрическое и электронное оборудование нельзя утилизировать как несортированные бытовые отходы. Утилизация такого оборудования должна производиться отдельно. Правильная утилизация данной системы позволит предотвратить потенциальный ущерб для окружающей среды и здоровья человека. За подробными сведениями о возврате и переработке данной системы обращайтесь к дистрибьютору, у которого была приобретена система.
- В случае поставки комплектного оборудования эта этикетка может быть наклеена только на основном устройстве.

## **1.3 Части, которые могут использоваться в непосредственной близости к животному**

- Ультразвуковая система
- Видеопринтеры

Данная страница намеренно оставлена пустой.

### **2.1 Назначение**

Система предназначена для исследований брюшной полости, сердечно-сосудистой системы, малых органов, скелетно-мышечной системы, сосудов и органов зрения животных.

### **2.2 Противопоказания**

Нет.

## **2.3 Классификация по безопасности**

- По типу защиты от поражения электрическим током: Оборудование класса I и оборудование с внутренним источником питания
- По степени защиты от поражения электрическим током: Контактная деталь типа BF
- По степени защиты от проникновения воды:
	- Основной блок класс безопасности IPX0
	- Датчики класс безопасности IPX7
	- Ножной переключатель (может быть использован в операционной) класс безопасности IPX8
	- Адаптер источника питания класс безопасности IP22
- По методам дезинфекции и стерилизации, рекомендованным производителем: Оборудование, отвечающее методам дезинфекции и стерилизации, рекомендованным производителем.
- По степени безопасности использования в присутствии ОГНЕОПАСНОЙ СМЕСИ АНЕСТЕТИКА С ВОЗДУХОМ или С КИСЛОРОДОМ ИЛИ ЗАКИСЬЮ АЗОТА: ОБОРУДОВАНИЕ не пригодно для использования в присутствии ОГНЕОПАСНОЙ СМЕСИ АНЕСТЕТИКА С ВОЗДУХОМ или С КИСЛОРОДОМ ИЛИ ЗАКИСЬЮ АЗОТА
- По режиму эксплуатации: Непрерывная эксплуатация
- По типу установки и эксплуатации: Переносное оборудование Мобильное оборудование (система установлена на подвижной тележке)
- Наличие в системе рабочих частей с защитой от разряда дефибриллятора: Рабочие части с защитой от разряда дефибриллятора отсутствуют
- Использование стационарного и мобильного оборудования: Мобильное оборудование

### **2.4 Характеристики изделия**

### **2.4.1 Источник питания**

- Напряжение: 100–240 В перем. тока
- Частота: 50/60 Гц
- Входная мощность: 2,0-1,0 А; Входная мощность тележки: 4,4–2,5 А
- Напряжение аккумулятора: 14,4 В

### **2.4.2 Условия окружающей среды**

- Условия эксплуатации
	- Температура окружающей среды: 0°C ~ 40°C
	- Относительная влажность: 20% ~ 85% (без конденсации)
	- Атмосферное давление: 700 гПа ~ 1060 гПа
- Условия хранения и транспортировки
	- Температура окружающей среды:  $-20^{\circ}\text{C} \sim 55^{\circ}\text{C}$
	- Относительная влажность: 20% ~ 95% (без конденсации)
	- Атмосферное давление: 700 г $\Pi$ а ~ 1060 г $\Pi$ а

### **<u><b>∆ОСТОРОЖНО!**</u>

**Запрещается использовать данную систему в условиях, отличных от указанных.**

### **2.4.3 Размеры и вес**

- Размеры (Г $\times$ Ш $\times$ В, единица измерения: мм): (322±5)  $\times$  (364±5)  $\times$  (44±3)
- Вес (включая аккумуляторы): <4,0 кг

# **2.5 Краткое описание каждого устройства**

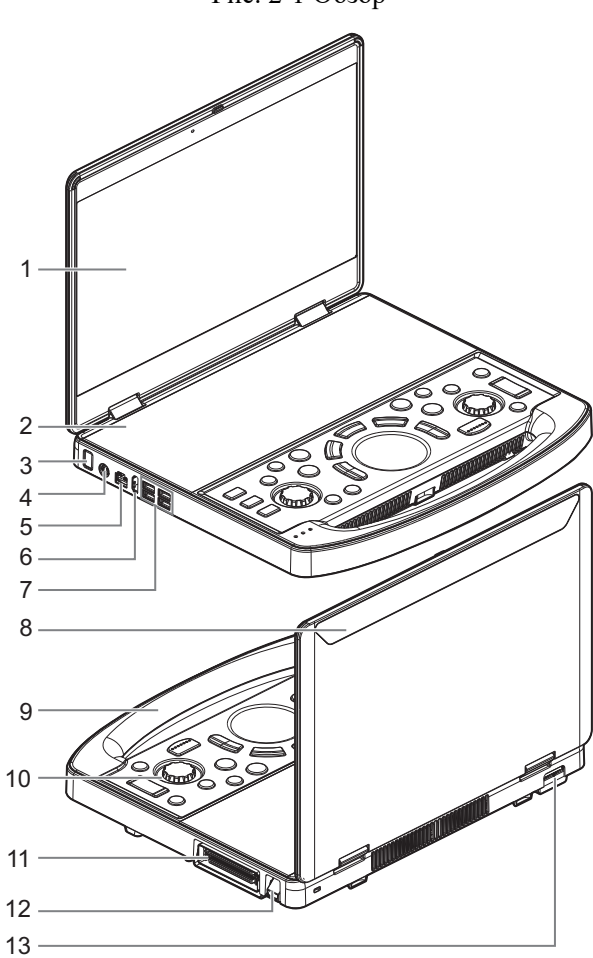

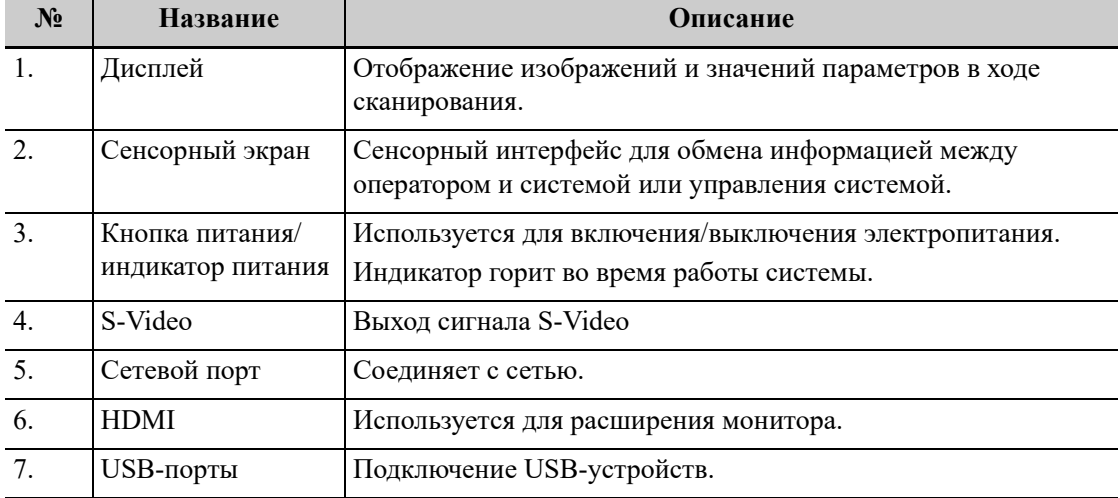

Рис. 2-1 Обзор

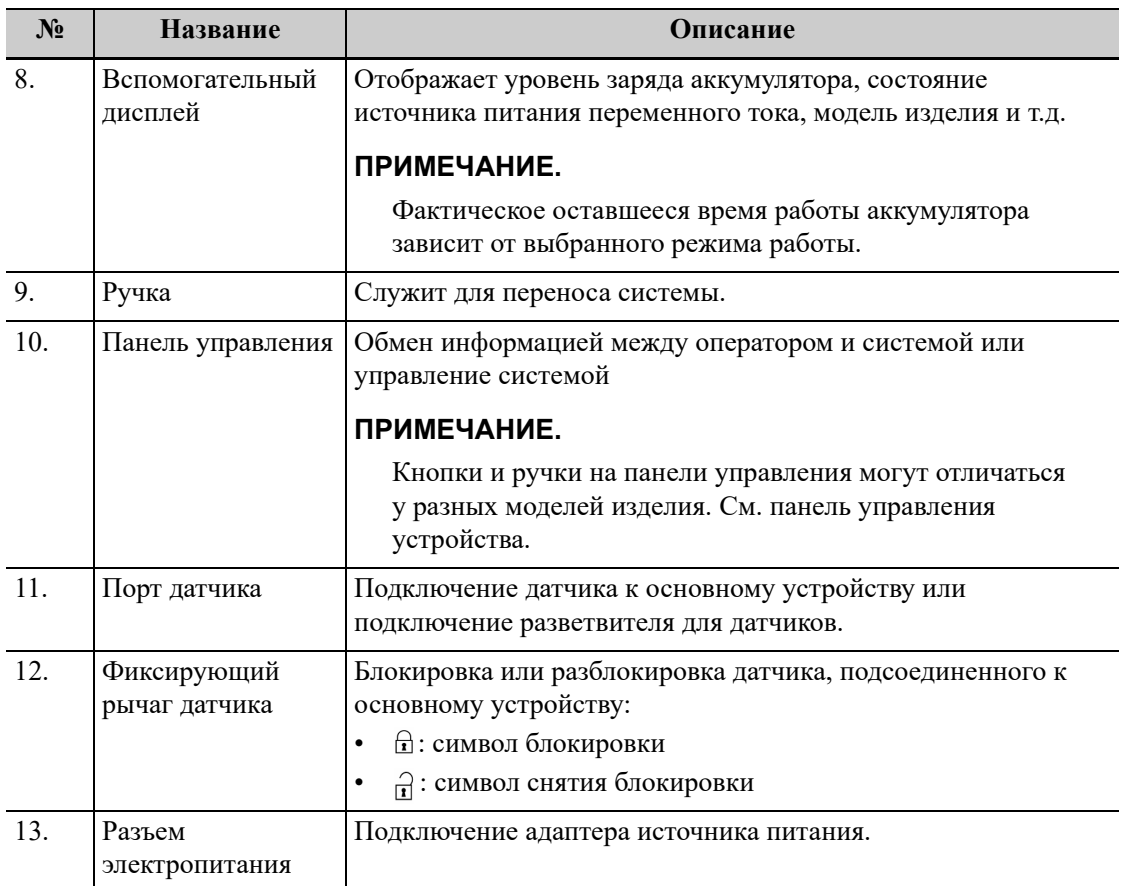

# **2.6 Обзор модульного разветвителя для подключения двух датчиков**

### **2.6.1 Детали и наименования**

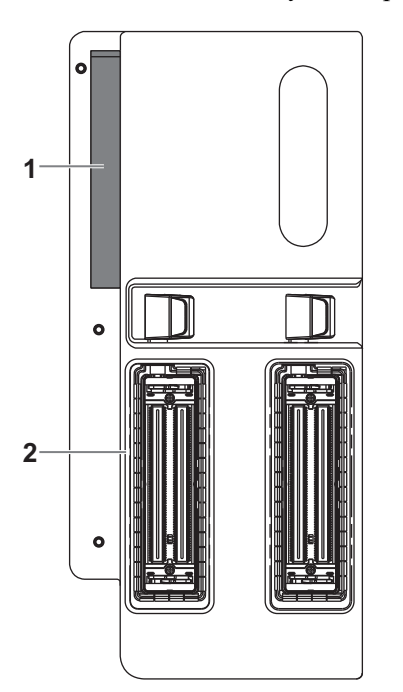

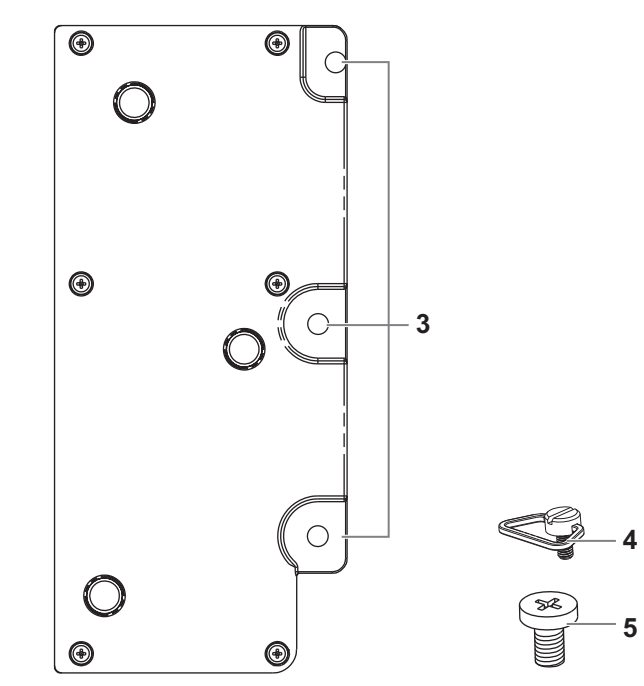

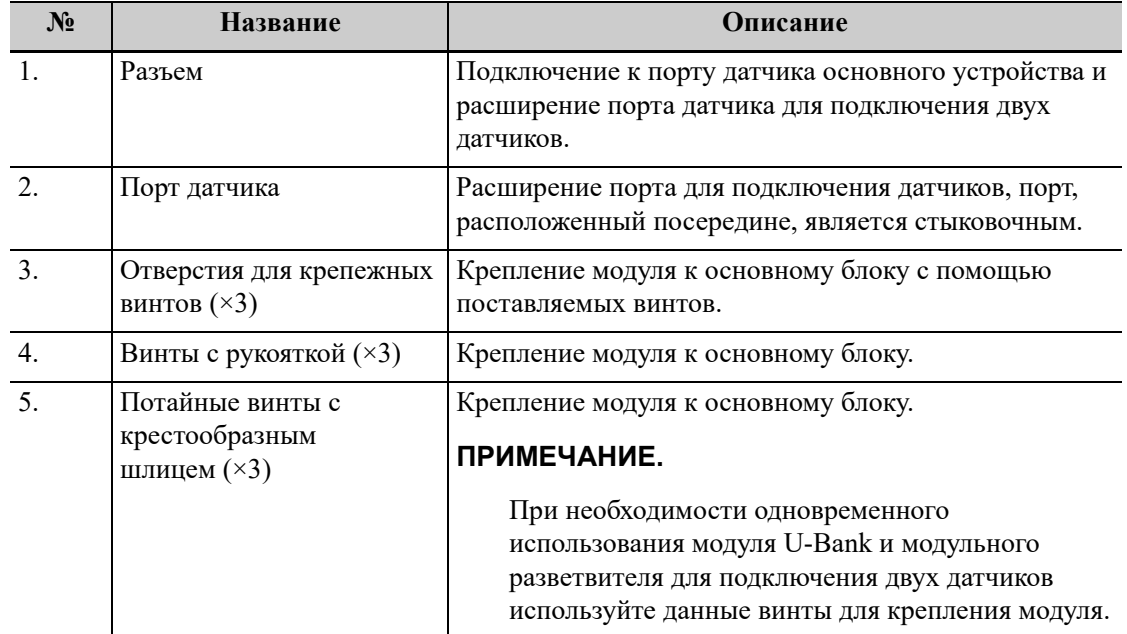

Рис. 2-2 Модульный разветвитель для подключения двух датчиков

### **2.6.2 Установка модульного разветвителя для подключения двух датчиков**

#### **ПРИМЕЧАНИЕ.**

- Подключите и отключите данный модуль. Во избежание изнашивания модуля датчиков, данная операция должна быть выполнена во время отключения системы.
- При подключении датчика через данный модуль качество изображения может ухудшиться.
- Используйте только винты, поставляемые с данным модулем, и не используйте несколько видов винтов одновременно.
- В случае крепления модуля при помощи винтов с рукояткой после установки согните рукоятки параллельно нижней панели основного блока.
- 1. Вставьте разъем в порт датчика на основном блоке.

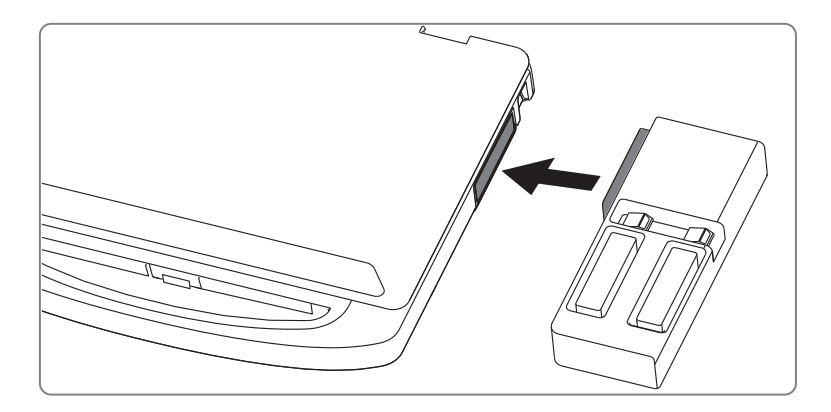

2. Переведите фиксирующий рычаг основного блока в верхнее положение.

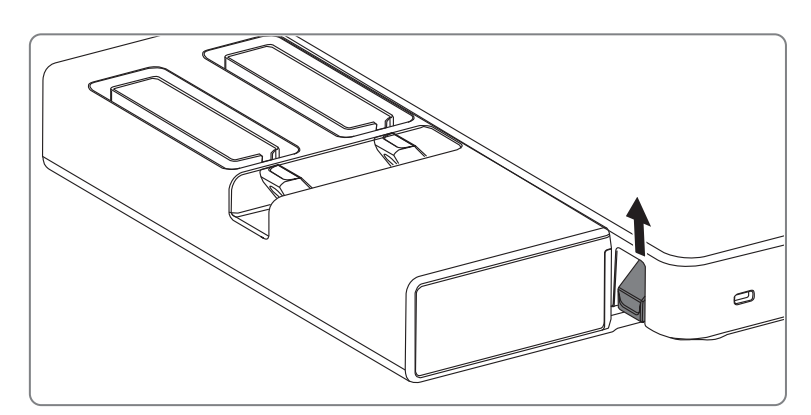

3. Закрепите разветвитель на основном блоке с помощью трех винтов одного вида.

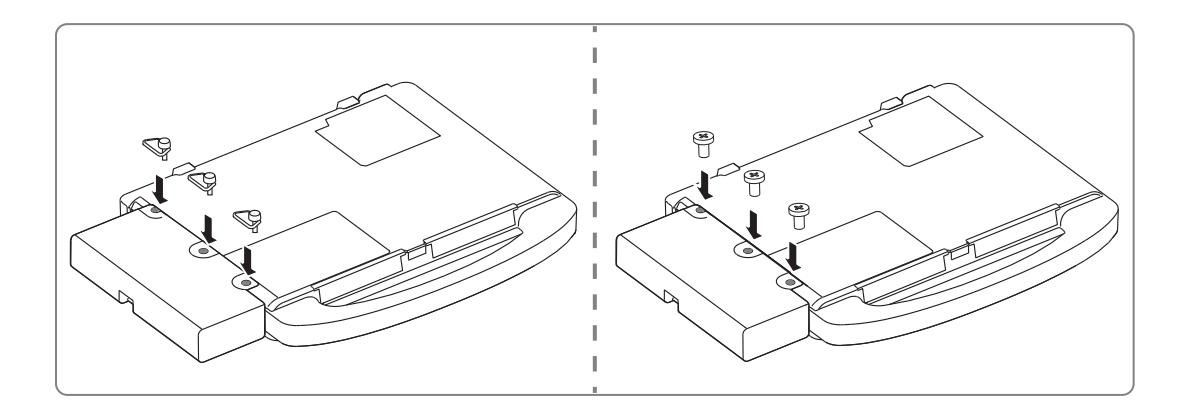

### **2.7 Обзор модуля U-Bank**

### А ОСТОРОЖНО!

- **• Только обученные технические специалисты производителя или уполномоченные производителем инженеры могут выполнять установку и демонтаж модуля U-Bank.**
- **• Чтобы заменить аккумулятор в модуле U-Bank, свяжитесь с отделом обслуживания клиентов или торговым представителем.**

Технические характеристики

- Напряжение: 19 В постоянного тока
- Емкость: 26400 мА·ч или 13200 мА·ч

Полная зарядка аккумулятора после выключения питания или в режиме ожидания занимает около 5 часов.

Модуль U-Bank должен эксплуатироваться в следующих условиях окружающей среды:

- Условия эксплуатации
	- Температура окружающей среды: 0°C ~ 35°C
	- Относительная влажность: 20% ~ 85% (без конденсации)
	- Атмосферное давление: 700 гПа ~ 1060 гПа
- Условия хранения и транспортировки
	- Температура окружающей среды:  $-20^{\circ}\text{C} \sim 55^{\circ}\text{C}$
	- Относительная влажность: 20% ~ 95% (без конденсации)
	- Атмосферное давление: 700 гПа ~ 1060 гПа

## **2.7.1 Детали и наименования**

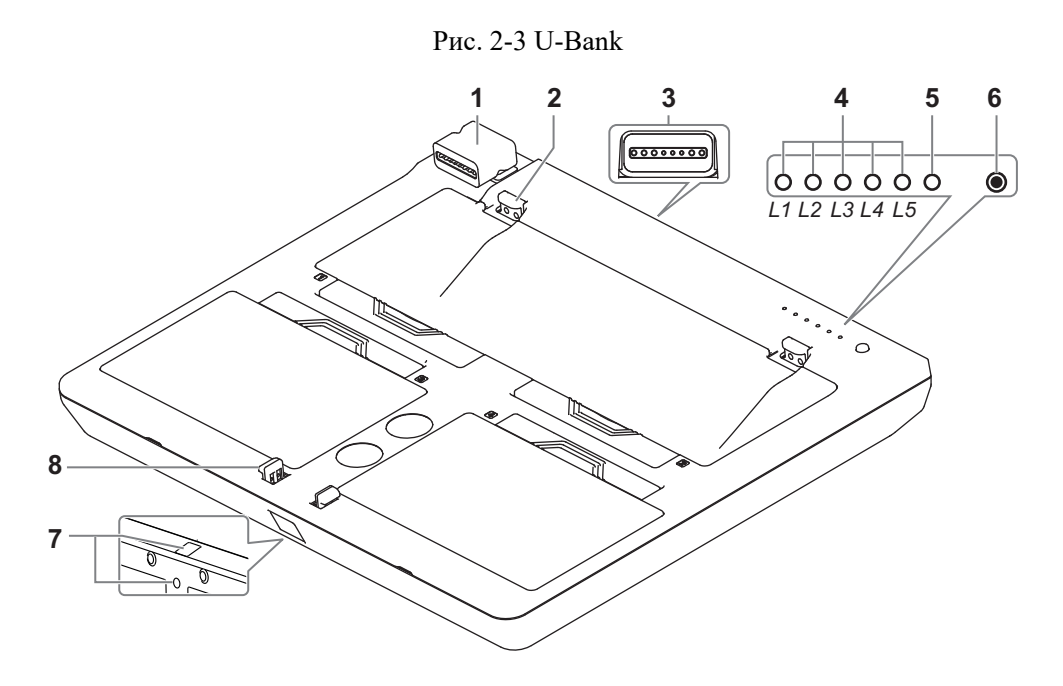

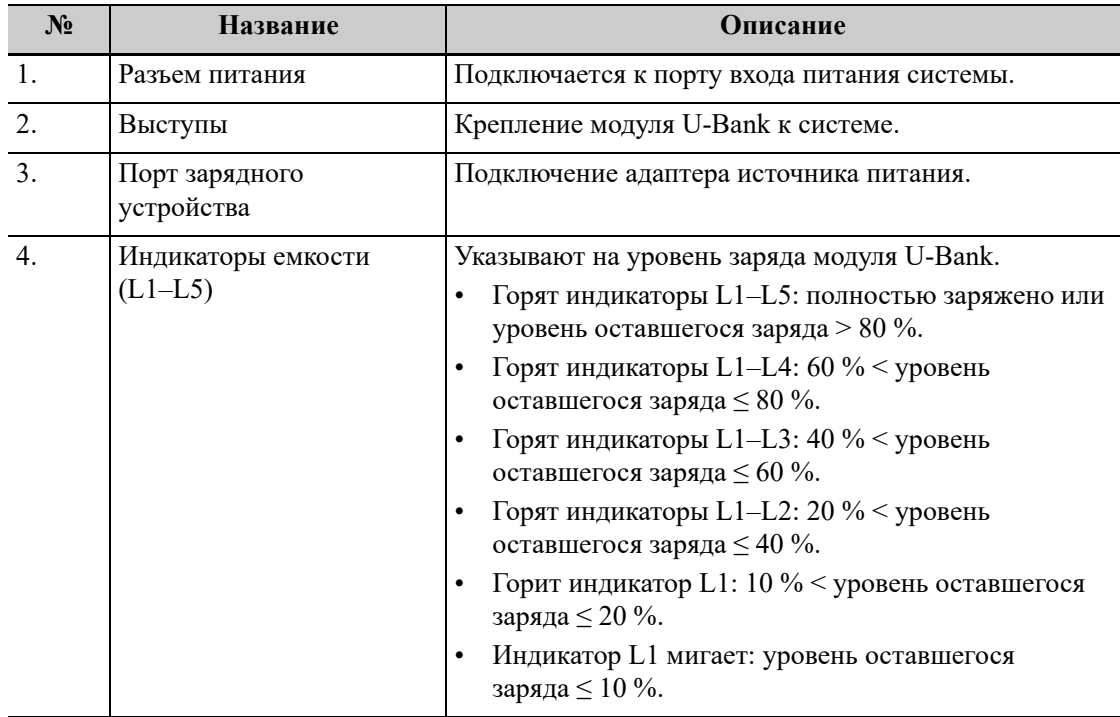

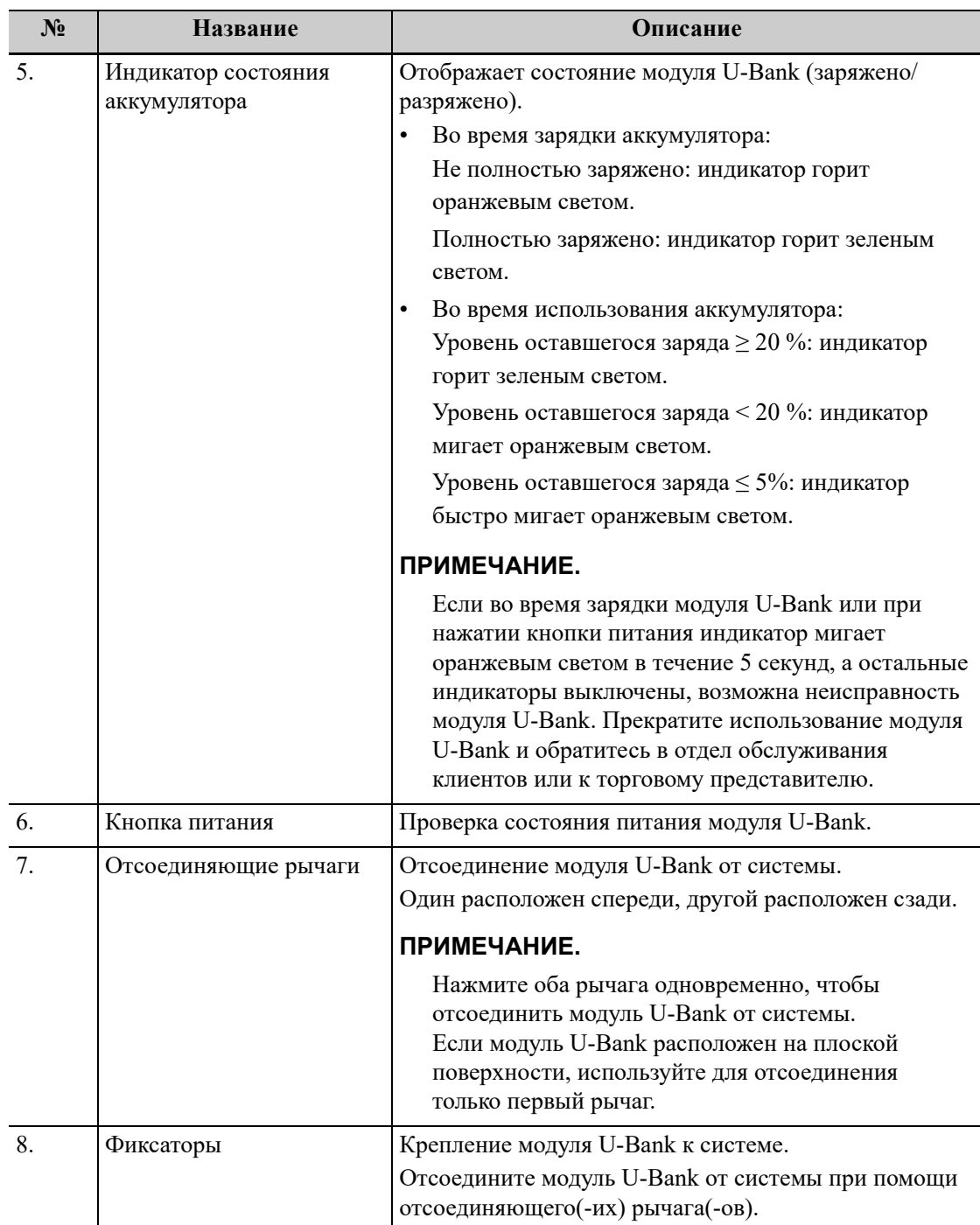

### **2.7.2 Установка модуля U-Bank**

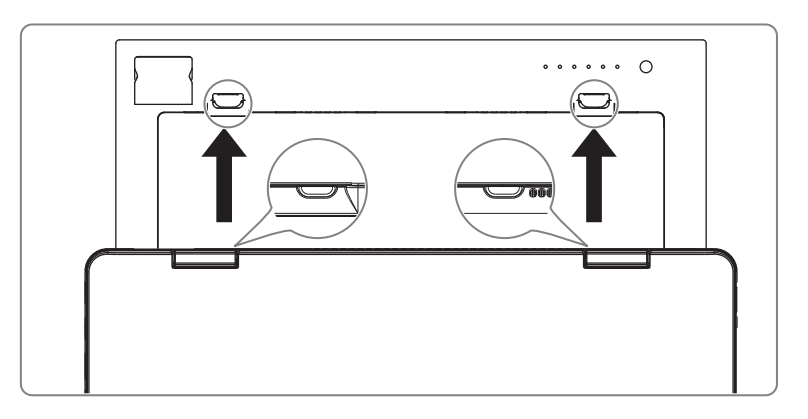

- 1. Расположите модуль U-Bank на плоской твердой поверхности.
- 2. Совместите пазы системы с выступами на модуле U-Bank.
- 3. Надавите на систему в направлении, указанном стрелками, как показано на рисунке ниже, пока система не зафиксируется на месте.

#### **СОВЕТ:**

Для отсоединения модуля U-Bank от системы нажмите на отсоединяющий рычаг модуля U-Bank и аккуратно снимите систему с модуля, подняв ее за ручку.

## **2.8 Обзор модуля ЭКГ**

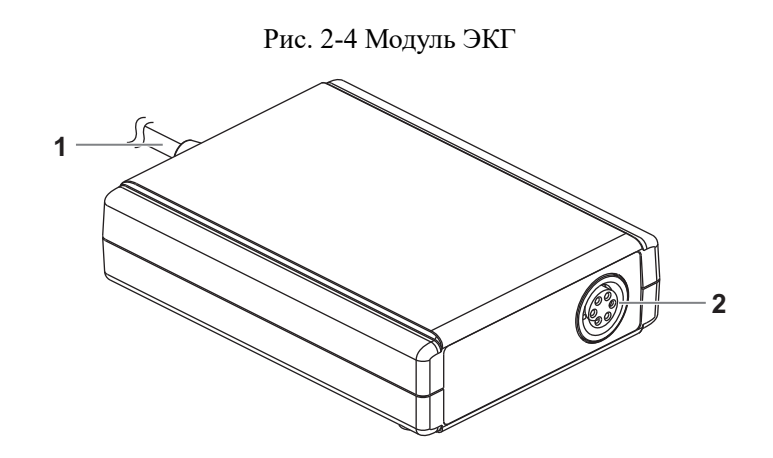

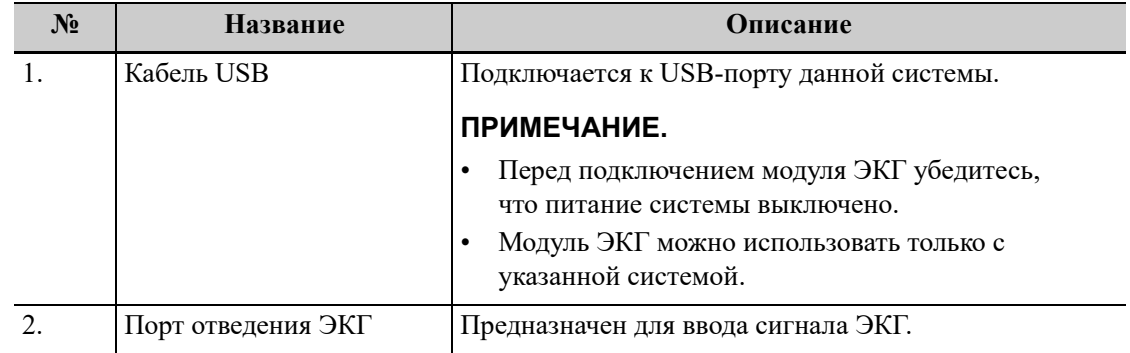

# **2.9 Панель управления**

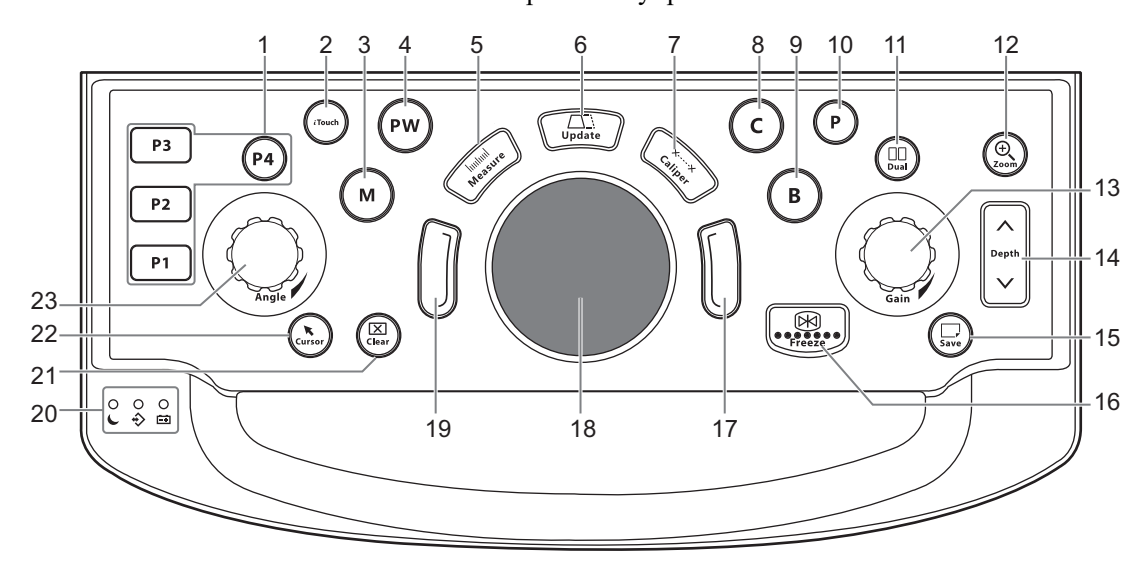

Рис. 2-5 Обзор панели управления

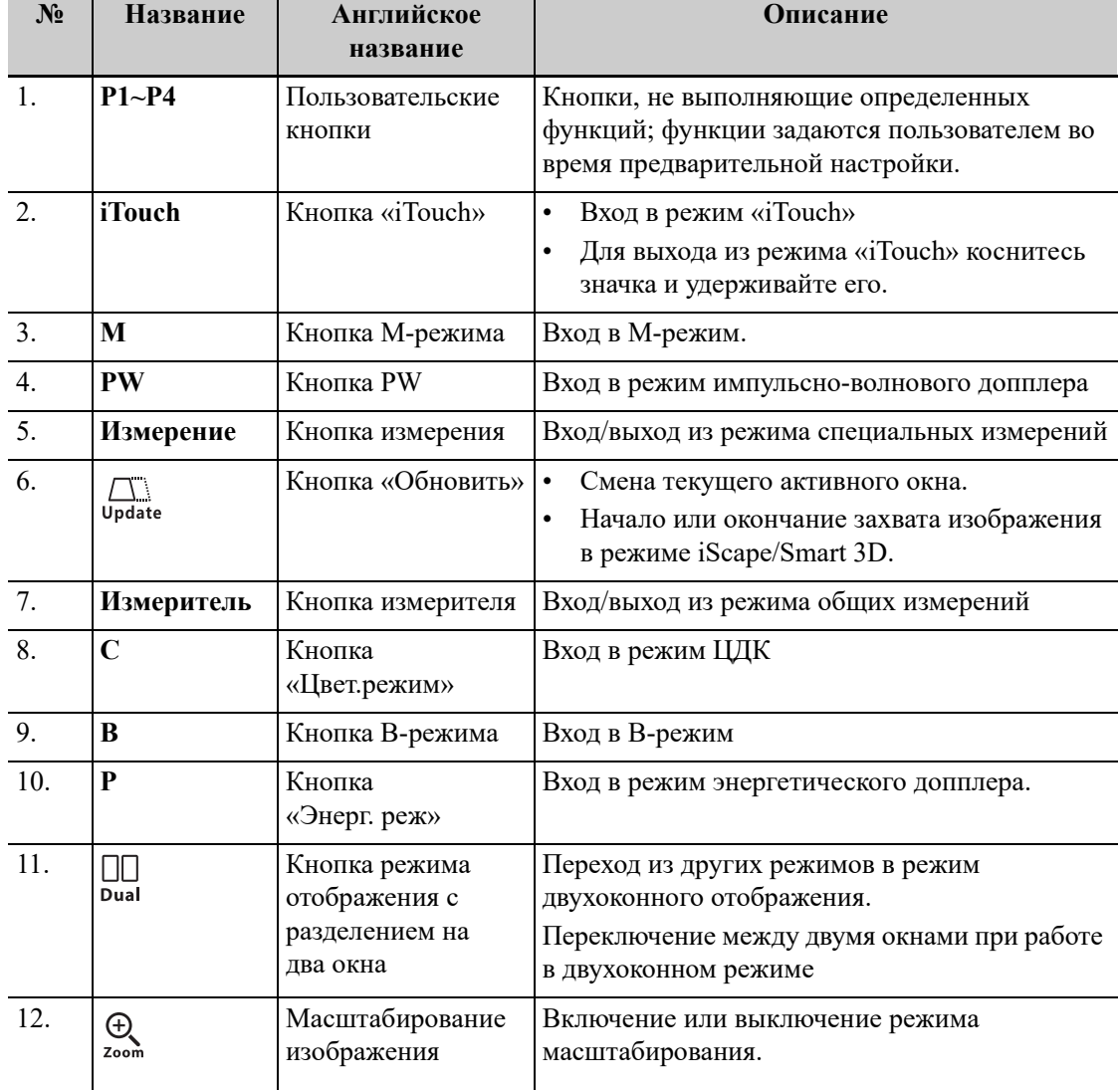

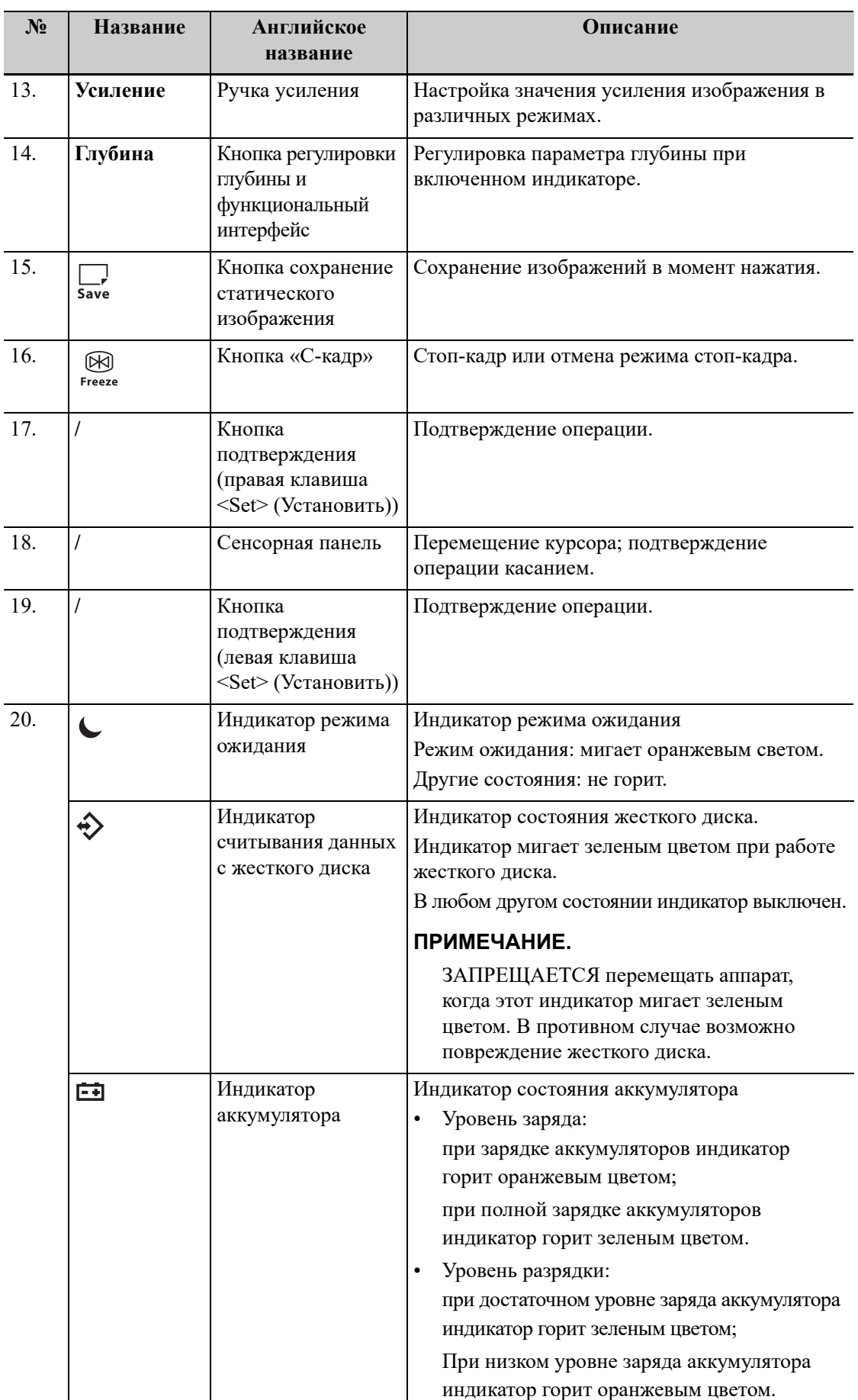

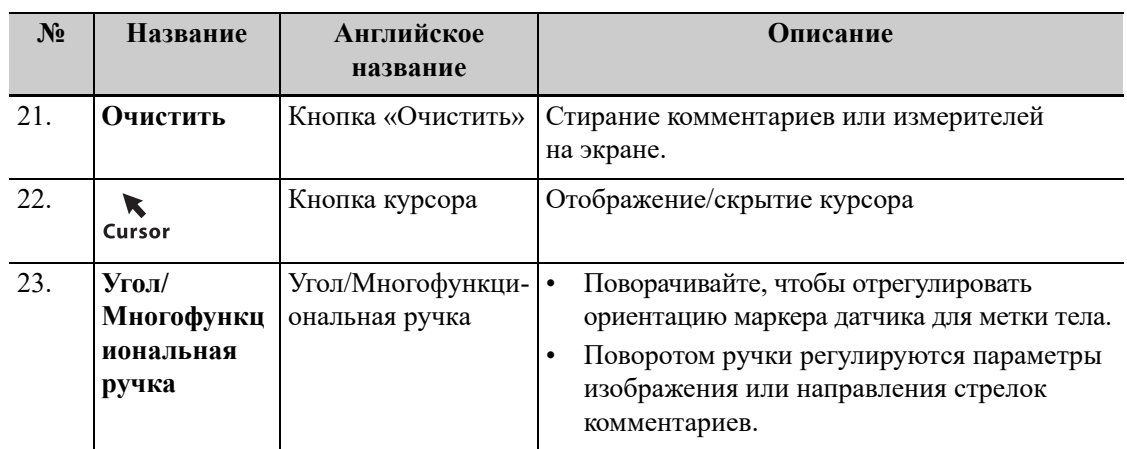

# **2.10 Экран главного меню исследования**

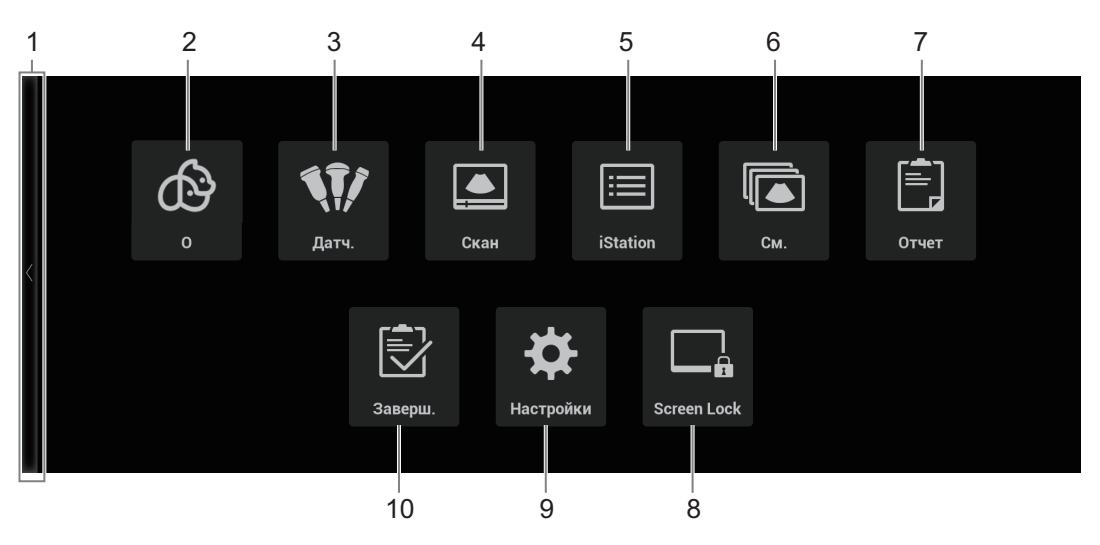

Рис. 2-6 Главное меню исследования

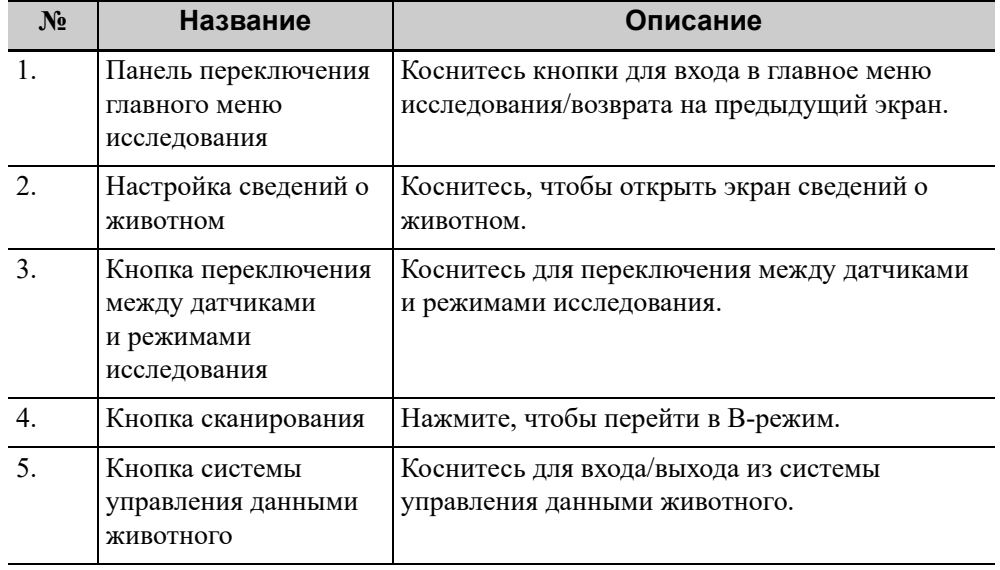

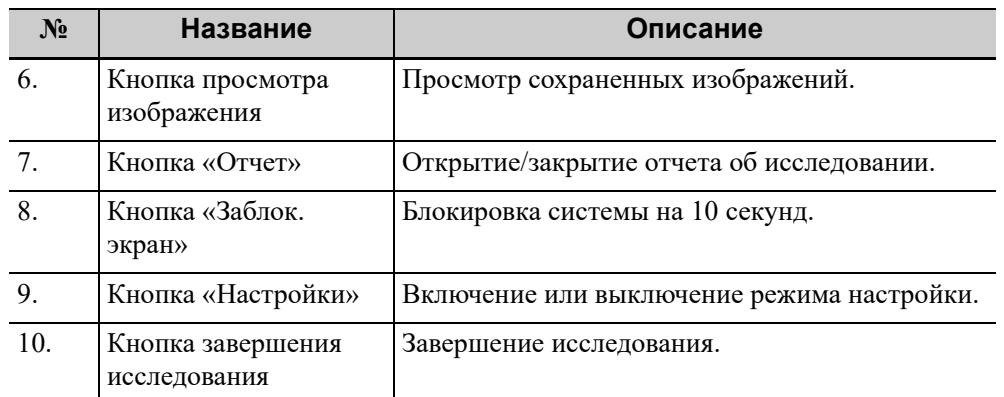

# **2.11 Экран монитора**

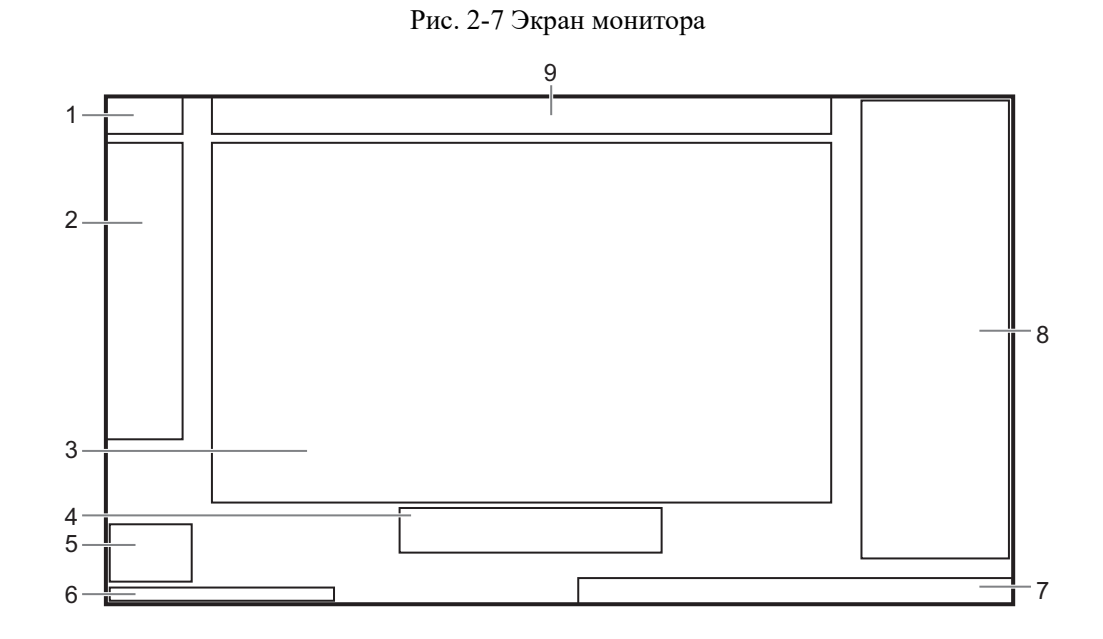

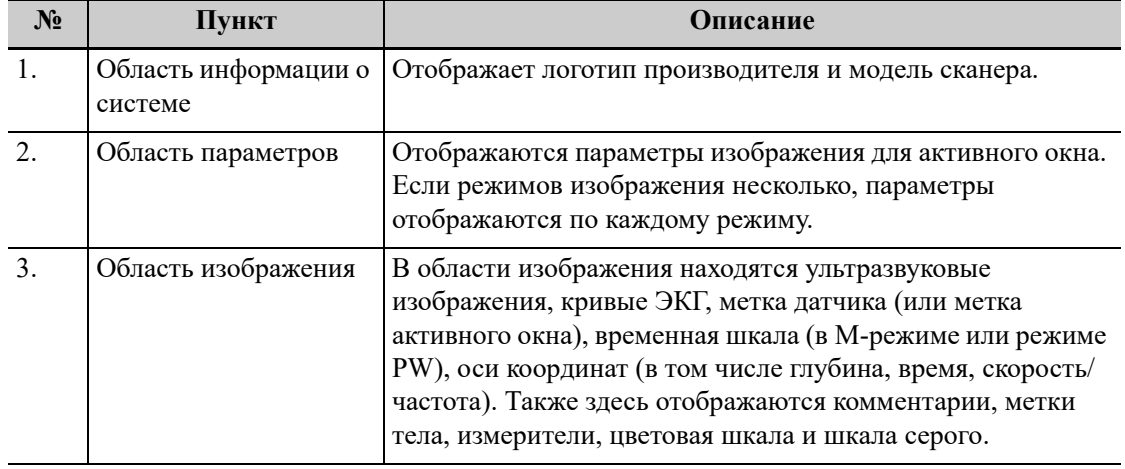

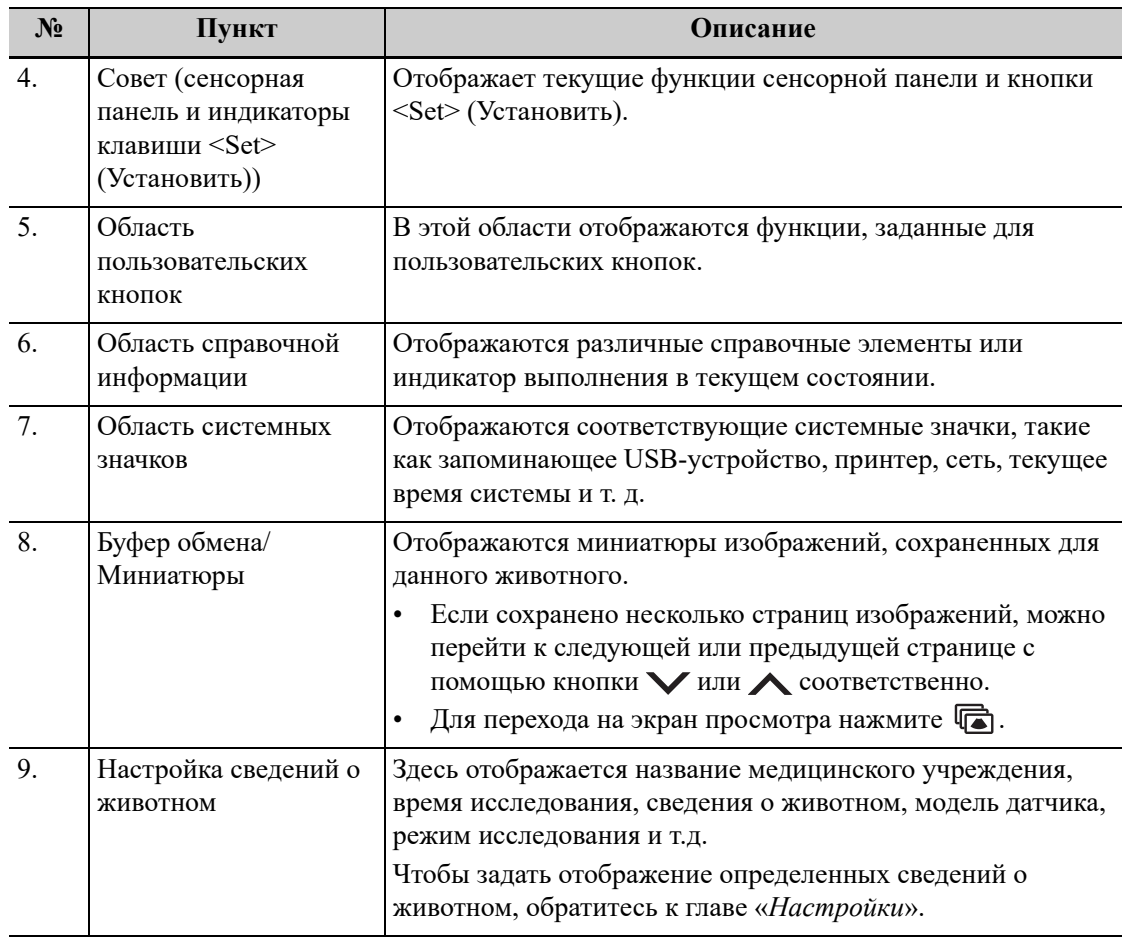

# **2.12 Символы и предупреждающие таблички**

К системе прикреплены предупреждающие этикетки, которые привлекают внимание пользователя к возможным опасным ситуациям.

Их значение описано ниже:

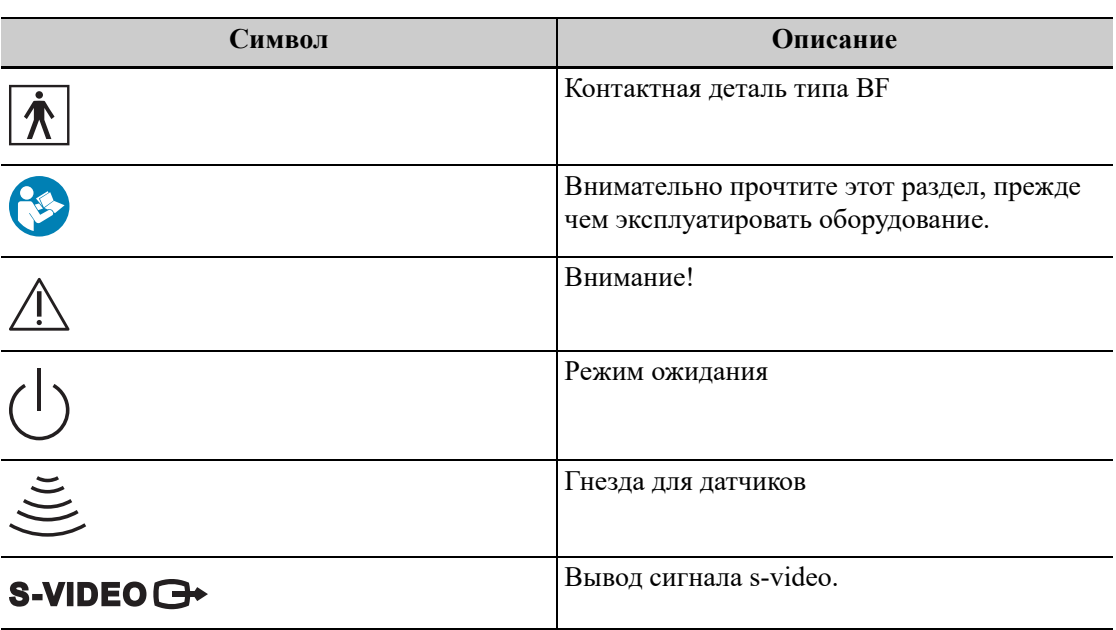

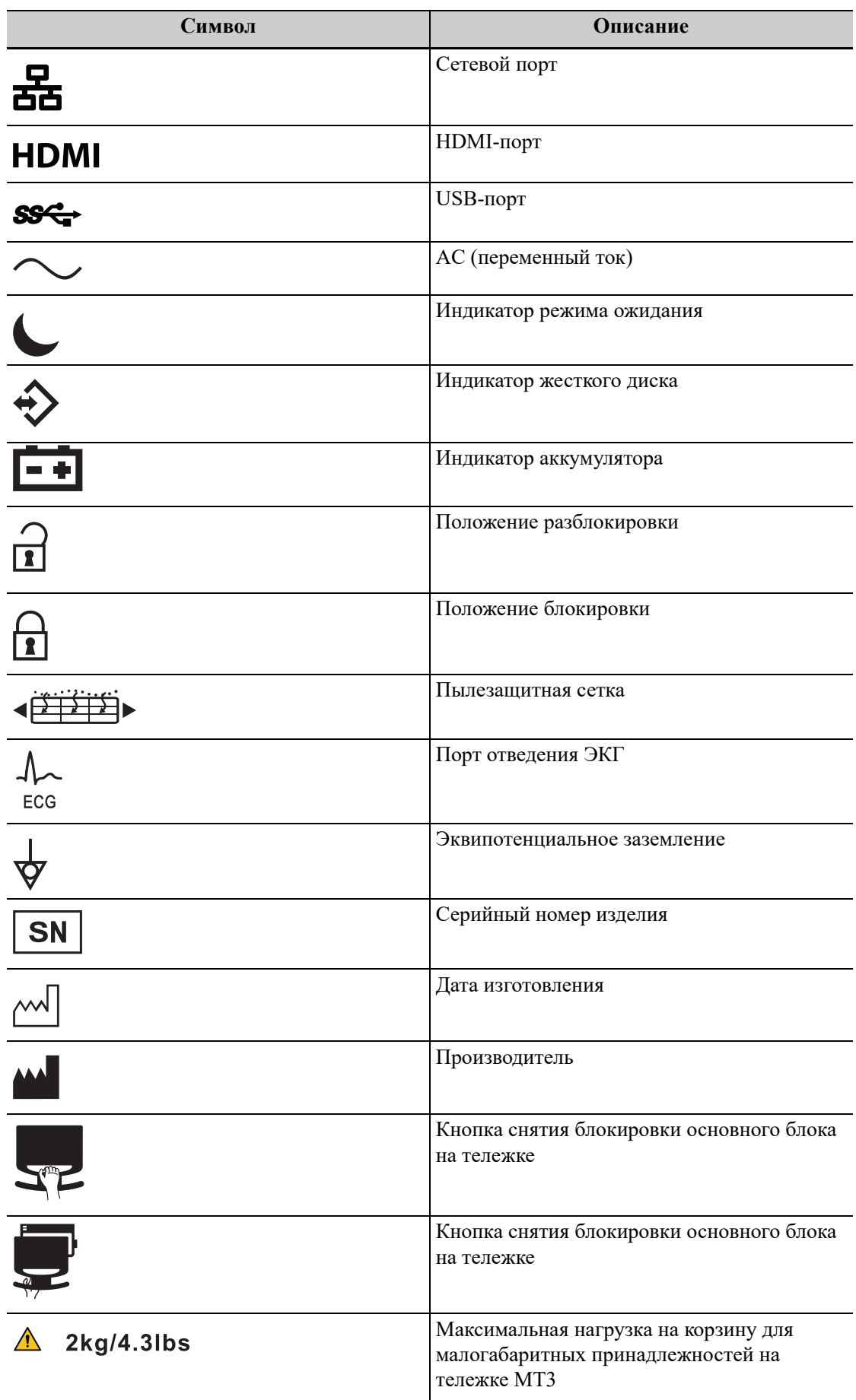

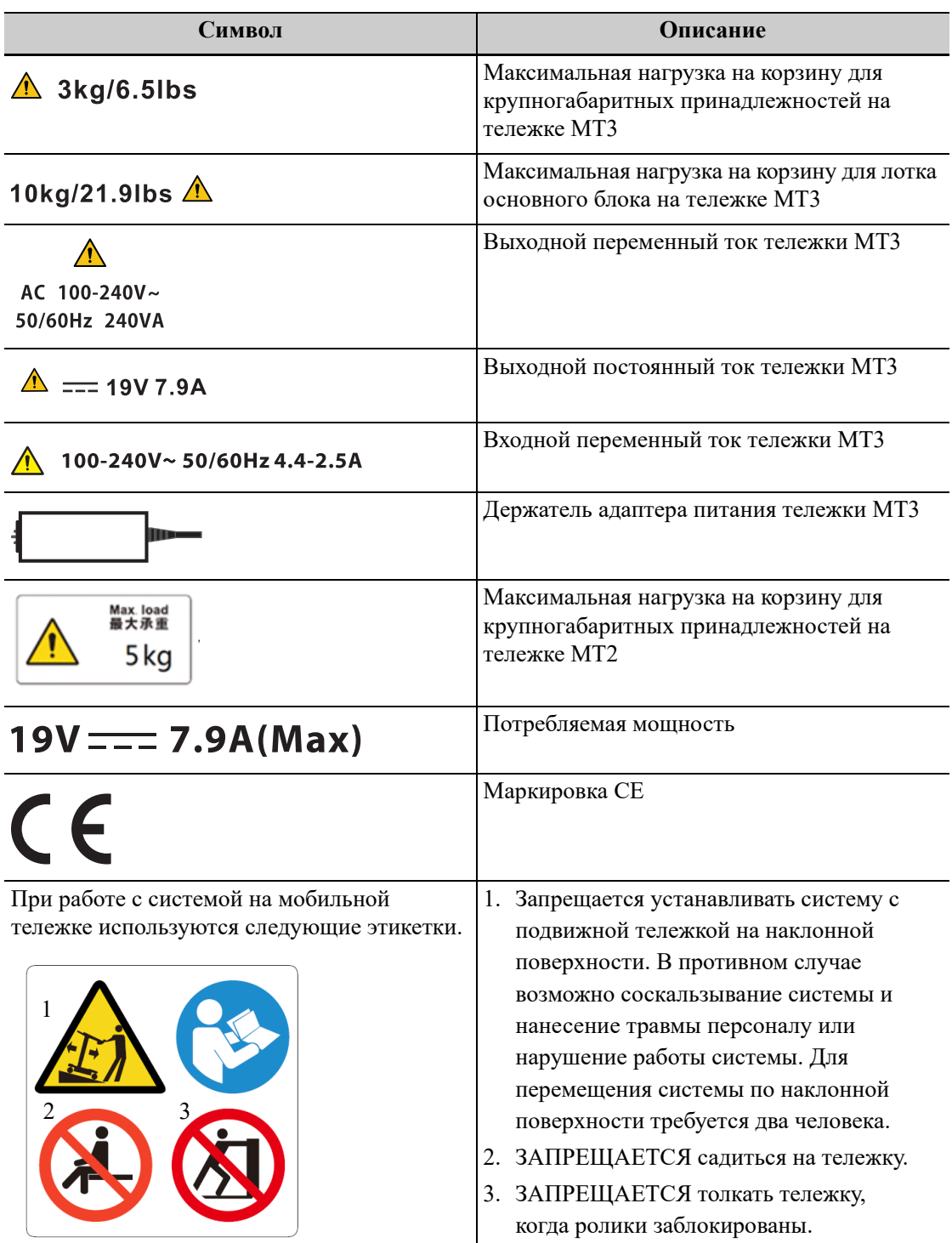

Данная страница намеренно оставлена пустой.
# **3.1 Диалоговое окно**

### **Элементы управления пользовательским интерфейсом**

Диалоговое окно содержит заголовок, вкладки, сведения, кнопки и т. д.

- Строка заголовка Строка заголовка служит для описания содержимого и функции экрана
- Вкладки

Содержимое некоторых экранов распределено между несколькими страницами. Используйте кнопку подтверждения, чтобы открывать/закрывать доступные страницы.

- Содержание
	- Переключатель: выбор пункта.
	- Кнопка-флажок: установка или снятие флажка.
	- Поле ввода: ввод символов вручную с помощью клавиатуры.
	- Выпадающий список: нажмите [▼], чтобы отобразить список и выбрать его элемент.
- Стандартные кнопки

Кнопки [Готов] и [Отмена] служат для подтверждения или отмены экранной операции после ее завершения и закрытия экрана.

# **3.2 Выбор режима исследования и датчика**

# ВНИМАНИЕ!

**Если во время измерения изменить режим исследования, все измерители будут стерты с изображения. Данные общих измерений будут утеряны, но данные специальных измерений сохранятся в отчетах.**

Подключите к системе подходящие датчики и нажмите кнопку [Датч.] на сенсорном экране, после чего откроется следующее диалоговое окно.

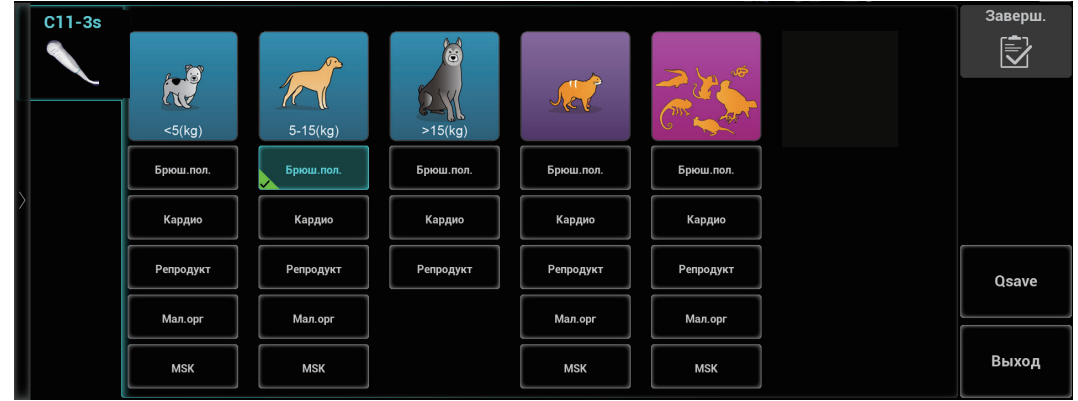

# **3.3 Режим формирования изображения**

## **3.3.1 Переключение между режимами визуализации**

Выполняйте переключение между режимами визуализации с учетом фактической ситуации, используя кнопки режима визуализации на панели управления.

## **3.3.2 Настройка изображений**

Компоновка сенсорного экрана изменяется в зависимости от используемого приложения или режима. Для перехода к другой странице проведите пальцами по сенсорному экрану («перелистните» экран). Изучите описание внешнего вида и операций интерфейса в соответствующих разделах.

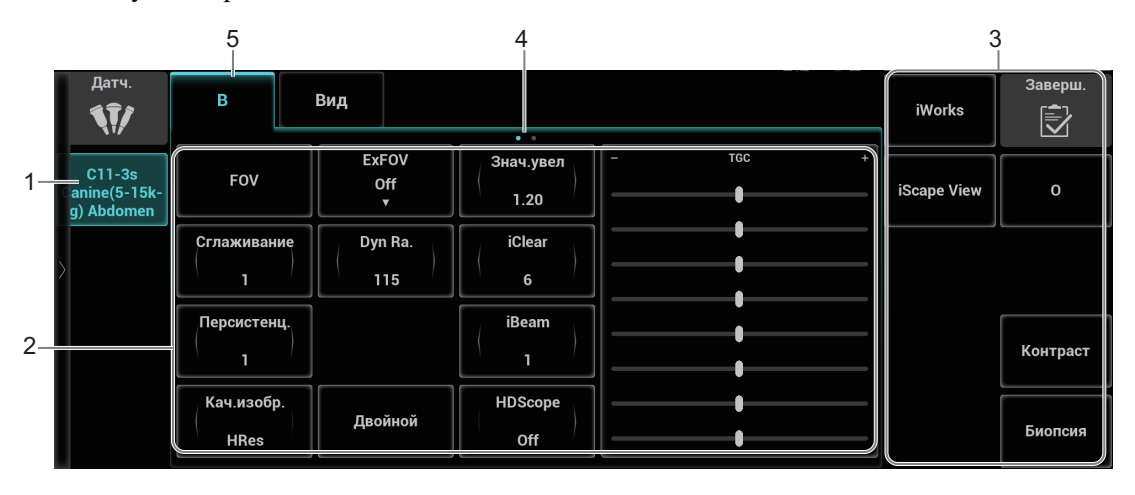

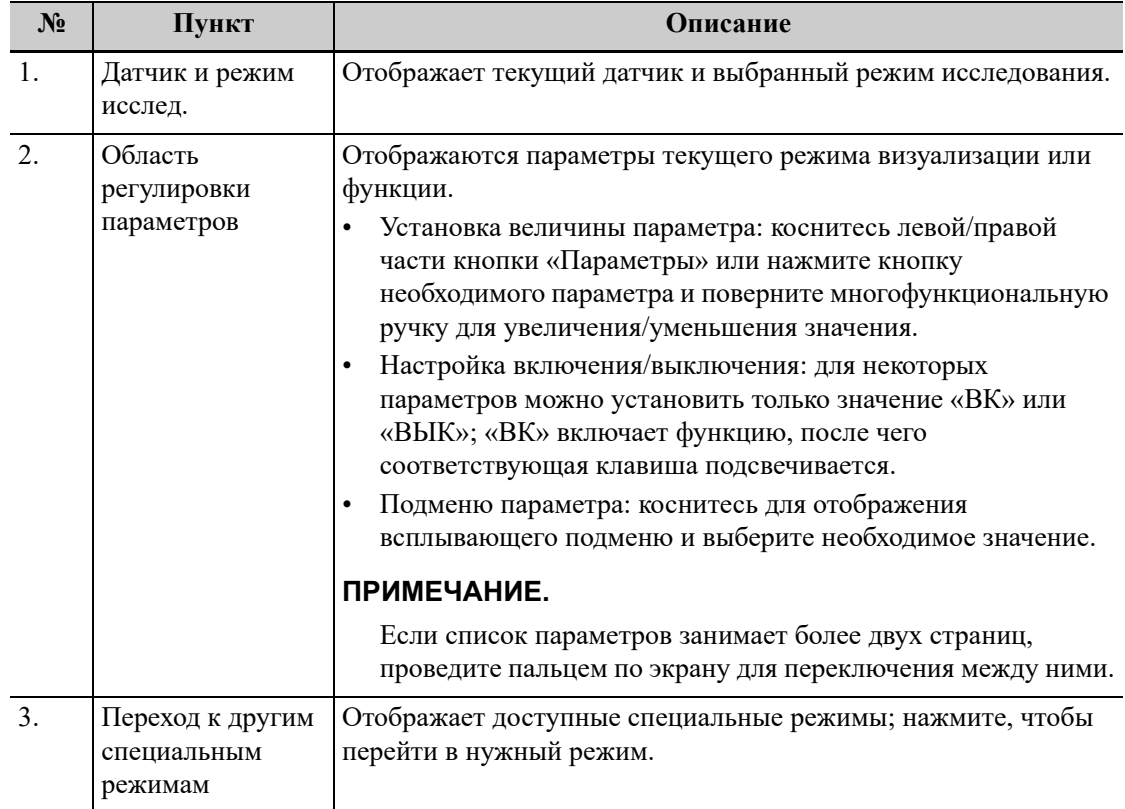

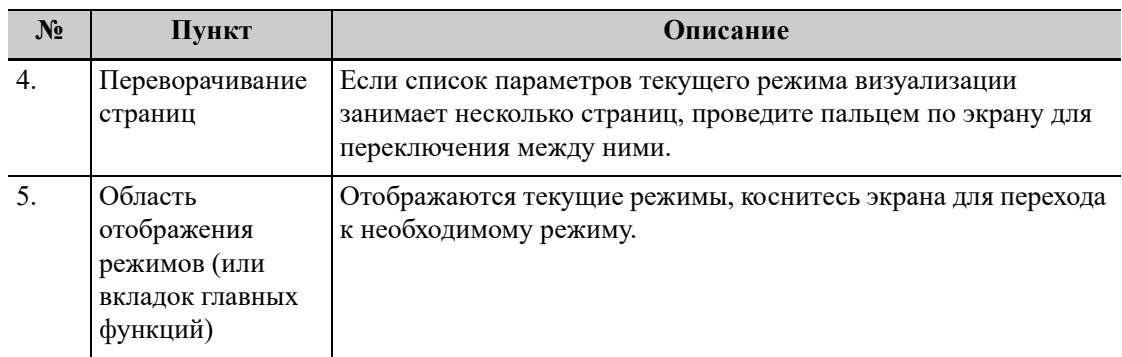

# **3.4 Элементы управления на сенсорном экране**

Коснитесь области экрана и удерживайте ее, чтобы перейти в режим редактирования элементов управления.

В этот режим нельзя перейти из режима просмотра кинопетли или в том случае, если на экране открыто диалоговое окно.

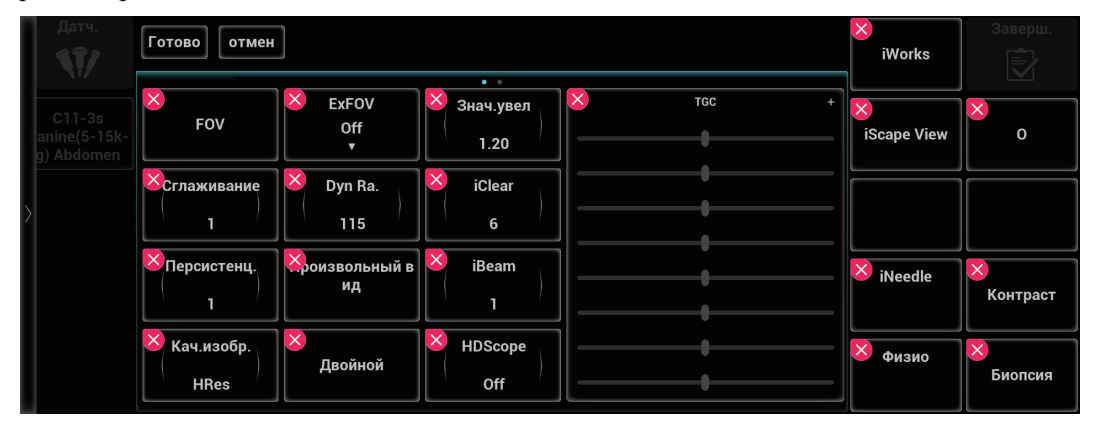

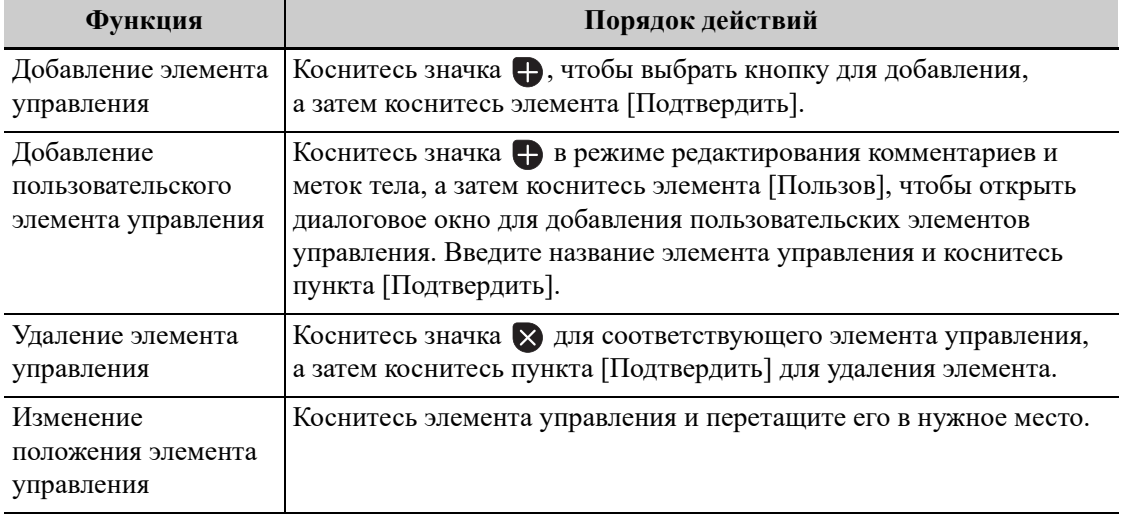

# **3.5 Комментарии**

Комментарии можно добавлять к ультразвуковому изображению с целью привлечения внимания, пометки или передачи информации, наблюдаемой во время исследования.

Комментарии можно добавлять к изображению во время: масштабирования, видеообзора, сканирования в режиме реального времени, стоп-кадра. Можно ввести комментарии с помощью клавиатуры, вставить предварительно заданные комментарии из библиотеки комментариев, вставить стрелки-маркеры или добавить контур.

# ОСТОРОЖНО!

**Необходимо вводить достоверные комментарии. Неверные комментарии могут привести к диагностическим ошибкам.**

Для входа в режим внесения комментариев нажмите пользовательскую кнопку «Коммент».

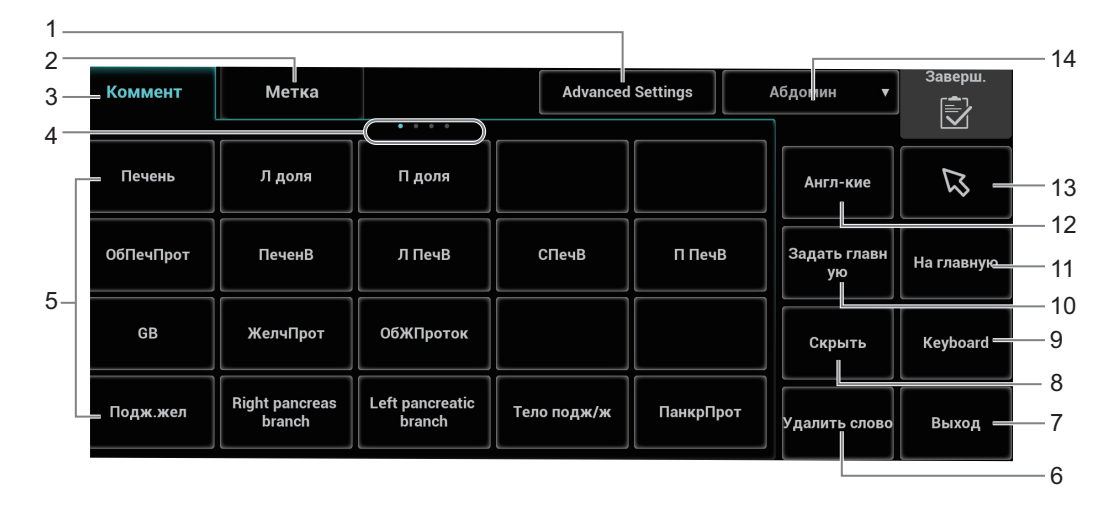

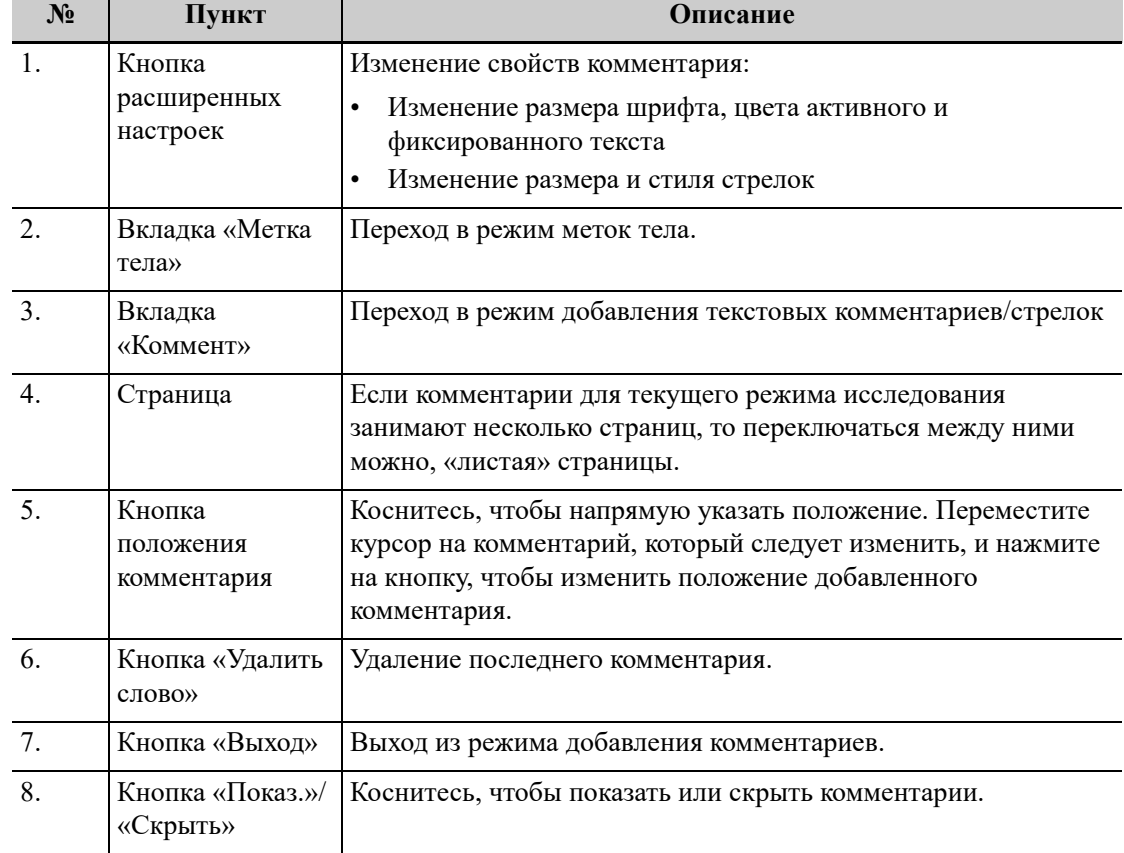

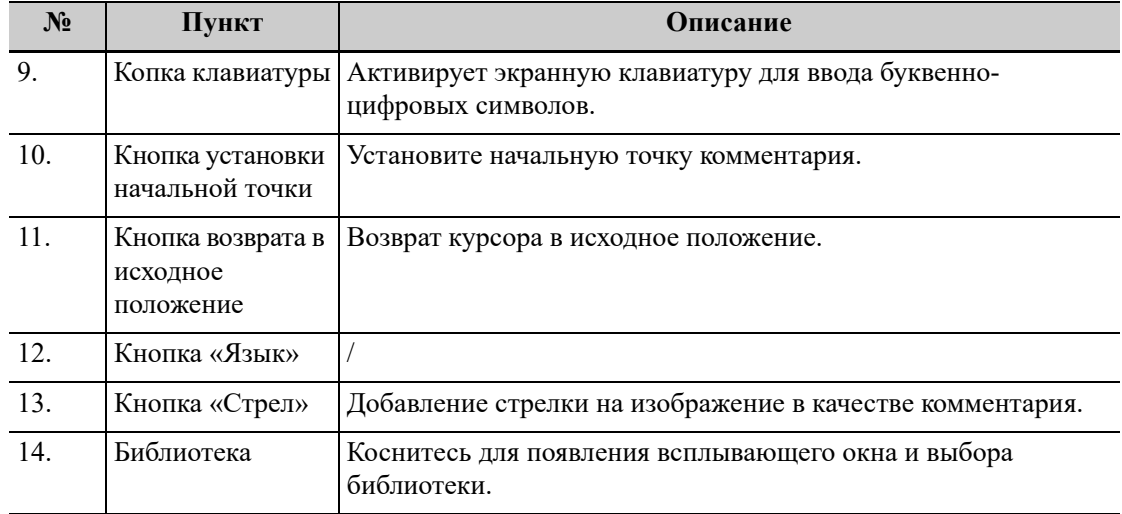

## **3.5.1 Добавление комментариев**

#### **Добавление текста комментария**

Выполните следующие действия:

- 1. С помощью сенсорной панели или клавиш со стрелками на экранной клавиатуре переместите курсор в то место, где нужно вставить комментарий.
- 2. Для добавления комментария выполните одно из следующих действий:
	- Нажмите на нужный комментарий на сенсорном экране, и система добавит его в месте, где расположен курсор. Комментарий можно отредактировать прямо на экране.
		- Введите буквенно-цифровые символы с помощью экранной клавиатуры.

В режиме редактирования нажмите [Ввод], чтобы переместить курсор на новую строку. Он окажется в той же позиции, что и на первой строке.

3. Нажмите кнопку подтверждения или [Ввод], либо переместите курсор, чтобы подтвердить добавленный текст комментария и выйти из режима редактирования.

#### **Добавление стрелки**

В область изображения, на которую следует обратить внимание, можно добавить стрелку. Выполните следующие действия:

- 1. В режиме внесения комментариев нажмите кнопку [Стрелка].
- 2. Отрегулируйте положение и ориентацию стрелки:
	- С помощью сенсорной панели установите стрелку в нужное положение.
	- Измените направление стрелки с помощью ручки «Угол».

При необходимости нажмите кнопку [Расширенные настройки], чтобы перейти на экран свойств комментариев и изменить стиль/размер стрелки.

3. Нажмите кнопку подтверждения, чтобы зафиксировать положение стрелки.

Если требуется добавить дополнительные стрелки, повторите шаги, описанные выше.

4. Нажмите пользовательскую кнопку «Коммент», чтобы выйти из режима комментариев.

### **Обводка**

В режиме комментариев нажмите на сенсорном экране [Расширенные настройки] > [Обводка], чтобы активировать функцию построения контура, и текущее изображение также будет показано на сенсорном экране.

Использование панели управления

- 1. С помощью сенсорной панели установите курсор в нужное место и нажмите кнопку подтверждения, чтобы подтвердить начальную точку.
- 2. С помощью сенсорной панели двигайте курсор вдоль края нужной области, чтобы обвести ее.
	- Поворотом ручки «Угол» против часовой стрелки отменяется 1 пиксел контура.
	- Поворотом ручки «Угол» по часовой стрелке восстанавливается 1 пиксел контура.
	- Чтобы удалить контур, кратко нажмите кнопку «Очист». Нажмите и удерживайте кнопку «Очист», чтобы удалить все контуры.
- 3. Нажмите кнопку подтверждения, чтобы завершить построение контура.

Использование сенсорного экрана

- 1. Обведите исследуемую область, проведя пальцем по сенсорному экрану.
- 2. Чтобы закончить обведение, уберите палец с экрана.
	- [Очист]: нажмите, чтобы последовательно удалить контуры в обратном порядке.
	- [Очист.все]: нажмите, чтобы удалить все контуры.
- 3. Для выхода из режима обводки нажмите [Выход].

## **3.5.2 Перемещение комментариев**

### **СОВЕТ:**

При изменении размера и положения изображения вследствие переключения формата отображения положение комментария может измениться.

Выполните следующие действия:

- 1. Выберите комментарий, который требуется переместить.
- 2. Для перемещения комментария в новое положение используйте сенсорную панель.
- 3. Для фиксации нового положения комментария нажмите кнопку подтверждения, и процедура перемещения комментария завершится.

## **3.5.3 Редактирование комментариев**

### **Изменение символов**

Выполните следующие действия:

1. В режиме комментариев установите курсор на комментарии, которые требуется изменить.

С помощью буквенных клавиш введите символ непосредственно в указанном месте.

Или дважды нажмите кнопку подтверждения, чтобы перейти в режим редактирования комментариев, и с помощью клавиш со стрелками переместите курсор в то место, где нужно вставить/удалить символы; ввести символы можно, нажав соответствующие клавиши или выбрав текст комментария в меню.

- 2. Нажмите [Удал.], чтобы удалить символ или текст комментария справа от курсора; нажмите , чтобы удалить символ или текст комментария слева от курсора.
- 3. Нажмите кнопку подтверждения или переместите курсор, чтобы подтвердить добавленный текст комментария и выйти из режима редактирования.

Если на экране уже есть комментарии, нажмите пробел, чтобы войти в режим редактирования.

#### **Изменение стрелок**

Выполните следующие действия:

- 1. Наведите курсор на стрелку, которую требуется изменить. При этом курсор примет вид  $\Box$ . Нажмите кнопку подтверждения. Вокруг стрелки имеется рамка, указывающая на возможность редактирования стрелки. Перемещая курсор, поменяйте местоположение стрелки.
- 2. Чтобы изменить направление стрелки, вращайте ручку «Угол».
- 3. Чтобы завершить операцию, нажмите кнопку подтверждения.

## **3.5.4 Удаление комментариев**

#### **Удаление стрелок, символов и текста комментариев**

Выполните следующие действия:

- 1. Установите курсор на комментарий, который нужно удалить.
- 2. Нажмите кнопку подтверждения, чтобы выбрать комментарий.
- 3. Выберите [Удал.слово] или нажмите кнопку «Очист», чтобы удалить комментарий.

#### **Удаление недавно добавленного символа, текста или стрелки**

В режиме добавления комментария нажмите кнопку «Очист», чтобы удалить последний добавленный или измененный комментарий.

Введите текст с помощью буквенно-цифровых клавиш на клавиатуре, используя клавишу пробела для разделения слов. Выберите [Удал.слово], чтобы удалить последний добавленный/измененный комментарий и перейти в режим добавления комментария.

### **Удаление букв по одной**

В режиме редактирования комментариев нажмите  $\mathbb{X}$ , чтобы удалить буквы перед курсором «|».

В режиме редактирования комментариев нажмите <Del> (Удалить), чтобы удалить буквы после курсора «|».

В режиме добавления комментариев введите текст, нажимая буквенно-цифровые клавиши на клавиатуре. Выберите [Удал.слово], чтобы удалить буквы перед курсором "|".

#### **Стереть весь текст**

## **ПРИМЕЧАНИЕ.**

- Если в момент нажатия и удержания кнопки «Очист» нет выделенных объектов, будут стерты все комментарии и измерители.
- При выключении системы на изображении стираются все комментарии.

Нажмите и удерживайте кнопку «Очист», чтобы удалить все комментарии.

## **3.5.5 Выбор исходного положения**

Выполните следующие действия:

- 1. Для входа в режим внесения комментариев нажмите пользовательскую кнопку «Коммент».
- 2. Переместите курсор в нужное положение и нажмите [Уст.нач.], чтобы задать исходное положение комментария.

Нажмите [Исходное положение] на сенсорном экране — курсор вернется в исходное положение.

# **3.6 Body Mark**

## **ПРИМЕЧАНИЕ.**

При выключении системы на изображении стираются все комментарии.

Функция меток тела используется для указания положения животного во время исследования, а также положения и ориентации датчика.

Можно предварительно установить настроенные системой общие метки тела для каждого режима исследования. Система поддерживает импорт пользовательских меток тела.

Нажмите пользовательскую кнопку «Метка» для перехода в режим меток тела.

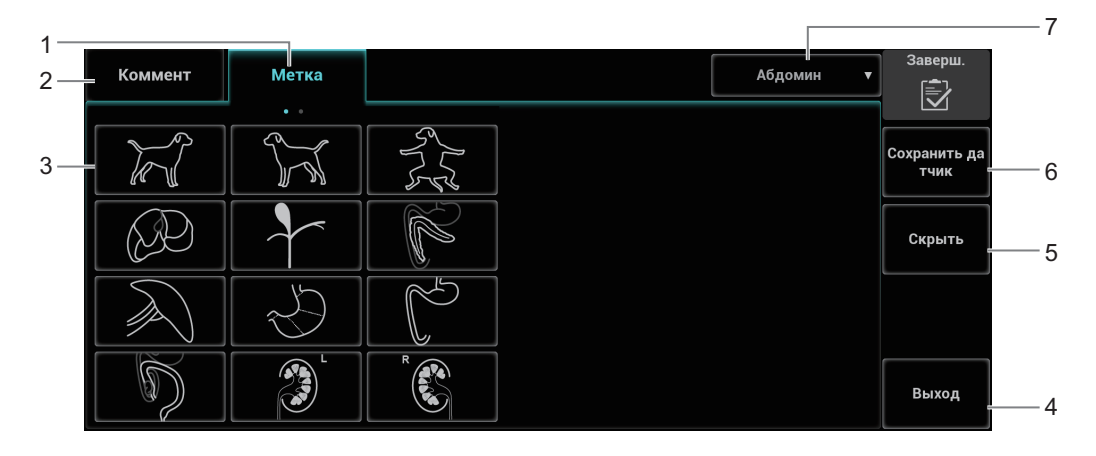

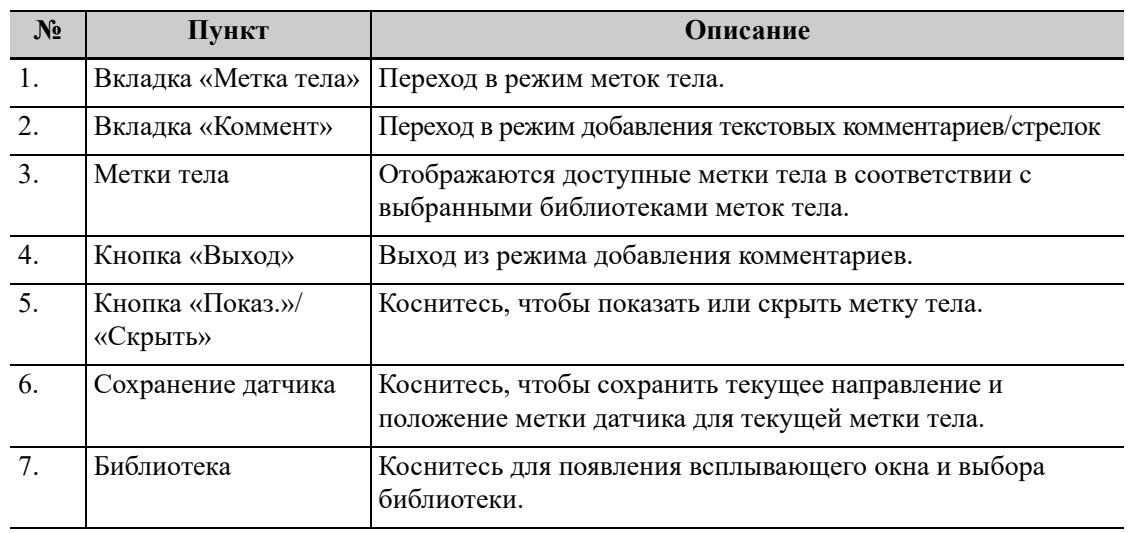

## **3.6.1 Добавление метки тела**

Выполните следующие действия:

- 1. Нажмите пользовательскую кнопку «Метка» для перехода в режим меток тела.
- 2. Нажмите на нужную метку тела на сенсорном экране.
- 3. Регулировка положения и ориентации метки датчика:
	- С помощью сенсорной панели переместите метку датчика в нужное место.
	- Чтобы отрегулировать направление метки, вращайте ручку «Угол».
	- Нажмите кнопку [Сохранить датчик], чтобы сохранить текущее направление и положение метки датчика для текущей метки тела.
- 4. Нажмите кнопку подтверждения, чтобы подтвердить положение и ориентацию метки датчика и выйти из режима меток тела.

## **3.6.2 Перемещение меток тела**

Рисунки меток тела можно перемещать в любое место в пределах области изображения.

## **ПРИМЕЧАНИЕ.**

В двойном B-режиме нельзя перемещать метку тела между разными окнами изображений.

Выполните следующие действия:

- 1. Активируйте курсор и наведите его на метку тела. Когда курсор изменит вид на  $\bullet$ , метку тела можно переместить в новое положение.
- 2. Выделите метку тела, нажав кнопку подтверждения.
- 3. Переместите графическое обозначение метки в нужное положение.
- 4. Нажмите кнопку подтверждения, чтобы зафиксировать и подтвердить новое положение метки.

## **3.6.3 Удаление меток тела**

## **СОВЕТ:**

При переходе к предварительно заданным конфигурациям, либо при переключении режима исследования, животного или датчика стираются все метки тела.

Выполните следующие действия:

- 1. Активируйте курсор и наведите его на метку тела. Курсор изменит вид на  $\ddot{+}$ .
- 2. Чтобы удалить выделенную метку тела, нажмите кнопку «Очист».

## **3.7 Разделение экрана**

Система поддерживает двухоконный и четырехоконный формат отображения. При этом активно только одно окно.

В многоэкранном формате можно сравнивать изображения с многокадровыми изображениями.

### **Двухоконное отображение**

Нажмите кнопку «Дв» на панели управления, чтобы войти в режим двухоконного отображения. Используйте кнопку «Дв» или кнопку «Обн» для переключения между двумя изображениями. Для выхода нажмите кнопку «В-реж».

### **Четырехоконное отображение**

Нажмите пользовательскую кнопку «Четыре», чтобы войти в режим четырехоконного изображения, и используйте эту пользовательскую кнопку, чтобы переключаться между четырьмя изображениями. Для выхода нажмите кнопку «В-реж».

Режимы, поддерживающие четырехоконное отображение: B-режим, цветовой режим и энергетический режим.

# **3.8 Увеличение изображения**

## **ПРИМЕЧАНИЕ.**

Масштабирование изображения изменяет частоту кадров, что способствует изменению тепловых индексов. Возможно также изменение положения фокальных зон, которое может привести к смещению места пиковой интенсивности в акустическом поле. Это может вызвать изменение МИ.

## **3.8.1 Точечное масштабирование**

Выполните следующие действия:

- 1. Нажмите «Масштаб», чтобы перейти в режим выбора контрольного объема.
- 2. Размер и положение окна можно изменить с помощью сенсорной панели. Используйте кнопку подтверждения, чтобы переключаться между размером и положением.
- 3. После настройки контрольного объема снова нажмите кнопку «Масштаб» или «Обн.», чтобы перейти в режим точечного масштабирования.
- 4. Используйте параметр [Знач.увел], чтобы изменить коэффициент увеличения.

Значение коэффициента масштабирования указывается в области параметров изображения в реальном времени.

- 5. Наряду с глубиной и областью сканирования можно изменять размер и положение рамки области интереса.
- 6. Снова нажмите кнопку «Масштаб», чтобы выйти из режима точечного масштабирования.

## **3.8.2 Панорамное масштабирование**

Выполните следующие действия:

- 1. Используйте параметр [Знач.увел] на сенсорном экране, чтобы перейти в режим панорамного масштабирования.
- 2. Отрегулируйте значение масштабирования. На экране появится изображение в формате «картинка в картинке».

Значение коэффициента масштабирования указывается в области параметров изображения в реальном времени. Например, «Z 1.40» указывает на то, что коэффициент увеличения составляет 1,4.

- 3. Сдвиг изображения выполняется с помощью сенсорной панели.
- 4. Установите коэффициент увеличения на 1,00, чтобы выйти из режима панорамного масштабирования.

## **3.8.3 iZoom (полноэкранное масштабирование)**

Выполните следующие действия:

1. Нажмите пользовательскую кнопку «iZoom», чтобы увеличить масштаб изображения.

Область масштабирования включает область изображения, область параметров, шапку изображения и т. д.

2. Нажмите пользовательскую кнопку еще раз, чтобы увеличить масштаб только области изображения.

Изображение развернется на весь экран.

3. Для выхода повторно нажмите пользовательскую кнопку.

# **3.9 Стоп-кадр/отмена стоп-кадра изображения**

Чтобы сделать стоп-кадр сканируемого изображения, нажмите клавишу «Freeze» (Стоп-кадр) на панели управления. В режиме стоп-кадра датчик перестает передавать акустическую энергию, и все изображения и параметры остаются неизменными.

В зависимости от предварительных установок, после включения стоп-кадра изображения система может перейти к видеообзору, измерению, добавлению комментариев или меток тела (см. главу «*Настройки*».

Для отмены режима стоп-кадра нажмите кнопку стоп-кадра, и система продолжит сканирование.

## **3.9.1 Переключение режимов получения изображений в режиме стоп-кадра**

При переключении режима в режиме стоп-кадра действуют следующие правила:

- В многооконном B-режиме нажимайте кнопку «Дв» или пользовательскую кнопку «Четыре» для переключения между окнами. Нажмите кнопку «B», чтобы выйти из многооконного режима отображения и вывести на весь экран текущее активное окно.
- В режиме стоп-кадра система поддерживает переключение режимов визуализации между подрежимами (только для активного окна). Например, для стоп-кадра в режиме B+C+PW система поддерживает переключение между режимами изображения B+C+PW, B+C, B+PW и B (для переключения между режимами нажмите кнопку цветового режима или режима PW).
- Режим формирования изображения и параметры изображения в реальном масштабе времени те же самые, что и до включения стоп-кадра, но формат отображения совпадает с форматом до выключения стоп-кадра.

## **3.9.2 Переключение между форматами отображения изображения в состоянии стоп-кадра**

При переключении режима отображения изображения в состоянии стоп-кадра действуют следующие правила:

• 2D+PW (нажмите кнопку «Стоп-кадр» в режиме изображения 2D+PW)

Если перед включением стоп-кадра используется режим изображения 2D (стоп-кадр) + PW (реальное время) или 2D (реальное время) + PW (стоп-кадр), то в режиме стоп-кадра можно переключаться между 2D (стоп-кадр) + PW (активный) или 2D (активный) + PW (стоп-кадр) с помощью кнопки «Update» (Обновить) на панели управления.

• Режим двухоконного или четырехоконного отображения (нажмите кнопку «Стоп-кадр» в режиме двухоконного или четырехоконного отображения)

При включении стоп-кадра активное окно по умолчанию — это окно сканирования в реальном масштабе времени до включения стоп-кадра. В остальных окнах изображений отображаются соответствующие видеопамяти. Если какая-либо видеопамять пуста, в соответствующем окне изображение отсутствует.

Нажмите кнопку «Дв» или «Четыре», чтобы переключиться между режимами двухоконного или четырехоконного отображения.

Нажмите пользовательскую кнопку «Single» (Одно) на панели управления, чтобы перейти к однооконному режиму отображения, в котором отображается активное в данный момент окно. В однооконном режиме отображения нажмите кнопку «Дв» или «Четыре», чтобы вернуться в многооконный режим.

Выключение стоп-кадра: при выключении стоп-кадра в режиме многооконного отображения можно только отменить стоп-кадр изображения в активном окне, а остальные изображения останутся в состоянии стоп-кадра. После отмены стоп-кадра в режиме однооконного отображения система показывает одно изображение.

# **3.10 Видеообзор**

Система позволяет просматривать и редактировать изображения перед выполнением стоп-кадра. Эта функция называется «Видеообзор». Увеличенные изображения можно просмотреть таким же образом. На просматриваемых изображениях можно выполнить измерения, добавить комментарии и метки тела.

Система поддерживает просмотр в ручном и автоматическом режиме. По умолчанию задан видеообзор в ручном режиме, но можно переключаться между ручным и автоматическим режимами.

Кроме того, система поддерживает изображения, просматриваемые вместе с физиологическими кривыми, если выполняется определение этих кривых.

# $\triangle$ ВНИМАНИЕ!

- **• По окончании исследования текущего животного и перед началом исследования нового животного необходимо очистить память кинопетель, нажав кнопку «End Exam» (Завершить исследование) на панели управления.**
- **• Во избежание неправильного выбора файла изображения и неправильной постановки диагноза видеофайлы, хранящиеся на жестком диске системы, должны содержать сведения о животных.**

## **3.10.1 Вход и выход из режима видеообзора**

## **Переход в режим просмотра кинопетли**

- Система переходит в ручной режим просмотра кинопетли при нажатии кнопки стоп-кадра.
- Откройте видеофайлы на экране миниатюр, iStation или просмотра. Система автоматически перейдет в состояние видеообзора.

### **Выход из режима просмотра кинопетли**

Нажмите кнопку «Стоп-кадр» или «B-реж», и система вернется к сканированию изображения и выйдет из режима видеообзора.

# **3.10.2 Просмотр двумерных изображений в режиме видеообзора**

### **Видеообзор в ручном режиме**

Перейдите в режим кинопетли, находясь в режиме двумерной визуализации. Используйте сенсорную панель для просмотра кинопетли.

При перемещении метки воспроизведения при помощи сенсорной панели влево просмотр изображений осуществляется в порядке, обратном порядку сохранения изображений, т. е. изображения открываются в порядке «убывания». При перемещении метки воспроизведения при помощи сенсорной панели вправо просмотр изображений осуществляется в том же порядке, в каком они сохранялись, т. е., изображения отображаются в порядке «возрастания». После достижения первого или последнего кадра с помощью сенсорной панели можно переключиться на последний или первый кадр соответственно.

В нижней части экрана отображается индикатор выполнения видеообзора (как показано на рисунке ниже):

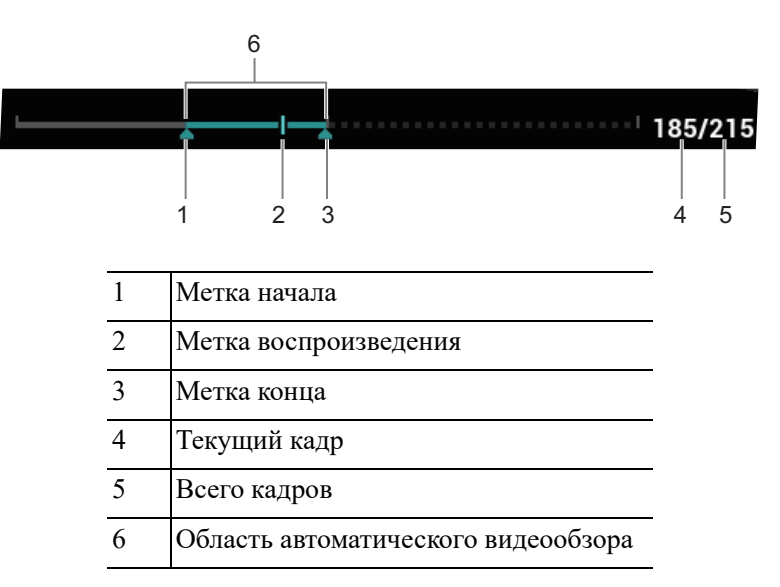

#### **Просмотр всех кадров с помощью автоматического просмотра**

Выполните следующие действия:

- 1. В режиме просмотра кинопетли вручную нажмите [Автовосп], чтобы включить автоматический просмотр кинопетли.
- 2. Выход:

Нажмите [Автовосп.] на сенсорном экране или используйте сенсорную панель — режим автоматического видеообзора переключится на ручной режим.

#### **Задание области автоматического просмотра**

Для автоматического просмотра можно настроить сегмент кинопетли. После задания области для автоматического просмотра такой просмотр может выполняться только в пределах этой области; при этом обзор кинопетли вручную можно выполнять и за пределами этой области. При сохранении файла кинопетли сохраняются только изображения в пределах этой области.

## **СОВЕТ:**

В двухоконном или четырехоконном формате отображения видеообзор возможен в каждом окне изображения, и для каждого можно задать свою область просмотра.

Выполните следующие действия:

1. Выберите первый кадр:

Просмотрите видеофайл вручную при помощи сенсорной панели, а затем нажмите [Уст.начало] на сенсорном экране, чтобы сделать текущий кадр начальным.

2. Выберите последний кадр

Просмотрите видеофайл вручную при помощи сенсорной панели, а затем нажмите [Уст.конец] на сенсорном экране, чтобы сделать текущий кадр конечным.

3. Используйте параметр [Автовосп] на сенсорном экране, чтобы настроить скорость воспроизведения.

Система автоматически начнет воспроизведение заданного участка.

4. Используйте кнопки [Перейти к первому]/[Перейти к посл], чтобы просмотреть первое или последнее изображение.

## **3.10.3 Видеообзор в режимах M/PW/CW/TVD**

Перейдите к видеообзору в M-режиме, режиме PW, CW или TVD и используйте сенсорную панель. Кадры кинопетли будут отображаться на экране по очереди.

Переместите метку воспроизведения влево при помощи сенсорной панели. Ползунок индикатора выполнения просмотра движется влево, изображения перемещаются вправо, и на экране отображаются ранее сохраненные изображения. При перемещении метки воспроизведения при помощи сенсорной панели вправо ползунок-индикатор прогресса и изображения перемещаются вправо, изображения перемещаются влево, и открываются последние сохраненные изображения. При перемещении с помощью сенсорной панели влево или вправо после достижения первого или последнего кадра видео будет воспроизводиться в режиме кинопетли.

В нижней части экрана отображается индикатор выполнения видеообзора (как показано на рисунке ниже):

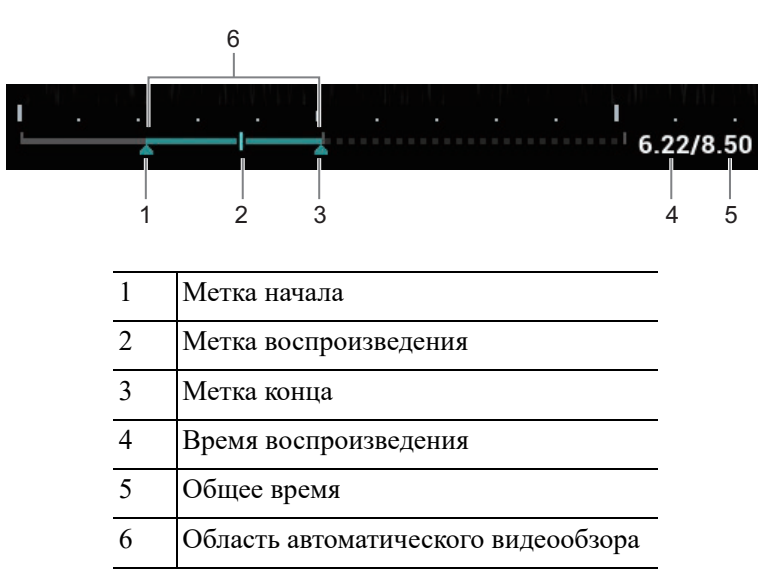

Операции просмотра кинопетли те же, что и в двумерном режиме.

## **СОВЕТ:**

Если спектр просматривается в ручном режиме, звук отсутствует; синхронизацию со звуком можно установить в автоматическом режиме при скорости воспроизведения ×1.

## **3.10.4 Связанный видеообзор**

Связанный видеообзор — это просмотр изображений, полученных в одно и то же время.

- Двойной режим в реальном времени (B/цветовой/энергетический/TVI/TEI)
- Двойной режим B/B в реальном времени
- Режим синхронизации B+M
- Дуплексный режим B+PW/TVD
- Триплексный режим TVM или CM

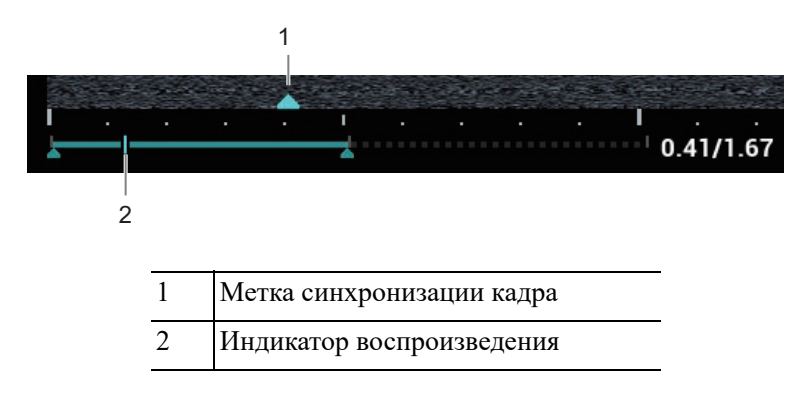

Метка синхронизации кадра на шкале времени изображения M/PW указывает на соответствующее двумерное изображение, а также изображение M/PW. Во всех состояниях, кроме двухоконного отображения в реальном масштабе времени, можно только просматривать изображения в текущем активном окне.

## **3.11 iVocal**

Перед включением функции iVocal убедитесь, что микрофон правильно подключен к ультразвуковой системе c помощью шнура USB.

### **СОВЕТ:**

В настоящее время к системе можно подключать только один беспроводной микрофон для ввода голосовых команд.

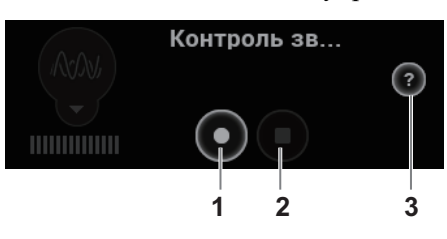

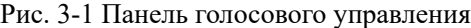

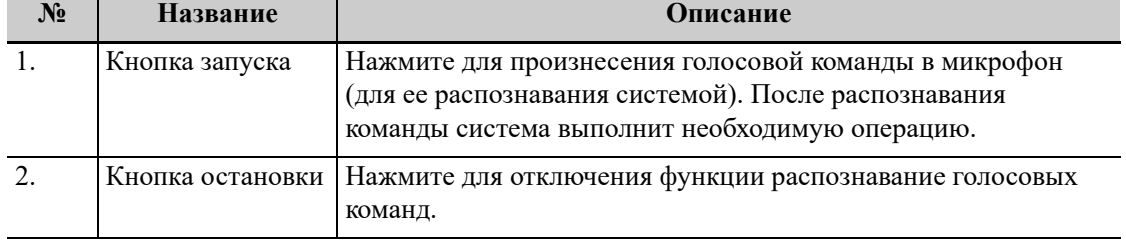

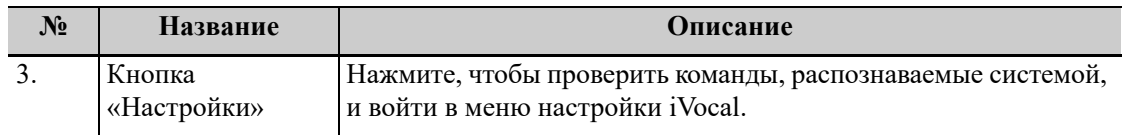

#### **Ввод голосовых команд**

Выполните следующие действия:

- 1. Нажмите кнопку запуска на панели голосового управления, чтобы запустить распознавание голосовых команд.
- 2. Произнесите голосовую команду в микрофон, и после ее распознавания система автоматически начнет выполнение соответствующей операции.

#### **ПРИМЕЧАНИЕ.**

- Если включена функция iVocal, система может выполнять операции как при вводе голосовых команд, так и при выборе значков на сенсорном экране.
- Ультразвуковая система может автоматически распознавать некоторые голосовые команды. Подробную информацию о голосовых командах можно найти в приложении *со списком общих голосовых команд*.
- 3. Нажмите кнопку остановки на панели голосового управления, чтобы остановить распознавание голосовых команд.

### **Настройки**

Нажмите на кнопку настройки на панели голосового управления, чтобы проверить голосовые команды, распознаваемые системой, и открыть меню настройки iVocal.

- Добавить: нажмите кнопку [Добавить] для перехода в меню добавления новой команды, нажмите [Описание функции] чтобы выбрать необходимую функцию, введите пользовательскую команду в диалоговое окно [Команда] и затем нажмите «Готово».
- Тест: нажмите [Тест] и произнесите голосовую команду в микрофон. После распознавания голосовой команды на экране отобразится показатель успешности в виде дроби. Нажмите [Тест] еще раз, чтобы закрыть окно тестирования голосовой команды.
- Очист: нажмите [Очист] для удаления всех записей о проверках показателя успешности.
- Восстан: нажмите [Восстан] для открытия меню подтверждения. Можно нажать «Да» для восстановления настроек по умолчанию.

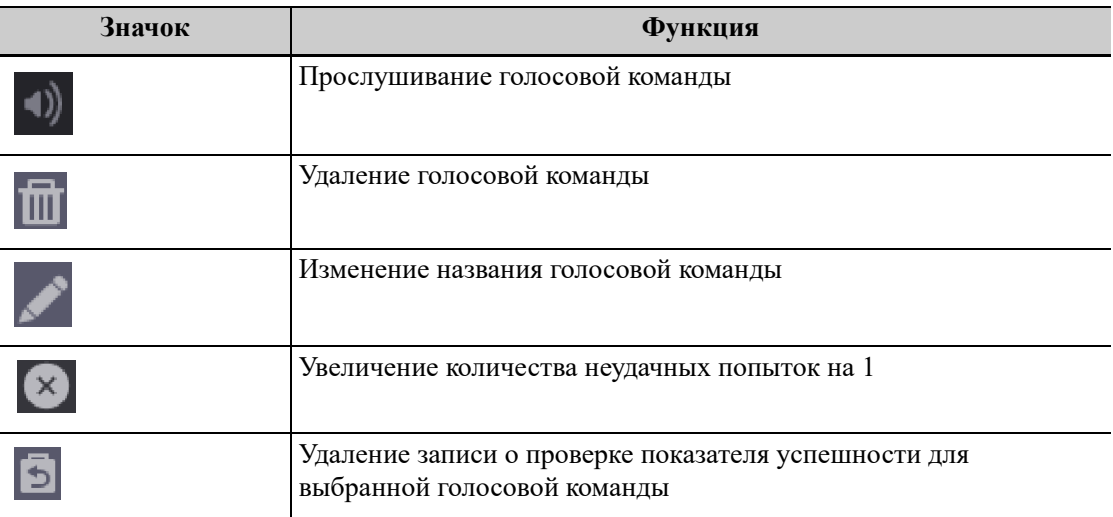

# **4.1 Перемещение/размещение системы**

Чтобы обеспечить безопасность оператора и устройств, перед размещением системы необходимо прочитать и принять во внимание меры предосторожности.

- 1. Выключите электропитание и вытащите вилку из розетки.
- 2. Отсоедините все кабели от внешних периферийных устройств.
- 3. Разместите систему в требуемом месте.

Сзади и с обоих боков системы должно оставаться не менее 20 см свободного пространства.

# $\triangle$  внимание!

**Оставьте достаточно свободного места вокруг системы для беспрепятственной циркуляции воздуха. В противном случае возможен отказ системы из-за повышения рабочей температуры.**

# **4.2 Подсоединение шнура питания**

Нормальная работа данной системы возможна только при подключении к внешнему источнику питания или аккумулятору достаточной емкости.

## **4.2.1 Подключение электропитания**

- 1. Подключите разъем адаптера источника питания к гнезду адаптера системы.
- 2. Соедините адаптер и внешний источник питания трехжильным кабелем.

По любым вопросам касательно адаптера источника питания обращайтесь к торговому представителю.

## **ПРИМЕЧАНИЕ.**

- Разрешается использовать только указанный адаптер.
- Данный адаптер источника питания разрешается эксплуатировать только в указанных условиях.

## **4.2.2 Питание от аккумуляторов**

Когда система подключена к внешнему источнику питания, она работает от него. Литийионные аккумуляторы внутри него заряжаются. Когда аккумуляторы полностью заряжены, индикатор гаснет.

При отсоединении от внешнего источника питания система питается от ионно-литиевых аккумуляторов.

# А ОСТОРОЖНО!

- **• Аккумулятор находится внутри устройства. Только обученные технические специалисты производителя или специалисты сервисного обслуживания, уполномоченные производителем, могут выполнять установку и демонтаж аккумуляторов.**
- **• Чтобы заменить аккумулятор или приобрести новый аккумулятор, обратитесь к местному торговому представителю.**
- **• Замена литиевых аккумуляторов недостаточно обученным персоналом может привести к возникновению ОПАСНОЙ СИТУАЦИИ (например, к чрезмерному увеличению температур, пожару или взрыву).**

### **Работоспособность аккумулятора**

Полная зарядка аккумулятора после выключения питания или в режиме ожидания занимает менее 4 часов.

## **ПРИМЕЧАНИЕ.**

Если система не будет использоваться в течение длительного промежутка времени, электропитание системы следует отключить (также питание следует отключать при транспортировке и хранении системы). Запрещается оставлять систему в режиме ожидания на длительное время, поскольку это может привести к полной разрядке аккумуляторов и их поломке.

### **Характеристики аккумулятора**

- Напряжение: 14,4 В
- Емкость: 6600 мА·ч (один аккумулятор)

### **Индикатор состояния аккумулятора**

Индикатор состояния аккумуляторов расположен в нижнем правом углу экрана и показывает емкость аккумуляторов.

 $\blacksquare$ : аккумулятор почти разряжен.

• : аккумуляторы полностью заряжены.

## **4.3 Включение/отключение электропитания**

## $\triangle$  внимание!

**Обязательное ежедневное обслуживание и проверки гарантируют безопасную и эффективную работу системы. При появлении признаков неправильной работы системы нужно сразу же прекратить сканирование. Если система продолжает работать неправильно, необходимо выключить ее и обратиться в отдел обслуживания клиентов или к торговому представителю. При продолжительном использовании неправильно функционирующей системы можно нанести вред животному или испортить оборудование.**

## **4.3.1 Проверка перед включением питания**

Проверка системы перед включением:

- Убедитесь, что температура, относительная влажность и атмосферное давление соответствуют требованиям к условиям эксплуатации, которые приведены в главе «*Обзор системы*».
- Убедитесь в отсутствии конденсата.
- Система и периферийные устройства не должны быть деформированными, поврежденными или грязными.

В случае обнаружения загрязнения следует выполнить чистку, как описано в главе «*Обслуживание системы*».

- Все винты на мониторе, панели управления и тележке должны быть затянуты.
- Все кабели (например, шнур питания) должны быть неповрежденными. Необходимо постоянно контролировать надежность подключений к системе.
- На датчиках и кабелях датчиков не должно быть повреждений и пятен. Подробнее о чистке и дезинфекции датчика см. в главе «*Датчики и биопсия*».
- К панели управления не должны быть прикреплены или подсоединены посторонние детали.
- Убедитесь, что все разъемы целы и не забиты посторонними предметами. Убедитесь, что рядом с системой и ее вентиляционными отверстиями нет посторонних предметов.
- Чистка и дезинфекция датчика.
- Место проведения и область сканирования должны быть чистыми.
- Убедитесь, что блокирующий механизм колес (при наличии тележки) работает нормально.

## **4.3.2 Включение питания системы**

Нажмите кнопку питания, чтобы включить систему.

Если системным администратором настроен контроль доступа, то получить доступ к данным в системе можно только после входа в систему. Подробные сведения см. в главе «*Настройки*».

После перезапуска системы или перехода в режим сна нужно снова войти в систему.

#### **Выполните следующие действия, чтобы войти в систему.**

Выполните следующие действия:

- 1. Выберите тип входа в систему (локальный или с помощью LDAP) и имя пользователя в раскрывающемся списке.
- 2. Введите пароль и нажмите [Вход].

После входа в систему в нижнем правом углу экрана появляется значок  $\mathcal{F}$ .

#### **Выполните следующие действия, чтобы сменить пользователя.**

Выполните следующие действия:

1. Для выхода текущего пользователя и входа в систему другого пользователя щелкните по значку  $\mathbf{F}$  в нижнем правом углу экрана — откроется соответствующее диалоговое окно.

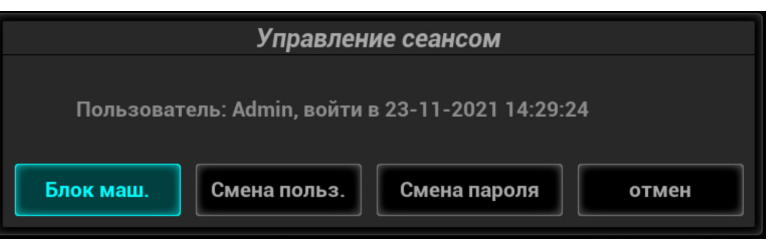

- 2. Нажмите кнопку [Смена польз.], чтобы открыть диалоговое окно входа в систему.
- 3. Выберите тип входа в систему и имя пользователя в раскрывающемся списке.
- 4. Введите пароль и нажмите [Вход].

#### **Изменение пароля**

Пароли могут изменять обычные пользователи и администраторы.

Выполните следующие действия:

- 1. Щелкните по значку  $\mathbf{F}$  в нижнем правом углу экрана, чтобы открыть диалоговое окно «Управление сеансом», в котором отображаются сведения о текущем пользователе.
- 2. Если требуется изменить текущий пароль, нажмите [Смена пароля], чтобы открыть диалоговое окно смены пароля.
- 3. Введите старый и новый пароли, затем подтвердите новый пароль в диалоговом окне.
- 4. Нажмите [OK], чтобы выйти.

### **Блокировка системы**

Выполните следующие действия:

- 1. Щелкните по значку Я в правом нижнем углу экрана, чтобы открыть диалоговое окно.
- 2. Для блокировки системы выберите [Блокир. маш.].

Для использования системы в нее необходимо войти.

## **4.3.3 Проверка системы после включения**

Проверка системы после включения:

- Не должно быть никаких необычных звуков или запахов, свидетельствующих о возможном перегреве.
- На экране не должны постоянно появляться сообщения об ошибке.
- На изображении в B-режиме должны отсутствовать явные чрезмерные помехи, разрывы, артефакты в виде белых или черных пятен.
- Убедитесь, что во время ультразвукового сканирования поверхность датчика не перегревается. При использовании чрезмерно нагревающегося датчика животное может получить ожог.
- Функционирование кнопок и ручек панели управления не должно быть нарушено.
- Дата и время отображаются корректно.

# ОСТОРОЖНО!

- **• При использовании чрезмерно нагревающегося датчика животное может получить ожог.**
- **• Наличие каких-либо отклонений в работе может свидетельствовать о неисправности системы. В этом случае следует сразу же выключить систему и обратиться в отдел обслуживания клиентов или к торговому представителю.**

## **ПРИМЕЧАНИЕ.**

При запуске системы или переключении между датчиками раздаются щелчки — так и должно быть.

## **4.3.4 Выключение питания системы**

Необходимо соблюдать правильный порядок выключения системы. Кроме того, после обновления программного обеспечения или сбоя системы необходимо выключить питание и перезапустить систему.

Если не планируется использовать систему в течение длительного времени, необходимо:

- Отключить адаптер источника питания.
- Отсоединить систему от электрической сети.
- Выключить питание всех периферийных устройств, подключенных к системе.

#### **Выключение системы**

Выполните следующие действия:

- 1. Нажмите кнопку питания и выберите:
	- «Выключ.»: штатное выключение системы.
	- «Ожидан.»: переход в режим ожидания.
	- «Отмена»: отмена операции.
- 2. Нажмите кнопку [Выключ.], чтобы выключить систему.

## **ПРИМЕЧАНИЕ.**

- Нажмите и удерживайте кнопку питания в течение некоторого времени. Система выключится без отображения экрана «Подтвержд.выключ.». Однако при таком выключении системы возможна потеря данных.
- НЕ спешите выключать систему напрямую. При этом могут быть уничтожены данные.
- После обновления системного ПО выключите систему, выбрав вариант [Выключ.], чтобы обновления вступили в силу.

## **4.3.5 Режим ожидания**

## **ПРИМЕЧАНИЕ.**

- Если не планируется использовать систему в течение длительного времени, ее следует выключить (в том числе при хранении и перевозке) и не оставлять в режиме ожидания, иначе аккумуляторы разрядятся и выйдут из строя.
- Если система не будет использоваться в течение длительного времени, следует отключить адаптер источника питания, все периферийные устройства, подключенные к системе, и отсоединиться от сети питания.

### **Вход в режим ожидания**

- Полностью закройте ЖК-дисплей и подождите 30 секунд, пока система не перейдет в режим ожидания.
- Сведения об установке времени экранной заставки и перехода в режим ожидания см. в главе «*Настройки*». Если система бездействует, через установленное время появится экранная заставка. Если система продолжает бездействовать, через установленное время она переходит в режим ожидания.
- Нажмите кнопку питания и выберите «Ожидан.».

### **Выход из режима ожидания**

- Откройте ЖК-дисплей.
- Нажмите кнопку питания.

# **4.4 Регулировка яркости/контрастности монитора**

Регулировка яркости и контрастности монитора — это один из наиболее важных факторов, влияющих на качество изображения. Если эти параметры установлены неправильно, то для компенсации придется изменять усиление, компенсацию затухания по глубине (TGC), динамический диапазон и даже выходную акустическую мощность значительно чаще, чем это необходимо.

Подробную информацию о регулировке см. в главе «*Настройка*».

## **ПРИМЕЧАНИЕ.**

На мониторе сначала регулируется яркость, затем — контрастность. После регулировки контрастности и яркости следует отрегулировать все предварительные установки и настройки периферийных устройств.

## **4.5 Подключение и отключение датчика**

# $\triangle$  внимание!

- **• Перед подсоединением и отсоединением датчика следует нажать клавишу <Freeze> (Стоп-кадр), чтобы сделать стоп-кадр изображения или выключить питание системы. Иначе система или датчик могут выйти из строя.**
- **• Во избежание падения или повреждения датчика во время подсоединения и отсоединения необходимо его правильно размещать.**
- **• Разрешается использовать только датчики, поставляемые производителем. Применение датчиков сторонних производителей может привести к повреждению или возгоранию.**

## **4.5.1 Подключение датчика**

# **<u>∧ОСТОРОЖНО!</u>**

**Датчики, кабели и разъемы должны быть в надлежащем рабочем состоянии, без дефектов, трещин и отслоения. В противном случае возможно поражение электрическим током.**

## **ПРИМЕЧАНИЕ.**

Прежде чем вставлять разъем в порт датчика, осмотрите штырьки разъема. Запрещается пользоваться датчиком с погнутым штырьком, пока он не будет осмотрен, отремонтирован и заменен.

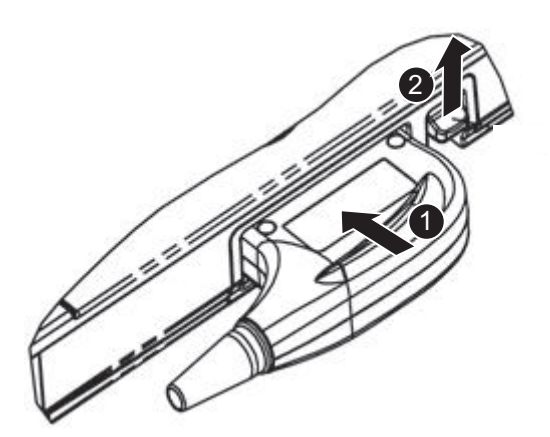

Выполните следующие действия:

- 1. Протяните конец кабеля датчика к передней части системы, вставьте разъем в гнездо и втолкните до упора.
- 2. Переведите фиксирующий рычаг в положение блокировки.
- 3. Расположите датчик должным образом, чтобы он не оказался придавленным другими устройствами или не обернулся вокруг них. Головка датчика НЕ должна свободно свешиваться.

# **4.5.2 Отключение датчика**

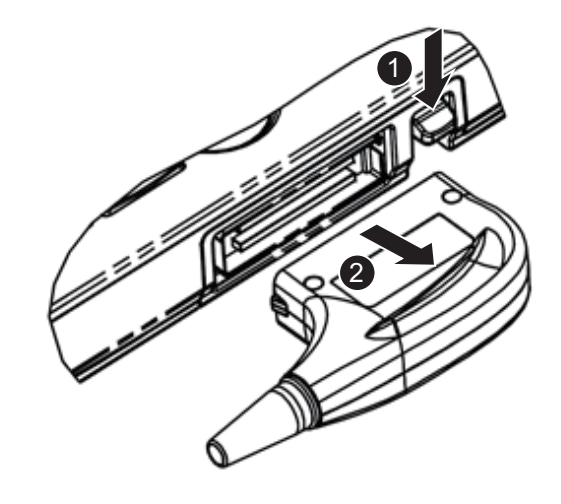

Выполните следующие действия:

- 1. Переведите фиксирующий рычаг в положение разблокировки.
- 2. Вытащите разъем датчика, не наклоняя его вверх или вниз.

# **4.6 Подключение USB-устройств**

# $\bigtriangleup$ ОСТОРОЖНО!

**ЗАПРЕЩАЕТСЯ извлекать запоминающее USB-устройство напрямую во избежание повреждения его или системы.**

- При успешном подключении USB-накопителя к USB-порту ультразвуковой системы прозвучит звуковой сигнал, и в нижнем правом углу экрана появится символ .
- Для извлечения USB-накопителя нажмите **и**, чтобы открыть окно [Извлечь устр-во USB]. Выберите устройство, которое требуется отсоединить, и нажмите [OK]. При извлечении запоминающего USB-устройства будет слышен звуковой сигнал.
- Система поддерживает использование внешнего DVD R/W привода. DVD R/W привод подключается к ультразвуковой системе через USB-порт.

## **ПРИМЕЧАНИЕ.**

- Чтобы подключить внешний DVD R/W привод, подсоедините два кабеля привода к ультразвуковой системе, если вместе с приводом поставляются 2 USB-кабеля питания. В этом случае DVD R/W привод будет исправно функционировать.
- Если USB-накопитель не распознается системой, отсоедините и вновь подключите его либо воспользуйтесь другим USB-накопителем. Если проблема сохраняется, обратитесь в отдел обслуживания клиентов или к торговому представителю.

## **4.7 Подключение ножного переключателя**

Система поддерживает ножные переключатели, подключаемые через USB. Функцию ножного переключателя можно задать. Подробные сведения см. в главе «*Настройки*».

## **4.8 Установка принтера**

### **СОВЕТ:**

- При необходимости получения драйвера принтера обратитесь в отдел обслуживания клиентов или к торговому представителю.
- Подробнее см. в руководствах, прилагаемых к принтерам.

## **4.8.1 Подключение графического/текстового принтера**

Как показано на приведенном ниже рисунке, графический/текстовый принтер снабжен шнуром питания и кабелем данных. Шнур питания нужно подсоединить к подходящей настенной розетке.

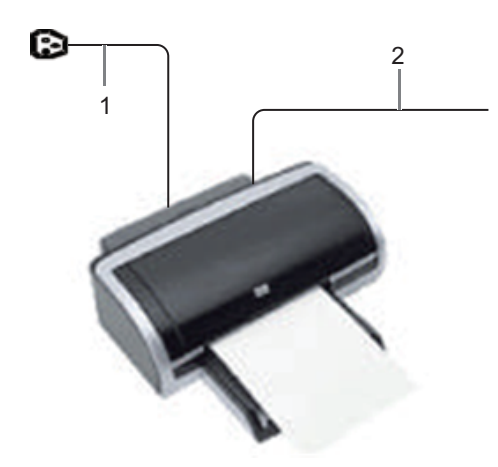

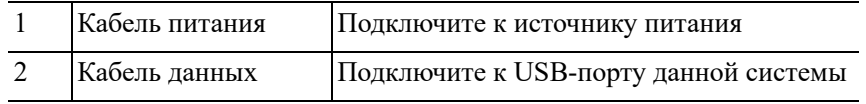

Выполните следующие действия:

- 1. Подсоедините кабель передачи данных к USB-порту ультразвуковой системы.
- 2. Включите систему и принтер.
- 3. Выполните предустановку принтера для печати отчетов по умолчанию и его атрибутов:
	- a. Откройте экран [Настройки] > [Печать].
	- b. Выберите графу «Печат.отчета» в списке «Тип службы».
	- c. В окне «Свойства» выберите принтер из списка драйверов, расположенного рядом с элементом «Принтер» в нижней части экрана, и задайте параметры.
	- d. По окончании настройки нажмите [Сохр].

## **4.8.2 Подключение видеопринтера**

Система поддерживает черно-белые и цветные цифровые видеопринтеры.

Выполните следующие действия:

- 1. Расположите принтер надлежащим образом.
- 2. Подсоедините шнур питания принтера к розетке. Соедините USB-порты системы и принтера с помощью USB-кабеля.
- 3. Установите рулон бумаги и включите систему и принтер.
- 4. Добавление службы печати:
	- a. Откройте экран [Настройки] > [Печать].
	- b. Нажмите [Добавить службу], чтобы открыть страницу.

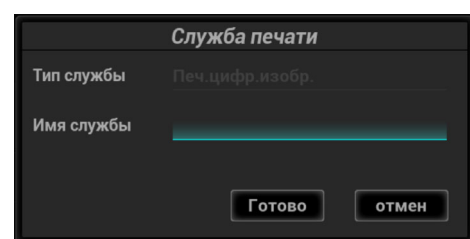

- c. Выберите тип службы и вручную введите название службы.
- d. Нажмите [OK], чтобы вернуться на страницу.
- e. Выберите нужный принтер из раскрывающегося списка в окне «Свойство» и задайте другие свойства печати.
- f. Нажмите [OK] для завершения.

## **4.8.3 Подключение беспроводного принтера**

Система поддерживает беспроводной графический/текстовый принтер для печати отчетов. Выполните следующие действия:

- 1. Вставьте шнур питания принтера в подходящую розетку.
- 2. Включите систему и принтер.
- 3. Убедитесь, что ультразвуковой аппарат и принтер подключены к одной и той же сети и на принтере включен модуль беспроводной сети.
- 4. Нажмите последовательно [Настройки] > [Печать], чтобы выбрать отчет для печати. Выберите принтер, который необходимо задать, из списка беспроводных принтеров.
- 5. Нажмите [ОК], чтобы закрыть экран установок и применить изменения.

Функция настройки предназначена для задания параметров конфигурации работы системы и управления данными пользовательской настройки рабочего процесса. Пользовательские и системные настройки сохраняются на жестком диске, и для них следует создавать резервные копии на CD/DVD или запоминающее USB-устройство.

# $\triangle$ ВНИМАНИЕ!

**В случае изменения предустановок необходимо сохранить их так, как описано в данной главе. Изготовитель не несет ответственности за утрату предустановленных параметров.**

- Открытие экрана настройки: Коснитесь кнопки [Настройки] на главном экране исследования.
- Закрытие экрана «Настройки»:
	- В меню «Настройки» выберите пункт [OK]. Настройки параметров сохранены.
	- Чтобы закрыть меню «Настройки», выберите пункт [Отмена].

Если сменить язык системы и в меню «Настройки» нажать [OK], система автоматически выключается, чтобы внесенные изменения вступили в силу.

• Основные операции

Наиболее распространенные типы настроек:

- Текстовое поле: установите курсор в соответствующее поле. Введите необходимое значение с помощью клавиатуры в программном меню.
- Переключатель: нажмите кнопку, чтобы выбрать соответствующий пункт.
- Кнопка-флажок: нажмите кнопку-флажок, чтобы выбрать один или несколько вариантов.
- Раскрывающийся список: нажмите стрелку возле списка и выберите пункт списка.

# **5.1 Предварительные установки системы**

## **5.1.1 Локальные**

Настройте название лечебного учреждения, язык, часовой пояс, формат времени, даты/ времени системы.

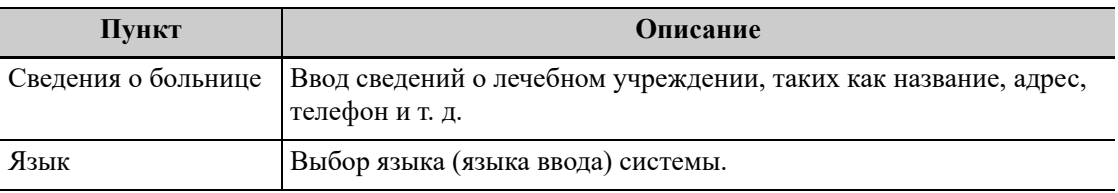

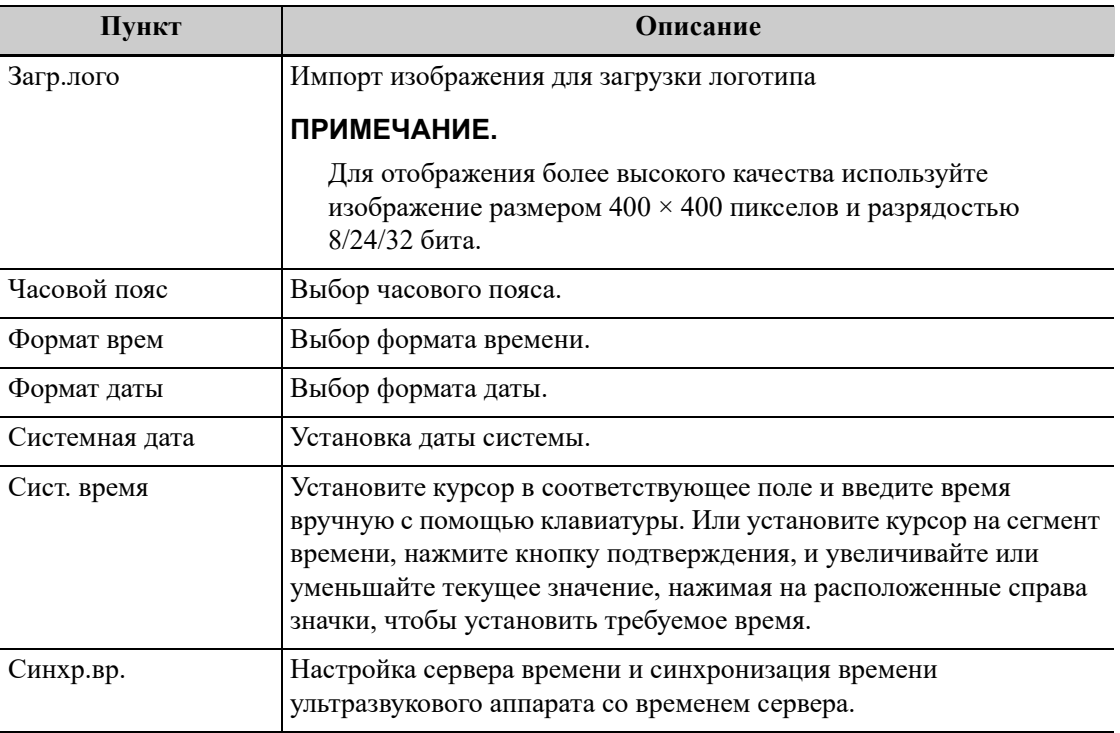

# **5.1.2 Общие**

Укажите сведения о животном; настройки исследования, управления данными животного, сохранения, перевода системы в режим ожидания, отображения; дополнительные функции сохранения файлов и т. д.

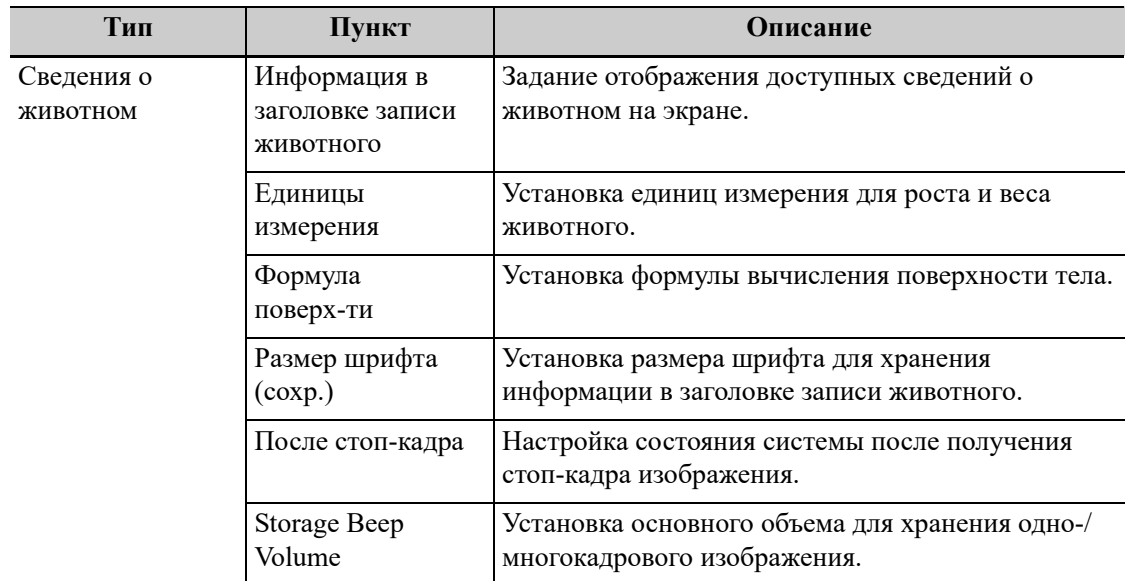

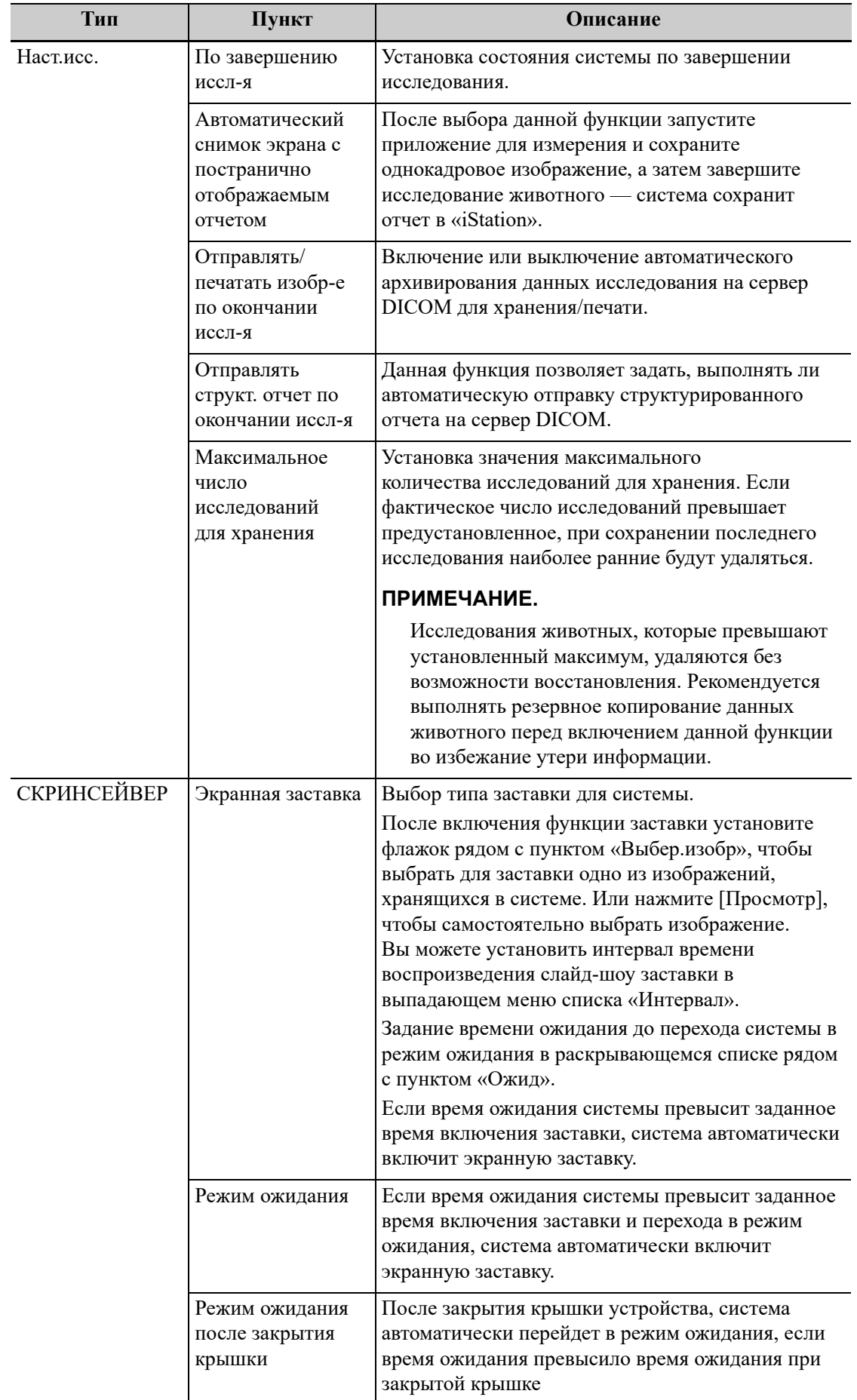

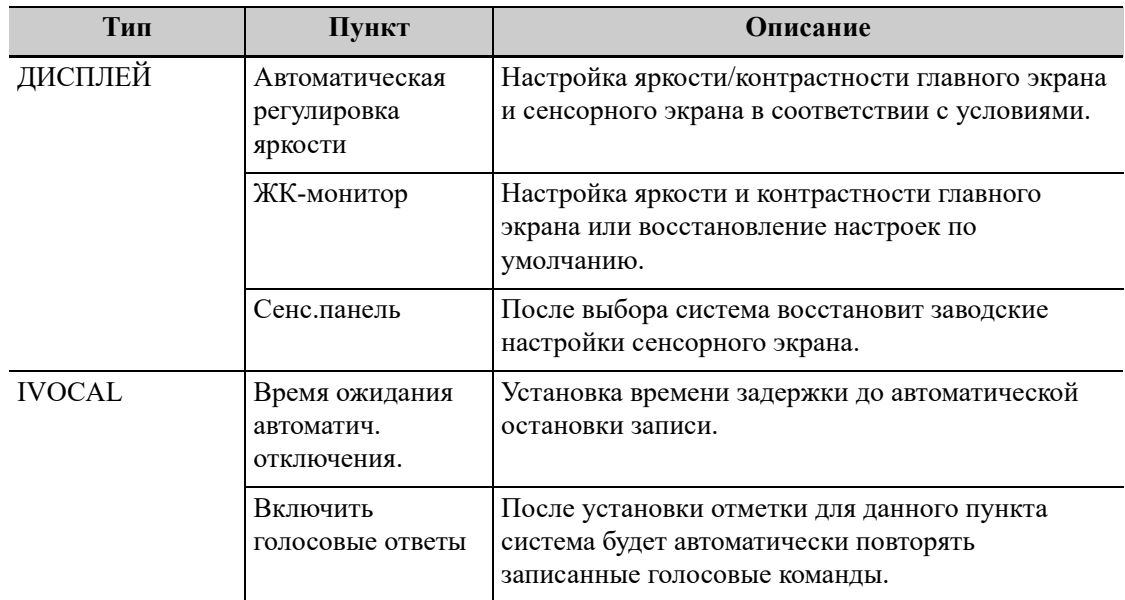

# **5.1.3 Предустановка изображения**

Элементы управления:

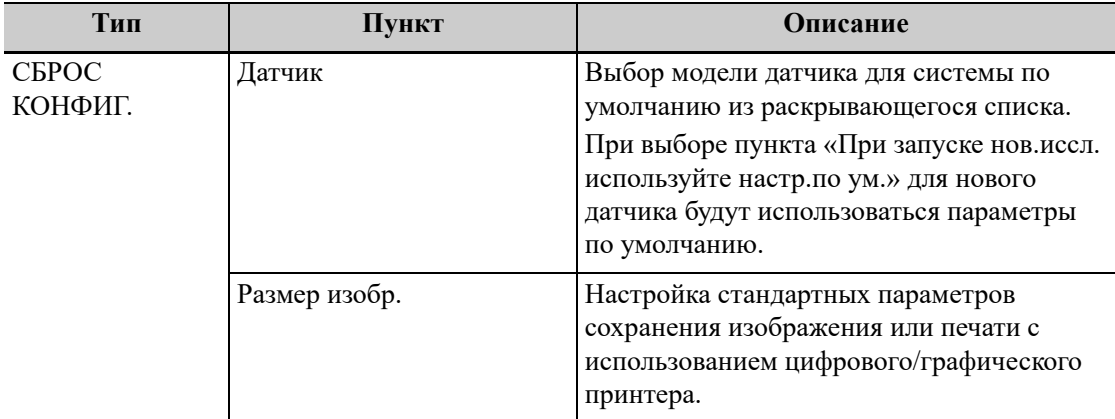

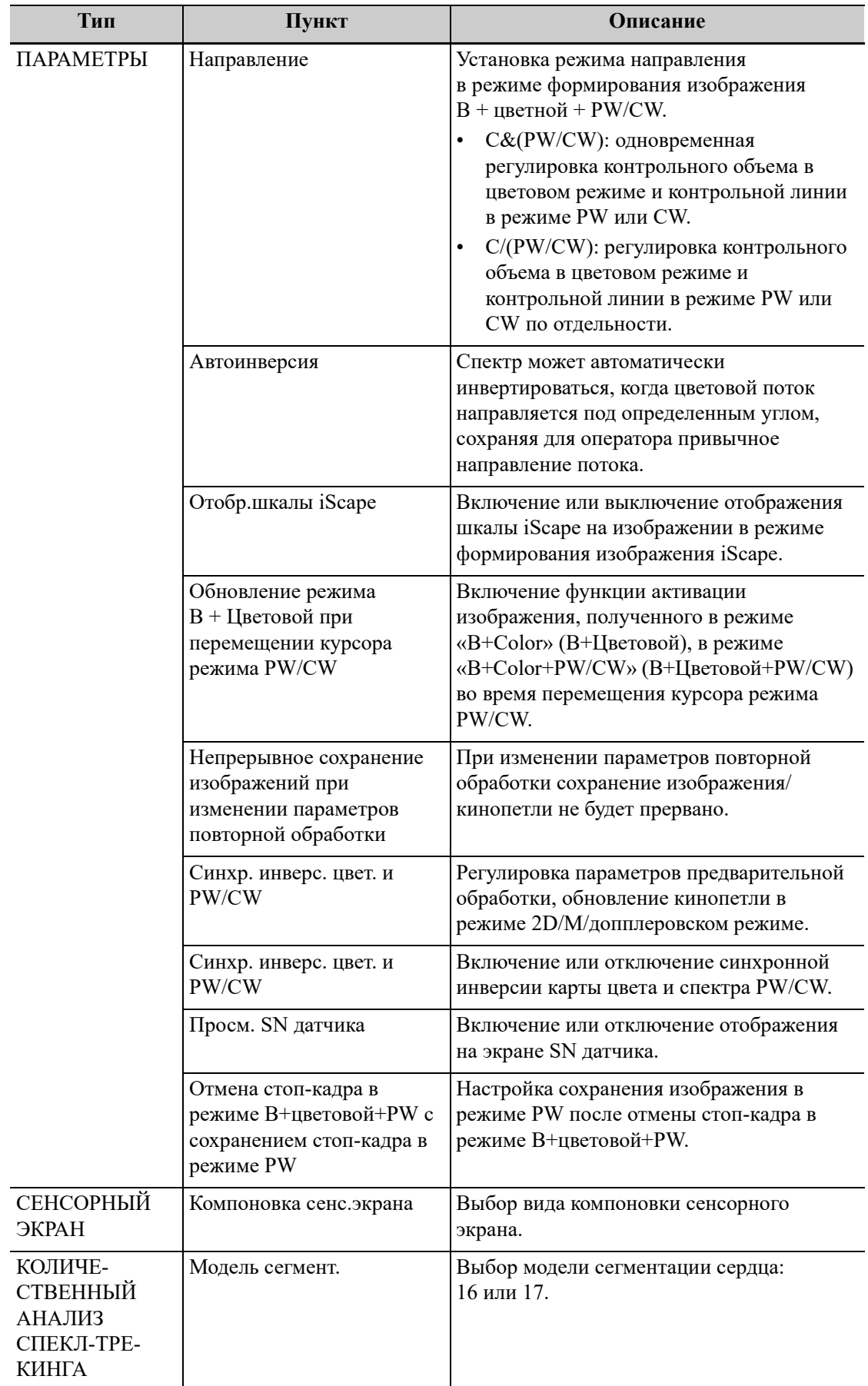

## **5.1.4 Приложения**

Установка линейки, параметров измерения, параметров измерения левого желудочка, параметров добавления комментариев и т. д.

### **Измеритель**

Элементы управления:

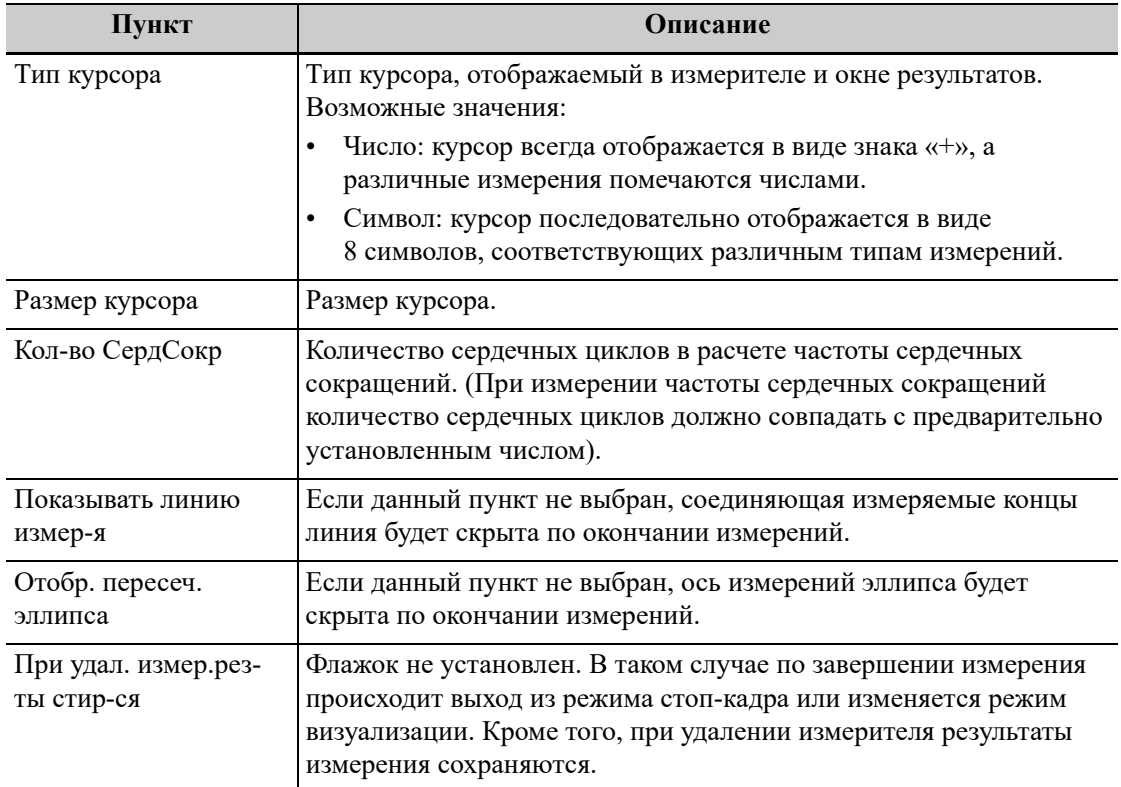

### **Настр. ед.изм.**

Выбор единиц измерения.

## **iMeasure**

Настройка отображения эталонного значения для кардиологического измерения.

## **ПРИМЕЧАНИЕ.**

Краткая информация, отображающаяся при активации данной функции, зависит от режима измерения. Она может использоваться только в качестве справочной информации при постановке диагноза врачом. Она не может повлиять на правильность диагностических результатов.

## **LV Cube/Teichholz/Gibson**

Выбор инструментов, используемых при анализе по Cube/Teichholz/Gibson.

## **Измерение PW**

Параметр скорости измерения PW отображает абсолютное значение.

Все результаты измерений в режиме импульсно-волнового допплера являются абсолютными значениями, полученными на основе единицы измерения скорости после проверки данного пункта.

### **Комментарии**

Включение или отключение функции удаления комментариев и меток тела:

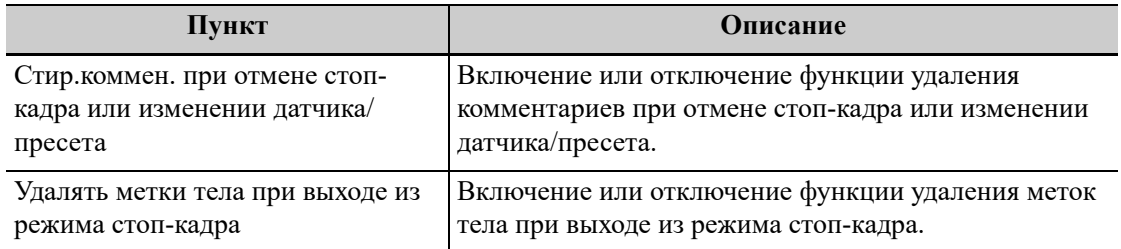

#### **Интеллектуальный ввод**

Включение или выключение функции выбора метода ввода.

### **ICA/CCA && RAR**

Настройка параметров измерения ICA, CCA, почечной артерии и аорты.

#### **Формула кардиологического исследования**

Установка формулы поверхности для собак.

## **5.1.5 Конфигурация клавиш**

Присвоение функций клавишам ножного переключателя и пользовательским кнопкам.

#### **Настройка функции клавиши**

Возможно задание функций для кнопки <Save> (Сохранить) и пользовательских кнопок.

Чтобы задать функцию кнопки:

- 1. На левой половине страницы в столбце «Функции клавиш» нажмите требуемую кнопку, чтобы выбрать ее.
- 2. В области «Функция» выберите функцию. Доступные функции отображаются справа от выбранной клавиши.
- 3. Для завершения настройки функции нажмите [OK].

### **Установка функций клавиш ножного переключателя**

Можно назначить функцию левой, средней и правой кнопкам ножного переключателя. Назначение выполняется так же, как и для клавиш контрольной панели. См. приведенную ранее последовательность настройки функции клавиш.

### **Гр. клавиш**

Установка уровня громкости клавиш.

#### **Яркость клавиш**

Настройка уровня яркости клавиш.

#### **Регулировка громкости на сенсорном экране**

Установка кнопки регулировки громкости на сенсорном экране.

### **Дополнительные функции сохранения файлов**

Для трех последующих функций в системе предусмотрены следующие дополнительные опции сохранения: «Сохранить изображение», «Сохр. киноп. (ретроспект.)» и «Сохр. киноп. (проспектив)». При нажатии соответствующей пользовательской кнопки система последовательно выполняет несколько операций в соответствии с предустановками.

- Сохранение однокадрового изображения:
	- Отправка изображения в хранилище DICOM
	- Отправка изображения на сервер печати DICOM
	- Отправка изображения на USB-диск
	- Отправка изображения на iStorage
	- Отправка изображения на локальный принтер
	- Ретроспективное/проспективное сохранение кинопетли:
	- Отправка кинопетли в хранилище DICOM
	- Отправка кинопетли на USB-диск
	- Отправка кинопетли на iStorage

Способ настройки (в качестве примера возьмем функцию «Сохранить изображение» и воспользуемся дополнительными функциями «Сохранить изображение на сервер DICOM» и «Отправить изображение на USB»):

- 1. Выберите кнопку на странице «Функции клавиш» слева и установите флажок «Сохр.изоб» на странице «Выход» в поле «Функция» справа.
- 2. Нажмите кнопку [Добавить], расположенную посередине экрана. На странице «Функции клавиш», расположенной слева, под описанием функций клавиш отобразится пункт «Функция 2: Нет». В это же время в столбце «Выход», расположенном справа, отобразятся доступные дополнительные функции для текущей клавиши. Выберите «Сохранить изображение на сервер DICOM» в столбце «Выход» справа. Пункт «Функция 2» слева изменится на пункт «Отправить изображение на сервер DICOM».
- 3. Снова нажмите [Добавить], и на странице «Функции клавиш», расположенной слева, под описанием функций клавиш отобразится пункт «Функция 3: Нет». Выберите «Отправить изображение на USB» в столбце «Выход» справа. Пункт «Функция3» слева превратится в пункт "Отправить изображение на USB".
- 4. Для подтверждения нажмите кнопку [Готово].
- 5. Отсканируйте изображение и сделайте стоп-кадр
- 6. Нажмите пользовательскую кнопку, чтобы система выполнила следующие три этапа:
	- a. Сохранение изображения на локальный жесткий диск;
	- b. Отправка изображения на сервер хранения DICOM;
	- c. Отправка изображение на USB-диск.

### **СОВЕТ:**

Повторите шаг 3, чтобы добавить до 6 дополнительных функций.

## **5.1.6 Управление жестами**

Настройка жестов сенсорного управления выполняется таким же образом, как и настройка кнопок, см. приведенный ранее раздел «*Основная конфигурация*».

## **5.1.7 Вывод**

Настройка выходного формата, диапазона и разрешения изображения.

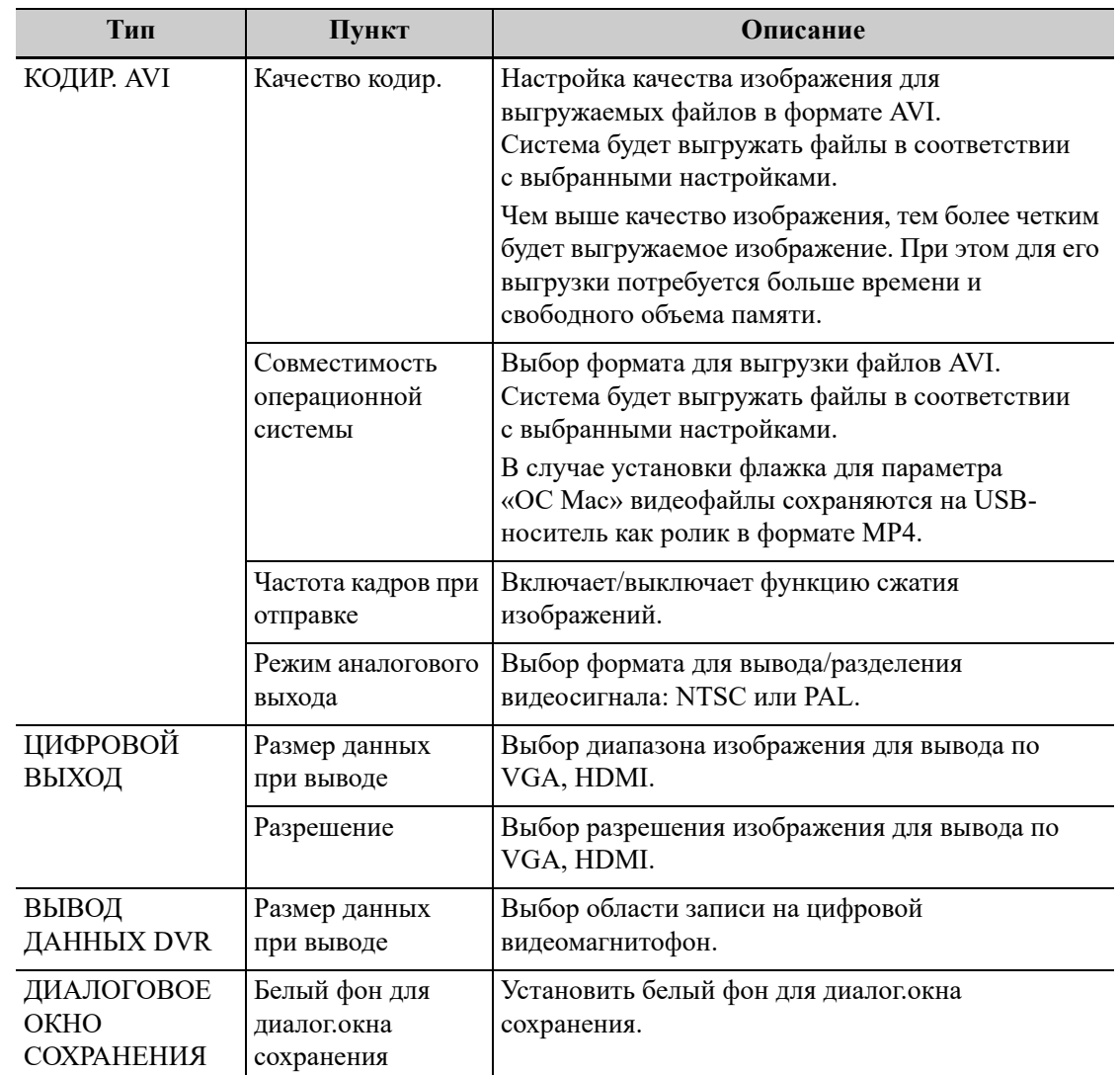

## **5.1.8 Контроль доступа**

Система поддерживает два типа пользователей: администратор и оператор.

• Администратор

Системный администратор имеет доступ ко всем функциональным модулям и может просматривать все данные животного, такие как сведения о животном, изображения, отчеты и т. д. По умолчанию можно назначить только одного системного администратора. Администратор может добавлять или удалять операторов.

• Оператор

Доступ оператора к функциональным модулям осуществляется только при наличии назначенных прав. Оператор может просматривать только информацию об исследовании, сохраненную в системе и обрабатываемую им самим, например сведения о животном, изображение, отчет и т. д.

#### **Включение контроля доступа**

Системный администратор может предварительно настроить контроль доступа, т. е., указать, имеет ли оператор право доступа к данным в системе.

Контроль доступа настраивается только системным администратором.

Откройте страницу «Контроль доступа»:

- Если установлена отметка для пункта «Включить контроль уч. записей», то для доступа к данным требуется авторизация и пользователь также может задавать правила использования пароля и настраивать протокол LDAP, а также изменять пароль. Если отметка не установлена, то доступ ко всем данным открыт без авторизации и пользователь не может задавать правила использования пароля и настраивать протокол LDAP, а также изменять пароль.
- При выборе опции «Включить режим экстренного пользователя» администратор может изменять права для экстренных пользователей. Если отметка не установлена, администратор не может изменять права для экстренных пользователей.

#### **Добавление пользователя/ назначение прав**

Прежде чем добавить пользователя, включите функцию контроля доступа и войдите в систему в качестве администратора.

- 1. Нажмите [Добавить], чтобы открыть диалоговое окно.
- 2. Введите имя пользователя и пароль, подтвердите пароль.
- 3. Выберите или отмените выбор пунктов в списке прав.

Доступ пользователей к функциональному модулю осуществляется только при наличии назначенных прав.

4. Щелкните [OK], чтобы подтвердить настройки и закрыть диалоговое окно.

Новый пользователь и его права отобразятся в списке пользователей.

#### **Удаление пользователя**

Прежде чем удалить пользователя, включите функцию контроля доступа и войдите в систему в качестве администратора.

В списке пользователей выберите пользователя, которого нужно удалить. Нажмите [Удал.], чтобы удалить выбранного пользователя.

#### **Изменение прав**

Прежде чем изменять права, включите функцию контроля доступа и войдите в систему в качестве администратора.

- 1. Выберите пользователя, нажмите [Измен. прав] для открытия диалогового окна изменения прав пользователя.
- 2. Выберите или отмените выбор пунктов в списке прав.
- 3. Нажмите [OK], чтобы подтвердить изменения и закрыть диалоговое окно.

Измененные права отобразятся в списке пользователей.

#### **Изменение паролей**

Системный администратор может изменять пароли всех пользователей. На заводе для администратора устанавливается пустой пароль. Данный пароль можно изменить.

Оператор может изменять только свой пароль.

- 1. В списке пользователей выберите имя пользователя, которое нужно изменить.
- 2. Нажмите [Смена пароля], чтобы открыть диалоговое окно.
- 3. Введите текущий пароль, затем укажите новый пароль и подтвердите его. Нажмите [OK].
### **Настройка правил для паролей**

Прежде чем настраивать правила использования паролей, включите функцию контроля доступа и войдите в систему в качестве администратора.

Нажмите [Password Policy Config]:

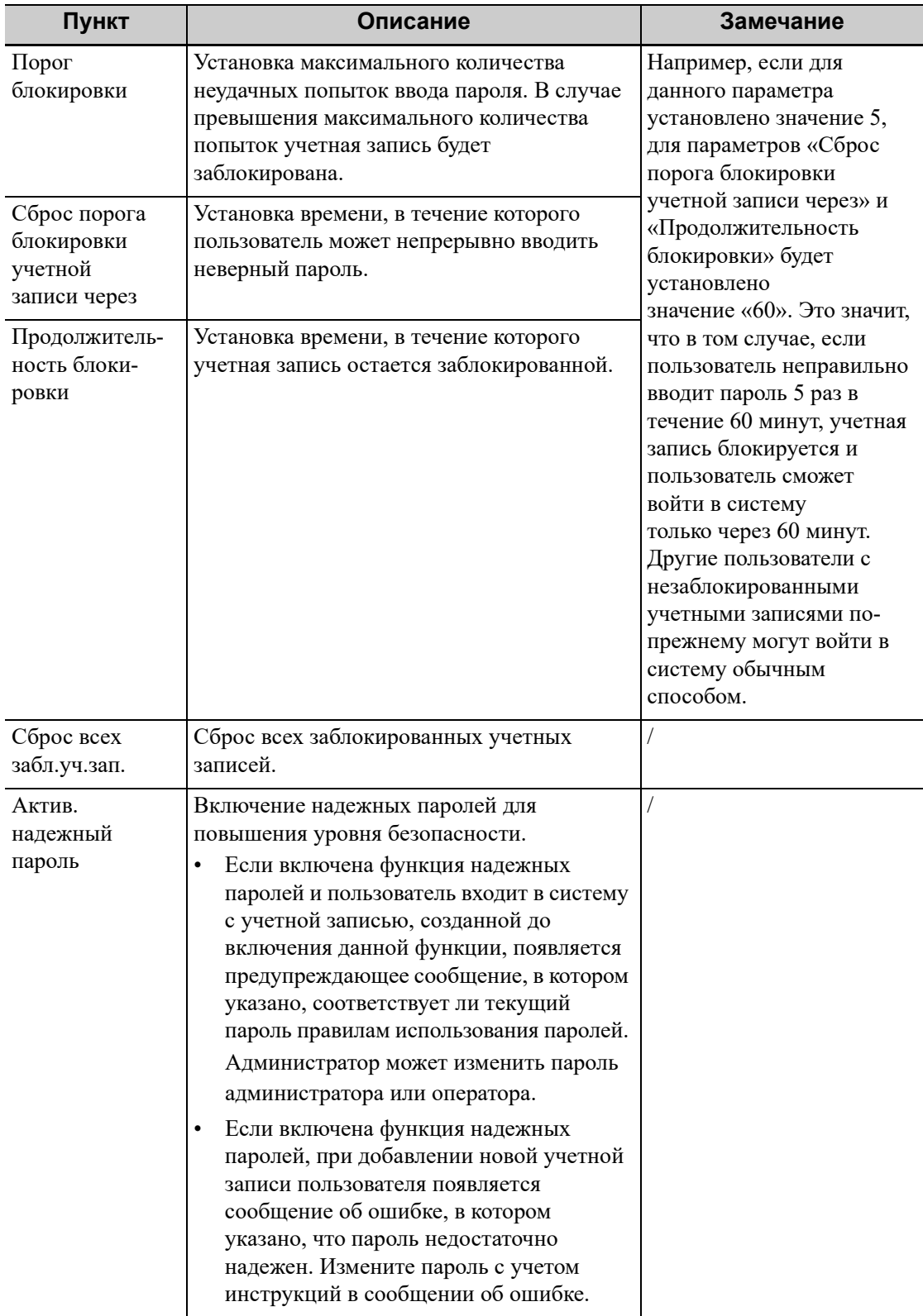

### **Управление правами для протокола LDAP**

Прежде чем изменять права для протокола LDAP, включите функцию контроля доступа и войдите в систему в качестве администратора.

Нажмите [Конфиг. LDAP]:

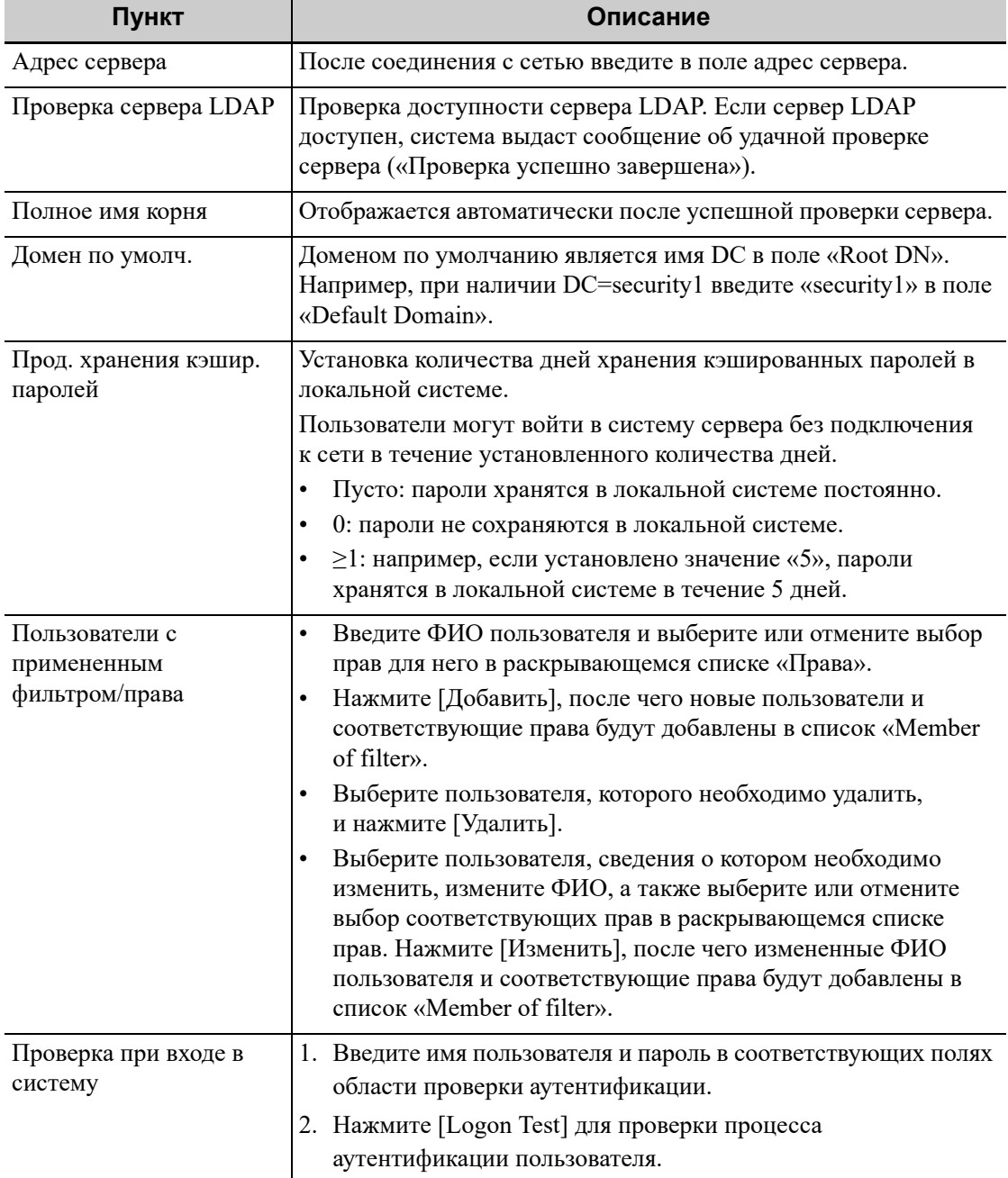

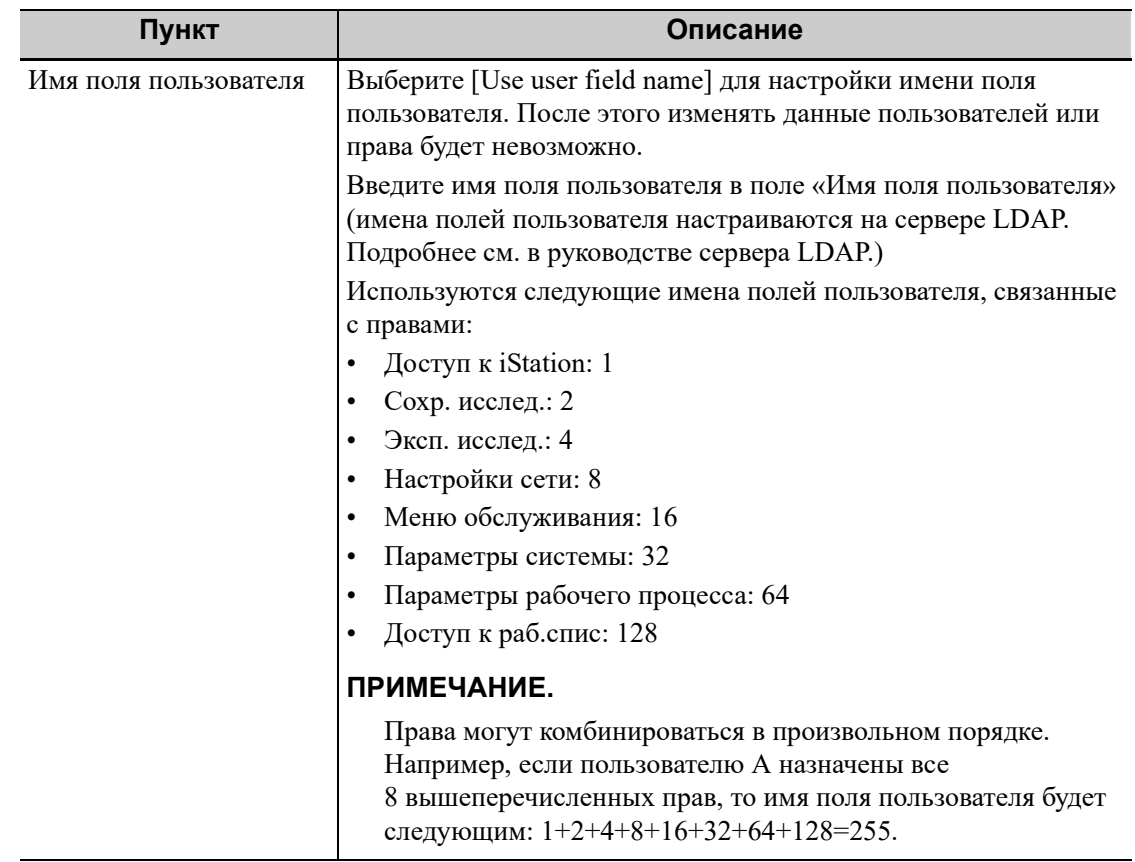

#### **Автоматическая блокировка аппарата**

Установка времени ожидания до перехода системы в режим блокировки в раскрывающемся списке рядом с пунктом «Ожид».

Если время ожидания системы превысит заданное время, будет выполнена автоматическая блокировка аппарата.

#### **Предварительная настройка управления сценариями**

Система осуществляет управление данными предварительной настройки при различных приложений сцены. После включения данной функции можно использовать разные предварительно установленные параметры для выбранного изображения.

Чтобы включить функцию:

- 1. Установите флажок для параметра «Вкл. управление предуст. изобр.».
- 2. Для подтверждения нажмите кнопку [Готово].
- 3. Переключения между сценариями:
	- a. Нажмите кнопку <Cursor> (Курсор) на любом экране, кроме экрана предустановки, чтобы отобразить курсор. Переместите курсор в нижнюю правую часть экрана. Нажмите на значок - у, чтобы открыть список сценариев.

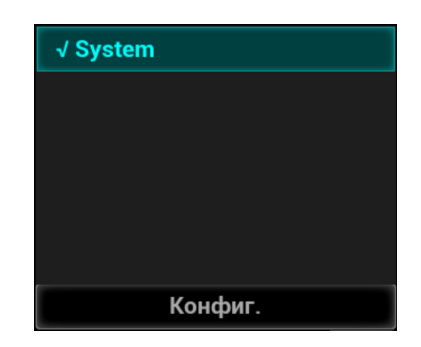

- b. Поместите курсор на нужное изображение и нажмите кнопку подтверждения, чтобы перейти к изображению.
- 4. Настройка сценариев:
	- a. Нажмите кнопку <Cursor> (Курсор) на любом экране, кроме экрана предустановки, чтобы отобразить курсор. Переместите курсор в нижнюю правую часть экрана. Нажмите на значок  $\equiv$ , чтобы открыть список сценариев.
	- b. Нажмите [Конфиг.], чтобы открыть диалоговое окно конфигурации изображения.
	- c. Добавление сценариев: нажмите [Добавить] и введите имя сценария в диалоговом окне «Доб.сценарий». Нажмите [OK].
	- d. На левой половине страницы в списке «Имя сценария» выберите требуемое имя.
	- e. В правой части экрана выберите необходимые службы для предварительной настройки, чтобы открыть соответствующее окно.
	- f. Установите все необходимые параметры и нажмите [Сохр], чтобы выйти.
	- g. Нажмите [Выход], чтобы закрыть экран конфигурации.

## **5.1.9 Предварительная настройка кода сканирования**

Установка параметров кода для сканирования штрихкодов.

### **Сканер одномерных штрихкодов (1D)**

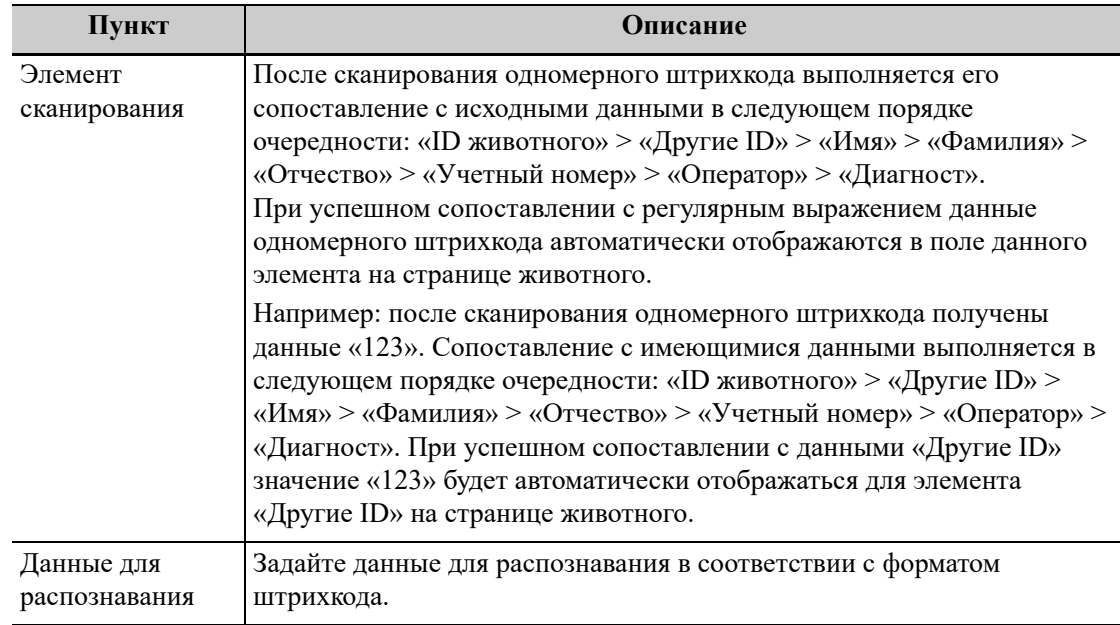

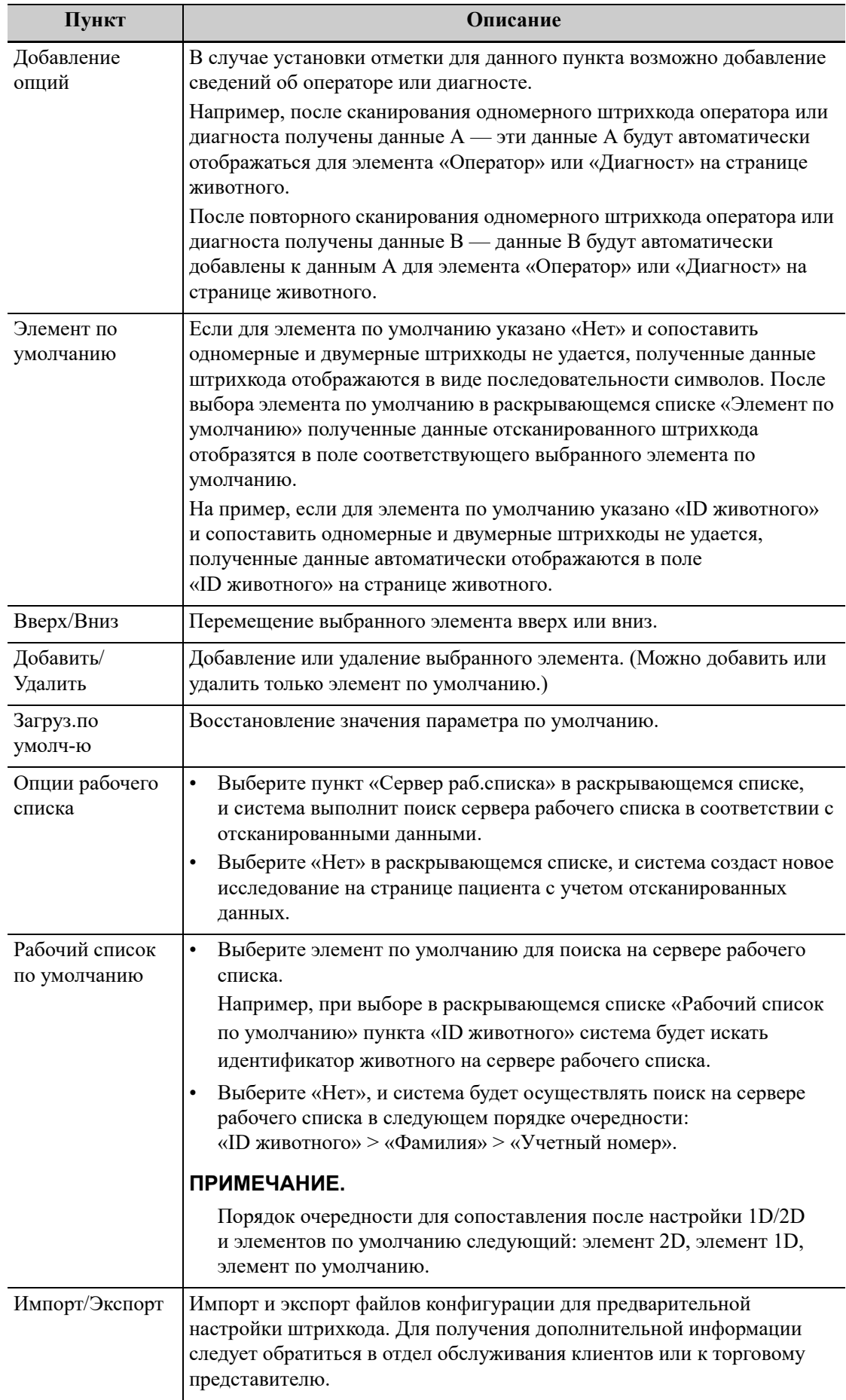

### **Сканер двухмерных штрихкодов (2D)**

• Общий режим анализа

Выберите параметр «Общий» в раскрывающемся списке режимов анализа: коды сканирования будут включать ID животного, другие ID, кличку животного, дату рождения и т. д.

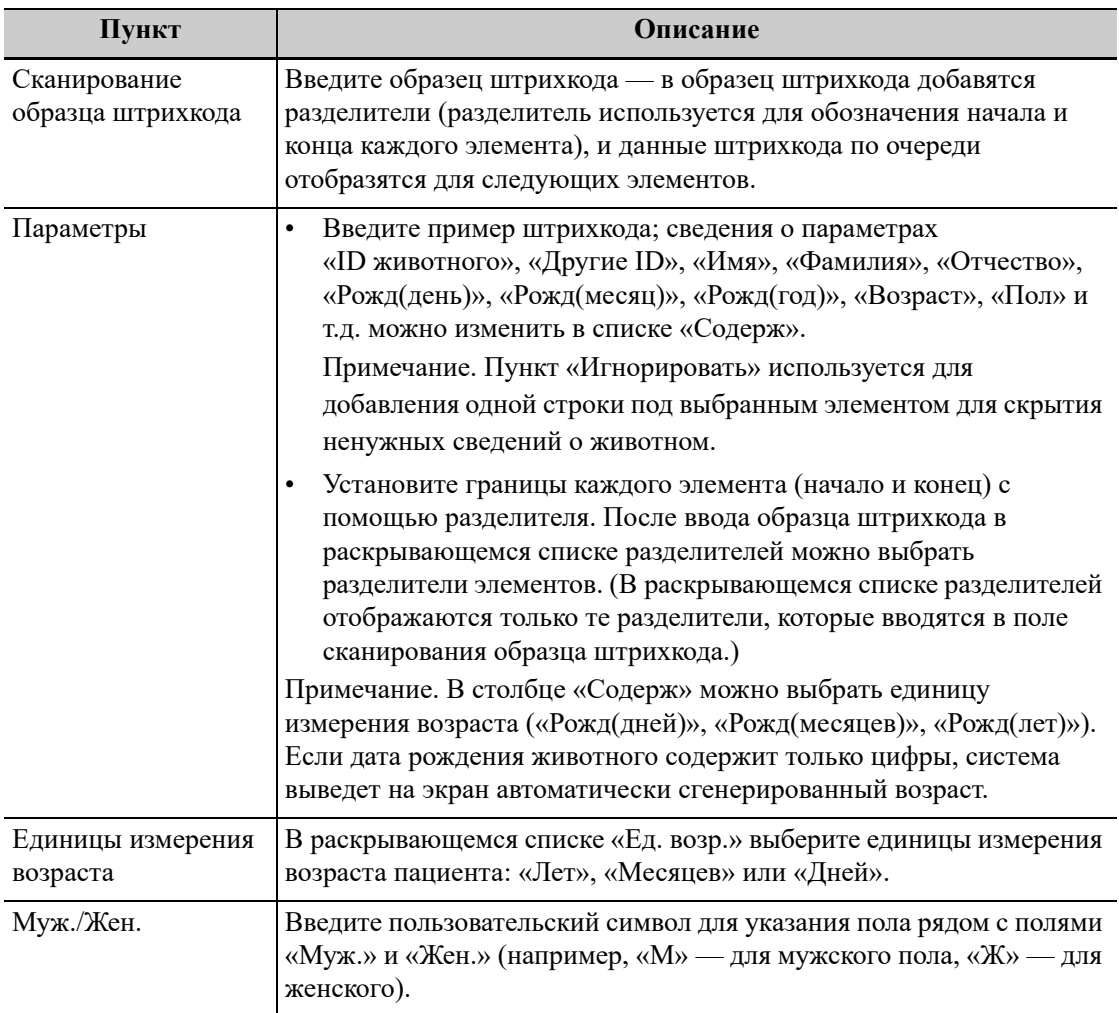

#### • Расширенный режим анализа

Выберите параметр «Допол-но» в раскрывающемся списке режима анализа: пользователь может ввести пример отсканированного штрихкода и данные для распознавания, затем после нажатия кнопки [Сопоставить] система автоматически выполнит сопоставление примера отсканированного штрихкода и имеющихся данных; при успешном сопоставлении элемент сканирования отобразит штрихкод с разделителями.

# **5.2 Предварительные установки режимов исследования**

Для датчиков можно выбирать доступные режимы исследования.

Выполните следующие действия:

- 1. Чтобы выбрать датчик, переместите курсор на столбец «Датчик» и выберите модель датчика в выпадающем меню.
- 2. Выбор и удаление режимов исследования:

Слева отображаются все доступные режимы в библиотеке исследований для данного датчика.

На правой половине экрана отображаются режимы исследования, присвоенные датчику.

- Нажмите [>], чтобы добавить режим исследования, выбранный в списке [Библ. обсл], в список [Датчик и режим исследования].
- Нажмите [<], чтобы добавить режим исследования, выбранный в списке [Библ. обсл], в список [Библиотека режимов исследования].
- Нажмите[>>], чтобы добавить все режимы исследования из библиотеки в список [Датчик и режим исследования].
- Нажмите [<<], чтобы добавить все датчики и режимы исследования из библиотеки в список [Библиотека режимов исследования].
- Нажмите [Удалить], чтобы удалить пользовательский режим исследования из области «Библ.реж.иссл».
- Нажмите [Умолчан], чтобы назначить выбранный режим исследования режимом по умолчанию. Используемый по умолчанию режим отмечен галочкой «√».

# **5.3 Предварительная установка измерений**

Параметр «Режим иссл-я XX», расположенный в верхней левой части, относится к текущему настроенному режиму исследования. Настроенные меню общих и специальных измерений относятся только к текущим режимам исследований.

Существуют три вида пунктов меню измерений.

#### **Измерение**

Результаты измерений можно получить непосредственно с помощью инструментов измерений, отмеченных значком  $\mathscr{D}$  на экране предустановок.

Например, «Отрезок» в режиме общих измерений 2D.

На сенсорном экране инструменты измерения обозначаются квадратными кнопками.

#### **Расчет**

Система получает результаты расчетов автоматически, используя в качестве параметров другие измеренные или рассчитанные значения; они обозначаются значком = на экране предустановок.

Как только выполнены все измерения, относящиеся к инструменту вычисления, система автоматически рассчитывает результат. Если некоторые измерения выполняются позже, система автоматически обновит результат вычисления с учетом последних результатов измерения.

На сенсорном экране инструменты вычисления обозначаются квадратными кнопками.

### **Исследование**

Группа измерений и/или вычислений для определенного клинического применения, которые обозначаются значком  $\mapsto$  на экране предустановок.

Чтобы скрыть или показать измерения или измеряемые параметры, входящие в исследование, сверните или разверните его.

На сенсорном экране инструменты исследования отображаются со стрелкой, указывающей инструменты, которые следует выбрать.

### **5.3.1 Предварительная установка общих измерений**

Можно предварительно настроить пакеты общих измерений для режима 2D (B/цветовой/ энергетический), M-режима или допплеровского (PW/CW) режима.

Выполните следующие действия:

- 1. На странице [Измер] выберите пункт [Измеритель].
- 2. Выберите вкладку [2D], [M] или [Допплер], чтобы перейти в меню соответствующих предустановок.
	- [Доступн.элементы]: инструменты общих измерений, сконфигурированные системой в текущем режиме сканирования, но еще не назначенные.
	- [Выбранные метки]: инструменты, добавляемые в меню.
- 3. С помощью следующих кнопок можно добавить/переместить элемент общих измерений:
	- [>]: добавление инструмента, выбранного в списке [Доступн.элементы], в список [Выб.элементы].
	- [>>]: добавление всех инструментов, выбранных в списке [Доступн.элементы], в список [Выб.элементы].
	- [<]: перемещение выбранного инструмента из списка [Выб.элементы] в список [Доступн.элементы].
	- $[\ll]$ : перемещение всех инструментов из списка [Выб.элементы] в список [Доступн.элементы]. В этом случае перед перемещением не нужно выбирать элементы.
- 4. Установите инструмент по умолчанию.

Выберите элемент в списке [Выб.элементы] и нажмите кнопку [По умолчанию]. Инструмент отметится галочкой √.

При входе в это меню общих измерений элемент по умолчанию активируется автоматически.

5. Измените положение инструмента.

Выберите элемент в правом столбце и нажмите кнопку [Вверх]/[Вниз], чтобы изменить его место в последовательности элементов соответствующего меню общих измерений (на сенсорном экране).

6. Измените свойства элемента измерения.

Далее на примере инструмента «Д конт.» показано, как устанавливать свойства инструмента измерения.

- a. Выберите вкладку [Допплер], чтобы перейти в меню соответствующих предустановок.
- b. В столбце [Выб.элементы] выберите инструмент [Д конт.] и нажмите кнопку [Свойство], чтобы открыть следующее диалоговое окно.

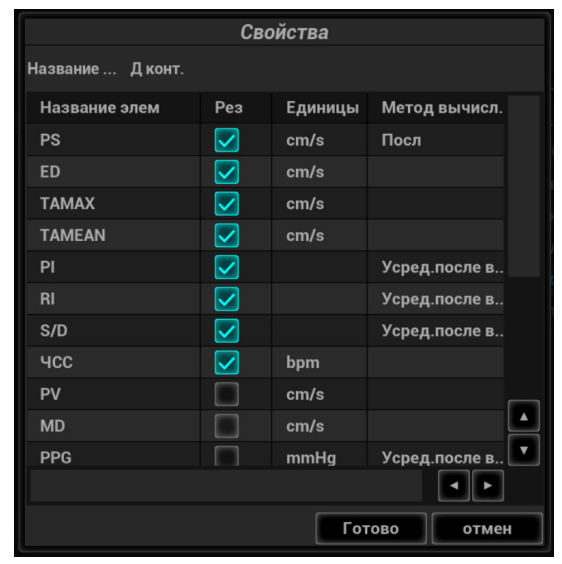

Описания атрибутов приведены в следующей таблице:

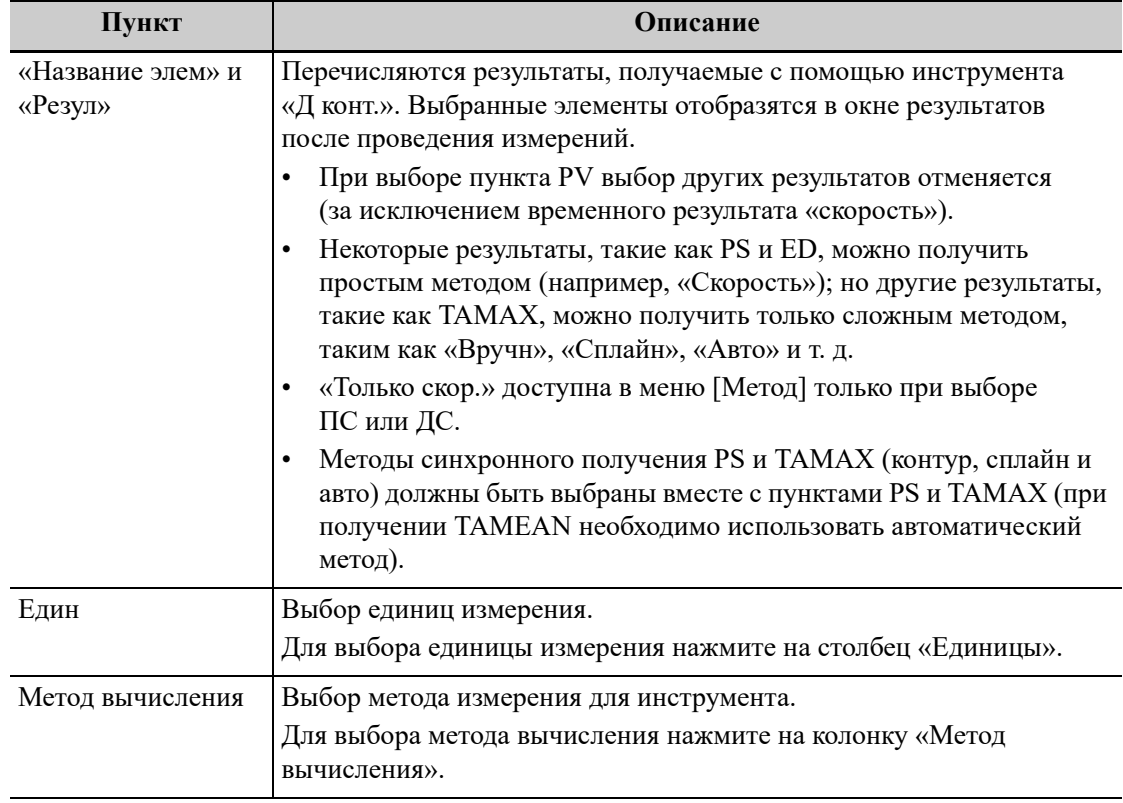

- c. Для подтверждения настройки нажмите [Готово].
- 7. Выберите последовательность измерений.
	- [Повтор]: по завершении текущего измерения система автоматически активирует его еще раз.
	- [Далее]: по завершении текущего измерения система автоматически активирует следующий инструмент меню.
	- [Нет]: по завершении текущего измерения курсор можно передвигать по всему экрану. Курсор автоматически возвращается в меню соответствующего измерения.
- 8. Для подтверждения нажмите кнопку [Готово].

### **5.3.2 Предварительная установка специальных измерений**

#### **Предварительная установка пакета измерений**

Во время выполнения измерений на сенсорном экране отображается пакет предустановок. Элементы пакета можно предварительно установить, причем они могут принадлежать различным областям применения.

Пользователь может настроить более одного пакета измерений для текущего режима исследований. Во время выполнения текущего измерения при необходимости можно переключиться в библиотеку измерений.

Нажмите [Допол-но] на странице [Измер], чтобы открыть страницу «Доб.нов.пакет».

- [Доступн.элементы]: специальные пакеты, сконфигурированные в системе, но еще не назначенные текущему режиму.
- [Выбран.пункты]: специальные пакеты, назначенные текущему режиму исследования, если текущему режиму исследования назначено несколько пакетов.

Редактирование пакетов включает в себя следующие функции: «Создание пакетов», «Добавление/перемещение элементов», «Удаление пакетов измерения», «Установка пакетов по умолчанию», «Регулировка положения пакета».

- Создание пакетов: нажмите кнопку [Новый] и введите название нового пакета в появившемся диалоговом окне. Для подтверждения нажмите кнопку [OK]. Новый пакет отобразится в списке [Доступн.элементы].
- Добавление/перемещение пакетов: добавьте или переместите пакет с помощью кнопок  $[\geq], [\geq], [\leq]$   $\mathbb{I}$   $[\leq$   $\leq]$ .
- Удаление пакетов: выберите пакет в списке [Доступн.элементы], нажмите [Удалить]. Чтобы удалить пункт из списка [Выб.элементы], сначала его нужно переместить в список [Доступн.элементы].
- Установка пакетов по умолчанию: выберите пакет в списке [Выб.элементы] и нажмите кнопку [Умолч]. Пакет по умолчанию отмечается галочкой √.

Пакет по умолчанию отображается при переходе на страницу [Измерен].

При переходе в состояние измерения отображается меню измерения пакета по умолчанию (соответствующее режиму исследования).

• Регулировка положения пакета: чтобы изменить порядок пакетов в меню, выберите пакет в списке [Выб.элементы] и нажимайте кнопки [Вверх]/[Вниз].

#### **Предварительная установка меню измерения**

Возможны следующие операции.

- Добавление/перемещение элементов: с помощью следующих кнопок можно добавить/ переместить элемент общих измерений: [>], [>>], [<] и [<<].
- Установка элементов по умолчанию: выберите элемент в списке [Выб.элементы] и нажмите кнопку [Умолч]. Элемент по умолчанию отмечается галочкой  $\sqrt{ }$ .

Чтобы отменить выбор элемента в качестве элемента по умолчанию, выберите его и нажмите кнопку [По умолчанию], либо установите в качестве элемента по умолчанию другой элемент.

Если определенный элемент задан по умолчанию, то его подменю автоматически отображается при открытии этого меню измерения.

• Изменение положения элемента: выберите элемент из списка [Выб.элементы], нажмите кнопку [Вверх]/[Вниз].

Очередность пунктов в списке совпадает с порядком их отображения в меню.

#### **Пользовательские измерения/вычисления/исследования**

### **ПРИМЕЧАНИЕ.**

- Задаваемая формула должна быть введена правильно, в противном случае производитель не несет ответственность за ущерб, причиненный неточно введенной формулой.
- Тригонометрические функции представлены в градусах, не радианах.
- РІ отображается с точностью до 7 цифр.
- Добавление инструментов «B-гист» и «B-профиль» к этому исследованию не поддерживается.
- Нажмите кнопку [Экспорт польз.] в окне предварительной установки измерений для экспорта пользовательских измерений.

Пользовательские вычисления получают посредством применения арифметических операций к параметрам, которые являются результатами измерения, вычисления или исследования, полученными с помощью элемента измерения, имеющегося в системе или определенного пользователем.

Выполните следующие действия:

- 1. Откройте вкладку [Измер].
- 2. Нажмите кнопку [Новый].

Появится диалоговое окно мастера настройки измерения, показанное на следующем рисунке.

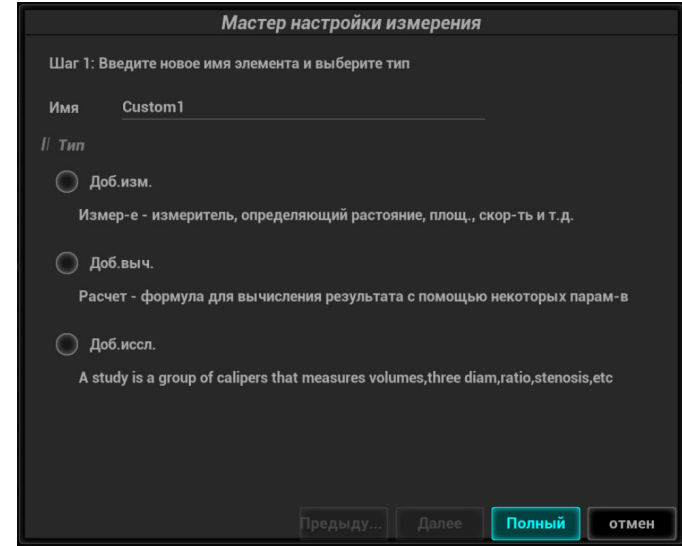

- 3. Введите имя в диалоговое окно мастера настройки измерения, после чего нажмите кнопку [След].
- 4. Установите пользовательские атрибуты в диалоговом окне.
- 5. Нажмите [Заверш], чтобы завершить настройку. Пользовательский элемент добавляется в список меню «Выб.элементы» и в категорию «Пользователь» меню «Доступ.элементы». Пользовательский элемент будет выделен знаком «\*».

Пользовательский элемент будет автоматически добавлен в пункт «Выб. элементы» в шаблоне отчета. В том случае, если элемент был выполнен в исследовании, результаты будут отображены в отчете.

### **Добавление исследования**

Пользовательские элементы исследования можно добавлять или перемещать в столбец [Выб.элементы].

Выполните следующие действия:

- 1. Откройте вкладку [Измер].
- 2. Нажмите кнопку [Доб.иссл.], расположенную справа.
- 3. Введите название исследования в открывшееся диалоговое окно.
- 4. Нажмите [OK], и элемент будет добавлен в «Выбран.пункты».
- 5. Выберите элемент измерения/вычисления из меню «Доступ.пункты» и нажмите кнопку [>], чтобы добавить элемент в пользовательское исследование.
- 6. Если требуется добавить дополнительные элементы, повторите шаг 5.
- 7. Чтобы отредактировать последовательность измерений, переместите курсор на исследование и нажмите кнопку [Свойства], расположенную справа.

#### **Редактирование пользовательских элементов исследования**

Выберите необходимый пользовательский элемент в пункте «Доступн.элементы» и нажмите [Редактир].

#### **Удаление пользовательских элементов исследования**

- Удаление измерений/вычислений
	- a. Выберите «Пользователь» в меню «Доступн.элементы» и выберите нужный элемент.
	- b. Нажмите [Удалить].
- Удаление исследования

Выберите пользовательское исследование и нажмите [<].

### **5.3.3 Предварительная установка отчета**

### **ПРИМЕЧАНИЕ.**

- Удаление неприменимо к отчетам по IVF, IMT и EM.
- Во время настройки макета сведений о животном, входящего в шаблон отчета, необходимо обращать внимание на макет. Не рекомендуется располагать слишком большое количество символов в одну линию, поскольку это может повлиять на отображение отчета.

#### **Редактирование шаблонов отчета**

Выполните следующие действия:

- 1. На странице [Измер] выберите пункт [Отчет].
- 2. С помощью кнопки [Созд] откройте следующее диалоговое окно.
- 3. Выбор шаблона: нажмите на раскрывающийся список, расположенный под элементом «Обл.прил-я», чтобы выбрать шаблон и нажмите кнопку [OK], чтобы подтвердить расположение шаблона и закрыть диалоговое окно.
- 4. Введите имя пользовательского шаблона отчета в окне после пункта «Имя шаблона отчета».
- 5. Нажмите кнопку [Измерение], чтобы выбрать результаты измерений, которые будут отображены в отчете:
	- a. В раскрывающемся списке рядом с надписью «Доступ.пункты» выберите категорию применения.
- b. В раскрывающемся списке рядом с надписью «Доступ.пункты» выберите «Измерение», «Вычислен.», [Иссл] или «Все». Соответствующие элементы появятся в списке.
- c. Для добавления пунктов в список «Выбрано» используйте кнопку [>] или [>>]. В отчете могут отображаться только измерения, полученные в ходе исследования с помощью инструментов, которые входят в правый столбец.

В режиме исследования сердца при выборе элементов результата только одной формулы на экране отобразятся результаты только этой формулы после измерения. (Например, если выбраны только элементы анализа с расширением Teicholz (не Gibson или Cube), то после измерения будут отображены только результаты с расширением Teicholz).

d. Добавьте исследование.

Нажмите [Доб.иссл.], введите имя исследования в появившееся диалоговое окно и нажмите [OK].

Добавленное исследование появится в списке «Выбрано».

- e. Измените положение инструмента. Выберите элемент в списке «Выбрано» и нажмите кнопку [Вверх]/[Вниз], чтобы изменить его положение в списке, а также в шаблоне отчета.
- f. Нажмите [OK], чтобы сохранить настройки и закрыть диалоговое окно.
- 6. Установите формат отображение модуля в отчете: для этого нажмите кнопку [Настройка].
	- Для отображения модуля в отчете поставьте галочку в поле, расположенном рядом с названием модуля.
	- Нажмите [OK], чтобы сохранить настройки и выйти.
- 7. Измените расположение сведений о животном в шаблоне отчета:
	- Измените шаблон, использующийся в макете шаблона: нажмите [Новый макет], чтобы выбрать новый шаблон.
	- Дважды нажмите на информационные линии, которые будут отредактированы в теле отчета. Откроется диалоговое окно настройки шрифтов. Установите размер шрифта, насыщенность шрифта или скрытые ключевые слова.
	- Дважды щелкните на пустом месте в области модуля в теле отчета. Откроется диалоговое окно редактирования содержания отчета. Выберите содержание, которое будет отображаться в текущем положении.
	- Нажмите левую кнопку подтверждения на пустом месте в области модуля в теле отчета. Теперь можно добавлять или удалять линии, добавлять таблицы и т.д.
- 8. Для подтверждения настройки нажмите [Save] (Сохранить).
- 9. Нажмите [Закр], чтобы выйти из шаблона.

#### **Удаление шаблонов отчета**

Выполните следующие действия:

- 1. На странице [Измер] выберите пункт [Отчет].
- 2. Выберите в списке шаблон, который требуется удалить.
- 3. Нажмите [Удалить] > [Да], чтобы удалить выбранный шаблон.
- 4. Для подтверждения настройки нажмите [Готово].

#### **Редактирование шаблонов отчета**

Выполните следующие действия:

- 1. На странице [Измер] выберите пункт [Отчет].
- 2. Выберите в списке шаблон, который требуется изменить.
- 3. Выберите [Редактировать], чтобы открыть диалоговое окно [Предуст.измер.отч].
- 4. Для подтверждения настройки нажмите [Готово].

### **Установка шаблонов по умолчанию**

Выполните следующие действия:

- 1. На странице [Измер] выберите пункт [Отчет].
- 2. Выберите в списке шаблон отчета.
- 3. Нажмите пункт [По умолчанию].
- 4. Для подтверждения нажмите кнопку [Готово].

### **5.4 Предварительные установки комментариев**

Для каждого режима исследования можно предварительно настроить библиотеку стандартных комментариев. Комментарии для библиотеки берутся из системы или определяются пользователем.

### **5.4.1 Настройка комментария**

#### **Добавление пользовательского элемента**

Введите текст пользовательского комментария: установите курсор в поле над кнопкой [Доб.коммент.], введите текст комментария с помощью клавиатуры и нажмите [Доб.коммент.]. После этого введенный комментарий добавится к выбранным элементам.

#### **Выбор доступных элементов**

Выполните следующие действия:

- 1. Выберите доступные пункты:
	- a. Выберите библиотеку комментариев в раскрывающемся списке «Приложение».
	- b. Выберите тип комментария в раскрывающемся списке «Тип».

Все элементы отобразятся в пункте «Доступн.элементы».

2. Используйте кнопки [>], [>>], [<] и [<<] чтобы добавить элемент из списка «Доступн. элементы» слева в список «Выб. элементы» справа.

### **СОВЕТ:**

Можно удалять только пользовательские пункты, но не библиотечные. После удаления пользовательского пункта он становится недоступным.

#### **Изменение положения выбранных элементов**

Выберите элемент в окне справа и измените его положение с помощью кнопок [Вверх], [Вниз], [Лев.] и [Прав.].

### **5.4.2 Пользовательская группа комментариев**

### **Добавление пользовательской группы**

Введите название пользовательской группы в соответствующее поле под параметром [Названия списков] с помощью клавиатуры, затем нажмите [Добавить группу]. Введенное название группы будет добавлено в список групп.

### **Добавление элементов комментариев в пользовательскую группу**

Выполните следующие действия:

- 1. Выберите группу пользовательских комментариев из пункта «Список групп».
- 2. Добавить элементы комментариев можно одним из следующих способов:
	- Выбор библиотеки комментариев в раскрывающемся списке «Приложение»: выберите элемент комментария и нажмите [>], чтобы добавить его в «Выб.элементы» справа, или нажмите [>>], чтобы напрямую добавить все элементы в список «Выб.элементы» справа.
	- Добавление пользовательских элементов комментариев: введите пользовательский комментарий в соответствующее поле над параметром [Доб. коммент.] с помощью экранной клавиатуры, затем нажмите [Доб. коммент.]. Введенный элемент комментария будет добавлен к выбранным элементам.

#### **Изменение положения выбранных элементов**

Выберите элемент и измените его положение с помощью кнопок [Вверх] и [Вниз].

#### **Удаление элемента комментария из пользовательской группы**

Выберите элемент из списка выбранных элементов и нажмите кнопку [<].

### **СОВЕТ:**

Можно удалять только пользовательские пункты, но не библиотечные. После удаления пользовательского пункта он становится недоступным.

# **5.5 Предварительная установка iWorks**

На экране предварительных установок iWorks пользователь может настроить протоколы и проекции в соответствии с потребностями.

### **5.5.1 Настройка протокола**

- Выберите протокол из списка. Тип протокола можно проверить справа.
- Нажмите [Доб. протокол], чтобы создать новый протокол. Новый протокол можно настроить.
- Нажмите, чтобы выбрать протокол из списка слева, и затем нажмите [Копировать] Будет создан протокол под названием «XXX\_Копия1» со скопированными проекциями, который можно настроить.
- Выберите проекцию с помощью пунктов «Левый» «Лев.», «Правый» или «Прав.» в названии в списке слева и нажмите [Копировать Лев. $\Diamond$ Прав.]. Будет создана новая проекция, являющаяся копией выбранной, в которой метки тела, аннотации и элементы измерения отображаются зеркально.
- Нажмите [Удал.], чтобы удалить пользовательский протокол.
- Нажмите [В] или [Вниз], чтобы переместить выбранный протокол.
- Нажмите [В начало]/[В конец], чтобы переместить выбранный протокол в начало или конец списка.

### **5.5.2 Управление отображением**

- Выберите проекцию из списка. Настройки изображения, комментариев, меток тела и измерений можно проверить в правой части экрана.
- Выберите в списке пользовательский протокол. Нажмите [Доб.проекцию], чтобы добавить шаблон в протокол.

### **5.5.3 Создание нового протокола**

Вы можете создавать пользовательские протоколы и настраивать автоматическую процедуру. Выполните следующие действия:

1. На экране предварительных установок iWorks нажмите [Доб. протокол], чтобы создать новый протокол.

Также можно выбрать существующий протокол и нажать [Копировать], чтобы настроить протокол на основе имеющегося шаблона.

- 2. Введите название протокола, тип и выберите область применения.
- 3. Нажмите [Доб. проекцию], чтобы открыть поле названия проекции и настроить параметры визуализации.
	- Если в настройках измерения выбрано «Измерение на след. сечении», то по завершении операции сечения система сохранит два изображения сечений. Одно из двух сечений будет содержать результат измерения.
	- Чтобы выбрать настройки отображения меток тела, установите флажок для параметра «Отключить метки тела для протоколов».

# **5.6 Предварительная настройка функции стрессэхокардиографии**

### **5.6.1 Редактирование протокола**

Используя диалоговое окно «Редактор протокола», можно создавать, редактировать, удалять, копировать, экспортировать и загружать протоколы стресс-эхокардиографии.

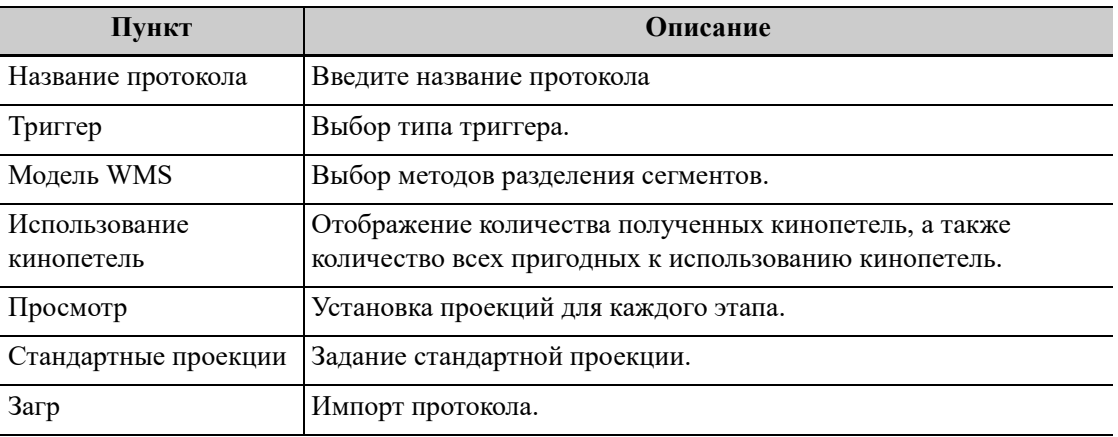

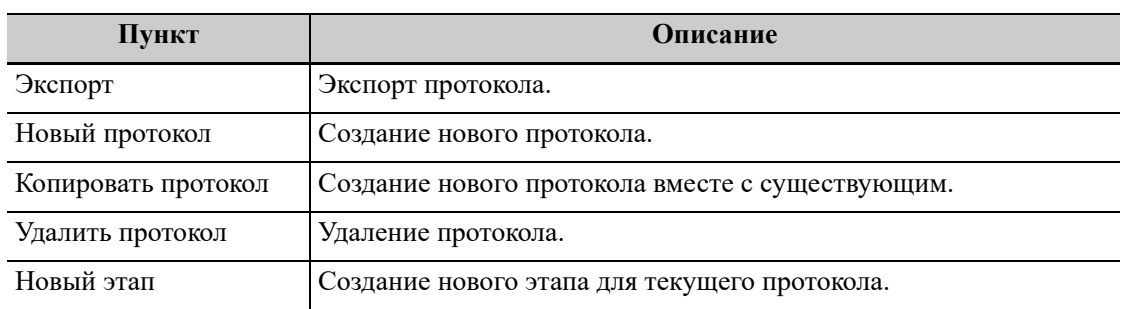

#### **Создание протокола стресс-эхо**

Выполните следующие действия:

- 1. Нажмите кнопку [Новый протокол] в правой части диалогового окна редактора протокола.
- 2. Введите название протокола в окне «Название протокола» в верхней части экрана.
- 3. Для каждой проекции (для каждой фазы отображаются все проекции):
	- a. Выберите пункт «Новая проекция» в списке проекций.
	- b. Выберите стандартную проекцию из списка стандартных проекций. Также можно указать имя новой проекции.
- 4. Для каждой фазы протокола:
	- a. Выберите пункт [Новый этап] в списке этапов.
	- b. Введите имя фазы.
	- Выберите данный пункт, если был выбран «Автовыбор»: при выборе данного элемента система перейдет к выбору режима после ретроспективного получения изображений.
	- Выберите необходимый параметр из выпадающего списка «Захват клипа».
	- Выберите количество кинопетель для получения (приходящихся на одну проекцию в выбранной фазе) в списке кинопетель (для прерывистых стадий).
	- Выберите тип: физическая нагрузка или прием препарата.
- 5. Нажмите [OK], чтобы сохранить изменения и выйти.

#### **Редактирование протокола стресс-эхо**

Выполните следующие действия:

- 1. Выберите пользовательский протокол на экране «Выбор протокола».
- 2. Отредактируйте протокол согласно процедуре, описанной в пункте «Создание протокола стресс-эхо».

#### **Удаление протокола стресс-эхо**

Выберите пользовательский протокол на экране «Выбор протокола», нажмите кнопку [Удалить протокол].

# **5.6.2 Обслуживание**

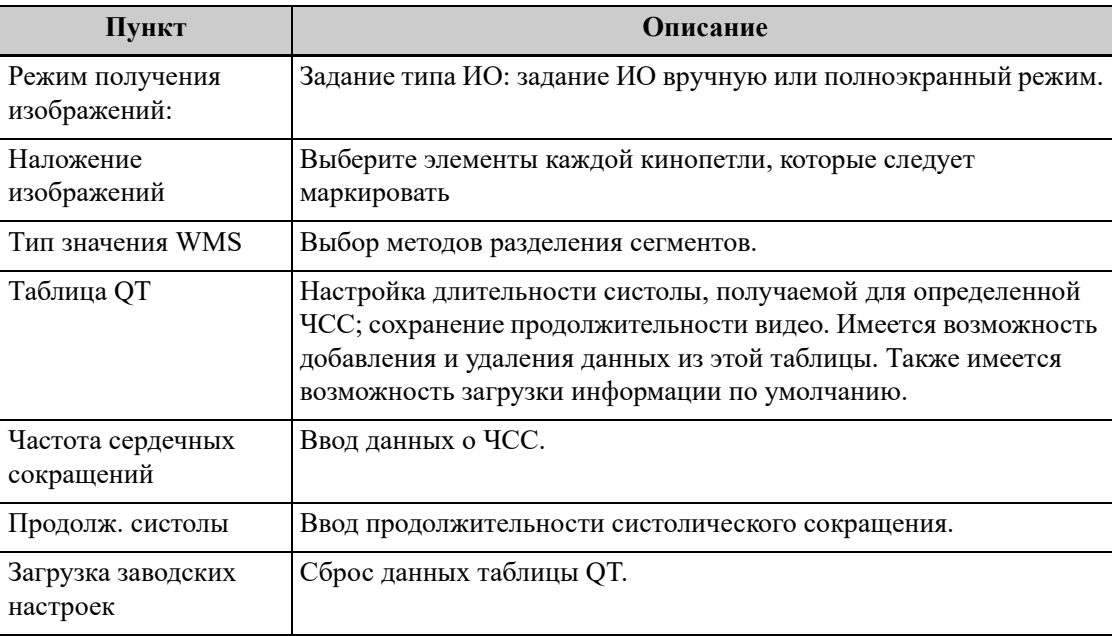

# **5.7 DICOM/HL7**

# **5.7.1 Локальная предварительная установка DICOM**

### **СОВЕТ:**

- Заголовок прикладной компоненты (Загол.AE) должен совпадать с заголовком прикладной компоненты SCU, предварительно установленным на сервере (PACS/RIS/ HIS). Например, если на сервере хранения предварительно установлен заголовок прикладной компоненты Storage (Накопитель), а заголовок прикладной компоненты принятого SCU — Machine (Аппарат), то на приведенном выше рисунке заголовок прикладной компоненты локального устройства должен быть Machine, а заголовок прикладной компоненты сервера хранения — Storage.
- Имя устройства выбирается произвольно. Если имя сервера совпадает с тем, что указано в списке серверов DICOM, система выдает сообщение «Добавленный сервер уже существует». В этом случае нажмите [OK] и введите новое имя.
- В качестве IP-адреса следует выбрать адрес удаленного сервера.

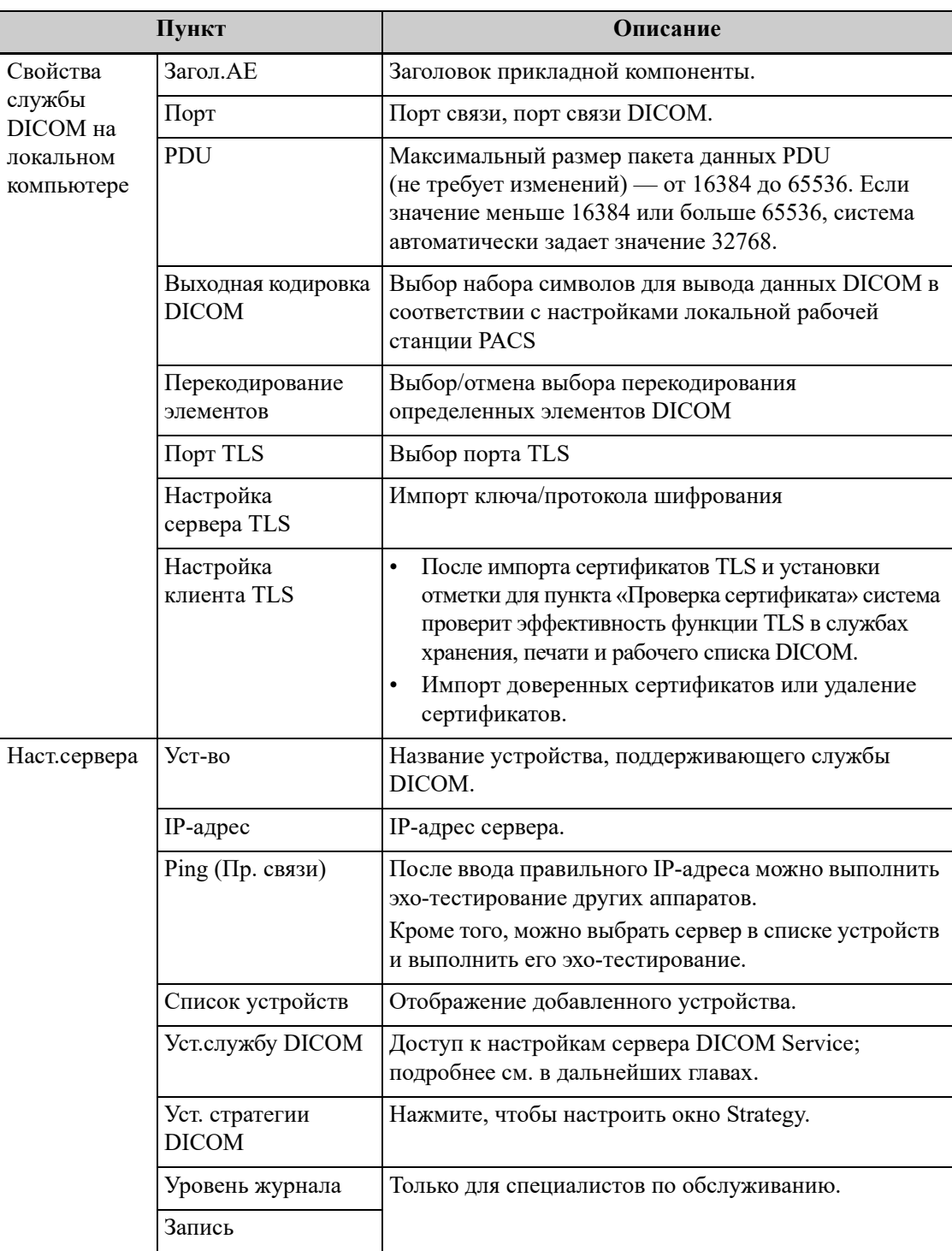

Далее описаны элементы локальной предустановки DICOM:

### **Добавление сервера**

Выполните следующие действия:

- 1. Введите название сервера и IP-адрес.
- 2. Нажмите [Пинг], чтобы проверить соединение.
- 3. Нажмите [Доб], чтобы добавить сервер в список устройств, и его название и адрес отобразятся в списке.

### **Удаление сервера**

Выберите сервер в списке устройств и нажмите кнопку [Удалить].

### **Уст. стратегии DICOM**

### **СОВЕТ:**

- Стратегия DICOM должна устанавливаться квалифицированным специалистом, уверенно владеющим стандартами DICOM.
- Квалифицированный персонал должен убедиться в правильности установки стратегии DICOM.

Выполните следующие действия:

- 1. Нажмите кнопку [Уст. стратегии DICOM].
- 2. Редактирование стратегии DICOM:
	- Добавить: введите название и описание стратегии, затем нажмите кнопку [Добавить], чтобы добавить новую стратегию. Данная стратегия будет добавлена в перечень стратегий.
	- Удалить: выберите стратегию из перечня стратегий и нажмите кнопку [Удалить].
	- Обновить: выберите стратегию из перечня стратегий, заново введите название или описание стратегии и затем нажмите [Обн.].
- 3. Настройка элемента

Выберите название стратегии из перечня стратегий и установите элементы для выбранной стратегии.

- Добавить: выберите функцию из раскрывающегося списка, введите параметр 1 и параметр 2, после чего нажмите кнопку [Добавить]. Указанный элемент будет добавлен в перечень элементов стратегии.
- Удалить: выберите элемент стратегии из перечня элементов стратегии и нажмите кнопку [Удалить].
- Обн.: выберите стратегию из перечня элементов стратегии, заново выберите функцию или введите параметр 1 или 2, после чего нажмите кнопку [Обн.].
- 4. Импорт или экспорт стратегии
	- Импорт: нажмите кнопку [Импорт], перейдите к нужному файлу стратегии и действуйте согласно подсказкам на экране.
		- Импортированный файл стратегии DICOM должен иметь расширение \*.xml.
	- Экспорт: выберите стратегию из перечня стратегий, нажмите кнопку [Экспорт], выберите путь экспорта и введите название файла.

Диск E настроен по умолчанию; тип файла — .xml.

### **5.7.2 Предварительная установка службы DICOM**

На экране служб DICOM можно настроить атрибуты служб DICOM.

Когда в конфигурацию системы входит модуль основных функций DICOM и установлены модули DICOM, на экране службы DICOM можно найти следующие предварительные настройки.

### **СОВЕТ:**

Не все SCP поддерживают функцию проверки. Проверьте свойства SCP, чтобы уточнить, поддерживает ли SCP данное устройство. В противном случае выполнение проверки невозможно.

Выполните следующие действия:

- 1. Нажмите кнопку [Уст.службу DICOM] в окне DICOM/HL7.
- 2. Выберите вкладку службы DICOM, чтобы открыть соответствующее окно настроек.
- 3. Введите правильный заголовок прикладного компонента, порт и т. д.
	- Нажмите [Добавить], чтобы добавить службу в список служб.
	- Выберите пункт в списке служб, измените вверху параметры и нажмите [Обновл], чтобы обновить пункт в списке служб.
	- Удаление выделенной службы из списка служб.
	- Выберите пункт в списке служб, нажмите [Умолчан], и в столбце «Умолчан» появится буква Y.
- 4. Нажмите кнопку [Провер], чтобы проверить наличие действующего соединения между двумя прикладными компонентами DICOM.

Если проверка выполнена успешно, система отображает сообщение «xxx Проверка вып-на». В противном случае выдается сообщение «xxx Проверка не вып-на».

Возможные причины сбоя при проверке: неправильный IP-адрес, IP-адрес недоступен, удаленный сервер DICOM не отвечает, неправильный порт, неправильное имя приложения.

#### **Предварительная настройка службы хранения**

Далее описана предварительная установка хранения DICOM:

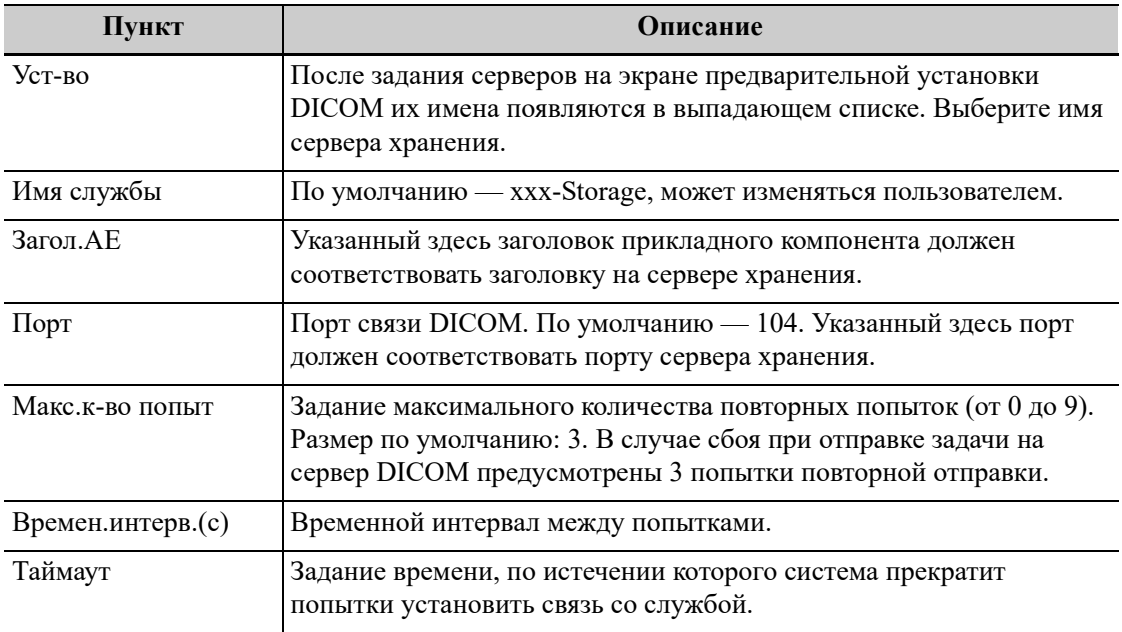

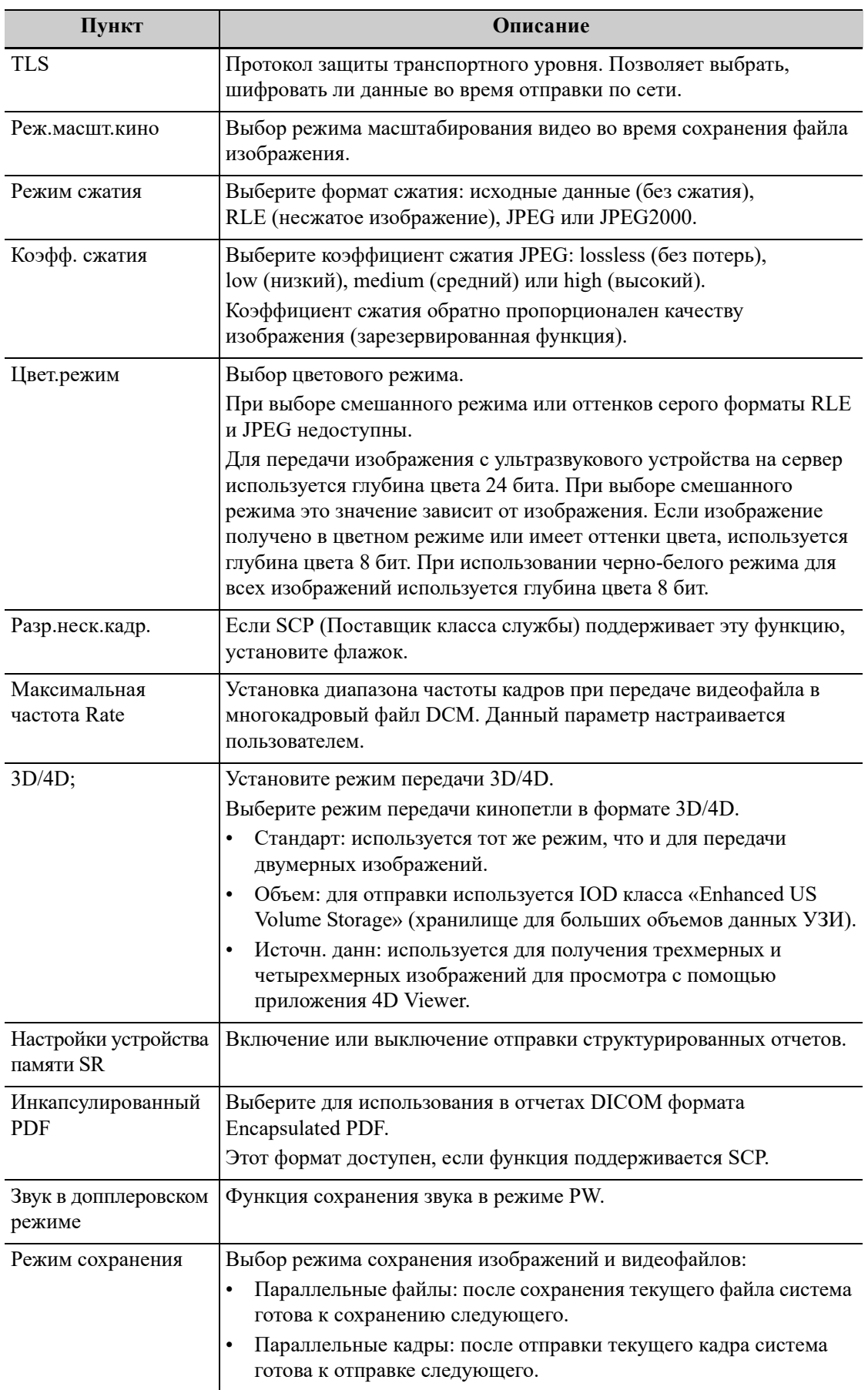

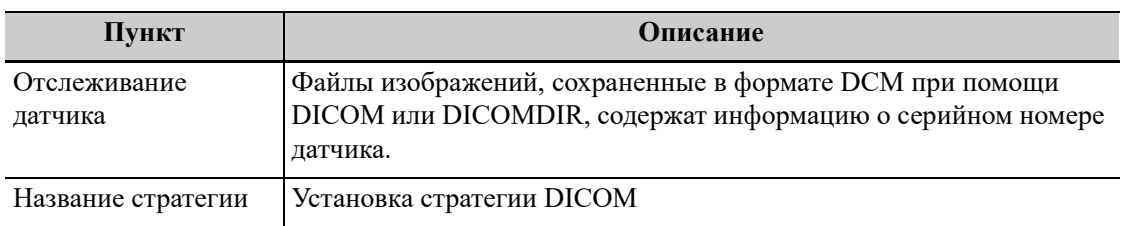

### **СОВЕТ:**

- Если ПО сервера поддерживает алгоритм сжатия, выберите формат JPEG, RLE или JPEG2000. В противном случае необходимо использовать исходные данные (по умолчанию используется формат RLE).
- Режимы сжатия RLE, JPEG и JPEG2000 поддерживаются не всеми SCP. О поддержке данных режимов сжатия см. в электронном файле «DICOM CONFORMANCE STATEMENT» для SCP. Не выбирайте эти режимы сжатия, если сервер хранения не поддерживает их.
- Изображения режимов PW/M/TVM/TVD (стоп-кадр В-изображения не включен) и изображения других режимов, кроме PW/M/TVM/TVD: если параметр "Макс. частота кадров" не имеет значения "Полн." и действительная частота кадров больше, чем установленное значение, система сохранит файлы изображений с установленной частотой кадров и возможностью передачи частоты кадров в B-режиме.
- Изображения режимов PW/M/TVM/TVD (стоп-кадр B-изображения включен): система сохранит/передаст изображения с частотой кадров, равной 6.

### **Предварительная настройка службы печати**

Далее описаны предварительные установки печати DICOM:

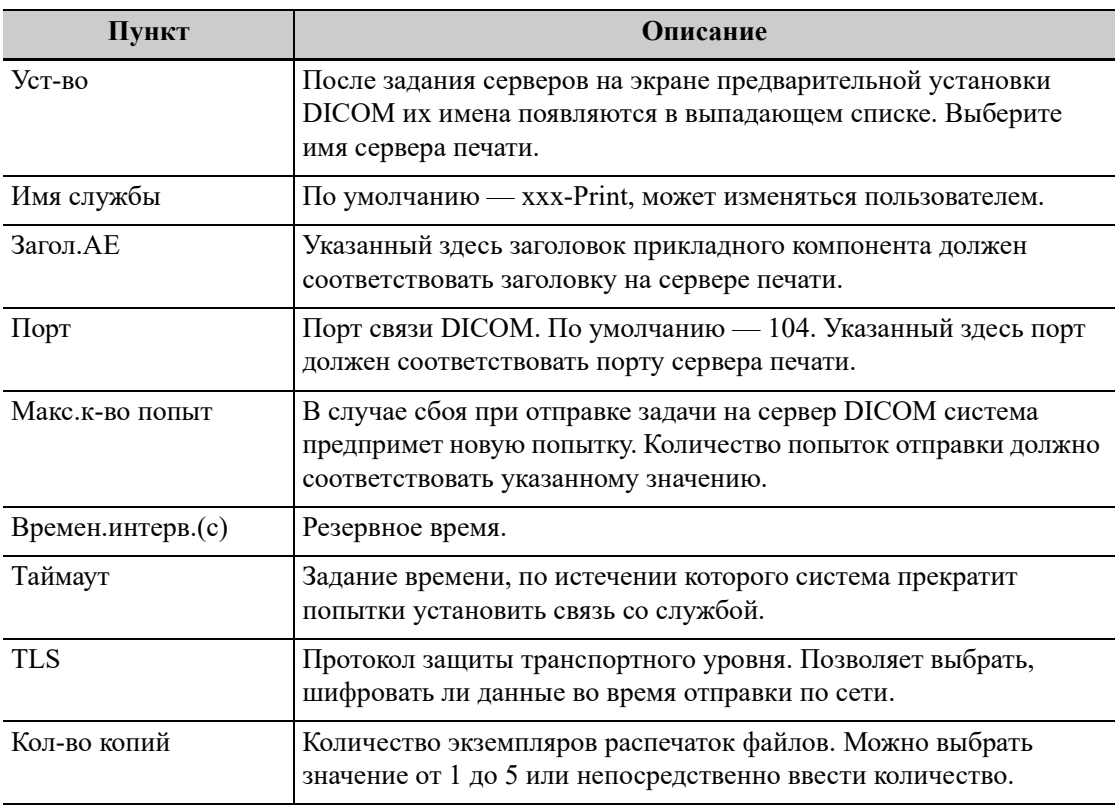

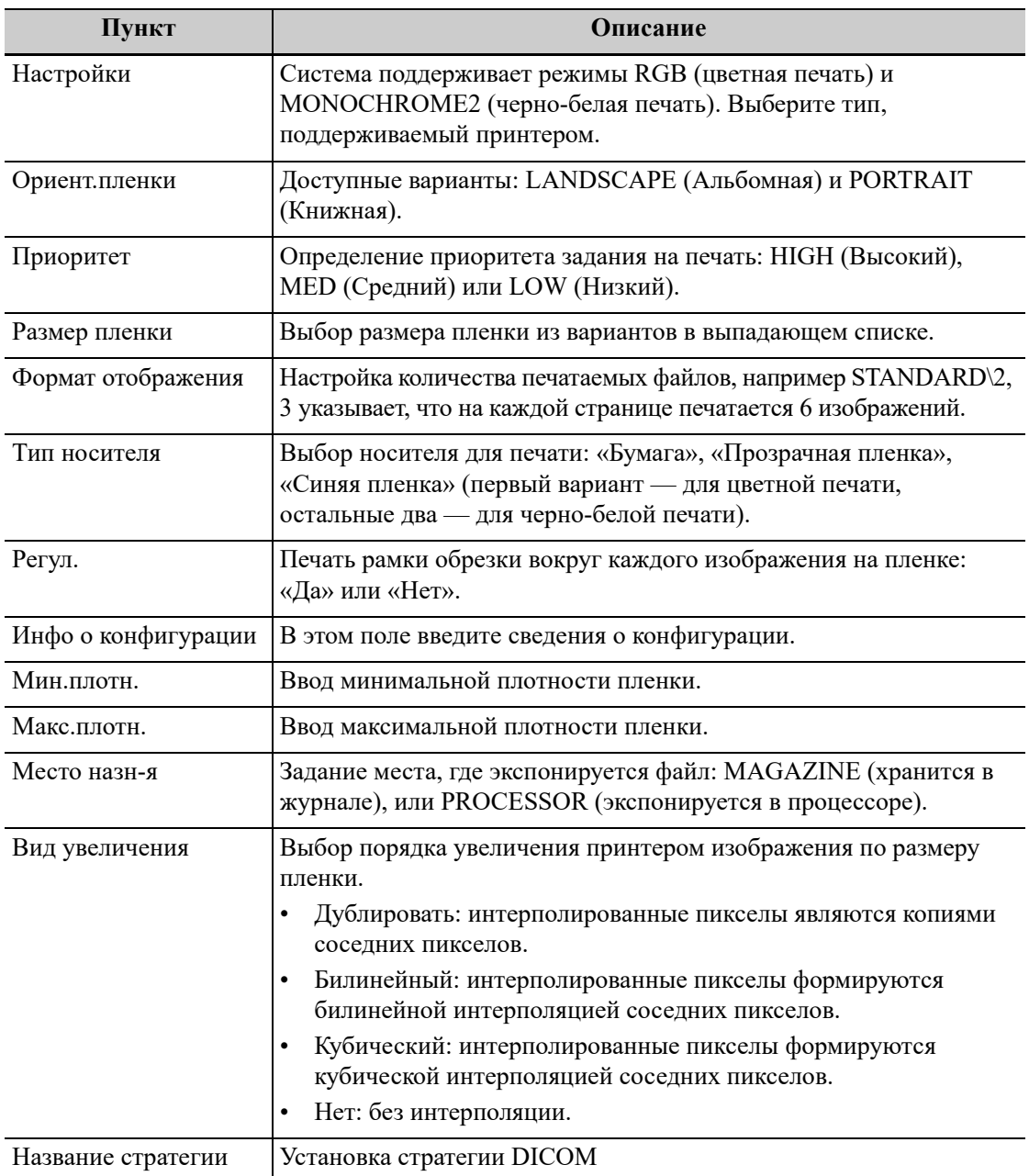

### **Настройка рабочего списка**

Описание настройки службы DICOM для рабочего списка

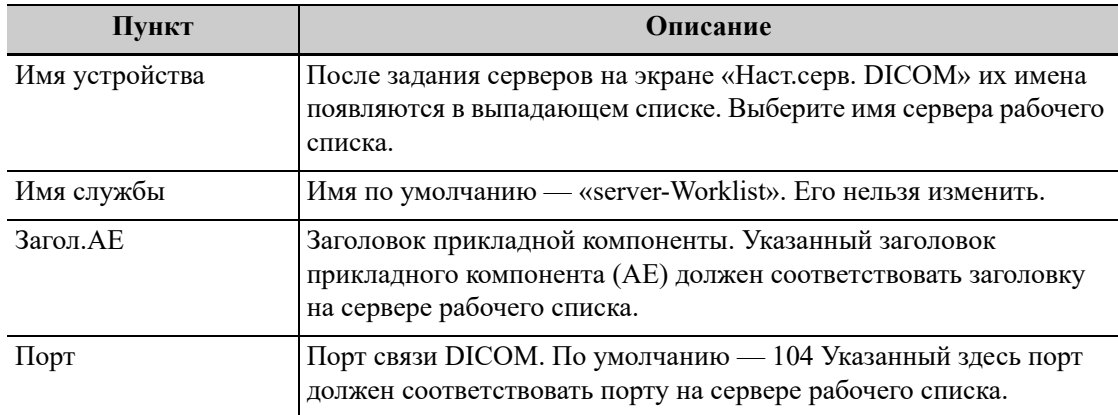

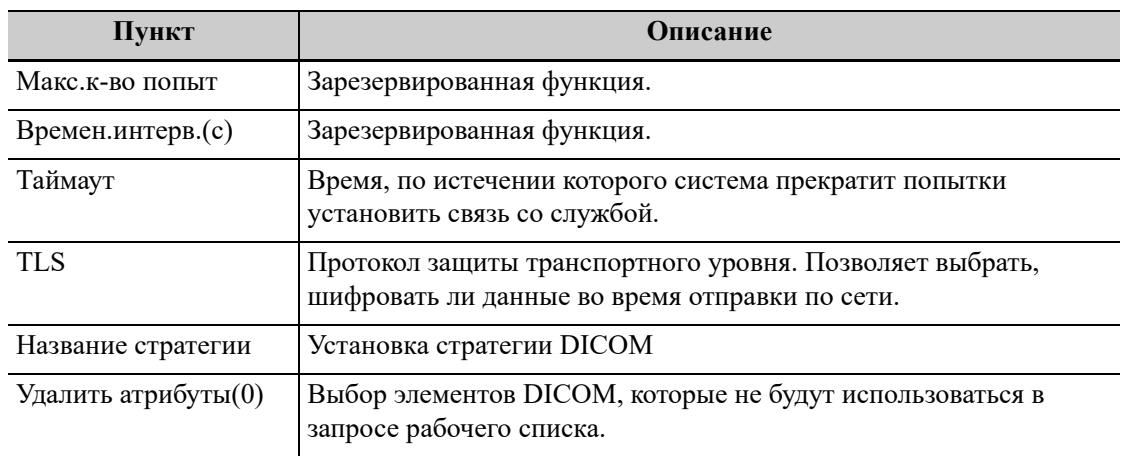

### **Предварительная установка MPPS**

Далее описаны настройки MPPS:

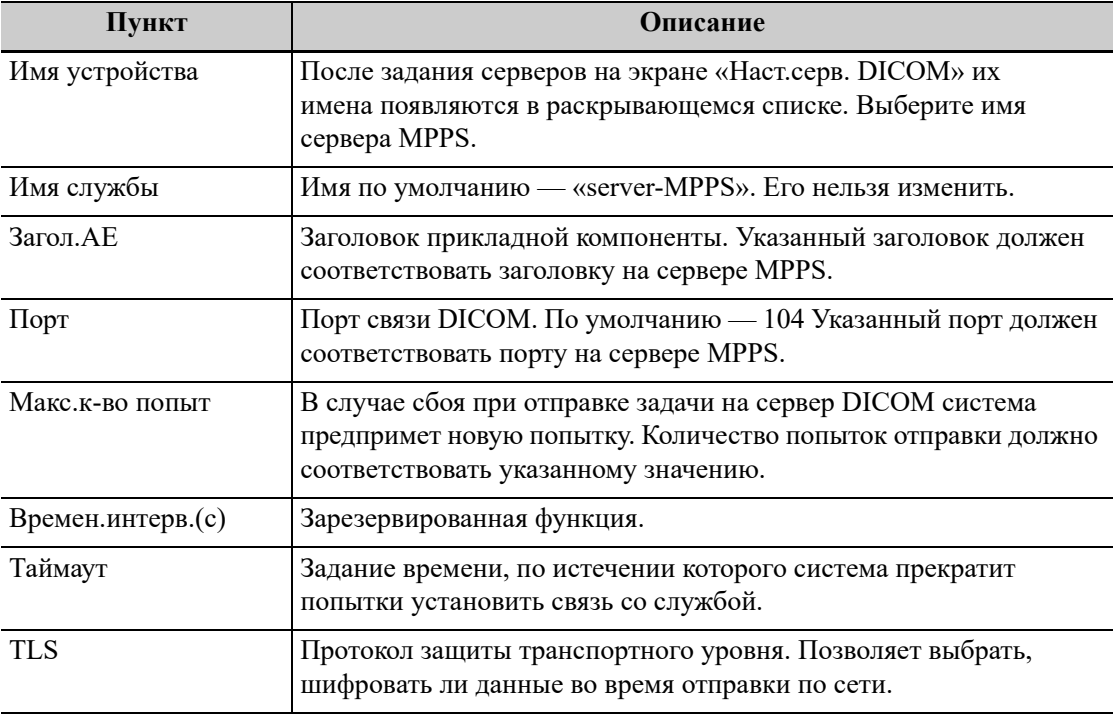

### **СОВЕТ:**

При использовании MPPS используйте службу MPPS по умолчанию.

### **Настройка уведомления о сохранении**

Далее описаны настройки уведомления о сохранении DICOM:

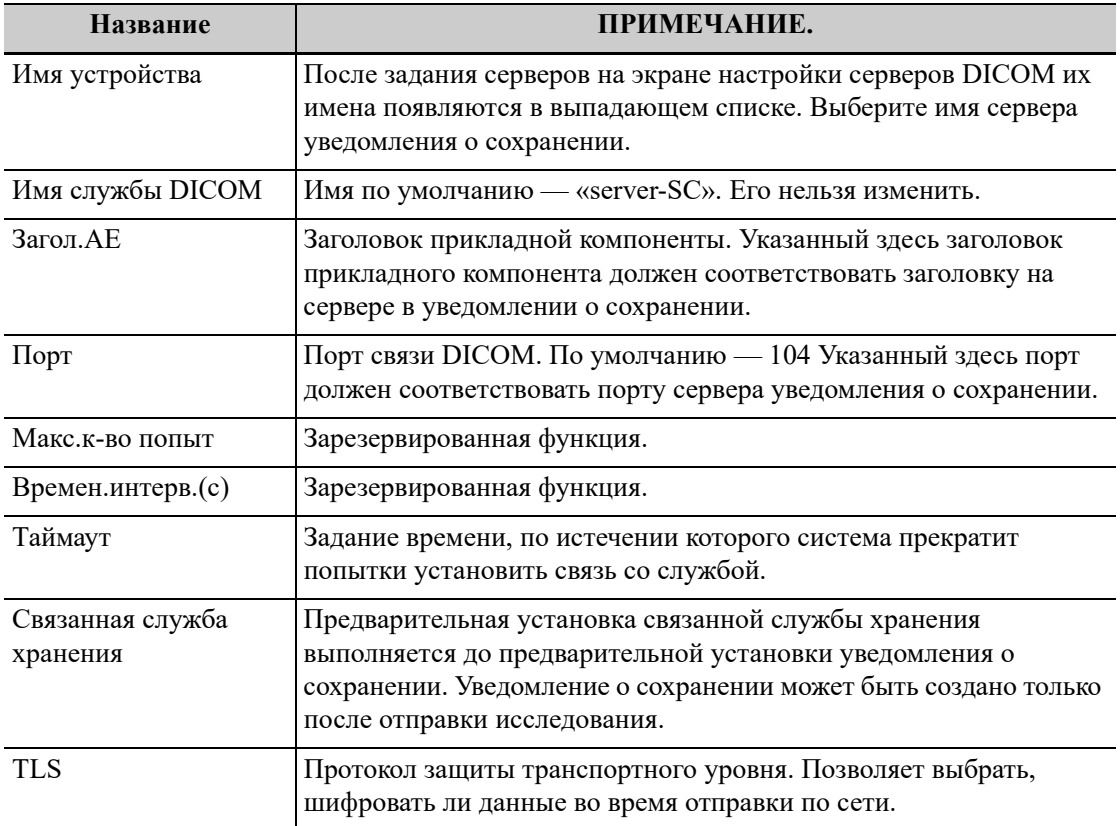

### **Запрос/извлечение**

Далее описаны настройки запроса/извлечения данных DICOM:

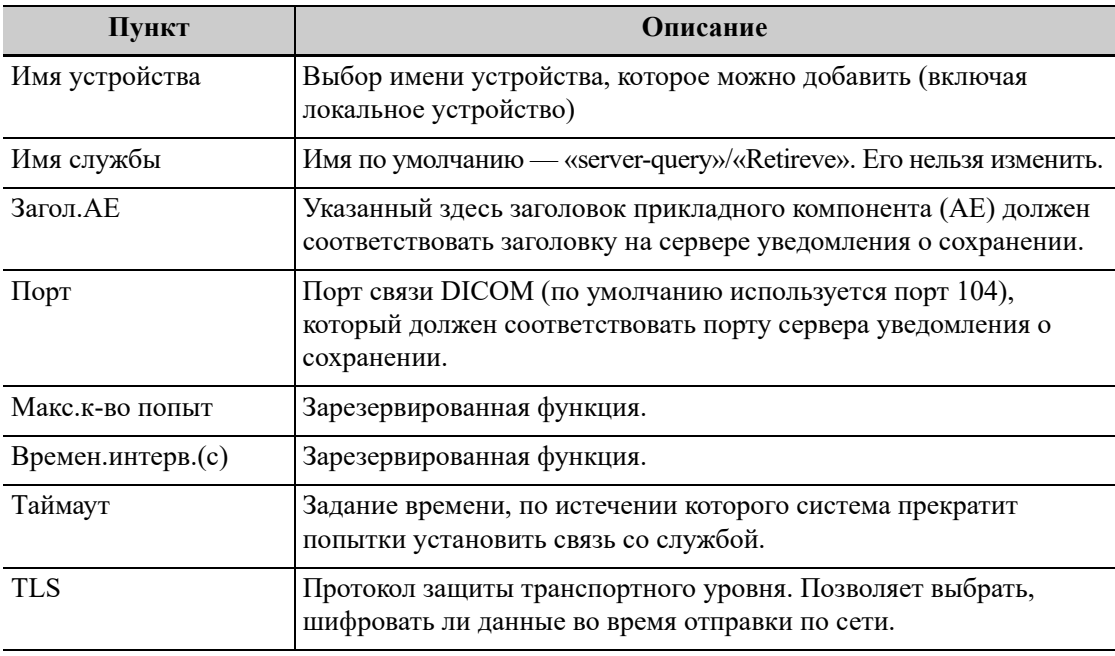

### **Предварительная настройка службы запроса HL7**

Данная ультразвуковая система поддерживает следующие версии протокола: V2.3, V2.4, V2.5 и V2.6.

Описание настроек службы HL7 для рабочего списка:

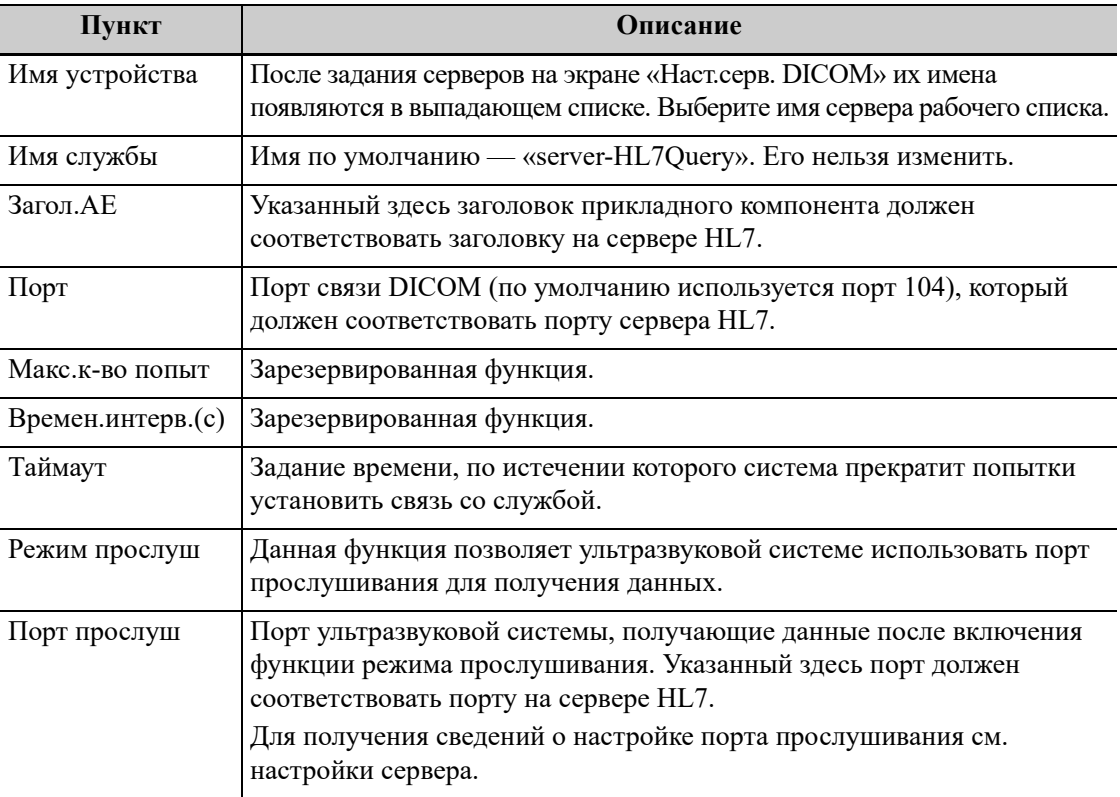

# **5.8 Предустановка сети**

# **5.8.1 Настройки сети**

### **Шифрование передачи**

После получения доступа к сети коснитесь кнопки [Конфиг. VPN] для открытия интерфейса «Конфиг. VPN».

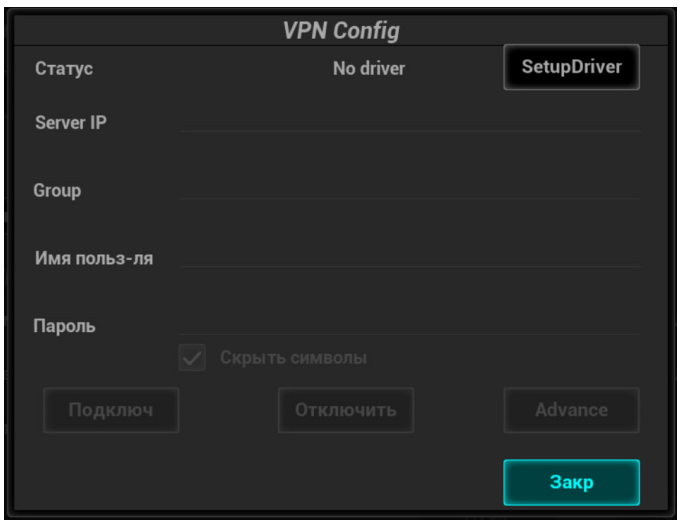

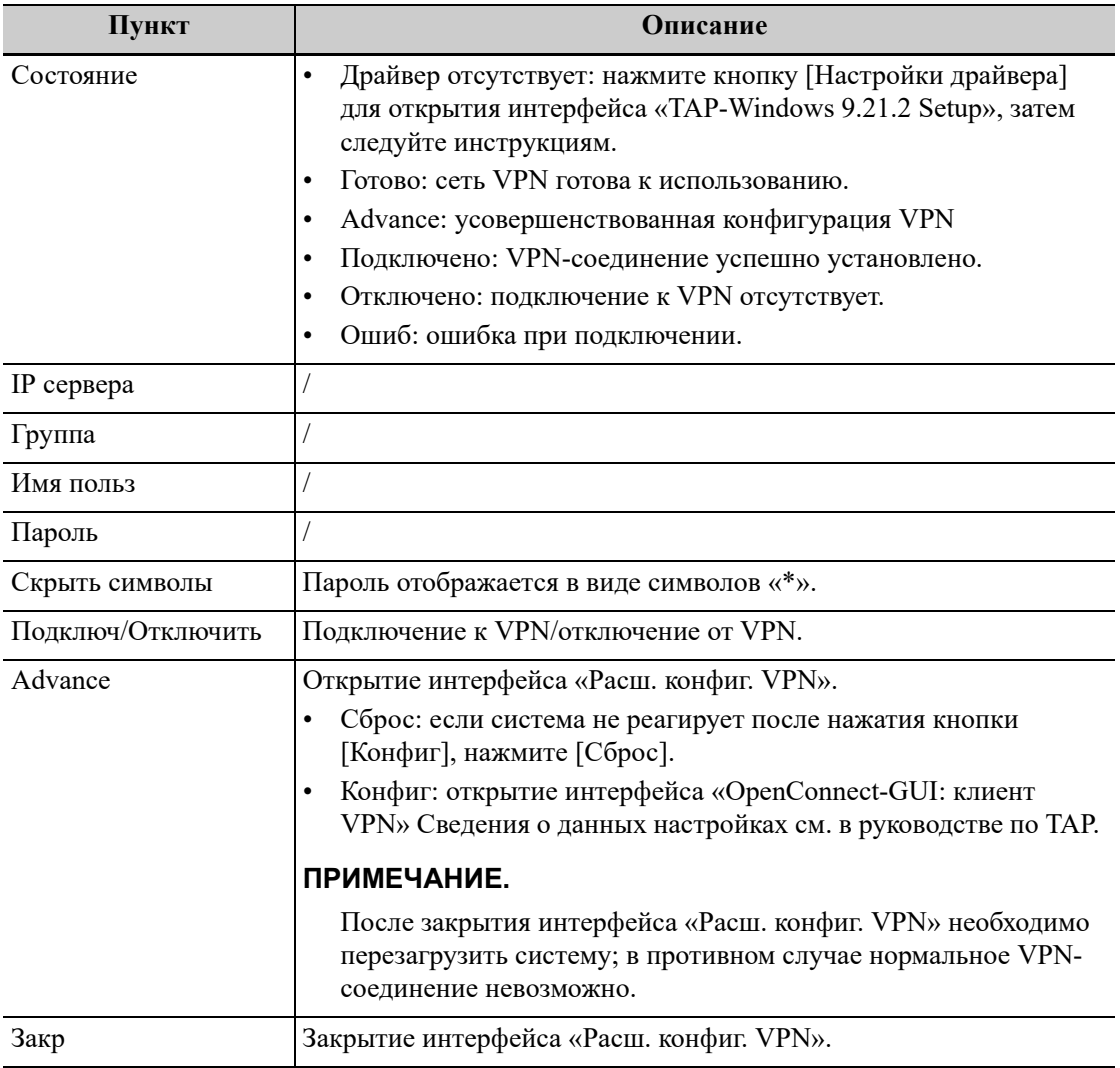

# **5.8.2 Предварительные настройки iStorage**

Данные и изображения исследования можно отправить на сервер iStorage и выполнять анализ, используя UltraAssist. Подробнее об этой функции см. в руководстве по UltraAssist.

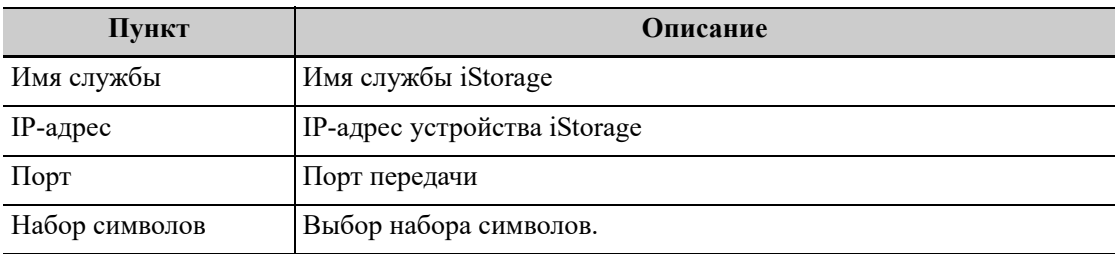

### **Добавление службы iStorage**

Выполните следующие действия:

- 1. Задайте свойства сервера iStorage, как описано выше.
- 2. Нажмите [Подключ] для проверки подключения.
- 3. Нажмите [Добавить], чтобы добавить службу в список служб.

### **Изменение сетевой службы**

Выполните следующие действия:

- 1. В списке служб выберите службу, которую требуется изменить.
- 2. Свойства службы можно посмотреть в области «Конфиг.службу».
- 3. Изменить сетевую службу можно одним из следующих способов:
	- Измените свойства и нажмите [Обновл], чтобы обновить настройку.
	- Нажмите [Умолч], чтобы назначить службой по умолчанию.
	- Нажмите [Удалить], чтобы удалить эту службу из списка служб.

# **5.8.3 Предварительная установка устройств MedTouch/ MedSight**

Здесь можно задать настройки для функции MedTouch/MedSight и затем использовать ее для работы с мобильным телефоном или планшетом. Подробную информацию см. в руководстве пользователя устройств MedTouch/MedSight

### **5.8.4 Удаленное обслуживание**

### **ПРИМЕЧАНИЕ.**

- Включение функции разрешения удаленного обслуживания означает, что для данного ультразвукового оборудования разрешен удаленный доступ, осуществляемый с помощью пульта дистанционного управления, с целью обновления оборудования, передачи файлов, проверки и скачивания журналов.
- После активации данная функция включается по умолчанию при перезапуске ультразвукового оборудования.

Выполните следующие действия:

- 1. Выберите [Разрешение удаленного обслуживания].
- 2. Загрузите журналы на удаленный сервер, выбрав пункт [Загрузить журн. на удал.серв.], чтобы инженеры по техническому обслуживанию получили к ним доступ и смогли выполнить все необходимые процедуры.

Проверить ход выполнения процедуры можно на экране «Управление задачей».

# **5.9 Предварительная установка печати**

Экран служит для настройки принтера и печати изображений.

### **5.9.1 Настройка печати**

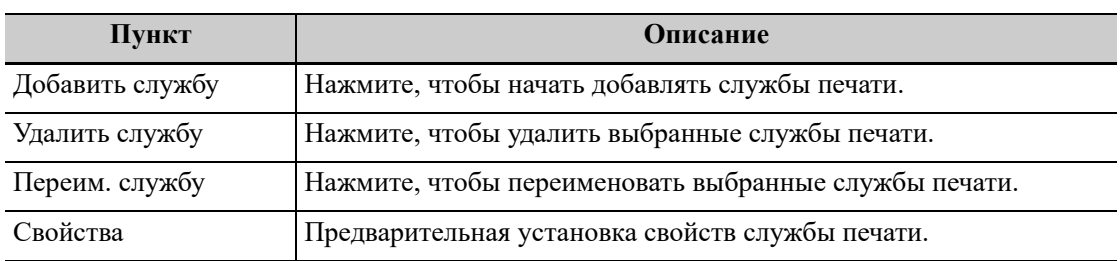

# **5.9.2 Настройка изображения**

Нажмите [Настройка изображения] чтобы открыть страницу настройки яркости, контрастности и насыщенности печати изображений. Также можно использовать значения по умолчанию.

# **5.10 Обслуживание**

В меню «Настр» выберите пункт [Обслуживание], чтобы открыть соответствующий экран.

Функция [Обслуживание] используется для импортирования и экспортирования данных пользователя, восстановления настроек по умолчанию и экспортирования файлов журнала. Кроме того, через меню обслуживания можно выполнить самопроверку и функции установки/пробного режима. Также это меню позволяет настраивать заводские предустановки, экспортировать данные совмещения и т. д.

Обратитесь в отдел обслуживания клиентов или к торговому представителю для получения дополнительных функций обслуживания.

### **5.10.1 Опции**

При открытии экрана обслуживания система открывает страницу «Парам.». В списке параметров перечисляются все поддерживаемые системой параметры и состояние их установки (установлена или не установлена).

Установка и удаление:

- Нажмите кнопку [Установить], чтобы начать установку отключенного параметра.
- Нажмите кнопку [Удаление], чтобы начать удаление ранее установленного параметра.

Для получения дополнительной информации следует обратиться в отдел обслуживания клиентов или к торговому представителю.

# **5.10.2 Экспорт данных настроек**

Эта функция служит для записи данных всех настроек системы на диск для создания резервной копии.

Выполните следующие действия:

- 1. Выберите нужный модуль.
- 2. Нажмите [Эксп.], чтобы открыть экран [Эксп.данн].
- 3. Выберите путь для сохранения данных.
- 4. Выберите тип экспортируемого файла PDP и нажмите [OK].

# **5.10.3 Импорт данных настроек**

Эта функция используется для импорта текущих настроек в память настроек системы. Система восстановит импортированные настройки и в дальнейшем будет использовать их.

Выполните следующие действия:

- 1. Нажмите [Откр], чтобы открыть экран «Загр.данн»
- 2. Выберите импортируемый файл.
- 3. Нажмите [OK]. Появится индикатор выполнения, и данные настройки будут импортированы по указанному адресу.
- 4. Чтобы восстановить данные заводских настроек, нажмите [Загр.заводск] в правой части экрана.

# **5.10.4 Другие настройки**

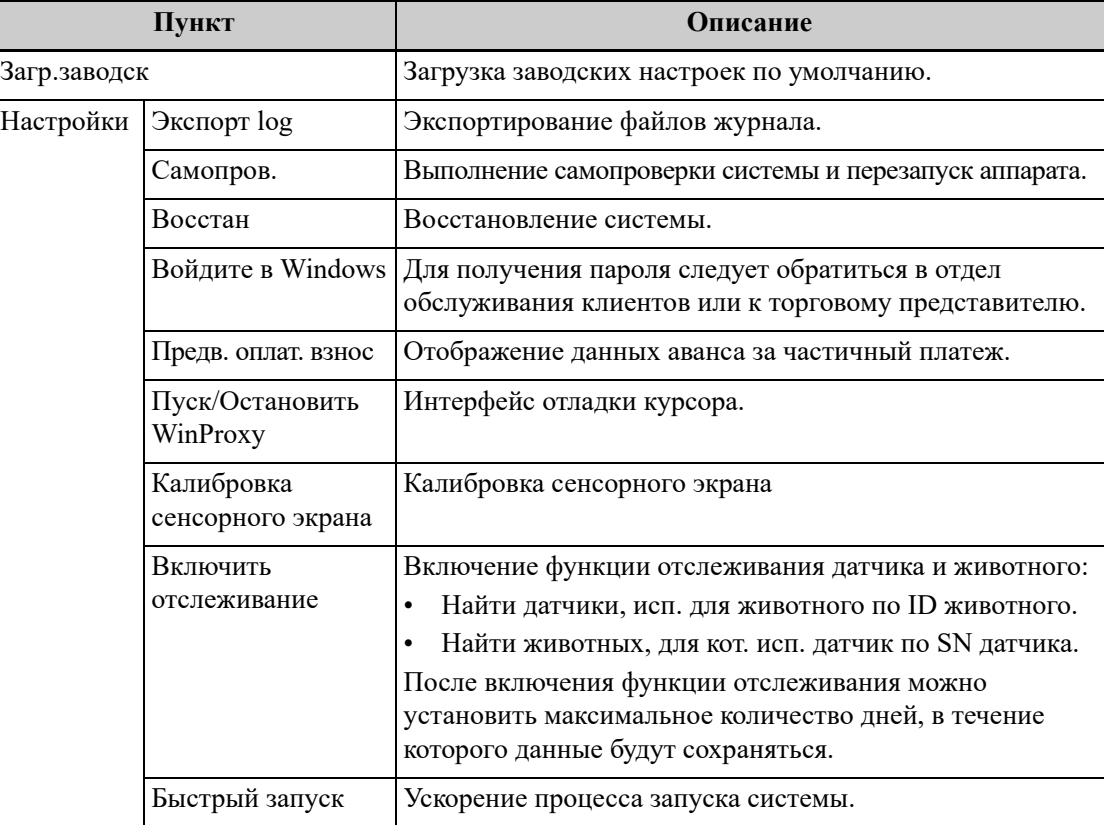

Далее описаны другие предварительные настройки:

По любым вопросам обращайтесь в отдел обслуживания клиентов или к торговому представителю.

# **5.11 Безопасность**

### **5.11.1 Шифрование диска/Безопасная очистка данных**

Шифрование данных животных, сохраненных на жестком диске. Система включает два метода шифрования: заводской метод по умолчанию и пользовательский метод.

- Заводской по умолчанию: система находится в состоянии работы с заводскими настройками по умолчанию.
- Пользовательский: необходимо создать пароль пользователя.

Выполните следующие действия:

- 1. Выберите [Пользовательский].
- 2. Если на жестком диске не хранятся данные животного, нажмите [Подтвердить], введите пароль и нажмите [Подтвердить] для завершения настройки пароля.

Если данные животного уже хранятся на жестком диске, появятся сообщения с инструкциями.

- a. Нажмите [Готово].
- b. Нажмите [Стереть] и действуйте согласно подсказкам на экране, чтобы удалить данные животного.
- c. Выберите [Пользовательский] снова и нажмите [Подтвердить].
- d. Введите пароль и нажмите [Подтвердить] для завершения настройки пароля.

### **ПРИМЕЧАНИЕ.**

- Если необходимо перейти к заводским настройкам по умолчанию, повторите описанные выше шаги. Пароль идентичен пользовательскому паролю.
- При установке пароля не поддерживаются буквы алфавитов разных языков и китайские иероглифы.

### **5.11.2 Защита от вирусов**

В системе установлено антивирусное ПО: Windows Defender. Оно может эффективно защитить ультразвуковую систему от вирусов, шпионского программного обеспечения и других вредоносных программ.

ПО Windows Defender уже установлено.

# **5.12 Сведения о системе**

На этом экране указаны версия системного программного обеспечения и версии других устройств. Эту информацию нельзя редактировать, ее можно только просматривать. Содержимое этого экрана зависит от конфигураций и версий системы.

Начать исследование животного можно в следующих ситуациях:

- Сведения о новом животном: чтобы начать исследование нового животного, необходимо сначала ввести сведения о нем.
- Новое исследование: чтобы начать новое исследование уже зарегистрированного животного, можно получить записанные сведения из iStation или рабочего списка.
- Активирование исследования: выберите завершенное исследование и продолжите его с импортированными данными животного и исследования.
- Продолжение исследования: выберите приостановленное исследование и продолжите его с импортированными данными животного и исследования.

# **6.1 Сведения о животном**

### **6.1.1 Сведения о новом животном**

# $\triangle$  внимание!

**Перед началом исследования нового животного во избежание наложения данных необходимо нажать кнопку завершения исследования, чтобы завершить исследование предыдущего животного и обновить идентификатор и сведения о животном.**

Перед тем, как начать исследование нового животного, рекомендуется ввести подробные сведения о нем. Система создаст уникальную информационную базу данных для каждого животного на основе введенных сведений о нем, чтобы не путать данные разных животных.

1. Чтобы открыть страницу сведений о животном, используйте соответствующую кнопку.

Установите курсор в нужном поле. Поле будет выделено, и появится мигающий курсор. Сведения можно вводить или выбирать из имеющихся вариантов.

#### **ПРИМЕЧАНИЕ.**

- Идентификатор животного создается системой автоматически после начала работы с новым животным и может быть изменен вручную. Использование символов « $\langle \rangle$ », « $\langle \rangle$ », «\*» и «?» не допускается.
- Можно ввести дату рождения животного вручную или выбрать ее при помощи значка НН, и нажать [Подтвердить] для завершения.
- Единицами измерения могут быть «Лет», «Месяцев» или «Дней». Если возраст составляет менее одного года, система автоматически рассчитает его в месяцах или днях.
- 2. Тип исследования
	- Выберите закладку типа исследования, чтобы ввести сведения, специфичные для исследования.
	- Введите общую информацию/информацию о процедуре
- 3. Функциональные кнопки
	- [Нов.жив-ое]: стирание данных текущего животного для ввода сведений о новом животном.
	- [Нов.иссл]: стирание сведений о текущем исследовании с целью создания нового исследования для текущего животного.
	- [Приост.обсл]: остановка текущего исследования по некоторым определенным причинам или из-за отключения системы.
	- [Отм.обсл.]: отмена текущего исследования.

Отмененное исследование невозможно восстановить.

- Нажмите [Быстр.регистр], чтобы быстро сохранить сведения о животном и вернуться к основному экрану.
- [Готово]: сохранение введенных сведений о животном и закрытие экрана.
- [Отмена]: отмена введенных сведений о животном и закрытие экрана.

### **6.1.2 Извлечение сведений о животном**

#### **iStation**

Данные животного можно получить на экране iStation из системного ЗУ или запоминающего USB-устройства. Можно ввести условия поиска для животного.

- 1. Для перехода на экран iStation выполните одно из следующих действий:
	- Нажмите кнопку iStation.
	- Нажмите [iStation] на экране «Св-я о жив.».
	- Нажмите [iStation] на экране просмотра.
- 2. Выберите источник данных.

Выберите источник данных в раскрывающемся списке «Источн.данн».

3. Введите условие поиска.

Условие по умолчанию — «Имя». Выберите условие поиска из раскрывающегося списка, введите ключевое слово или выберите период, соответствующий выбранному условию.

Выберите «Н-ти в р-тах», и система будет искать ключевое слово в имеющихся результатах поиска.

4. Выберите в списке требуемые сведения о животном, и появится следующее меню.

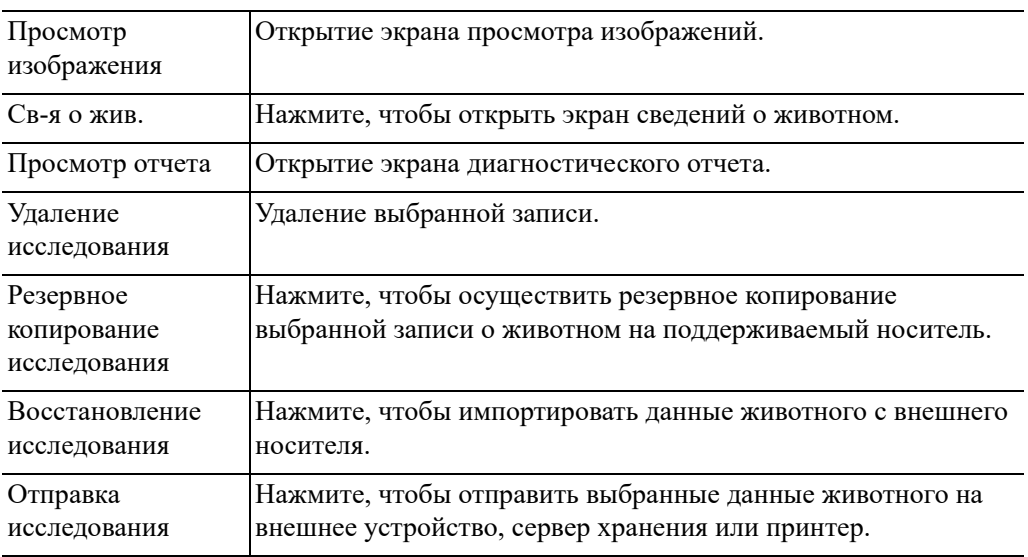

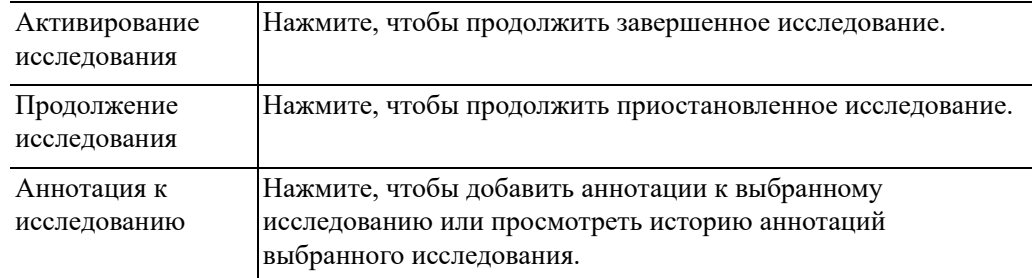

5. Нажмите [Новое иссл-е], чтобы перейти к экрану «Св-я о жив.»

Также в новое исследование будут импортированы соответствующие сведения о животном. После исправления сведений о животном на экране «Св-я о жив.» нажмите [OK], чтобы начать новое исследование.

#### **Запрос рабочего списка/HL7**

### **СОВЕТ:**

Функция рабочего списка является дополнительной. Сначала настройте основной пакет DICOM и рабочий список DICOM.

Чтобы запросить или импортировать данные животного (при условии, что сконфигурирован основной пакет DICOM и настроен сервер рабочего списка), нажмите [Р.список] на экране «Св-я о жив.» Подробнее см. в главе «*DICOM/HL7*».

# **6.2 Активирование и продолжение исследования**

### **6.2.1 Активирование исследования**

Чтобы активировать исследование, на экране iStation выберите завершенное исследование и выберите в открывшемся меню пункт [Активир.иссл]; или же нажмите [Активир.иссл] на экране «iStation» или «Просмотр».

### **ПРИМЕЧАНИЕ.**

- Система может автоматически загружать сведения о животном и данные исследования для продолжения этого исследования.
- Если требуется продолжить исследование, данные которого хранятся в базе данных на внешнем носителе, система должна предварительно загрузить эти данные в собственную базу данных животных.
- Идентификатор животного можно изменить только в одном повторно активированном исследовании.

### **6.2.2 Продолжение исследования**

На экране iStation выберите приостановленное исследование и нажмите [Возобновить исследование] в открывшемся меню, чтобы продолжить исследование.

Если требуется выбрать сведения о животном из базы данных на внешнем носителе, система должна предварительно загрузить эти данные в собственную базу данных животных.

Идентификатор животного можно изменить только для однократно приостановленного и снова активированного исследования.

# **6.3 Приостановка и завершение исследования**

### **6.3.1 Приостановка исследования**

Иногда приходится останавливать незавершенное исследование в силу определенных причин. Когда исследование приостановлено, система может начинать другие исследования.

- 1. Чтобы открыть страницу сведений о животном, используйте соответствующую кнопку.
- 2. Нажмите [ПриостИссл-е].

При выключении системы во время сканирования исследование перейдет в состояние «Приост.» после перезапуска системы.

В случае приостановки исследования система делает следующее:

- Сохраняет относящиеся к исследованию изображения, отчеты и данные измерений и переключается в режим «Приост».
- Сохраняет данные исследования, в том числе отчет, режим визуализации, режим исследования, параметры изображения, рабочий режим, данные визуализации/ измерения и т. д.

### **6.3.2 Завершение исследования**

Перед началом исследования нового животного во избежание наложения данных необходимо нажать кнопку завершения исследования, чтобы завершить исследование предыдущего животного и обновить идентификатор и сведения о животном.

Закончить исследование можно одним из следующих способов:

- Нажмите кнопку завершения исследования, чтобы завершить текущее исследование.
- Чтобы завершить исследование последнего животного и удалить его данные, нажмите [Нов.жив-ое] на экране «Св-я о жив.».
- Чтобы завершить последнее исследование и удалить его данные, нажмите [Новое иссл-е] на экране «Св-я о жив.» (либо на экране iStation или «Просмотр»).
# **ЛОСТОРОЖНО!**

- Изображения, полученные посредством данной системы, предназначены только для справки при постановке диагноза. Производитель не несет ответственности за правильность диагностических результатов.
- В двойном В-режиме визуализации результаты измерения объединенного изображения могут быть неточными. Поэтому такие результаты предоставляются только для справки, а не для подтверждения диагноза.

## **COBET:**

Способы переключения между различными режимами визуализации и оптимизации изображений см. в главе «Основные операции».

#### $7.1$ В-режим

В-режим — это основной режим визуализации, в котором анатомические ткани и органы отображаются в режиме реального времени.

#### 7.1.1 Сканирование изображений в В-режиме

Нажмите кнопку В-режима, чтобы перейти в В-режим.

Если система находится в другом режиме визуализации, нажмите кнопку В-режима, чтобы вернуться в В-режим.

Отрегулируйте параметры, чтобы оптимизировать изображение.

#### $7.1.2$ Параметры визуализации в В-режиме

#### Качество изображения

Используется для регулировки частоты и переключения между режимами В и ТНІ. Текущее значение частоты отображается в области параметров изображения; при использовании гармонической частоты отображается символ «F H».

В системе предусмотрена функция формирования изображения ТНІ, которая оптимизирует изображение с помощью гармоник эхо-сигнала. При визуализации с гармоникой повышается разрешение в ближней зоне и сокращаются помехи с низкой частотой и большой амплитудой, улучшается изображение малых структур.

Выбирайте частоту с учетом глубины сканирования и свойств исследуемой ткани.

#### **Усиление**

Предназначено для регулировки усиления всех получаемых данных в B-режиме. Значение усиления в режиме реального времени отображается в области параметров изображения.

#### **Глубина**

Данная функция используется для регулировки глубины сканирования. Ее значение отображается в режиме реального времени в области параметров изображения. При увеличении глубины снижается частота кадров.

#### **TGC**

Система оптимизирует изображение, посегментно компенсируя затухание сигналов по глубине.

Предусмотрены 8 ползунков TGC, соответствующих областям изображения.

Регулировка усиления сигнала для определенной области изображения позволяет получить сбалансированное изображение.

#### **Акустическая мощность**

Акустическая мощность — это мощность ультразвуковой волны, передаваемой датчиком. Ее значение в режиме реального времени отображается в верхнем левом углу экрана.

#### **СОВЕТ:**

Исследование следует выполнять с учетом фактической ситуации и соблюдением принципа ALARA.

#### **Диапазон сканирования и положение поля обзора (FOV)**

Количество получаемой информации можно увеличить, не перемещая датчика и не изменяя положение сканирования.

#### **СОВЕТ:**

- Положение и диапазон поля обзора доступны только для конвексных и фазированных датчиков.
- Если задан максимально широкий диапазон сканирования, положение поля обзора нельзя изменить.

#### **Направление**

Управление наклоном лучей.

#### **СОВЕТ:**

Функция направления доступна только для линейных датчиков.

#### **Плотность линий**

Эта функция определяет качество и информативность изображения.

Чем выше плотность линий, тем выше разрешение.

#### **Динам.диапаз**

Настройка контрастной разрешающей способности изображения, сжатие или расширение диапазона отображаемых градаций серого.

Значение динамического диапазона отображается в режиме реального времени в области параметров изображения.

При увеличении динамического диапазона увеличивается количество предоставляемой информации, но снижается контрастность и возрастает уровень шума.

#### **Сглаживание**

Данная функция используется для подавления шума и сглаживания изображения.

#### **iClear**

Эта функция служит для усиления профиля изображения, что позволяет распознавать границы изображения для оптимизации.

#### **Персистенция**

Данная функция используется для наложения и усреднения множества кадров изображений B-режиме для оптимизации изображения и удаления шума.

#### **Поворот/переворот**

Эта функция улучшает обзор отображаемого изображения.

Ориентация изображения определяется по метке «M», которая по умолчанию располагается в верхней части области визуализации.

#### **iBeam**

Эта функция служит для оптимизации изображения путем наложения и усреднения изображений, получаемых под разными по направлению углами.

#### **СОВЕТ:**

Фазированные датчики не поддерживают функцию iBeam. При включении функции ExFov функция iBeam недоступна.

#### **Автообъединение**

В двухоконном режиме, когда для изображений в обоих окнах используются одинаковые тип датчика, глубина, инвертирование, поворот и коэффициент увеличения, система будет объединять эти два изображения, чтобы расширить поле обзора.

#### **СОВЕТ:**

Поддерживается только линейными датчиками.

#### **Карта серого**

Регулировка шкалы серого для оптимизации изображения.

#### **Карта оттенков**

Эта функция обеспечивает обработку изображения на основе цветового контраста, а не на различиях уровня серого.

#### **TSI**

Функция TSI служит для оптимизации изображения путем подбора акустической скорости в соответствии с характеристиками ткани.

#### **Область высокого разрешения (HD Scope)**

Если эта функция включена, изображение внутри исследуемой области будет более четким, чем за ее пределами.

Функция недоступна в режиме стоп-кадра.

Оптимизация скорости выключается при сохранении изображения в реальном времени.

#### **iTouch**

Оптимизация параметров изображения в соответствии с текущими характеристиками для большей эффективности изображения.

Данная функция доступна для всех изображений, получаемых в B-режиме в реальном времени.

#### **Горизонтальная шкала**

Отображение или скрытие горизонтальной шкалы (шкалы по ширине).

Горизонтальная шкала аналогична вертикальной шкале (шкала по глубине); они изменяются одновременно в режиме масштабирования или при изменении количества окон изображения. Горизонтальная шкала инвертируется при повороте изображения вверх/вниз.

#### **Двойное отображение**

Отображение разных изображений для одного датчика для улучшения обзора.

Также на сенсорном экране появятся две страницы регулируемых параметров; общие параметры и параметры левого окна отображаются на странице «B (L)», а параметры правого окна — на странице «B (R)».

Параметры обоих окон отображаются в области параметров изображения.

В двуоконном режиме можно увеличивать размер изображений.

#### **LGC**

Отрегулируйте усиление вдоль линий сканирования для улучшения поперечного разрешения изображения.

#### **СОВЕТ:**

Система содержит несколько предварительных настроек параметров визуализации.

#### **Усиление эхо (Echo Boost)**

Данная функция увеличивает контрастность, уменьшает уровень шума и делает границы изображения более четкими.

#### **СОВЕТ:**

Эта функция доступна только при использовании фазированного датчика в режиме исследования сердца.

## **7.2 Цвет.режим**

Цветовой режим используется для цветового картирования потока; цвет позволяет судить о направлении и скорости кровотока.

Обычно цвет выше цветовой шкалы указывает направление потока в сторону датчика, а цвет ниже цветовой шкалы — от датчика. Чем ярче цвет, тем выше скорость потока; чем темнее цвет, тем ниже скорость потока.

### **СОВЕТ:**

В цветовом режиме акустическая мощность синхронизируется с акустической мощностью B-режима. Регулировка глубины или масштабирования изображения в B-режиме приведет к соответствующим изменениям на изображении в цветовом режиме.

## **7.2.1 Сканирование изображений в цветовом режиме**

Выполните следующие действия:

- 1. Во время сканирования в B-режиме выберите оптимальное изображение и отрегулируйте исследуемую область так, чтобы она оказалась в центре этого изображения.
- 2. Нажмите кнопку цветового режима, чтобы перейти в B+цветовой режим.
- 3. Положение и размер области исследования (ОИ) можно изменить с помощью сенсорной панели и кнопок подтверждения.
- 4. Отрегулируйте параметры изображения во время сканирования для получения оптимизированных изображений.

## **7.2.2 Параметры изображения в цветовом режиме**

#### **Усиление в цветовом режиме**

Эта функция характеризует общую чувствительность к сигналам потока. Значение усиления в режиме реального времени отображается в области параметров изображения.

При увеличении усиления повышается сигнал потока, причем количество помех тоже увеличивается. Но при установке слишком низкого усиления возможно пропадание сигнала.

#### **Качество изображения**

Настройка рабочей частоты датчика в режиме допплера, значение которой отображается в реальном времени в области параметров изображения.

#### **Ширина B/C**

Настройка и ограничение максимальной ширины изображения в B-режиме шириной ИО цветового режима.

#### **Двойное отображение**

Эта функция служит для синхронного отображения изображений в B-режиме и цветовом режиме.

#### **Направление**

Данная функция используется для настройки ИО цветного потока с помощью изменения угла наклона лучей при неподвижном датчике.

Эта функция служит для регулировки угла сканирования линейных датчиков с целью изменить угол между передаваемым лучом и направлением потока.

#### **СОВЕТ:**

Функция направления доступна только для линейных датчиков.

#### **Плотность линий**

Эта функция определяет качество и информативность изображения.

Чем выше плотность линий, тем выше разрешение.

#### **Размер пакета**

Эта функция является показателем способности обнаружения потока, которая используется для регулировки точности цветового потока.

Чем выше показатель, тем выше чувствительность для низкоскоростного потока.

#### **Состояние потока**

Оптимизация при различных состояниях потока.

#### **Персистенция**

Данная функция используется для оптимизации изображения путем регулировки временного сглаживания.

#### **Сглаживание**

Данная функция используется для подавления шума и сглаживания изображения.

#### **Шкала**

Эта функция служит для регулировки диапазона скорости в режиме ЦДК с помощью изменения частоты повторения импульсов (PRF) в системе. Значение частоты повторения импульсов отображается в области параметров изображения в режиме реального времени.

При наличии низкоскоростной шкалы и высоких скоростей возможно наложение спектра.

При использовании высокоскоростной шкалы низкие скорости могут не распознаваться.

#### **Базовая линия**

Определяет область нулевой скорости шкалы. Регулируйте с учетом фактической ситуации таким образом, чтобы получить оптимальное отображение потока.

#### **Инвертирование**

Выбор режима отображения цветного потока. При включении данной функции цветовая шкала инвертируется.

#### **СОВЕТ:**

Эта функция доступна только для линейных датчиков.

#### **Карта цвета**

Эта функция представляет собой комбинацию нескольких параметров изображения, определяющих варианты отображения цветного изображения.

#### **WF (Фильтр пульсации стенок)**

Эта функция отфильтровывает низкоскоростные сигналы для обеспечения эффективного отображения и используется для регулировки фильтруемой частоты. Значение фильтра пульсации стенок (WF) отображается в области параметров изображения в режиме реального времени.

#### **Интеллектуальное отслеживание (Smart Track)**

Оптимизация параметров изображения в соответствии с текущими характеристиками для большей эффективности изображения. Угол и положение ИО регулируются после включения данной функции. При отслеживании область не подвергается влиянию динамических движений.

## **СОВЕТ:**

Функция интеллектуального отслеживания поддерживается линейными датчиками для проведения исследования сосудов.

#### **Приоритет**

Эта функция служит для настройки приоритета отображения серошкального изображения или сигнала ЦДК.

Для изображений в режиме ЦДК рекомендуется устанавливать более высокие значения, а для отображения сигналов оттенков серого — более низкие.

#### **Метка скорости**

Эта функция используется для распознавания заданного диапазона скорости в потоке для проверки функции потока или в случае низкой скорости потока.

После включения этой функции на цветовой шкале появляется зеленая метка. Положение и диапазон отметки можно изменить с помощью сенсорной панели и кнопок подтверждения.

#### **iTouch**

Оптимизация параметров изображения в соответствии с текущими характеристиками для большей эффективности изображения.

## **7.3 Энергетический режим**

Энергетический режим позволяет получить изображение кровотока без указания направления, основываясь на интенсивности, а не на скорости потока.

Режим направленного энергетического допплера обеспечивает дополнительную информацию о направлении потока к датчику или от него.

#### **СОВЕТ:**

В режиме энергетического допплера акустическая мощность синхронизируется с акустической мощностью B-режима. Регулировка глубины изображения в B-режиме приведет к соответствующим изменениям на изображении в энергетическом режиме.

## **7.3.1 Сканирование изображения в энергетическом режиме**

Выполните следующие действия:

- 1. Во время сканирования в B-режиме или режиме «B+ Color» (B+Цветовой) выберите оптимальное изображение и отрегулируйте исследуемую область так, чтобы она оказалась в центре этого изображения.
- 2. Нажмите кнопку энергетического режима, чтобы перейти в режим B+энергетический.
- 3. Положение и размер области исследования (ОИ) можно изменить с помощью сенсорной панели и кнопок подтверждения.
- 4. Отрегулируйте параметры изображения во время сканирования для получения оптимизированных изображений.

## **7.3.2 Параметры изображения в энергетическом режиме**

Регулировка в энергетическом и цветовом режимах выполняется аналогичным образом, поскольку оба режима основаны на методе цветового допплеровского картирования. По этой причине в данном руководстве представлены инструкции по выполнению регулировки только для энергетического режима.

#### **Усиление**

Эта функция характеризует общую чувствительность к сигналам потока и используется для регулировки усиления в энергетическом режиме. Значение усиления в режиме реального времени отображается в области параметров изображения.

#### **Карта цвета**

Эта функция характеризует эффект отображения в энергетическом режиме. Карты изображения в энергетическом режиме сгруппированы в две категории: карты энергетического допплера и карты направленного энергетического допплера.

- Карты энергетического режима предоставляют сведения о кровотоке; режим очень чувствителен к низкоскоростным потокам.
- Карты направленного энергетического режима предоставляют сведения о направлении потока.

#### **Динам.диапаз**

Эта функция предназначена для отображения интенсивности эхо-сигналов посредством цвета.

Увеличение динамического потока повышает чувствительность к сигналам с низкой энергией, расширяя тем самым диапазон отображаемых сигналов.

## **7.4 M-режим**

## **7.4.1 Сканирование изображения в M-режиме**

Выполните следующие действия:

- 1. Во время сканирования в B-режиме или режиме «B+ Color» (B+Цветовой) выберите оптимальное изображение и отрегулируйте исследуемую область так, чтобы она оказалась в центре этого изображения.
- 2. Нажмите кнопку М-режима и при помощи сенсорной панели отрегулируйте положение контрольной линии.
- 3. Нажмите еще раз кнопку М-режима или «Обн», чтобы перейти в M-режим, в котором можно наблюдать движение ткани вместе с анатомическими изображениями B-режима. При необходимости курсор можно также отрегулировать во время сканирования.
- 4. Отрегулируйте параметры изображения для получения оптимизированных изображений.

## **7.4.2 Параметры изображения в M-режиме**

#### **Усиление**

Регулировка усиления в М-режиме. Значение усиления отображается в режиме реального времени в области параметров изображения.

При увеличении усиления повышается яркость изображения, что позволяет увидеть больше получаемых сигналов. Но при этом могут усиливаться помехи.

#### **Формат отображения**

Выбор формата отображения в B-режиме и M-режиме.

Регулируйте, исходя из ситуации, и выполняйте требуемый анализ путем сравнения.

#### **Скорость**

Данная функция используется для задания скорости сканирования в M-режиме. Значение скорости отображается в режиме реального времени в области параметров изображения.

#### **Карта оттенков**

Эта функция обеспечивает обработку изображения на основе цветового контраста, а не на различиях уровня серого.

#### **Карта серого**

Регулировка контрастности шкалы серого для оптимизации изображения.

#### **Усиление контура**

Эта функция служит для усиления профиля изображения, что позволяет улучшать распознавание границ изображения.

Значительное улучшение контура может привести к увеличению уровня шума.

#### **Динам.диапаз**

Настройка контрастной разрешающей способности изображения, сжатие или расширение диапазона отображаемых градаций серого. Значение динамического диапазона отображается в реальном времени в области параметров изображения в верхней части экрана.

#### **M Смягчение**

Эта функция служит для обработки строк развертки M-изображений с целью подавления шумов и более четкого отображения деталей изображения.

# **7.5 Цветовой M-режим (CM)**

Совместно с отображением движения сердца цветовой M-режим (CM) позволяет выполнять наложение движений потока, полученных в М-режиме, который является более чувствительным к мгновенным изменениям сигнала. После выполнения такого наложения система отображает подробные диагностические данные.

## **СОВЕТ:**

Линейные датчики не поддерживают цветовой М-режим.

## **7.5.1 Сканирование изображений в цветовом М-режиме**

Выполните следующие действия:

- 1. Вход в цветовой М-режим:
	- В режиме B+M нажмите кнопку «Цвет.режим».
	- В режиме B+цветовой нажмите кнопку М-режима.
- 2. Отрегулируйте параметры изображения для получения оптимизированных изображений.

## **7.5.2 Параметры визуализации в цветовом М-режиме**

Регулируемые параметры в цветовом M-режиме соответствуют аналогичным параметрам B-режима, M-режима и цветового режима. Подробнее см. в соответствующих разделах, посвященных B-режиму, цветовому режиму и M-режиму.

Размер и положение ИО определяют размер и положение цветного потока на изображении в цветовом M-режиме.

#### 7.6 Анатомический М-режим

На изображении в обычном М-режиме курсор проходит вдоль луча, передаваемого датчиком. Поэтому трудно получить хорошую проекцию в случае «сложных для визуализации» животных, которых сложно перемещать. В анатомическом М-режиме можно манипулировать курсором, перемещая его в любое положение под нужным углом. Система поддерживает анатомическое М-сканирование (включая режим Free Xros M и Free Xros CM) в двухмерных режимах визуализации (В-режим, цветовой допплер, энергетический допплер и режим TVI).

# $\triangle$  BHUMAHUE!

Анатомические М-изображения и цветные анатомические М-изображения предназначены только для справки, а не для подтверждения диагноза. Эти изображения следует сравнивать с изображениями, полученными на других аппаратах, или ставить диагноз с использованием не ультразвуковых методов.

## **COBET:**

Режимы визуализации Free Xros M и Free Xros CM являются дополнительными.

#### 7.6.1 Линейный анатомический М-режим (Free Xros M)

Режим Free Xros M поддерживается для стоп-кадров изображений в режиме В, В+М и В+энергетический/цветовой/TVI.

Выполните следующие действия:

1. Отрегулируйте параметры датчика и изображения для получения необходимой плоскости в В-режиме или М-режиме в реальном времени.

Или выберите требуемый видеофайл в В-режиме.

2. Нажмите [Free Xros M], чтобы войти в режим Free Xros M.

Доступны 3 линии курсора, каждая из которых с одного конца помечена буквами «А», «В» или «С».

- 3. Отрегулируйте курсор (или несколько курсоров), чтобы получить оптимизированное изображение и необходимую информацию.
	- Нажмите [Показ. А], [Показ. В] или [Показ. С], чтобы отрегулировать контрольную линию. На экране появится соответствующий курсор и изображение в режиме «Free Xros M». После этого активируйте развертку.
	- Нажмите [Отобр. текущее.] или [Отобр. все], чтобы выбрать отображение текущей линии М-метки или всех линий.

Можно выбрать отображение развертки на текущем изображении или на всех изображениях.

- Нажмите кнопку подтверждения, чтобы переключиться между контрольными линиями, и кнопку курсора, чтобы отобразить курсор.
- 4. Отрегулируйте параметры изображения для получения оптимизированных изображений.
- 5. Нажмите кнопку В-режима, чтобы вернуться в В-режим в реальном времени.

## **7.6.2 Free Xros CM (криволинейный анатомический Mрежим)**

В режиме Free Xros CM кривая расстояния/времени генерируется на основе контрольной линии, проведенной в любой части изображения. Режим Free Xros CM используется при сканировании в режимах TVI и TEI.

## $\triangle$ ВНИМАНИЕ!

**Криволинейный анатомический M-режим, описанный в руководстве оператора, предназначен для получения справочной информации, а не для подтверждения диагноза. Обычно для подтверждения диагноза требуется выполнить сравнительные исследования на другом оборудовании или использовать неультразвуковые методы исследования.**

#### **СОВЕТ:**

Режим Free Xros CM поддерживают только фазированные датчики.

Выполните следующие действия:

- 1. В режиме двумерного сканировании в реальном времени отрегулируйте датчик и изображение для получения нужной проекции.
- 2. Чтобы получить изображение, нажмите пользовательскую кнопку TDI.
- 3. Нажмите [Free Xros M], чтобы перейти в соответствующий режим.
- 4. Определите начальную точку контрольной линии на двумерном изображении при помощи сенсорной панели.

Курсор отображается в виде значка + и может перемещаться только в пределах 2Dизображения.

- 5. Нажмите кнопку подтверждения, чтобы зафиксировать начальную точку. Рядом с точкой появится цифра «1».
- 6. Задайте следующую точку с помощью сенсорной панели и кнопки подтверждения (нажмите [Отм.] для отмены текущей точки и активации точки предварительного просмотра). Система обновляет кривую движения во времени в реальном времени, и каждая точка помечается порядковым номером.
- 7. Повторите шаг 6, чтобы завершить установку линии курсора.
- 8. Нажмите кнопку подтверждения дважды, чтобы завершить редактирование.
- 9. При необходимости кривую можно изменить:
	- a. После завершения построения линии курсора нажмите [Редактир]. Курсор будет отображаться в виде значка  $\square$ .
	- b. Наведите курсор на кривую и нажмите кнопку подтверждения, чтобы активировать выбранную точку.
	- c. Перемещая курсор, измените форму кривой.
	- d. Нажмите кнопку подтверждения дважды, чтобы завершить редактирование.

#### **ПРИМЕЧАНИЕ.**

Нажмите [Удалить], чтобы удалить кривую, а затем выберите [Редактир], чтобы изменить ее.

- 10. Отрегулируйте параметры для получения нужного изображения ткани в режиме «Free Xros CM», а затем сохраните изображение.
- 11. Нажмите [Free Xros CM] или нажмите кнопку В-режима, чтобы выйти.

#### 7.6.3 Параметры анатомического М-режима

Регулируемые параметры в анатомическом М-режиме соответствуют аналогичным параметрам в М-режиме.

#### **Pexum PW/CW**  $7.7$

Режим PW (режим импульсно-волнового допплера) или режим CW (режим непрерывноволнового допплера) используется для получения данных о скорости и направлении потока крови путем спектрального отображения в реальном масштабе времени. Горизонтальная ось представляет время, а вертикальная ось - допплеровский сдвиг частоты.

Режим PW позволяет изучать в одном определенном месте скорость, направление и характеристики потока, тогда как режим CW более чувствителен к отображению высокоскоростного потока. Поэтому сочетание обоих этих режимов обеспечит значительно более точный анализ.

Молуль CW является опциональным.

#### $7.7.1$ Сканирование в режиме PW/CW

Выполните следующие действия:

- Во время сканирования в В-режиме, режиме «B+Color» (В+Цветовой) или режиме  $1_{-}$ «В+Power» (В+Энергетический) выберите изображение оптимального качества и отрегулируйте исследуемую область так, чтобы она оказалась в центре этого изображения.
- Нажмите кнопку режима PW или пользовательскую кнопку для режима «СW», чтобы  $2.$ настроить контрольную линию.

Текущее состояние стробирования отображается в области параметров изображения.

- Положение линии курсора и контрольного объема (SVD) устанавливается с помощью  $3.$ сенсорной панели. Отрегулируйте угол и размер контрольного объема с учетом фактической ситуации.
- 4. Снова нажмите кнопку режима PW или пользовательскую кнопку для режима «СW» или нажмите кнопку обновления, чтобы перейти в режим PW/CW, и выполните исследование.

Изучите данные изображения, полученного в цветовом режиме или в В-режиме, и выполните необходимые расчеты. Размер, угол и глубину контрольного объема также можно регулировать во время сканирования в режиме реального времени.

5. Отрегулируйте параметры изображения для получения оптимизированных изображений.

#### Параметры режима изображения PW/CW  $7.7.2$

#### Усиление

Эта функция предназначена для регулировки усиления спектральной карты. Значение усиления в режиме реального времени отображается в области параметров изображения.

#### Регулировка контрольного объема в режиме PW

Регулировка положения и размера контрольного объема в режиме PW. Значения SV (размер контрольного объема) и SVD (глубина положения контрольного объема) отображаются в режиме реального времени в области параметров изображения.

#### **Положение фокуса CW**

Используется для регулировки положения фокуса в режиме CW. Значение положения фокуса в реальном времени отображается в области параметров изображения в виде параметра SVD.

#### **Качество изображения**

Настройка рабочей частоты датчика в режиме допплера, значение которой отображается в реальном времени в области параметров изображения.

#### **Шкала**

Эта функция служит для регулировки диапазона скорости в режиме ЦДК с помощью изменения частоты повторения импульсов (PRF) в системе. Значение частоты повторения импульсов отображается в области параметров изображения в режиме реального времени.

Обеспечение более четкого изображения цветного потока.

Используйте низкую PRF для наблюдения за низкоскоростными потоками, и высокую PRF для наблюдения за высокоскоростными потоками.

#### **iTouch**

Оптимизация параметров изображения в соответствии с текущими характеристиками для большей эффективности изображения.

#### **Автоматические вычисления**

Эта функция служит для очерчивания контура спектра и вычисления параметров изображения в режиме PW/CW. Результаты отображаются в окне результатов.

При сканировании в реальном масштабе времени отображаются результаты, вычисленные в последнем сердечном цикле.

В режиме стоп-кадра и видеообзора отображаются результаты, вычисленные на основе текущей выбранной области.

- Параметр автоматического вычисления: выбор результатов расчетов для просмотра на экране.
- Цикл автоматического вычисления: определение количества сердечных циклов для автоматического вычисления.
- Обл.постр: выбор на спектральной карте контура допплеровской волны для автоматического вычисления и отображения максимальной и средней скорости.
- Сглаж.крив.: установка уровня сглаживания при построении контура.
- Чувст.контура: установка чувствительности построения контура в спектре.

#### **Инвертирование**

Эта функция служит для изменения способа отображения спектра.

#### **СОВЕТ:**

Эта функция доступна только для линейных датчиков.

#### **Скорость**

Данная функция используется для изменения скорости сканирования при визуализации в режиме PW.

#### **Временное/пространственное разрешение**

Регулировка баланса между временным и пространственным разрешением.

#### **WF (Фильтр пульсации стенок)**

Данная функция используется для отсечения низкоскоростных потоков от пульсации стенок и подавления шумов, вызванных вибрацией стенок сосудов, с целью получения более точного изображения. Значение отображается в области параметров изображения в режиме реального времени.

#### **Карта оттенков**

Эта функция обеспечивает обработку изображения на основе цветового контраста, а не на различиях уровня серого.

#### **Карта серого**

Выбор карт постобработки для оптимизации полутоновых изображений.

#### **Формат отображения**

Настройка пропорций отображения изображений в режиме PW и B-режиме.

#### **Дуплекс/Триплекс**

Данная функция используется для включения синхронного отображения изображений в B-режиме или режиме «B+Color» (B+Цветовой).

#### **HPRF**

Режим HPRF используется для обнаружения скоростей, превышающих возможности обработки в выбранном масштабе режима PW-допплера, или когда выбранный анатомический участок находится слишком глубоко для выбранного масштаба.

#### **Базовая линия**

Область нулевой скорости спектра. Карта меняется после редактирования.

#### **Угол**

Эта функция служит для регулировки угла между допплеровским вектором и потоком с целью повышения точности определения скорости.

Значение угла регулировки в режиме реального времени отображается в области параметров изображения.

#### **Быстрый угол**

Быстрая регулировка угла с шагом 60°. Значение угла отображается в области параметров изображения.

#### **Динам.диапаз**

Динамический диапазон — это отображение информации интенсивности эхо-сигналов в соответствии со шкалой уровней серого цвета.

#### **Звук**

Данная функция используется для регулировки выходного аудиосигнала в режиме спектрального допплера.

#### **Направление**

Данная функция используется для регулировки угла сканирования в режиме PW, т. е. для изменения угла между передаваемым лучом и направлением потока.

Получение дополнительной информации при неподвижно зафиксированном датчике.

Значения угла направления меняются в зависимости от датчика.

#### **СОВЕТ:**

Функция направления доступна только для линейных датчиков.

# **7.8 TDI**

Режим TDI предназначен для получения информации о движении ткани с низкой скоростью и высокой амплитудой, в первую очередь, стенок сердца.

Имеются четыре режима TDI:

- Визуализация скорости ткани (TVI): этот режим формирования изображения используется для получения данных о направлении и скорости движения ткани. Обычно теплый цвет указывает движение в направлении к датчику, а холодный цвет — в направлении от датчика.
- Визуализация энергии ткани (TEI): данный режим визуализации отражает состояние движения сердца путем отображения информации об энергии ткани. Чем ярче цвет, тем больше энергии.
- Режим допплеровской визуализации скорости ткани (TVD): данный режим визуализации обеспечивает получение информации о направлении и скорости движения ткани.
- M-визуализация скорости ткани (TVM): эта функция помогает наблюдать за сокращениями сердца под прямым углом.

#### **СОВЕТ:**

Режим TDI является дополнительной функцией.

## **7.8.1 Сканирование изображения в режиме TDI**

Выполните следующие действия:

- 1. Для входа в режим TDI нажмите пользовательскую кнопку «TDI».
	- В режиме «B» или «B+цветовой»: войдите в режим TVI. На сенсорном экране отобразятся параметры режима TVI.
	- В энергетическом режиме: войдите в режим TEI. На сенсорном экране отобразятся параметры режима TEI.
	- Режим PW: нажмите пользовательскую кнопку «TDI», а затем нажмите кнопку режима PW или кнопку обновления, чтобы войти в режим TVD. Параметры TCD отображаются на сенсорном экране.
	- M-режим: нажмите пользовательскую кнопку «TDI», а затем нажмите кнопку Mрежима или кнопку обновления, чтобы войти в режим TVM. Параметры TVM отображаются на сенсорном экране.
- 2. Отрегулируйте параметры изображения для получения оптимизированных изображений.
- 3. Нажмите пользовательскую кнопку «TDI», чтобы выйти из режима TDI и перейти в обычные режимы визуализации.

Нажмите кнопку B-режима, чтобы вернуться в B-режим.

#### 7.8.2 Параметры визуализации в режиме ТDI

Параметры, регулируемые в каждом режиме ТDI, аналогичны параметрам в режимах цветового потока (цветовой, PW и энергетический). Подробнее см. в соответствующих разделах. Далее описаны параметры, специфичные для режима TDI.

#### Состояние ткани

Эта функция служит для быстрой оптимизации изображения.

#### 7.8.3 Количественный анализ TDI

## $\triangle$  BHИМАНИЕ!

Режим ТDI предназначен только для получения справочной информации, а не для подтверждения диагноза.

## ПРИМЕЧАНИЕ.

Для исследования деформации и получения кривой деформации требуется синхронизация с ЭКГ.

#### **COBET:**

- Функция количественного анализа TDI является дополнительной.
- Текущее изображение (в режиме стоп-кадра) и сохраненное изображение можно  $\bullet$ использовать для количественного анализа.
- $\bullet$ Количественный анализ доступен только после выбора пользователем режима просмотра изображения. При выборе статического изображения (только одного кадра) выполнение количественного анализа невозможно.

Данная функция позволяет анализировать данные визуализации в режиме TVI и измерять скорость сокращения миокарда в течение сердечного цикла.

Для количественного анализа используются три типа кривых:

- кривая зависимости скорости от времени (кривая «скорость-время»);  $\bullet$
- кривая зависимости деформации от времени (кривая «деформация-время»);
- кривая зависимости скорости деформации от времени (кривая «скорость деформациивремя»).
	- Деформация: деформация и смещение ткани в пределах заданного времени.
	- Скорость деформации: поскольку вариабельность миокарда приводит к перепаду скорости, скорость деформации обычно используется для оценки того, насколько быстро деформируется ткань.

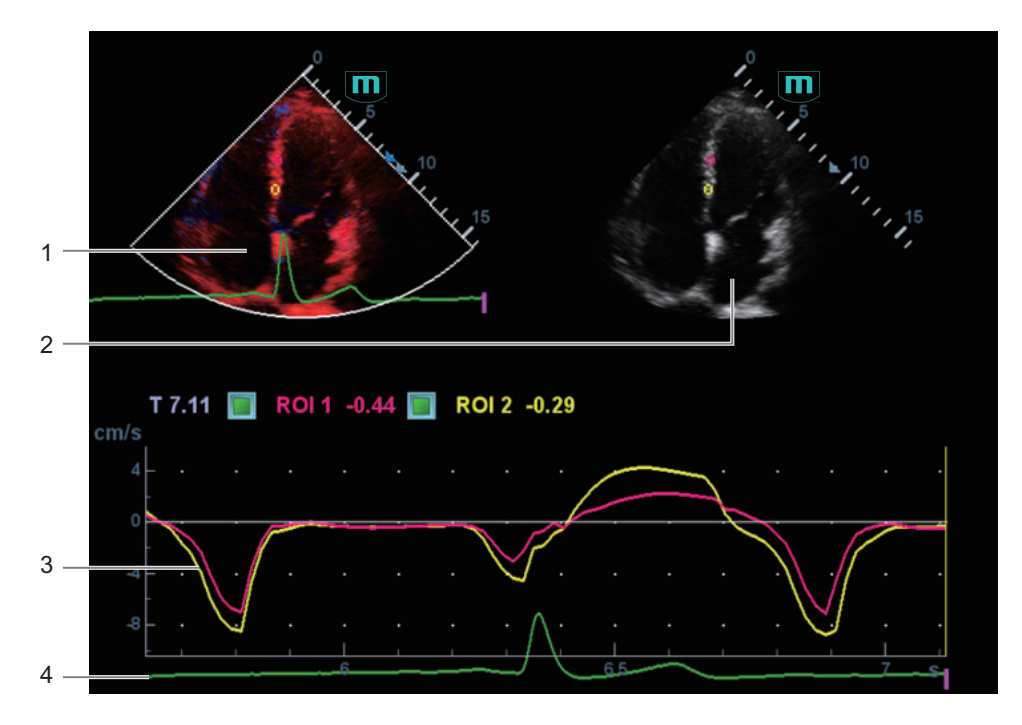

Рис. 7-1 Отображение данных количественного анализа (на примере использования кривой «скорость-время»)

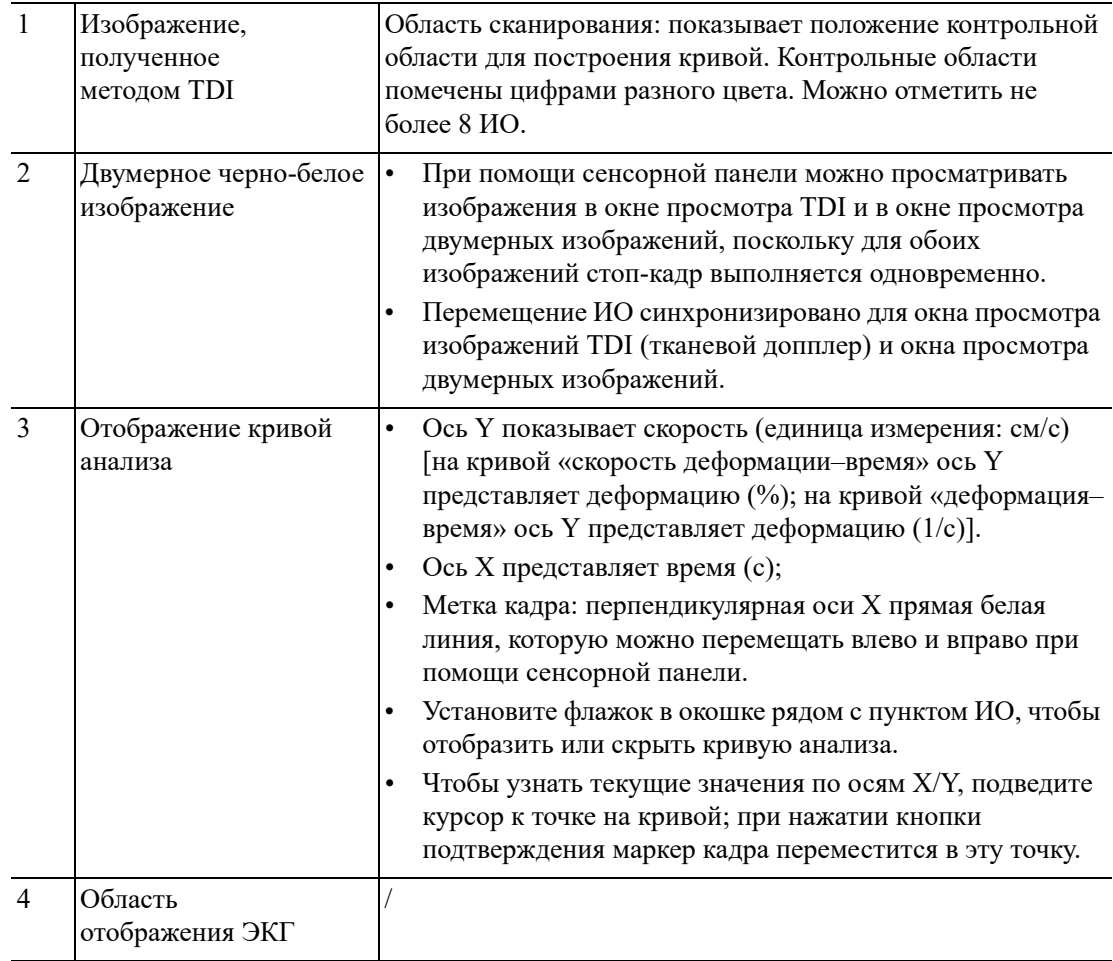

Выполните следующие действия:

Выполните сканирование для получения изображения с отображением сокращений  $1.$ миокарда, сделайте стоп-кадр изображения и выберите область сканирования либо откройте кинопетлю, включающую сокращения миокарда.

#### ПРИМЕЧАНИЕ.

- Текущее изображение (в режиме стоп-кадра) и сохраненное изображение можно использовать для количественного анализа.
- Количественный анализ доступен только после того, как пользователь выберет просмотр изображения. Если пользователь выберет статическое изображение (только один кадр), количественный анализ будет недоступен.
- 2. Нажмите [TDI OA], чтобы включить функцию.
- $3.$ Отметьте нужную область миокарда.

На одном изображении можно сохранить максимум 8 ИО и получить соответствующую кривую в области изображения. У каждой ИО свой цвет, в который окрашивается соответствующая ей кривая.

Настройки исслелуемой области (ИО):

- Нажмите [Стандар. ROI]/[Эллипс ROI], чтобы выбрать метод построения ОИ.  $a.$ Курсор переместится в область просмотра (окно просмотра изображений TDI или окно просмотра двумерных черно-белых изображений).
- **b.** Просмотрите изображение до нужного кадра.
- $\mathbf{c}$ . Переместите курсор в окно просмотра одной кинопетли.
- d. Добавьте ИО.

При выборе «Стандар. ИО»: используйте функцию автоматического добавления ИО после снимка области. Размер ИО определяется стандартными значениями высоты, угла и ширины.

При выборе «Эллипс ОИ»: нажмите кнопку подтверждения для подтверждения начальной точки, затем при помощи сенсорной панели переместитесь в следующую точку и нажмите кнопку полтверждения для ее полтверждения. Затем при помощи сенсорной панели отрегулируйте размер и нажмите кнопку подтверждения, чтобы завершить прорисовку.

Нажмите кнопку удаления, чтобы удалить последнюю ОИ.

4. Выберите кривую, нажав [Скор.], [Деформация] или [Скор.деформ.].

В случае параметров [Деформация] и [Скор.деформ.] нажмите [Расст.деформ.], чтобы выбрать соответствующее значение для кривой «деформация-время» или кривой «скорость деформации-время».

Если необходимо, нажмите кнопку [ROI слежения], чтобы включить эту функцию. Эта функция компенсирует смещение ИО, так как во время активного отслеживания получаются точные данные о времени-интенсивности. С ее помощью можно улучшить точность расчетов за счет уменьшения влияния движения датчика или животного.

#### ПРИМЕЧАНИЕ.

Эллиптические ИО могут располагаться любым образом, если их центр находится в пределах границ изображения. Если часть ИО находится за пределами изображения, для расчета среднего значения интенсивности используются только данные в пределах изображения.

- 5. Настройка отображения кривой
	- Шкала X: нажмите для выбора другого значения вариант отображения шкалы X изменится. Эту функцию можно использовать для отслеживания подробной информации о ткани.
	- Сглаживание: настройка сглаживания кривых.
- 6. Сохраните кривые и экспортируйте данные кривых и значения параметров.
	- a. Выберите [Экспорт].

Появится следующее диалоговое окно.

b. Выберите путь к хранилищу и введите имя файла.

Диск E настроен по умолчанию; тип файла .CSV.

c. Нажмите кнопку [OK], чтобы завершить экспорт.

После успешного экспорта файл снимка экрана отображается в области миниатюр.

Экспортируемые данные включают в себя:

- текущее изображение;
- данные кривой анализа;
- параметр анализа.
- 7. Нажмите [Выход], чтобы завершить количественный анализ.

## **7.9 iScape**

Функция панорамной визуализации iScape расширяет поле обзора путем объединения нескольких изображений в B-режиме в одно расширенное изображение. Эта функция позволяет, например, просмотреть полностью руку или щитовидную железу.

Во время сканирования датчик перемещается линейно и формирует последовательность Bизображений. Система объединяет эти изображения в одно расширенное B-изображение в реальном времени. Также система поддерживает вставку и удаление отдельных изображений из объединенного изображения.

Полученное расширенное изображение можно поворачивать, перемещать его по прямой, увеличивать, добавлять к нему комментарии или метки тела, или выполнять на нем измерения.

Система также поддерживает цветные изображения iScape, и вы можете получить больше информации из обзорных изображений.

# $\bigwedge$ внимание!

- Функция предназначена только для получения справочной информации, а не для подтверждения диагноза.
- Функция панорамной визуализации iScape создает объединенное изображение из отдельных кадров изображения. Качество итогового изображения зависит от пользователя. Для достижения высокого уровня мастерства требуются навыки и дополнительная практика. Поэтому результаты измерений могут быть неточными. При выполнении измерений в режиме iScape следует быть осторожным. Плавное и равномерное перемещение датчика поможет добиться наилучшего изображения.

#### **ПРИМЕЧАНИЕ.**

- Рекомендации и предостережения касательно равномерного движения:
	- На пути движения датчика должно быть достаточное количество контактного геля.
	- Всегда двигайте датчик медленно и с постоянно скоростью.
	- По всей длине расширенного изображения необходим непрерывный контакт. Запрещается поднимать датчик с поверхности кожи.
	- Датчик должен всегда оставаться перпендикулярным поверхности кожи. Запрещается трясти, поворачивать или наклонять датчик во время сканирования.
	- Система допускает разумный диапазон скорости движения. Запрещается резко менять скорость.
- Более глубокое сканирование обычно требует снижения скорости сбора данных.

#### **ПРИМЕЧАНИЕ.**

- Функция iScape является дополнительной.
- Метка иглы не отображается в режиме визуализации iScape.

## **7.9.1 Основные операции при визуализации в режиме iScape**

Выполните следующие действия:

- 1. Подсоедините подходящий датчик, поддерживающий работу в режиме iScape. На пути движения датчика должно быть достаточное количество контактного геля.
- 2. Нажмите кнопку [Изобр.iScape] (если она доступна после перехода в режим энергетического/цветового допплера).
- 3. Оптимизируйте изображение в режиме 2D:

В режиме подготовки к захвату изображения коснитесь вкладки [B] ([Энерг. режим]/ [Цвет]), чтобы перейти к оптимизации изображения в B-режиме. При необходимости выполните измерение или добавьте к изображению комментарий/метку тела.

- 4. Коснитесь вкладки [Изобр. iScape], чтобы перейти в режим подготовки к получению изображения в режиме iScape.
- 5. Нажмите [Начало записи] или кнопку «Обн», чтобы начать захват изображения.

По завершении сбора данных система переходит в состояние просмотра изображений. Здесь можно выполнить регулировку параметров.

- 6. Выполняйте сканирование медленно, чтобы получить расширенное поле обзора. Также контур можно стереть и построить заново, если изображение не соответствует требованиям.
	- Во время сбора данных изображения невозможна регулировка никаких параметров, и недоступны функции измерения, комментариев и меток тела.
	- Зеленая рамка на изображении, указывающая границу между объединенными изображениями и незавершенными изображениями.
	- В ходе стыковки изображения система сообщает о скорости движения датчика с помощью цвета и текстовых подсказок. Значение текстовых подсказок описано ниже:

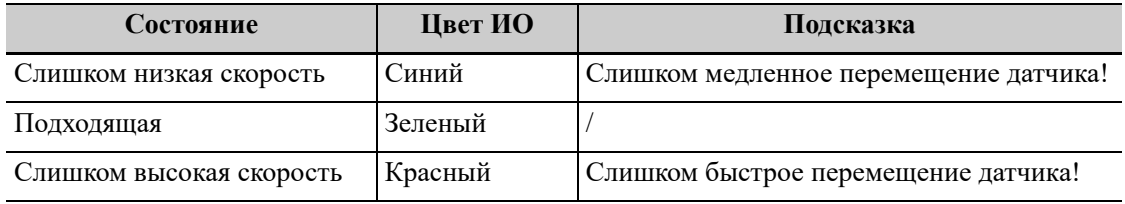

- 7. Для завершения захвата изображения выполните одно из следующих действий:
	- Нажмите [Остан.запись] на сенсорном экране.
	- Нажмите кнопку обновления.
	- Дождитесь автоматического завершения сбора данных.

По завершении сбора данных на экране появится панорамное изображение, и система войдет в режим просмотра iScape.

## **7.9.2 Просмотр изображения**

По завершении сбора данных на экране появится панорамное изображение, и система войдет в режим просмотра iScape.

## **7.9.3 Оценка качества изображения**

Общее качество изображения зависит от множества параметров. Перед диагностикой или выполнением измерений необходимо оценить содержимое и качество изображения.

## **ПРИМЕЧАНИЕ.**

- Функция панорамной визуализации iScape предназначена для использования квалифицированными пользователями ультразвуковых систем или врачами. Пользователи должны уметь выявлять элементы изображений, из-за которых могут быть получены неоптимальные или ненадежные изображения.
- Если качество изображения не удовлетворяет следующим критериям, его нужно удалить и получить новое изображение.
	- Изображение должно быть непрерывным (ни одна из частей изображения не должна внезапно перемещаться или исчезать).
	- В плоскости сканирования нет затенения или пропадания сигнала.
	- Четкий анатомический профиль без искажений по всей плоскости сканирования.
	- Линия поверхности кожи непрерывна.
	- Захваченные изображения находятся в одной плоскости.
	- На изображении отсутствуют крупные черные области.

## **7.9.4 Видеообзор**

Для перехода в режим просмотра кинопетель в состоянии просмотра панорамного изображения нажмите [Просмотр видео]. В режиме просмотра кинопетли имеется маркер кадра, указывающий последовательность просматриваемых в настоящее время изображений в окне панорамного изображения в левой части экрана.

В состоянии видеообзора:

- Для покадрового просмотра изображений используйте сенсорную панель.
- Чтобы начать или завершить автовоспроизведение, нажмите [Автовосп].
- Чтобы изменить скорость в режиме автовоспроизведения, нажмите пункт программного меню [Автовосп] и поверните многофункциональную ручку. При нулевой скорости система выходит из режима автовоспроизведения.
- Просмотр определенного изображения. Нажмите [Уст.исх.точку], чтобы задать исходную точку. Просмотр другого изображения. Нажмите [Уст.кон.точку], чтобы задать конечную точку. В режиме автовоспроизведения просматриваемая область ограничивается заданными начальной и конечной точками.
- Коснитесь вкладки [iScape], а затем выберите [Обзор], чтобы выйти из режима видеообзора. На экране появится панорамное изображение.
- В режиме видеообзора нажмите кнопку стоп-кадра, чтобы вернуться в режим подготовки к получению изображения.

# **7.10 Функция iWorks (автоматический протокол рабочего процесса)**

Основная цель автоматизации процесса УЗИ (iWorks) — ускорение времени исследования и снижение чрезмерного количества нажатий кнопок пользовательского интерфейса, которое со временем может привести к хроническому растяжению сухожилий травматического характера. Система автоматизирует процессы стандартных протоколов исследования логичным пошаговым способом. Кроме того, она предотвращает пропуск важных компонентов исследования, а также сокращает время исследования.

Протокол событий содержит набор событий рабочего процесса (добавление комментариев, меток тела и измерений) и команд режимов визуализации, помогающих пользователю в повседневных ультразвуковых исследованиях.

## **СОВЕТ:**

Система предоставляет разные события протокола на основе разных областей применения.

Выполните следующие действия:

- 1. Введите сведения о животном.
- 2. Чтобы открыть экран выбора протокола, нажмите [iWorks] на сенсорном экране или пользовательскую клавишу для iWorks; для входа в режим нажмите кнопку соответствующего протокола.

После перехода системы к экрану «iWorks» доступный протокол будет отображен в правой части экрана.

- 3. Выполните сканирование и сохранение в соответствии с экранной подсказкой.
- 4. Выполните измерения или добавьте комментарии/метки тела на изображение в соответствии с экранной подсказкой.
- 5. После завершения сканирования в одной проекции нажмите пользовательскую клавишу для сохранения, чтобы переключиться на другую проекцию в соответствии с экранной подсказкой.
- 6. Повторите шаги 3–5 для получения всех необходимых изображений.
- 7. Когда все проекции будут просканированы, система предложит выйти из функции iWorks. Коснитесь кнопки [Да], чтобы выйти.

## **7.10.1 Действия с проекциями**

В режиме iWorks вы можете выбирать проекцию, повторять, заменять и удалять операции с помощью сенсорного экрана.

Для некоторых проекций система при необходимости переключается в соответствующие режимы визуализации.

Комментарий к текущей проекции автоматически добавляется в левый нижний угол экрана, и система готова к сканированию определенных областей.

#### **Выбор проекции**

Коснитесь кнопки [Предыдущ.]/[Далее], чтобы выбрать проекцию для сканирования. Текущая проекция выделена рамкой.

#### **Действия с проекциями**

В текущей активной проекции вы можете сканировать изображение, выполнять измерения, добавлять комментарии и метки тела. Порядок выполнения операций тот же, что и при работе в ручном режиме. Подробнее см. в соответствующих главах.

#### **Повтор проекции**

При необходимости нажмите [Повтор], чтобы вставить еще один шаблон текущей проекции. Это дает возможность выполнить дополнительное исследование.

#### **Замена проекции**

Предыдущее изображение будет удалено и заменено новым.

#### **Удаление проекции**

Коснитесь кнопки [Предыдущ]/[Далее], чтобы выбрать проекцию для удаления. Коснитесь кнопки [Удалить], чтобы удалить выбранную проекцию.

## **7.10.2 Исследование вручную**

Приостановить — выход из протокола с целью ручного использования системы. Используется в том случае, если требуются необычные или нетипичные рабочие процедуры.

При необходимости можно управлять системой вручную.

- Запуск исследования вручную: нажмите [Приостанавливать], чтобы приостановить выполнение текущего протокола iWorks. Система войдет в режим исследования вручную.
- Возвращение в режим iWorks: нажмите [iWorks], чтобы вернуться в автоматический режим. Продолжите предыдущее сканирование iWorks.

## **7.10.3 Вставка**

Вставка — это специализированный протокол в рамках iWorks и iWorks OB. Он помогает при выполнении документирования и измерений при типичных патологических состояниях (таких как опухоль, киста, стеноз, тромб) вне рамок обычных исследований.

Коснитесь кнопки [Встав] на сенсорном экране, чтобы запустить режим.

Выберите необходимый протокол, и система добавит его события в текущий протокол.

При необходимости выполните измерение или добавьте к изображению комментарий/ метку тела.

# **7.11 Настройки быстрого сохранения изображений**

## **СОВЕТ:**

Эта операция невозможна в режиме стоп-кадра с двумя датчиками.

Выполните следующие действия:

- 1. Отрегулируйте параметры, чтобы оптимизировать изображение.
- 2. Выберите [Датч.] > [QSave], чтобы открыть диалоговое окно QSave.
- 3. Нажмите [Показать параметр], чтобы просмотреть параметры визуализации для текущего режима исследования и выбранного датчика.
- 4. Нажмите кнопку [Допол-но], чтобы при необходимости сделать следующее:
	- Выбрать значения «TIC», «TIB» или «TIS»
	- Включить параметр отображения контрольной линии.
		- После настройки параметр отображения контрольной линии всегда появляется при однократном переходе в режим PW/M/TVM. Нажмите кнопку режима PW/M, чтобы однократно войти в соответствующий режим.
	- Эта операция невозможна в режиме стоп-кадра с двумя датчиками.
- 5. Сохранение параметров изображения:
	- Нажмите [Сохр.], чтобы сохранить текущие параметры изображения для текущего режима исследования выбранного датчика.
	- Нажмите [Создать], чтобы сохранить настройки параметров текущего изображения, измерения, комментарии и метки тела для режима исследования. Система запросит новое название исследования.
	- Нажмите [Восст.], чтобы восстановить заводские настройки датчика и режима исследования.

# $\overline{\mathbb{A}}$  BHUMAHUE!

Функция предназначена только для получения справочной информации, а не для подтверждения диагноза.

Данный тип исследования выполняется в режиме двумерной визуализации в реальном времени при использовании незначительной ручной компрессии (славливания) или дыхательных движений пациента. Жесткость тканей опухоли может быть определена на основании цвета и яркости изображения. Кроме того, отображается количественная оценка относительной жесткости тканей.

#### $\boldsymbol{8.1}$ Основные операции в режиме компрессионной эластографии

Выполните следующие действия:

- $1.$ Выполните сканирование в режиме 2D, чтобы определить требуемую область.
- 2. Для перехода в режим эластографии нажмите кнопку <Elasto> (Эласто).

Система отобразит в двух окнах два изображения, полученных в режиме «В+Е» в режиме реального времени. С левой стороны будет располагаться двумерное изображение, а с правой — изображение эластографии.

3. Отрегулируйте параметры исследуемой области с учетом размера участка с патологией.

Лля переключения между сплошной и пунктирной линиями нажмите клавишу <Set> (Установить).

- Если рамка ИО отображается сплошной линией, используйте трекбол/сенсорную панель, чтобы изменить положение области.
- Если рамка ИО отображается пунктирной линией, используйте трекбол/сенсорную панель, чтобы изменить размер.
- 4. Выберите датчик, исходя из имеющихся данных и фактической ситуации.

На экране в режиме реального времени отображается кривая компрессии:

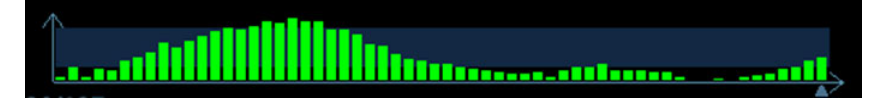

Ось Х показывает время, а ось  $Y$  — компрессию.

- 5. Отрегулируйте параметры изображения, чтобы оптимизировать его и получить необходимую информацию.
- 6. Нажмите <В> или снова нажмите кнопку <Elasto> (Эласто), чтобы выйти из режима и вернуться в В-режим.

# **8.2 Параметры изображения**

#### **Сглаживание**

Регулировка сглаживания изображения эластографии.

#### **Прозрачность**

Регулировка непрозрачности изображения эластографии.

#### **Инвертирование**

Инвертирование цветовой шкалы эластографии, т.е. цветов отображения доброкачественных и злокачественных тканей.

#### **Формат отображения**

Настройка формата отображения ультразвукового изображения и изображения эластографии. Для настройки нажмите [Г/Н 1:1], [В/Н 1:1] или [Полноэкр].

Система поддерживает 3 формата отображения.

- Г/Н 1:1: двуоконный режим, при котором в левом окне располагается ультразвуковое изображение, полученное в режиме реального времени, а в правом — изображение эластографии.
- В/Н 1:1: двуоконный режим, при котором в нижнем окне располагается ультразвуковое изображение, полученное в режиме реального времени, а в верхнем — изображение эластографии.
- Плэкр: на экран выводится только изображение эластографии.

#### **Карта**

Выбор других карт для просмотра.

#### **Компрессионный режим**

Влияние на эффект отображения регулировки динамического диапазона

#### **Динам.диапаз**

Регулировка контрастного разрешения изображения.

Значение динамического диапазона отображается в области параметров изображения в верхнем левом углу экрана.

#### **E-чувствительность**

Повышение наглядности изображения.

#### **Шкала деформации**

Регулировка высоты деления вспомогательной кривой компрессии для установки деления средней высоты в требуемое положение.

#### **Положение карты**

Регулировка положения карты в направлении вверх/вниз.

## **8.3 Измерение образования**

Нажмите кнопку <Measure> (Измерение), чтобы перейти в режим измерения.

Можно измерять толщину ободка, степень деформации, относительную деформацию тканей и т.п.

# Контрастная визуализация **(KYY3II)**

При проведении исследований с контрастированием используются ультразвуковые контрастные вещества для улучшения визуализации кровотока и капиллярного кровообращения. Введенные контрастные вещества значительно эффективнее, чем окружающая их ткань, отражают на частоте гармоники акустическую энергию падающего луча. Кровь, содержащая контрастное вещество, выглядит значительно ярче темного фона окружающей ткани.

# $\bigwedge$ внимание!

- Установите индекс МI в соответствии с поставляемым вместе с контрастным веществом руководством.
- Перед использованием функции контрастирования необходимо ознакомиться с поставляемым вместе с контрастным веществом руководством.

#### ПРИМЕЧАНИЕ.

- Перед вводом вещества необходимо завершить настройку параметров, чтобы это не сказалось на согласованности изображения. Причина в том, что время действия контрастного вещества ограничено.
- Применяемое контрастное вещество должно отвечать соответствующим местным нормативным требованиям.

#### <span id="page-134-0"></span> $9.1$ Основные процедуры КУУЗИ

Выполните следующие действия:

- 1. Выберите подходящий датчик и получите нужное двумерное изображение, затем зафиксируйте датчик.
- 2. Нажмите кнопку «Контраст», чтобы войти в режим КУУЗИ.
- $3.$ Опытным путем установите уровень акустической энергии, чтобы получить изображение хорошего качества.

Установите для пункта [Двойной] значение «Вкл», чтобы включить двухоконный режим в реальном времени. Осмотрите изображение ткани, чтобы найти нужное положение.

4. Введите контрастное вещество и установите для пункта [Таймер 1] значение «Вк», чтобы запустить отсчет времени циркуляции контрастного вещества. С началом работы таймера на экране отображается время.

5. Просмотрите изображение, для сохранения нажимая на сенсорном экране клавиши [Прос.запись] или [Ретрозапись] или пользовательскую клавишу.

Нажмите кнопку «Стоп-кадр», чтобы завершить получение изображения в реальном времени.

Если нужно выполнить исследование в нескольких проекциях, выполните несколько захватов изображения.

6. В конце формирования контрастного изображения установите для пункта [Таймер 1] значение «Вык», чтобы выключить отсчет времени.

При необходимости выполните шаги 3–6.

Для каждой процедуры получения контрастно-усиленного изображения используйте для отсчета времени параметр [Тайм 2].

Чтобы удалить микропузырьки, оставшиеся в результате последней процедуры КУУЗИ, или наблюдать эффект повторной инфузии в ходе процесса непрерывного введения контрастного вещества, включите функцию разрушения, установив для пункта [Разруш.] значение «Вкл».

7. Снова нажмите кнопку «Контраст», чтобы выйти из режима КУУЗИ.

Нажмите кнопку <В>, чтобы вернуться в В-режим.

## **9.2 Контрастирование левого желудочка (LVO)**

#### **СОВЕТ:**

Контрастирование ЛЖ является опцией.

Выполните следующие действия:

- 1. Получите сигнал ЭКГ.
- 2. Выберите подходящий датчик и режим исследования КЛЖ.
- 3. Процедура визуализации КЛЖ аналогична процедуре контрастной визуализации брюшной полости, см. в разделе «9.1 Основные [процедуры](#page-134-0) КУУЗИ».

# **9.3 Контраст-усиленная визуализация (КУУЗИ) с низким MI**

### **СОВЕТ:**

КУУЗИ с низким механическим индексом является опцией.

Данная функция позволяет усилить отражение эхо-сигнала за счет использования контрастного вещества для эхокардиографического исследования миокарда.

Выполните следующие действия:

- 1. Получите сигнал ЭКГ.
- 2. Выберите подходящий датчик и режим исследования сердца.
- 3. Порядок действий при контрастной визуализации с низким MI аналогичен процедуре контрастной визуализации брюшной полости (см. в разделе «9.1 Основные [процедуры](#page-134-0) [КУУЗИ](#page-134-0)»).

## **9.4 Параметры изображения**

При переходе в режим КУУЗИ на экране появляется изображение с контрастированием. Если на сенсорном экране для параметра [Двойной] установлено значение «Вкл», то отображаются изображение с контрастированием (с пометкой «С») и изображение ткани (с пометкой «Т») (положение этих двух окон можно изменить).

Параметры режима КУУЗИ аналогичны параметрам B-режима, подробнее см. в главе, посвященной B-режиму. Далее будут рассмотрены параметры, специфичные для режима КУУЗИ.

#### **Таймер**

## **ПРИМЕЧАНИЕ.**

Время начала на экране может расходиться с фактическим временем из-за ошибки системы или других ошибок, связанных с человеческим фактором, поэтому проверяйте время ввода контрастного вещества.

Используются два таймера для записи общего времени КУУЗИ и времени отдельного исслелования.

Таймер 1 включается после включения стоп-кадра, и после отмены стоп-кадра отображается соответствующее время.

Таймер 2 прекращает отсчет, когда одно исследование остановлено, и после отмены стоп-кадра он уже не включается.

При вводе контрастного вещества установите для параметра [Таймер 1] значение «Вк». Данные значения времени отображаются в нижнем углу экрана.

#### **Разрушение микропузырьков**

## $\Lambda$  внимание!

**Используйте режим КУУЗИ в соответствии с остаточным уровнем микропузырьков. Выполнение непрерывной контраст-усиленной визуализации может нанести вред здоровью пациента.**

Удаление микропузырьков, оставшихся в результате последней процедуры КУУЗИ, или если требуется наблюдать эффект повторной инфузии в процессе непрерывного ввода контрастного вещества.

Нажмите [Разруш.], чтобы включить функцию удаления микропузырьков.

- Разруш.AP: регулировка акустической мощности удаления на сенсорном экране.
- Время удаления: регулировка времени удаления на сенсорном экране.

#### **Двойное отображение**

В режиме реального времени или стоп-кадра на сенсорном экране установите для пункта [Двойной] значение «Вк», чтобы включить функцию двухоконного отображения. Отображаются режим КУУЗИ и B-режим. Если включена функция двойного отображения в режиме реального времени, то на экран выводится изображение, полученное с помощью гармонической визуализации тканей (THI), и изображение, полученное в B-режиме.

#### **СОВЕТ:**

- В режиме двойного отображения в реальном времени на экране показаны контрастное изображение и изображение ткани.
- В режиме стоп-кадра отображается только один индикатор выполнения видеообзора, поскольку контраст-усиленное изображение и изображение ткани просматриваются синхронно.

#### **Смешанная карта**

Эта функция служит для объединения контрастного изображения и изображения ткани, позволяя обнаружить интересующую область на контраст-усиленном изображении.

Используйте элемент [Смеш.], чтобы выбрать другой режим смешения.

- Когда функция двойного отображения в реальном времени включена, можно увидеть эффект смешения на контраст-усиленном изображении.
- Когда функция двойного отображения в реальном времени выключена, можно увидеть эффект смешения на полноэкранном изображении.

Выберите карту с помощью элемента [Смеш. карта].

#### **iTouch**

С помощью функции iTouch можно добиться лучшего качества изображения, когда используется контрастное вещество.

1. Включается с помощью клавиши <iTouch> на панели управления.

После нажатия клавиши <iTouch> в области параметров изображения появится символ iTouch.

- 2. Выберите различные уровни эффекта iTouch с помощью кнопки [iTouch] на сенсорном экране.
- 3. Нажмите и удерживайте клавишу <iTouch>, чтобы отключить эту функцию.

## **9.5 Сохранение изображения**

- Захват изображения в реальном времени В режиме реального времени можно сохранить нужные изображения, нажав [Прос.запись] и [Ретросп.запись].
	- Сохранение видеоролика В режиме реального времени нажмите кнопку стоп-кадра, чтобы перейти в режим просмотра кинопетли.

## **9.6 Усиление микропотока (MFE)**

Функция усиления микропотока накладывает и обрабатывает множество кадров контрастного изображения во время цикла; она подробно демонстрирует тонкую структуру сосудов, записывая и отображая микропузырьки.

## **СОВЕТ:**

- Визуализация с усилением микропотока (MFE) доступна только при получении изображений в реальном времени или при автоматическом просмотре кинопетли. Если видеофайл MFE просматривается вручную, эффект MFE не будет отображаться.
- В режиме MFE датчик не должен двигаться.

Выполните следующие действия:

- Во время сканирования в режиме реального времени нажмите кнопку [МFE], чтобы  $\mathbf{1}$ . начать визуализацию с усилением микропотока.
- 2. Используйте элемент [Период МFE] на сенсорном экране, чтобы выбрать период визуализации, подходящий для данного потока. В данном случае МАХ - это максимальный эффект наложения.

#### $9.7$ КУУЗИ с количественным анализом

## $\triangle$  BHUMAHUE!

Результаты, полученные при количественном анализе в режиме КУУЗИ, предназначены только для справки, а не для подтверждения диагноза.

#### **COBET:**

- В случае получения неточных данных не регулируйте глубину, масштабирование и панорамирование при сохранении кинопетли.
- Если сигнал контрастного вещества внутри выбранной ИО не соответствует требованиям гамма-аппроксимации, т. е., инъекция болюсная, то аппроксимирование кривой может оказаться недоступным.

КУУЗИ с количественным анализом использует анализ отношения время/интенсивность для получения количественной информации о скорости нарастания/спада перфузии. Она обычно выполняется одновременно на тканях с подозрением на патологию и на здоровых тканях, чтобы получить определенную информацию о подозрительных тканях.

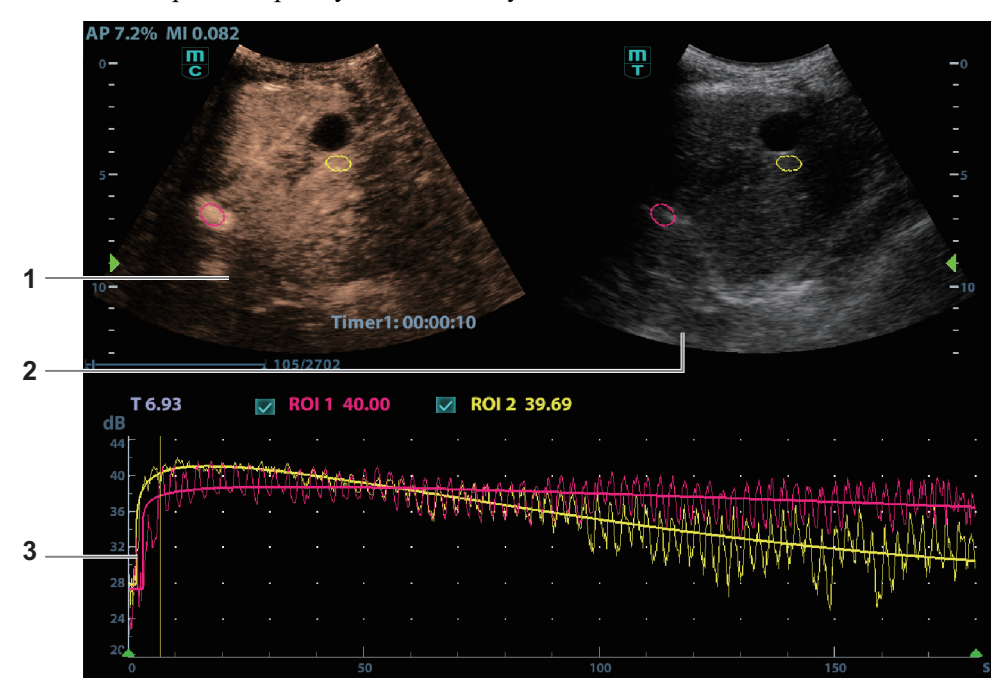

Рис. 9-1 Экран контраст-усиленной визуализации с количественным анализом

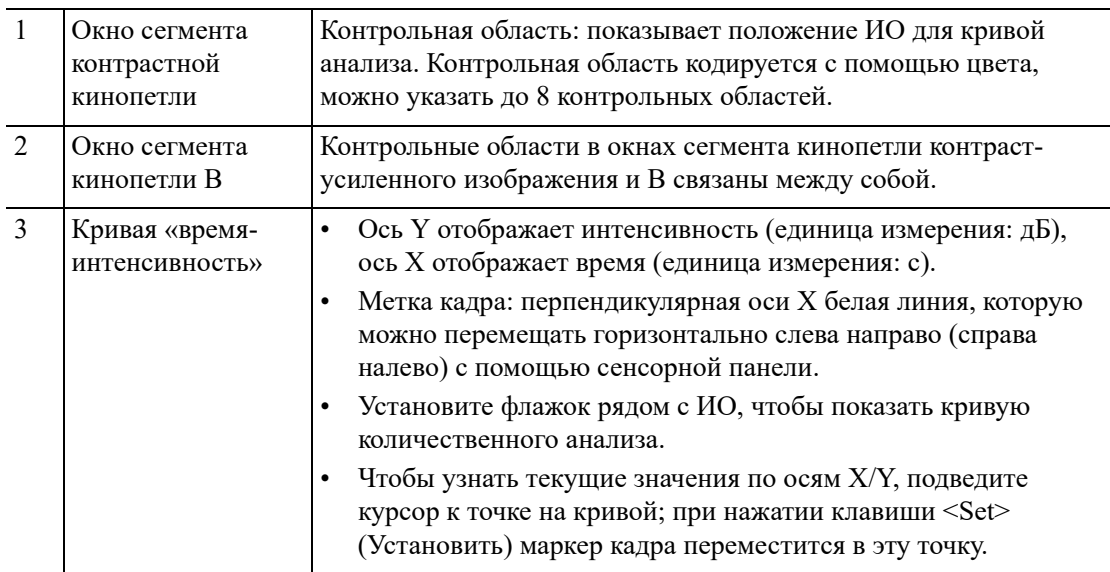

Выполните следующие действия:

1. Выполните сканирование, сделайте стоп-кадр изображения и выберите ряд изображений для анализа или выберите требуемый сегмент кинопетли из сохраненных изображений.

Система определяет начальное и конечное время ролика в качестве первого и последнего кадра диапазона для количественного анализа.

- 2. Просмотрите изображение до требуемого кадра.
- $3.$ Для активации функции нажмите кнопку [Контрастность QA].
- 4. Отметьте требуемую область исследования.

На контрольном изображении можно сохранить до 8 исследуемых областей, соответствующие им кривые будут одновременно отображаться на графике. Каждая ИО имеет свой цвет, и этот же цвет используется при построении графика по соответствующим данным контура.

Используйте кнопку [Тип ИО] для выбора метода определения формы контрольной a. области: «Выд.обл.иссл-я» и «Эллипс ИО».

Курсор находится в области просмотра изображения.

b. С помощью сенсорной панели установите измеритель в начальную точку на контрольном изображении. Нажмите <Set> (Установить), чтобы зафиксировать начальную точку.

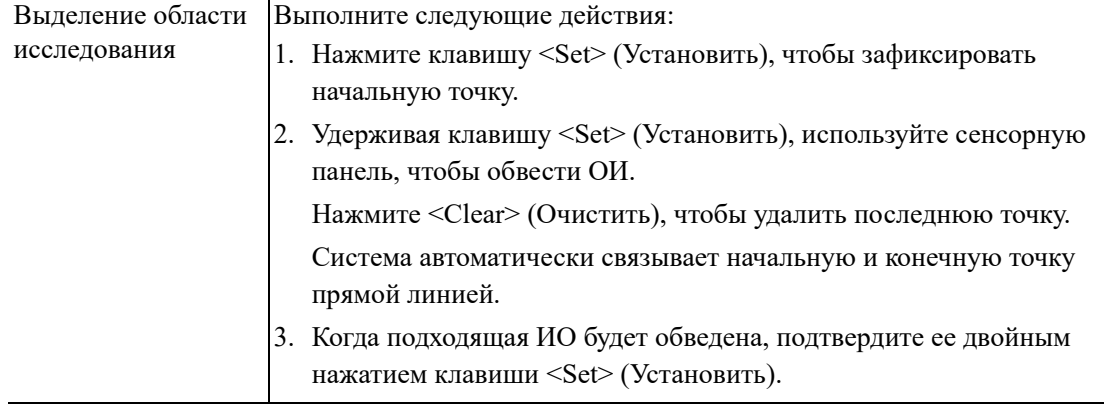

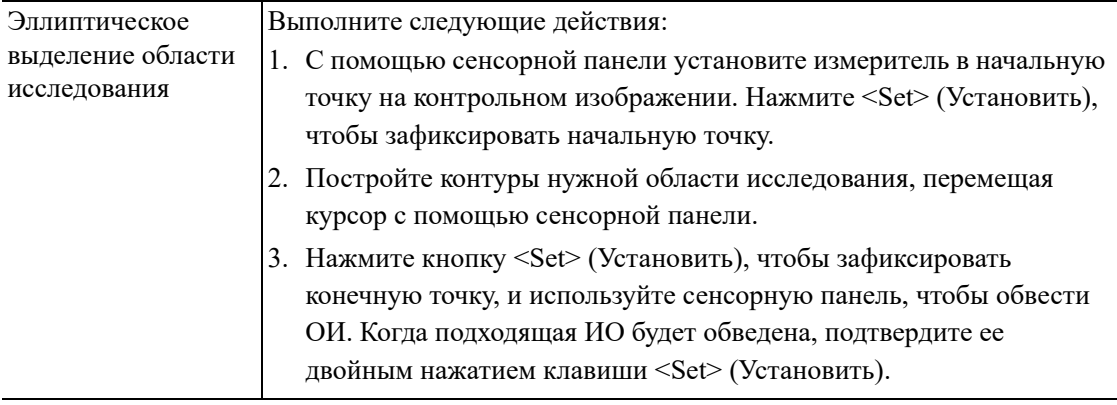

- Нажмите кнопку «Очист», чтобы удалить последнюю ОИ.
- Чтобы удалить все области исследования, нажмите ГУдал, все на сенсорном экране. Кривые соответствующих ИО удаляются с графика.
- Нажмите кнопку [Копировать ИО], чтобы создать исследуемую область, аналогичную текущей или недавно добавленной.
- 5. Нажмите кнопку [Отслежив.движ], чтобы включить соответствующую функцию.

Эта функция компенсирует смещение ИО, так как во время активного отслеживания получаются точные данные о времени-интенсивности. Она может увеличить точность расчетов за счет уменьшения влияния движения датчика или пациента.

6. При необходимости подберите кривую для значения «время-интенсивность» при помощи кнопки [Под.кривую]; при этом цвет подобранной кривой будет совпадать с цветом текущей кривой ИО.

Система может рассчитать параметры в соответствии с данными и формулой подбора кривой, отобразить подобранную кривую «время-интенсивность» и выполнить анализ данных этой кривой для таблицы данных.

- Нажмите [Исходная кривая], чтобы скрыть/отобразить исходную кривую.
- Нажмите [Табл. отображ.], чтобы проверить параметры:

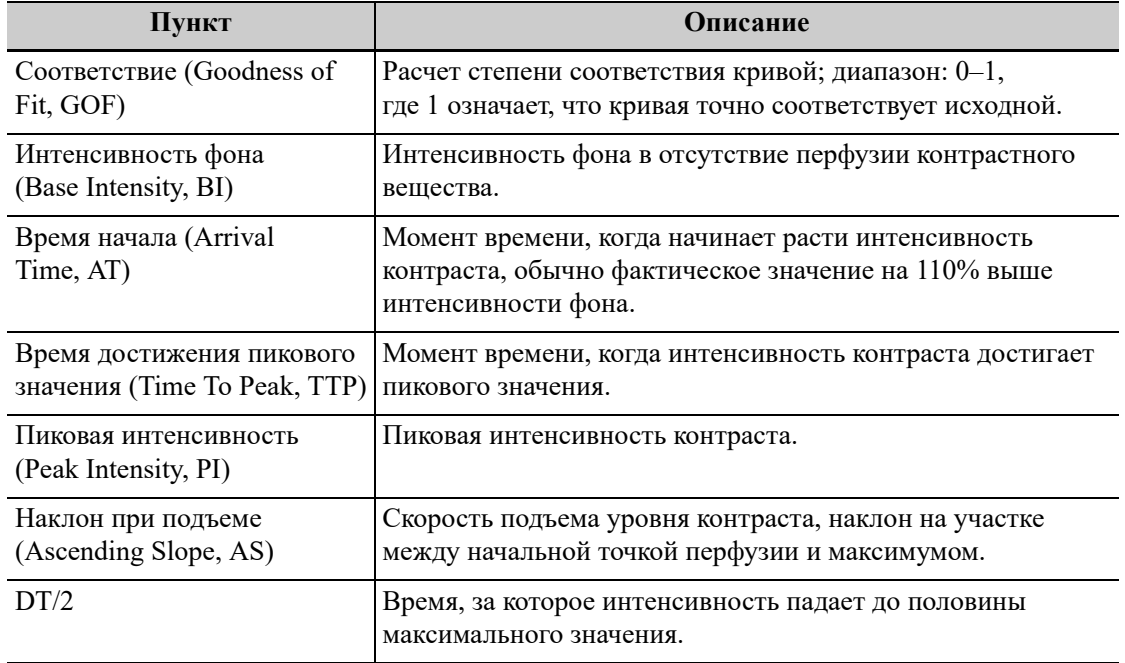

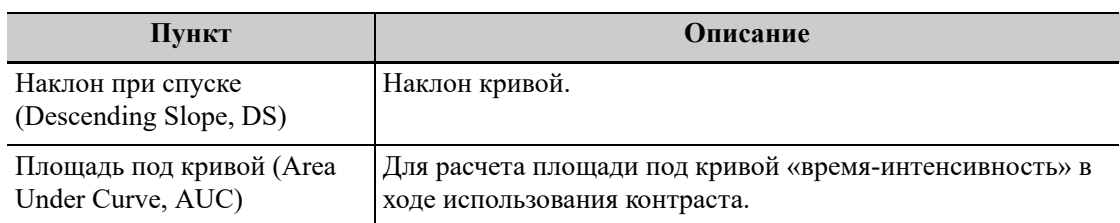

Можно установить диапазон подбора кривой. После установки диапазона система отобразит подобранную кривую в пределах диапазона. Используйте сенсорную панель для перемещения на кривую «время-интенсивность», чтобы изменить положение метки кадра.

- a. Установка точки начала подобранной кривой: с помощью сенсорной панели установите начальное время и нажмите [Уст.нач.крив.].
- b. Установка точки окончания подобранной кривой: с помощью сенсорной панели установите конечное время и нажмите [Уст.кон.крив.].
- 7. Используйте кнопку [Шкала X] на сенсорном экране, чтобы выбрать другое значение, при этом изменится способ отображения шкалы X.

Эту функцию можно использовать для отслеживания подробной информации о ткани.

- 8. Сохраните криволинейное изображение, экспортируйте данные и выполните анализ параметров.
	- a. Выберите [Экспорт].
	- b. Выберите привод и введите название файла в открывшемся окне.
	- c. Нажмите кнопку [OK], чтобы сохранить данные и вернуться к экрану анализа QA. Все отображаемые кривые ИО сохраняются в экспортированном файле. Параметры включаются в файл кривых, если пользователь зафиксировал ИО. После успешного экспорта в области миниатюр отображается изображение в формате .BMP.

В экспортированный файл кривых включаются только данные из выбранного пользователем ряда изображений.

9. Для выхода из режима КУУЗИ с количественным анализом нажмите кнопку [Выход].

# **10 Smart3D**

Во время сканирования пользователь перемещает датчик, изменяя положение/угол. После сканирования система выполняет реконструкцию изображения, после чего выводит на экран один кадр трехмерного изображения.

## **ПРИМЕЧАНИЕ.**

Визуализация в режиме Smart 3D в значительной степени зависит от окружающих условий, поэтому получаемые изображения предназначены только для справки, а не для подтверждения диагноза.

## **СОВЕТ:**

Визуализация в режиме Smart 3D является дополнительной функцией.

# **10.1 Обзор**

Стандартная двумерная визуализация имеет ряд ограничений с точки зрения отображения общей структуры и различных плоскостей исследуемой области. Однако трехмерная визуализация позволяет получить дополнительную информацию.

## **10.1.1 Термины**

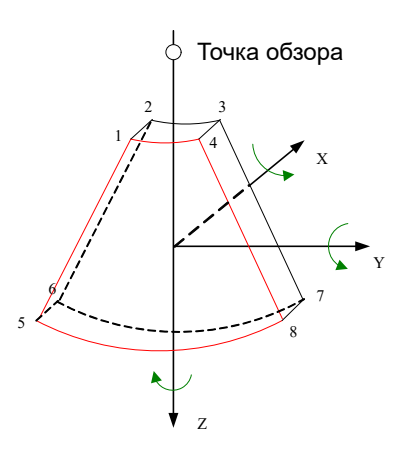

- Объемные данные: данные изображения трехмерного объекта, полученные путем реконструкции последовательности двумерных изображений.
- Объемная визуализация трехмерного изображения (VR): трехмерное изображение, представленное на экране.
- Точка обзора: позиция для просмотра объемных данных или трехмерного изображения.
- Мультипланарная реконструкция (МПР): касательная плоскость 3D-изображения, получаемая с помощью алгоритма. Осям YZ, XZ и XY параллельны плоскости A, B и C соответственно. Сечение B является плоскостью, параллельной оси YZ. Датчик перемещается вдоль оси X.
- ИО (исследуемая область): объемная рамка, используемая для определения высоты и ширины сканируемого объема.
- VOI (исследуемый объем): объемная рамка, используемая для отображения объемного фрагмента изображения MPR.

## **10.1.2 Исследуемая область (ИО) и исследуемый объем (VOI)**

После перехода системы в режим получения трехмерных изображений на экране появляется B-изображение с ИО. Пунктирная линия (показанная на следующем рисунке) показывает положение верхнего края VOI внутри ИО.

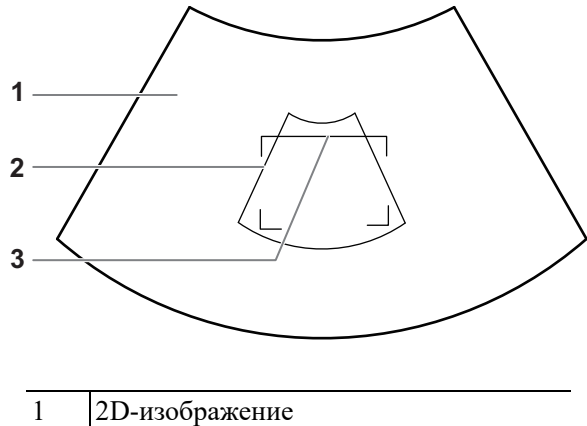

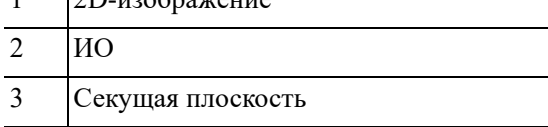

Настройте исследуемую область и кривую исследуемого объема.

### **ПРИМЕЧАНИЕ.**

- При настройке ИО не включайте в нее бесполезные данные, чтобы сократить объемные данные, а также время сохранения, обработки и реконструкции изображения.
- Настройте ИО на двумерном изображении с наибольшей площадью сечения лица плода.
- Установите ИО несколько больше головы плода.

Выполните следующие действия:

- 1. Нажмите правую кнопку подтверждения, чтобы переключиться между настройкой положения ОИ, размера ОИ и кривой исследуемого объема.
- 2. При помощи сенсорной панели измените положение ОИ, размер ОИ и кривую исследуемого объема.
- 3. Нажмите левую кнопку подтверждения и при помощи сенсорной панели отрегулируйте угол исследуемого объема.

Ориентация и форма (линия или точка) криволинейной VOI отличаются в зависимости от направления просмотра:

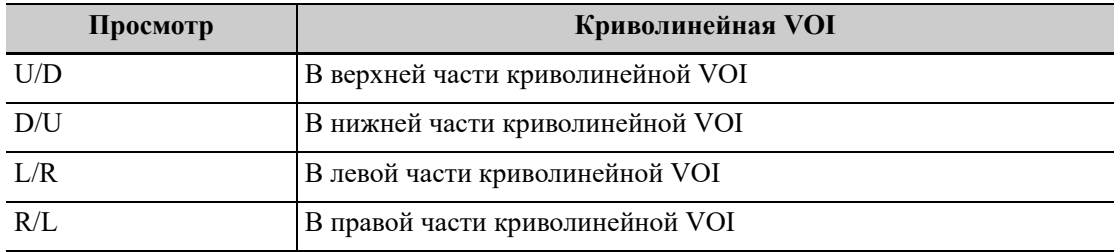
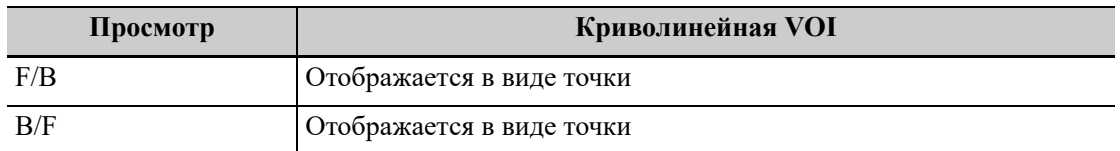

## **10.1.3 Режим визуализации**

## **Поверхностный**

Выбор режима формирования трехмерного изображения «Поверхн».

Полезно при формировании изображения поверхности, например лица, руки или ноги плода.

## **СОВЕТ:**

Для получения четких границ тела, возможно, понадобится отрегулировать пороговое значение.

## **Макс**

Выбор режима формирования трехмерного изображения «Макс» для отображения ИО с максимальной интенсивностью эхо-сигнала в направлении наблюдения. Используется для визуализации костных структур.

## **Мин**

Выбор режима формирования трехмерного изображения «Мин». Отображение ИО с минимальной интенсивностью эхо-сигнала в исследуемой области. Используется для визуализации сосудов и полых структур.

### **Рентген**

Выбор режима визуализации трехмерного изображения «Рентген». Отображение усредненного значения всех оттенков серого в ИО.

Данная функция используется для визуализации тканей с неоднородной внутренней структурой или тканей с опухолями.

## **10.1.4 Мультипланарная реконструкция**

В режиме МПР отображаются три разные проекции трехмерного изображения. При просмотре в четырехоконном формате на экране отображаются 3 проекции МПР (A, B, C) и трехмерное изображение.

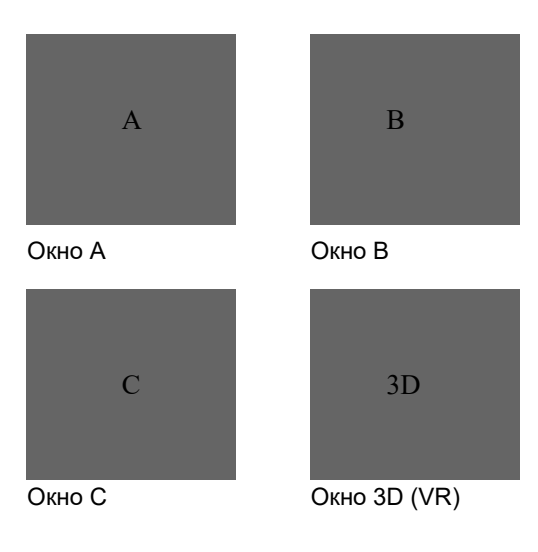

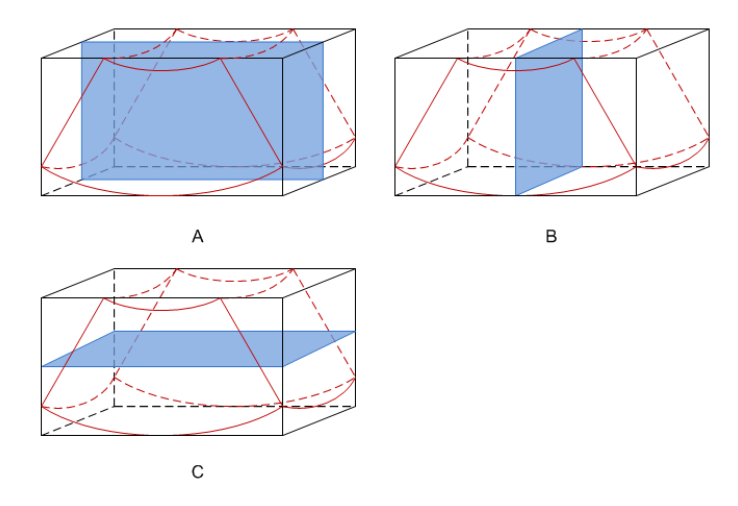

Окна A, B, C показывают следующие сечения трехмерного изображения:

- Сечение А соответствует двумерному изображению в В-режиме. Сечение А это сагиттальное сечение в положении плода лицом вверх, как показано ниже на рис. A.
- Сечение B это горизонтальное сечение в положении плода лицом вверх, как показано выше на рис. B.
- Сечение C это коронарное сечение в положении плода лицом вверх, как показано выше на рис. C.

Верхняя часть трехмерного изображения в окне 3D соответствует метке ориентации на датчике. Если плод расположен головой вниз (в сторону нижних конечностей матери), а метка ориентации указывает на голову матери, то на трехмерном изображении плод расположен головой вниз. Выбрав [180°], можно перевернуть трехмерное изображение и сделать так, чтобы плод отображался головой вверх.

## $\triangle$ ВНИМАНИЕ!

**Ультразвуковые изображения предназначены только для справки, а не для подтверждения диагноза. Поэтому следует проявлять осторожность, чтобы не допустить ошибочного диагноза.**

## **10.1.5 Схема ориентации**

При просмотре 3D-изображения на экране монитора иногда возникают трудности с определением ориентации. Поэтому для указания ориентации на экране отображается трехмерный рисунок, на котором синяя плоскость представляет изображение, полученное в начальной точке, красная плоскость — в конечной точке. А желтая плоскость на схеме ориентации показывает положение МПР.

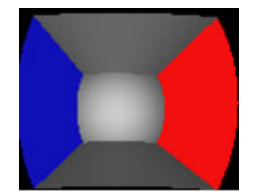

# **10.2 Предварительные условия**

Качество изображений,реконструируемых в режиме Freehand 3D, тесно связано с состоянием плода, углом касательной плоскости B и методом сканирования. Ниже в качестве примера описывается формирование изображения лица плода при помощи функции Smart 3D. Формирование изображения других частей выполняется точно так же, как в режиме 3D.

## **ПРИМЕЧАНИЕ.**

- В соответствии с принципом ALARA (как можно ниже в разумных пределах) старайтесь сократить время сканирования после получения хорошего трехмерного изображения.
- Область с качественным изображением в B-режиме может не оказаться оптимальной для 3D-изображения. Например, достаточная изоляция одной плоскости 2Dизображения амниотической жидкостью (АЖ) не означает, что вся исследуемая область достаточно изолирована АЖ для режима 3D.
- Для успешного выполнения качественной трехмерной визуализации требуется большой практический опыт.
- Даже при благоприятных условиях визуализации для получения приемлемого трехмерного изображения может потребоваться несколько сеансов сканирования.

## **Угол касательной плоскости B**

Оптимальная касательная плоскость к трехмерному изображению лица плода — это сагиттальное сечение лица. Для обеспечения высокого качества изображения лучше всего выбрать изображение с максимальной площадью лица и непрерывным контуром.

## **Качество изображения в B-режиме (качество двумерного изображения)**

Прежде чем переходить в режим захвата трехмерного изображения, нужно оптимизировать изображение в B-режиме, чтобы добиться:

- высокой контрастности между исследуемой областью и окружающей амниотической жидкостью;
- четкости границ исследуемой области;
- низкого уровня шума в области АЖ.

## **Метод сканирования (только для Smart3D)**

- Устойчивость: тело, рука и запястье должны двигаться плавно, иначе реконструируемое трехмерное изображение будет искажено.
- Неторопливость: перемещайте или вращайте датчик медленно. Скорость линейного сканирования составляет около 2 см/с, а скорость вращения при веерном сканировании — примерно 10~15 градусов/с.
- Равномерность: перемещайте или вращайте датчик с постоянной скоростью.
- Метод
	- Захват изображений линейным или веерным сканированием.
	- Линейное сканирование
		- Перемещайте датчик от края до края поверхности. См. следующий рисунок.

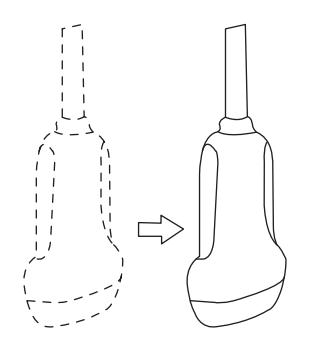

– Веерное сканирование

Поверните один раз датчик слева направо (или справа налево), чтобы охватить всю требуемую область. См. следующий рисунок.

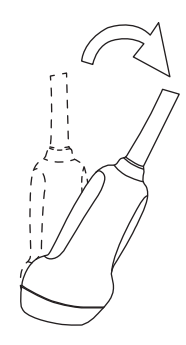

## **Плоскость сканирования и движение датчика**

Перемещайте датчик от края до края поверхности тела.

Стрелка на рисунке ниже обозначает движение датчика.

Датчик можно перемещать в противоположном от стрелки направлении.

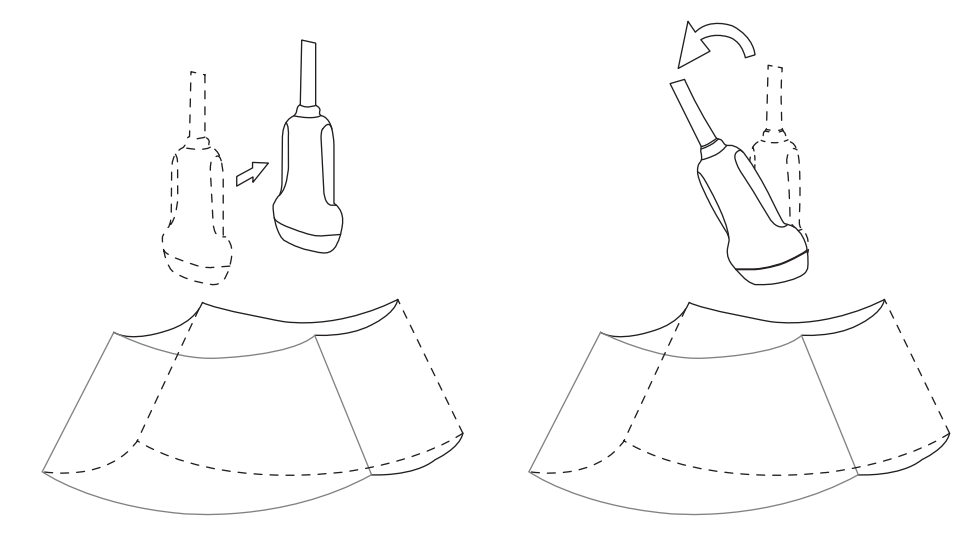

## **10.2.1 Сбор данных изображения в режиме Smart3D**

## **ПРИМЕЧАНИЕ.**

Если во время сканирования изображения в режиме Smart3D метка ориентации датчика направлена к пальцу пользователя, линейное сканирование следует выполнять справа налево, а веерное — поворотом датчика слева направо. Иначе направление трехмерного изображения будет неверным.

Выполните следующие действия:

- 1. Выберите режим исследования и датчик; убедитесь, что на датчике достаточно геля.
- 2. Получите двумерное изображение, при необходимости оптимизируйте его.
- 3. Нажмите пользовательскую кнопку для функции «Smart 3D», чтобы перейти в режим визуализации «Smart 3D».
	- Отрегулируйте положение и размер ИО, а также положение VOI.
	- Выберите режим визуализации.
	- Определите метод сканирования и настройте параметры перемещения датчика.
- 4. Нажмите кнопку <Update> (Обновить), чтобы начать формирование 3D-изображения.

По завершении сбора данных система переходит в режим просмотра трехмерных изображений. Также можно нажать кнопку <Freeze> (Стоп-кадр) или <Update> (Обновить) и принудительно завершить сбор данных.

- 5. Выход из режима «Smart 3D»
	- Нажмите кнопку <Update> (Обновить) или <Freeze> (Стоп-кадр), чтобы вернуться в режим сбора данных Smart 3D.
	- Также можно нажать кнопку <B> или пользовательскую кнопку для функции «Smart 3D», чтобы выйти из этого режима.

## **10.2.2 Просмотр изображения в режиме Smart3D**

## **Активация МПР**

Выберите [Кон. изобр] > [A], [B], [C] или [VR], чтобы активировать мультипланарную реконструкцию (МПР) или трехмерную визуализацию (VR).

## **Просмотр МПР**

В реальных системах сечения A, B и C определяются цветом окна и линии сечения.

- Окно A синего цвета, поэтому соответствующая линия (представляющая сечение A) в двух других окнах также изображается синим цветом.
- Окно B желтого цвета, поэтому соответствующая линия (представляющая сечение B) в двух других окнах также изображается желтым цветом.
- Окно C оранжевого цвета, поэтому соответствующая линия (представляющая сечение С) в двух других окнах также изображается оранжевым цветом.

Положение двух других плоскостей сечения указывается в выбранной плоскости. Оно меняется с помощью сенсорной панели.

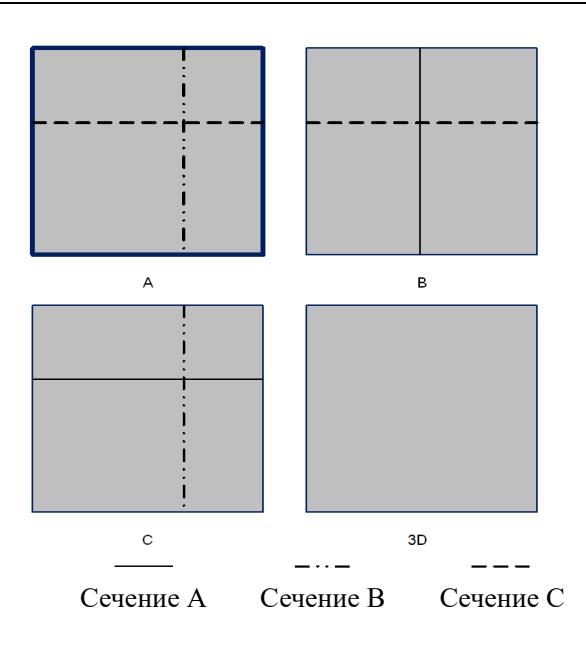

## **Только МПР:**

Нажмите [ФормОтобр] > [Только МПР] для просмотра изображений сечения. Регулируемые параметры изображения автоматически меняются на параметры МПР.

Отображаются только изображения сечений A, B и C, трехмерное изображение не отображается.

## **Асимм.:**

Нажмите [ФормОтобр] > [A4:1] для просмотра изображений сечения и трехмерного изображения.

### **Направление просмотра**

Исследуемая область (ИО) включает сечение объема, изображение которого требуется реконструировать. Направление просмотра ИО можно отрегулировать.

Система поддерживает просмотр 3D-изображений в 6 различных направлениях.

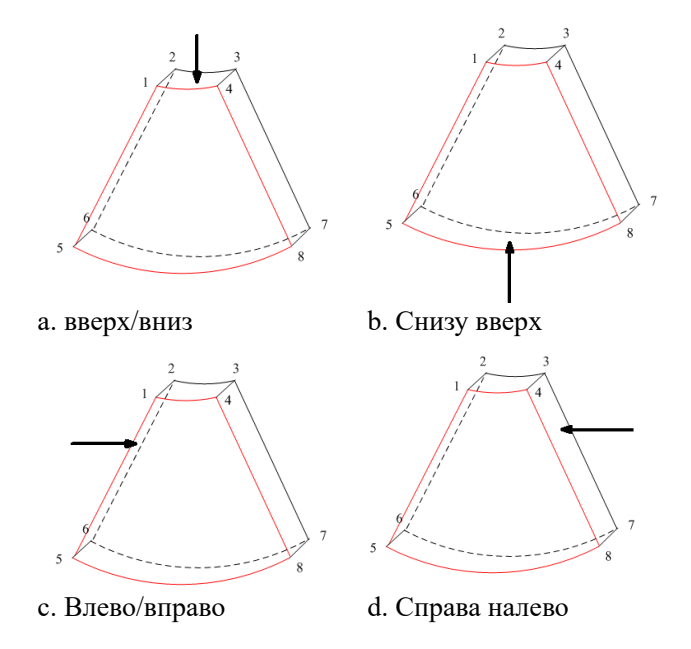

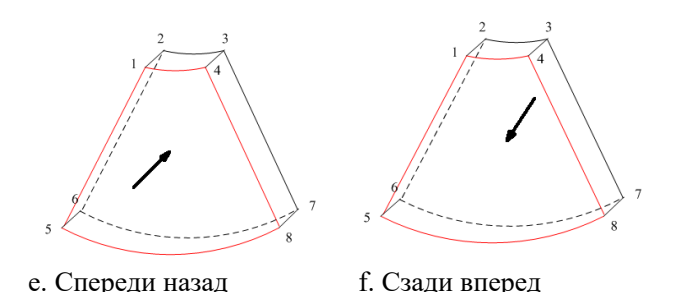

Коснитесь кнопки [Вверх/Вниз], [Лев/Прав] или [Перед/Зад], чтобы выбрать одно из направлений, показанных выше на рис. a, c и e.

Коснитесь кнопки [Флип] на первой странице, чтобы просмотреть изображение в противоположном направлении (т. е. развернув текущий исследуемый объем (ИО) на 180°), как показано на рисунках b, d, e и f).

## **Регулировка VOI**

Размер и положение рамки VOI регулируются с целью выбора объемных данных, необходимых для реконструкции трехмерного изображения и повышения ее эффективности.

• VOI вкл.

Трехмерное изображение (VR) отражает данные ИО.

- a. В состоянии просмотра изображения выберите для [ИО] значение «Вкл».
- b. Выберите нужную плоскость сечения, нажав [Кон. изобр] > [A], [B], [C] или [VR].
- c. При помощи сенсорной панели отрегулируйте размер и положение ИО и положение кривой ИО, затем нажмите кнопку подтверждения для переключения между состояниями изменения.
- VOI выкл.

Трехмерное изображение (VR) отражает данные ИО.

Выберите для пункта [ИО] значение «Выкл», при этом на экране появится изображение ОИ. При помощи сенсорной панели просмотрите изображения сечения.

## **Принятие VOI**

Эта функция обычно используется для просмотра изображения сечения и определения относительного положения сечения на VR.

- 1. Нажмите [Принять VOI].
- 2. Выберите нужное изображение МПР, нажав [Кон. изобр] > [A], [B] или [C].
- 3. Используйте сенсорную панель для просмотра текущего изображения сечения, и другие изображения будут меняться соответствующим образом.

В состоянии «Принять ИО», если выбрано трехмерное изображение или изображение сечения, перпендикулярное направлению просмотра, отображается центральная точка трехмерного изображения, положение которой можно отрегулировать при помощи сенсорной панели.

### **Регулировка параметров реконструкции**

В режиме просмотра изображения можно выполнить настройку визуализации объемного изображения, отрегулировав соответствующие параметры.

Нажмите [VR] или [МПР] на сенсорном экране, чтобы выбрать настройку параметров изображения VR или изображения МПР.

- Если кнопка [VR] подсвечена, параметры изображения VR можно регулировать.
- Если кнопка [МПР] подсвечена, можно регулировать параметры изображения сечения.

Регулируемые параметры:

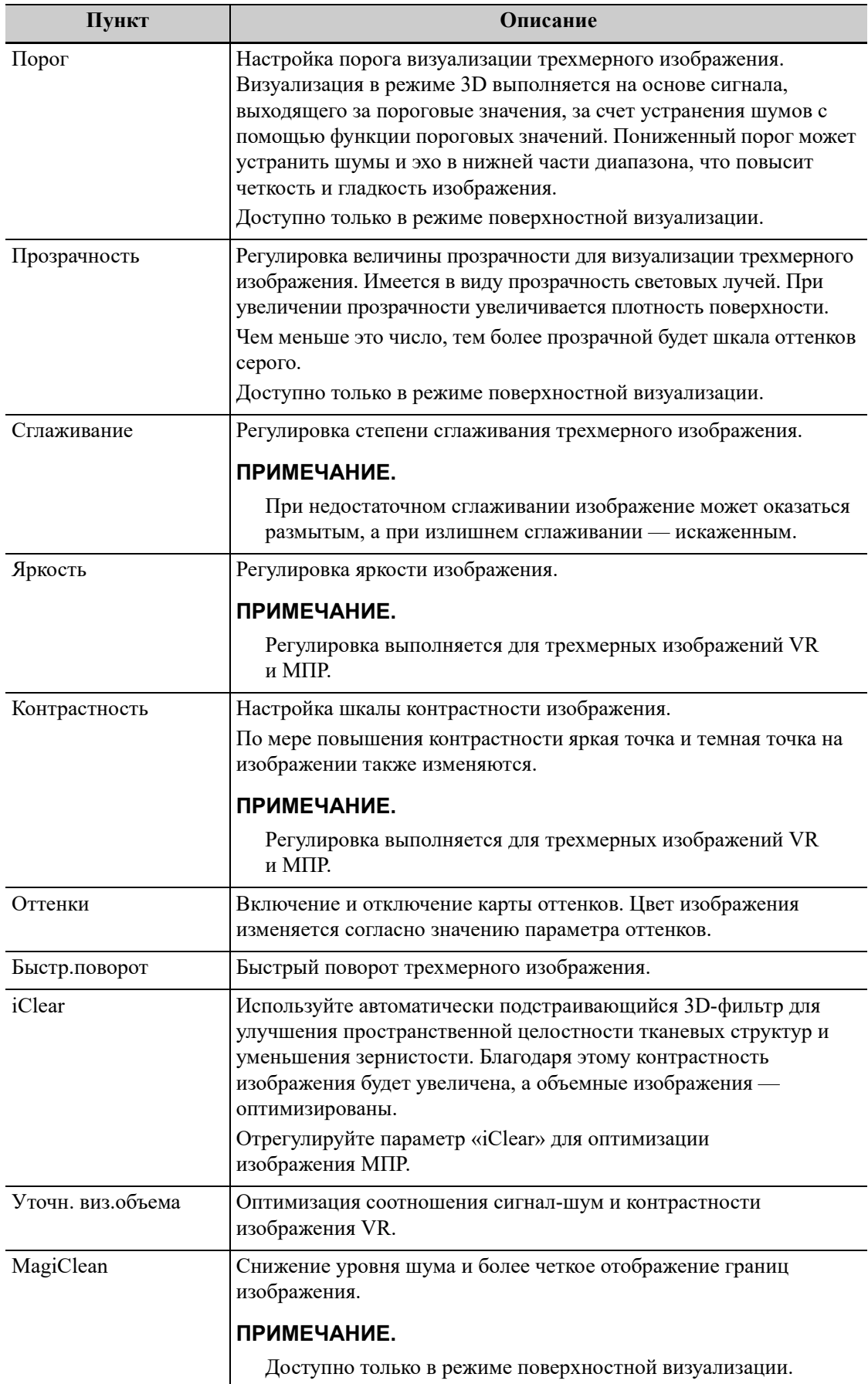

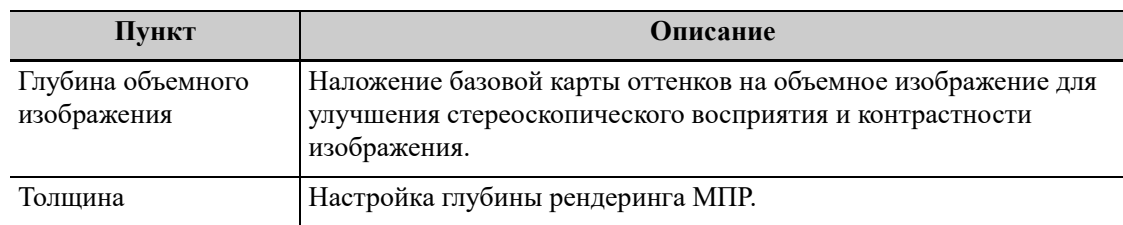

## **Сброс крив.**

Для сброса кривой выполните следующие действия:

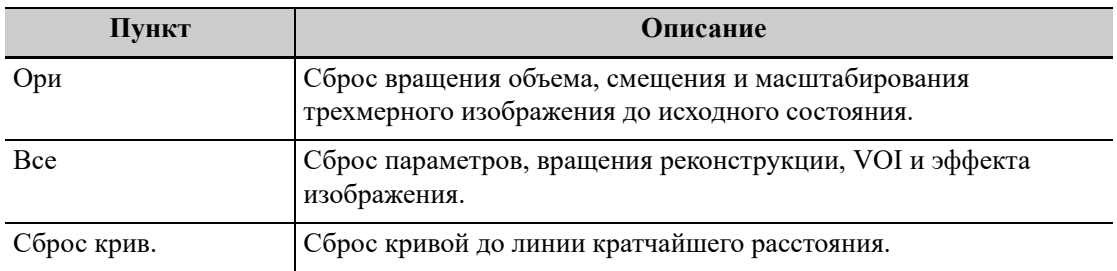

## **Режим визуализации**

Выбор режима формирования трехмерного изображения.

Параметры визуализации можно применить в режиме инверсии.

## **Инверсия**

Эта функция служит для инвертирования эхо-сигнала трехмерного изображения с целью улучшения наблюдения за областью с низким эхо-сигналом при исследовании сосудов, кист и т. д.

Когда эта функция включена, параметры режима визуализации меняются на соответствующие инвертированные параметры.

Форма сосуда регулируется в соответствии с объектом визуализации. Обеспечивает четкость и гладкость изображения стенки сосуда.

## **Поворот изображения**

## **ПРИМЕЧАНИЕ.**

Можно посмотреть обратную сторону трехмерного изображения, повернув его на 180°. Вид сзади может быть не столь четким, как вид спереди. Под видом спереди здесь понимается исходное трехмерное изображение. Если на исходном трехмерном изображении требуемая область закрыта, рекомендуется повторить захват, а не поворачивать трехмерное изображение.

• Поворот вокруг оси

Поворот вокруг оси — это поворот трехмерного изображения вокруг оси X, Y или Z. Используйте кнопки [Ось X], [Ось Y] и [Ось Z] для вращения изображения по выбранной оси:

- Коснитесь левой части кнопки или поверните многофункциональную ручку против часовой стрелки: изображение повернется влево по выбранной оси.
- Коснитесь правой части кнопки или поверните многофункциональную ручку по часовой стрелке: изображение повернется вправо по выбранной оси.
- Автоматический поворот
	- a. В режиме просмотра трехмерных изображений нажмите [Инструм.] > [Автом. поворот]. Система перейдет в состояние подготовки к автоматическому вращению.
	- b. Коснитесь кнопки [Лев/Прав] или [Вверх/Вниз], чтобы задать направление автоматического поворота.
	- c. Выберите исходное и конечное положение: Исходное положение: с помощью сенсорной панели выберите конкретное положение, затем нажмите [Начальн.полож]. Конечное положение: с помощью сенсорной панели выберите конкретное положение, затем нажмите [Конеч.полож].
	- d. Выбор шага автоматического вращения: вращайте ручку под пунктом [Шаг].
	- e. Нажмите [Вык], чтобы начать автоматическое вращение.

Нажмите [Скор.], чтобы отрегулировать скорость вращения. Нажмите [SE/SE] для вращения в одном направлении или [SE/ES] для вращения в двух направлениях.

### **Усиление изображения поверхности**

Эта функция обеспечивает более четкое отображение границ структур и деталей поверхности для улучшения контрастности всего изображения.

Нажмите [Усиление поверхн.], чтобы отрегулировать контрастность; чем выше уровень усиления, тем четче границы структур на изображении.

Если уровень усиления выше 0 и выделена опция [Сдвин.лампу], изображение вблизи источника света становится более четким, а изображение, находящееся вдалеке от источника света, становится темнее.

### **Перемещение источника света**

Эта функция позволяет регулировать положение источника света в отношении объемного изображения. Изображение становится более четким, поскольку находится рядом с источником света.

Нажмите [Перем.свет] и используйте сенсорную панель, чтобы изменить положение источника света для выполнения точной регулировки.

## **Синхронизация**

Данная функция предназначена для изменения направления изображения на направление, перпендикулярное текущей активной плоскости, для улучшения обзора.

## **Комментарии и метки тела**

Добавление комментария и метки тела на МПР и трехмерное изображение.

Выполняются те же действия, что и в B-режиме.

## **Редактирование изображения**

Вырезание изображения — это более тонкая, по сравнению с регулировкой VOI, функция для оптимизации трехмерного изображения путем вырезания (удаления) детали, заслоняющей область исследования.

## **СОВЕТ:**

- В режиме вырезания изображения параметры визуализации изменить нельзя. В окне отображается курсор вырезания и/или курсор стирания  $\bigcirc$ , и система входит в состояние «Принять ИО».
- Функция редактирования доступна только для 3D-изображений.

Выполните следующие действия:

- 1. Перейдите в режим вырезания изображения, нажав на вкладку «Инструм.».
- 2. Выберите инструмент редактирования/удаления:

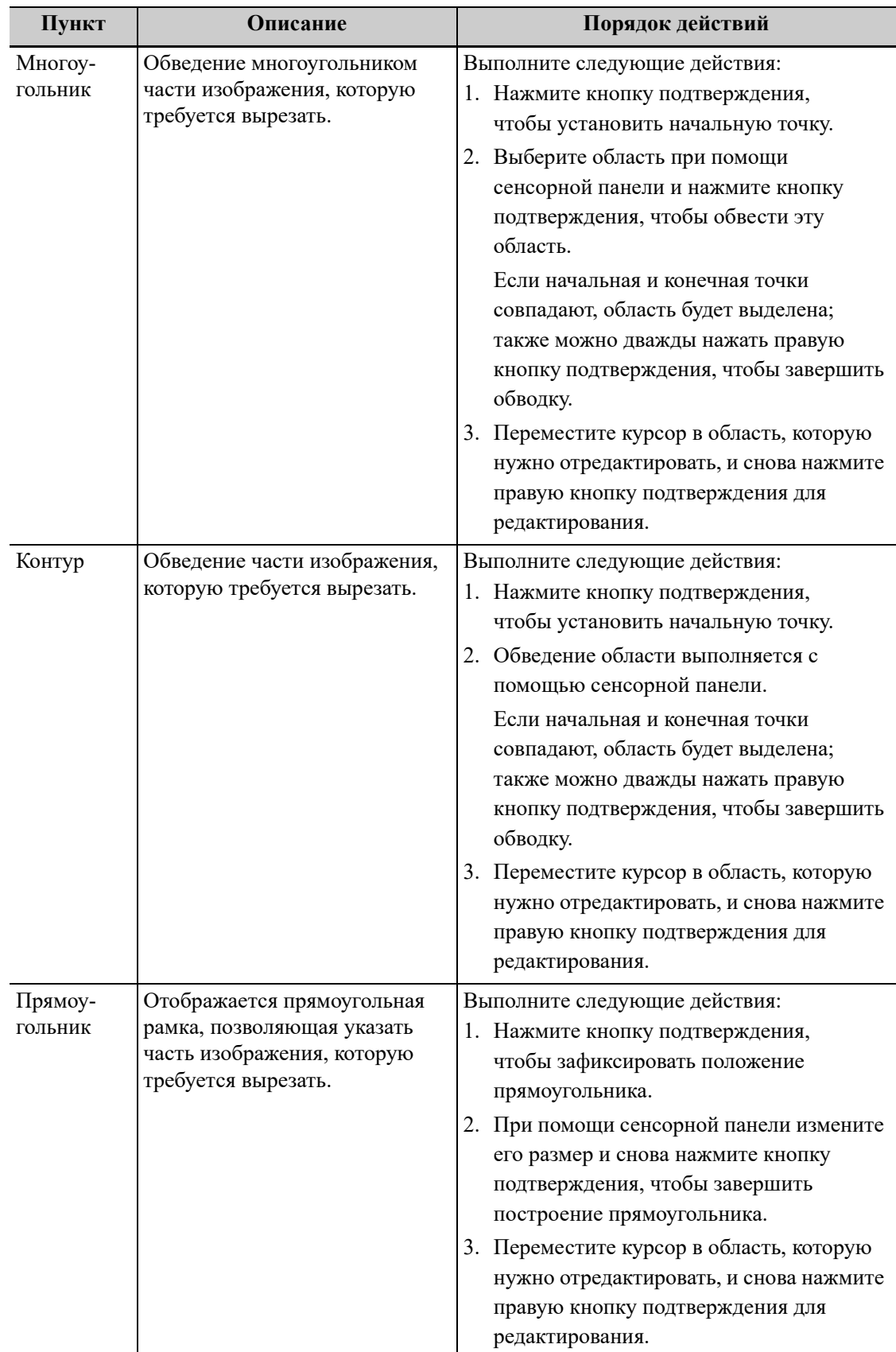

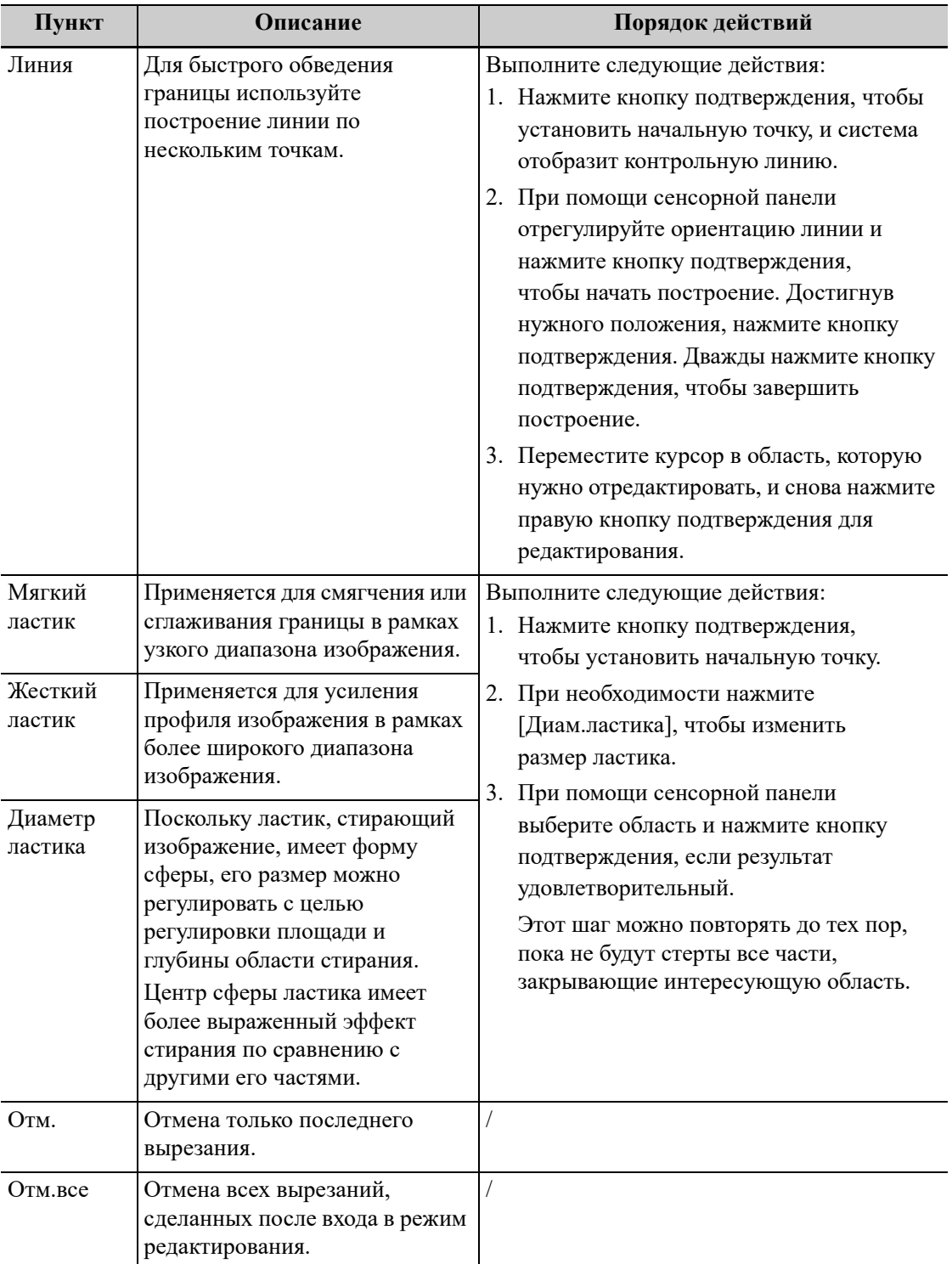

## **Измерение изображения сечения (МПР)**

Возможно выполнение измерения в режиме 2D.

## **СОВЕТ:**

Функция измерения не поддерживается в режиме подготовки к получению изображения.

## **Сохранение изображения**

• Сохранение изображения

В режиме просмотра трехмерного изображения нажмите клавишу сохранения (функция сохранения задается пользователем), чтобы сохранить текущее изображение и объемные данные в системе управления сведениями о животных в заданном формате.

• Просмотр изображения

Для входа в режим просмотра изображения откройте файл изображения. В данном режиме можно выполнять те же самые операции, что и в режиме просмотра.

Данная страница намеренно оставлена пустой.

# **11 Физиологический сигнал**

Кривая физиологического сигнала используется для сопоставления ультразвукового изображения во время ультразвукового исследования (чаще всего — кардиологического).

# А ОСТОРОЖНО!

- **• ЗАПРЕЩАЕТСЯ использовать кривые физиологических параметров для диагностики и мониторинга.**
- **• Во избежание поражения электрическим током перед началом работы необходимо выполнить следующие проверки:**
	- На кабеле электродов ЭКГ не должно быть трещин, потертостей или признаков повреждения и деформации.
	- Кабель электродов ЭКГ должен быть правильно подключен.
	- Необходимо использовать отведения ЭКГ, поставляемые с модулем физиологического сигнала. Невыполнение этого требования может привести к поражению электрическим током.
- **• Сначала нужно подсоединить к системе кабель электродов ЭКГ. Только после этого можно подключать к животному электроды ЭКГ. При несоблюдении этих требований возможно поражение животного электрическим током.**
- **• Запрещается размещать электроды ЭКГ в прямом контакте с сердцем животного. Это может привести к остановке сердца.**
- **• Запрещается использовать данную систему одновременно с каким-либо цифровым устройством, таким как высокочастотный электротом, высокочастотный терапевтический аппарат или дефибриллятор.**
- **• Проводящие детали электродов и соответствующих разъемов ЭКГ не должны соприкасаться с другими проводящими деталями, включая заземление.**
- **• Если на кабели часто наступают ногами или сдавливают, они могут потерять свои качества или порваться.**
- **• Отображение дыхательной кривой зависит от дыхания животного. Медленное или очень равномерное дыхание пациента могут привести к нечитаемой дыхательной кривой, в то время как дыхание с большой амплитудой приводит к невозможности отображения всей кривой. Качество отображаемой кривой зависит от частей тела, с которых считываются сигналы. Как правило, сигналы, получаемые от конечностей, сильнее сигналов от грудной клетки.**

# **11.1 ЭКГ**

Выполните следующие действия:

- 1. Подсоедините устройство и наложите электроды ЭКГ на тело пациента.
	- a. Выключите питание системы и подсоедините модуль ЭКГ к порту системы.
	- b. Подсоедините кабель ЭКГ к модулю ЭКГ.
	- c. Включите электропитание системы.
	- d. Наложите электроды ЭКГ на тело животного.
- 2. Нажмите [Физио.], чтобы открыть окно физиологических сигналов.
- 3. Переключайтесь между режимами формирования изображения и форматами отображения, регулируя параметры для получения оптимального изображения.
- 4. Регулировка параметров:

Нажмите [ЭКГ], чтобы включить или отключить отображение кривой ЭКГ. Отрегулируйте параметры [Скорость], [Усиление ЭКГ], [Положение] и [Инверт].

5. Триггер:

Выберите режим запуска или нажмите [Реал.и триггер], чтобы установить время запуска, время задержки запуска и формат отображения изображений.

- 6. Выполните стоп-кадр изображения и кривой, которые будут использоваться в качестве триггера, а затем просмотрите их.
- 7. Нажмите [Физио], чтобы выйти из режима ЭКГ, и снимите ЭКГ-электроды с животного.

## **Запуск посредством ЭКГ**

Запуск посредством ЭКГ означает активацию сканирования в некоторых временных точках сигналов ЭКГ и получение B-изображений в этих временных точках. В качестве триггера может использоваться только двумерное изображение.

При запуске посредством ЭКГ на кривой ЭКГ появляются метки (метки запуска кадра), указывающие временные точки, в которых выполнялся захват двумерных изображений (после обнаружения зубца R и по истечении установленного времени задержки).

## **СОВЕТ:**

- Метка запуска отображается как в режиме стоп-кадра, так и в режиме реального времени.
- Метки двойного запуска различаются по цвету.
- При исчезновении кривой ЭКГ функция запуска недоступна. При запуске получаются только двумерные изображения.
- Время задержки должно быть нулевым или не превышать время, необходимое для сканирования одного изображения.
- Если время задержки превышает время сердечного цикла, то сердечный цикл в интервале задержки пропускается, т. е. при обнаружении кривой R в течение этого интервала запуска не происходит.

## **Режим запуска**

Доступны 3 режима запуска: «Одиночный», «Двойной» и «Таймер».

- Одиночный запуск: получение изображения запускается по истечении времени задержки «Врем1» после обнаружения кривой R. Значение «Врем1» можно изменить в режиме единичного запуска.
- Двойной запуск: после обнаружения зубца R запускаются два изображения в двух окнах по истечении, соответственно, временной задержки «Врем1» и «Врем2». Значение «Врем1» и «Врем2» можно изменить в режиме двойного запуска.
- Запуск по таймеру: изображение запускается по истечении определенного времени (этот интервал можно изменить в состоянии запуска).

Ниже описана операция запуска изображения (в качестве примера используется режим одиночного запуска):

- 1. Выберите режим изображения.
- 2. Нажмите кнопку [РежТриггера] на сенсорном экране, чтобы включить триггер.
- 3. Выберите [Единич].
- 4. Установите время задержки (или используйте значение «Врем1» по умолчанию).

### **Реал.и триггер**

Нажмите [Реал.и триг], чтобы включить или отключить функцию запуска в режиме реального времени.

После включения функции [Реал.и триггер] два изображения отображаются в двух окнах соответственно. Одно изображение запускается при помощи ЭКГ,а другое отображается в режиме реального времени.

## **11.2 Кривая дыхания**

Выполните следующие действия:

- 1. Подсоедините кабель и электроды ЭКГ.
- 2. Нажмите [Физио.], чтобы открыть окно физиологических сигналов.
- 3. Переключайтесь между режимами формирования изображения и форматами отображения, регулируя параметры для получения оптимального изображения.
- 4. Регулировка параметров:
	- a. Нажмите [ДЫХ] на сенсорном экране.
	- b. Настройте параметры [Скор.], [Усил.RESP], [Позиция] и [Инвертировать].
- 5. Выйдите из режима отображения дыхательной кривой и снимите с животного электроды ЭКГ.
- 6. Нажмите [Физио.], чтобы выйти из физиологического режима.

# **11.3 Просмотр ЭКГ**

## **11.3.1 Правила просмотра**

При выполнении стоп-кадра изображения, запускающая его кривая ЭКГ также переходит в режим стоп-кадра. В режиме двойного запуска изображения в двух окнах одновременно переходят в режим стоп-кадра. Во время просмотра изображений при подключенных электродах ЭКГ кривая ЭКГ используется для отсчета времени.

После перевода изображений в режим стоп-кадра все изображения, получаемые в реальном масштабе времени,оказываются в состоянии связанного видеообзора.

## **11.3.2 Связанный просмотр кривых, изображений в режиме M/ D и двумерных изображений**

Физиологический сигнал, кривая времени и двумерное изображение, для которых одновременно выполняется стоп-кадр, воспроизводятся одновременно.

## **11.4 Описание параметров**

Далее приведено описание физиологических параметров:

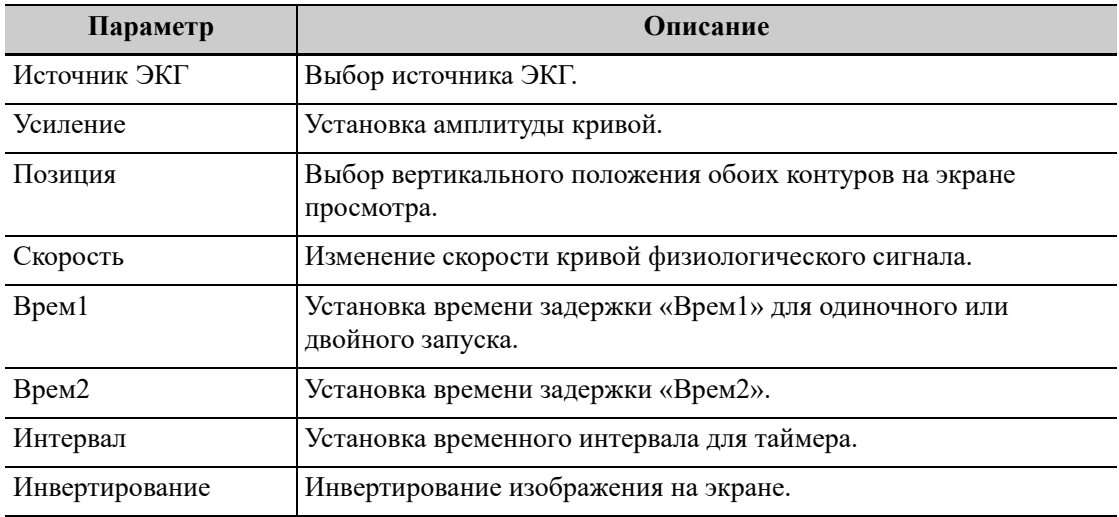

# **12 Спекл-трекинг <sup>с</sup> количественным**

## **анализом**

# $\triangle$  внимание!

**Изображения, полученные в режиме спекл-трекинга, предназначены только для справки, а не для подтверждения диагноза.**

Помимо функции визуализации TDI система предоставляет также функцию спекл-трекинга для оценки движения миокарда.

Используя функцию спекл-трекинга, ультразвуковая система отслеживает каждое положение пиксела по кадру в сердечном цикле, а затем с помощью метода согласования области и метода автокорреляционного поиска обводит каждое пятно и рассчитывает движение, чтобы количественно оценить движение миокарда.

Функция спекл-трекинга с количественным анализом является дополнительной.

# **12.1 Основные процедуры спекл-трекинга с количественным анализом**

Выполните следующие действия:

- 1. Откройте сохраненный видеофайл кардиологических данных в B-режиме: файл формата cin. содержит более 1 сердечного цикла (с 2 зубцами R) и сигнал ЭКГ.
- 2. Для активации функции коснитесь кнопки [Tissue Tracking QA]:
	- Выбрать нужное изображение можно в режиме предварительного просмотра.
	- Используйте кнопку [Цикл] для поиска и выбора нужного изображения.
- 3. Выберите соответствующее название сечения и найдите при просмотре кинопетли однокадровое изображение высокого качества. Используйте курсор, чтобы установить контрольную точку:
	- Сечение вдоль длинной оси: для задания точки используйте метод «3 точки» или «Вручн».
	- Сечение вдоль короткой оси: задайте несколько точек (не менее 6), введя их с помощью курсора вручную.
- 4. После задания контрольных точек система отобразит границу эндокарда и эпикарда. При необходимости скорректируйте толщину.

Если результат обводки неудовлетворительный, коснитесь кнопки [Перезагрузить], чтобы заново построить контур по контрольным точкам, либо выполните точную поточечную настройку с помощью курсора.

Если в циклах недостаточно информации, перейдите на другой цикл, чтобы построить контуры.

5. Нажмите кнопку [Начать слежение], чтобы запустить функцию отслеживания. При необходимости скорректируйте параметры.

Нажмите [Редактир] в программном меню, чтобы показать курсор. Используйте сенсорную панель и кнопку подтверждения, чтобы заново выбрать контрольные точки для построения контура (внутренние точки кривой). Переместите курсор в точное положение границы и еще раз нажмите кнопку подтверждения, чтобы задать правильное место. Нажмите кнопку [Начать слежение], чтобы начать отслеживание заново.

- 6. Нажмите кнопку [Прин. и рассчит.], чтобы начать расчет и отобразить кривую. При необходимости скорректируйте параметры.
- 7. Нажмите кнопку [Круг.диагр.], чтобы посмотреть результат.
- 8. Нажмите кнопку [Экспорт данных], чтобы экспортировать проанализированные данные.
- 9. Нажмите [Выход], чтобы выйти.

## **12.2 Отображение спекл-трекинга на экране**

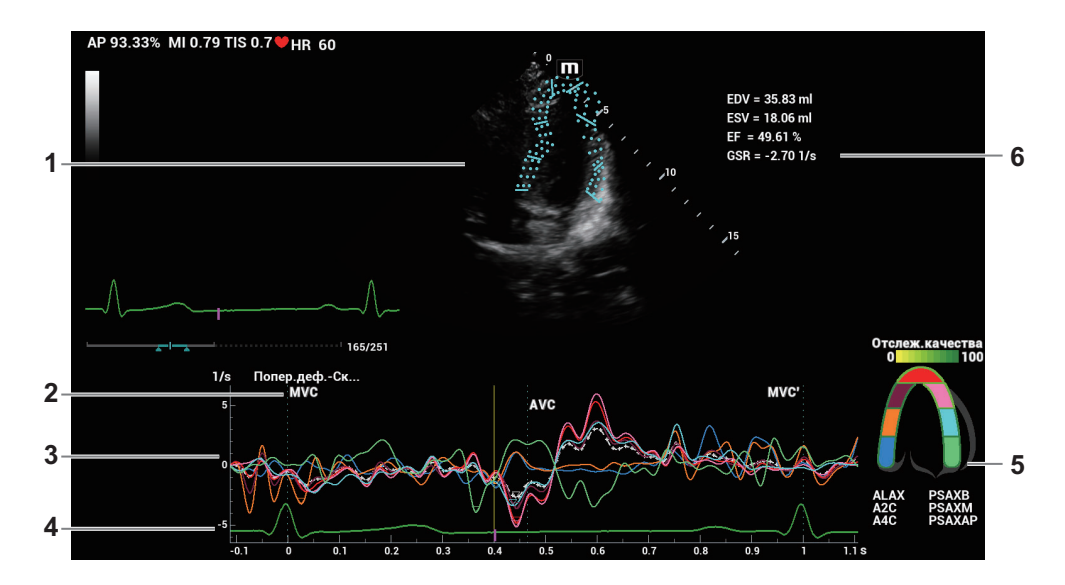

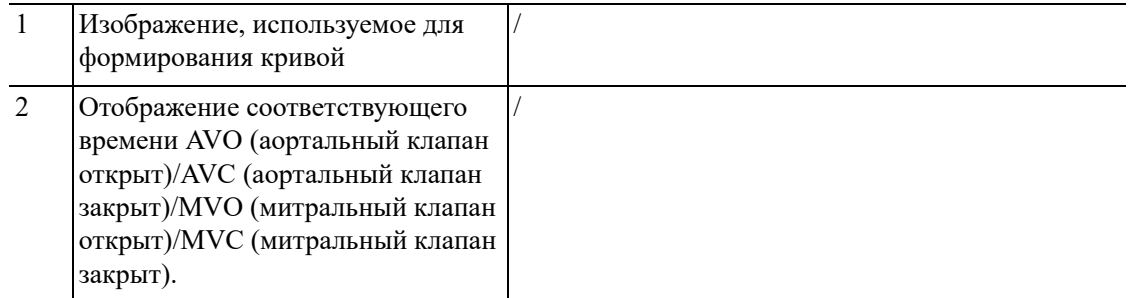

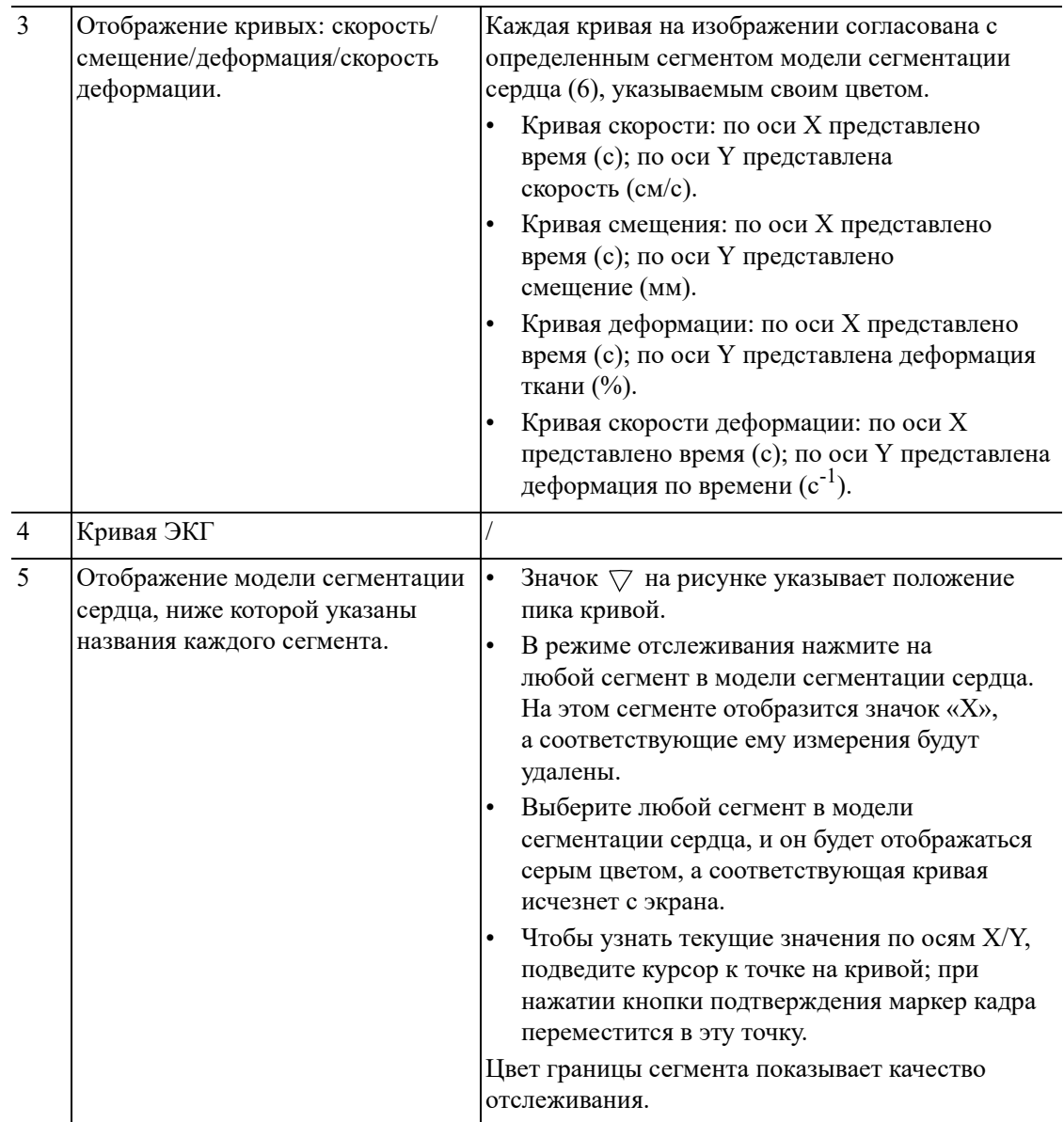

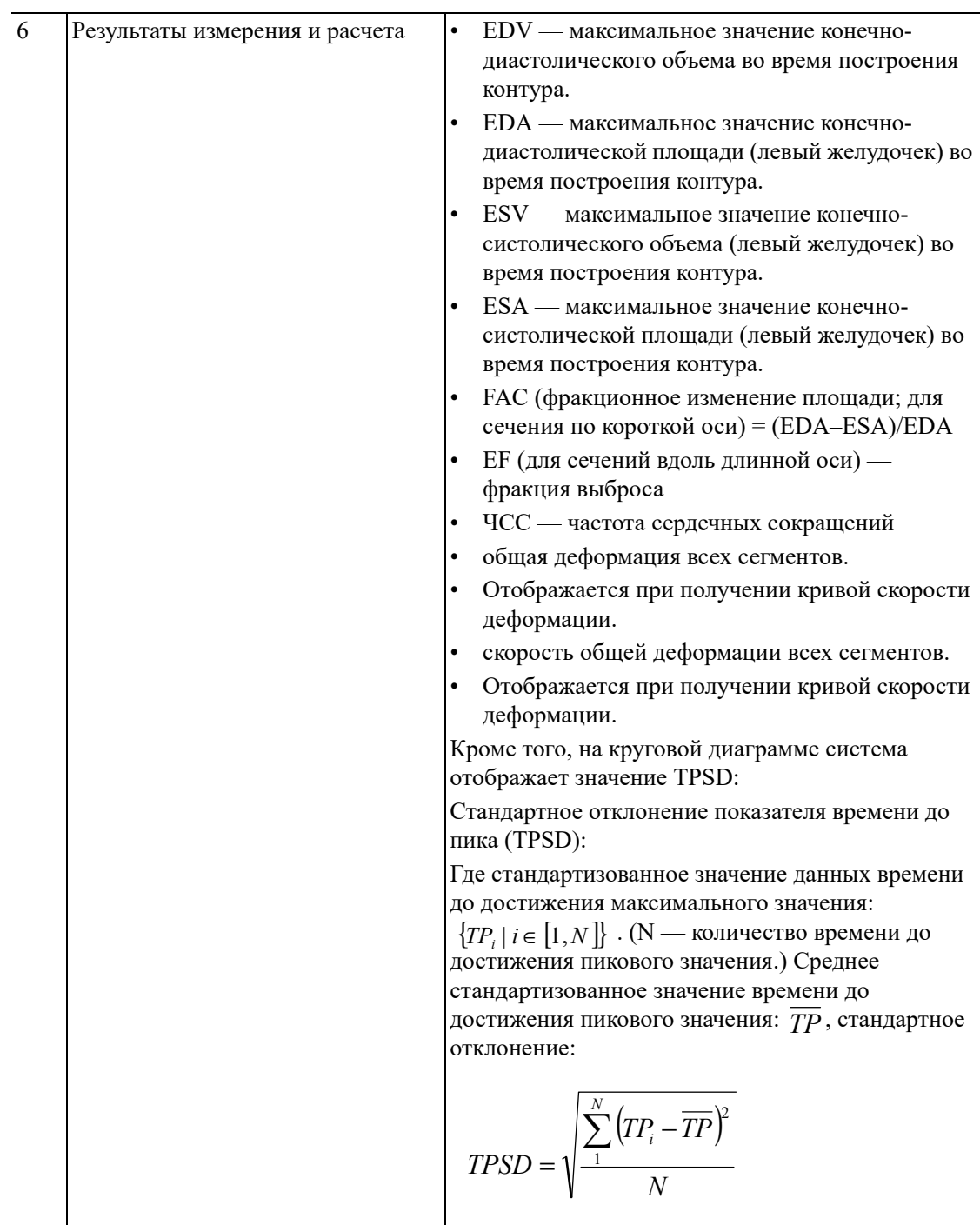

# **12.3 Выбор изображения и сердечного цикла**

Чтобы обеспечить получение результата анализа, можно выбрать изображения более высокого качества.

## **Смена видеофайла**

- 1. Нажмите [Просмотр], чтобы перейти в состояние просмотра.
- 2. Дважды щелкните на нужном файле.
- 3. Система закроет отображаемый в данное время файл и переключится на вновь выбранный файл.

#### **Смена сердечного цикла в видеофайле**

Нажмите кнопку [Круг], чтобы при открытии кинопетли выбрать файл с несколькими сердечными циклами.

## **12.4 Построение контура миокарда**

## **Обведение**

В системе предусмотрены 2 метода построения контуров для 2 видов сечений. Сечение вдоль длинной оси (A4C, A2C, ALAX): доступны оба метода построения контура — 3-точечный и вручную. Сечение вдоль короткой оси (PSAX B, PSAX M, PSAX AP): доступно только построение контура вручную.

• 3-точечный метод

Как показано на рисунке ниже, после расположения 3 точек на изображении с использованием кнопки подтверждения система создает контур автоматически.

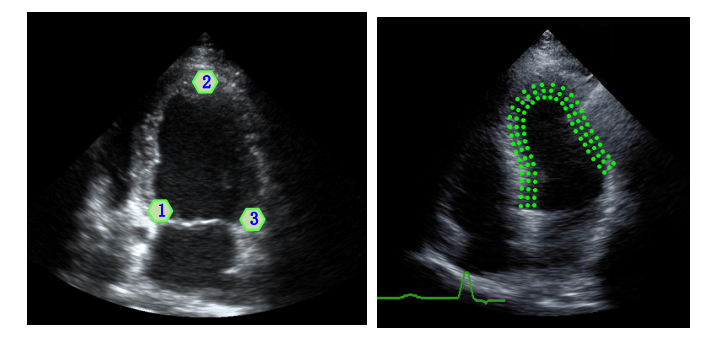

• Метод построения контура вручную

Нажмите кнопку подтверждения и с помощью сенсорной панели перемещайте курсор вдоль границы, постепенно добавляя точки контура. В конце дважды нажмите кнопку подтверждения, чтобы завершить построение контура.

## **ПРИМЕЧАНИЕ.**

Для того чтобы система автоматически сформировала контур, нужно задать не менее 6 точек. Нажмите кнопку подтверждения, чтобы задать направление построения контуров на изображении по часовой или против часовой стрелки.

#### **Повторное построение контура**

Если текущий контур не является удовлетворительным, нажмите кнопку [Перезагрузить], чтобы удалить контур и еще раз начать построение контура.

Во время построения контура нажмите кнопку удаления, чтобы удалить уже нанесенный контур.

## **Точная настройка контура**

После завершения построения контура можно выполнить его точную регулировку. Выполните следующие действия:

- 1. В состоянии регулировки построения контура курсор отображается в виде значка  $\square$ .
- 2. Установите курсор на редактируемую точку и нажмите кнопку подтверждения.
- 3. С помощью сенсорной панели перетащите кривую в нужное положение и снова нажмите кнопку подтверждения, чтобы установить точку на новом месте.
- 4. Повторите шаги 2–3 выше для всех точек, которые нужно скорректировать.

## **СОВЕТ:**

В режиме отслеживания нажмите кнопку [Редактир], чтобы перейти в режим.

## **12.5 Основные операции спекл-трекинга**

### **Переключение элементов управления**

- [Начать слежение]: нажмите, чтобы начать отслеживание.
- [Прин. и рассчит.]: нажмите, чтобы начать расчет и отобразить кривую.
- [Выход]: нажмите, чтобы выйти из режима спекл-трекинга.
- [Параметры]: нажмите, чтобы выбрать тип кривой.
- [Круг.диагр.]: нажмите, чтобы включить/выключить круговую диаграмму и таблицу данных с пиковыми значениями.
- [Автовосп]: изменение скорости воспроизведения.

## **Выбор проекции**

Перед построением контура нажмите соответствующие клавиши, чтобы выбрать проекцию.

- [A4C]: апикальная четырехкамерная проекция.
- [A2C]: апикальная двухкамерная проекция.
- [ALAX]: апикальная проекция вдоль длинной оси (трехкамерная проекция).
- [PSAX B]: проекция базового сечения вдоль короткой оси, проекция на уровне митрального клапана вдоль короткой оси.
- [PSAX M]: проекция базового сечения вдоль короткой оси, проекция на уровне папиллярной мышцы вдоль короткой оси.
- [PSAX AP]: проекция верхушки вдоль короткой оси.

## **Регулировка параметров**

- [Толщина]: регулировка толщины отслеживания, то есть расстояния между стенкой эндокарда и точками отслеживания на эпикарде.
- [Точки слежения]: корректировка числа точек в сегменте.
- [Цикл]: нажмите, чтобы выбрать следующий цикл.
- [Эффект отображ.]: включение/выключение отображения движения миокарда с помощью стрелок векторной графики.
- [Velocity Scale] (Шкала скорости): регулировка шкалы скорости.
- [Display Style] (Стиль отображ.): отображение эндокарда, эпикарда, миокарда или всех видов тканей.
- [Отслеживание циклов]: выбор циклов для отслеживания.
- [Сред.ч.циклов]: получение кривых усредненных параметров ткани.
- [Выбор цикла]: выбор нужных циклов.

## **Пункт «Метка врем»**

В зависимости от состояния текущего сечения нажмите соответствующую клавишу на сенсорном экране, чтобы проверить время.

- [AVO]: отображение времени открытия аортального клапана.
- [AVC]: отображение времени закрытия аортального клапана.
- [MVO]: отображение времени открытия митрального клапана.
- [MVC]: отображение времени закрытия митрального клапана.

## **Отображение кривой**

С помощью кнопки [Параметры] можно просмотреть различные кривые для различных сегментов.

- Общие
	- Кривая скорости: по оси X представлено время (с); по оси Y представлена скорость (см/с).
	- Кривая смещения: по оси X представлено время (с); по оси Y представлено смещение (см).
- Сечение вдоль длинной оси
	- Объем: по оси X представлено время (с); по оси Y представлен объем (мл).
	- Кривая деформации (продольная, поперечная): по оси X представлено время (с); по оси Y представлена деформация ткани (%).
	- Кривая скорости деформации (продольная, поперечная): по оси X представлено время (с); по оси Y представлена деформация по времени ( $c^{-1}$ ).
- Сечение вдоль короткой оси
	- Кривая площади: по оси X представлено время (с); по оси Y представлена площадь (см2).
	- Кривая деформации (радиальная, окружная): по оси X представлено время (с); по оси Y представлена деформация ткани (%).
	- Кривая скорости деформации (радиальная, окружная): по оси X представлено время (с); по оси Y представлена деформация по времени ( $c^{-1}$ ).
	- Кривая окружного вращения: по оси X представлено время (с); по оси Y представлено вращение ткани (градус).
	- Кривая скорости окружного вращения: по оси X представлено время (с); по оси Y представлено вращение за определенный промежуток времени (градус/с).

### **Кривая осевого вращения/скорости осевого вращения**

Система предоставляет данные поворота по оси левого желудочка, рассчитанные по сечениям в проекциях PSAX AP и PSAX B вдоль короткой оси. Значение поворота по оси рассчитывается как разница значения поворота на уровне верхушечных сегментов и поворота на уровне базальных сегментов сердца.

Осевое вращение = PSAX AP пов. - PSA XB пов.

- по оси X представлено время (с).
- Ось Y представляет осевое вращение в определенный промежуток времени (град/с).

# **12.6 Круговая диаграмма**

После построения контура система может отображать круговую диаграмму «бычий глаз» для оценки дискенезии сегментов миокарда.

1. Нажмите кнопку [Круг.диагр.], чтобы включить функцию:

Можно получить:

- Значение времени до пика и максимальное значение для 17 сегментов (так же, как и в случае 16 сегментов).
- Отображение результата измерения EDV/ESV/EF/TPSD.
- 2. Используйте кнопку [Параметр], чтобы посмотреть круговую диаграмму различных параметров.

Для сегментов, которые плохо отслеживаются, в таблице вместо значений будет отображаться прочерк «-».

## **12.7 Экспорт данных**

В системе предусмотрена функция экспорта данных, позволяющая экспортировать результат расчета для анализа (например, анализа SPSS).

Нажмите кнопку [Экспорт данных], чтобы экспортировать проанализированные данные каждого сегмента в формате .csv.

# **13 Стресс-эхо**

Функция стресс-эхокардиографии является опцией и поддерживается только фазированными датчиками в режиме исследования сердца.

# $\triangle$ ВНИМАНИЕ!

**Данные «Стресс-эхо» предназначены только для справки, а не для подтверждения диагноза.**

Функция «Стресс-эхо» позволяет получать и просматривать кинопетли изображений сердца при использовании протоколов стресс-эхокардиографии с учетом различных фаз (различных этапов) сердечного цикла.

Данные стресс-эхо включают в себя кинопетли стресс-эхо, оценку движения стенки и другие сведения, касающиеся стресс-эхокардиографии пациента.

Кинопетля — это видеоклип, показывающий движение в ходе полного сердечного цикла или цикла от начала систолы до конца систолы, который указывается зубцом R на кривой ЭКГ и определяется в «Табл. длит.QT».

Получение кинопетель в том или ином протоколе осуществляется поэтапно (по фазам) в зависимости от настроек этапа (непрерывная (проспективная) или прерывистая (ретроспективная)).

- Число кинопетель в прерывистом режиме ограничивается указанным максимальным количеством, приходящимся на одну проекцию (например, четырьмя). Метки проекции могут выбираться только в заданном порядке. Получение изображений происходит ретроспективно: при нажатии клавиши <Save> (Сохранить) на панели управления система сохраняет ранее полученные изображения.
- Число кинопетель на непрерывных этапах ограничено временем, а не максимальным количеством — система прекращает получение изображений через две минуты. Получение изображений происходит проспективно: при выборе метки той или иной стадии и нажатии клавиши <Save> (Сохранить) на панели управления система начинает сохранение получаемых изображений. В некоторых протоколах после ретроспективного сохранения система перейдет к режиму выбора.

При сохранении изображений система выставляет зеленый флажок справа от проекции или непрерывного этапа, а затем сдвигает красную метку к следующей проекции или к следующему непрерывному этапу.

## **13.1 Процедура получения изображений стресс-эхо**

Для получения кинопетель в режиме стресс-эхокардиографии необходимо включить функцию ЭКГ.

Выполните следующие действия:

1. Используйте нужный датчик и войдите в режим исследований, связанных с сердцем, нажмите [Стресс-эхо], что войти в режим визуализации в режиме стресс-эхо.

Система откроет окно «Выбор протокола» и элементы для выбора.

2. Выберите необходимый протокол и нажмите кнопку [OK].

Система выводит изображение на экран в реальном времени.

- Если в диалоговом окне «Обслуживание» выбрана функция ручной настройки ИО, система также отображает исследуемую область (ИО).
- Если для режима получения изображения задана установка «Полноэкранный», ИО не отображается.
- 3. При отображении ИО можно отрегулировать положение и размер ИО согласно справочной информации в нижней части экрана. Нажмите <Update> (Обновить) на панели управления, чтобы подтвердить ИО.

При подтверждении размера ИО с помощью клавиши <Update> (Обновить) невозможно отрегулировать размер ИО в ходе получения изображения. Положение ОИ можно регулировать с помощью сенсорной панели.

4. Нажмите <Save> (Сохранить) на панели управления, чтобы начать получение изображений.

Система отображает на экране окно «Протокол», а также выводит списком фазы для выбранного протокола и проекции первой фазы (фазы являются стадиями). Система выбирает первую проекцию для получения изображений по умолчанию.

5. Последовательно пролистайте все проекции в каждом этапе, руководствуясь следующими инструкциями:

Прерывистые этапы:

- Чтобы сохранить полученные изображения для выбранной проекции, нажмите <Save> (Сохранить) на панели управления. Система переходит к следующей проекции для получения изображения по умолчанию. Сохраненные проекции отмечаются зеленой галочкой «√».
- Используйте элемент [Этапы XXX] или [Проекции XXX], чтобы выбрать этап и проекцию для получения изображения (или повторного получения). Нажмите клавишу <Save> (Сохранить), чтобы начать получение изображений. Проекции можно получать повторно до нажатия кнопки [Завер.сбор данн].

Если протокол содержит непрерывные этапы (для других последовательностей действий), последовательно пролистайте каждый непрерывный этап, как указано ниже:

- Чтобы начать сохранение полученных изображений для выбранной проекции, нажмите <Save> (Сохранить) на панели управления.
- Система отображает индикатор хода непрерывного захвата (в процентах) под выбранным этапом.
- Чтобы приостановить сохранение полученных изображений для выбранного этапа, нажмите [Пауза] или непосредственно кнопку <Freeze> (Стоп-кадр). Процент прекратит увеличиваться.
- Чтобы продолжить, нажмите [Продолж.] или снова нажмите кнопку <Freeze> (Стоп-кадр).
- Нажмите клавишу <Save> (Сохранить) на панели управления, чтобы завершить процедуру получения изображений.
- Чтобы выбрать другой непрерывный этап, нажмите [Этап XXX].
- Непрерывное исследование нельзя отложить.

По завершении получения изображения для каждого этапа система переходит к следующему этапу. Если этап является прерывистым, система отобразит проекции этапа. Когда будет завершено получение изображений для всех проекций и непрерывных этапов система перейдет к режиму выбора.

6. Чтобы запустить или перезапустить таймер, нажмите кнопку [Таймер этап]/[Таймер иссл-я].

Время этапа отображается справа от каждого этапа в списке протокола, а время исследования отображается в левой части экрана.

Каждому сохраненному изображению будет присвоено два значения времени: Врем1 и Врем2. «Врем1» обозначает полное время всей процедуры получения изображения, а «Врем2» указывает время, в течение которого продолжалось получение изображения для конкретного этапа.

- 7. Чтобы просмотреть кинопетли перед завершением получения, выберите в меню [Просм/ WMS]. Вы можете повторно отобразить экран отображения в реальном времени, чтобы продолжить получение изображений, нажав [Получить].
- 8. Чтобы завершить получение изображений и просмотреть их, нажмите [Завер.сбор данн].

По окончании сканирования нельзя выполнить получение изображений стресс-эхо для того же исследования.

# **13.2 Выбор желаемых кинопетель стресс-эхо (режим выбора)**

Выбранные клипы используются для анализа в режиме просмотра и в режиме оценки движения стенки. Режим выбора применяется для выбора лучших кинопетель исследования.

По завершении получения изображений автоматически включается режим выбора.

В режиме выбора можно выбрать репрезентативную кинопетлю («желаемая» кинопетля) для каждой проекции.

Для выбора «желаемой» кинопетли:

- 1. Используйте клавишу <Update> (Обновить), как указано в области подсказок сенсорной панели или нажмите [Выбор], чтобы перейти в режим выбора. Или же система автоматически перейдет в режим выбора по завершении получения изображений.
- 2. Выбор кинопетли. Используйте кнопки режима выбора, чтобы выбрать отображение другой кинопетли или другой проекции.
	- Используйте кнопку [Этапы XXX] или [Проекции XXX], чтобы выбрать нужный этап/проекцию.
	- Один раз щелкните по клипу, чтобы выбрать его для текущего этапа/проекции и увеличьте клип на весь экран.
	- Дважды щелкните по клику. Клип будет увеличен.
	- Нажмите кнопку [Первый/Последний] или [Пред/След], чтобы отобразить другую кинопетлю в текущей проекции.
- 3. Выберите стадию и окно просмотра для отображения всех кинопетель для данной проекции. Продолжайте назначать «желаемые» кинопетли для каждой отображаемой проекции до тех пор, пока такие кинопетли не будут назначены для всех проекций.

Описание элементов управления режима выбора:

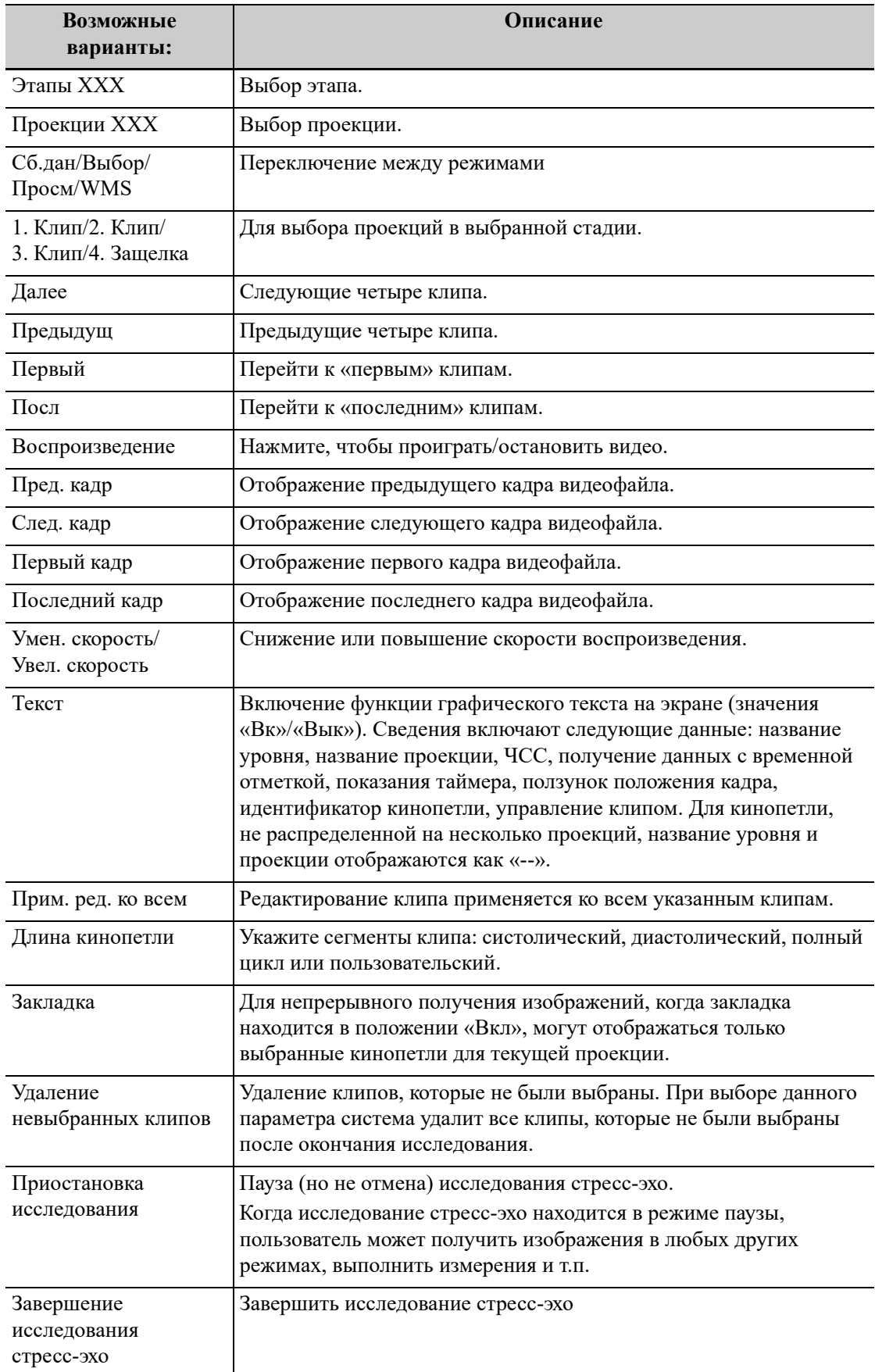

# **13.3 Режим «Просмотр/WMS»**

Режим «Просмотр/WMS» применяется кардиологом для оценки клипов, отображающих движение стенки сердца, на предмет патологий. Другие проекции из других этапов будут выбраны для сравнения в широком спектре комбинаций. Наиболее распространенной рабочей процедурой является сравнение одних и тех же проекций, но на разных стадиях исследования (например: проекция PSLA, стадия покоя в сравнении с проекцией PSLA, стадия после физических упражнений).

## **13.3.1 Войти в режим обзора**

Для перехода в режим просмотра нажмите кнопку [Просм/WMS], затем выберите метку фазы или проекции (например, «Покой» или «Длинная ось»), после чего система отобразит все кинопетли, на которых представлена выбранная фаза или проекция.

## **Чтобы отобразить изображения в различных фазах для выбранных проекций**

Выполните следующие действия:

1. Чтобы включить фазу или проекцию в экран, выберите левое окно серого цвета слева от желаемой фазы и/или проекции.

Система выставляет зеленый флажок в каждом выбранном сером окне.

2. Чтобы исключить фазу или проекцию из экрана, выберите синий квадратик слева от каждой нужной фазы и/или проекции.

Система вставит крест  $(X)$  в каждый выбранный квадрат:  $\boxtimes$ .

3. Нажмите [Выбран.отображ].

Система отображает выбранные фазы для каждой выбранной проекции рядом.

## **Чтобы открыть все проекции для конкретной фазы**

Выберите метку фазы (например, Покой).

## **Чтобы открыть все фазы для определенной проекции**

Выберите метку проекции (например, PLAX).

Система отображает все фазы для выбранной проекции.

## **Чтобы открыть кинопетлю в полноэкранном формате**

- 1. Дважды щелкните на кинопетлю, чтобы отобразить ее в полноэкранном формате:
- 2. Чтобы отобразить кинопетлю в ее первоначальном размере, еще раз дважды нажмите на нее.

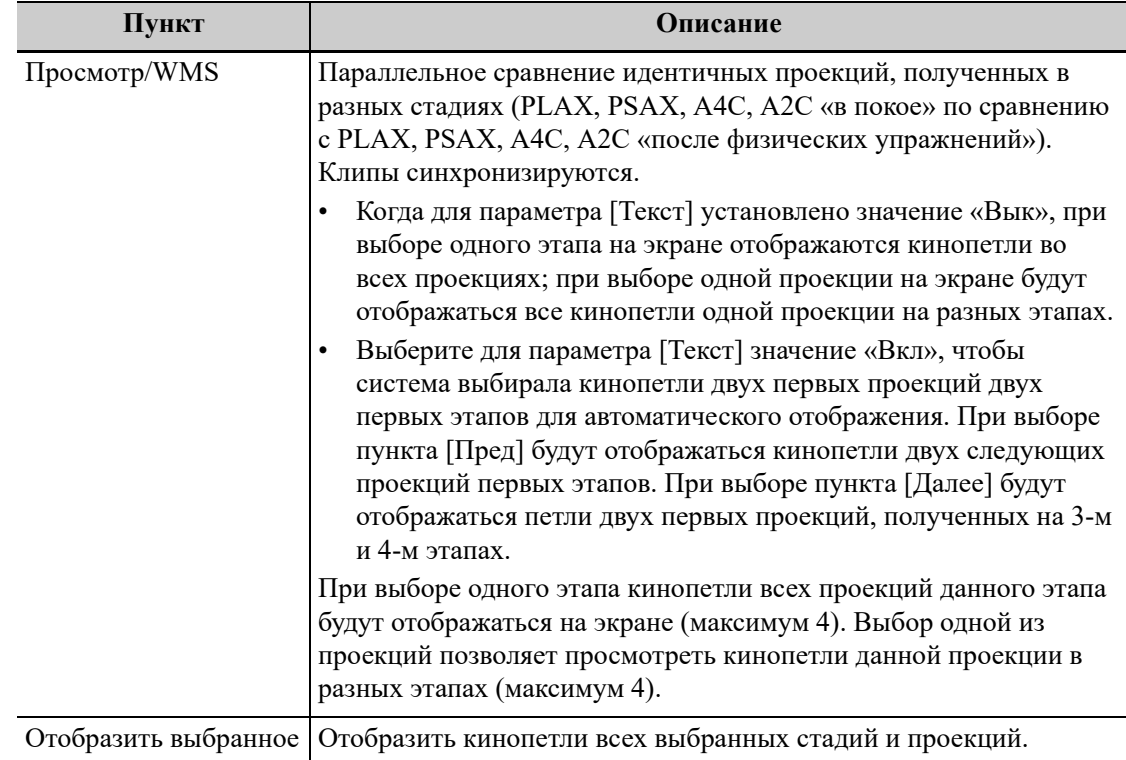

Описание кнопок, относящихся к режиму просмотра/WMS (клавиши с той же функцией, что и в режиме выбора, ниже не описываются):

## **13.3.2 Оценка движения стенки**

В отчете WMS хранится пользовательская информация о движении стенок и сопутствующие данные.

Приложение WMS для оценки движения стенки - это приложение, обеспечивающее более удобную работу в режиме стресс-эхо при полуколичественных оценках аномалий движения стенки левого желудочка или изменениях в толщине стенки. Область левого желудочка разделяется на сегменты, и каждому из них присваивается значение для установления степени аномальных изменений на основании движения всей стенки левого желудочка.

Возможно присвоение значений движения стенки определенным областям в каждой проекции (репрезентативная кинопетля). Также имеется возможность назначения нормального значения движения стенки (WMS) для текущей проекции или для всех отображаемых проекций.

Поддерживаются методы разделения сегментов ASE 16 и ASE 17. Также каждый сегмент может оцениваться по 4, 5 и 7-балльной шкале. Выбрать с использованием кнопки управления [Оценка].

Чтобы задать значение движения стенки (WMS):

1. Выберите выделенную цветом цифру.

Обозначение и цвет, используемые при работе с сегментами, приведены в списке ниже.

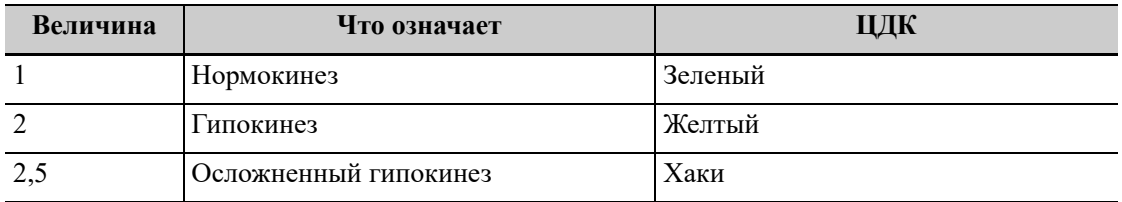

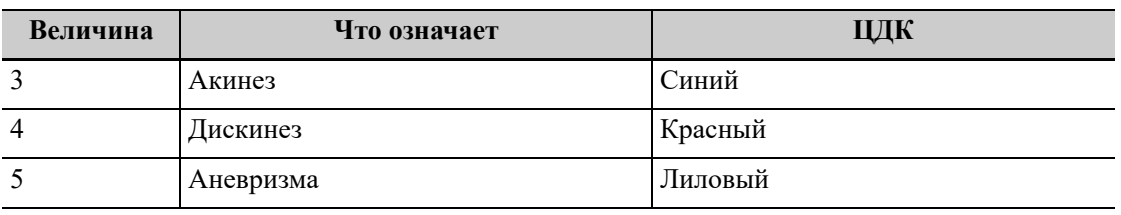

2. Для выбора значения используйте сенсорную панель: нажмите на нужный сегмент, после чего ему будет присвоено значение.

- 3. Повторите шаг 2, чтобы присвоить значение каждому сегменту.
	- Чтобы определить нормальное значение движения стенки (WMS) для всех отображаемых в настоящее время проекций: Нажмите [Уст.все норм].
	- Чтобы определить нормальное значение движения стенки (WMS) для выбранной проекции:

Нажмите [Уст.текущ.норм].

## **13.4 Сохранение данных стресс-эхо**

Данные стресс-эхо включают в себя кинопетли стресс-эхо, оценку движения стенки и другие сведения, касающиеся стресс-эхокардиографии пациента.

По окончании исследования система сохранит все изображения в исследовании.

## **13.5 Выход из функции стресс-эхо**

Чтобы выйти из режима стресс-эхо: Нажмите [Оконч.иссл.SE].

## **13.6 Измерение и создание отчета**

Приостановите исследование стресс-эхо, выбрав [Приост.иссл]. Нажмите связанные с измерением клавиши или кнопки, чтобы перейти в режим кардиологических измерений.

Отчеты содержат введенные данные о симптомах, а также введенные комментарии, касающиеся данного отчета. Имеется возможность включать или исключать данные из той или иной фазы. Имеется возможность просмотра и печати отчета для выбранного в настоящий момент режима. Также имеется возможность активации цветной печати отчета в окне «Обслуживание».

Имеется возможность ввода данных о симптомах или комментариев для отображения в отчетах стресс-эхо.

Чтобы ввести данные о симптоме:

- 1. Нажмите кнопку отчета, чтобы открыть отчет.
- 2. При помощи клавиатуры введите текст в диалоговое окно показания и затем нажмите [OK].

Данная страница намеренно оставлена пустой.

# **14.1 Обзор инструментов измерения**

Существуют два вида измерительных инструментов.

- Общие инструменты: основные измерительные инструменты для общих измерений, например «Расстояние» и «Площадь». Инструменты общих измерений существуют для режимов 2D (B/цветовой/ энергетический), M и допплеровский (PW/CW).
- Специальные инструменты: измерительные инструменты для специальных измерений. Эти инструменты разбиты на категории и объединены в пакеты дл\ клинического применения.

# ОСТОРОЖНО!

- **• Во избежание ошибочного диагноза из-за неточных результатов измерений исследуемая область должна измеряться в самой оптимальной плоскости изображения.**
- **• Для получения точных значений измерения кровотока в допплеровском режиме передаваемый луч не должен быть перпендикулярен потоку, иначе возможны неверные результаты и ошибочный диагноз.**

# $\triangle$ ВНИМАНИЕ!

- **• В случае отмены стоп-кадра или изменения режима во время измерения измерители и данные измерений исчезают с экрана, но данные измерений будут сохранены в отчете.**
- **• В случае выключения системы или нажатия кнопки завершения исследования во время измерения несохраненные данные будут утеряны.**
- **• В двойном B-режиме визуализации результаты измерения объединенного изображения могут быть неточными. Поэтому такие результаты предоставляются только для справки, а не для подтверждения диагноза.**
- **• Выберите надлежащее изображение животного и инструменты измерений. Только квалифицированные специалисты могут выполнять соответствующие измерения и анализировать их результаты.**
- **• Ограничьте измерители фактической исследуемой областью (ROI). Измерения, выходящие за исследуемую область, будут неверными.**
- **• Перед исследованием нового животного необходимо завершить текущее сканирование и удалить данные животного. В противном случае данные нового животного будут объединены с данными предыдущего.**
- **• При выключении системы или завершении исследования все несохраненные данные будут утеряны.**
- **• При нажатии кнопки удаления будут стерты измерители, все данные в окне результатов, комментарии и метки тела.**
- **• Качество расширенного изображения, построенного в режиме iScape (панорамная визуализация), зависит от квалификации оператора. При выполнении измерения в режиме iScape требуется особое внимание, поскольку результаты могут оказаться неточными.**
- **• Если результаты автоматического построения контура не полностью соответствуют изображению, выполните измерение вручную.**

## **СОВЕТ:**

- Большинство специальных инструментов используют при измерении общий метод измерения. В отчет заносятся только результаты специального измерения.
- Перечисленные в данном руководстве инструменты установлены в системе. Как правило, пакеты специальных измерений, предоставляемые системой, являются различными сочетаниями измерительных инструментов.

Соблюдайте следующие правила техники безопасности, чтобы гарантировать безопасность животного и оператора при использовании системы.

## **14.1.1 Основные операции и клавиши**

## **Функции кнопок**

В настоящем руководстве кнопки и клавиши, используемые в процессе измерений, обозначаются следующим образом:

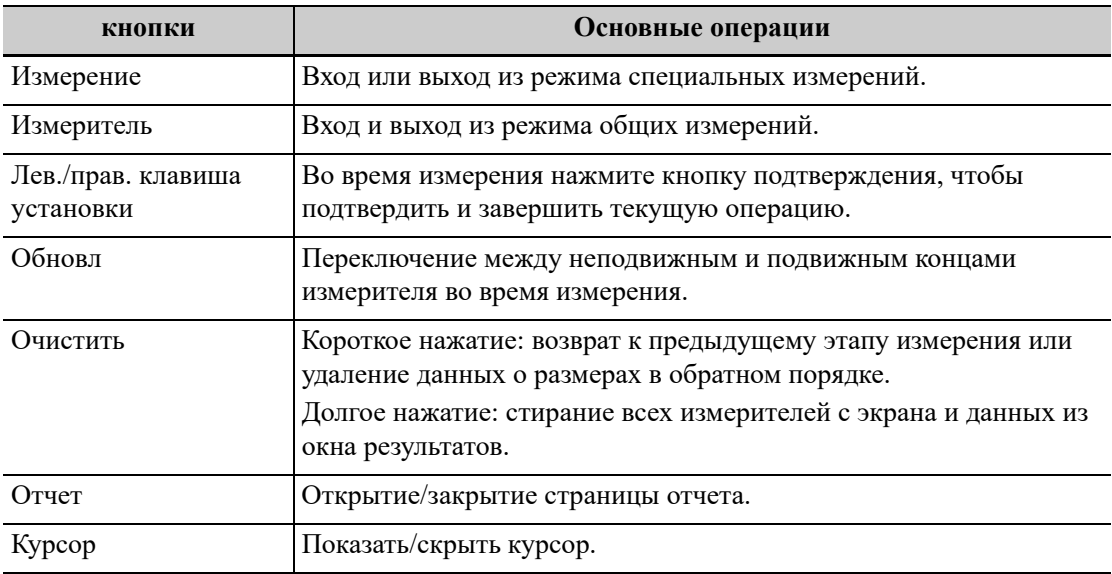
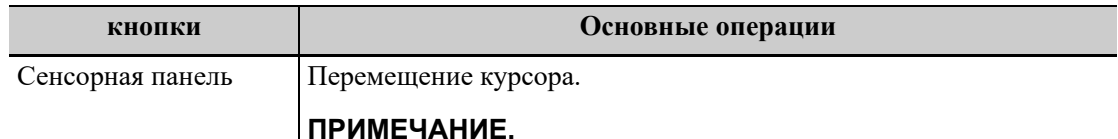

Также можно коснуться сенсорной панели для подтверждения и завершения текущей операции во время измерения.

#### **Основные процедуры измерения**

Выполните следующие действия:

- 1. Введите сведения о животном.
- 2. Выберите нужный режим исследования.
- 3. Предварительная установка измерений

Перед выполнением измерений нужно предварительно настроить следующие параметры:

- Предварительная установка параметров измерений
- Акушерские предварительные установки
- Предварительная установка общих измерений
- Предварительная установка специальных измерений
- Предварительная установка отчета
- 4. Нажмите кнопку измерения или измерителя, чтобы начать измерение.
- 5. В меню измерения выберите пункт, чтобы начать измерение.
- 6. Просмотр отчета об исследовании.

# **14.1.2 Меню измерения**

Для перехода в режим общих/специальных измерений нажмите кнопку измерителя или измерения.

<span id="page-180-0"></span>В качестве примера на Рис[. 14-1](#page-180-0) приводится меню специальных измерений на сенсорном экране.

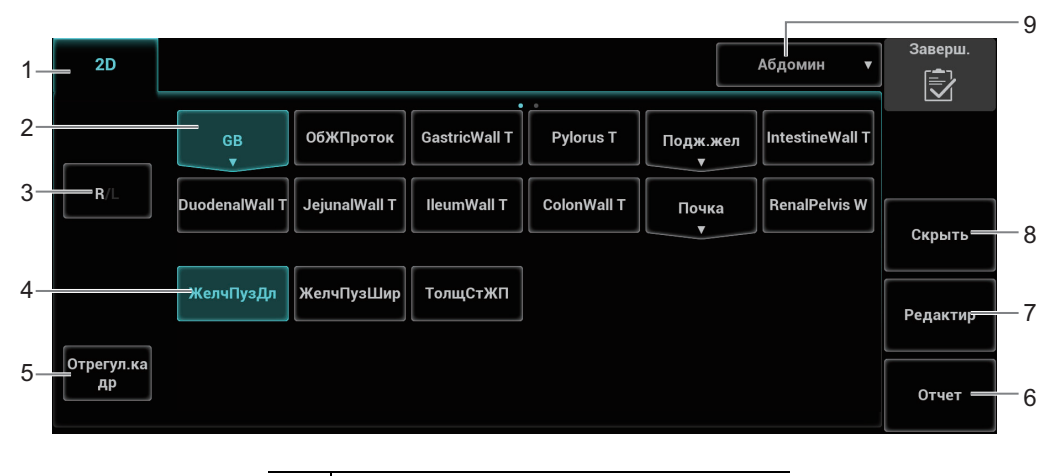

Рис. 14-1 Сенсорный экран измерения

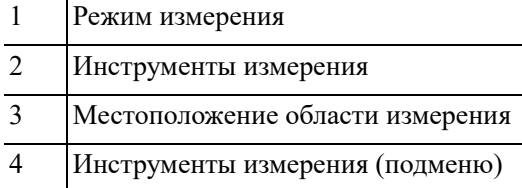

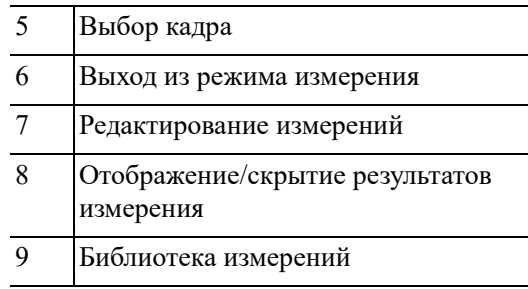

### **СОВЕТ:**

- Порядок использования элементов измерения может быть установлен предварительно.
- Инструмент измерения можно активировать, выбрав на сенсорном экране. При выполнении соответствующих процедур процесс активации описан как «В меню измерений нажмите...».

### **Местоположение измерения**

Кнопки управления местоположением используются для выбора местоположения области измерения.

- Сторона (Лев/Прав): используется для пунктов (например, почки), которые содержат измерения параметров левой/правой стороны, соответственно.
- Место (Пркс/Срд/Дист): используется для пунктов (например, сосуды), которые содержат измерения проксимальных, срединных или дистальных параметров.
- Место (Дал/Близ): используется для пунктов (например, сонная артерия), которые содержат измерения параметров передних и задних органов.
- Полюс (Верх/Срд/Нижн): используется для пунктов (например, некоторые абдоминальные сосуды), которые содержат измерения параметров верхних, средних или нижних органов.

### **Измерительный инструмент**

Для выбора инструмента коснитесь нужного элемента на сенсорном экране.

### **СОВЕТ:**

Выполненный специальный инструмент/элемент будет помечен значком «√». (В том случае, если один или несколько элементов подменю (расширенного меню) исследования уже выполняются, исследование будет помечено как «измеренное»).

### **Режим измерения**

Коснитесь вкладки нужного режима, чтобы переключиться на меню измерений, доступных в других режимах.

### **Переключение между библиотеками измерений**

Во время выполнения специальных измерений коснитесь раскрывающегося списка библиотек, чтобы выбрать доступные библиотеки измерения для текущего датчика в текущем режиме исследования.

### **Метод измерения**

Некоторые измерительные инструменты позволяют выбрать разные методы измерения.

Для выбора метода нажмите кнопку справа от элемента.

### **Отрегул.кадр**

Коснитесь [Отрегул.кадр] и с помощью сенсорной панели выберите нужный кадр для выполнения измерений.

#### **Редактирование параметров измерителей**

Выполните следующие действия:

- 1. Нажмите [Редактир].
- 2. С помощью сенсорной панели и кнопки подтверждения выберите измеритель.
- 3. Переместите указатель измерителя.

Результат измерения обновится в окне результатов.

### **14.1.3 Измерение, расчет и исследование**

Существуют три вида пунктов меню измерений.

#### **Измерение**

Результаты измерений можно получить непосредственно с помощью инструментов измерений, отмеченных значком  $\oslash$  на экране предустановок.

Например, «Отрезок» в режиме общих измерений 2D.

На сенсорном экране инструменты измерения обозначаются квадратными кнопками.

### **Расчет**

Система получает результаты расчетов автоматически, используя в качестве параметров другие измеренные или рассчитанные значения; они обозначаются значком  $\boxed{ii}$  на экране предустановок.

Как только выполнены все измерения, относящиеся к инструменту вычисления, система автоматически рассчитывает результат. Если некоторые измерения выполняются позже, система автоматически обновит результат вычисления с учетом последних результатов измерения.

На сенсорном экране инструменты вычисления обозначаются квадратными кнопками.

### **Исследование**

Группа измерений и/или вычислений для определенного клинического применения, которые обозначаются значком на экране предустановок.

Чтобы скрыть или показать измерения или измеряемые параметры, входящие в исследование, сверните или разверните его.

На сенсорном экране инструменты исследования отображаются со стрелкой, указывающей инструменты, которые следует выбрать.

## **14.1.4 Измеритель**

Измеритель — это графический элемент, состоящий из нескольких точек и прямой линии или кривой линии, нарисованной на ультразвуковом изображении.

#### **Неподвижный/подвижный конец**

Концы измерителей могут быть подвижными и неподвижными. Подвижный конец называется курсором.

#### **Цвет измерителя**

Согласно системным предварительным установкам по умолчанию, подвижный конец измерителя отображается зеленым цветом, а неподвижный — белым.

#### **Символы, расположенные на концах измерителя**

На следующем рисунке показаны 8 символов, которые используются на концах измерителя.

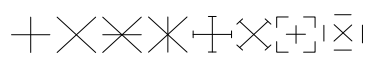

### **СОВЕТ:**

Тип курсора можно настроить, выбрав символ или число.

## **14.1.5 Окно результатов**

В окне результатов измерений отображаются результаты выполненных измерений и значение текущего измерения в реальном времени.

### **Отображение результатов**

Выберите [Скрыть] на сенсорном экране, и последние результаты будут отображаться в окне результатов в хронологическом порядке.

• При просмотре результатов: если окно результатов заполнено, то самые старые значения будут заменяться последовательно.

В окне результатов отображается не более 16 результатов, а на экране может отображаться не более двух графических окон результатов.

- Для идентификации результатов измерений в числовом окне результатов (B-гистограмма, B-профиль) используются значки или числа, а в графическом окне результатов — «№:1» или «№:2».
- Если полученное значение входит в клинический диапазон, то результат отображается в числовом виде. Если значение отображается некорректно, необходимо повторно выполнить измерение.

#### **Перемещение окна результатов**

Чтобы переместить окно результатов:

- 1. Поместите курсор на заголовок окна результатов и нажмите кнопку подтверждения.
- 2. Переместите курсор, чтобы установить окно результатов в нужное место.
- 3. Нажмите кнопку подтверждения, чтобы зафиксировать окно результатов.

## **14.1.6 Назначение окна результатов**

Результат специального измерения можно назначить общему пункту измерения из окна результатов. Специальным элементом может быть имеющийся в системе элемент либо пользовательский инструмент.

### **ПРИМЕЧАНИЕ.**

Повторное назначение уже назначенного результата общего измерения невозможно.

#### **Назначение имеющегося специального инструмента**

Выполните следующие действия:

1. Переместите курсор на общее значение измерения в окне результатов. Нажмите кнопку подтверждения, и появится список соответствующих элементов, как показано ниже.

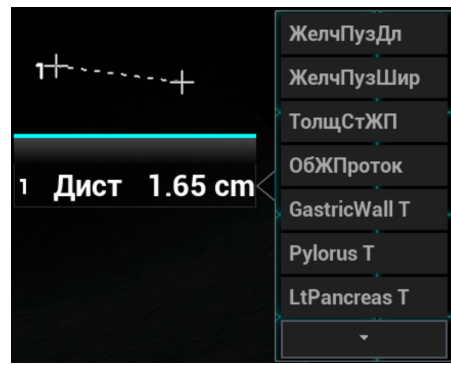

Отобразится список соответствующих элементов, отвечающих следующим требованиям:

- Содержится в текущем специальном пакете.
- Для получения результатов назначаемый элемент и лицо, выполняющее назначение, должны использовать идентичный инструмент для выполнения общих измерений.

На приведенном выше рисунке показаны специальные элементы акушерского измерения, которые используют метод «Отрезок».

- 2. Выберите в списке специальный элемент и нажмите кнопку подтверждения.
- 3. Назначенное значение отобразится в окне результатов и сохранится в отчете об исследовании.

#### **Назначение нового специального инструмента**

Когда в списке соответствующих инструментов нет нужного, можно создать новый специальный инструмент.

Выполните следующие действия:

1. Внизу списка совпадений выберите пункт [Новый].

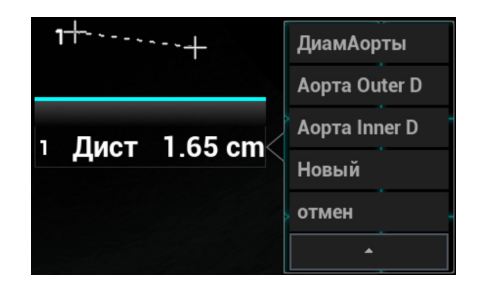

2. Введите новое название в появившемся диалоговом окне.

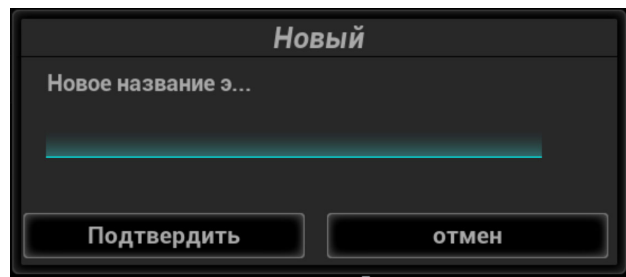

3. Нажмите [Подтвердить], чтобы присвоить общий результат новому инструменту.

#### **Выход из режима назначения результата**

Для выхода нажмите на другую область или выберите [Отмена] в списке соответствующих элементов.

#### **Назначение автоматического расчета спектра**

Как и в случае результата общего измерения, результаты автоматического вычисления спектра можно назначить специальному элементу, действуя так же, как описано выше.

### **ПРИМЕЧАНИЕ.**

Автоматическое вычисление спектра можно назначать специальному элементу, который использует метод «Д конт.» в текущем специальном пакете.

## **14.1.7 Межоконное измерение**

Для линейного датчика межоконное измерение доступно в двойном B-режиме, когда для получения изображения в левом и правом окнах используется один и тот же датчик, глубина и режим инвертирования.

В режиме Free Xros M пользователь может выполнить межоконное измерение времени и ЧСС.

# **14.2 Общие измерения в режиме 2D**

# **14.2.1 Глубина**

Секторный датчик: глубина — это расстояние от центра сектора до курсора.

1. Конвексный или линейный датчик: глубина — это расстояние от поверхности датчика до измерительного курсора в направлении ультразвуковой волны.

### **СОВЕТ:**

Значение глубины отображается в окне результатов в реальном времени только до нажатия кнопки подтверждения с целью фиксации начальной точки. Прошлое значение глубины не отображается в окне результатов.

Выполните следующие действия:

1. В меню измерения выберите пункт [Глубина].

На экране появится курсор.

- 2. Переместите курсор в конечную точку.
- 3. Нажмите кнопку подтверждения, чтобы задать точку измерения, и результат отобразится в окне результатов.

# <span id="page-185-0"></span>**14.2.2 Отрезок**

измерение длины отрезка между двумя точками на изображении.

Выполните следующие действия:

1. В меню измерения выберите пункт [Отрезок].

На экране появится курсор.

- 2. Переместите курсор в начальную точку.
- 3. Нажмите кнопку подтверждения, чтобы задать начальную точку.
- 4. Переместите курсор в конечную точку.
	- Нажмите кнопку удаления, чтобы отменить установку исходной точки.
	- Нажмите кнопку обновления, чтобы переключиться между неподвижным и подвижным концами измерителя.
- 5. Нажмите кнопку подтверждения, чтобы задать конечную точку, и в окне результатов будет отображен результат.

## **14.2.3 Отрезок P-L**

Измерение расстояния между двумя параллельными отрезками.

Выполните следующие действия:

1. В меню измерения выберите пункт [Отрезок P-L].

На экране появится курсор.

- 2. Переместите курсор в начальную точку.
- 3. Нажмите кнопку подтверждения, чтобы задать начальную точку.
- 4. Переместите курсор в конечную точку.
	- Нажмите кнопку удаления, чтобы отменить установку исходной точки.
	- Нажмите кнопку обновления, чтобы переключиться между неподвижным и подвижным концами измерителя.
- 5. Нажмите кнопку подтверждения, чтобы задать конечную точку, и в окне результатов будет отображен результат.

### **14.2.4 Угол**

Измерение угла между двумя пересекающимися плоскостями на изображении в диапазоне: 0–180°.

Выполните следующие действия:

1. Выберите в меню измерения пункт [Угол(2L)]/[Угол(3P)].

На экране появится курсор.

2. Задайте два отрезка, как описано в разделе [14.2.2](#page-185-0).

После задания отрезков результат отобразится в окне результатов.

## <span id="page-186-0"></span>**14.2.5 Площадь и длина контура**

Измерение площади и длины контура замкнутой области на изображении. Существуют четыре метода измерения:

- Эллипс: фиксация эллиптической области по двум перпендикулярным осям.
- Контур: фиксация замкнутой области свободным очерчиванием.
- Сплайн: фиксация кривой сплайна по ряду точек (максимум 12 точек).
- Крест: фиксация крестообразной области с двумя осями, перпендикулярными друг другу. Обе точки осей — начальную и конечную — можно зафиксировать в произвольном месте.

Эти четыре метода применимы также к другим измерительным элементам, и при дальнейшем упоминании не будут описываться.

### **Эллипс**

Выполните следующие действия:

- 1. В меню измерения выберите пункт [Эллипс]. На экране появится курсор.
- 2. Переместите курсор в исследуемую область.
- 3. Нажмите кнопку подтверждения, чтобы задать начальную точку первой оси эллипса.
- 4. Переместите курсор в конечную точку первой оси эллипса.
	- Нажмите кнопку обновления, чтобы переключиться между неподвижным и подвижным концами первой оси.
	- Нажмите кнопку удаления, чтобы отменить установку начальной точки первой оси.
- 5. Нажмите кнопку подтверждения, чтобы задать конечную точку первой оси эллипса. На экране появится вторая ось.
- 6. Эллипс можно увеличить или уменьшить относительно неподвижной оси путем перемещения курсора. Как можно точнее обведите исследуемую область с помощью курсора.

Или нажмите кнопку обновления или удаления, чтобы вернуться к шагу, предшествующему заданию первой оси.

7. Нажмите кнопку подтверждения, чтобы зафиксировать эллиптическую область. Результат измерений отобразится в окне результатов.

### **Обводка**

Выполните следующие действия:

1. В меню измерения выберите пункт [Обводка].

На экране появится курсор.

- 2. Переместите курсор в исследуемую область.
- 3. Нажмите кнопку подтверждения, чтобы зафиксировать начальную точку.
- 4. Перемещайте курсор вдоль требуемой области, чтобы очертить ее.

Чтобы изменить линию контура, вращайте ручку «Угол»:

- Против часовой стрелки: отмена последовательности точек.
- По часовой стрелке: восстановление последовательности точек. Восстановить заданные точки можно также путем перемещения курсора в обратном направлении.
- 5. Нажмите кнопку подтверждения, и контурная линия замкнется прямой линией, соединяющей начальную и конечную точки.

Кривая также замкнется, когда курсор окажется очень близко от исходной точки.

### **Сплайн**

Выполните следующие действия:

1. В меню измерения выберите пункт [Сплайн].

На экране появится курсор.

- 2. Переместите курсор в исследуемую область.
- 3. Нажмите кнопку подтверждения, чтобы задать первую контрольную точку сплайна.
- 4. Перемещайте курсор вдоль исследуемой области и нажмите кнопку подтверждения, чтобы привязать вторую контрольную точку.
- 5. Снова переместите курсор, и на экране появится линия сплайна, определяемая тремя точками: первой и второй контрольными точками и активным курсором.
- 6. Перемещайте курсор вдоль края исследуемой области и установите другие опорные точки (не более 12), чтобы линия сплайн-трассировки оказалась как можно ближе к исследуемой области.

Чтобы скорректировать предыдущую точку, нажмите кнопку удаления.

7. Нажмите кнопку подтверждения дважды, чтобы привязать последнюю опорную точку. Линия сплайн-трассировки зафиксируется, и результаты появятся в окне результатов.

### **Крест**

Выполните следующие действия:

1. В меню измерения выберите пункт [Крест].

На экране появится курсор.

- 2. Переместите курсор в исследуемую область.
- 3. Нажмите кнопку подтверждения, чтобы зафиксировать начальную точку первой оси.
- 4. С помощью курсора установите конечную точку первой оси и нажмите кнопку подтверждения.
	- Нажмите кнопку обновления, чтобы переключиться между начальной и конечной точками первой оси.
	- Нажмите кнопку удаления, чтобы отменить установку начальной точки первой оси.
- 5. Нажмите кнопку подтверждения, чтобы установить конечную точку первой оси. На экране появится вторая ось креста (перпендикулярная первой оси).
- 6. Переместите курсор и нажмите кнопку подтверждения, чтобы зафиксировать начальную точку второй оси.
- 7. Переместите курсор в конечную точку второй оси.
	- Нажмите кнопку обновления, чтобы переключиться между начальной и конечной точками первой оси.
	- Нажмите кнопку удаления, чтобы отменить установку начальной точки первой оси.
- 8. Нажмите кнопку подтверждения, чтобы задать конечную точку второй оси и зафиксировать область.

Результаты появятся в окне результатов.

# **14.2.6 Smart Trace**

Автоматически распознает границы исследуемой области и измеряет длины большой и малой осей, а также площадь и окружность замкнутой области, помогая оператору очертить исследуемую область.

### **СОВЕТ:**

Функцию Smart Caliper следует применять к изображениям в режиме стоп-кадра.

Выполните следующие действия:

- 1. После получения стоп-кадра изображения выберите в меню измерения функцию [Smart Trace].
- 2. Переместите курсор в исследуемую область.
- 3. Нажмите кнопку подтверждения, чтобы зафиксировать начальную точку.

4. Перемещайте курсор вдоль требуемой области, чтобы очертить ее.

Во время очерчивания можно удалить последний нанесенный контур, переместив курсор назад. Нанесенный контур можно также зафиксировать, нажав кнопку подтверждения.

Чем быстрее перемещается курсор, тем больше становится его размер и размер распознанной области.

5. Дважды нажмите кнопку подтверждения, и контурная линия замкнется прямой линией, соединяющей начальную и конечную точки.

Кривая также замкнется, когда курсор окажется очень близко от исходной точки.

## **14.2.7 Объем**

Измерение объема исследуемого объекта.

### **Объем (3 расст.)**

Вычисление объема объекта с помощью трех осей на двух изображениях, полученных путем сканирования в B-режиме в перпендикулярных друг другу плоскостях. Формула вычисления имеет следующий вид:

$$
O\tilde{o} \varepsilon \omega \left( \text{cm}^3 \right) = \frac{\pi}{6} \times D1(\text{cm}) \times D2(\text{cm}) \times D3(\text{cm})
$$

Где: D1, D2, D3 — длины трех осей исследуемого объекта.

Выполните следующие действия:

1. В меню измерения выберите пункт [Объем].

На экране появится курсор.

2. Здесь D1, D2, D3 — длины трех осей исследуемого объекта.

Подробное описание процедуры см. в разделе «14.2.2 [Отрезок](#page-185-0)».

Как правило, D1, D2, D3 должны принадлежать различным плоскостям сканирования.

### **Объем (эллипс)**

Расчет объема объекта по площади его горизонтального сечения. Формула вычисления имеет следующий вид:

$$
O\tilde{o} \varepsilon \omega \left( cm^3 \right) = \frac{\pi}{6} \times a \left( cm \right) \times b^2 \left( cm \right)
$$

Где: *а* — длина большой оси эллипса,  $b\,$  — длина малой оси эллипса.

Выполните следующие действия:

1. В меню измерения выберите пункт [Объем(Эллипс)].

На экране появится курсор.

- 2. Процедуры аналогичны тем, что используются для измерения площади методом «Эллипс».
- 3. Подробнее см. в разделе «14.2.5 [Площадь](#page-186-0) и длина контура».

#### **Объем (эллипт. расстояния)**

Расчет объема объекта по площади его горизонтального и вертикального сечения. Формула вычисления имеет следующий вид:

$$
O\tilde{o} \varepsilon \omega \left( cm^3 \right) = \frac{\pi}{6} \times a \left( cm \right) \times b \left( cm \right) \times m \left( cm \right)
$$

Здесь: a, b и m - длины большой, малой и третьей оси эллипса, соответственно.

Выполните слелующие лействия:

1. В меню измерения выберите пункт [Объем (Э + расст.)].

На экране появится курсор.

2. Измерьте площадь вертикального сечения методом «Эллипс».

Процедуры аналогичны тем, что используются для измерения площади методом «Эллипс»; подробнее см. в разделе «14.2.5 [Площадь](#page-186-0) и длина контура».

- 3. Отмените режим стоп-кадра изображения. Выполните повторное сканирование исследуемой области в направлении, перпендикулярном предыдущему изображению.
- 4. Измерьте длину третьей оси методом «Отрезок»; подробное описание порядка действий см. в разделе «14.2.2 [Отрезок](#page-185-0)».

### **14.2.8 Двойное расстояние**

Измерение длин отрезков A и B, перпендикулярных друг другу.

Выполните следующие действия:

1. В меню измерения выберите пункт [Дв.расст].

На экране появится курсор.

- 2. Установите курсор в начальную точку измерения.
- 3. Нажмите кнопку подтверждения, чтобы задать начальную точку первого отрезка.
- 4. С помощью курсора установите конечную точку первой оси и нажмите кнопку подтверждения.
	- Нажмите кнопку обновления, чтобы переключиться между начальной и конечной точками первой оси.
	- Нажмите кнопку удаления, чтобы отменить установку начальной точки первой оси.
- 5. Нажмите кнопку подтверждения, чтобы задать начальную точку первого отрезка. На экране появится второй отрезок, перпендикулярный зафиксированному отрезку.
- 6. Переместите курсор в начальную точку второго отрезка.
- 7. Нажмите кнопку подтверждения, чтобы задать начальную точку второго отрезка. Или нажмите кнопку обновления или удаления, чтобы вернуться к последнему шагу.
- 8. Переместите курсор в конечную точку второго отрезка. Затем
	- Или нажмите кнопку обновления, чтобы переключиться между начальной и конечной точками второй оси.
	- Нажмите кнопку удаления, чтобы отменить установку начальной точки второй оси.
- 9. Нажмите кнопку подтверждения, чтобы подтвердить конечную точку второго отрезка.

## **14.2.9 Параллельные линии**

измерение расстояния между каждой парой из пяти параллельных отрезков, т. е., всего четырех расстояний.

Выполните следующие действия:

В меню измерения выберите пункт [Параллел].

Две линии, перпендикулярные друг другу, появятся на экране. Их пересечение является начальной точкой отрезка.

- 2. Вращая ручку «Угол», измените угол между линиями, и затем нажмите кнопку подтверждения, чтобы подтвердить изменение.
- 3. С помощью трекбола переместите курсор в начальную точку отрезка.
- 4. Нажмите кнопку подтверждения, чтобы подтвердить начальную точку и первую линию.
- 5. Переместите курсор и нажмите кнопку подтверждения, чтобы подтвердить другие четыре параллельные линии; после задания последней параллельной линии подтвердится также конечная точка линии, перпендикулярной этим пяти параллельным линиям.

Во время измерения дважды нажмите кнопку подтверждения, чтобы задать последнюю параллельную линию и выполнить измерение.

## **14.2.10 Длина кривой**

Измерение длины кривой на изображении. Доступные методы измерения включают методы контура и сплайна.

### **Обводка**

Выполните следующие действия:

- 1. Выберите [Длина контура] в меню измерения. На экране появится курсор.
- 2. Переместите курсор в исследуемую область.
- 3. Нажмите кнопку подтверждения, чтобы зафиксировать начальную точку.
- 4. Перемещайте курсор вдоль требуемой области, чтобы очертить ее.

Чтобы изменить линию контура, вращайте ручку «Угол»:

- Против часовой стрелки: отмена последовательности точек.
- По часовой стрелке: восстановление последовательности точек. Восстановить заданные точки можно также путем перемещения курсора в обратном направлении.
- 5. Нажмите кнопку подтверждения, чтобы подтвердить конечную точку контурной линии.

### **Сплайн**

Выполните следующие действия:

- 1. Выберите [Длина кривой (Сплайн)] в меню измерения. На экране появится курсор.
- 2. Переместите курсор в исследуемую область.
- 3. Нажмите кнопку подтверждения, чтобы зафиксировать начальную точку.
- 4. Перемещайте курсор вдоль исследуемой области и нажмите кнопку подтверждения, чтобы привязать вторую, третью, четвертую точки и т. д.

Привязать можно не более 12 точек.

Чтобы скорректировать предыдущую точку, нажмите кнопку удаления.

5. Нажмите кнопку подтверждения дважды, чтобы установить конечную точку сплайна.

### **14.2.11 Отношение длин**

измерение длин двух отрезков с последующим вычислением их отношения.

Выполните следующие действия:

- 1. В меню измерения выберите пункт [Отношение(Д)]. На экране появится курсор.
- 2. Измерьте длину двух отрезков; подробное описание порядка действий см. в [разделе](#page-185-0) «14.2.2 [Отрезок](#page-185-0)».

По завершении измерения длины второго отрезка результат отобразится в окне результатов.

### <span id="page-192-0"></span>**14.2.12 Отношение площадей**

измерение площадей двух замкнутых областей с последующим вычислением их отношения. Имеются следующие методы: «Эллипс», «Контур», «Крест» и «Сплайн».

Выполните следующие действия:

1. В меню измерения выберите пункт [Отн(Пл)].

На экране появится курсор.

2. Измерьте площадь двух замкнутых областей; для измерения каждой области можно выбрать различные методы измерения (подробнее см. в разделе «14.2.5 [Площадь](#page-186-0) и длина [контура](#page-186-0)»).

В режиме визуализации с применением эластографии в двухоконном режиме B+E установите для параметра [Синхрониз.] значение «Вкл». Измерения, проводимые в одном из окон, отобразятся в другом окне.

## **14.2.13 B-профиль**

Измерение распределения оттенков серого при отображении ультразвуковых эхо-сигналов вдоль линии.

### **СОВЕТ:**

Следующие операции по умолчанию выполняются на изображениях в режиме стоп-кадра.

Выполните следующие действия:

1. В меню измерения выберите пункт [B-профиль].

На экране появится курсор.

2. Задайте отрезок; подробное описание порядка действий см. в разделе «14.2.2 [Отрезок](#page-185-0)». Результат изображен на рисунке ниже:

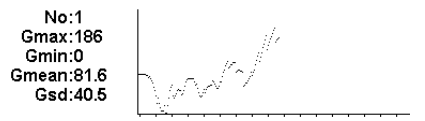

Где:

- № номер графика. Значение: 1 или 2. На экране будут отображаться последние два результата.
- МакС максимальный уровень серого;
- МинС минимальный уровень серого;
- СредС средний уровень серого;
- Gsd оттенки серого.

## <span id="page-193-0"></span>**14.2.14 B-гистограмма**

Назначение: измерение и расчет распределения градаций серого цвета ультразвуковых эхо-сигналов в пределах замкнутой области. Для задания замкнутой области используются методы «Эллипс», «Контур», «Сплайн» и «Прям» (Прямоугольник).

### **СОВЕТ:**

Следующие операции по умолчанию выполняются на изображениях в режиме стоп-кадра.

### **B-гистограмма (прямоугольник)**

Прям. Метод «Прям» задает прямоугольник с помощью двух точек на кресте.

Выполните следующие действия:

1. В меню измерения выберите пункт [B-гист.(Прям)].

На экране появится курсор.

- 2. Переместите курсор на первую вершину прямоугольника и нажмите кнопку подтверждения.
- 3. Переместите курсор на вторую вершину прямоугольника и нажмите кнопку подтверждения. Результат показан на следующем рисунке:

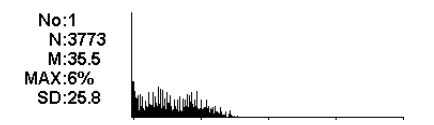

Где:

- горизонтальная ось уровень серого цвета на изображении;
- вертикальная ось процент распределения серого цвета;
- № номер графика. На экране будут отображаться последние два результата.
- N общее число пикселов в измеряемой области;
- $M M = \sum_{i} D_i / N;$
- МАКС МАКС = количество пикселов с максимальным уровнем серого/ $N \times 100\%$ ;
- SD стандартное отклонение. SD =  $(\Sigma \text{Di}^2/\text{N}-(\Sigma \text{Di}^2/\text{N})^2)^{1/2}$ ;

Di: уровень серого цвета в точке каждого пиксела;

∑Di: общий уровень серого цвета во всех пикселах.

### **B-гистограмма (Эллипс/Контур/Сплайн)**

Подробное описание процедуры см. в разделе «14.2.5 [Площадь](#page-186-0) и длина контура».

## **14.2.15 Цвет.скор**

### **СОВЕТ:**

- Этот измерительный инструмент предназначен для общей оценки, а не для точного измерения.
- Следующие операции по умолчанию выполняются на изображениях в режиме стоп-кадра.

Измерение скорости кровотока на изображении в цветовом режиме.

Выполните следующие действия:

1. В меню измерения выберите пункт [Цвет.скор].

На экране появится курсор.

- 2. Переместите курсор в точку, где требуется измерить скорость кровотока.
- 3. Нажмите кнопку подтверждения, чтобы зафиксировать точку; плавающая линия отобразится в направлении, параллельном распространению ультразвуковой волны в этой точке.

Компенсационный угол A равен 0°. Изменение длины угла (0–80°) осуществляется поворотом ручки «Угол» в целях выравнивания плавающей линии в направлении кровотока в момент измерения.

4. Нажмите кнопку подтверждения, чтобы зафиксировать направление кровотока.

В окне результатов отобразится результат измерений.

### **14.2.16 Профиль цветовой скорости**

Определение профиля скорости и максимального диаметра сосуда для получения значения объема кровотока за единицу времени.

Данная функция подходит для анализа потока крови в сонной артерии и периферических сосудах (трубчатый тип).Система должна разделить полость сосуда на бесконечное число концентрических колец, чтобы получить значение скорости в точке максимального диаметра сосуда. Таким образом, можно вычислить объем кровотока в определенной точке сосуда.

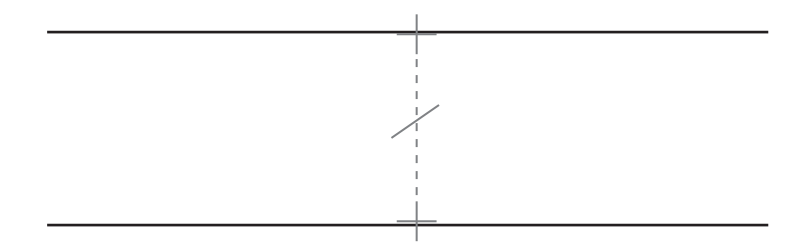

Данный измерительный инструмент основывается на отображении сигнала цветового допплера; отрегулируйте параметры изображения для получения лучшего качества цвета; например, измените масштаб, усиление, WF, персистенцию и т. д.

### **ПРИМЕЧАНИЕ.**

- Наложенное изображение потока не может использоваться для выполнения расчетов.
- Данная функция неприменима при исследовании сосудов не цилиндрической формы (например, вен) или оценки сердечного кровотока. Рекомендуется применять данную функцию при оценке сонных артерий или периферических сосудов.

Выполните следующие действия:

- 1. Выполните просмотр продольной оси сосуда с направлении постоянного потока. Выберите изображение, на котором присутствует максимальный диаметр сосуда.
- 2. Перейдите в цветовой режим, выполните несколько сердечных циклов и примените стоп-кадр изображения.
- 3. В меню выберите пункт [Профиль цвет.скор], после чего на экране появится курсор.
- 4. Нажмите кнопку подтверждения, чтобы подтвердить начальную точку внутреннего диаметра сосуда. Перемещайте курсор, чтобы прочертить пунктирную линию измерения в вертикальном направлении относительно направления кровотока.

В этот момент угол коррекции равен 0°. Его можно изменить (0–89°), вращая ручку «Угол», чтобы совместить пунктирную линию с направлением кровотока в точке измерения.

5. Нажмите кнопку подтверждения, чтобы подтвердить конечную точку внутреннего диаметра сосуда. Будут получены следующие результаты измерений: «Vмак», «Vср», «Диам.сос» (внутренний) и «ОбъемПоток»; рисунок профиля скорости отображается в верхней правой части изображения.

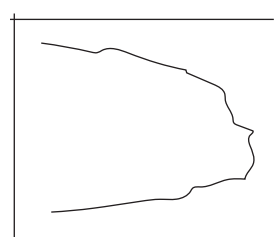

## **14.2.17 Объемный кровоток**

Измерение кровотока, проходящего через поперечное сечение сосуда за единицу времени. Подробнее см. в разделе «14.4.8 Объем [кровотока](#page-204-0)».

# **14.2.18 толщКИМ**

IMT (Толщина комплекса интима-медиа) измеряет расстояние между LI (Просвет-интима) и MA (Медия-адвентициальная оболочка).

### **СОВЕТ:**

Процедура IMT должна выполняться на стоп-кадрах.

# **14.2.19 Деформация**

Обеспечивает измерение и расчет деформации в заданной области.

### **СОВЕТ:**

Данная функция поддерживается только при визуализации с применением эластографии.

Выполните следующие действия:

- 1. Получите изображение в режиме компрессионной эластографии и сделайте стоп-кадр. В меню измерения выберите пункт [Деформ].
- 2. Отрегулируйте размер окружности, нажав [Деформ.(окружн.)] и поворачивая ручку «Угол». Выберите толщину поверхности и включите функцию затенения.
	- В двухоконном режиме B+E установите для параметра [Синхрониз.] на сенсорном экране значение «Вкл». Измерения, проводимые в одном из окон, отобразятся в другом окне.
	- Задайте размер поверхности опухоли с помощью кнопки [Толщ.поверх]. После измерения степени деформации установите для параметра [Толщ.поверх] значение больше 0 мм. Система автоматически расширит область поражения А в соответствии со значением толщины поверхности.
- 3. Выполните измерения.

Для каждой области можно выбрать различные методы измерения. Подробнее [см](#page-192-0). в разделе «14.2.12 [Отношение](#page-192-0) площадей».

### **14.2.20 Степень растяжения**

Измерение степени растяжения на изображении.

### **СОВЕТ:**

- Процедура «Коэф.деформ» должна выполняться на стоп-кадрах.
- Данная функция поддерживается только при визуализации с применением эластографии.

На изображении выделенная область поражения обозначена как A, выделенная область нормальной ткани обозначена как B; A' — расширенная область пораженного участка, толщина поверхности — толщина поверхности опухоли.

Деформация ткани связана с силой датчика и глубиной ткани. Для проведения сравнения рекомендуется использовать области с одинаковой глубиной и площадью.

Выполните следующие действия:

- 1. Получите изображение в режиме эластографии и сделайте стоп-кадр. В меню измерения выберите пункт [Коэф.деформ].
- 2. Отрегулируйте размер окружности, нажав кнопку [Коэф.деформ.(окружн.)] и поворачивая ручку «Угол».
- 3. Выберите толщину поверхности и включите функцию затенения.
	- В двухоконном режиме B+E установите для параметра [Синхрониз.] значение «Вкл». Измерения, проводимые в одном из окон, отобразятся в другом окне.
	- Задайте размер поверхности опухоли с помощью кнопки [Толщ.поверх].
- 4. Выполните измерения.

Для каждой области можно выбрать различные методы измерения. Подробнее [см](#page-192-0). в разделе «14.2.12 [Отношение](#page-192-0) площадей».

После измерения коэффициента деформации установите для параметра [Толщ.поверх] значение больше 0 мм. Система автоматически расширит область поражения А в соответствии со значением толщины поверхности. В окне результатов будут отображены следующие данные: B/A', Б / Shell, A/ Shell.

### **14.2.21 Гистограмма деформации**

### **СОВЕТ:**

Для функции «Гист.деформ» требуются стоп-кадры изображений.

Отображает степень растяжения с помощью гистограммы.

Выполните следующие действия:

- 1. Получите изображение в режиме эластографии и сделайте стоп-кадр. В меню измерения выберите пункт [Гист.деформ (Эллипс)] или [Гист.деформ.(Контур)].
- 2. Выберите толщину поверхности и включите функцию затенения.
	- В двухоконном режиме B+E установите для параметра [Синхрониз.] на сенсорном экране значение «Вкл». Измерения, проводимые в одном из окон, отобразятся в другом окне.
	- Задайте размер поверхности опухоли с помощью кнопки [Толщ.поверх].
- 3. Выполните измерения.

Выполните измерения либо методом эллипса, либо методом контура. Подробнее [см](#page-193-0). в разделе «14.2.14 B-[гистограмма](#page-193-0)».

После создания гистограммы деформации установите для параметра [Толщ.поверх] значение больше 0 мм. На гистограмме отобразятся данные как для области A, так и для области A'Эласт.

# **14.3 Общие измерения в M-режиме**

# **14.3.1 Отрезок**

измерение расстояния между двумя точкам на изображении в M-режиме.

Выполните следующие действия:

1. В меню измерения выберите пункт [Отрезок].

На экране появятся две пунктирные линии, перпендикулярные друг другу.

- 2. Переместите точку пересечения этих пунктирных линий в начальную точку измерения и нажмите кнопку подтверждения.
- 3. Переместите точку пересечения в конечную точку. Точка пересечения может двигаться только в вертикальном направлении.
	- Нажмите кнопку обновления, чтобы переключиться между неподвижным и подвижным концами измерителя.
	- Нажмите кнопку удаления, чтобы отменить установку исходной точки.
- 4. Нажмите кнопку подтверждения, чтобы установить конечную точку.

## <span id="page-197-0"></span>**14.3.2 Время**

измерение временного интервала между двумя точками на изображении в М-режиме. Выполните следующие действия:

1. В меню измерения выберите пункт [Время].

На экране появятся две пунктирные линии, перпендикулярные друг другу.

- 2. Переместите точку пересечения этих пунктирных линий в начальную точку измерения и нажмите кнопку подтверждения.
- 3. Переместите точку пересечения в конечную точку измерения.

Точка пересечения может двигаться только в горизонтальном направлении.

- Нажмите кнопку обновления, чтобы переключиться между неподвижным и подвижным концами измерителя.
- Нажмите кнопку удаления, чтобы отменить установку исходной точки.
- 4. Нажмите кнопку подтверждения, чтобы установить конечную точку.

## **14.3.3 Наклон**

измерение расстояния и времени между двумя точками на изображении в M-режиме и вычисление наклона между этими двумя точками.

Выполните следующие действия:

- 1. В меню измерения выберите пункт [Наклон]. На экране появятся две пунктирные линии, перпендикулярные друг другу.
- 2. Переместите точку пересечения этих пунктирных линий в начальную точку измерения и нажмите кнопку подтверждения.
- 3. Переместите точку пересечения в конечную точку измерения.

Точка пересечения соединяется пунктирной линией с начальной точкой.

- Нажмите кнопку обновления, чтобы переключиться между неподвижным и подвижным концами измерителя.
- Нажмите кнопку удаления, чтобы отменить установку исходной точки.
- 4. Нажмите кнопку подтверждения, чтобы установить конечную точку.

## **14.3.4 Скорость**

измерение расстояния и времени между двумя точками на изображении в M-режиме и последующее вычисление средней скорости между двумя точками.

Выполните следующие действия:

1. В меню измерения выберите пункт [Скорость].

На экране появятся две пунктирные линии, перпендикулярные друг другу.

- 2. Переместите точку пересечения этих пунктирных линий в начальную точку измерения и нажмите кнопку подтверждения.
- 3. Переместите точку пересечения в конечную точку. Точка пересечения может двигаться только в вертикальном направлении.
	- Нажмите кнопку обновления, чтобы переключиться между неподвижным и подвижным концами измерителя.
	- Нажмите кнопку удаления, чтобы отменить установку исходной точки.
- 4. Нажмите кнопку подтверждения, чтобы установить конечную точку.

## <span id="page-198-0"></span>**14.3.5 ЧСС**

Измерение временного интервала n сердечных циклов (n≤8) на изображении в M-режиме и вычисление частоты сердечных сокращений.

Количество сердечных циклов «n» можно предварительно настроить; подробнее см. в главе «*Настройки*».

# $\bigwedge$ внимание!

**Во время измерения количество сердечных циклов между начальной и конечной точками измерения должно в точности совпадать с предустановленным количеством сердечных циклов. Иначе возможна ошибочная интерпретация.**

Выполните следующие действия:

1. В меню измерения выберите пункт [ЧСС].

На экране появятся две пунктирные линии, перпендикулярные друг другу.

2. Выберите количество (n) сердечных циклов.

Результат измерения ЧСС, появляющийся в окне результатов (см. рисунок ниже), отображает измеренное значение ЧСС и предварительно заданное число сердечных циклов.

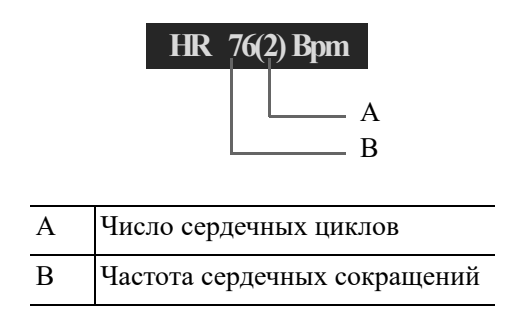

# <span id="page-198-1"></span>**14.3.6 ЧСС (R-R)**

Измерение временного интервала n сердечных циклов (n≤8) между пиковыми точками R на электрокардиограмме и вычисление частоты сердечных сокращений.

Количество сердечных циклов «n» можно предварительно настроить; подробнее см. в главе «*Настройки*».

# $\triangle$ ВНИМАНИЕ!

**Во время измерения количество сердечных циклов между начальной и конечной точками измерения должно в точности совпадать с предустановленным количеством сердечных циклов. Иначе возможна ошибочная интерпретация.**

Выполните следующие действия:

1. В меню измерения выберите пункт [ЧСС (R-R)].

На экране появятся две пунктирные линии, перпендикулярные друг другу.

- 2. Переместите курсор в начальную пиковую точку R и нажмите кнопку подтверждения.
- 3. Переместите курсор в конечную пиковую точку R и нажмите кнопку подтверждения.

# **14.4 Общие измерения в допплеровском режиме**

## **14.4.1 Время**

измерение временного интервала между двумя точками на изображении в допплеровском режиме.

Данная операция аналогична измерению времени в M-режиме; подробнее см. в [разделе](#page-197-0) [«14.3.2](#page-197-0) Время»

# **14.4.2 ЧСС**

Измерение временного интервала между сердечными циклами n (n≤8) на изображении в допплеровском режиме и вычисление числа сердечных сокращений в минуту (уд./мин). Данная операция аналогична измерению ЧСС в M-режиме; подробнее см. в [разделе](#page-198-0) [«14.3.5](#page-198-0) ЧСС»

# **14.4.3 ЧСС (R-R)**

Измерение временного интервала n сердечных циклов (n≤8) между пиковыми точками R на электрокардиограмме и вычисление количества сердечных сокращений в минуту (уд./мин). Данная операция аналогична измерению ЧСС (R-R) в M-режиме; подробнее см. в [разделе](#page-198-1) «14.3.6 ЧСС [\(R-R\)»](#page-198-1)

# <span id="page-199-0"></span>**14.4.4 Скорость D**

Измерение скорости, градиента давления и угла коррекции в определенной точке допплеровского спектра.

### **СОВЕТ:**

Значение скорости отображается в окне результатов в реальном времени только до нажатия кнопки подтверждения в целях фиксации исходной точки. Прошлое значение скорости не отображается в окне результатов.

Выполните следующие действия:

1. В меню измерения выберите пункт [Скор].

На экране появится курсор.

2. Переместите курсор в точку, где требуется измерить скорость.

3. Нажмите кнопку подтверждения, и результат отобразится в окне результатов.

## **14.4.5 Ускорение**

измерение скоростей в двух точках и промежутка времени между этими точками на изображении в допплеровском режиме и вычисление ускорения, градиента давления, разности скоростей и угла коррекции.

Выполните следующие действия:

1. В меню измерения выберите пункт [Ускорение].

На экране появится курсор.

- 2. Переместите курсор в первую точку, где требуется измерить скорость.
- 3. Нажмите кнопку подтверждения, чтобы зафиксировать первую точку.
- 4. Переместите курсор во вторую точку, где требуется измерить скорость.
- 5. Нажмите кнопку подтверждения, чтобы зафиксировать вторую точку. Результаты отобразятся в окне результатов.

## **14.4.6 Допплеровский контур**

Измерение клинических показателей с использованием метода спектрального допплеровского контура. Доступны методы измерения «Контур», «Авто», «Сплайн» и «Скор» (Скорость) и 2 PT (Две точки).

Ниже приведено схематичное изображение допплеровского спектра:

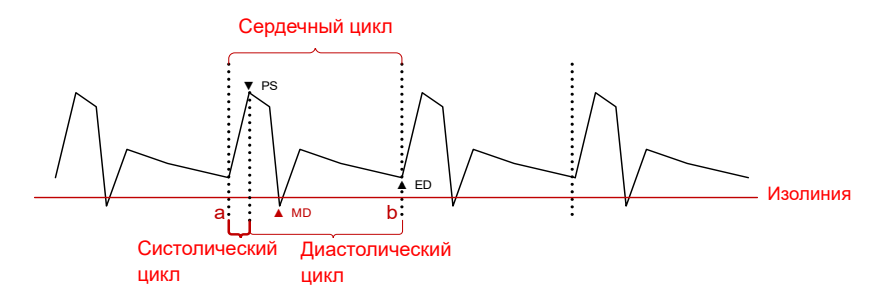

### **ПРИМЕЧАНИЕ.**

При получении допплеровского контура в качестве начальной точки необходимо использовать время начала систолы, а в качестве конечной точки — конец диастолы. Иными словами, вычисление показателей происходит путем получения контура допплеровского спектра от систолы к диастоле.

Выполните следующие действия:

1. В меню измерения выберите пункт [Д конт.].

На экране появится курсор.

- 2. Установите курсор в начальной точке измерения и зафиксируйте ее с помощью кнопки подтверждения.
- 3. Обведите объект курсором.
	- Двигайте курсор вправо для вычерчивания линии, которая максимально перекрывает спектр.
	- Чтобы откорректировать уже вычерченную линию, перемещайте курсор влево.

4. Установите курсор в конечной точке измерения и зафиксируйте ее с помощью кнопки подтверждения.

### **Итоговые результаты**

С помощью инструмента «Д конт.» получаются следующие результаты:

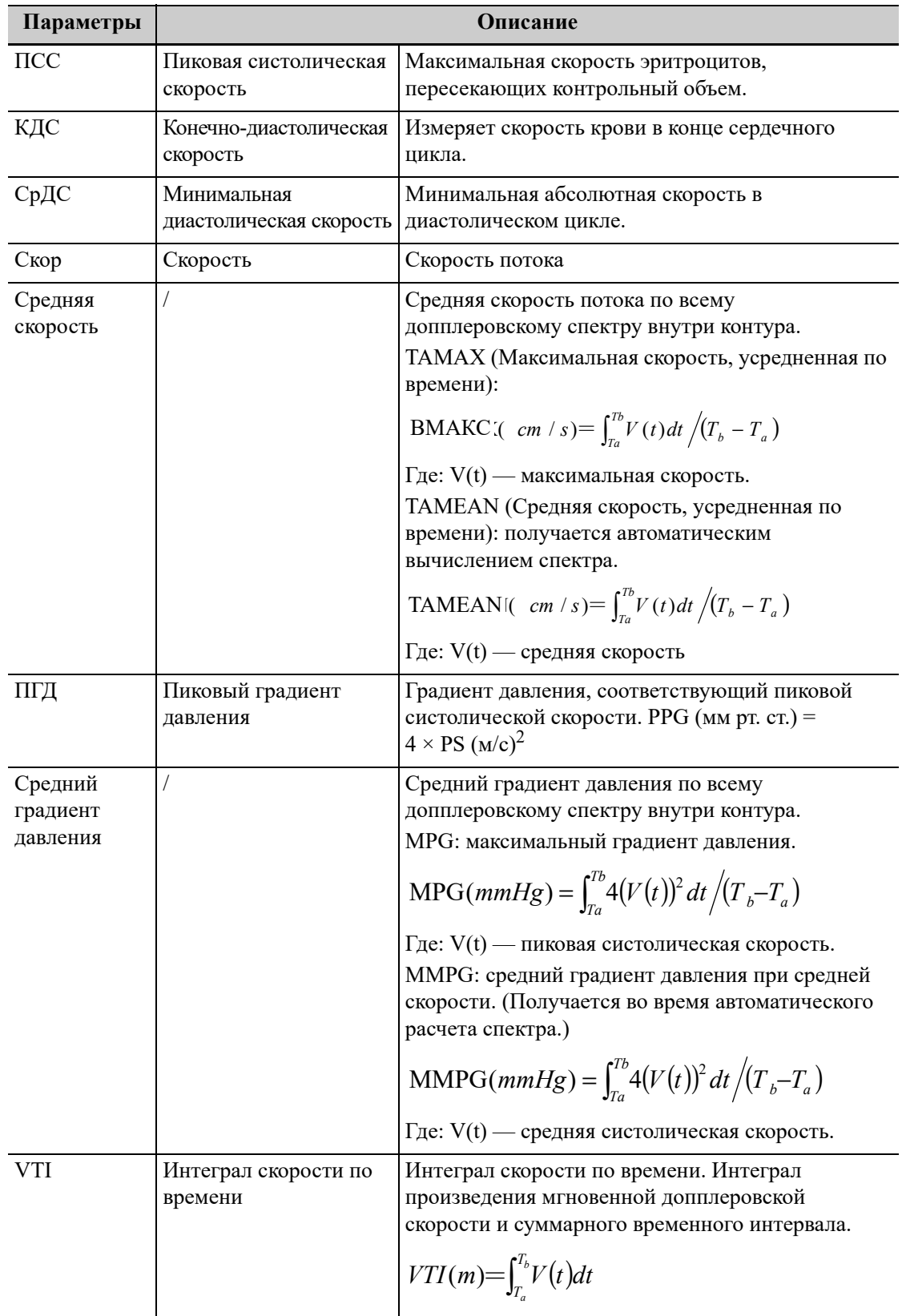

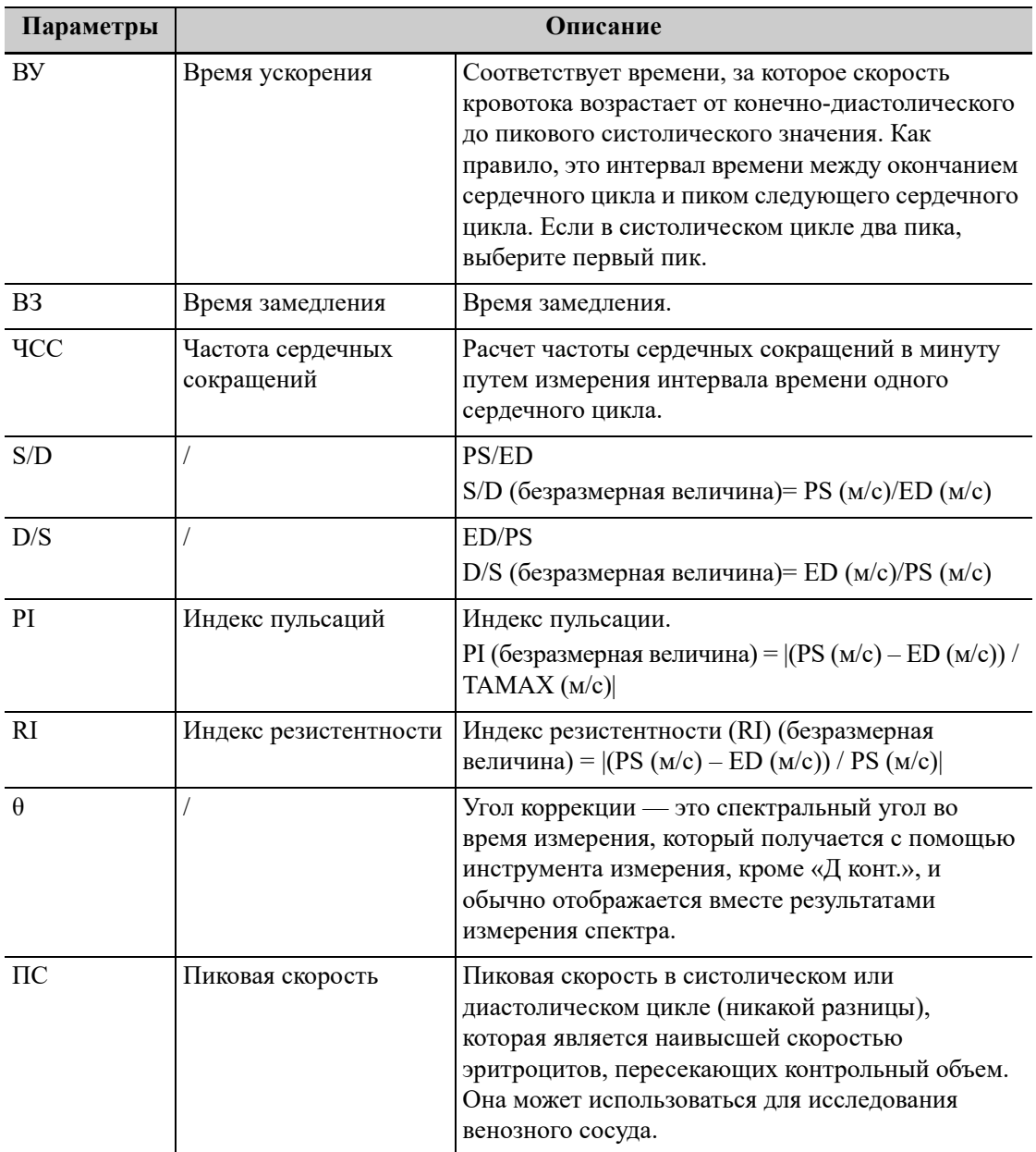

### **ПРИМЕЧАНИЕ.**

- В приведенных выше формулах «T» обозначает время (c), «V» скорость (см/с) в каждой точке на интервале «T», «a» — начальную точку контура, «b» — конечную точку контура.
- Приведенные выше параметры это данные, получаемые с помощью инструмента «Д конт.», хотя на практике система отображает только часть из них в соответствии с операцией и предварительными установками.

Метод измерения меняется в зависимости от выбранного результата.

### **Скорость**

Измерение скорости, градиента давления и угла коррекции в определенной точке допплеровского спектра.

Данная операция аналогична измерению времени в допплеровском режиме; подробнее [см](#page-199-0). в разделе «14.4.4 [Скорость](#page-199-0) D».

### **2 PT**

Измерение скорости, градиента давления и угла коррекции между двумя точками допплеровского спектра.

Выполните следующие действия:

- 1. В меню измерения выберите необходимые элементы, используя метод [2 PT], и на экране появится курсор в виде большого знака «+».
- 2. Установите курсор в начальной точке измерения и зафиксируйте ее с помощью кнопки подтверждения.
- 3. Установите курсор в конечной точке измерения и зафиксируйте ее с помощью кнопки подтверждения.

### **Сплайн**

Выполните следующие действия:

- 1. В меню измерения выберите необходимые элементы, используя метод [Сплайн]
- 2. Установите курсор в начальной точке измерения и зафиксируйте ее с помощью кнопки подтверждения.
- 3. Обведите курсором требуемую область. Продолжайте фиксировать вторую, третью и т. д. точки (до 50 точек) спектра.
- 4. Нажмите кнопку подтверждения дважды, чтобы привязать последнюю опорную точку. иначе измерение завершится автоматически после фиксации 50 контрольных точек.

#### **Обводка**

Выполните следующие действия:

1. В меню измерения выберите необходимые элементы, используя метод [Вручн].

На экране появится курсор.

- 2. Установите курсор в начальной точке измерения и зафиксируйте ее с помощью кнопки подтверждения.
- 3. Перемещайте курсор вокруг объекта, чтобы нанести контур, который максимально перекрывает спектр.
- 4. Нажмите кнопку подтверждения, чтобы подтвердить конечную точку контурной линии.

### **Авто**

Выполните следующие действия:

1. В меню измерения выберите необходимые элементы, нажав кнопку [Авто].

На экране появится курсор.

- 2. Установите курсор в начальной точке измерения и зафиксируйте ее с помощью кнопки подтверждения.
- 3. Переместите курсор, чтобы задать конечную точку контурной линии, и нажмите кнопку подтверждения.

Система начертит контурную линию, автоматически перекрывающую спектр, и определит полный сердечный цикл для расчета.

#### **Автоматическое вычисление спектра**

Приведенные выше результаты также можно получить с помощью функции автоматического вычисления, которая рассчитывает сердечные циклы.

Выполните следующие действия:

- 1. В меню PW-изображения выберите пункт [Авт.Выч], чтобы активировать его. Система автоматически построит контур и отобразит результаты на экране.
- 2. Выберите [ПарамАвтоВыч] в меню PW-изображения. Выберите параметр для вычисления.
- 3. Выберите пункт [Автом.сердеч.цикл] в меню отображения в режиме PW. Выберите количество циклов для вычисления.
- 4. При необходимости можно изменить спектр ВТЛЖ вручную:
	- a. Нажмите <Freeze> (Стоп-кадр), чтобы сделать стоп-кадр изображения.
	- b. Нажмите кнопку курсора, чтобы активировать курсор.
	- c. Установите курсор на линии построения спектра и нажмите кнопку подтверждения.
	- d. Переместите курсор для построения линии результаты вычислений будут выведены на экран в режиме реального времени.

### **14.4.7 PS/ED**

Измерение пиковой систолической (PS) и конечно-диастолической (ED) скорости на допплеровском спектре и вычисление индекса резистентности (RI), отношения S/D и угла коррекции.

Выполните следующие действия:

1. В меню измерения выберите пункт [PS/ED].

На экране появится курсор.

- 2. Наведите курсор на систолический пик и зафиксируйте точку с помощью кнопки подтверждения.
- 3. Переместите курсор в конечную точку диастолы и зафиксируйте ее с помощью кнопки подтверждения.

# <span id="page-204-0"></span>**14.4.8 Объем кровотока**

Измерение кровотока, проходящего через поперечное сечение сосуда за единицу времени. Выполните следующие действия:

- 1. В меню измерения выберите пункт [Объем.поток]. Откройте подменю.
	- Выберите пункт [Площ.сос.] чтобы выбрать метод вычисления площади: «Расст» или «Контур».
	- Выберите пункт [Оцен. PW], чтобы выбрать область, которую нужно обвести.
- 2. Измерение площади сосуда.
- 3. Для расчета объемного кровотока коснитесь пункта [TAMEAN] или [TAMAX].

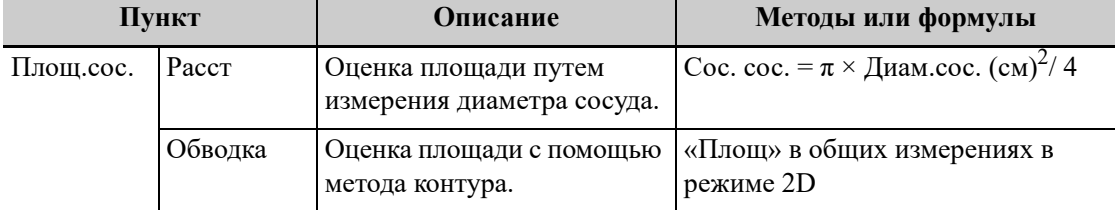

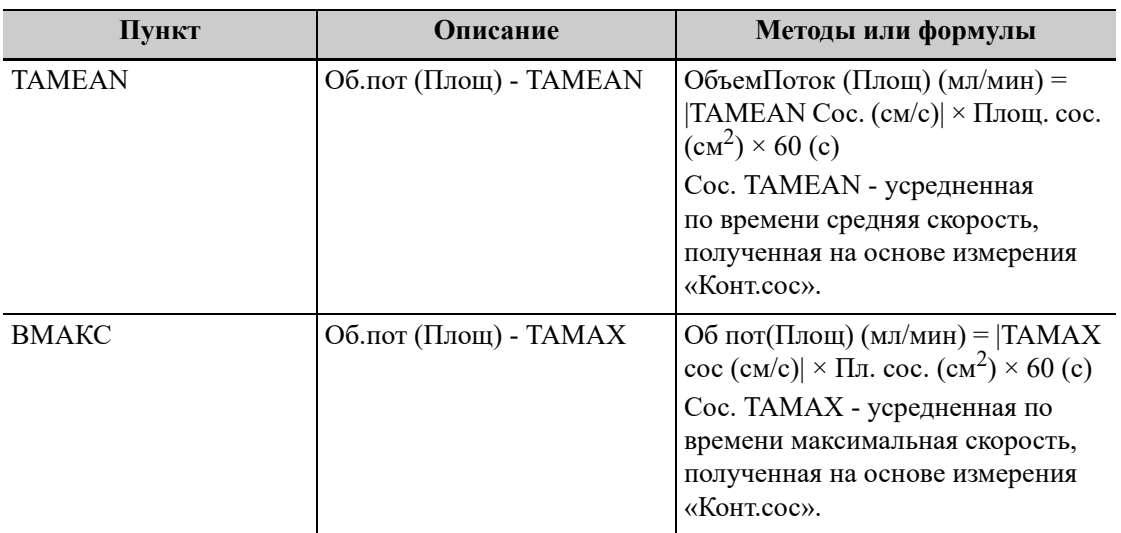

# **14.4.9 Отношение скорости**

Измерение двух значений скорости D в одном или двух спектрах и расчет отношения скорости для анализа сведений о кровотоке.

Выполните следующие действия:

1. В меню измерения выберите пункт [Отн.(Скор)].

На экране появится курсор.

- 2. Переместите курсор и нажмите кнопку подтверждения, чтобы получить два значения скорости.
- 3. Система автоматически вычислит отношение.

Где:

*Отн.*(*Скор*)(безразмерная величина)= $|Vel1(cm / s)|$ / Vel2( *cm* / *s*)

## **14.4.10 Отношение VTI**

Измерение двух значений VTI в спектре и вычисление их отношения.

Выполните следующие действия:

1. В меню измерения выберите пункт [Отношение (VTI)].

На экране появится курсор.

- 2. Перемести курсор, чтобы получить два значения VTI1 и VTI2, используя метод «Д конт.».
- 3. Система автоматически вычислит отношение.

Где:

Отношение VTI (безразмерная величина) = VTI1( *cm* )/ VTI2( *cm* )

# **14.5 Абдоминальные измерения**

Используются для измерений органов брюшной полости (печени, желчного пузыря, поджелудочной железы, почек и т. д.) и крупных абдоминальных сосудов.

Выполните следующие действия:

- 1. Выберите надлежащий режим исследования.
- 2. Выберите требуемый режим визуализации.
- 3. Начните сканирование и получите нужное изображение.
- 4. Нажмите кнопку измерения, чтобы перейти в режим специальных измерений.
- 5. Чтобы выполнить измерение, выберите нужный инструмент в меню измерения.

# **14.6 Измерения репродуктивной системы**

Используются для измерений параметров репродуктивной системы животного. Выполните следующие действия:

- 1. Выберите режим исследования репродуктивной системы.
- 2. Выберите требуемый режим визуализации.
- 3. Начните сканирование и получите нужное изображение.
- 4. Нажмите кнопку измерения, чтобы перейти в режим специальных измерений.
- 5. Чтобы выполнить измерение, выберите нужный инструмент в меню измерения.

#### **Исследование в случае многоплодной беременности**

Система позволяет исследовать несколько плодов (не более 15).

### **ПРИМЕЧАНИЕ.**

Убедитесь, что в меню исследования при многоплодной беременности отображается плод, на котором требуется произвести измерения.

Выполните следующие действия:

1. Укажите число плодов в поле [Кол-воЗародышей] на странице [Св-я о жив.] -> [Акуш].

Если в поле [Кол-воЗародышей] заданное значение превышает 1, то в меню акушерских измерений отображается пункт [Плод].

С его помощью можно переключаться между параметрами [Плод A], [Плод B] и т.д.

2. Выполните соответствующие измерения для плода.

Результаты измерений в окне результатов помечаются буквой, соответствующей плоду — A, B, C и т. д.

3. В отчете исследования репродуктивной системы выберите [Плод A], [Плод B] и т. д., чтобы переключиться между результатами для различных плодов.

# **14.7 Кардиологические измерения**

Используются для измерения функции левого желудочка, а также параметров главной артерии и вены и т. д.

### **ПРИМЕЧАНИЕ.**

- Сердечное сокращение спектра внутри контура в измерении VTI должно совпадать с сердечным сокращением в предварительной установке, иначе полученное значение ЧСС (Частота сердечных сокращений) будет неверным.
- Некоторые специальные инструменты в библиотеке предварительной установки измерений (и список соответствия в назначении результатов) отображаются иначе, чем в меню измерения и окне результатов.

В библиотеке предварительной установки (и списке соответствия в назначении результатов) за инструментом следует слово, указывающее режим или местоположение.

Выполните следующие действия:

- 1. Выберите кардиологический режим исследования.
- 2. Выберите требуемый режим визуализации.
- 3. Начните сканирование и получите нужное изображение.
- 4. Нажмите кнопку измерения, чтобы перейти в режим специальных измерений.
- 5. Чтобы выполнить измерение, выберите нужный инструмент в меню измерения.

## **14.7.1 ПердСтвМК**

Волновое измерение передней створки митрального клапана в M-режиме

Выполните следующие действия:

- 1. В меню измерений выберите пункт [ПердСтвМК].
- 2. Переместите курсор и нажмите кнопку подтверждения, чтобы по очереди зафиксировать точки D, E, F, A и C. Соответствующие символы будут отображены справа от точки.
- 3. После фиксации точки «D» и точки «E» системой будут получены значения «АмплПика D-Е МК» и «Наклон D-E МК».
- 4. Значение «Наклон E-F МК» будет получено после фиксации точки «F».
- 5. Значения «АмплПика Е МК», «АмплПика A МК» и «Интервал A-C МК» будут получены после фиксации точек «A» и «C».
- 6. Досрочное окончание измерений можно выполнить двойным нажатием кнопки подтверждения в точке E, F, A или C.

# **14.7.2 AutoEF**

Автоматическое измерение диастолы и плоскости диастолы.

### **СОВЕТ:**

- Использование данной функции поддерживается только в режиме исследований сердца.
- Рекомендуется подсоединить модуль ЭКГ, получить видеоролик в стандартных плоскостях A2C и A4C, а затем для выполнения измерений с помощью функции AutoEF выбрать те изображения сердечных циклов, на которых четко видна плоскость сердечной мышцы и содержится меньше всего помех.

Выполните следующие действия:

- 1. В меню измерений выберите пункт [АвтоФВ].
- 2. В апикальной двухкамерной проекции измерьте следующие параметры:
	- Эндокард левого желудочка в конце диастолы; EDV(A2C) вычисляется автоматически.
	- Эндокард левого желудочка в конце систолы; ESV(A2C) вычисляется автоматически.
- 3. В апикальной четырехкамерной проекции измерьте следующие параметры:
	- Эндокард левого желудочка в конце диастолы; EDV(A4C) вычисляется автоматически.
	- Эндокард левого желудочка в конце систолы; ESV(A4C) вычисляется автоматически.

Если высота и вес уже были введены, система вычисляет SV, EF, SI, индекс EDV и индекс ESV.

4. Выберите источник сведений о ЧСС: ЭКГ или значение, введенное вручную.

ЧСС автоматически определяется с помощью ЭКГ. Если функция ЭКГ не подключена, процедуру определения ЧСС следует запустить с помощью меню.

CO и CI вычисляются автоматически с использованием введенных значений роста и веса.

### **14.7.3 Функция левого желудочка**

Эта группа исследований предназначена для оценки диастолических и систолических возможностей левого желудочка (LV) с помощью ряда показателей, измеряемых на изображении в B- или M-режиме. Также как и при вычислении объема левого желудочка, а также конечной диастолы и конечной систолы, с их помощью можно рассчитывать следующие показатели (не все показатели рассчитываются в каждом исследовании, для справки см. таблицу результатов исследования каждого исследования).

### **ПРИМЕЧАНИЕ.**

Введенное вручную значение ЧСС должно быть в диапазоне от 1 до 999.

#### **Одноплоскостной эллипс**

Выполните следующие действия:

- 1. В меню измерения выберите пункт [Моноп.эллип].
- 2. Измерьте следующие параметры в конце диастолы в апикальной проекции вдоль длинной оси:
	- $-$  LVLd апик.
	- LVAd апик.

После этого рассчитывается значение EDV.

- 3. Измерьте следующие параметры в конце систолы в апикальной проекции вдоль длинной оси:
	- LVLs апик.
	- LVAs апик.

После этого рассчитывается значение ESV.

Система рассчитывает SV и EF.

Если высота и вес уже были введены, система вычисляет SI, индекс EDV и индекс ESV.

4. Выберите источник сведений о ЧСС: ЭКГ, значение «ЧСС (R-R)» или значение, введенное вручную.

CO и CI вычисляются автоматически с использованием введенных значений роста и веса.

### **Двупл.эллипс**

Выполните следующие действия:

- 1. В меню измерения выберите пункт [Двухпл.эллипс].
- 2. В проекции вдоль короткой оси левого желудочка измерьте следующие параметры:
	- В конце диастолы: LVIDd
	- В конце систолы: LVIDs
- 3. В проекции вдоль короткой оси на уровне митрального клапана измерьте следующие параметры:
	- В конце диастолы: LVAd sax MV
	- В конце систолы: LVAs sax MV
- 4. В апикальной проекции вдоль длинной оси измерьте следующие параметры:
	- LVAd апик., и рассчитается EDV
	- LVAs апик., и рассчитается ESV

После измерения LVAs апик система рассчитывает SV и EF.

Если высота и вес уже были введены, система вычисляет SI, индекс EDV и индекс ESV.

5. Используйте меню для выбора источника сведений о ЧСС: ЭКГ, значение «ЧСС (R-R)» или значение, введенное вручную.

CO и CI вычисляются автоматически с использованием введенных значений роста и веса.

### **Bullet**

Выполните следующие действия:

1. В меню измерения выберите пункт [Bullet].

В апикальной проекции вдоль длинной оси измерьте следующие параметры:

- В конце диастолы: LVLd апик.
- В конце систолы: LVLs апик.
- 2. В проекции вдоль короткой оси на уровне митрального клапана измерьте следующие параметры:
	- В конце диастолы: LVAd sax MV, и рассчитается EDV
	- В конце систолы: LVAs sax MV, и рассчитается ESV

Система рассчитывает SV и EF.

Если высота и вес уже были введены, система вычисляет SI, индекс EDV и индекс ESV.

3. Используйте меню для выбора источника сведений о ЧСС: ЭКГ, значение «ЧСС (R-R)» или значение, введенное вручную.

CO и CI вычисляются автоматически с использованием введенных значений роста и веса.

### **Mod.Simpson**

Выполните следующие действия:

- 1. В меню измерения выберите пункт [Mod.Simpson].
- 2. В апикальной проекции вдоль длинной оси измерьте следующие параметры:
	- В конце диастолы: LVLd апик.
	- В конце систолы: LVLs апик.
- 3. В проекции вдоль короткой оси на уровне митрального клапана измерьте следующие параметры:
	- В конце диастолы: LVAd sax MV
	- В конце систолы: LVAs sax MV
- 4. В проекции вдоль короткой оси на уровне папиллярной мышцы измерьте следующие параметры:
	- В конце диастолы: LVAd sax PM, и рассчитается EDV
	- В конце систолы: LVAs sax PM, и рассчитается ESV

Система рассчитывает SV и EF.

Если высота и вес уже были введены, система вычисляет SI, индекс EDV и индекс ESV.

5. Используйте меню для выбора источника сведений о ЧСС: ЭКГ, значение «ЧСС (R-R)» или значение, введенное вручную.

CO и CI вычисляются автоматически с использованием введенных значений роста и веса.

### **измерение одной плоскости (измерение только одной апикальной проекции — двухили четырехкамерной)**

Выполните следующие действия:

- 1. В меню измерения выберите пункт [Simpson].
- 2. Измерьте эндокард.

Измерение эндокарда осуществляется методами «Контур», «Сплайн» и «Авто». Выберите в меню нужный метод.

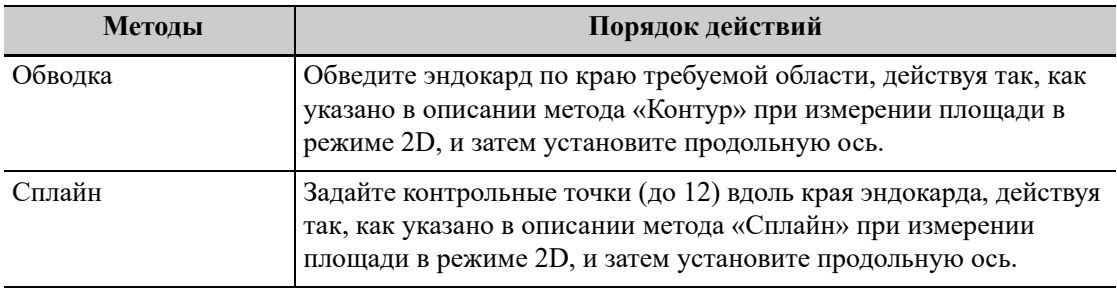

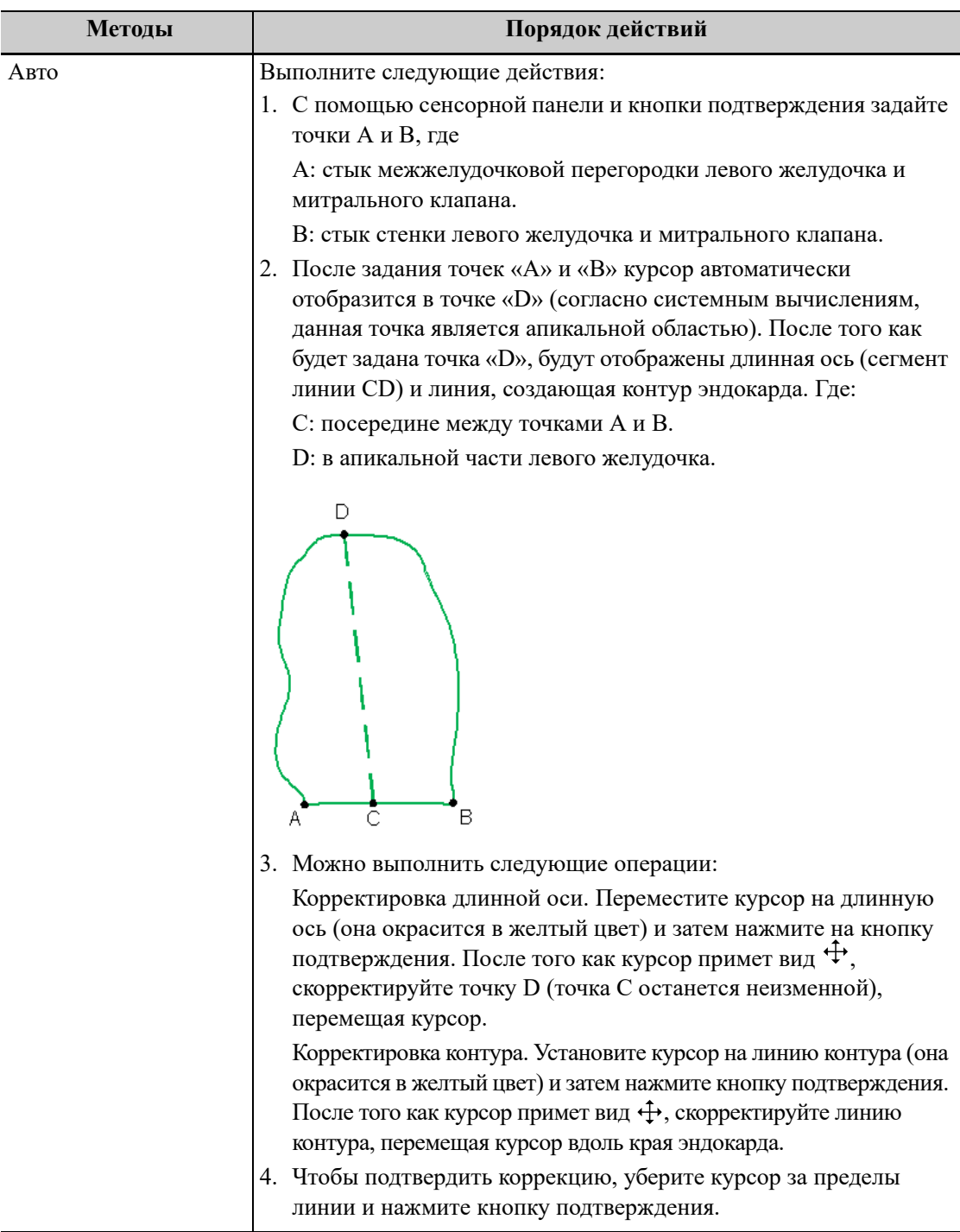

- Измерьте эндокард левого желудочка в конце диастолы и задайте длинную ось, чтобы получить EDV.
- Измерьте эндокард левого желудочка в конце систолы и задайте длинную ось, чтобы получить ESV.

Система рассчитывает SV и EF.

Если высота и вес уже были введены, система вычисляет SI, индекс EDV и индекс ESV.

3. Используйте меню для выбора источника сведений о ЧСС: ЭКГ, значение «ЧСС (R-R)» или значение, введенное вручную.

CO и CI вычисляются автоматически с использованием введенных значений роста и веса.

#### **двуплоскостное измерение**

## $\triangle$ ВНИМАНИЕ!

**При измерении функции левого желудочка с помощью исследования Simpson апикальная четырехкамерная проекция и апикальная двукамерная проекция должны быть перпендикулярны. В противном случае результат измерения будет неточен.**

Выполните следующие действия:

- 1. В меню измерения выберите пункт [Simpson].
- 2. В апикальной двухкамерной проекции измерьте следующие параметры:
	- эндокард левого желудочка в конце диастолы и задайте длинную ось, чтобы получить EDV (A2C);
	- эндокард левого желудочка в конце систолы и задайте длинную ось, чтобы получить ESV (A2C);
- 3. В апикальной четырехкамерной проекции измерьте следующие параметры:
	- эндокард левого желудочка в конце диастолы и задайте длинную ось, чтобы получить EDV (A4C);
	- эндокард левого желудочка в конце систолы и задайте длинную ось, чтобы получить ESV (A4C);

Если высота и вес уже были введены, система вычисляет SV, EF, SI, индекс EDV и индекс ESV.

4. Выберите источник сведений о ЧСС: ЭКГ, значение «ЧСС (R-R)» или значение, введенное вручную.

CO и CI вычисляются автоматически с использованием введенных значений роста и веса.

### **ЛЖ (2D)**

### **СОВЕТ:**

- На экране [Настройки] > [Система] > [Приложение] можно выбрать метод для исследования Cube/Teichholz/ЧСС.
- Выберите [Свойства] в окне [Настройки] > [Измерен], чтобы выбрать формулу измерения левого желудочка, исходя из элементов результата: «Cube», «Teichholz» или «Gibson».

В качестве примера приводится метод с использованием параметров ЛЖВнДиам(д), ЛЖВнДиам(с) и ЧСС.

Выполните следующие действия:

- 1. Выберите [ЛЖ (2D)] в меню измерений.
- 2. Измерьте LVIDd в режиме 2D или M.

Будут получены значения LVIDd и EDV.

- 3. Измерьте LVIDs в режиме 2D или M.
	- Будут получены значения LVIDs и КСО.
	- Система рассчитывает SV, EF и FS.
- 4. Используйте меню для выбора источника сведений о ЧСС: ЭКГ, значение «ЧСС (R-R)» или значение, введенное вручную.

Если высота и вес уже были введены, система вычисляет SI, CO, CI, индекс EDV и индекс ESV.

Если измерено значение LVEF, рассчитывается значение MVCF.

## **14.7.4 Масса левого желудочка (LV Mass)**

Позволяет оценить индекс массы левого желудочка (LV Mass-I) посредством расчета параметра «LV Mass».

LV MASS-I (безразмерная величина) = LV Mass (г)/площадь поверхности тела (м<sup>2</sup>)

### **LV Mass (Cube)**

Выполните следующие действия:

- 1. В меню измерения выберите пункт [LV Mass (Cube)].
- 2. В конце диастолы измерьте следующие параметры:
	- IVSd
	- LVIDd
	- LVPWd

Будет рассчитан параметр «МассаЛЖ(Cube)».

Если рост и вес уже введены, будет рассчитан параметр «МассаЛЖ-I(Cube)».

### **LV Mass (A-L)**

Выполните следующие действия:

- 1. В меню измерения выберите пункт [LV Mass (A-L)].
- 2. В проекции вдоль длинной оси измерьте параметр «LVLd apical»в конце диастолы.
- 3. В проекции вдоль короткой оси на уровне папиллярной мышцы измерьте следующие параметры в конце диастолы:
	- Площадь эндокарда: LVAd sax Endo
	- Площадь эпикарда: LVAd sax Epi

Рассчитается параметр «LV Mass (A-L)».

Если рост и вес уже введены, рассчитается параметр «ИнМассЛЖ (A-L)».

### **LV Mass (T-E)**

Выполните следующие действия:

- 1. В меню измерения выберите пункт [МассаЛЖ(T-E)].
- 2. В проекции вдоль короткой оси на уровне папиллярной мышцы измерьте следующие параметры в конце диастолы:
	- Площадь эндокарда: LVAd sax Endo
	- Площадь эпикарда: LVAd sax Epi
- 3. Измерьте a и d.

Будет рассчитан параметр «МассаЛЖ(T-E)».

Если рост и вес уже введены, будет рассчитан параметр «МассаЛЖ-I(T-E)».

## **14.7.5 Площадь митрального клапана (MVA)**

Площадь митрального клапана (MVA) можно рассчитать двумя методами: полупериод давления (PHT) или интеграл скорости по времени (VTI).

Вычисление значения «ПлощМК» методом «PHT» должно быть выполнено в режиме CW.

MVA(PHT)  $(cM^2) = 220/MV$  PHT (MC)

# **14.7.6 ПлощАоК(VTI)**

Площадь аортального клапана (AVA) можно рассчитать методом интеграла скорости по времени (VTI). Измерения следует выполнять на изображении в режиме 2D или допплеровском режиме.

### **14.7.7 Объем левого предсердия**

Индекс (Объем левого предсердия) используется для оценки размера левого предсердия.

### **ОбъЛП (Пл-Дл)**

Оценка объема левого предсердия с помощью площади и длины.

### **ОбъЛП (Симп)**

Оценка объема левого предсердия с помощью метода Simpson. Выполняется на апикальной двукамерной проекции и апикальной четырехкамерной проекции.

### **14.7.8 Индекс LV Tei**

Индекс производительности миокарда левого желудочка (LVIMP) используется для анализа общих диастолических и систолических возможностей желудочка.

# **14.7.9 СДПЖ**

СПДЖ (систолическое давление в правом желудочке) измеряет систолическое давление в правом желудочке.

Выполните следующие действия:

- 1. В меню измерения выберите пункт [СистДавл-еПЖ].
- 2. Измерьте Vмак TR в допплеровском режиме.

Рассчитается параметр «PGмак TR».

3. В подменю [RVSP] выберите пункт [RAP], и во всплывающем диалоговом окне выберите (или введите) давление, как показано на рисунке ниже.

Диапазон ввода —  $[0, 50.0 \text{ mmHg}]$ .

4. После выбора (или ввода) давления нажмите [OK]. Значение RAP получено. Рассчитается параметр «СДПЖ».

## **14.7.10 Кон-диастДавлЛегА**

Кон-диастДавлЛегА (конечно-диастолическое давление в легочной артерии) измеряет конечно-диастолическое давление в легочной артерии.

## **14.7.11 RVIMP**

Измерение RVIMP (Индекс производительности миокарда правого желудочка) аналогично измерению LVIMP.

# **14.7.12 Qp/Qs**

Отношение потоков малого круга кровообращения и большого круга кровообращения.

# **14.7.13 ПФСМР**

Площадь проксимальной поверхности одинаковой скорости (PISA) используется для качественного анализа регургитации в митральном клапане (PISA MR), регургитации в аортальном клапане (PISA AR), регургитации в трехстворчатом клапане (PISA TR) и регургитации в легочном клапане (PISA PR) в цветовом режиме.

Порядок действий при измерении PISA:

- 1. Начните измерение PISA, переместив полукруг измерителя с помощью сенсорной панели.
- 2. Зафиксируйте центр полукруга измерителя, нажав кнопку подтверждения.
- 3. Отрегулируйте направление изменения длины радиуса полукруга измерителя с помощью сенсорной панели.
- 4. Нажмите кнопку подтверждения, чтобы зафиксировать измеритель.

### **PISA МитрНедост**

Регургитацию в митральном клапане (PISA MR) нужно измерять в цветовом или допплеровском режиме.

Выполните следующие действия:

- 1. Перейдите в цветовой режим и регулируйте цветовую карту до тех пор, пока не появится наложение спектров.
- 2. В меню измерения выберите пункт [PISA MR].
- 3. Измерьте MR Rad с помощью измерителя PISA.

Введите значение «MR Als.Vel.»

- 4. С помощью инструмента «Д конт.» измерьте спектр митральной регургитации (MR), чтобы получить:
	- МитрРегургМаксСк
	- VTI МитРегург

«Поток MR», «Ск.потока MR» и MR EROA рассчитываются автоматически.

Если измерен параметр MV SV, то «Фракция MR» рассчитывается автоматически.

### **PISA AR**

Регургитацию в аортальном клапане (PISA AR) нужно измерять в цветовом или допплеровском режиме.

Процедуры аналогичны измерению параметра «PISA МитрНедост».

### **PISA TR**

Регургитацию в трехстворчатом клапане (PISA TR) нужно измерять в цветовом или допплеровском режиме.

Процедуры аналогичны измерению параметра «PISA МитрНедост».

### **PISA PR**

Регургитацию в легочном клапане (PISA PR) нужно измерять в цветовом или допплеровском режиме.

Процедуры аналогичны измерению параметра «PISA МитрНедост».
# **14.8 Измерения малых органов**

Используется для таких исследований, как поверхностные и скелетно-мышечные измерения для животных.

Выполните следующие действия:

- 1. Войдите в режим исследования малых органов.
- 2. Выберите требуемый режим визуализации.
- 3. Начните сканирование и получите нужное изображение.
- 4. Нажмите кнопку измерения, чтобы перейти в режим специальных измерений.
- 5. Чтобы выполнить измерение, выберите нужный инструмент в меню измерения.

## **14.8.1 Образов-ие**

Назначение: измерение параметров «ДлинаОпухоли» «ШиринаОпухоли» и «ВысотаОпухоли» для вычисления параметров «ОбъемОпухоли», а также измерение параметров «Расстояние сосок-опухоль» и «Кожа-Опухоль». Можно измерить до 10 опухолей.

В качестве примера рассмотрим опухоль 1. Процедуры измерения следующие:

- 1. В меню измерения выберите пункт [Опухоль 1].
- 2. Нажмите [Позиция], чтобы записать положение опухоли во время измерения образования молочной железы.
- 3. Нажмите [Сторона: X], чтобы записать сторону расположения образования.
- 4. С помощью метода «Отрезок» общих измерений в режиме 2D измерьте значения «Опухоль1 L», «Опухоль1 W» и «Опухоль1 H».
- 5. С помощью метода «Расстояние» общих измерений в режиме 2D измерьте параметр «Расстояние сосок-опухоль» и «Кожа-Опухоль».

Измерения и рассчитанный объем опухоли записываются в отчете.

## **14.8.2 Яичко**

Назначение: измерение параметров «ДлинаЯичка», «ТолщЯичка» и «ШирЯичка», вычисление параметра «ОбъемЯичка».

## **СОВЕТ:**

Измерение нужно проводить на левой и правой стороне, соответственно.

Выполните следующие действия:

- 1. В меню измерения выберите пункт [Яичко].
- 2. С помощью метода «Отрезок» общих измерений в режиме 2D измерьте параметры «ДлинаЯичка», «ВысотаЯичка» и «ШиринаЯичка». Параметр «ОбъемЯичка» рассчитывается автоматически.

## **14.8.3 Эпидидим.**

Назначение: измерение параметров «Эпидидимис L», «Эпидидимис H» и «Эпидидимис W».

## **ПРИМЕЧАНИЕ.**

Измерение нужно проводить на левой и правой стороне, соответственно.

Выполните следующие действия:

- 1. В меню измерения выберите пункт [Эпидидимис].
- 2. С помощью метода «Отрезок» общих измерений в режиме 2D измерьте параметры «ДлинаЭпид», «ВысотаЭпид» и «ШиринаЭпид».

# **14.9 Сосудистые измерения**

Сосудистые измерения используются, прежде всего, для оценки сонной артерии, сосудов черепа, сосудов верхних и нижних конечностей.

Выполните следующие действия:

- 1. Войдите в режим сосудистого исследования.
- 2. Выберите требуемый режим визуализации.
- 3. Начните сканирование и получите нужное изображение.
- 4. Нажмите кнопку измерения, чтобы перейти в режим специальных измерений.
- 5. Чтобы выполнить измерение, выберите нужный инструмент в меню измерения.

## **14.9.1 Диам.стеноза**

Назначение: измерение параметров «Норм.диам» и «Ост.диам», вычисление параметра «Диам.стеноза».

Выполните следующие действия:

- 1. В меню измерения выберите пункт [Диа.стеноз].
- 2. С помощью метода «Отрезок» общих измерений в режиме 2D измерьте «Норм.диам» и «Ост.диам».

«Диам.стеноза» рассчитывается автоматически.

## **14.9.2 Площ. стеноза**

Назначение: измерение параметров «Норм.пл» и «Остат.пл», вычисление параметра «Площ.стеноза».

Выполните следующие действия:

- 1. В меню измерения или на сенсорном экране выберите пункт [Площ. стеноза].
- 2. С помощью метода «Площадь» общих измерений в режиме 2D измерьте «Норм.пл» и «Остат.пл».

«Площ.стеноза» рассчитывается автоматически.

# **14.9.3 ICA/CCA (PS)**

Назначение: измерение отношения скорости потока между ICA и CCA для оценки стеноза. Выполните следующие действия:

- 1. В меню измерения или на сенсорном экране выберите пункт [ICA/CCA (PS)].
- 2. Измерьте значение PS для дистального ICA и CCA методом «2 PT» в «Д конт»; система рассчитает параметры стеноза. ICA принимает максимальное из значений PSA для проксимальной, средней и дистальной области, а CCA принимает последнее измеренное значение после изменения атрибутов Прокс/СРД/Дист (по умолчанию, CCA принимает дистальное значение PS).

## **14.9.4 толщКИМ**

## **ПРИМЕЧАНИЕ.**

Измерение IMT возможно только на стоп-кадре изображения (или прошлого изображения), полученного с помощью линейного датчика.

### **СОВЕТ:**

- Убедитесь, что перед измерением IMT была выбрана нужная стенка сосуда (Близ/Дал). В противном случае интима может быть распознана неправильно в связи с использованием разных алгоритмов при распознавании ближней и дальней стенок.
- Чтобы добиться хорошего контура, попробуйте установить рамку исследуемой области параллельно сосуду и отрегулируйте размер рамки, чтобы уменьшить нежелательные помехи.

IMT (Толщина комплекса интима-медиа) измеряет расстояние между LI (Просвет-интима) и MA (Медия-адвентициальная оболочка).

Значения IMT определяются в четырех позициях: необходимо провести измерения CCA (Общая сонная артерия), ICA (Внутренняя сонная артерия), ECA (Наружная сонная артерия) и «Лук» (Луковица).

Выполните следующие действия:

- 1. Перейдите в режим исследования IMT, отсканируйте и сделайте стоп-кадр изображения (или выберите прошлое изображение в режиме просмотра).
- 2. В меню измерения выберите пункт [IMT] и перейдите к измерению IMT.
- 3. Выберите сторону (Лев/Прав), угол и стенку сосуда (Близ/Дал).
- 4. Выберите пункт (например [ICC IMT]), и на экране появится рамка исследуемой области.
	- Если выбрано «Близ», рамка выглядит следующим образом:  $\mathbf{L}^+$ .
	- Если выбрано «Дал», рамка выглядит следующим образом:  $\begin{bmatrix} + \\ + \end{bmatrix}$ .
- 5. Переместите рамку исследуемой области в требуемое положение и нажмите <Set> (Установить). В рамке появятся две линии автоматического построения контура.

Когда рамка исследуемой области окрашена в зеленый цвет, можно выполнить следующие операции:

- Отрегулируйте размер рамки исследуемой области.
- Нарисуйте контур вручную
	- Переместите курсор на линию контура. Линия контура станет желтой. Нажмите клавишу <Set> (Установить).

Перемещайте курсор вдоль границы раздела сосуда. Чтобы подтвердить контур после корректировки, нажмите <Set> (Установить).

- Сотрите линии контура внутри рамки, нажав клавишу <Очистить>. (Нажмите и удерживайте клавишу <Очистить>, чтобы стереть все измерители на экране.)
- 6. По завершении построения контура вручную уберите курсор из рамки и нажмите клавишу <Set> (Установить), чтобы подтвердить результат корректировки. Результаты зафиксируются в отчет об IMT.

Система рассчитывает следующие параметры:

- Максимальная IMT
- Минимальная IMT
- Средняя IMT
- Стандартное отклонение IMT
- Длина исследуемой области IMT
- Длина измерения IMT
- Индекс качества IMT

Индекс качества показывает надежность измерения. В случае низкого значения индекса надежности рекомендуется построить контур вручную или выполнить повторное сканирование, чтобы получить изображение с четкими границами эндокарда.

В случае нескольких измерений на одной и той же стороне одного сосуда под одинаковым углом система рассчитывает следующие параметры для отчета:

- Средняя арифметическая IMT
- Средняя максимальная IMT
- Стандартное отклонение

Кроме того, рассчитывается совокупная средняя IMT, которая представляет собой общее среднее значение всех средних значений IMT, полученных из измерений.

# **14.10 Отчет**

В отчете записываются результаты измерений, которые автоматически сохраняются системой после каждого измерения.

## **14.10.1 Просмотр текущих отчетов**

Нажмите кнопку отчета, чтобы открыть соответствующее диалоговое окно. Появится отчет по умолчанию для текущего исследования.

- Для каждого измерения указаны три последних значения и окончательное значение.
- В отчете отображаются результаты только для тех измерений, которые предварительно заданы в шаблоне отчета и завершены, как показано на приведенном выше рисунке.
- Если в отчете несколько страниц, выберите [Пред] или [След], чтобы перемещаться между страницами.
- После просмотра нажмите кнопку стоп-кадра либо нажмите [Отмена] или [OK], чтобы закрыть страницу отчета.

#### **Редактирование данных измерений**

# $\Lambda$  внимание!

**При редактировании значений измерений нужно вводить подходящие данные, иначе возможен ошибочный диагноз.**

## **ПРИМЕЧАНИЕ.**

- Редактировать можно только значения измерений, а значения расчетов нельзя.
- После редактирования значения измерения автоматически обновляется среднее значение, полученное с помощью инструмента, и соответствующий результат вычисления.

Значения измерения, расположенные в текстовых полях, доступны для редактирования. Установите курсор в текстовое поле и нажмите кнопку подтверждения.

Измененные значения подчеркиваются.

Окончательное значение отображается в столбце [Знач]. В столбце [Метод] выберите вариант ([Посл], [СРД], [Maкс] или [Мин]), чтобы задать способ расчета окончательного значения.

#### **Ввод замечаний по ультразвуковому исследованию**

Введите соответствующие сведения в поле [Коммент].

Также пользователь может сохранить или загрузить комментарии.

- Сохранение комментария: введите сведения в поле комментариев, после чего нажмите [Сохр.коммент.], чтобы сохранить текущие сведения в базу данных комментариев к отчетам.
- Загрузка комментария: нажмите [Загр.коммент.], чтобы открыть диалоговое окно для проверки истории сохраненных комментариев. Также пользователь может выбрать относящиеся к отчету сведения, чтобы добавить их в текущий комментарий к отчету или выбрать расположение комментариев.

#### **Выбор изображений**

Сохраненные для текущего исследования изображения могут быть добавлены в отчет. Выполните следующие действия:

- 1. На странице отчета нажмите [Доб. рис.], чтобы открыть следующее диалоговое окно.
	- Левый столбец: изображения, сохраненные для текущего исследования.
	- Правый столбец: изображения, выбранные для добавления в отчет.
- 2. Выберите изображение.
	- Добавьте или удалите изображение с помощью кнопок [>], [>>], [<] и [<<].
	- Выберите изображение в правом столбце и нажмите [Вверх] или [Вниз], чтобы изменить его место в последовательности, в которой изображения отображаются в отчете.
- 3. Для подтверждения нажмите кнопку [OK].

#### **Анализ данных отчета**

Сведения по анатомии, отображаемые в сосудистом отчете, можно предварительно задать и отредактировать.

Выполните следующие действия:

- 1. Нажмите [Анализ].
- 2. Выберите одно или несколько анатомических описаний.

В раскрывающемся списке можно выбрать только описания [Оценка плода].

Используйте кнопки [Пред]/[След] для переключения между страницами.

3. Для подтверждения нажмите кнопку [OK]. В отчете данные анализа отображаются после значений измерения.

## **Добавление подписи**

Добавьте подпись по завершении составления отчета.

Выполните следующие действия:

- 1. Нажмите [Подпись].
- 2. Начертите контуры подписи на сенсорном экране. Нажмите [OK], чтобы сохранить информацию.
- 3. Распечатайте отчет или выполните его предварительный просмотр, чтобы проверить подпись.

## **14.10.2 Просмотр прошлых отчетов**

## **ПРИМЕЧАНИЕ.**

Прошлые отчеты можно просматривать, но не редактировать.

При выполнении более одного исследования животного в верхней правой части отчета отображается раскрывающийся список [Обсл].

Выполните следующие действия:

- 1. Выберите прошлые исследования в раскрывающемся списке [Иссл].
- 2. В соответствии с режимом исследования выберите надлежащий шаблон в пункте [Тип отчета].

Убедитесь, что шаблон соответствует режиму исследования, иначе результаты исследования будут отображаться неправильно.

3. Просмотр прошлого отчета.

# **14.10.3 Настройки отчета**

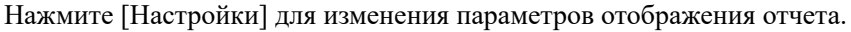

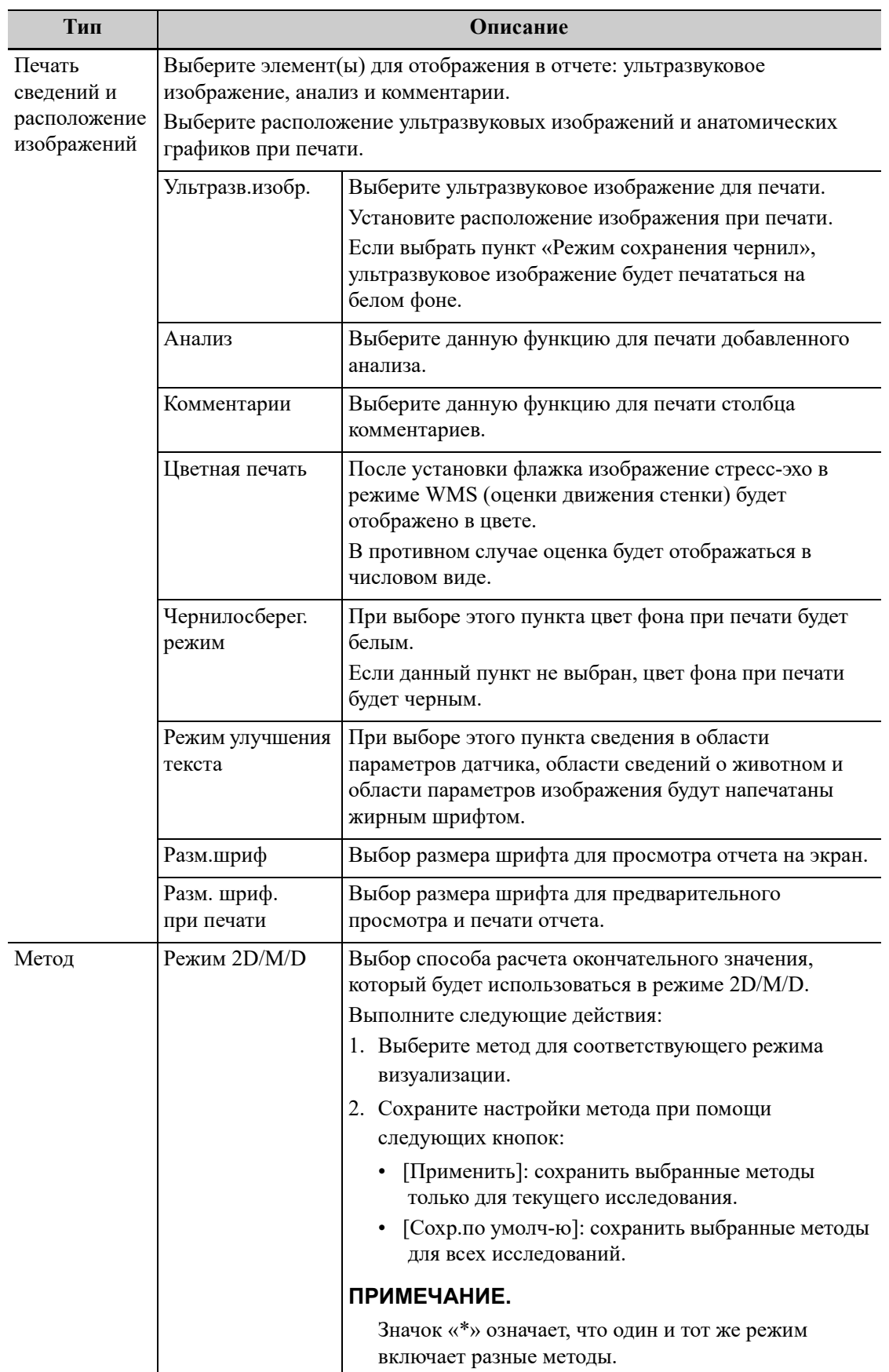

## **14.10.4 Печать отчетов**

Нажмите [Печать], чтобы распечатать отчет.

Или нажмите [Предв.просм] для предварительного просмотра отчета. На странице предварительного просмотра можно выполнить следующие операции:

- Нажмите [Печать].
- Для просмотра предыдущей или следующей страницы нажмите кнопку [Пред.стр.] или [Далее].
- В раскрывающемся списке выберите коэффициент масштабирования.
- Для выхода из режима предварительного просмотра нажмите [Закр].

## **14.10.5 Сохранение/загрузка отчетов**

После редактирования шаблона отчета прошлый отчет, заархивированный в системе, также будет изменен. Для предварительного создания копии пользователь может распечатать или экспортировать текущий отчет.

## **СОВЕТ:**

Данная функция отключена для животных, чьи данные анонимизированы.

## **Сохранение отчета**

Выполните следующие действия:

1. В режиме создания отчета выберите [Сохр.отчет], чтобы открыть следующее диалоговое окно.

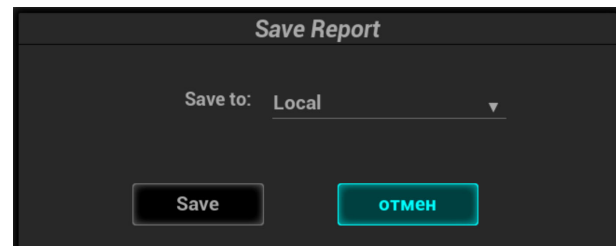

- 2. Выберите место сохранения отчета в раскрывающемся списке «Сохранить в»:
	- Локал.: нажмите [Сохр.], чтобы сохранить информацию текущего отчета. Нажмите [Загр.отчет], чтобы просмотреть или распечатать отчет.
	- Другой носитель: нажмите [Сохр], после чего появится диалоговое окно для экспорта отчета.

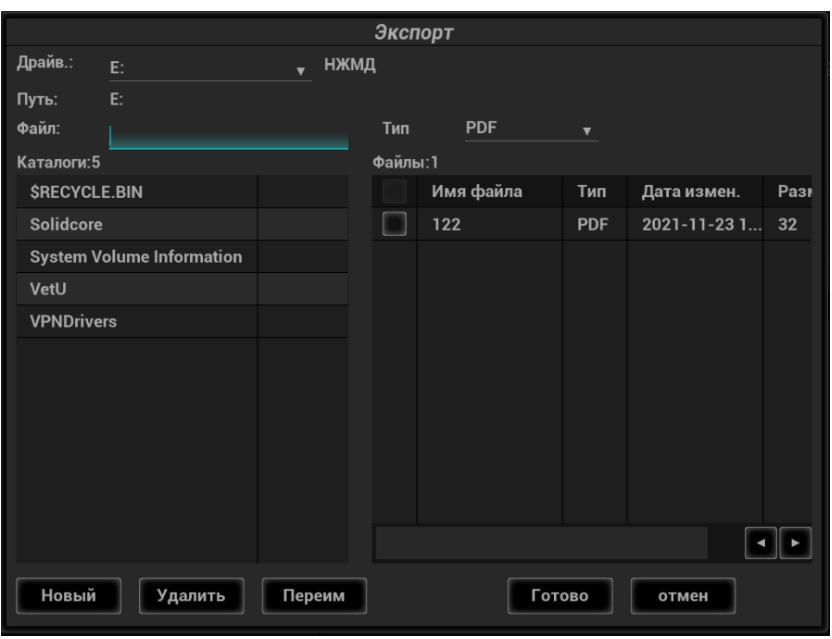

Экспортированные отчеты можно просматривать и редактировать на ПК.

## **Загрузка отчета**

Нажмите [Загр.отчет], чтобы открыть диалоговое окно предыдущих отчетов, выберите необходимый отчет для экспорта или печати.

Данная страница намеренно оставлена пустой.

# **15 Управление данными животного**

Запись исследования содержит все сведения и данные одного исследования. Запись исследования содержит следующие сведения:

- Основные сведения о животном и данные исследования
- Файлы изображений
- Отчет

## **ПРИМЕЧАНИЕ.**

- ЗАПРЕЩАЕТСЯ использовать жесткий диск системы для длительного хранения изображений. Рекомендуется ежедневно создавать резервную копию. Для хранения архива изображений рекомендуется использовать внешние носители.
- Объем системной базы данных животных ограничен, поэтому следует своевременно переписывать данные животного не резервные носители или удалять их.
- Производитель не несет ответственности за потерю данных, если НЕ соблюдается рекомендованная процедура создания резервных копий.

# **15.1 Носители данных**

Система поддерживает следующие запоминающие устройства:

- жесткий диск системы;
- запоминающие USB-устройства: флэш-карта USB, съемный жесткий диск USB;
- Оптический диск.

# **15.2 Форматы файлов изображений**

Система поддерживает собственные и совместимые с ПК форматы файлов.

#### **Внутренние форматы системы**

• Файл однокадровых изображений (FRM)

Это файлы однокадровых статических изображений, которые нельзя сжать. На файлах этого типа можно выполнять измерения и добавлять комментарии.

• Видеофайл (CIN)

Системный формат многокадрового файла. Позволяет выполнять видеообзор вручную или автоматически, а также проводить измерения или добавлять комментарии к просматриваемым изображениям. После открытия сохраненного файла формата CIN система автоматически входит в режим видеообзора.

#### **ПК-совместимые форматы**

• Экранный файл (BMP)

Несжимаемый формат однокадрового файла, который используется для сохранения текущего экрана.

- JPG: формат экспорта однокадровых изображений
- TIFF: формат экспорта однокадровых изображений
- Мультимедийные файлы

Многокадровый формат.

• Файлы DICOM

Стандартный формат однокадровых или многокадровых файлов DICOM, который используется для записи данных и изображений животных. Файлы DCM можно только открывать для просмотра, но не редактировать.

# **15.3 Сохранение изображений или видео**

# **15.3.1 Сохранение изображения**

#### **Быстрое сохранение однокадрового изображения в системе**

Чтобы сохранить изображение, нажмите пользовательскую кнопку «Сохр.изоб».

- На экране визуализации изображения сохраняются в формате FRM.
- Когда на текущем экране отображается диалоговое окно, нажмите пользовательскую кнопку, чтобы сохранить снимок экрана в формате BMP.

#### **Быстрое сохранение полноэкранного изображения в системе**

Чтобы сохранить изображение, нажмите пользовательскую кнопку «ПолнЭкр».

Для сохраняемого полноэкранного изображения имя и путь сохранения задаются по умолчанию. Миниатюра изображения появится в области миниатюр на экране. Если навести курсор на миниатюру, отобразится соответствующее имя файла с расширением.

#### **Сохранение изображения на USB-накопитель**

Нажмите пользовательскую кнопку «Сохр.изоб на диск USB», чтобы сохранить изображение на USB-накопитель.

## **15.3.2 Сохранение видео**

#### **Сохранение видео в режиме реального времени (Захват в реальном времени)**

Захват изображения в режиме реального времени — это сохранение изображений или видеороликов во время сканирования. После сохранения система продолжает сканирование.

Захват в реальном масштабе времени делится на 2 вида: ретроспективный и проспективный.

- Ретроспективное сохранение заключается в сохранении указанных изображений на данный момент, то есть сохранение на жесткий диск изображений, имеющихся в видеопамяти.
- Проспективное сохранение заключается в сохранении указанных изображений в последующий момент, то есть сохранение изображений и в видеопамять, и на жесткий диск.

Время захвата в режиме реального времени можно задать на странице вкладки «Вид».

В режиме визуализации нажмите [Прос.запись] / [Ретросп.запись].

#### **СОВЕТ:**

• Снова нажмите кнопку сохранения или стоп-кадра, чтобы прервать сохранение.

• По завершении сохранения в области миниатюр появляется изображение.

#### **Сохранение видео в режиме стоп-кадра**

В режиме стоп-кадра нажмите [Прос.запись] / [Ретросп.запись].

После успешного сохранения видеозаписи на экране отображается миниатюра.

#### **Экспорт видео на флеш-накопитель USB**

Для экспорта видео на USB-накопитель (без сохранения на локальный диск) используйте пользовательскую кнопку.

Файл изображения сохраняется в следующем каталоге: X (имя флэш-памяти USB): имя животного + ID\тип исследования + время исследования\ID изображения.

- 1. Выполните сканирование и сделайте стоп-кадр изображения.
- 2. Выберите пользовательскую кнопку отправки кинопетли на USB-накопитель, чтобы сохранить изображения на флэш-накопитель USB.

## **15.3.3 Дополнительные функции сохранения файлов**

Для трех последующих функций в системе предусмотрены следующие дополнительные опции сохранения: «Сохранить изображение», «Сохр. киноп. (ретроспект.)» и «Сохр. киноп. (проспектив)». При нажатии соответствующей пользовательской кнопки ультразвуковая система последовательно выполняет несколько операций в соответствии с предустановками.

В качестве примера возьмем функцию «Сохр.изоб» и воспользуемся дополнительными функциями «Отправить изображение на сервер DICOM» и «Отправить изображение на диск USB». Нажмите пользовательскую кнопку, чтобы система выполнила следующие три этапа:

- 1. Сохранение изображения на локальный жесткий диск;
- 2. Отправка изображения на сервер хранения DICOM;
- 3. Отправка изображение на USB-диск.

## **15.3.4 Настройка длины видео**

## **ПРИМЕЧАНИЕ.**

Система прекращает сохранение кинопетли, если ее длина превышает максимальное значение.

#### **Длительность проспективной кинопетли для захвата в реальном времени**

Длительность проспективной кинопетли: установка времени нажатия кнопки [Прос.запись] пользователем в качестве времени запуска. Система перейдет к сохранению кинопетли.

- При отключенной функции ЭКГ: переключитесь на вкладку [Вид] и используйте элемент [Время(Просп.)] для настройки.
- При включенной функции ЭКГ: переключитесь на вкладку [Вид]. Нажмите кнопку [Тип сохр. (Просп.)], чтобы выбрать тип времени сохранения и сердечные циклы. Используйте элемент [Время (Просп.)] или [Цикл (Просп.)] для настройки.

#### **Длительность ретроспективной кинопетли для захвата в реальном времени**

Длительность ретроспективной кинопетли: установка времени нажатия кнопки [Ретроспектив.] пользователем при воспроизведении первого кадра изображения. То же относится к ретроспективному сохранению кинопетли или циклов.

- При отключенной функции ЭКГ: переключитесь на вкладку [Вид] и используйте элемент [Время(Ретросп.)] для настройки.
- При включенной функции ЭКГ: переключитесь на вкладку [Вид]. Нажмите кнопку [Тип сохр. (Ретро)], чтобы выбрать тип времени сохранения и сердечные циклы. Используйте элемент [Время (Ретро)] или [Цикл (Ретро)] для настройки.

#### **Настройка сохранения стоп-кадров**

Первый кадр изображения запускается после первого нажатия кнопки стоп-кадра. Система ретроспективно сохраняет кинопетлю в рамках автоматического просмотра.

Нажмите <Freeze> (Стоп-кадр), чтобы сделать стоп-кадр изображения. Используйте элемент [Время (ретро)], чтобы задать время кинопетли ретроспективного сохранения в состоянии стоп-кадра на странице кинопетли, или отметьте начальный кадр в рамках автоматического просмотра, чтобы настроить время кинопетли ретроспективного сохранения в состоянии стоп-кадра.

## **СОВЕТ:**

Ретроспективное сохранение кинопетель возможно только в режиме стоп-кадра.

# **15.4 Обработка файлов изображения**

## **15.4.1 Миниатюры**

Сохраненные изображения или кинопетли отображаются на экране в виде миниатюр:

- Во время сканирования миниатюры изображений текущего исследования будут отображаться на экране в области буфера обмена/миниатюр.
- На экране iStation миниатюры текущего выбранного животного отображаются в нижней части экрана. Если навести курсор на миниатюру, отобразится имя и формат соответствующего файла изображения.
- На экране просмотра миниатюры представляют изображения, сохраненные в одном и том же исследовании. Если навести курсор на миниатюру, отобразится имя и формат соответствующего файла изображения.
- Если на экране просмотра открыть изображение, чтобы войти в режим анализа, отобразятся все миниатюры, принадлежащие исследованию.

## **15.4.2 Просмотр изображения**

Можно просматривать все изображения, сохраненные в исследовании, отправлять, удалить и анализировать их.

- Во время сканирования миниатюры сохраненных изображений будут отображаться в правой части экрана. Чтобы открыть изображение, установите курсор на миниатюру и дважды нажмите кнопку подтверждения; если сохраненное изображение является кинопетлей, дважды щелкните по его миниатюре,чтобы войти в режим видеообзора.
- Для входа в режим просмотра изображения:
	- Нажмите кнопку просмотра, чтобы перейти на страницу просмотра. На экране появятся изображения текущего исследования и текущего животного.
	- Выберите исследование животного на экране iStation и нажмите [Просмотр] или дважды щелкните на исследовании, чтобы открыть экран просмотра изображений животного.

## **15.4.3 Сравнение изображений**

#### **Сравнение изображений в режиме просмотра**

## **СОВЕТ:**

Для режимов B/B+цветовой/B+TVI/B+энергетический/B+TEI можно выбрать не более 4 изображений; для режимов PW/M/CW/TVD можно выбрать не более 2 изображений.

Выполните следующие действия:

- 1. Нажмите кнопку [Сравнить] на экране iStation или экране просмотра.
- 2. Выберите изображения для сравнения.

Выберите изображение, после чего на изображении появится значок  $\ket{\hat{x}}$ , указывающий на то, что изображение будет использоваться для сравнения.

При выборе неверного изображения снова щелкните по изображению для отмены выбора.

- Выберите размер отображаемого изображения в строке «Разм.миниат.» для одновременного отображения нескольких изображений.
- Сравнение изображений разных исследований одного животного: выберите параметр «Все» в раскрывающемся списке истории исследований, чтобы просмотреть все файлы исследований, после чего можно выбрать различные изображения в различных исследованиях для сравнения.
- 3. Чтобы добавить изображение для сравнения, повторите шаг 2 выше.

В столбце «Отобр.» можно выбрать пункты «Все элем.», «Выбрано» и «Не выбрано», чтобы отфильтровать изображения.

Нажмите [Очист.выбран.], чтобы удалить все выбранные изображения.

- 4. Нажмите [ОК], чтобы перейти в режим сравнения изображений.
- 5. При просмотре многокадровой кинопетли можно выполнять переключение между окнами (просмотр однокадровых изображений недоступен).
	- Для переключения между двумя изображениями нажмите кнопку «Дв».
	- Нажмите пользовательскую кнопку «Четыре», чтобы переключиться между 3–4 изображениями.

Окно с подсвеченным значком «M» в данный момент является активным.

Пользователь может выбрать изображение для просмотра одновременно с многокадровым изображением с помощью кнопки [Синх. восп.].

- 6. При необходимости сохраните изображение.
- 7. Для выхода из режима сравнения нажмите кнопку [Возврат] или кнопку стоп-кадра.

## **15.4.4 Сравн.кадров**

## **СОВЕТ:**

Сравнение кинопетель возможно только для изображений, полученных в B-режиме или C-режиме. Функция сравнения изображений недоступна в двуоконном и четырехоконном режимах.

Выполните следующие действия:

- 1. Сделайте стоп-кадр изображения в режиме B/C и нажмите кнопку [Сравн. кадров] на странице вкладки «Вид», чтобы перейти в режим сравнения кадров.
- 2. Просмотрите изображения из разных окон (воспроизведение видео не выполняется для файла однокадровых изображений), нажмите кнопку «Обн» или «Дв», чтобы переключить активное окно изображения.
- 3. При необходимости сохраните изображение.

Можно выполнять измерения, добавлять комментарии и метки тела.

4. Снова нажмите кнопку [Сравн.кадров], чтобы вернуться в состояние стоп-кадра; нажмите кнопку стоп-кадра, чтобы вернуться в режим визуализации в реальном времени.

## **15.4.5 Анализ изображения**

Анализ изображения заключается в просмотре, масштабировании, выполнении постобработки и измерений, добавлении комментариев и видеообзоре сохраненного изображения (в формате FRM или CIN). Порядок выполнения операций тот же, что и при сканировании в режиме реального времени (подробнее см. в соответствующих разделах).

- 1. Вход в режим анализа изображений:
	- В режиме сканирования изображения или стоп-кадра дважды нажмите миниатюру, сохраненную в данном исследовании, чтобы перейти в состояние анализа изображения, или
	- В режиме просмотра изображения дважды нажмите выбранную миниатюру, чтобы открыть изображение.

Видеообзор можно выполнять в режиме анализа изображения.

- 2. Выход из режима анализа изображения:
	- Для перехода в режим сканирования в реальном времени нажмите кнопку стоп-кадра.
	- Для перехода из режима анализа изображения в режим просмотра нажмите [Возврат]. В режиме анализа изображения выбранное изображение появляется на экране, а миниатюры этого же исследования отображаются в области миниатюр, при этом можно переворачивать страницы с помощью кнопок, расположенных с правой стороны от миниатюры.

# **15.4.6 Отправка файла изображения**

## **ПРИМЕЧАНИЕ.**

Сохраненные подобным способом данные можно просматривать только на ПК. Их восстановление ультразвуковой системой невозможно.

Выполните следующие действия:

- 1. Для перехода к экрану «Отпр» выполните одно из следующих действий:
	- На основном экране выберите миниатюру сохраненного изображения и нажмите в верхнем правом углу экрана.
	- На экране iStation выберите миниатюру сохраненного изображения, нажмите  $\Theta$  в верхнем правом углу экрана.
	- На экране просмотра выберите изображение и нажмите [Отправ.].
- 2. Выберите пункт назначения:

Если переданный файл в формате AVI не воспроизводится на ПК, попытайтесь еще раз передать многокадровую кинопетлю в формате MP4, используя функцию «Отпр.», или используйте VLC-плеер.

# **15.5 Управление отчетами**

## **15.5.1 Хранение отчетов**

Отчеты об исследованиях хранятся в каталоге исследования животного.

## **15.5.2 Импорт, экспорт и отправка отчета**

#### **Импорт/экспорт с помощью резервного копирования**

На экране iStation выберите данные животного, нажмите значок [Восстан.исслед.] или [Резервное копирование исслед.] в появившемся меню, чтобы импортировать с внешнего накопителя или экспортировать на него сведения о животном, изображения и отчеты.

Выполните следующие действия:

- 1. Нажмите, чтобы выбрать данные животного, и затем нажмите [Восстан.исслед.] или [Резервное копирование исслед.].
- 2. Выберите место назначения.
- 3. Настройка параметра «Удалить с диска после копиров-я»:
	- Если установлена отметка для параметра «Удал.иссл-ия», информация и изображения животного удаляются.
	- Если установлена отметка для параметра «Удал.изобр-ия», удаляются только изображения животного.
- 4. Выберите, скрывать ли сведения о животном.
- 5. Выберите, требуется ли зашифровывать резервные копии исследований только для USB-устройства: введите пароль и подтвердите его в соответствующем поле. Нажмите [Рез.копирование], и сжатый пакет с именем «VetU.7z» будет сохранен на USBустройство; для его открытия необходимо будет ввести пароль.

#### **ПРИМЕЧАНИЕ.**

- Если вы забыли пароль, открыть пакет с резервной копией будет невозможно.
- Для пароля нельзя использовать буквы алфавитов разных языков или китайские иероглифы.

#### **Экспорт с помощью функции отправки**

На экране «iStation» или «Просмотр» нажмите [Отпр.иссл] или [Отправ.], чтобы отправить данные животного на внешнее запоминающее устройство (USB-накопитель или оптический диск) или в сетевое хранилище. При этом можно выбрать возможность экспортировать отчеты.

Выполните следующие действия:

- 1. Установите флажок «Отчет об эксп.» на экране.
- 2. Выберите тип отчета для экспорта.
- 3. Для подтверждения нажмите кнопку [OK].

Размер отчета можно настроить (см. главу «*Настройки*»).

# **15.6 Управление данными животного (iStation)**

Данные животного включают в себя основные сведения о животном,сведения об исследовании, файлы изображений и отчеты. На экране «iStation» можно искать, просматривать, делать резервные копии, отправлять, восстанавливать, удалять или экспортировать данные животного.

Для открытия экрана iStation выполните одно из следующих действий:

- Нажмите [iStation] на основном экране исследования.
- Нажмите [iStation] на экране «Св-я о жив.».
- Нажмите [iStation] на экране просмотра.

## **15.6.1 Поиск животного**

Выполните следующие действия:

1. Выберите источник данных.

Нажмите [Источн.данн], чтобы выбрать источник данных животного. По умолчанию в качестве источника задана системная база данных животных.

- 2. Выберите условия поиска в раскрывающемся списке «Элемент».
- 3. Введите ключевое слово. Сведения, отвечающие критериям, будут отображаться в списке животных.
- 4. При выборе животного из списка его изображения отображаются в нижней части экрана.

# **15.6.2 Просмотр и управление данными животных**

Выберите в списке требуемые сведения о животном.

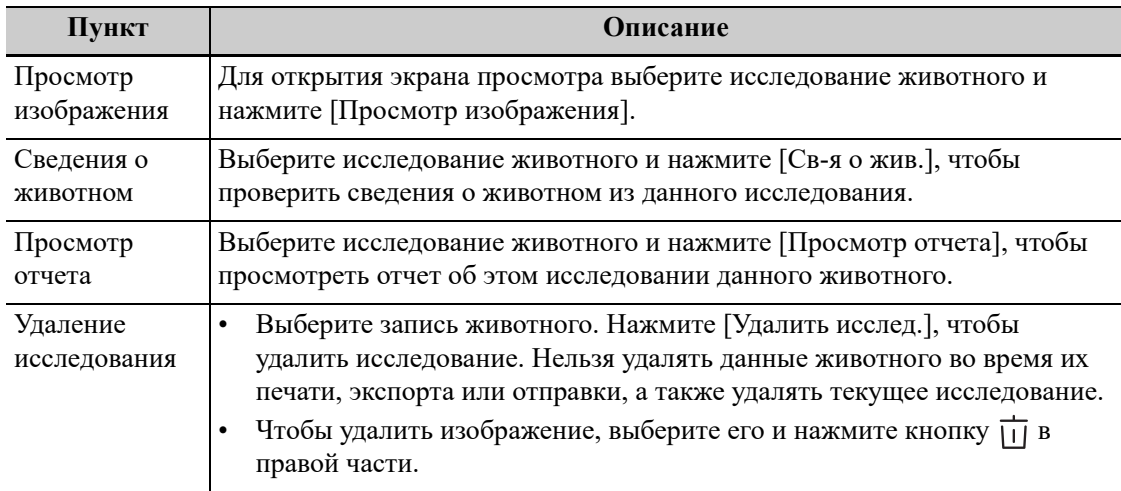

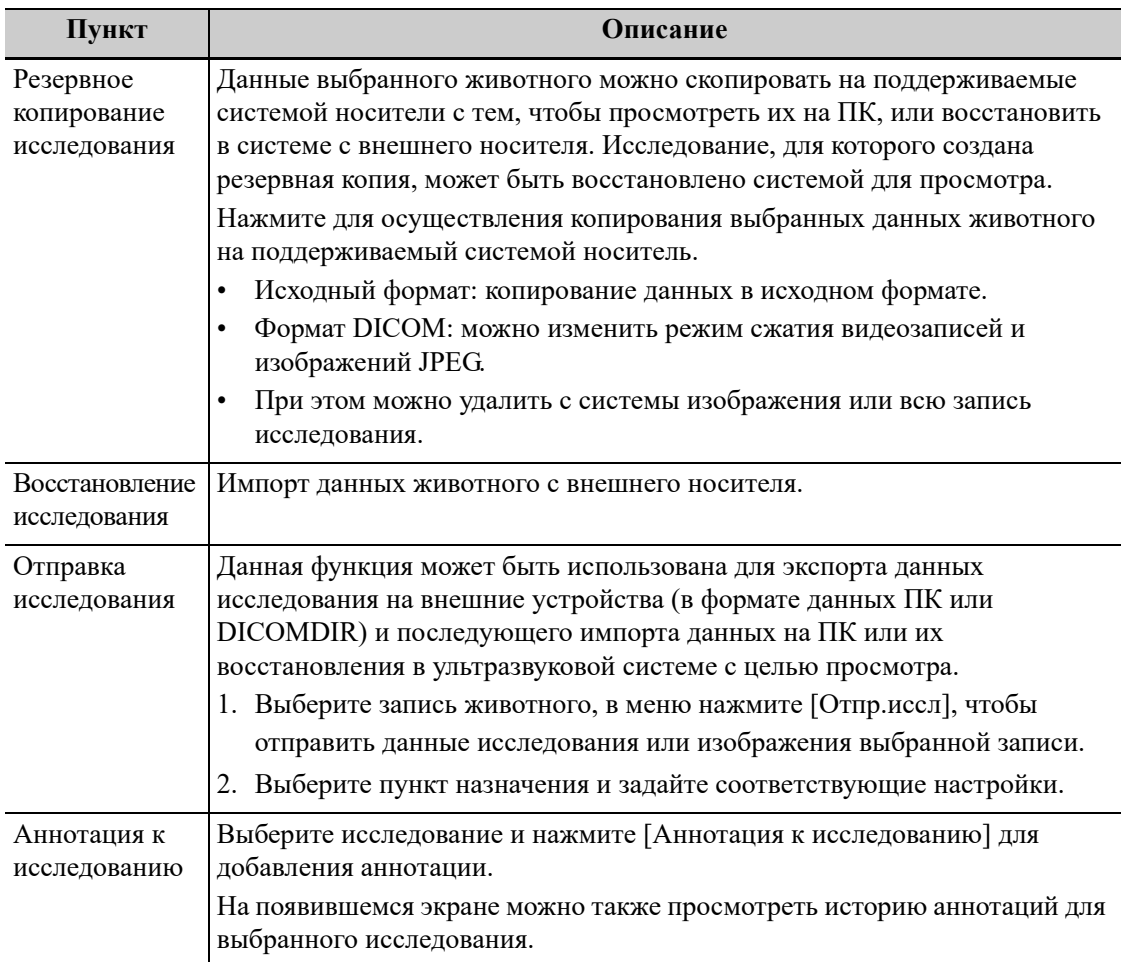

# **15.7 Корзина**

Корзина служит для хранения удаленных данных животного, данных исследования и изображений.

Система поддерживает восстановление этих данных из корзины.

Откройте экран «Корзина», нажав **Ф** в правом нижнем углу экрана (если кнопка отображается серым цветом, восстановление недоступно).

#### **Восстановление удаленных данных животного**

## **ПРИМЕЧАНИЕ.**

Если в корзине находится более 200 файлов, система запросит очистку корзины. Выполните описанную ниже процедуру очистки корзины.

Выполните следующие действия:

- 1. Выберите в списке элементы, которые нужно восстановить.
- 2. Операции выбора:
	- Нажмите [Восстановл.эл-тов], чтобы восстановить элемент на экране «iStation».
	- Нажмите [Удалить], чтобы навсегда удалить элемент без возможности восстановления.
	- Нажмите [Восстан.все элем.], чтобы восстановить все элементы на экране «iStation».
- Нажмите [Очистить корзину], чтобы очистить корзину без возможности восстановления всех элементов.
- Нажмите [Выход], чтобы закрыть окно корзины.

## **Чтобы установить максимальное количество дней хранения для удаленных данных в корзине, выполните следующие действия:**

## **ПРИМЕЧАНИЕ.**

Исследования животных, которые превышают установленный максимум, удаляются без возможности восстановления. Рекомендуется выполнять резервное копирование данных животного перед включением данной функции во избежание утери информации.

Выполните следующие действия:

1. Укажите необходимое количество дней в поле «Максимальное количество дней хранения».

Если оставить поле не заполненным, функция не будет активирована.

Необходимо вводить целое число от 1 до 365.

2. Нажмите [Изменить].

# **15.8 iStorage**

## **СОВЕТ:**

Для использования функции «iStorage» требуется программное обеспечение UltraAssist версии 2.0 (с сетевым протоколом V1.0); обратитесь в отдел обслуживания клиентов или к торговому представителю для получения более подробной информации.

Сетевое хранилище служит для сохранения файлов изображений и отчетов об измерениях на удаленном PC-сервере.

Сведения о настройке сетевого хранилища см. в главе «*Настройки*».

- 1. Откройте экран «iStation» и выберите одну или несколько записей данных животного или изображений в локальном источнике данных.
- 2. Нажмите [Отпр.иссл].
- 3. В диалоговом окне «Отпр» нажмите [iStorage], затем справа выберите сервер ПК.
- 4. Выберите формат передачи на ПК и установите флажок, если необходимо отправить отчет.
- 5. Нажмите [OK], чтобы начать отправку.

# **15.9 Конфигурация u-Link (применима только для региона, в котором требуется соответствие директивам CE)**

u-Link используется для установки соединения между ультразвуковой системой и программами, поддерживающими протокол u-Link.

# **15.10 Печать**

Инструкции по подключению принтера см. в главе «*Подготовка системы*». Информацию о пользовательской кнопке вывода печати и видео см. в главе «*Настройка*».

# **15.10.1 Печать изображения**

Подробнее о настройке печати изображений DICOM см. в главе «*Настройки*». Видеопринтер входит в список доступных служб печати.

Выполните следующие действия:

- 1. Выберите нужное изображение на экране iStation или экране просмотра.
- 2. Нажмите значок  $\Theta$  в верхней правой части изображения и выберите принтер в появившемся диалоговом окне.
- 3. Нажмите [OK], чтобы начать печать.

Подробнее см. в руководствах, прилагаемых к принтерам.

## **15.10.2 Печать отчета**

Отчет и изображения можно распечатать на графическом/текстовом принтере.

# **15.11 Резервное копирование файлов с помощью DVDдисковода**

# $\bigwedge$ внимание!

**Принудительное извлечение диска CD или DVD или выполнение других операций во время резервного копирования приведет к сбою резервного копирования или неправильной работе системы.**

#### **СОВЕТ:**

- Запись данных с помощью кнопки «Отпр» поддерживает функцию передачи в формате ПК, а запись на диск CD/DVD с помощью кнопки «Резерв» поддерживает только внутренние форматы системы.
- Символ **Семия со ставленный** диск CD/DVD поврежден или содержит данные в недопустимом формате.

Система поддерживает запись данных на CD/DVD, используя DVD-RW/DVD+RW дисководы и чтение данных с CD/DVD с помощью ПК.

Выполните следующие действия:

- 1. Вставьте диск CD или DVD в лоток.
- 2. Выберите данные для резервного копирования. В появившемся меню выберите [Отпр.иссл] или [Рез.коп.иссл]. Выберите дисковод в диалоговом окне «Отпр» или «Резервное копирование записи животного».
- 3. Нажмите [OK] или [Резерв], чтобы начать запись. Отобразится значок .
- 4. По завершении процесса записи нажмите значок  $\mathcal{C}_3$ , чтобы открыть диалоговое окно «Параметры диска», и выберите [Извлечь], чтобы извлечь диск CD или DVD.

# **15.12 Управление задачами для исследований животных**

Выберите значок  $\Box$  в правом нижнем углу экрана, чтобы открыть диалоговое окно «Управление задачей».

#### **Задача хранилища**

Отображается задача хранилища DICOM.

## **Зад.на печ.DICOM**

Отображается задача печати DICOM.

#### **Задача накопителя**

- Задача накопителя DICOM (включая диски и USB-устройства): на экране iStation выберите нужное исследование и нажмите [Отпр.иссл]. В появившемся меню выберите DICOMDIR.
- Задача резервного копирования (в системном формате): на экране iStation выберите исследование для резервного копирования и нажмите [Рез.коп. иссл-я].
- Отправка на внешние устройства (включая диски и USB-устройства): выберите данные исследования или изображения на экране iStation или просмотра. Нажмите кнопку [Отпр.иссл] для изображения.
- Задача «iStorage»: выберите нужное исследование на экране «iStation» и нажмите [Отпр.иссл]. В появившемся меню выберите пункт «iStorage».
- Сохранение данных на устройствах MedTouch/MedSight:
	- Отправьте данные исследования на устройства MedTouch/MedSight с помощью экрана iStation.
	- Отправьте изображения на устройства MedTouch/MedSight на экране просмотра, экране iStation и в области миниатюр.

#### **Задач.печ:**

Отображение задач печати изображения или отчета.

В диалоговом окне «Управление задачей» отображаются идентификатор и имя животного, место назначения, ход выполнения, тип, содержимое и время создания задачи.

Можно выполнить следующие операции:

- Нажмите [Удалить], чтобы удалить задачу.
- Нажмите [Повт], чтобы повторить неудавшуюся задачу.
- Нажмите [Выбрат.Все], чтобы выбрать все задачи.

#### **Состояние задачи**

Во время выполнения задач на экране отображается значок управления задачами  $\Box$ . Нажмите на него, чтобы проверить ход выполнения задач.

Если не удается выполнить ту или иную задачу, на экране отображается другой значок управления задачами —  $\Box$ . Нажмите на него, чтобы проверить причину сбоя.

Если на экране отображается значок управления задачами  $\Box$ , это означает, что выполняемые или невыполненные в результате сбоя задачи отсутствуют.

## **Настройка службы DICOM**

На странице «Задача накопителя» или «Зад.на печ.DICOM» нажмите [НастрСлужбы], чтобы перейти к экрану настройки службы DICOM. Подробные сведения см. в главе «*Настройки*».

### **Устранение неполадок**

В случае серьезной ошибки (например, при отключении сети или истечении времени ожидания операции) система может предпринять попытку повторного подключения к сети. Интервал времени между попытками и их максимальное число можно задать. Подробные сведения см. в главе «*Настройки*».

# **15.13 V-Access**

С помощью ультразвуковой системы можно войти на удаленный сервер, чтобы проверить или изменить на нем данные пациента.

Выполните следующие действия:

- 1. Чтобы воспользоваться этой функцией, нажмите пользовательскую кнопку «V-Access». Система выведет на экран диалоговое окно для ввода IP-адреса удаленного сервера.
- 2. Введите IP-адрес и нажмите [OK].
- 3. Войдите на сервер с помощью учетной записи и пароля сервера.
- 4. Проверьте переданные данные и выполните операции, если требуется.

После входа в систему на удаленном сервере можно переключаться между ультразвуковой системой и удаленным сервером следующим образом:

- a. нажмите [Свернуть], чтобы выйти с удаленного сервера и открыть интерфейс допплеровского режима;
- b. Чтобы снова войти на удаленный сервер, нажмите пользовательскую кнопку «V-Access».

Данная страница намеренно оставлена пустой.

# **16.1 Датчики**

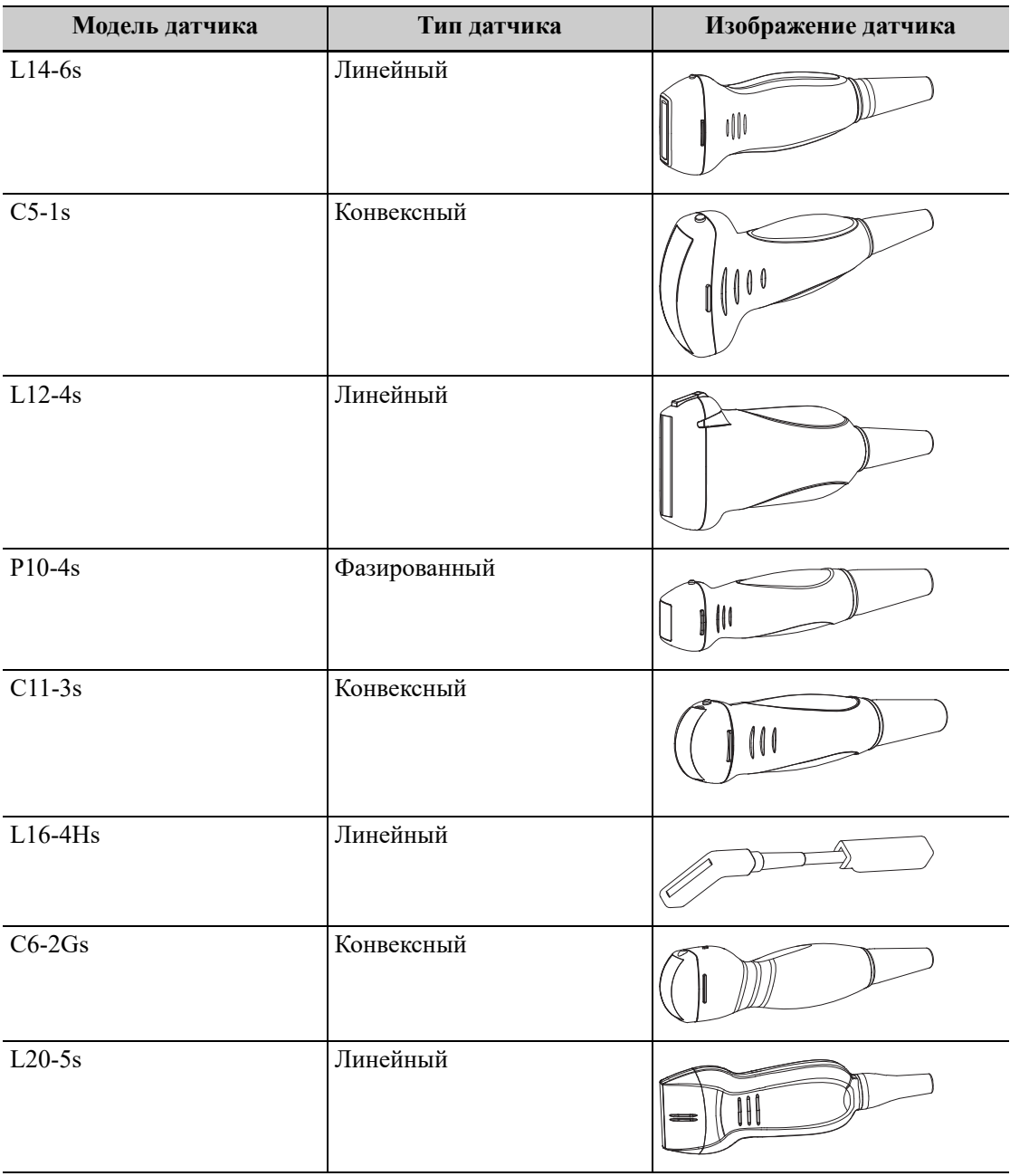

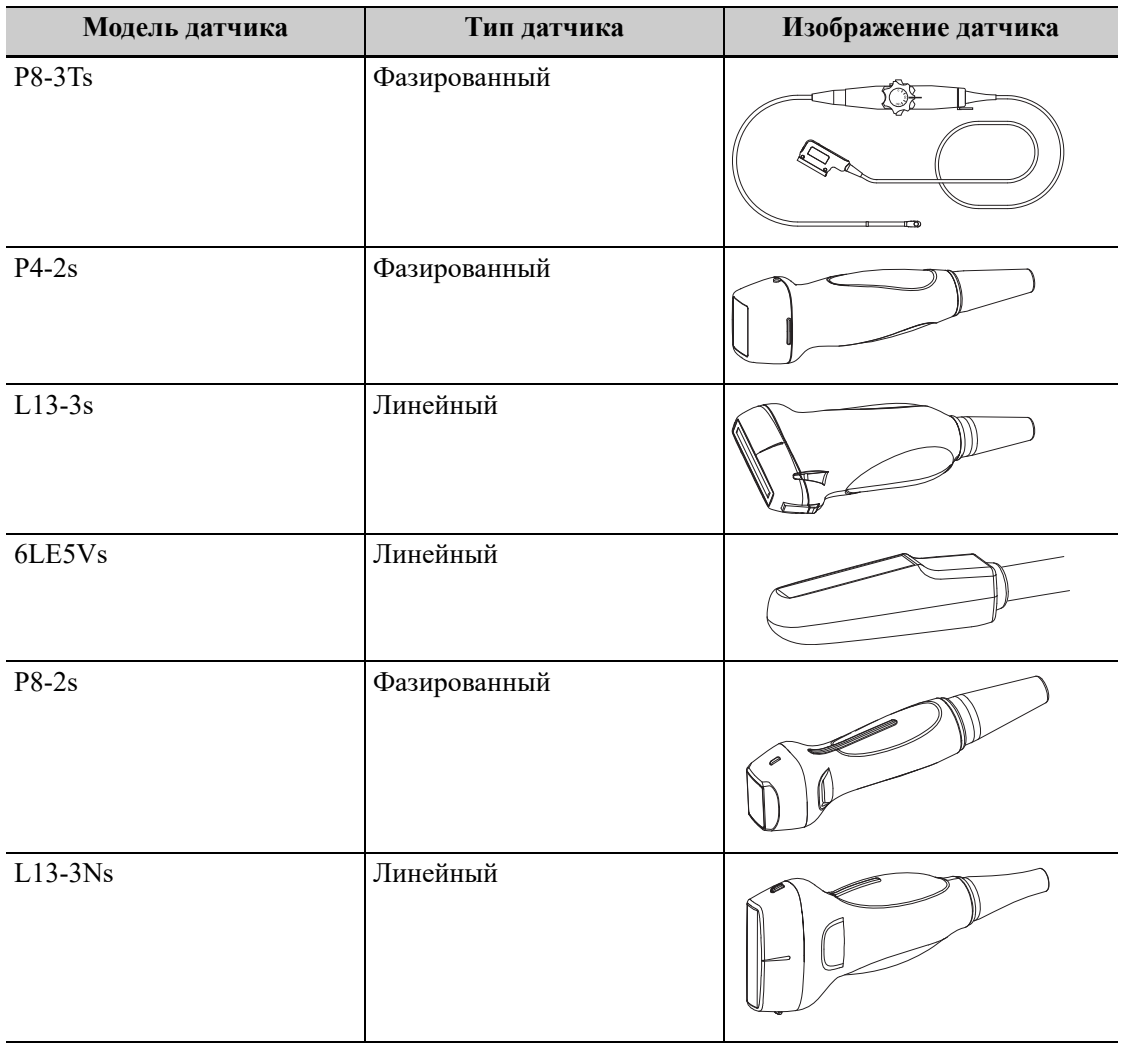

# **СОВЕТ:**

Подробное описание чреспищеводного датчика см. в соответствующем руководстве пользователя.

# **16.1.1 Функции деталей датчика**

Основная конструкция и соответствующие функции датчиков в основном одинаковы. Ниже в качестве примера рассмотрена одна модель датчика.

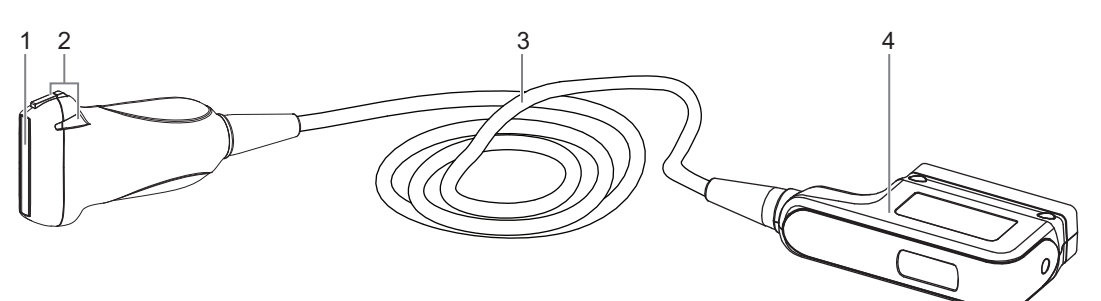

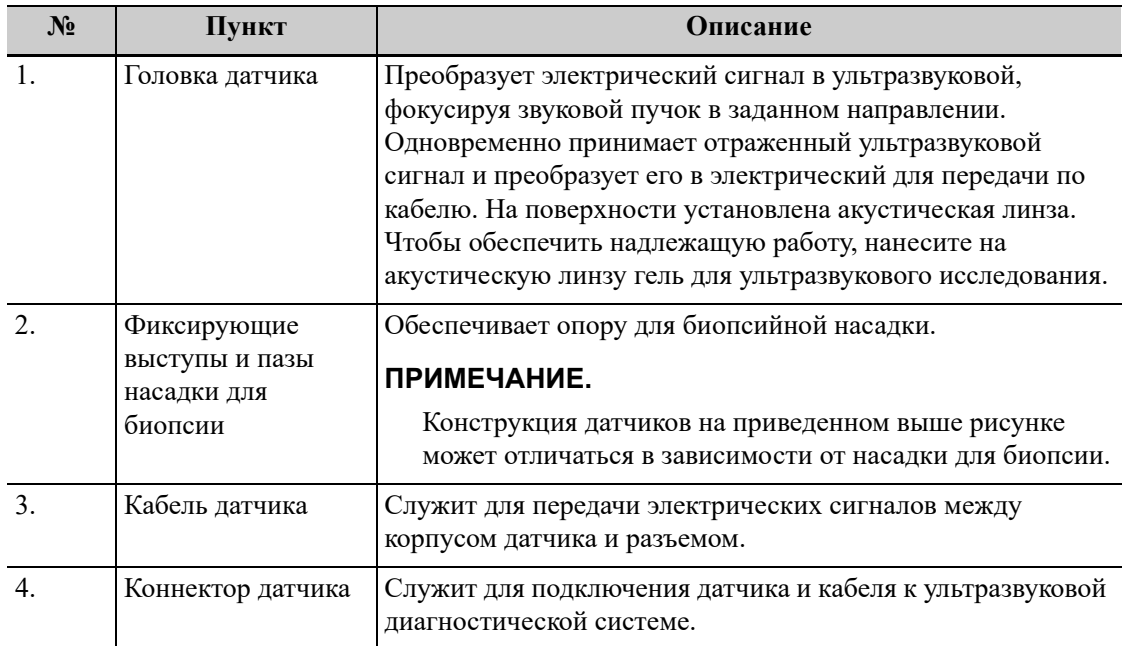

# **16.1.2 Ориентация ультразвукового изображения и головки датчика**

Ориентация ультразвукового изображения и датчика показана на приведенном ниже рисунке: Сторона ультразвукового изображения с отображаемой на мониторе меткой «М» соответствует стороне датчика с нанесенной меткой. Проверяйте ориентацию перед исследованием (в качестве примера взят линейный датчик).

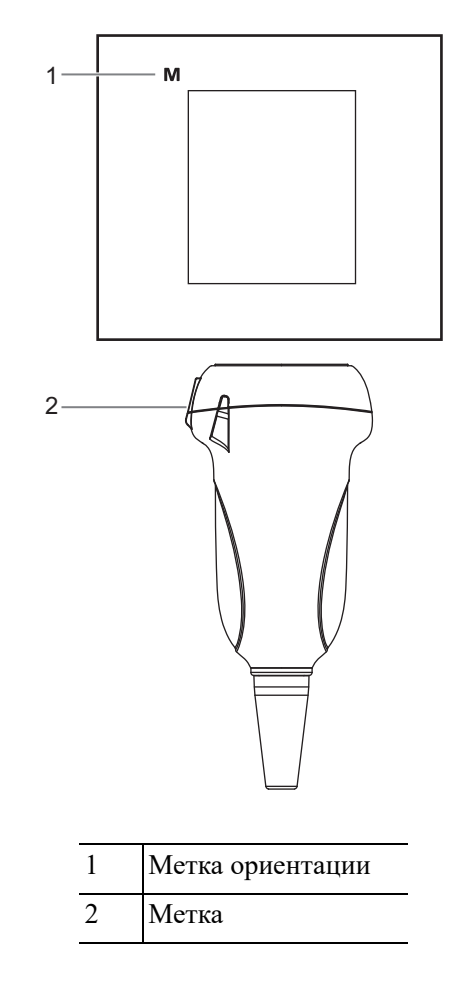

# **16.1.3 Методы работы**

# А ОСТОРОЖНО!

**Дезинфицируйте датчик и стерилизуйте биопсийную насадку до и после выполнения биопсии. При несоблюдении этих требований датчик и насадка для биопсии могут стать источниками инфекции.**

В данном разделе описаны основные методы работы с датчиком. При выборе надлежащих клинических методов работы с датчиком следует опираться на специальную подготовку и клиническую практику.

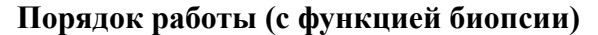

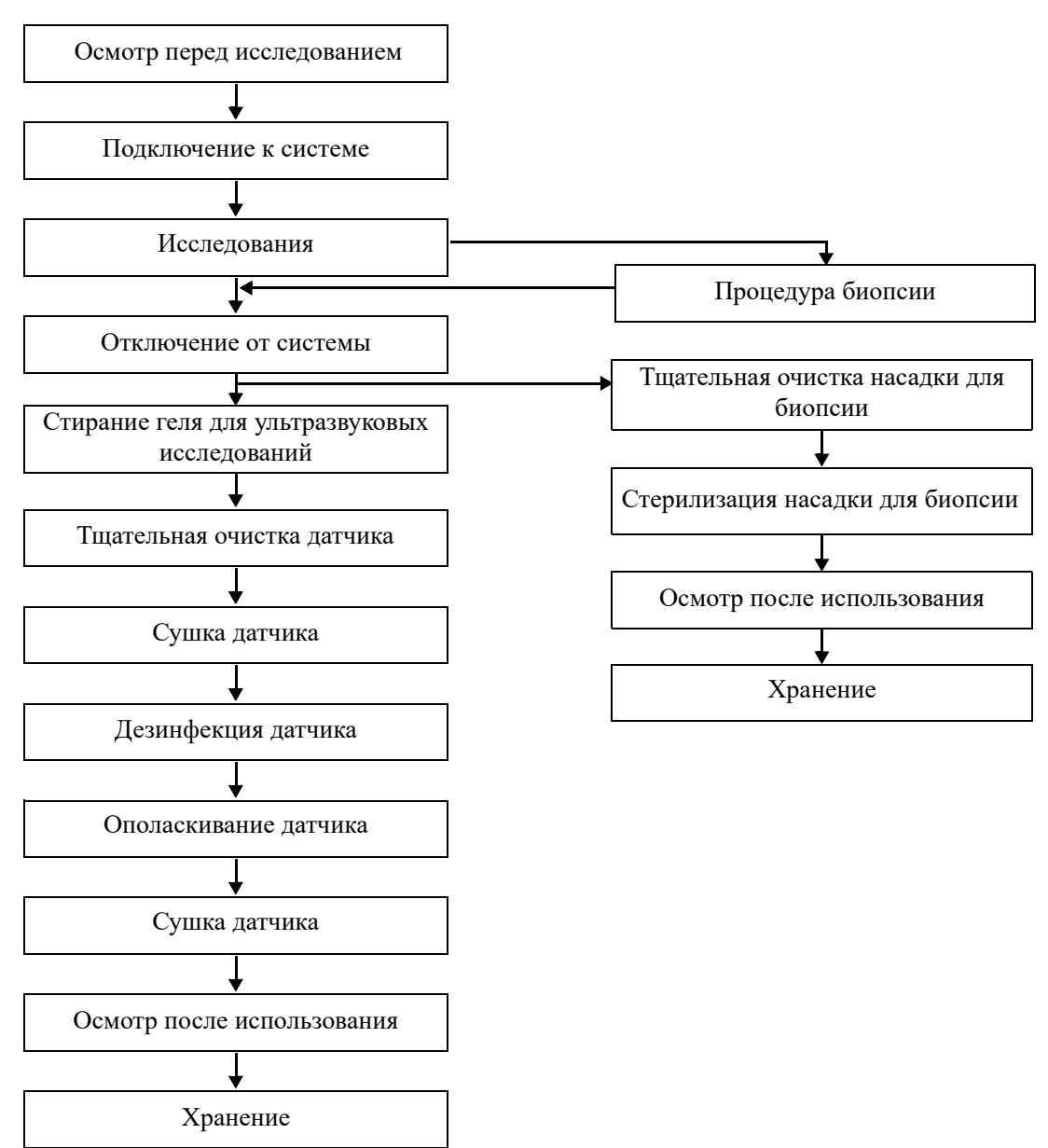

## **Порядок работы (без функции биопсии)**

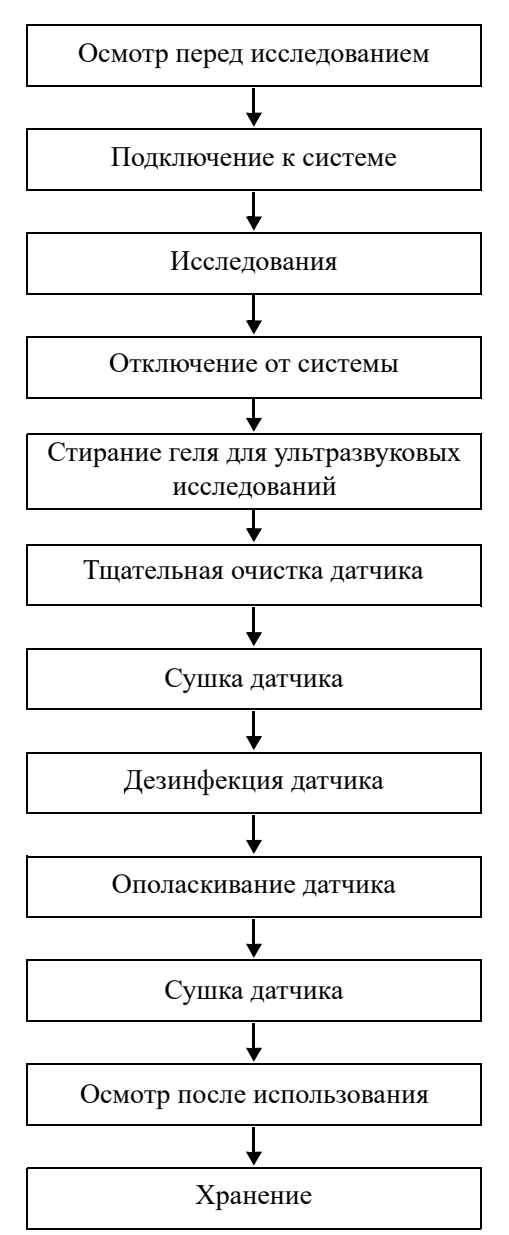

## **16.1.4 Зачехление датчика**

# $\triangle$ ВНИМАНИЕ!

- **• Во избежание инфицирования во время исследования надевайте на датчик новый (неиспользованный) чехол. В случае вскрытой или нарушенной упаковки чехла датчика стерилизация чехла может оказаться недостаточной мерой. ЗАПРЕЩАЕТСЯ использовать такой чехол датчика.**
- **• Крышка содержит натуральный каучуковый латекс и тальк, которые могут вызвать индивидуальные аллергические реакции.**
- **• ЗАПРЕЩАЕТСЯ использовать чехол с истекшим сроком годности. Перед использованием чехла датчика проверяйте, не истек ли его срок годности.**

Перед выполнением внутриполостного или интраоперационного исследования нужно надеть на датчик чехол, официально продаваемый на рынке. Возможно, потребуются защитные экраны для сведения к минимуму риска инфицирования. В продаже имеются чехлы для датчиков, предназначенные для любых клинических ситуаций, в которых возникают опасения по поводу инфекции.

Чехол датчика можно заказать по адресу:

CIVCO Medical Instruments Co.

102 First Street South, Kalona, IA 52247-9589 USA (США)

Тел.: 1-319-656-4447

Эл. почта: info@civco.com

http://www.civco.com

Чтобы надеть чехол на датчик, выполните следующие действия:

1. Нанесите надлежащее количество геля внутрь чехла или на акустическую линзу датчика. Недостаточное количество геля может привести к снижению качества изображения.

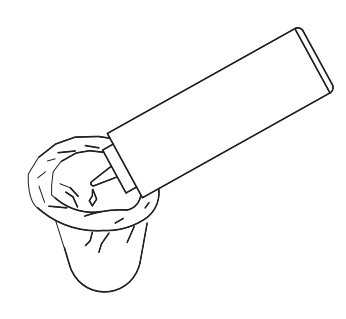

2. Вставьте датчик в чехол, сохраняя стерильность. Плотно натяните чехол на акустическую линзу датчика, удалив все морщины и воздушные пузырьки, и стараясь не проколоть чехол.

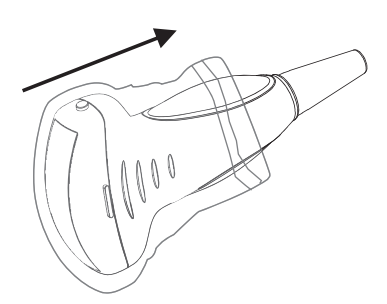

3. Закрепите чехол с помощью эластичной ленты, обернув ее вокруг чехла.

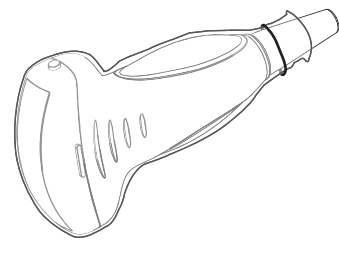

4. Осмотрите чехол и убедитесь в отсутствии отверстий и разрывов.

# **16.1.5 Чистка и дезинфекция датчиков**

Перед каждым исследованием и после него очищайте и дезинфицируйте датчики в соответствии с требованиями. После выполнения процедуры биопсии обязательно простерилизуйте биопсийную насадку. При несоблюдении этих требований датчик и биопсийная насадка могут стать источниками инфекции. Соблюдайте инструкции по чистке, приведенные в руководстве.

# А ОСТОРОЖНО!

**Никогда не погружайте разъем датчика в жидкость, например в воду или дезинфицирующее средство. Погружение в жидкость может привести к поражению электрическим током или неисправности.**

# $\triangle$ ВНИМАНИЕ!

- **• В отсутствии чистки и дезинфекции датчик может стать источником инфекции.**
- **• При выполнении процедур чистки и дезинфекции следуйте инструкциям производителя дезинфицирующего средства, в том числе касательно подготовки стерильной воды и времени чистки и дезинфекции.**

## **ПРИМЕЧАНИЕ.**

- После исследования тщательно сотрите гель для ультразвукового исследования. Иначе гель может затвердеть, что приведет к снижению качества изображений, получаемых с помощью датчика.
- ЗАПРЕЩАЕТСЯ перегревать датчик (нагревать до температуры, превышающей 55°C) во время чистки и дезинфекции. Под действием высокой температуры возможна деформация или порча датчика.
- Перед погружением датчика ознакомьтесь с приведенным рисунком. Разрешается погружать только части датчика, расположенные ниже компенсатора напряжения.
- В результате многократной дезинфекции датчик постепенно портится, поэтому следует периодически проверять его работоспособность.

## **Обзор процедур чистки и дезинфекции**

Чистка и дезинфекция — это два разных процесса. В соответствии с документом «Guideline for Disinfection and Sterilization in Healthcare Facilities» (Руководство по дезинфекции и стерилизации в учреждениях здравоохранения) Центров по контролю и профилактике заболеваний (Centers for Disease Control and Prevention, CDC) (2008):

- Чистка это удаление видимых загрязнений (например, органических и неорганических веществ) с предметов и поверхностей. Обычно выполняется вручную или механически с использованием воды с моющими или ферментными средствами. Тщательная чистка необходима перед дезинфекцией высокого уровня и стерилизацией, поскольку неорганические и органические вещества, оставшиеся на поверхностях инструментов, могут повлиять на эффективность данных процедур.
- Дезинфекция позволяет уничтожить большинство или все патогенные микроорганизмы, за исключением бактериальных спор.
- Дезинфекция низкого уровня (ДНУ) уничтожение большинства бактерий, некоторых вирусов и грибков. Дезинфекции низкого уровня может быть недостаточно для инактивации микробактерий туберкулеза или бактериальных спор.
- Дезинфекция высокого уровня (ДВУ) уничтожение/удаление всех микроорганизмов, за исключением бактериальных спор.

#### **Выбор метода уничтожения бактерий**

В зависимости от назначения датчики можно разделить на три категории. Некоторые датчики могут относиться к нескольким категориям (например, датчики, используемые для процедур биопсии). При выборе дезинфицирующего средства необходимо определить необходимый уровень дезинфекции в зависимости от назначения и возможности перекрестного загрязнения.

- Контактируют с неповрежденной кожей: датчики, которые вступают в контакт только с чистой, неповрежденной кожей, считаются некритическими ИМН и требуют чистки после каждого использования. После чистки можно выполнить обработку средством для дезинфекции низкого уровня с использованием распылителя или салфетки.
- Контактируют со слизистыми оболочками и поврежденной кожей: к данной категории относятся все внутриполостные датчики — интравагинальные, трансректальные и чреспищеводные (TEE), а также датчики, используемые для процедур биопсии. Эти датчики относятся к полукритическим ИМН, их следует очищать с использованием подходящего чистящего средства, а затем выполнять дезинфекцию высокого уровня.

#### **Чистка**

Подробнее см. в инструкциях в руководстве пользователя. Следуйте больничным правилам и выполняйте все процедуры по чистке.

Выполните следующие действия:

- 1. Во избежание инфицирования надевайте перчатки.
- 2. Отсоедините датчик. При использовании чехла снимите его и утилизируйте.
- 3. Вытрите остатки геля для ультразвуковых исследований или других видимых загрязнений с поверхности датчика с помощью влажной одноразовой безворсовой мягкой ткани или салфетки.
- 4. Используйте подходящие чистящие средства, в том числе мягкие очищающие растворы, ферментные моющие средства и специально разработанные губки, пропитанные ферментным раствором.
- 5. Полностью погрузите датчик в очищающий раствор как минимум на 1 минуту или на время, указанное производителем. Осторожно протрите датчик с помощью безворсовой ткани или мягкой губки до исчезновения видимых загрязнений. При необходимости очистите стыки или направляющие биопсии с помощью ватных тампонов. Не используйте щетки при очистке линзы, в противном случае возможно повреждение датчика.
- 6. Тщательно промойте датчик большим количеством чистой воды (около 2 галлонов, 7,5 л) при комнатной температуре в течение 30 секунд для удаления остатков грязи и очищающего средства. Дважды повторите процедуру промывания.
- 7. Высушите датчик, протерев его одноразовой безворсовой мягкой тканью или салфеткой. Запрещается сушить датчик нагреванием.
- 8. Осмотрите датчик. При наличии видимых загрязнений повторяйте вышеописанные действия до тех пор, пока датчик не станет чистым.
- 9. Проверьте датчик на наличие дефектов, таких как отслаивание, трещины, выпуклости, надколы или утечки жидкости. Наличие таких дефектов означает, что срок службы датчика истек. В этом случае прекратите его использование и обратитесь в отдел обслуживания клиентов или к торговому представителю.

### **Дезинфекция «некритических» датчиков низкого уровня**

# $\triangle$ ВНИМАНИЕ!

**Проводя дезинфекцию с помощью распылителей, воспользуйтесь специальными защитными очками.**

Выполните следующие действия:

- 1. Во избежание инфицирования надевайте перчатки.
- 2. Перед дезинфекцией тщательно очистите датчик в соответствии с процедурой чистки.
- 3. Продезинфицируйте датчик с использованием средства для дезинфекции низкого уровня. При подготовке и использовании дезинфицирующего средства следуйте инструкциям производителя.
	- Салфетки: протрите поверхность датчика, соблюдая время, указанное в руководстве, предоставленным производителем салфеток.
	- Распылитель: распылите дезинфицирующее средство прямо на поверхность датчика или же распылите средство на одноразовую мягкую безворсовую салфетку и протрите датчик в соответствии с инструкциями производителя.

Перед дезинфекцией ознакомьтесь с приведенным выше рисунком. Запрещается распылять дезинфицирующее вещество на разъем или выход разъема.

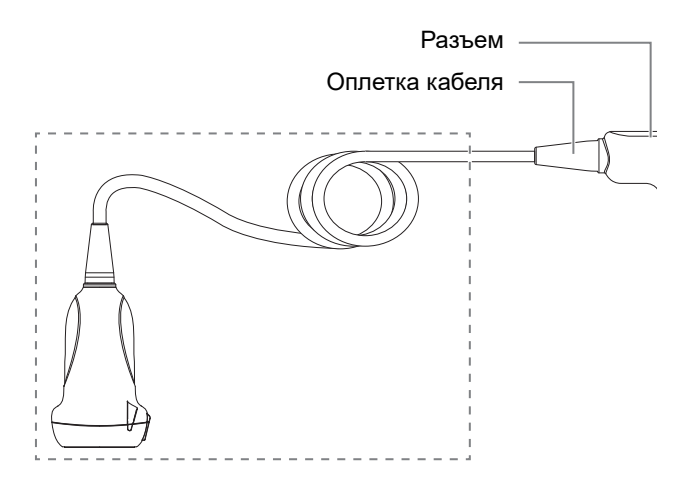

- 4. Вытрите остатки дезинфицирующего средства с датчика с помощью безворсовой мягкой ткани, смоченной чистой водой. Трижды протрите датчик. Или тщательно промойте датчик большим количеством чистой воды (около 2 галлонов, 7,5 л) при комнатной температуре.
- 5. Высушите датчик, протерев его одноразовой безворсовой мягкой тканью. Запрещается сушить датчик нагреванием.
- 6. Проверьте датчик на наличие дефектов, таких как отслаивание, трещины, выпуклости, надколы или утечки жидкости. Наличие таких дефектов означает, что срок службы датчика истек. В этом случае прекратите его использование и обратитесь в отдел обслуживания клиентов или к торговому представителю.
- 7. Храните датчик в прохладном, чистом и сухом месте. И повторяйте процедуру чистки и дезинфекции перед каждым последующим использованием.

#### **Дезинфекция полукритических датчиков высокого уровня**

Выполните следующие действия:

- 1. Во избежание инфицирования надевайте перчатки.
- 2. Перед дезинфекцией тщательно очистите датчик в соответствии с процедурой чистки.
- 3. Продезинфицируйте датчик с использованием подходящего средства для дезинфекции высокого уровня или соответствующего оборудования. Инструкции по использованию средства для дезинфекции высокого уровня или оборудования для дезинфекции см. в руководстве, предоставляемом производителем. При необходимости приготовьте дезинфицирующий раствор с использованием стерильной дистиллированной или смягченной воды.
	- Замачивание: погрузите головку датчика в дезинфицирующий раствор и встряхните датчик, чтобы удалить пузырьки с его поверхности. Подробнее о продолжительности замачивания датчика см. в руководстве, предоставляемом производителем.

Перед погружением датчика ознакомьтесь с приведенным рисунком. Разрешается погружать только части датчика, расположенные ниже компенсатора напряжения.

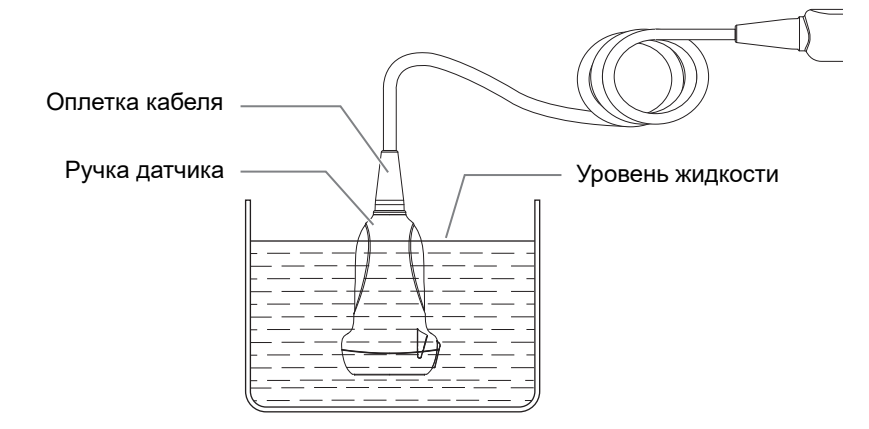

- Протирание: используйте доступные на рынке дезинфицирующие салфетки или одноразовую стерильную безворсовую мягкую салфетку, смоченную дезинфицирующим раствором в виде спрея, и протрите все поверхности датчика в течение времени, указанного производителем.
- 4. Тщательно промойте датчик большим количеством чистой воды (около 2 галлонов, 7,5 л) комнатной температуры в течение 30 секунд для удаления остатков дезинфицирующего средства. Дважды повторите эту процедуру. Или следуйте инструкциям производителя дезинфицирующего средства касательно времени ополаскивания.
- 5. Высушите датчик, протерев его чистой одноразовой безворсовой мягкой тканью. Запрещается сушить датчик нагреванием.
- 6. Проверьте датчик на наличие дефектов, таких как отслаивание, трещины, выпуклости, надколы или утечки жидкости. Наличие таких дефектов означает, что срок службы датчика истек. В этом случае прекратите его использование и обратитесь в отдел обслуживания клиентов или к торговому представителю.
- 7. Храните датчик в прохладном, чистом и сухом месте. И повторяйте процедуру чистки и дезинфекции перед каждым последующим использованием.

#### **Совместимые чистящие и дезинфицирующие средства**

Более подробную информацию о чистящих и дезинфицирующих средствах см. в главе *Рекомендуемые чистящие и дезинфицирующие средства для датчиков*.

# **16.1.6 Чистка кабеля и коннектора датчика**

## **ПРИМЕЧАНИЕ.**

Не используйте смоченную водой ткань для очистки разъема датчика.

Выполните следующие действия:

- 1. Сотрите пыль с поверхности разъема датчика и кабеля.
- 2. Осторожно смахните пыль с разъема с помощью мягкой кисти.
- 3. Если на поверхности кабеля или разъема осталась пятна или пыль, протрите ее тканью, смоченной в слабом мыльном растворе, и оставьте сохнуть на воздухе.

## **16.1.7 Условия окружающей среды при эксплуатации датчика**

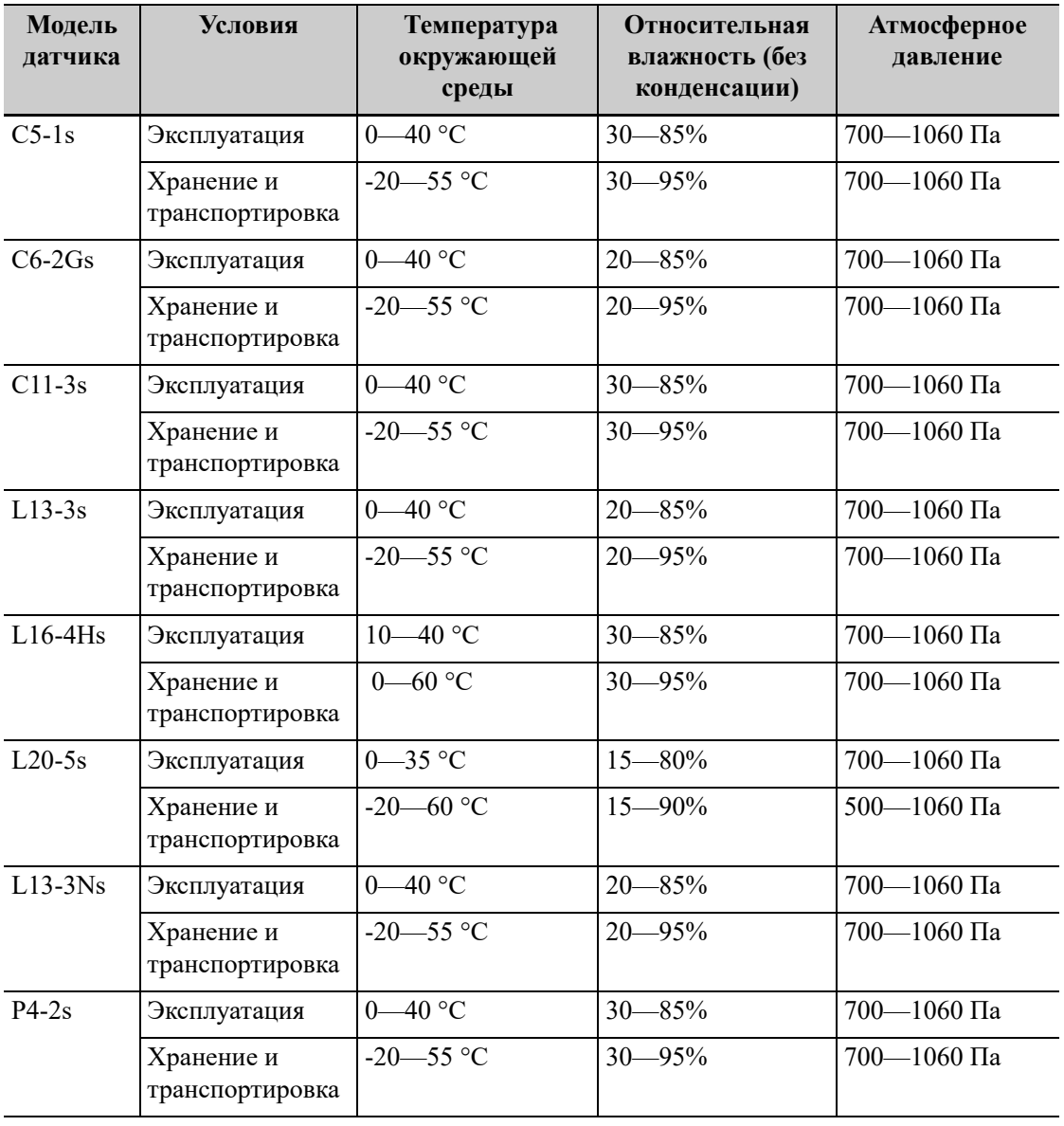

Табл. 16-1 Условия окружающей среды при эксплуатации датчика
| Модель<br>датчика | Условия                       | Температура<br>окружающей<br>среды | <b>Относительная</b><br>влажность (без<br>конденсации) | Атмосферное<br>давление      |
|-------------------|-------------------------------|------------------------------------|--------------------------------------------------------|------------------------------|
| $P8-2s$           | Эксплуатация                  | $0 - 40$ °C                        | $20 - 85%$                                             | 700—1060 Па                  |
|                   | Хранение и<br>транспортировка | $-20 - 55$ °C                      | $20 - 95%$                                             | $700 - 1060$ $\Pi$ a         |
| $P10-4s$          | Эксплуатация                  | $0 - 40$ °C                        | $30 - 85%$                                             | 700—1060 Па                  |
|                   | Хранение и<br>транспортировка | $-20 - 55$ °C                      | $30 - 95\%$                                            | $700 - 1060$ $\Pi$ a         |
| $1.12 - 4s$       | Эксплуатация                  | $0 - 40$ °C                        | $30 - 85\%$                                            | $700 - 1060$ $\Pi$ a         |
|                   | Хранение и<br>транспортировка | $-20 - 55$ °C                      | $30 - 95\%$                                            | 700—1060 Па                  |
| $1.14-6s$         | Эксплуатация                  | $0 - 40$ °C                        | $30\% - 85\%$                                          | 700—1060 Па                  |
|                   | Хранение и<br>транспортировка | $-20 - 55$ °C                      | 30%-95%                                                | 700-1060 Па                  |
| 6LE5Vs            | Эксплуатация                  | $0 - 40$ °C                        | $30 - 85\%$<br>относительной<br>влажности              | 700—1060 гПа                 |
|                   | Хранение и<br>транспортировка | $-20 - 55$ °C                      | $30 - 95\%$<br>относительной<br>влажности              | $700 - 1060$ r <sub>Ia</sub> |

Табл. 16-1 Условия окружающей среды при эксплуатации датчика

## **16.1.8 Хранение и транспортировка**

По завершении всех запланированных на день исследований убедитесь в рабочем состоянии датчика. После дезинфекции датчика проверьте, что он в рабочем состоянии, и храните его в подходящем месте.

- Во избежание повреждения датчика ЗАПРЕЩАЕТСЯ хранить его в местах, подверженных воздействию следующих факторов:
	- прямые солнечные или рентгеновские лучи;
	- внезапные перепады температуры;
	- пыль;
	- чрезмерная вибрация;
	- источники тепла.
- Датчик, отправляемый для ремонта в отдел обслуживания клиентов или торговому представителю, необходимо продезинфицировать или стерилизовать и поместить в переносную сумку во избежание распространения инфекции.

# **16.2 Руководство по проведению биопсии**

# $\bigwedge$ ОСТОРОЖНО!

- **• Специалист, выполняющий процедуры биопсии, должен разбираться в ультразвуковом диагностическом оборудовании и иметь соответствующую подготовку. Иначе у пациента возможны осложнения.**
- **• В перечисленных ниже ситуациях биопсийная игла может не достигнуть нужного места. При неправильной биопсии у животного возможны различные побочные явления.**
	- Использование биопсийной насадки, не входящей в комплект поставки.
	- Неправильная установка биопсийной насадки.
	- Использование биопсийной иглы, не пригодной для выполняемого типа биопсии.
	- Использование биопсийной иглы, не подходящей для данных направляющих.
- **• До и после выполнения процедуры биопсии проверяйте исправность насадки для биопсии. Проверьте на ощупь, что детали насадки для биопсии не болтаются и не сдвинуты с положенного места. В случае использования держателя с ненадежно закрепленными или неправильно установленными деталями возможно травмирование животного. При обнаружении неисправности насадки для биопсии, немедленно прекратите процедуру и обратитесь в отдел обслуживания клиентов или к торговому представителю.**
- **• Насадки для биопсии необходимо проверять перед каждой процедурой биопсии. Если насадка не проходит проверку, это означает, что срок службы насадки истек.**
- **• Одноразовые насадки поставляются стерильными и не могут использоваться повторно. Метод стерилизации — радиационный. Не используйте, если стерильная упаковка вскрыта или повреждена. Запрещается повторное использование или стерилизация одноразовых насадок.**
- **• При выполнении сканирования ЗАПРЕЩАЕТСЯ использовать биопсийную насадку. Игла может двигаться в неправильном направлении и нанести травму животному.** Запрещается выполнять биопсию во время сканирования.
- **• Во время биопсии ЗАПРЕЩАЕТСЯ делать стоп-кадр изображения.**
- **• Из-за особенностей ткани или типа иглы возможно отклонение биопсийной иглы от курса в ходе процедур биопсии. В частности, иглы малого диаметра могут отклоняться в большей степени.**
- **• Дезинфицируйте датчик и стерилизуйте биопсийные насадки до и после каждого выполнения процедуры биопсии с использованием ультразвукового изображения для навигации иглы. При несоблюдении этих требований датчик и биопсийная насадка могут стать источниками инфекции.**
- **• Метка иглы, отображаемая на ультразвуковом изображении, не указывает действительного положения биопсийной иглы. Поэтому ее можно использовать только для справки. Во время процедур всегда следите за относительным положением биопсийной иглы.**
- **• Перед выполнением процедуры биопсии отрегулируйте метку иглы.**
- **• При выполнении процедур биопсии используйте только стерильный гель для ультразвуковых исследований, имеющий сертификат безопасности. Правильно обращайтесь с гелем для ультразвуковых исследований, чтобы он не стал источником инфекции.**
- **• При выполнении операций, связанных с биопсией, надевайте стерильные перчатки.**
- **• Изображение объекта биопсии и фактическое положение биопсийной иглы:**

Диагностические ультразвуковые системы создают изображения в томографической плоскости, содержащие информацию об определенной толщине в направлении, перпендикулярном датчику. (То есть, на изображениях содержится вся информация, сканируемая в направлении, перпендикулярном датчику.) Поэтому, даже если кажется, что биопсийная игла проникла к намеченному объекту, на самом деле это может оказаться не так. Когда цель для биопсии мала, рассеивание ультразвукового луча может привести к отклонению от фактического положения. Следите за этим.

Если нужный объект и биопсийная игла выглядят на изображении так, как показано на приведенном ниже рисунке (только для справки):

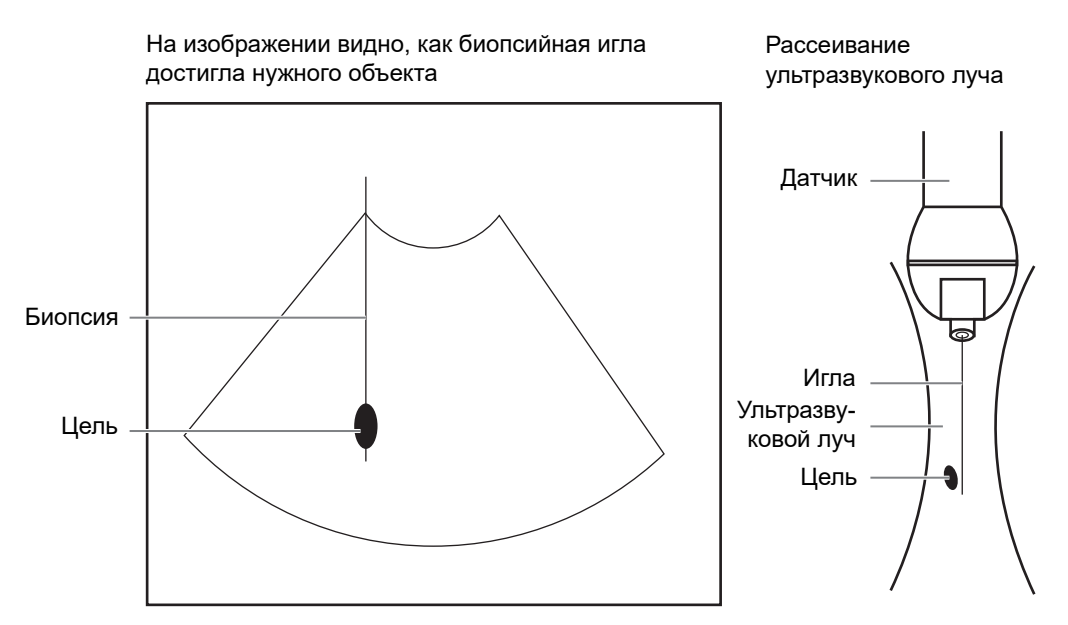

Биопсийная игла может не войти в нужный объект, даже если на изображении создается впечатление, что она это сделала. Чтобы избежать этой ситуации, обратите внимание на следующее:

- Не полагайтесь только на кончик иглы на изображении. Имейте в виду, что при входе иглы в объект или при контакте с ним, объект должен слегка сдвинуться.
- Перед выполнением биопсии оцените размер объекта и возможность выполнить биопсию.

## **16.2.1 Доступные насадки для биопсии**

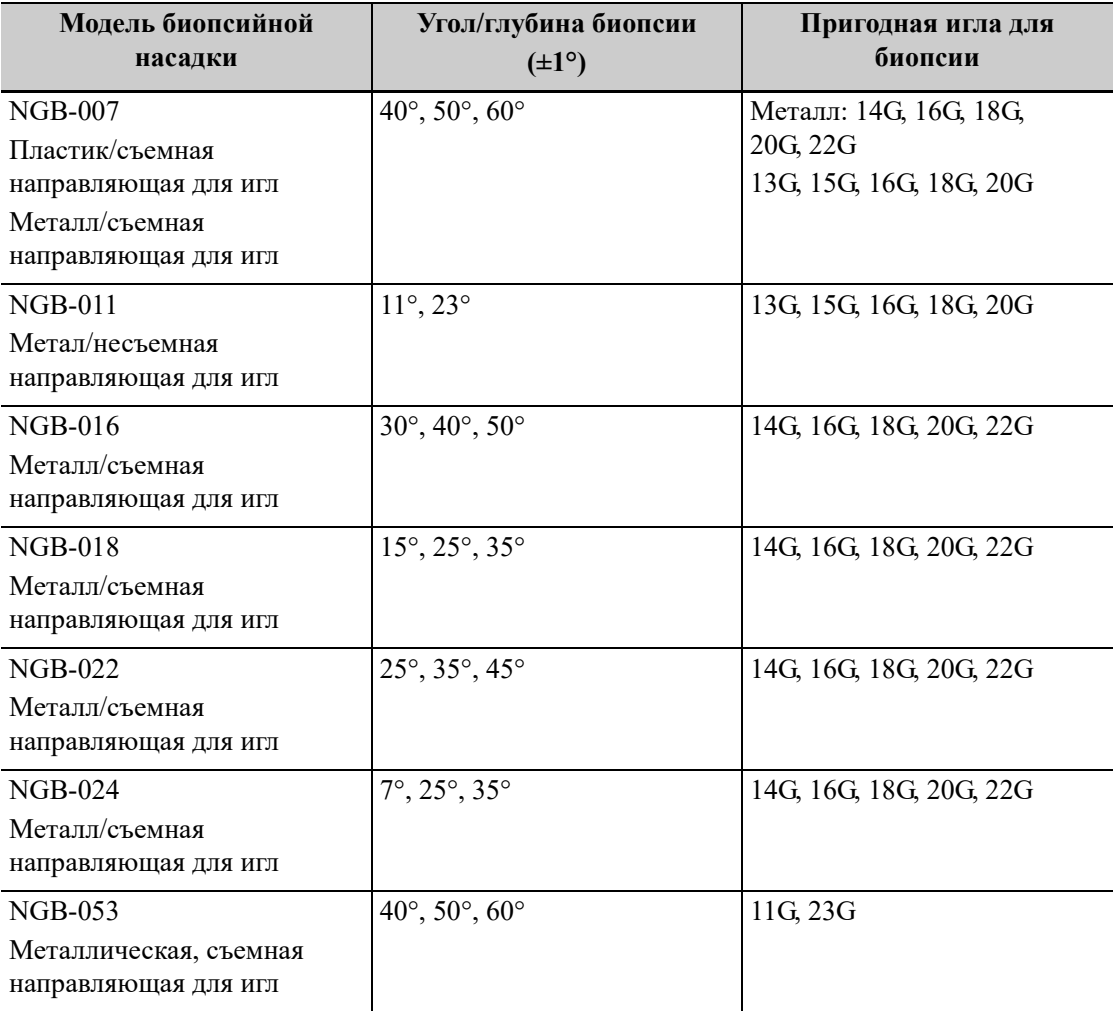

Табл. 16-2 Доступные насадки для биопсии

## **16.2.2 Осмотр и установка насадки для биопсии**

Биопсийные насадки продаются в качестве принадлежностей и используются вместе с датчиком. Некоторые датчики приспособлены под биопсийные насадки. Для заказа насадки для биопсии обращайтесь в отдел по работе с клиентами или к торговому представителю.

Лечебные процедуры и биопсию с наведением по ультразвуковому изображению можно выполнять с помощью датчика с установленной биопсийной насадкой (дополнительная принадлежность) и биопсийной иглы (обеспечивается пользователем).

Обязательно осматривайте насадку для биопсии до и после использования. При обнаружении неисправности насадки для биопсии, немедленно прекратите процедуру и обратитесь в отдел обслуживания клиентов или к торговому представителю.

- Стерилизуйте биопсийную насадку до и после использования.
- Перед установкой датчика наденьте стерильный чехол.
- Проверьте, что на биопсийной насадке нет повреждений, деформаций, неисправностей, разболтанных или недостающих деталей.
- Убедитесь, что биопсийная насадка надежно закреплена в правильном положении.
- Выберите подходящую иглу в соответствии с указанной выше спецификацией и отрегулируйте ее сдвиг в соответствии с типом иглы.

#### **Биопсийная насадка NGB-007, металл/съемная направляющая для игл**

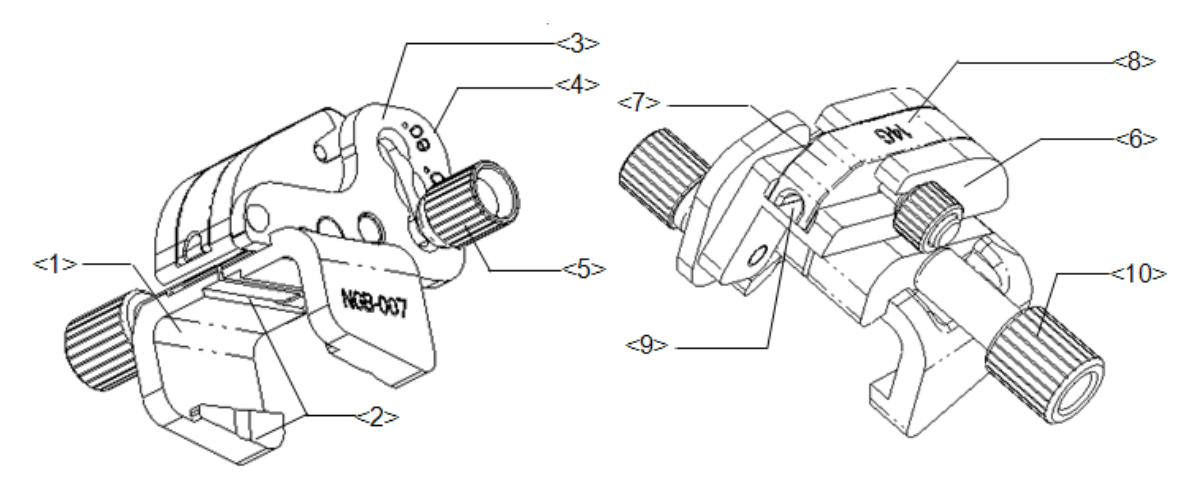

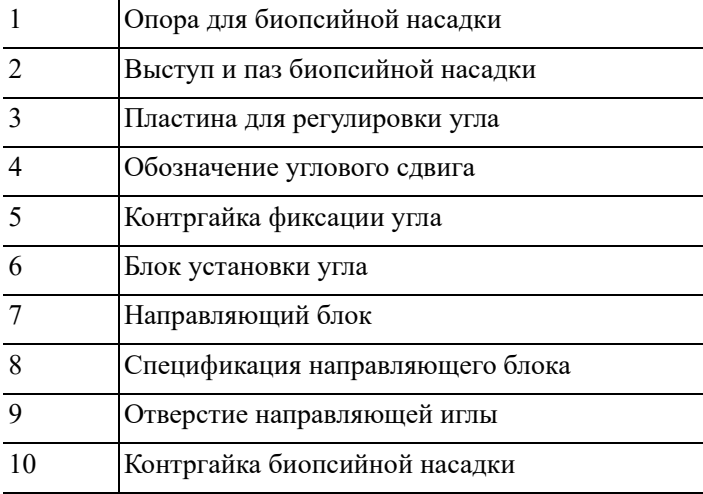

Выполните следующие действия:

- 1. Установка насадки для биопсии
	- a. Наденьте стерильный чехол на датчик.
	- b. Возьмите датчик одной рукой, выберите подходящую биопсийную насадку и возьмите ее в другую руку. Совместите паз насадки и выступ с выступом и пазом на датчике, соответственно. Установите насадку на датчик.

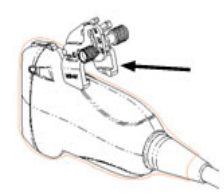

c. Закрутите контргайку биопсийной насадки, чтобы обеспечить ее надлежащую установку на датчике.

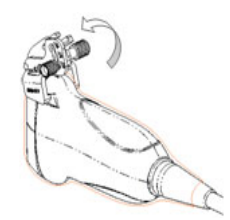

- 2. Отрегулируйте угол наклона иглы.
	- a. Ослабьте гайку для регулировки угла.
	- b. Отрегулируйте положение углового блока.
	- c. Затяните гайку для регулировки угла.
- 3. Установите направляющий блок.
	- a. Выберите подходящий направляющий блок, вставьте его в паз над угловым блоком и туго зажмите.

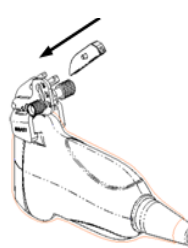

b. Закрутите гайку блока, чтобы закрепить его.

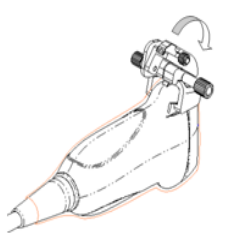

c. Вставьте биопсийную иглу с той же спецификацией, что и у направляющего блока, в отверстие направляющего блока.

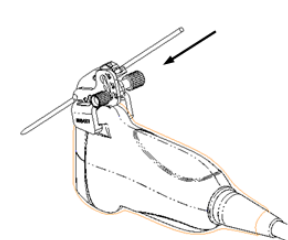

4. Снятие иглы с биопсийной насадки

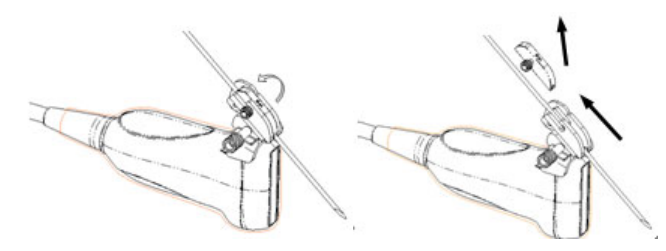

- a. Отвинтите гайку насадка для биопсии и слегка сдвиньте насадку для биопсии в сторону задней части иглы.
- b. Отсоедините остальную часть биопсийной насадки и датчик от иглы.
- 5. Снятие биопсийной насадки

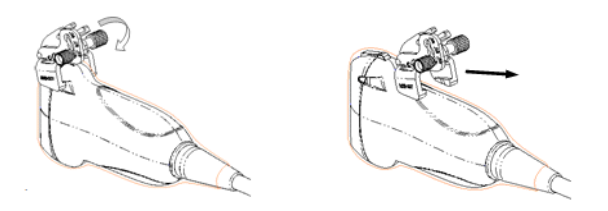

- a. Отвинтите контргайку биопсийной насадки и снимите насадку с датчика.
- b. Отделите датчик и насадку.

#### **Биопсийная насадка NGB-007, пластик/съемная направляющая для игл**

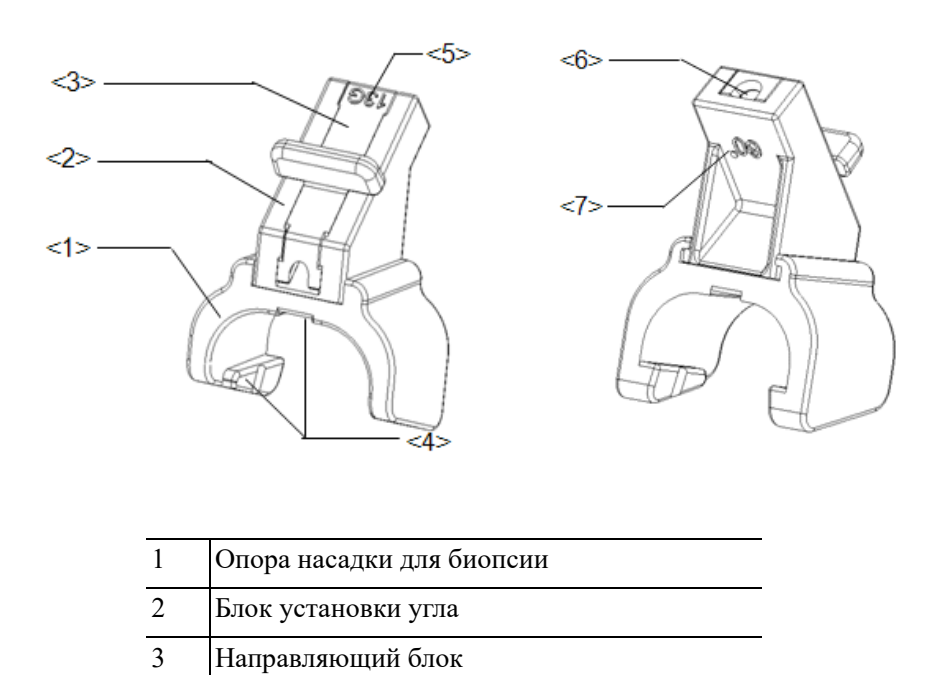

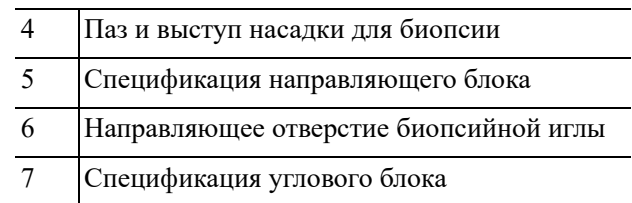

Выполните следующие действия:

- 1. Установка насадки для биопсии
	- a. Наденьте стерильный чехол на датчик.
	- b. Возьмите датчик одной рукой, выберите подходящую биопсийную насадку и возьмите его в другую руку. Совместите выступ узкого конца насадки с пазом на датчике, затем толкните насадку вперед так, чтобы ее выступы и пазы вошли в пазы и выступы на датчике.

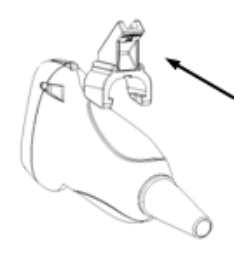

- c. Проверьте вручную, что биопсийная насадка надежно установлена на датчике.
- 2. Установка направляющего блока
	- a. Выберите подходящий направляющий блок, продвиньте его в паз над блоком установки угла и туго зажмите.

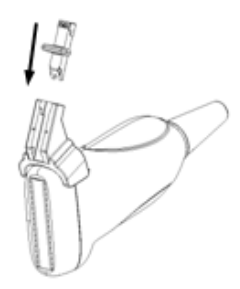

b. Вставьте биопсийную иглу с той же спецификацией, что и у направляющего блока, в отверстие направляющего блока.

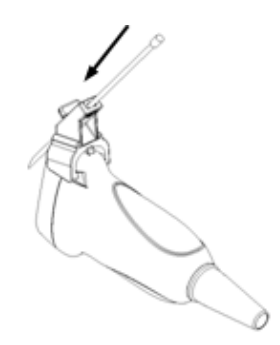

3. Снятие иглы с биопсийной насадки

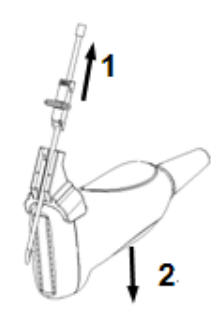

- a. Слегка сдвиньте направляющий блок в направлении к задней части иглы.
- b. Отсоедините остальную часть биопсийной насадки и датчик от иглы.
- 4. Снятие биопсийной насадки

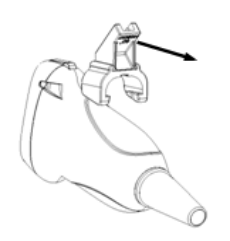

Снимите опору насадки с датчика.

#### **Биопсийная насадка NGB-011, металл/несъемная направляющая для игл**

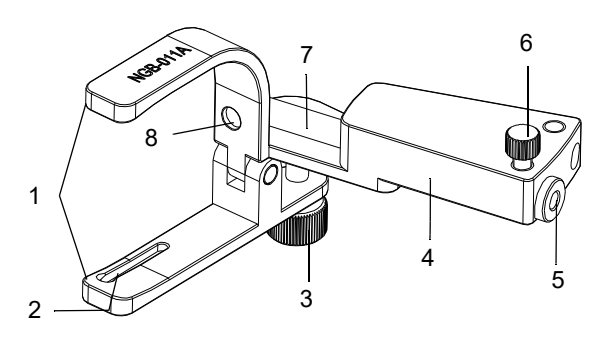

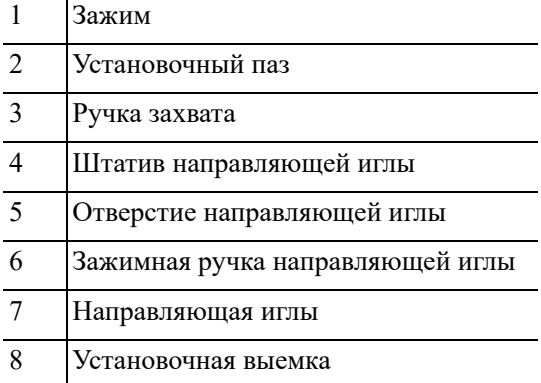

Выполните следующие действия:

- 1. Установка насадки для биопсии
	- a. Наденьте стерильный чехол на датчик.
	- b. Вставьте в установочный паз на зажиме два выступающих края на головке датчика и совместите установочную выемку зажима с выпуклостью на головке датчика.
	- c. Плотно затяните ручку в задней части биопсийной насадки.
- 2. Снятие биопсийной насадки

Возьмите датчик вместе с биопсийной насадкой и поверните ручку на насадке.

#### **Биопсийная насадка NGB-016, металл/съемная направляющая для игл**

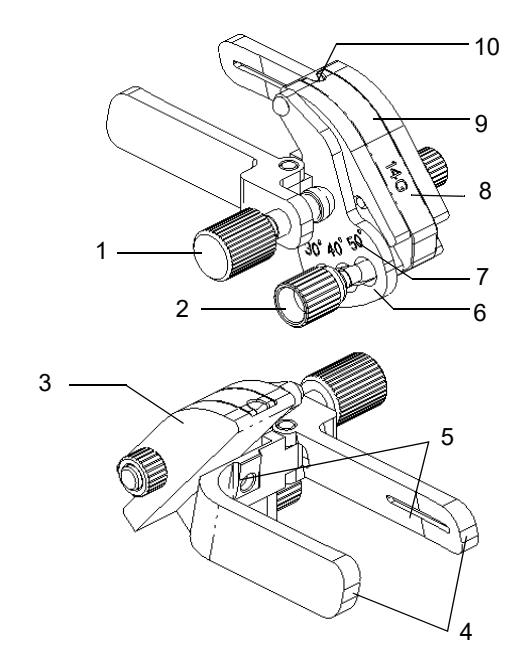

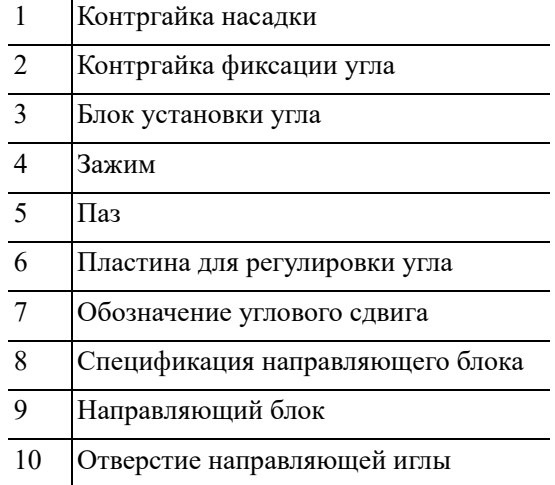

Выполните следующие действия:

1. Установка насадки для биопсии

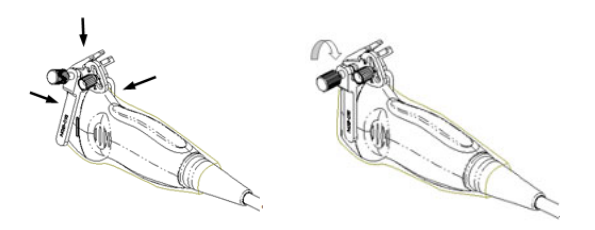

- a. Наденьте стерильный чехол на датчик.
- b. Выберите подходящую биопсийную насадку и совместите ее паз с выступом на датчике. Установите насадку на датчик.
- c. Закрутите контргайку биопсийной насадки, чтобы обеспечить ее надлежащую установку на датчике.
- 2. Отрегулируйте угол наклона иглы.
	- a. Ослабьте гайку для регулировки угла.
	- b. Отрегулируйте положение углового блока.
	- c. Затяните гайку для регулировки угла.
- 3. Установка направляющего блока

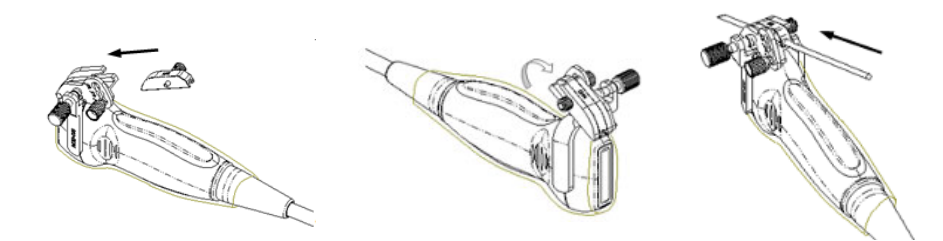

- a. Выберите подходящий направляющий блок, вставьте его в паз над угловым блоком.
- b. Закрутите гайку блока, чтобы закрепить его.
- c. Вставьте биопсийную иглу с той же спецификацией, что и у направляющего блока, в отверстие направляющего блока.
- 4. Снятие иглы с биопсийной насадки

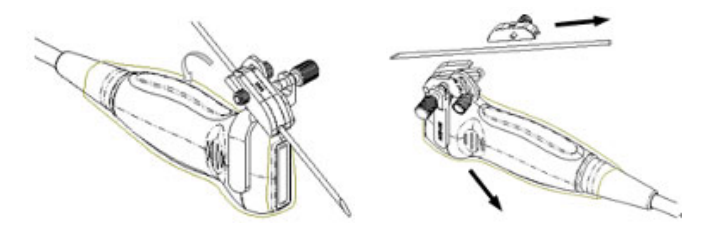

- a. Ослабьте гайку направляющего блока и немного сдвиньте направляющий блок в направлении к задней части иглы.
- b. Отсоедините остальную часть биопсийной насадки и датчик от иглы.

5. Снятие биопсийной насадки

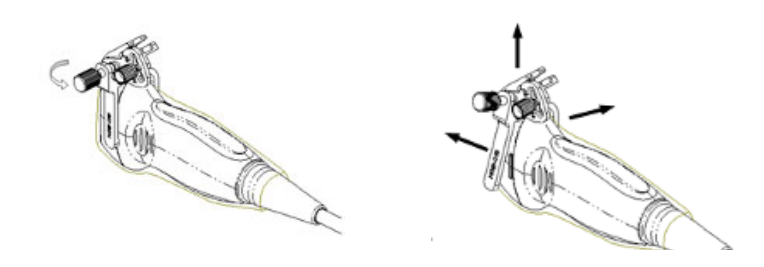

- a. Отвинтите контргайку, чтобы освободить биопсийную насадку.
- b. Отсоедините насадку от датчика.

## **Биопсийная насадка NGB-018, металл/съемная направляющая для игл**

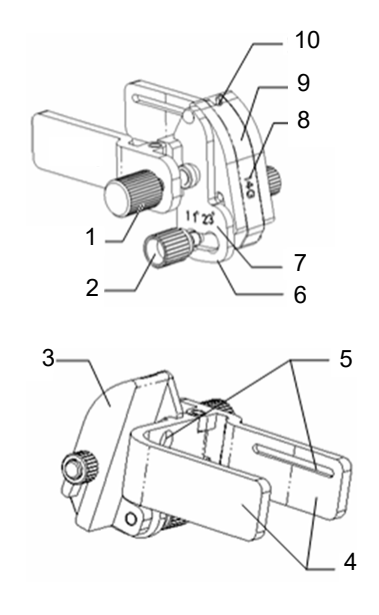

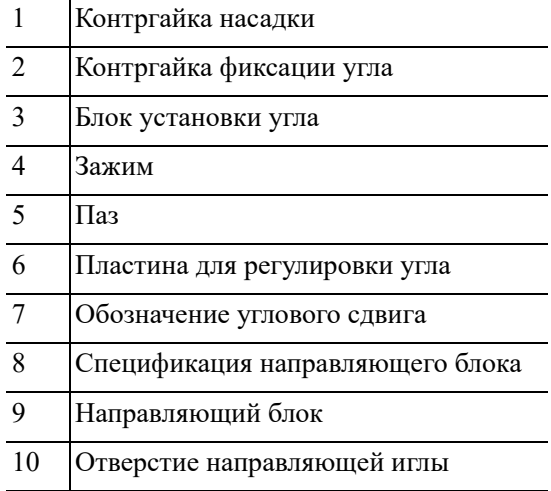

Выполните следующие действия:

1. Установка насадки для биопсии

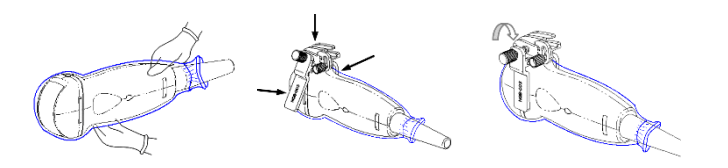

- a. Наденьте стерильный чехол на датчик.
- b. Выберите подходящую биопсийную насадку и совместите ее паз с выступом на датчике. Установите насадку на датчик.
- c. Закрутите контргайку биопсийной насадки, чтобы обеспечить ее надлежащую установку на датчике.
- 2. Отрегулируйте угол наклона иглы.
	- a. Ослабьте гайку для регулировки угла.
	- b. Отрегулируйте положение углового блока.
	- c. Затяните гайку для регулировки угла.
- 3. Установка направляющего блока

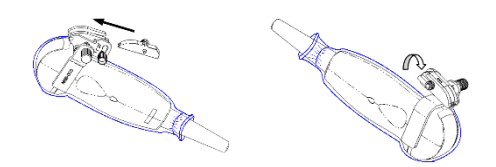

- a. Выберите подходящий направляющий блок, вставьте его в паз над угловым блоком.
- b. Закрутите гайку блока, чтобы закрепить его.
- c. Вставьте биопсийную иглу с той же спецификацией, что и у направляющего блока, в отверстие направляющего блока.
- 4. Снятие иглы с биопсийной насадки

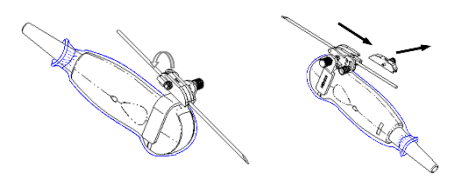

- a. Ослабьте гайку направляющего блока и немного сдвиньте направляющий блок в направлении к задней части иглы.
- b. Отсоедините остальную часть биопсийной насадки и датчик от иглы.
- 5. Снятие биопсийной насадки

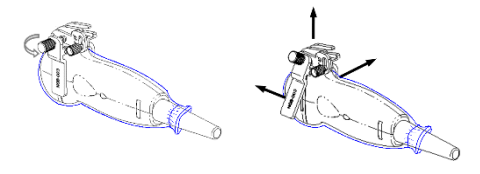

- a. Отвинтите контргайку, чтобы освободить биопсийную насадку.
- b. Отсоедините насадку от датчика.

#### **Биопсийная насадка NGB-022, металл/съемная направляющая для игл**

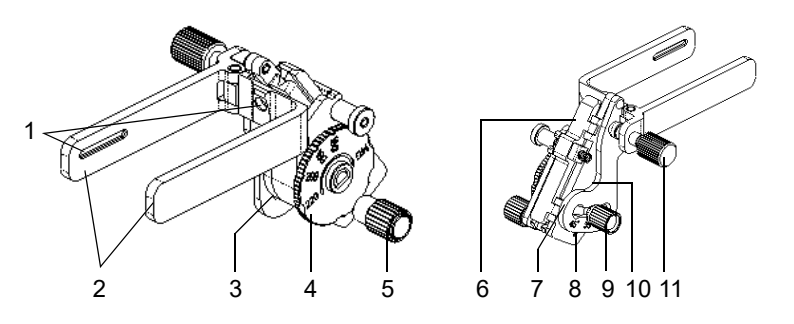

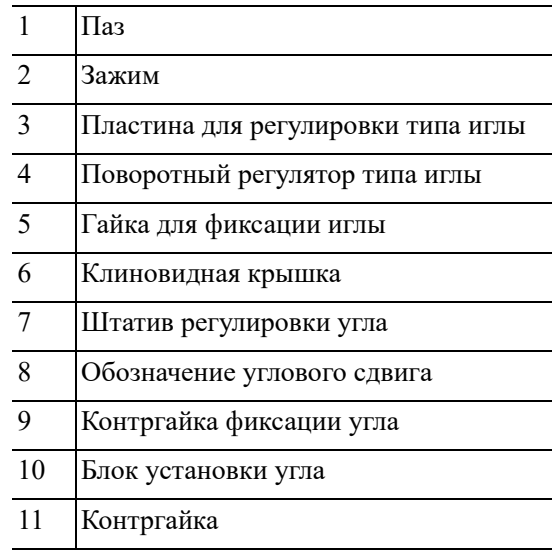

Выполните следующие действия:

- 1. Установка насадки для биопсии
	- a. Наденьте стерильный чехол на датчик.
	- b. Возьмите датчик одной рукой, выберите подходящую биопсийную насадку и возьмите его в другую руку. Совместите паз на насадке с выступом на датчике. Выровняйте насадку на датчике.

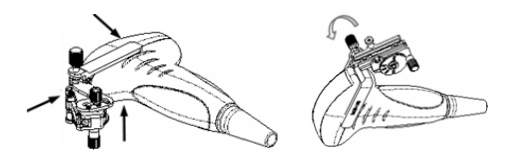

- c. Закрутите контргайку биописийной насадки, чтобы подтвердить ее правильную установку на датчике.
- 2. Отрегулируйте угол наклона иглы.
	- a. Ослабьте гайку для регулировки угла.
	- b. Отрегулируйте положение углового блока.
	- c. Затяните гайку для регулировки угла.

3. Установка биопсийной иглы

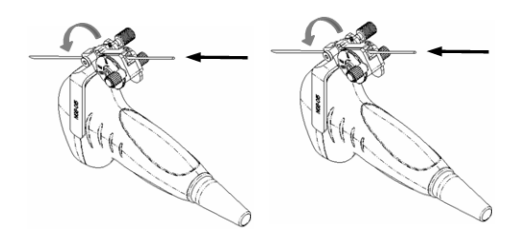

- a. Выберите с помощью поворотного регулятора нужный сдвиг в соответствии с типом иглы, а затем закрутите фиксирующую иглу гайку, чтобы заблокировать поворотный регулятор. (Для поворота регулятора сначала необходимо ослабить фиксирующую гайку.)
- b. Сдвиньте фиксирующий штифт и закройте клиновидную крышку, чтобы заблокировать фиксирующий штифт в пазу штатива регулировки типа иглы и установить иглу в направляющее отверстие.
- 4. Снятие иглы с биопсийной насадки

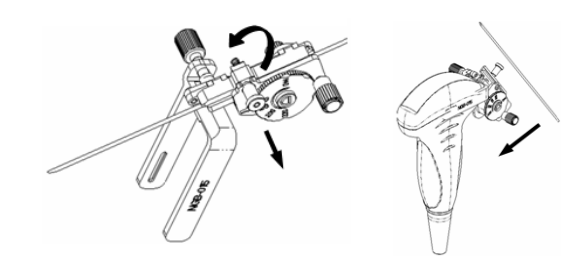

- a. Сдвиньте фиксирующий штифт и откройте клиновидную крышку, чтобы игла была видна.
- b. Отсоедините от иглы насадку и датчик.
- 5. Снятие биопсийной насадки

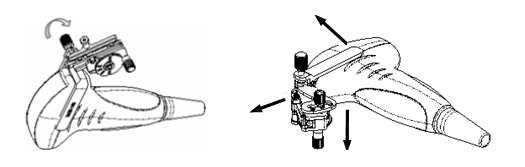

- a. Отверните контргайку, чтобы освободить биопсийную насадку.
- b. Отсоедините насадку от датчика.

#### **Биопсийная насадка NGB-024, металл/съемная направляющая для игл**

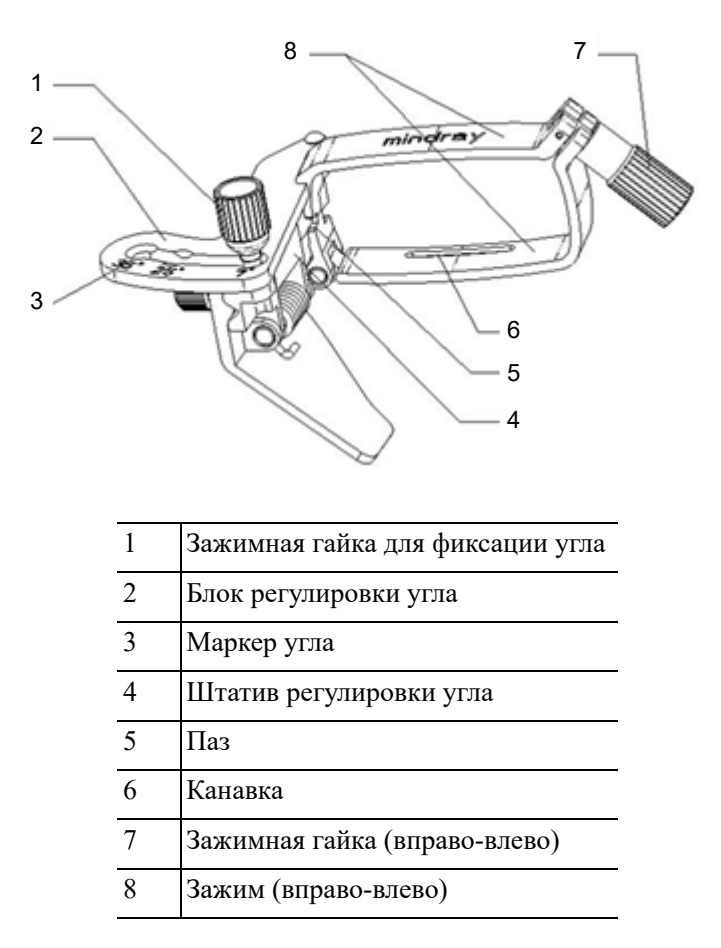

Выполните следующие действия:

- 1. Установка насадки для биопсии
	- a. Наденьте стерильный чехол на датчик.
	- b. Выберите насадку для биопсии и совместите паз с выступом на датчике. Установите насадку на датчик.

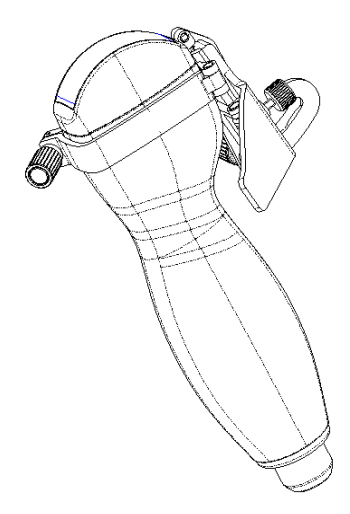

c. Поверните зажимную гайку, чтобы закрепить насадку на датчике.

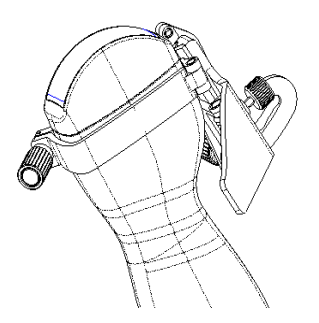

- 2. Отрегулируйте угол наклона иглы.
	- a. Ослабьте гайку для регулировки угла.
	- b. Отрегулируйте положение углового блока.
	- c. Затяните гайку для регулировки угла.
- 3. Установка биопсийной иглы
	- a. Возьмите датчик. Надавите на биопсийную иглу, чтобы отделить V-образный направляющий блок от иглы, находящейся в положении нажима.

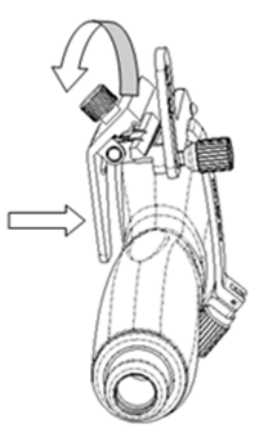

b. Вставьте иглу в биопсийную насадку, при этом игла наклонится к V-образному блоку.

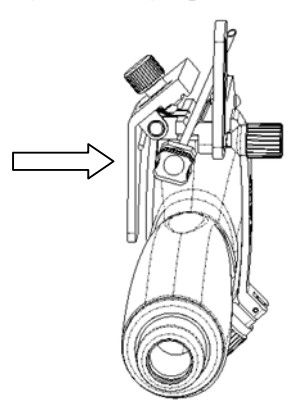

c. Удерживая датчик, перестаньте нажимать на иглу. Вручную отрегулируйте положение гайки регулировки иглы (вращая ее в направлении стрелки). Игла плавно перемещается по вертикали под действием силы тяжести.

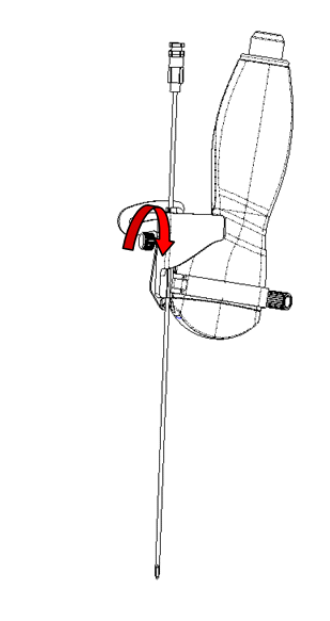

4. Снятие иглы с биопсийной насадки

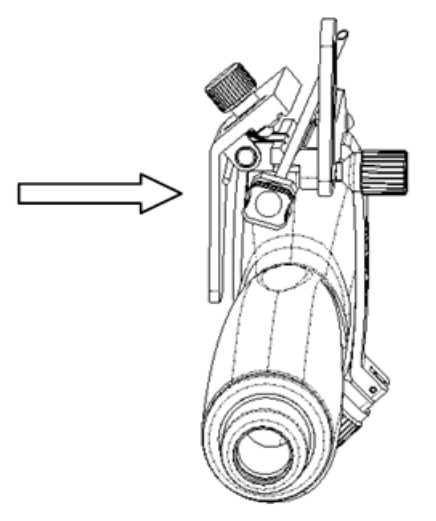

- a. Возьмите датчик. Надавите на биопсийную иглу, чтобы вывести иглу из положения нажима.
- b. Отсоедините от иглы насадку и датчик.
- 5. Снятие биопсийной насадки

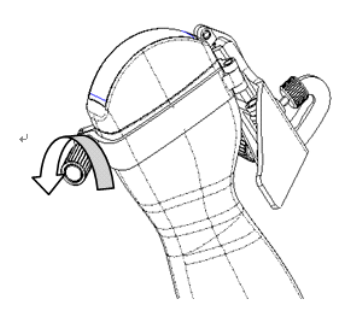

- a. Поверните зажимные гайки биопсийной насадки с правой и левой стороны (в направлении стрелки). Биопсийная насадка отделится от датчика.
- b. Извлеките насадку, удерживая датчик.

#### **Биопсийная насадка NGB-053, металл/съемная направляющая для игл**

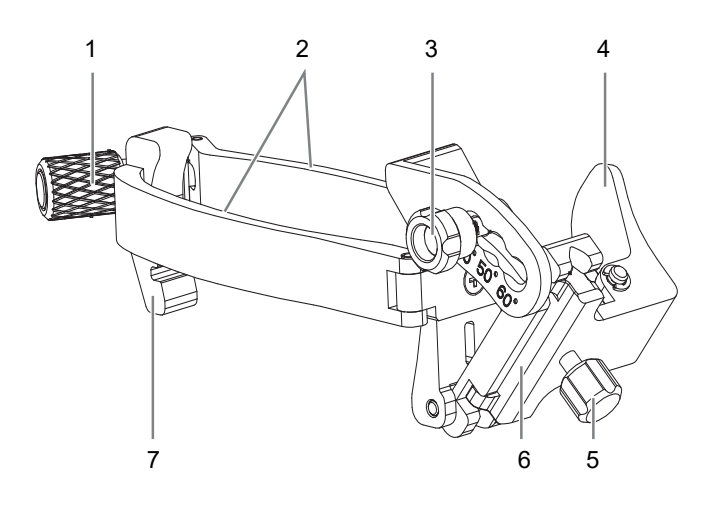

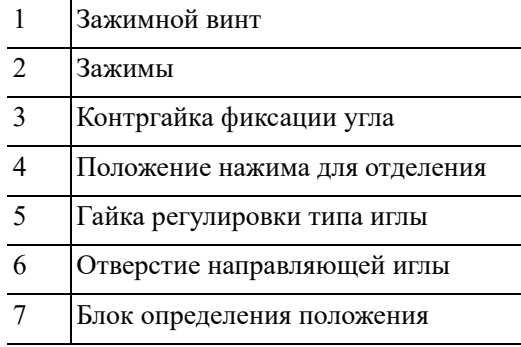

Выполните следующие действия:

- 1. Установка насадки для биопсии
	- a. Наденьте стерильный чехол на датчик.
	- b. Возьмите датчик одной рукой, выберите подходящую биопсийную насадку и возьмите ее в другую руку. Совместите пазы насадки для биопсии с выступами на датчике.
	- c. Установите насадку на датчик и зафиксируйте ее, закрутив контргайку.
- 2. Отрегулируйте угол наклона иглы.
	- a. Ослабьте гайку для регулировки угла.
	- b. Отрегулируйте положение углового блока.
	- c. Затяните гайку для регулировки угла.
- 3. Установка биопсийной иглы
	- a. Возьмите датчик. Надавите в месте нажатия для отделения иглы, чтобы отделить V-образный направляющий блок от иглы, находящейся в положении нажима.
	- b. Вставьте иглу в биопсийную насадку, при этом игла наклонится к V-образному блоку.
	- c. Удерживая датчик, перестаньте нажимать на иглу. Вручную отрегулируйте положение гайки регулировки типа иглы. Игла плавно перемещается по вертикали под действием силы тяжести.
- 4. Снятие иглы с биопсийной насадки
	- a. Возьмите датчик. Надавите на биопсийную иглу, чтобы вывести иглу из положения нажима.
	- b. Отсоедините от иглы насадку и датчик.
- 5. Снятие биопсийной насадки
	- a. Поверните контргайку биопсийной насадки. Биопсийная насадка отделится от датчика.
	- b. Извлеките насадку, удерживая датчик.

## **16.2.3 Проверка направляющей биопсии**

# ОСТОРОЖНО!

- **• Перед каждой процедурой биопсии необходимо проверять направляющую.**
- **• ЗАПРЕЩАЕТСЯ выполнять биопсию, если игла не совмещается с направляющей.**

### **ПРИМЕЧАНИЕ.**

Проверку направляющей линии биопсии можно выполнять на одном получаемом в реальном режиме времени изображении в режиме B/C, причем все не относящиеся к биопсии процедуры в это время запрещены.

Перед каждой процедурой биопсии необходимо отрегулировать метку иглы.

Выполните следующие действия:

- 1. Убедитесь, что биопсийная насадка надежно установлена в правильном положении.
- 2. Приготовьте контейнер со стерильной водой.
- 3. Опустите головку датчика в стерильную воду. Биопсийная игла должна быть в направляющем отверстии.
- 4. Когда биопсийная игла появится на изображении, убедитесь, что она отображается почти в том же положении, что и выбранная метка иглы.
- 5. Войдите в режим биопсии.
	- Выбор угла насадки/направляющей биопсии: если насадка для биопсии поддерживает несколько углов биопсии, то угол/направляющую линию можно выбрать, нажав кнопку [К-т биоп].
	- Выберите размер точки направляющей линии с помощью параметра [Разм.точ].

#### **ПРИМЕЧАНИЕ.**

- Зона направления биопсии регулируется вместе с параметрами изображения, такими как инверсия, повороты, масштабирование и изменение глубины.
- При изменении глубины и площади формирования изображения регулируется направляющая линия.
- 6. В меню «Биопсия» выберите пункт [Провер], чтобы открыть меню «Подтв.биопсии».
	- Регулировка положения направляющей: нажмите [Позиция], чтобы изменить положение направляющей линии.
	- Регулировка угла: используйте [Angle] (Угол), чтобы изменить угол направляющей линии.
	- Сохранение подтвержденных настроек: после регулировки положения и угла направляющей линии нажмите [Сохр], после чего система сохранит текущие настройки направляющей линии. При следующем входе в режим биопсии будут отображаться проверенные значения положения и угла.
	- Восстановление заводских настроек по умолчанию: нажмите [ЗагрЗаводНастр], и для угла и положения направляющих биопсии будут восстановлены заводские настройки по умолчанию.
	- Выход из режима подтверждения параметров биопсии: нажмите [Выход], и система выйдет из состояния проверки направляющей линии.

## **16.2.4 Начало процедуры биопсии**

# $\Lambda$ ОПАСНО!

- **• Перед выполнением биопсии убедитесь, что все детали направляющей установлены правильно.**
- **• В случае смены датчика или биопсийной насадки во время проведения биопсии следует заново проверить направляющую линию биопсии.**
- **• В некоторых случаях при неудачной попытке совместить отображаемую зону наведения с направляющей игла может пройти за пределами этой зоны.**
- **• При использовании биопсийных насадок с регулируемым углом крайне важно, чтобы отображаемый на экране угол совпадал с установленным углом на направляющей, иначе игла пройдет за пределами отображаемой зоны наведения, что может привести к повторной биопсии или травме животного.**

Выполните следующие действия:

- 1. Выберите нужную биопсийную насадку и иглу и правильно установите их.
- 2. Перейдите в режим биопсии.

Меню биопсии невозможно открыть, если для используемого датчика нет подходящей насадки или изображение находится в режиме стоп-кадра, а направляющая линия была скрыта перед включением режима стоп-кадра.

3. Выберите насадку и направляющую линию с учетом характера проводимой манипуляции.

При необходимости нажмите [Провер], чтобы открыть меню подтверждения параметров биопсии и точно отрегулировать линию направляющей.

4. В случае если доступна функция iNeedle, используйте ее для улучшения визуализации иглы, если игла отображается нечетко.

iNeedle является опшией.

a. Выберите пункт [iNeedle].

Регулируемые параметры отобразятся в меню:

[B/iNeedle]: нажмите для синхронного просмотра изображений в B-режиме и изображений iNeedle.

[Направление иглы]: нажмите, чтобы настроить отображение направления иглы в соответствии с фактическим направлением введения иглы. Область действия функции iNeedle изменяется соответствующим образом.

- b. Снова нажмите [iNeedle], чтобы выйти.
- 5. Выполните сканирование, чтобы найти нужный объект. Разместите по центру целевой объект на траектории направляющей на экране.
- 6. Направьте иглу в нужную область для взятия пробы.
- 7. После взятия пробы на биопсию осторожно извлеките иглу из тела.
- 8. Закройте меню режима биопсии.
- 9. Отсоедините детали и при необходимости надлежащим образом утилизируйте их.

## **16.2.5 Чистка и стерилизация насадки направляющей иглы**

# $\triangle$  внимание!

- **• Насадки для биопсии, названия которых начинаются на NGB, подходят для многоразового использования. Они требуют тщательной чистки и стерилизации до и после каждой процедуры биопсии.**
- **• При выборе и использовании дезинфицирующего средства руководствуйтесь местными нормативами.**
- **• В результате неоднократной стерилизации возможно ухудшение свойств безопасности и рабочих характеристик биопсийной насадки. Перед использованием проверьте насадку для биопсии на наличие повреждений, таких как деформация и ржавчина. Наличие таких дефектов означает, что срок службы насадки истек. В этом случае прекратите ее использование и обратитесь в отдел обслуживания клиентов или к торговому представителю.**
- **• Для пластиковых биопсийных насадок рекомендуется проводить стерилизацию с помощью погружения, а для металлических биопсийных насадок — стерилизацию паром под высоким давлением.**
- **• Подробное описание процедур с использованием очищающего раствора, стерилизующего средства и термопарового стерилизатора см. в руководствах, предоставляемых производителем.**

### **ПРИМЕЧАНИЕ.**

Одноразовые компоненты содержатся в стерильной упаковке и предназначены только для разового применения. Запрещается использовать их в случае нарушения целостности упаковки или истечения срока годности. Пользуйтесь одноразовыми компонентами, удовлетворяющими местным нормативным требованиям.

#### **Чистка**

Выполните следующие действия:

- 1. Во избежание инфицирования надевайте перчатки.
- 2. Сразу после использования погрузите биопсийную насадку в дистиллированную воду во избежание засыхания загрязнений. Для удаления крупных загрязнений протрите всю поверхность биопсийной насадки одноразовой безворсовой мягкой тканью.
- 3. Подготовьте очищающий раствор (ферментное или нейтральное моющее средство, например, Liquinox, MetriZyme) с использованием дистиллированной или смягченной воды в соответствии с инструкциями производителя.
- 4. Отсоедините все съемные части биопсийной насадки и погрузите их вместе с биопсийной насадкой в очищающий раствор не менее чем на 1 минуту или на друге время, указанное производителем.
- 5. Погрузите биопсийную насадку и все ее компоненты в чистящий раствор. Аккуратно протрите и промойте поверхность и соединительные детали биопсийной насадки с помощью мягкой щетки до устранения видимых загрязнений. Поместите биопсийную насадку в ультразвуковой очиститель и выполните ультразвуковую чистку в течение 3–5 минут.
- 6. Тщательно промойте биопсийную насадку большим количеством дистиллированной или смягченной воды (около 2 галлонов, 7,5 л) при комнатной температуре в течение 30 секунд для удаления остатков грязи и очищающего раствора. Дважды повторите эту процедуру.
- 7. Вытрите воду с биопсийной насадки одноразовой безворсовой мягкой тканью.
- 8. Осмотрите биопсийную насадку. При наличии видимых загрязнений повторяйте вышеописанные действия до тех пор, пока насадка не станет чистой.

#### **Стерилизация с использованием стерилизующего средства**

Выполните следующие действия:

- 1. Во избежание инфицирования надевайте перчатки.
- 2. Перед стерилизацией тщательно очистите датчик в соответствии с процедурой чистки.
- 3. При необходимости подготовьте стерилизующий раствор с использованием стерильной дистиллированной воды.

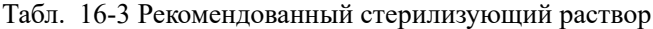

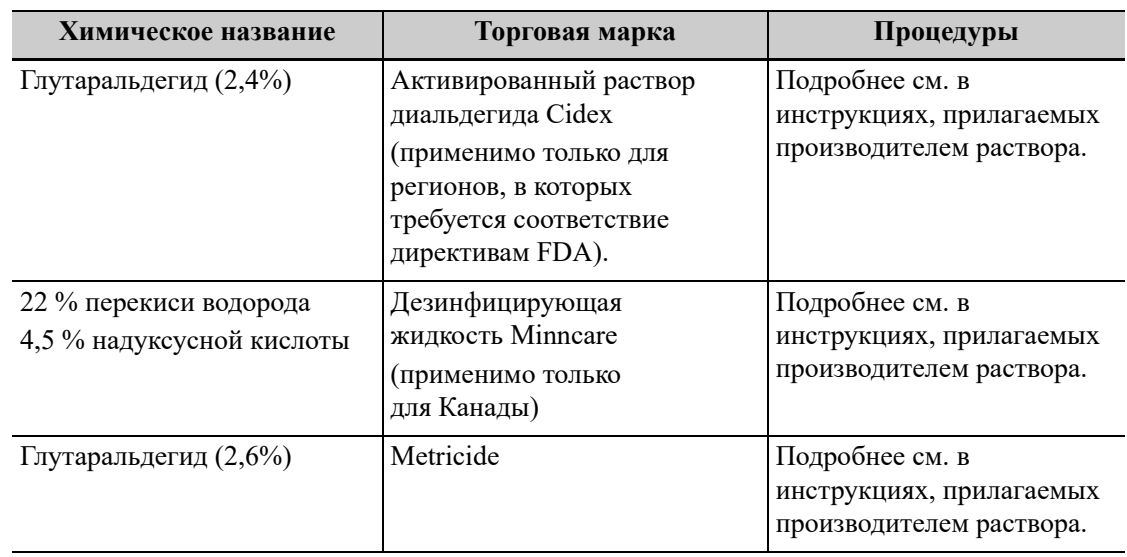

4. Погрузите насадку для биопсии в стерилизующий раствор и встряхните ее для удаления пузырьков с поверхности. При необходимости с помощью шприца наберите необходимое количество стерилизующего средства и введите его в отверстие, чтобы удалить пузырьки внутри отверстия.

Подробнее о продолжительности замачивания см. в руководстве, предоставляемом производителем.

- 5. После стерилизации тщательно промойте биопсийную насадку большим количеством стерилизованной дистиллированной воды (около 2 галлонов, 7,5 л) при комнатной температуре в течение 30 секунд для удаления остатков стерилизующего средства. Дважды повторите эту процедуру.
- 6. Просушите насадку для биопсии с помощью стерильной одноразовой безворсовой мягкой салфетки.
- 7. Храните насадку для биопсии в прохладном, чистом и сухом месте.

#### **Стерилизация паром под высоким давлением**

Для металлических биопсийных насадок предпочтительна стерилизация паром под высоким давлением.

#### **ПРИМЕЧАНИЕ.**

В регионах, где требуется соответствие требованиям FDA, стерилизаторы и их компоненты должны быть одобрены FDA для применения в заявленном цикле стерилизации.

Выполните следующие действия:

- 1. Во избежание инфицирования надевайте перчатки.
- 2. Перед стерилизацией тщательно очистите датчик в соответствии с процедурой чистки.
- 3. Упакуйте насадку для биопсии в соответствии с требованиями к стерилизации хирургических инструментов.
- 4. Поместите упакованную насадку для биопсии в термопаровой стерилизатор и выполните стерилизацию. Параметры стерилизации в паровом стерилизаторе гравитационного типа: 121 °C в течение 30 минут, в паровом стерилизаторе с динамическим удалением воздуха: 132 °C в течение 4 минут.
- 5. После стерилизации извлеките пакет для стерилизации и просушите его в сушильной камере при температуре 60 °C в течение 20–30 минут.

Храните пакет для стерилизации вместе с другими стерилизованными хирургическими инструментами в месте для хранения стерильных инструментов.

## **16.2.6 Хранение и транспортировка**

- Запрещается хранить биопсийную насадку в сумке для переноски. Если использовать сумку для хранения датчиков, она может стать источником инфекции.
- В перерывах между исследованиями храните биопсийную насадку в стерильных условиях.
- Биопсийную насадку, отправляемую в отдел обслуживания клиентов или торговому представителю для ремонта, необходимо продезинфицировать или стерилизовать перед тем, как поместить в сумку для переноски, во избежание распространения инфекции.
- При необходимости стерилизуйте переносную сумку.
- Условия хранения и транспортировки биопсийной насадки:
	- Температура окружающей среды: -20–55 °C
	- Относительная влажность: 20–85% (без конденсации)

## **16.2.7 Утилизация**

Перед утилизацией обязательно простерилизуйте биопсийную насадку.

При необходимости утилизации этого устройства обращайтесь в отдел обслуживания клиентов или к торговому представителю.

# **16.3 Осевая линия**

Осевая линия помогает помещать в определенном месте и просматривать фокусную точку волны литотрипсии во время соответствующей процедуры. Осевая линия позволяет предоставлять сведения аппарату литотрипсии, а также наблюдать за соответствующим процессом в реальном времени. Регулировка интенсивности и частоты волны литотрипсии осуществляется с помощью аппарата литотрипсии.

## **ПРИМЕЧАНИЕ.**

Данная функция используется только для обнаружения места повреждения (камня) и наблюдения. Более подробно см. в руководстве по использованию аппарата литотрипсии.

Активируйте функцию «Осевая линия» на вкладке биопсии или назначьте кнопку быстрого доступа для этой функции.

- Осевая линия представляет собой вертикальную пунктирную линию, расположенную в середине экрана. Ее положение и направление нельзя изменить.
- На средней линии расположен значок «×». Его можно передвигать вверх и вниз вдоль линии.
- Использование функции «Осевая линия» ультразвуковой системы:
	- a. Измените положение метки. Регулируя инструменты аппарата литотрипсии или меняя положение тела животного, установите центр камня на данной метке.
	- b. Определите глубину метки с помощью инструмента измерения глубины на экране.
	- c. После определения местоположения камня выполните процедуру литотрипсии согласно руководству пользователя аппарата литотрипсии.
- Глубина метки отображается в области параметров изображения.

Данная страница намеренно оставлена пустой.

# **17 DICOM/HL7**

### **ПРИМЕЧАНИЕ.**

Перед работой с DICOM прочитайте электронный файл DICOM CONFORMANCE STATEMENT, прилагаемый к устройству.

#### **СОВЕТ:**

Пакет DICOM поставляется по отдельному заказу, поэтому приведенное здесь описание относится только к системам с пакетом DICOM.

Данная система поддерживает следующие функции DICOM:

- Проверка возможности подключения
- Хранилище DICOM
- Печать DICOM
- Рабочий список DICOM Worklist
- MPPS (Этап процедуры, выполненный устройством)
- Уведомление о сохранении
- Запрос/извлечение
- Структурированный отчет
- Накопитель DICOM (Просмотр DICOMDIR)
- Управление задачей DICOM

Если выполнены все предварительные установки DICOM на странице предварительных установок «Служба DICOM» то все готово для работы с приложениями «Накопитель», «Печать», «Р.список», MPPS, «Уведомление о сохранении» и «Запрос/извлечение». Подробные сведения о предустановках DICOM см. главу «*Настройки*».

# <span id="page-278-0"></span>**17.1 Хранилище DICOM**

Хранилище DICOM используется для отправки изображений (однокадровых и многокадровых) или структурированных отчетов на сервер хранения DICOM.

## **17.1.1 Отправка изображений с экрана iStation, экрана просмотра и главного экрана**

Выполните следующие действия:

- 1. Для выбора изображений выполните одно из следующих действий:
	- Выберите [iStation] на главном экране исследования, чтобы перейти на страницу iStation. Выберите животное или запись исследования из списка. Миниатюры отображаются в соответствующей области в нижней части экрана. Нажмите, чтобы выбрать миниатюру изображения или кинопетлю. Или выберите одно или несколько исследований из списка животных (выбранное исследование должно содержать изображения).
- Выберите [Просмотр] на главном экране исследования, чтобы перейти к экрану просмотра. Нажмите, чтобы выбрать миниатюру или кинопетлю.
- На главном экране выберите миниатюру изображения или кинопетлю.
- 2. Выберите значок  $\Theta$  в правом верхнем углу экрана или нажмите [Отпр], чтобы открыть диалоговое окно отправки.
- 3. В поле «Цель» слева выберите DICOM, затем в поле «Сервер хранения» справа выберите сервер хранения DICOM и нажмите [OK].

## **17.1.2 Отправка изображений с помощью клавиши быстрого доступа**

Однокадровые или многокадровые изображения можно сохранять одновременно на жестком диске и на сервере DICOM с помощью клавиши быстрого доступа.

#### **СОВЕТ:**

Подробную информацию о настройке клавиш быстрого доступа см. в главе «*Настройки*».

Начните ультразвуковое исследование. Нажмите пользовательскую кнопку, чтобы отправить изображение или кинопетлю в хранилище DICOM.

## **17.1.3 Отправка изображений на хранение после завершения исследования**

#### **СОВЕТ:**

Сведения о предустановке отправки/печати после завершения исследования см. в главе «*Настройки*».

Начните ультразвуковое исследование. Нажмите кнопку завершения исследования, чтобы отправить изображение или кинопетлю в хранилище DICOM автоматически.

## **17.1.4 Encapsulated PDF (Инкапсулированный PDF)**

Инкапсулированный PDF — это PDF-файл, используемый IOD DICOM.

Отправка инкапсулированного PDF выполняется при соблюдении следующих условий:

- Файл содержит данные одного исследования.
- Если исследование имеет статус «Заверш.», «Отмена» или «Стоп», оно не может быть отправлено в формате инкапсулированного PDF.
- На экране предварительной настройки службы хранения установите флажок напротив опции «Инкапсулированный PDF».
- Если шаблон отчета содержит результат исследования, необходимо выполнить исследование этого типа.

Инкапсулированный PDF может быть отправлен при отправке или архивировании исследования.

## **17.1.5 Выгрузка файла DCM**

Изображение может быть выгружено в формате DCM и отправлено в хранилище iStorage. Выполните следующие действия:

- 1. Выберите изображение и нажмите  $\bigoplus$ .
- 2. Чтобы экспортировать изображение в формате DCM, выберите «Цель» >«iStorage».
- 3. Нажмите [OK], чтобы отправить файл в формате DCM на внешний носитель.

# **17.2 Печать DICOM**

Служба печати DICOM используется для отправки изображений на сервер печати DICOM для распечатки.

## **17.2.1 Печать изображений с экрана iStation, экрана просмотра и главного экрана**

Выполните следующие действия:

- 1. Для выбора изображений выполните одно из следующих действий:
	- Выберите [iStation] на главном экране исследования, чтобы перейти на страницу iStation. Выберите животное или запись исследования из списка. Миниатюры отображаются в соответствующей области в нижней части экрана. Нажмите, чтобы выбрать миниатюру изображения. Или выберите одно или несколько исследований из списка животных (выбранное исследование должно содержать изображения).
	- Коснитесь кнопки [Просмотр] на главном экране исследования, чтобы перейти к экрану просмотра. Нажмите, чтобы выбрать миниатюру изображения.
	- На главном экране выберите миниатюру изображения или кинопетлю.
- 2. Нажмите  $\Rightarrow$  в верхней правой части экрана или нажмите [Отпр].
- 3. В поле «Цель» слева выберите «DICOM», затем справа выберите сервер печати DICOM и нажмите [OK].

## **17.2.2 Отправка изображений на сервер печати DICOM по завершении исследования**

#### **СОВЕТ:**

Сведения о предустановке отправки/печати после завершения исследования см. в главе «*Настройки*».

Начните сканирование и получите изображение. Каждый раз при нажатии [Конец] система будет отправлять изображение для печати на сервер печати DICOM, заданный по умолчанию.

# **17.3 Рабочий список**

Чтобы запросить или импортировать данные животного (при условии, что сконфигурирован основной пакет DICOM и настроен сервер рабочего списка), нажмите [Раб.Спис] на экране «Св-я о жив.»

Выполните следующие действия:

- 1. Чтобы открыть страницу информации о животном, нажмите кнопку «Св-я о жив.»
- 2. Нажмите [Р.список], чтобы открыть страницу «Р.список».
- 3. Подтвердите источник данных: после выбора типа службы выберите соответствующий сервер рабочего списка.
- 4. Введите условие поиска.
- 5. Нажмите [Запрос]. Запланированные животные, удовлетворяющие этим критериям, отобразятся в нижней части экрана.
	- После первого запроса можно выполнить второй запрос на основе предыдущих результатов. Список животных с запланированными исследованиями обновляется в режиме реального времени.
	- Введите ID животного, имя животного, учетный номер и дату исследования система выдаст результаты в режиме реального времени.
	- Выберите тип ключевого слова, введите ключевые слова и нажмите [Запрос], чтобы выполнить поиск.

Чтобы сбросить критерии, нажмите кнопку [Очист].

- 6. Выберите в списке требуемые сведения о животном.
	- Нажмите [Старт иссл-я]. Сведения о животном будут импортированы в систему, и затем начнется исследование.
	- Нажмите [Передача]. Откроется экран «Св-я о жив.», и информация о животном будет импортирована туда. После изменения сведений о животном на экране «Св-я о жив.» нажмите [OK], чтобы начать новое исследование.

– Нажмите [Подробнее], чтобы увидеть подробные данные животного.

7. Нажмите [Выход], чтобы выйти.

# **17.4 MPPS**

MPPS используется для отправки сведений о состоянии исследования на сконфигурированный сервер. Позволяет другим системам своевременно получать сведения о ходе исследования.

После предварительной установки сервера рабочего списка и сервера MPPS, в случае если система получает с сервера рабочего списка сведения о животном, чтобы начать исследование, она отправляет информацию о состоянии исследования на сервер MPPS, сообщая о продолжении или завершении исследования. В случае неудачной попытки система автоматически повторяет отправку этих данных.

# **17.5 Уведомление о сохранении**

Уведомление о сохранении используется для подтверждения успешного или неуспешного сохранения изображений или структурированных отчетов на сервере хранения DICOM.

Перед использованием функции уведомления о сохранении следует установить связанную службу хранения.

В случае успешной отправки изображений на сервер хранения сервер уведомления о сохранении отправит информацию об успешном сохранении изображений. На экране iStation в списке под значком появится галочка « $\sqrt{\mathcal{P}}$ 

### **ПРИМЕЧАНИЕ.**

Если флажок «Разр.неск.кадр.» не установлен, сохранение многокадровых изображений не разрешено (более подробные сведения о параметре «Разр.неск.кадр.» см. в главе «*Настройки*»). В этом случае, даже если требуется отправить многокадровый файл изображений исследования, будет сохранено лишь однокадровое изображение. По завершении сохранения в списке на экране «iStation» не появится галочка «√».

## **17.5.1 Уведомление о сохранении после отправки изображений с экрана iStation**

Выберите изображение, кинопетлю или данные и выполните их отправку (см. в [разделе](#page-278-0) «17.1 [Хранилище](#page-278-0) DICOM»).

Система отправит изображения, сохраненные в записи исследования, на сервер хранения. Одновременно она отправит уведомление о сохранении на сервер уведомления о сохранении.

## **17.5.2 Автоматическая отправка уведомления о сохранении после завершения исследования**

#### **СОВЕТ:**

- Сведения о предустановке отправки/печати после завершения исследования см. в главе «*Настройки*».
- Выберите сервер хранения по умолчанию и нажмите «Уведомление о сохранении», чтобы установить соединение с сервером хранения (см. главу «*Настройки*»).

Начните сканирование и получите изображение. Нажимайте кнопку завершения исследования каждый раз, при этом система будет отправлять изображение для сохранения на сервер хранения DICOM, заданный по умолчанию, и отправлять уведомление о сохранении на сервер уведомления о сохранении.

Уведомление о сохранении ограничивается исследованием в целом. Оно не предназначено для каждой отправки изображения.

# **17.6 Запрос/извлечение**

Функция запроса/извлечения используется для запроса и извлечения записей исследования животного на указанном сервере.

После настройки сервера запроса/извлечения DICOM можно использовать эту функцию на экране iStation.

- 1. Нажмите кнопку iStation, чтобы открыть экран iStation.
- 2. Нажмите [Запрос/Извлечение], чтобы открыть соответствующий экран.
- 3. Выберите сервер в области «Сервер и служба» (как источник, так и место назначения), а также уровень запроса.
- 4. Введите данные запроса, такие как «ID живот», «Имя живот.», «Учетный №», «Дата иссл-я» или ключевые слова.

Нажмите [Очист], чтобы стереть введенные данные запроса.

5. Нажмите [Запрос]. Система выполнит запрос и перечислит результаты в списке животных (источников).

Можно ввести новые данные запроса и выполнить еще один запрос на основе полученных результатов.

- 6. С учетом фактической ситуации выберите одну или несколько записей животного.
	- Нажмите [Выбрат.Все], чтобы выбрать все записи животного в списке.
	- Нажмите [От.все выдел], чтобы отменить выделение всех записей животных в списке.
- 7. Нажмите [Извлечь], чтобы извлечь на локальный аппарат все записи животного с сервера запроса/извлечения DICOM.
- 8. Нажмите [Выход]. Список всех извлеченных записей животного отобразится на экране iStation.

# **17.7 Накопитель DICOM (просмотр в формате DICOMDIR)**

Данные животного в ультразвуковой системе можно сохранить на внешний носитель в формате DCM, при этом файлы DCM будут доступны из ультразвуковой системы.

Использование хранилища DICOM и формата просмотра DICOMDUR возможно при соблюдении следующих условий:

- В DVD-дисководе ультразвукового устройства находится исправно работающий диск.
- Для файловой системы оптического диска CD/DVD выбран формат ISO9660, а сам диск не поврежден.
- Для файловой системы оптического диска DVD выбран формат UDF, а сам диск не поврежден.
- USB-порт ультразвукового устройства может выполнять стандартное чтение и запись данных.
- Для файловой системы съемного накопителя (флэш-накопителя USB) используется формат FAT32, а сам накопитель не поврежден.

## **17.7.1 Накопитель**

Выполните следующие действия:

- 1. На экране iStation выберите записи животных.
- 2. Нажмите пункт [Отпр.иссл] в меню, чтобы открыть диалоговое окно.
- 3. Выберите место назначения «DICOMDIR», формат DICOM и режим сжатия. После резервного копирования исследование или изображение можно удалить, а также скрыть информацию животного.
- 4. Нажмите [OK]. Изображение текущего исследования будет отправлено во внешнее хранилище данных в формате DICOM.

В случае удачного копирования в списке резервного копирования на экране iStation появится галочка. В противном случае галочки не будет.

#### **СОВЕТ:**

На внешнем запоминающем устройстве не должно быть файлов DICOMDIR/DCMIMG/ IHE\_PDI, имя которых совпадает с копируемыми файлами. В противном случае копирование будет невозможно продолжить. Кроме того, копирование может оказаться безуспешным, если на носителе недостаточно места.

## **17.7.2 Просмотр носителя**

Выполните следующие действия:

- 1. Подключите к системе внешний носитель с файлами DCM
- 2. На экране iStation выберите источник данных, и отобразятся данные, которые можно увидеть.
- 3. Если носитель содержит данные нескольких типов, система попросит выбрать формат. Затем нажмите [DICOMDIR].

## **17.7.3 Восстановление данных:**

## **ПРИМЕЧАНИЕ.**

Можно выбрать только носители, доступные в системе.

После сохранения данных в формате DICOM на внешнем носителе, их можно восстановить в ультразвуковой системе.

Подключите к системе внешний носитель с файлами DCM.

- 1. Просмотрите данные, хранящиеся на внешнем носителе, на экране iStation.
- 2. На экране iStation выберите данные, которые требуется восстановить.
- 3. Нажмите [Восстановить исслед.] на экране iStation.

# **17.8 Структурированный отчет**

Отправка структурированных отчетов (Structured Report, SR) возможна при соблюдении следующих условий:

- Структурированные отчеты DICOM устанавливаются вместе с соответствующими режимами исследования.
- Структурированный отчет должен быть в состоянии «Отмена» или «Стоп».
- Установите для параметра сохранения значение «Прикреп. SR при сохр-и изобр.» или «Сохр.только структ.отчет», см. главу «*Настройки*».

Выполните следующие действия:

- 1. Выберите животное или запись исследования из списка на экране iStation и нажмите [Отпр.иссл] на странице iStation.
- 2. Выберите «DICOM» в списке «Цель» и сервер в списке «Сервер хранен».
- 3. Нажмите [ОК], после чего статус отправки можно посмотреть в окне управления задачами.

После успешного сохранения изображения и структурированного отчета метка уведомления о сохранении « $\sqrt{ }$ » появится в списке под значком  $\blacksquare$  на экране iStaiton.

### **ПРИМЕЧАНИЕ.**

Только система PACS от компании Medstreaming (http://www.medstreaming.com/default.aspx) поддерживает функцию отправки самостоятельно настраиваемых измерений посредством DICOM SR.

# **18 Запись на цифровой**

# **видеомагнитофон**

## **ПРИМЕЧАНИЕ.**

- Строго соблюдайте описанные здесь процедуры по выполнению операций записи и воспроизведения, иначе возможна утеря данных или неправильная работа системы.
- Задайте в настройках PAL или NTSC в соответствии с системой цифрового видеомагнитофона.
- В результате случайного воздействия сильных электромагнитных полей или неправильного обращения с видеокассетами возможна утеря изображения или данных, поэтому необходимо как можно быстрее проверить, что запись осуществляется успешно. Компания Mindray не несет ответственности за потерю каких-либо данных.

Система снабжена встроенной функцией записи на цифровой видеомагнитофон. Цифровой видеомагнитофон позволяет записывать и воспроизводить видеозаписи и аудиозаписи, которые можно сохранить на диске DVD или на жестком диске.

Видео сохраняется в формате AVI, его можно сохранить на жестком диске, записать на диск DVD или отправить на диск USB.

Если встроенный ЦВМ находится в нормальном состоянии, в нижнем правом углу экрана отображается значок .

## **18.1 Начало записи**

Сделанную запись система будет автоматически сохранять на локальный жесткий диск, USB-накопитель или оптический диск в зависимости от выбора.

Выполните следующие действия:

- 1. Выполните ультразвуковые исследования, выберите подходящие проекции и настройте параметры записи.
- 2. Щелкните по значку  $\odot$ , чтобы открыть диалоговое окно, и выберите нужный тип записи: «Жесткий диск», «USB» или «CDROM».
- 3. Нажмите кнопку [Закр], чтобы перейти в состояние записи.
- 4. Нажмите пользовательскую клавишу для «DVR» и нажмите [Готово] для запуска записи. В поле состояния записи появится значок DVR  $\infty$ .

Во время записи можно переключать режим визуализации, выполнять измерения, добавлять комментарии и метки тела.

- 5. Снова нажмите пользовательскую клавишу «DVR», чтобы прекратить запись, и значок DVR в нижнем правом углу заменится на значок состояния передачи данных  $\Omega$ .
	- Если выбрано USB/CDROM, система отправляет записанный файл на указанный носитель (USB-накопитель или DVD-дисковод).
	- Если выбран параметр «Жесткий диск», система сохраняет файл по следующему пути: D:\Monet\DVR.

На экране управления задачами пациента откройте вкладку [Задача накопителя], чтобы проверить состояние передачи.

# **18.2 Отправка изображений**

Система поддерживает также экспортирование записанных изображений, сохраненных на локальном жестком диске.

Выполните следующие действия:

1. Щелкните по значку  $\mathcal{R}$ , чтобы открыть диалоговое окно, затем нажмите [Управл.локал.видео], чтобы открыть диалоговое окно управления.

Нажмите [Переим], чтобы переименовать видеофайл.

2. Выберите место назначения и нужный файл, нажмите кнопку [Отпр], чтобы отправить файл по выбранному пути. В процессе отправки значок принимает следующий вид:  $\Omega$ .

# **18.3 Воспроизведение на цифровом видеомагнитофоне**

Воспроизводить можно видеозаписи и аудиозаписи.

## **18.3.1 Воспроизведение на ПК**

Подключите диск USB или вставьте оптический диск с файлом в компьютер и откройте файл напрямую.

## **18.3.2 Воспроизведение на ультразвуковой системе**

Выполните следующие действия:

- 1. Щелкните по значку  $\bigotimes$ , чтобы открыть диалоговое окно, и выберите нужный тип записи: «Жесткий диск», «USB» или «CDROM».
- 2. Нажмите [Восп], чтобы открыть диалоговое окно.
- 3. Выберите путь и имя файла, затем нажмите кнопку [OK], чтобы воспроизвести файл, либо просто дважды щелкните имя файла.
# **19 Техническое обслуживание**

# **системы**

Регламентное обслуживание системы выполняется пользователем. По истечении гарантийного срока вся ответственность за техническое обслуживание системы ложится на владельца (оператора).

Ответственность за техническое обслуживание и эксплуатацию данного изделия после его поставки несет заказчик, который приобрел данное изделие.

По любым вопросам обращайтесь в отдел обслуживания клиентов или к торговому представителю.

# А ОСТОРОЖНО!

- **• Техническое обслуживание, не указанное в данном руководстве оператора, могут проводить только уполномоченные инженеры по техническому обслуживанию.**
- **• Для поддержания рабочих характеристик и безопасности системы необходимо регулярно проверять ее.**

### **19.1 Ежедневное техническое обслуживание**

За ежедневное техническое обслуживание отвечает пользователь.

### **19.1.1 Чистка системы**

# ∆осторожно!

- **• Чистку сенсорного экрана и панели управления можно проводить при включенной системе: для чистки системы во включенном состоянии коснитесь панели «>» в левой части сенсорного экрана, чтобы перейти на экран главного меню исследования, и выберите значок для блокировки системы на 10 секунд. До начала чистки других деталей необходимо обесточить систему и вынуть шнур питания из розетки. Если проводить чистку при включенной системе, существует вероятность поражения электрическим током.**
- **• ЗАПРЕЩАЕТСЯ распылять раствор непосредственно на монитор, панель управления системой или твердые поверхности, находящиеся под давлением или накачкой. Проникновение протекшей жидкости внутрь монитора или системы может повредить их и привести к поражению электрическим током или поломке.**

### $\bigwedge$ ВНИМАНИЕ!

**Не допускайте попадания воды или иных жидкостей внутрь системы во время чистки. Невыполнение этого требования может привести к сбою в работе оборудования или поражению электрическим током.**

#### **ПРИМЕЧАНИЕ.**

- ЗАПРЕЩАЕТСЯ чистить монитор с помощью углеводородного очистителя для стекол или очистителя для офисной оргтехники. Эти средства могут испортить монитор.
- Панель управления требует периодической чистки, иначе возможна блокировка кнопок грязью. Система будет издавать звуковой сигнал, пока кнопки не будут реагировать.

#### **Чистка датчиков**

Инструменты: слабый мыльный раствор, сухая мягкая ткань, мягкая кисть Способ:

- 1. Сотрите пыль с поверхности головки, разъема и кабеля датчика.
- 2. Осторожно смахните пыль с разъема с помощью мягкой кисти.
- 3. Если на поверхности кабеля или разъема осталась пятна или пыль, протрите ее тканью, смоченной в слабом мыльном растворе, и оставьте сохнуть на воздухе.

#### **ПРИМЕЧАНИЕ.**

Не используйте влажную ткань для очистки разъема.

#### **Чистка держателей**

Инструменты: сухая мягкая ткань, мыльный раствор, мягкая кисть.

Оставшиеся пятна следует удалить с помощью ткани, смоченной чистой водой или мыльным раствором, а затем оставить поверхность сохнуть на воздухе.

Выполните следующие действия:

- 1. Сухой мягкой тканью сотрите пыль изнутри и снаружи щелей держателя датчика. Удалите пыль или пятна с помощью мягкой кисти с поверхности держателя внутриполостного датчика или его щели.
- 2. Если на поверхности и внутри держателя остались пятна, протрите эти области тканью, смоченной в слабом мыльном растворе, и оставьте сохнуть на воздухе.

#### **Чистка монитора и сенсорного экрана**

Инструменты: сухая мягкая ткань и мыльный раствор.

Протрите сухой мягкой тканью поверхность монитора и сенсорного экрана. Оставшиеся пятна протрите тканью, смоченной в слабом мыльном растворе, и оставьте сохнуть на воздухе.

#### **Чистка главной панели**

Инструменты: сухая мягкая ткань, мыльный раствор.

1. Протрите поверхности панели управления сухой мягкой тканью.

Сильные загрязнения протрите мягкой тканью, смоченной в слабом мыльном растворе.

2. Промокните влагу сухой мягкой тканью и подождите, пока все поверхности высохнут на воздухе.

#### **Чистка пылезащитных крышек**

### $\triangle$ ВНИМАНИЕ!

**Периодически чистите пыленепроницаемые крышки системы (1 раз в месяц), иначе система может выйти из строя. Чистку можно производить чаще, если система используется на открытом воздухе или в условиях повышенной загрязненностью пылью.**

Инструмент: мягкая кисть

Способ:

Снимите пылезащитную крышку, прежде чем чистить ее.

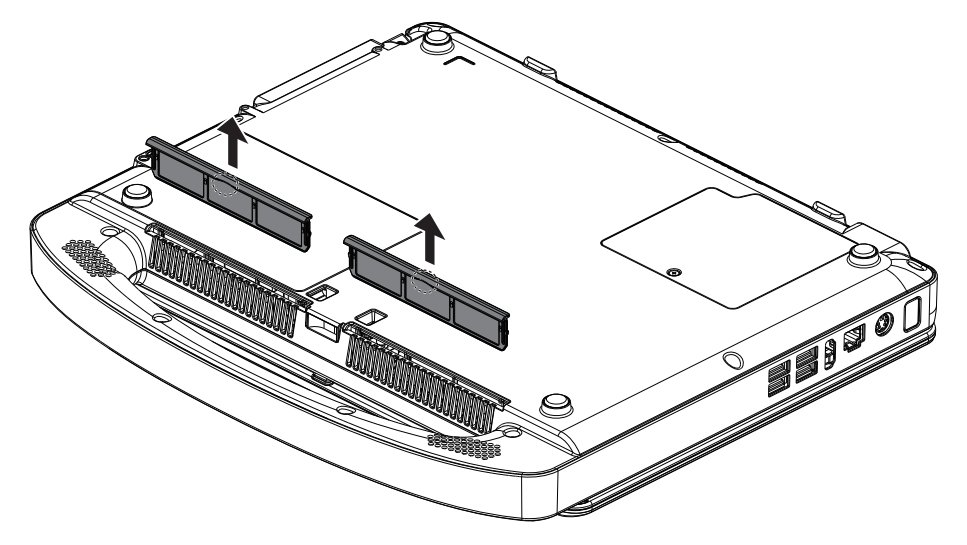

### **19.1.2 Дезинфекция основного блока**

# А ОСТОРОЖНО!

- **• Для дезинфекции основного блока используйте только дезинфицирующие вещества и методы дезинфекции, одобренные производителем и перечисленные в данном разделе. Гарантия не покрывает повреждения, вызванные использованием неодобренных средств или методов.**
- **• Не смешивайте дезинфицирующие средства, так как это может привести к образованию опасных газов.**
- **• Наша компания не делает никаких заявлений относительно эффективности перечисленных химических веществ или методов при их использовании в качестве средств инфекционного контроля. Для получения информации о методах инфекционного контроля обратитесь к специалисту по инфекционному контролю или эпидемиологу вашего медицинского учреждения.**

### $\triangle$ ВНИМАНИЕ!

**• Не погружайте части основного блока в жидкости и не допускайте попадания жидкости внутрь.**

- **• Взаимодействие дезинфицирующих средств с разъемами или металлическими частями может привести к появлению коррозии.**
- **• Не лейте и не разбрызгивайте жидкость непосредственно на основной блок и не допускайте попадания жидкости на соединения или в отверстия.**
- **• Если на основной блок пролита жидкость, отсоедините источник питания, высушите основной блок и обратитесь к специалистам по техническому обслуживанию вашего учреждения.**
- **• Не используйте абразивные материалы (такие как стальная вата или средство для чистки серебра) или чистящие средства, вызывающие эрозию (такие как ацетон или чистящие средства на основе ацетона).**
- **• Разводите и используйте дезинфицирующие средства в соответствии с инструкциями производителя.**
- **• Проверяйте работу системы после дезинфекции. Если имеются признаки повреждения, прекратите ее использование.**
- **• При выборе и использовании дезинфицирующего средства руководствуйтесь местными нормативами.**
- **• Перечисленные в данном разделе дезинфицирующие средства используются только для дезинфекции корпуса основного блока и монитора; их нельзя использовать для дезинфекции датчиков или тележки.**
- **• Во избежание инфицирования во время уборки надевайте медицинские перчатки.**

#### **Допустимые дезинфицирующие средства**

В таблице ниже перечислены допустимые дезинфицирующие средства.

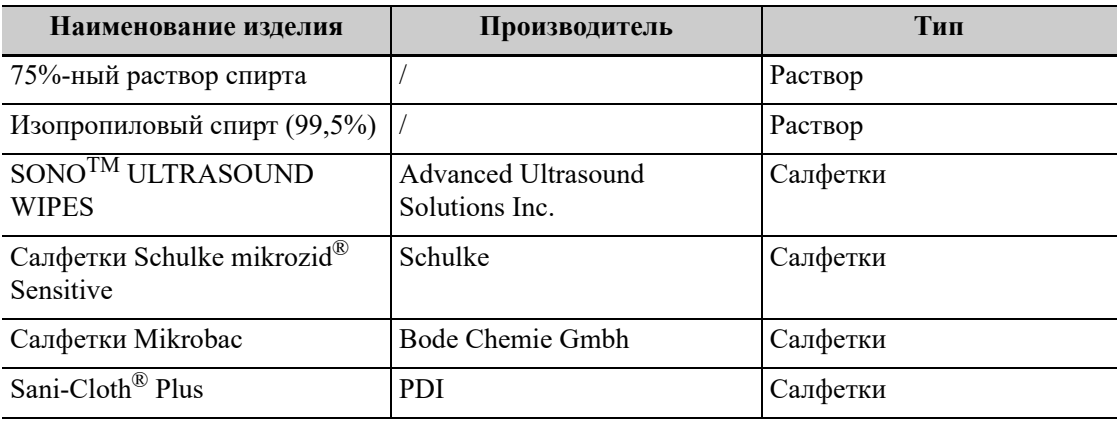

#### **Процедуры дезинфекции**

#### **ПРИМЕЧАНИЕ.**

Система прошла испытания на пробой и утечку тока и может подвергаться дезинфекции во включенном состоянии. Для дезинфекции системы во включенном состоянии коснитесь панели «>» в левой части сенсорного экрана для перехода на экран главного меню исследования и выберите значок  $\Box$  для блокировки системы на 10 секунд.

После чистки продезинфицируйте систему, как указано ниже.

- 1. Во избежание инфицирования наденьте медицинские перчатки.
- 2. Продезинфицируйте основной блок с помощью дезинфицирующих салфеток или раствора.

Следуйте рекомендациям производителя относительно длительности и метода использования дезинфицирующего средства.

На рисунке ниже серым цветом выделены области, дезинфекцию которых можно проводить.

Не дезинфицируйте крышку, нижнюю панель, боковые панели вокруг основного блока, логотип производителя, любые видимые гнезда или интерфейсы (например, гнездо датчика, вентиляционные отверстия, пылезащитная крышка, динамики, гнезда или интерфейсы панели ввода-вывода и панели питания).

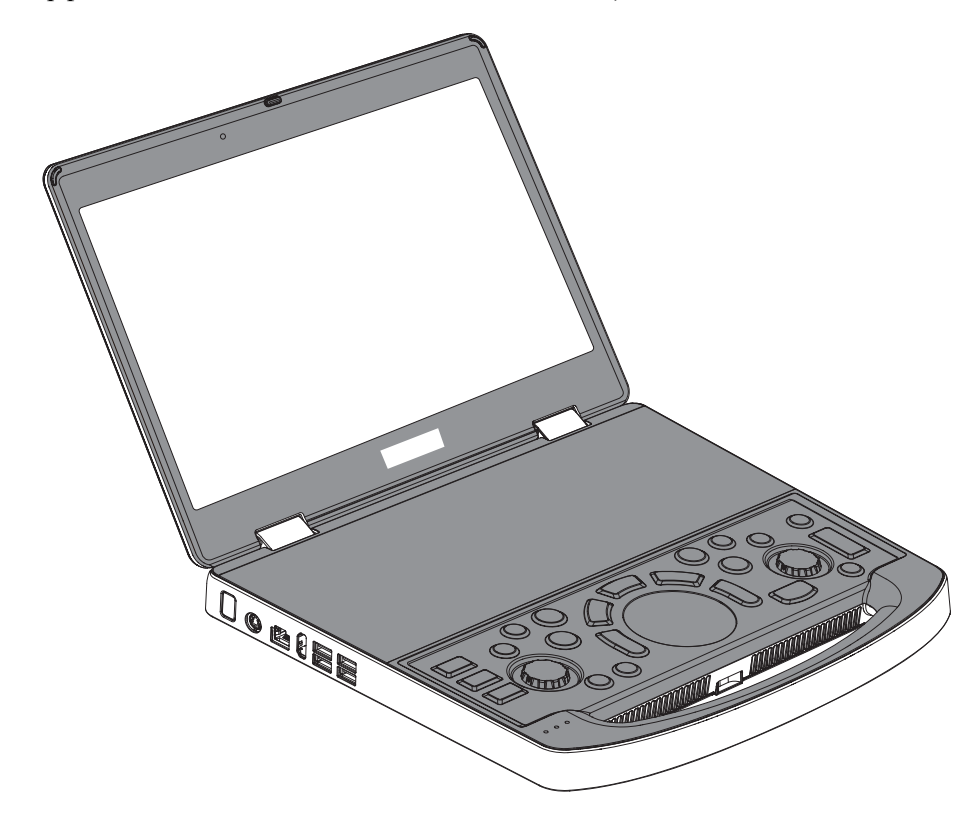

- 3. Удалите остатки с основного блока с помощью мягкой влажной ткани.
- 4. Используйте стерильную ткань или марлю, чтобы удалить остатки воды с основного блока. Запрещается сушить основной блок нагреванием.

### **19.1.3 Чистка периферийных устройств**

Выполните чистку периферийных устройств, которые входят в конфигурацию системы.

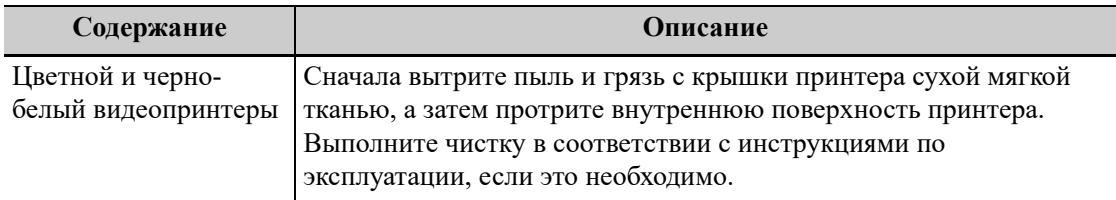

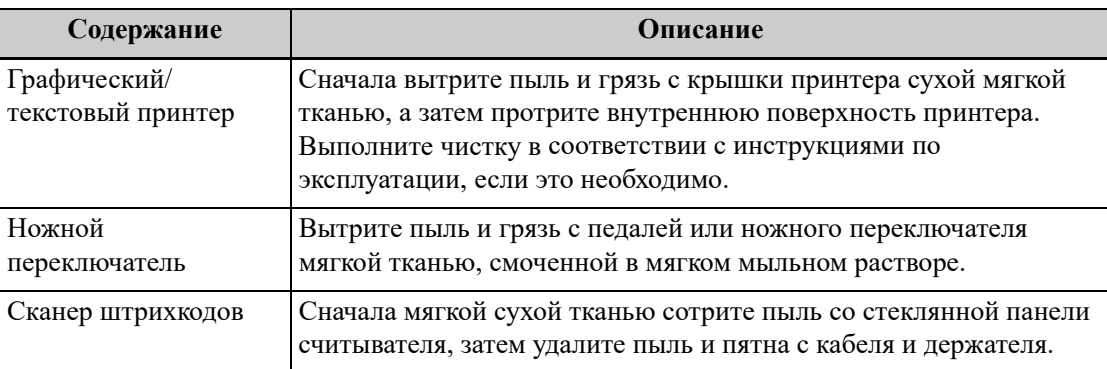

### **19.1.4 Проверка датчика**

- Осмотрите датчик, чтобы убедиться в отсутствии трещин или выступов на головке датчика.
- Осмотрите кабель датчика, чтобы убедиться в отсутствии повреждений и отслаивания оболочки.
- Осмотрите разъем датчика, чтобы убедиться в отсутствии согнутых, поврежденных или выпавших штырьков.

### **19.1.5 Проверка шнура питания и вилки**

Осмотрите кабель, чтобы убедиться в отсутствии морщин, трещин или повреждений кабеля. На поверхности адаптера не должно быть трещин или выступов.

Вручную проверьте кабель, чтобы убедиться в надежности крепления и отсутствии разрывов. Вилка должна быть прочно соединена с кабелем.

### **19.1.6 Проверка внешнего вида**

Проверьте крышки, чтобы убедиться в отсутствии трещин:

- Панели ультразвуковой системы
- Внешний вид датчика.
- Внешний вид отведения ЭКГ

### **19.1.7 Резервное копирование жесткого диска системы**

Во избежание повреждения или потери данных, хранящихся на жестком диске системы (в том числе сведений о животных, данных предварительных установок и т. д.), следует регулярно создавать резервные копии жесткого диска.

# **19.2 Устранение неполадок**

В случае постоянных сбоев системы, таких как появление на экране сообщений об ошибках, пустой экран изображения, отсутствие меню, см. таблицу, приведенную ниже. Если не удается устранить неисправность, обратитесь в отдел обслуживания клиентов или к торговому представителю.

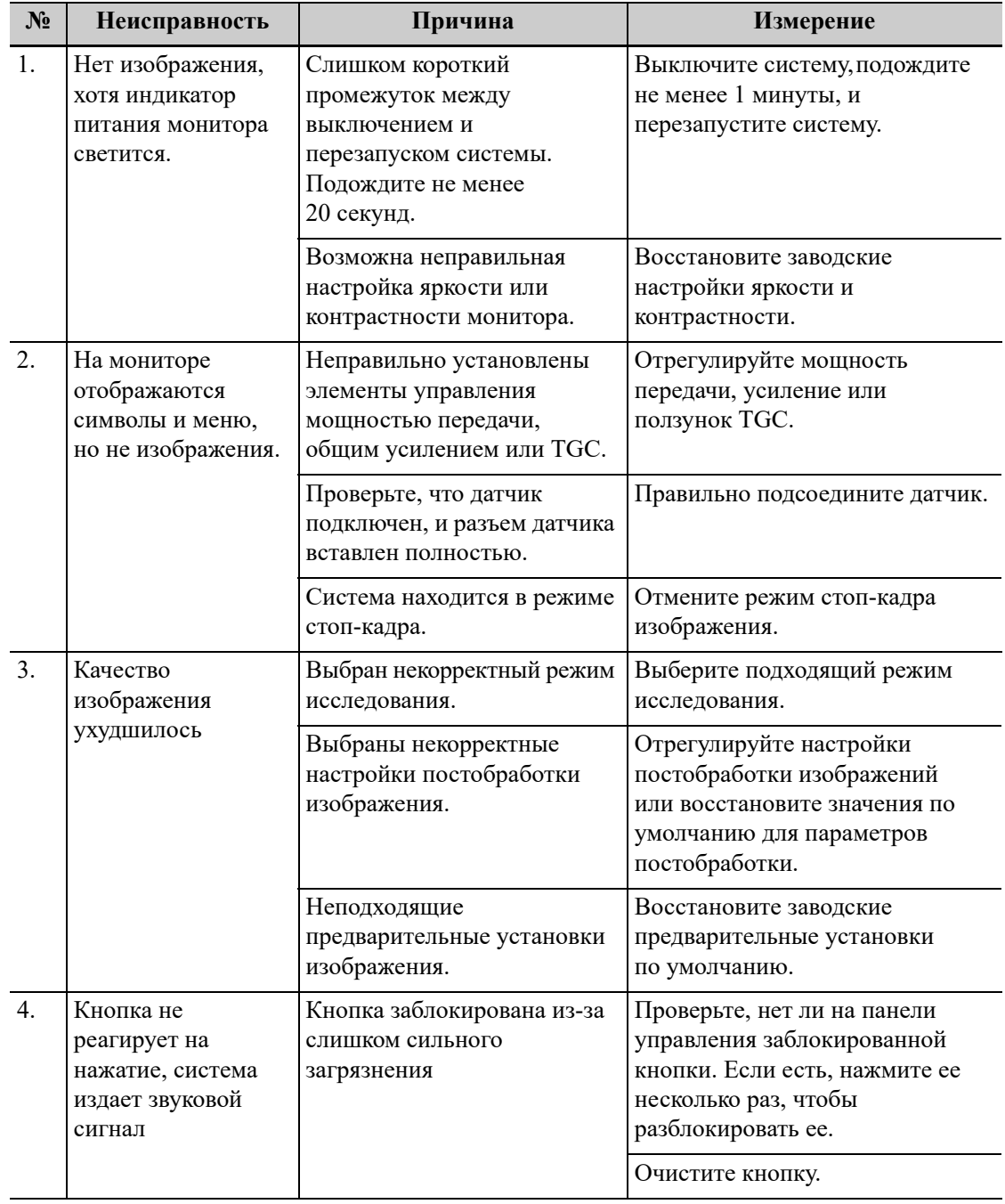

Данная страница намеренно оставлена пустой.

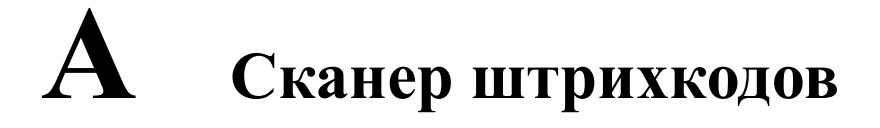

Система поддерживает ввод данных, например, ИН животного, с использованием сканера штрихкодов.

# $\bigwedge$ внимание!

**Убедитесь в том, что информация, полученная с помощью сканера штрихкодов, соответствует фактическим данным.**

### **СОВЕТ:**

Сканер не поддерживает декодирование на нескольких языках.

# **A.1 Сканер одномерных штрихкодов**

Лазер, используемый сканером SYMBOL LS2208, относится к лазерам класса 2.

# А ОСТОРОЖНО!

**Лазерные лучи класса 2 генерируются светодиодами малой мощности. ЗАПРЕЩАЕТСЯ смотреть на пучок света из-за возможных рисков, связанных с переходным излучением, генерируемым лазером класса 2.**

Сканер оснащен 2 режимами считывания 1D-штрихкодов.

- Портативный режим: нажмите пусковой рычаг, чтобы считать код.
- Автоматический режим: установите сканер на подставку, чтобы активировать режим; считывание выполняется автоматически.

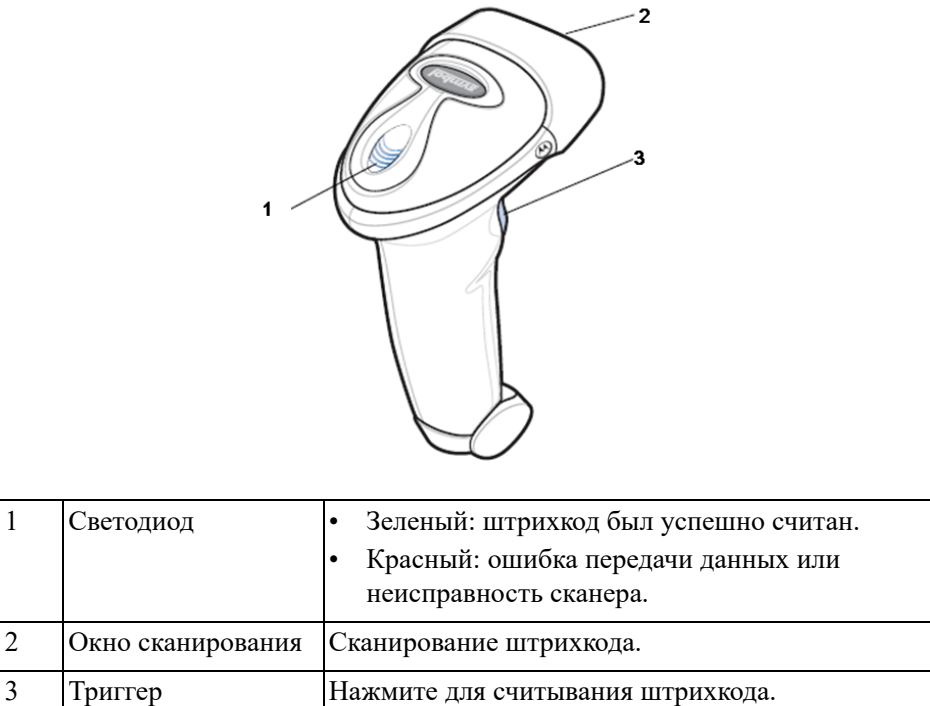

### **A.1.1 Настройка сканера**

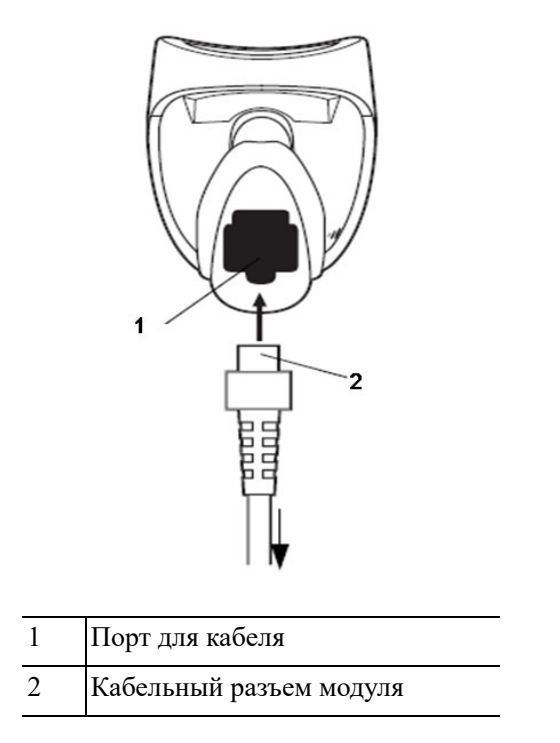

Выполните следующие действия:

- 1. Вставьте кабельный разъем модуля в порт для кабеля внизу рукоятки сканера и плотно прижмите разъем.
- 2. Подключите другой конец кабеля к главному компьютеру.

# **A.1.2 Настройка**

Сканер имеет заводские настройки, значения по умолчанию для параметров см. в следующей таблице:

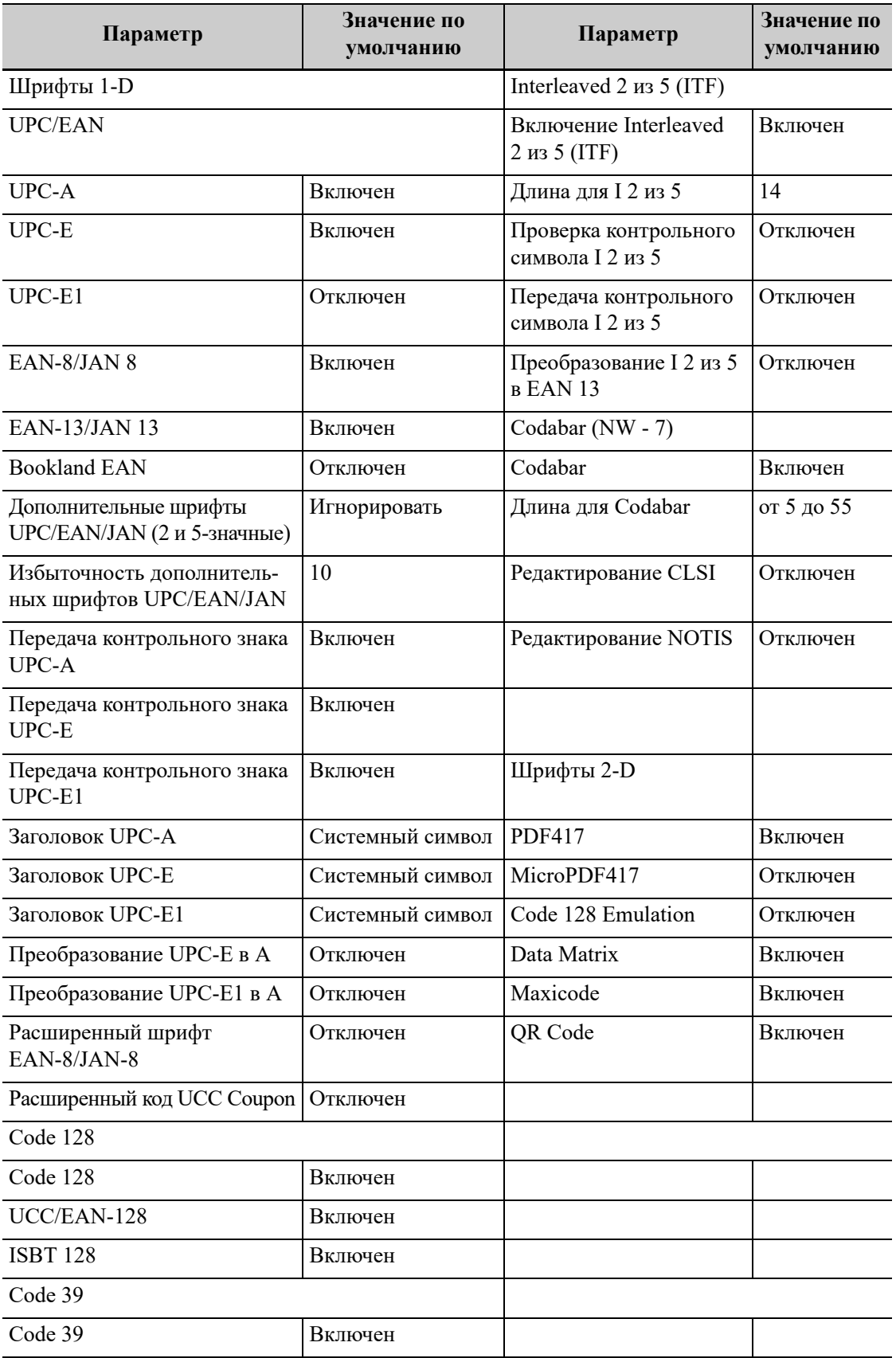

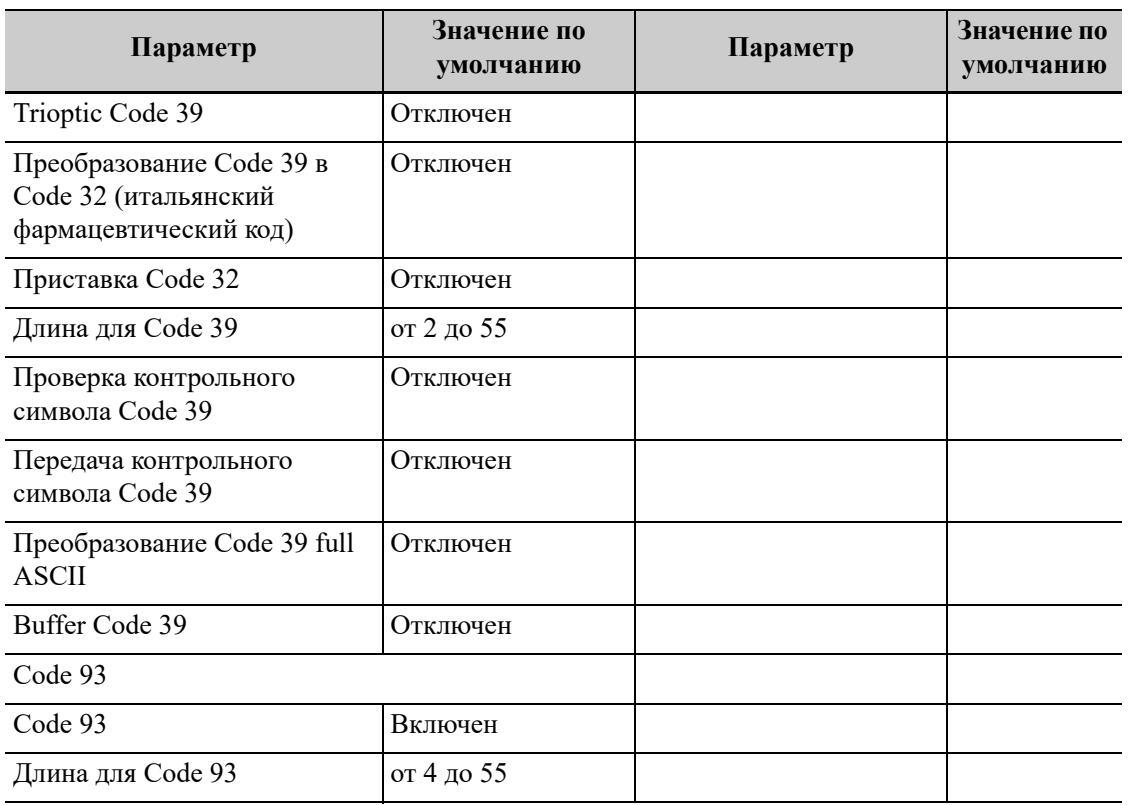

Сканер поддерживает некоторые пользовательские функции, как описано ниже.

Для получения более подробной информации обратитесь к торговому представителю компании SYMBOL или в отдел по работе с клиентами.

#### **Настройка громкости**

Отсканируйте следующий штрихкод, чтобы задать параметр громкости.

• Низкая громкость:

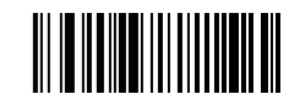

**Низкая громкость**

• Средняя громкость:

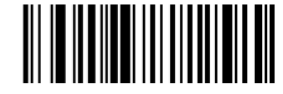

**Средняя громкость**

• Высокая громкость:

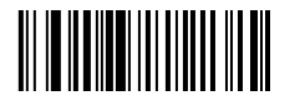

**Высокая громкость**

#### **Сканирование штрихкодов Code 93 и Codabar:**

• Чтобы включить или отключить штрихкод Code 93, отсканируйте соответствующий штрихкод внизу.

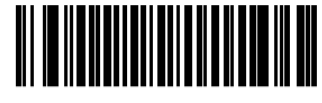

**Включение кода Code 93**

• Чтобы включить штрихкод Codebar, отсканируйте соответствующий штрихкод внизу.

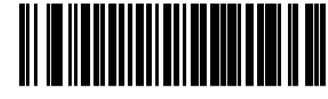

**Включение кода Codabar**

#### **Сканирование штрихкода Code 39 Full ASCII**

Code 39 Full ASCII — это вариант штрихкода Code 39, в котором создаются пары символов для кодирования полного набора символов ASCII. Чтобы включить или отключить штрихкод Code 39 Full ASCII, отсканируйте соответствующий штрихкод внизу.

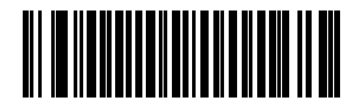

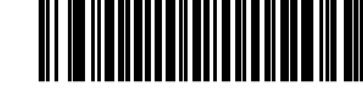

**Включение кода 39 Full ASCII Отключение кода 39 Full ASCII**

#### **Настройка символов I 2 из 5:**

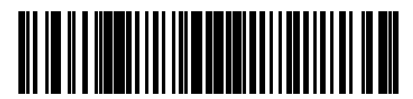

**I 2 of 5 - One Discrete Length**

Выберите эту функцию, чтобы считывать только символы I 2 из 5 определенной длины. Выберите длину с помощью цифровых штрихкодов внизу. Например, чтобы распознать только символы I 2 из 5 с 8 знаками, сканируйте штрихкод «I 2 of 5 - One Discrete Length», а затем сканируйте штрихкоды «0» и «8».

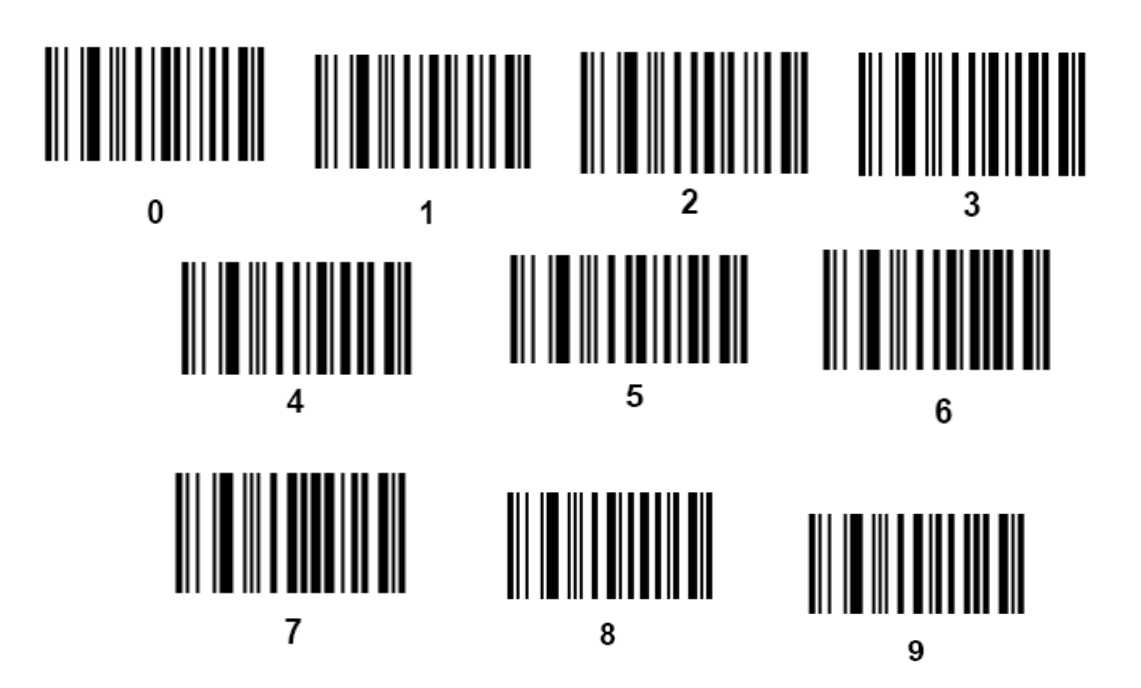

### **A.1.3 Сканирование в портативном режиме**

Выполните следующие действия:

- 1. Проверьте все соединения.
- 2. Направьте сканер на штрихкод. Нажмите пусковой рычаг.

Убедитесь в том, что линия сканирования пересекает каждую полосу и пробел кода, как показано на рисунке внизу.

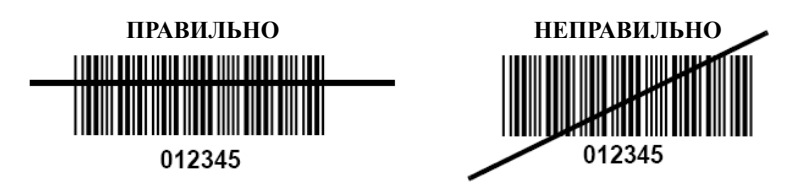

3. После успешного считывания кода звучит короткий звуковой сигнал, и светодиод загорается зеленым цветом.

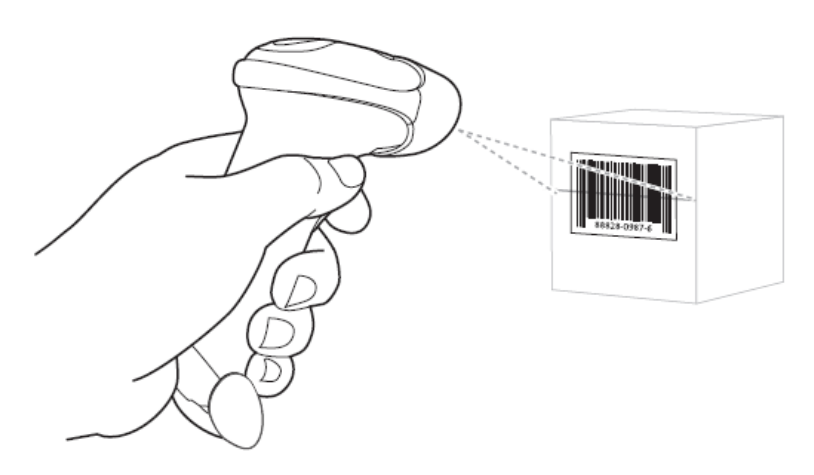

Не держите сканер непосредственно над штрихкодом. Свет лазера, который отражается от штрихкода прямо на сканер, называется зеркальным отражением. Такое зеркальное отражение может помешать считыванию кода. Для успешного распознавания кода сканер можно наклонить под углом до 55 градусов вперед или назад.

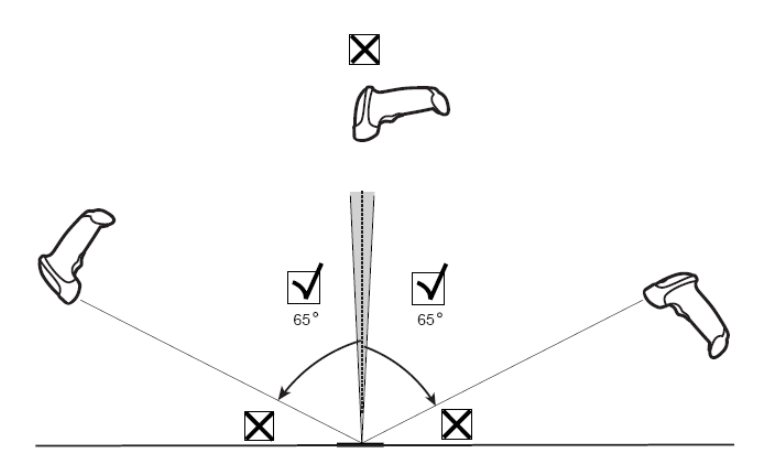

#### **A.1.4 Сканирование в автоматическом режиме**

**Монтаж подставки Intellistand**

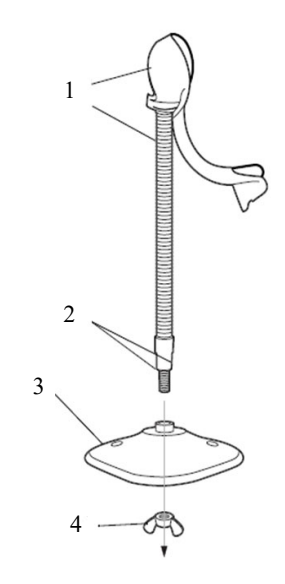

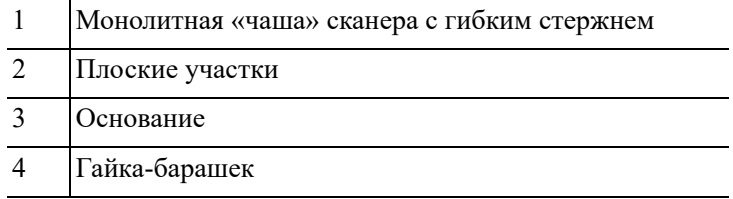

Выполните следующие действия:

- 1. Открутите гайку-барашек в нижней части моноблочной чаши сканера.
- 2. Вставьте нижнюю часть стойки в отверстие основания.
- 3. Затяните гайку-барашек под основанием, чтобы закрепить чашу и стойку на основании.

Перед затягиванием крыльчатой гайки под основанием убедитесь в том, что плоские части гибкой опоры плотно вошли в пазы основания.

4. Согните стержень нужным образом для сканирования.

#### **Крепление подставки (дополнительно)**

Можно закрепить основание подставки для сканера на ровной поверхности с помощью двух винтов или двухсторонней липкой ленты (не предоставляется).

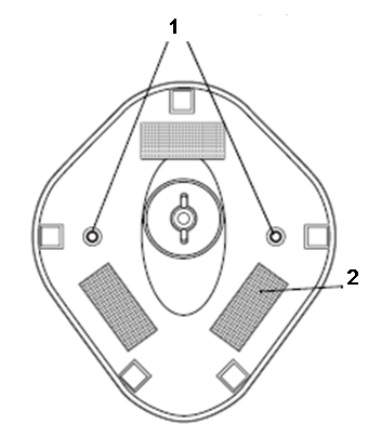

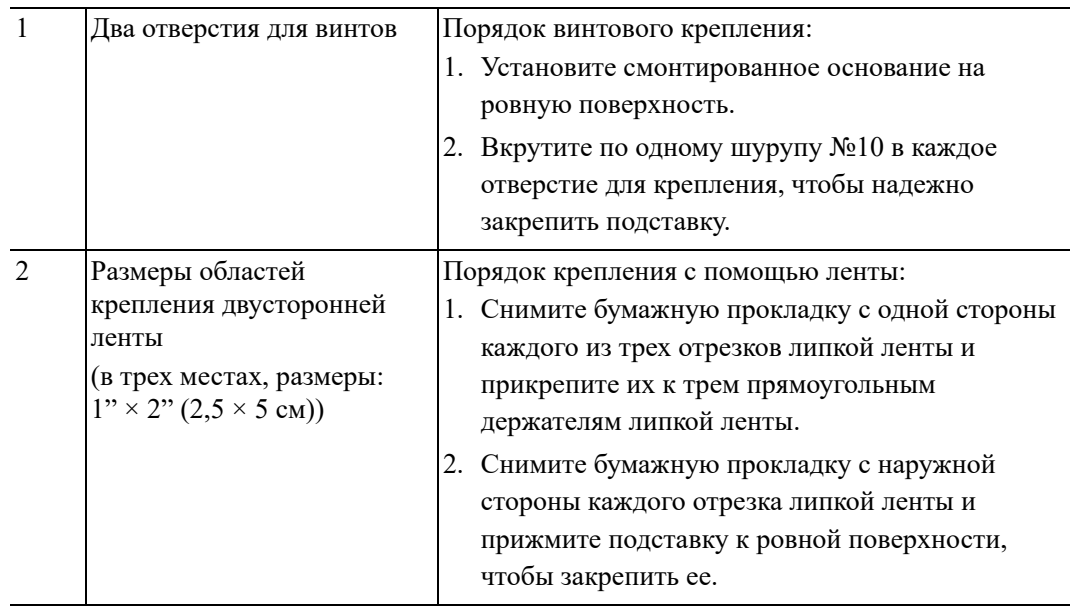

#### **Выполнение сканирования в автоматическом режиме**

Когда сканер находится на подставке, встроенный датчик сканера переключает сканер в автоматический режим. Когда сканер снимают с подставки, он переключается в портативный режим.

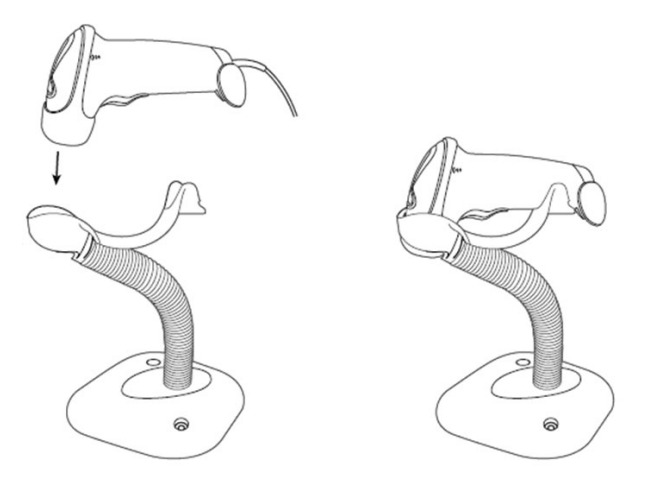

# **A.2 Сканер 2D-штрихкодов (в качестве примера используется модель DS4308)**

Согласно классификации сканер SYMBOL DS4308 относится к «ГРУППЕ, ЗАЩИЩЕННОЙ ОТ РИСКА» (в соответствии со стандартами IEC 62471:2006 и EN 62471:2008).

# ОСТОРОЖНО!

**ЗАПРЕЩАЕТСЯ смотреть на пучок света, излучаемого сканером SYMBOL DS4308, в течение более 10 с.**

Сканер 2D-штрихкодов поддерживает портативный режим работы.

Портативный режим: нажмите пусковой рычаг, чтобы считать код.

### **A.2.1 Обзор**

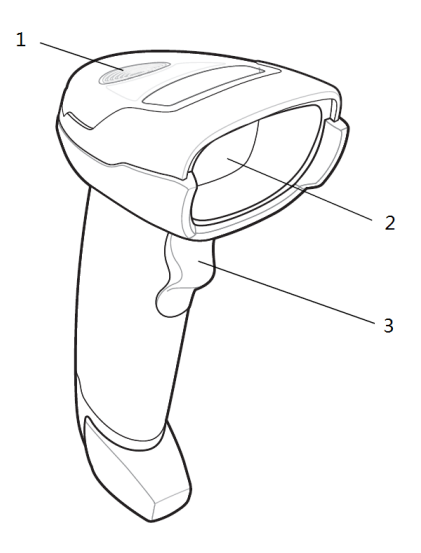

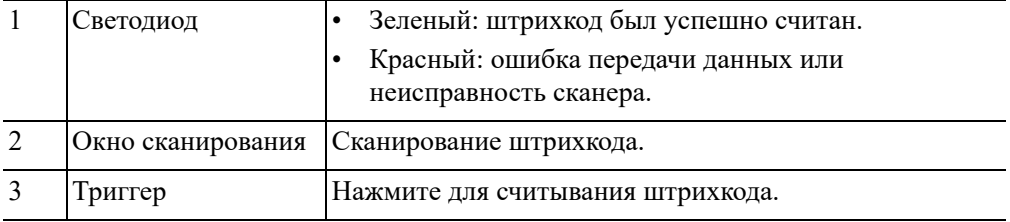

# **A.2.2 Настройка цифрового сканера изображений**

#### **Установка кабеля связи**

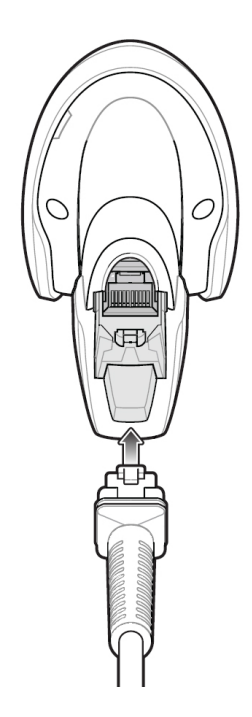

Выполните следующие действия:

- 1. Вставьте кабельный разъем модуля в порт для кабеля внизу рукоятки сканера и плотно прижмите разъем.
- 2. Подключите другой конец кабеля к главному компьютеру.

#### **Отключение кабеля связи**

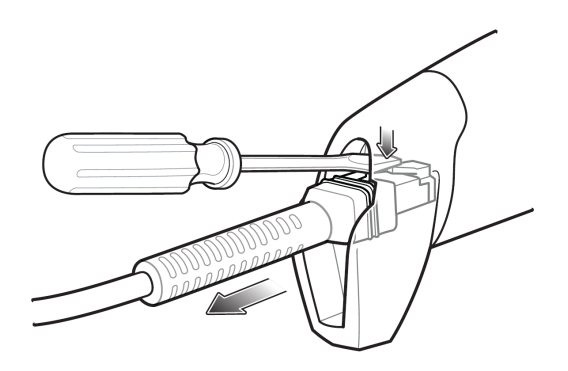

Выполните следующие действия:

- 1. С помощью отвертки или другого инструмента с заостренной головкой прижмите защелку кабельного разъема модуля.
- 2. Осторожно извлеките кабель.

# **A.2.3 Настройка**

Сканер имеет заводские настройки, значения по умолчанию для параметров см. в следующей таблице:

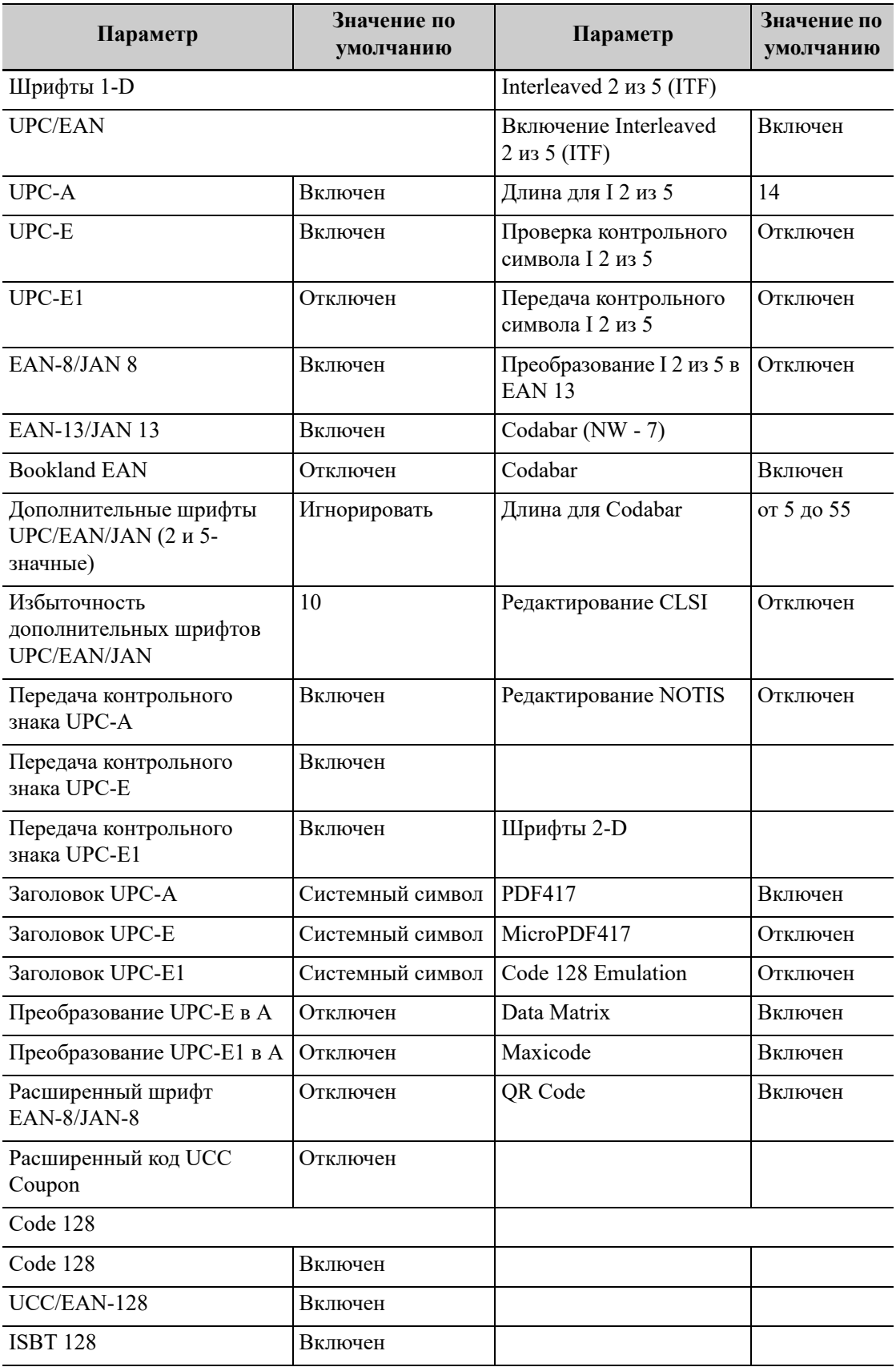

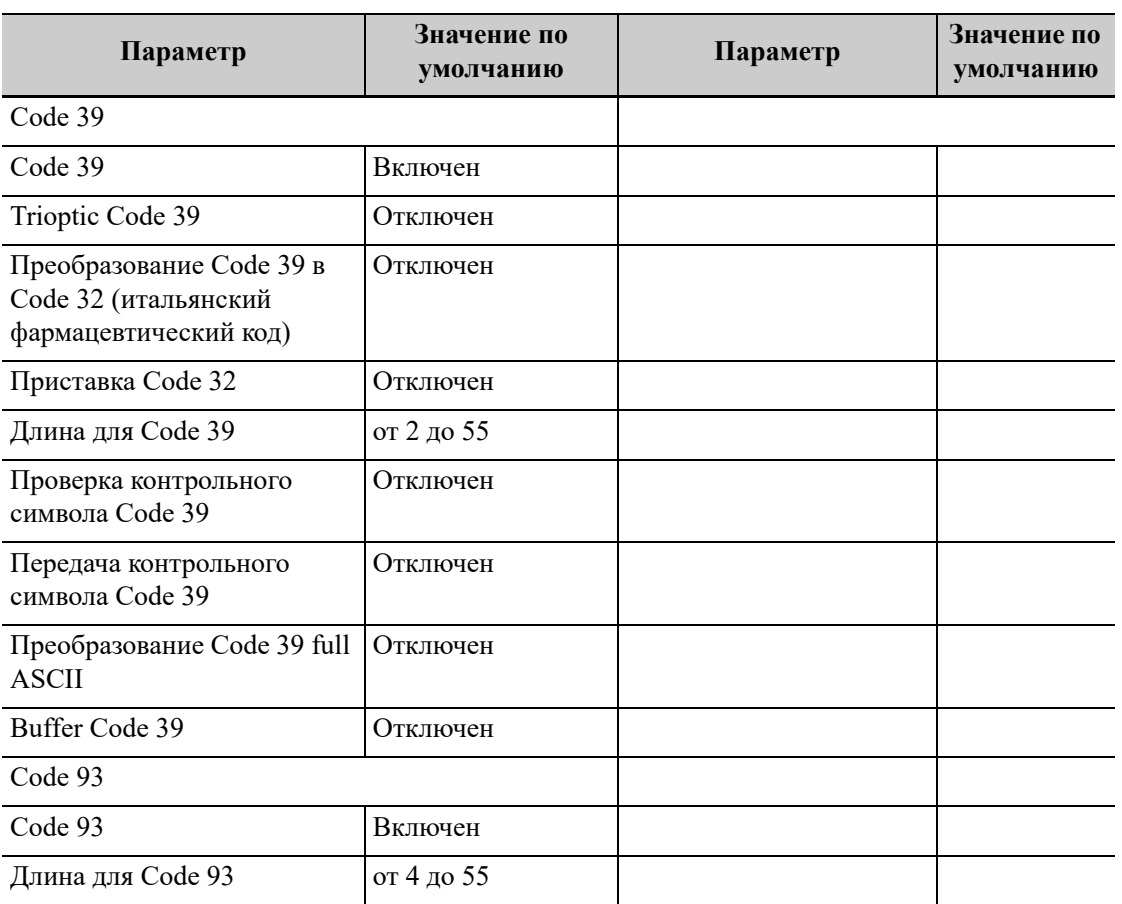

Сканер поддерживает некоторые пользовательские функции, как описано ниже.

Для получения более подробной информации обратитесь к торговому представителю компании SYMBOL или в отдел по работе с клиентами.

#### **Настройка громкости**

Отсканируйте следующий штрихкод, чтобы задать параметр громкости.

• Низкая громкость

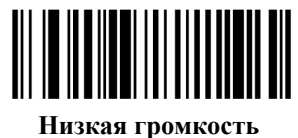

**(2)**

• Средняя громкость

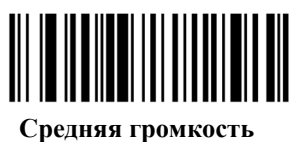

**(1)**

• Высокая громкость

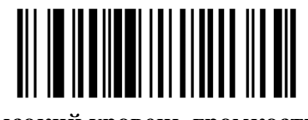

**\*Высокий уровень громкости (0)**

#### **Настройка штрихкодов Code 93 и Codebar**

• Чтобы включить штрихкод Code 93, отсканируйте соответствующий штрихкод внизу.

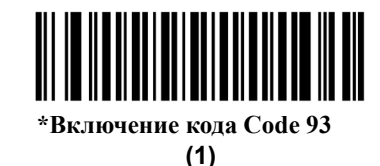

• Чтобы включить штрихкод Codebar, отсканируйте соответствующий штрихкод внизу.

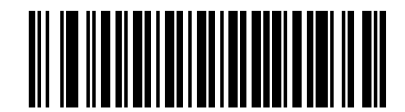

#### **\*Включение кода Codabar**

**(1)**

#### **Настройка штрихкода Code 39 full ASCII:**

Code 39 Full ASCII — это вариант штрихкода Code 39, в котором создаются пары символов для кодирования полного набора символов ASCII. Чтобы включить или отключить штрихкод Code 39 Full ASCII, отсканируйте соответствующий штрихкод внизу.

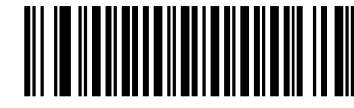

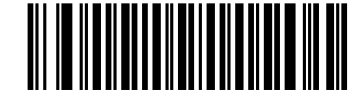

**Включение кода 39 Full ASCII (1)**

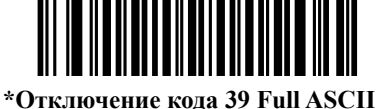

**(0)**

**Настройка символов I 2 из 5:**

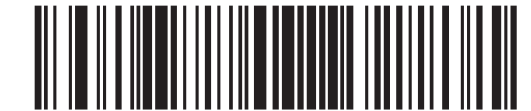

**I 2 of 5 - One Discrete Length**

Выберите эту функцию, чтобы считывать только символы I 2 из 5 определенной длины. Выберите длину с помощью цифровых штрихкодов внизу. Например, чтобы распознать только символы I 2 из 5 с 8 знаками, сканируйте штрихкод «I 2 of 5 - One Discrete Length», а затем сканируйте штрихкоды «0» и «8».

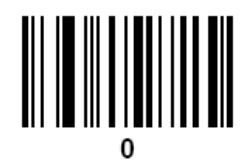

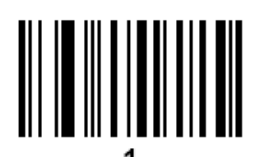

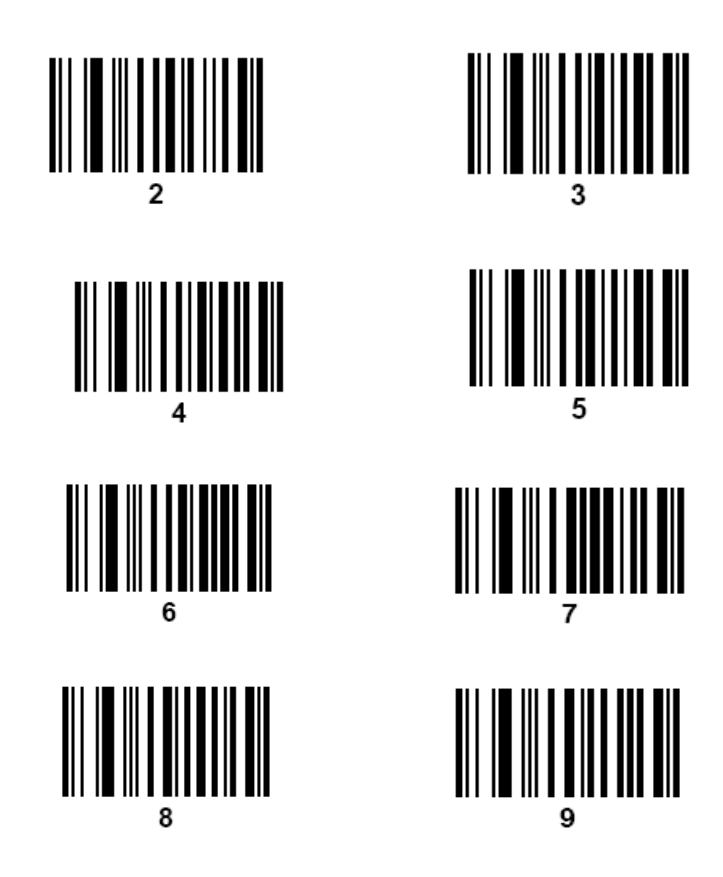

### **A.2.4 Сканирование в портативном режиме**

Выполните следующие действия:

- 1. Проверьте все соединения (см. соответствующий раздел).
- 2. Направьте цифровой сканер на штрихкод.

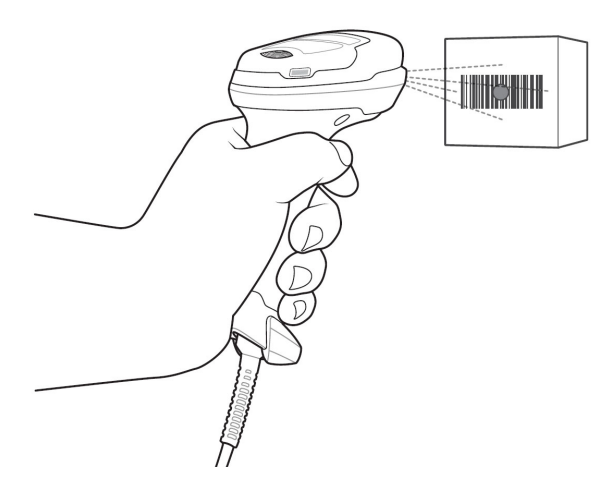

3. Когда цифровой сканер отслеживает движение в режиме самонаведения по умолчанию, сканер генерирует красную светодиодную точку, которая позволяет поместить штрихкод в пределах поля обзора.

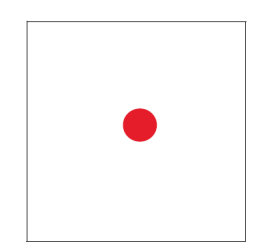

По мере необходимости на цифровом сканере загораются красные светодиоды для освещения требуемого штрихкода.

4. Расположите символ в центре. Убедитесь в том, что весь символ находится внутри прямоугольной области, образованной светящимися светодиодами.

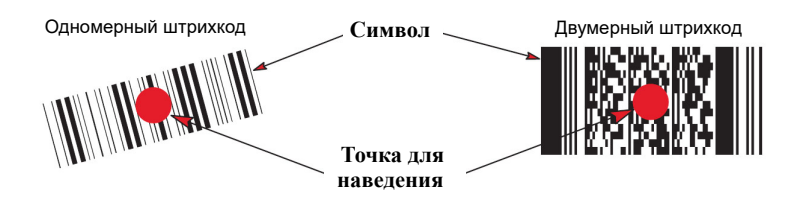

5. Нажмите пусковой рычаг и дождитесь короткого звукового сигнала, который означает успешное считывание штрихкода.

Возможно, потребуется повторить этапы 2–4 в случае плохого качества штрихкода.

Мишень уменьшается по мере приближения к штрихкоду и увеличивается по мере увеличения расстояния до штрихкода. Сканируйте штрихкоды с мелкими штрихами или элементами, приблизив их к цифровому сканеру, а штрихкоды с крупными штрихами или элементами — на расстоянии от цифрового сканера.

Цифровой сканер также может считывать штрихкоды, которые находятся не по центру мишени, но в ее пределах. На показанных примерах верхние варианты представляют правильное наведение сканера, а нижние варианты — штрихкоды, которые не удается считать.

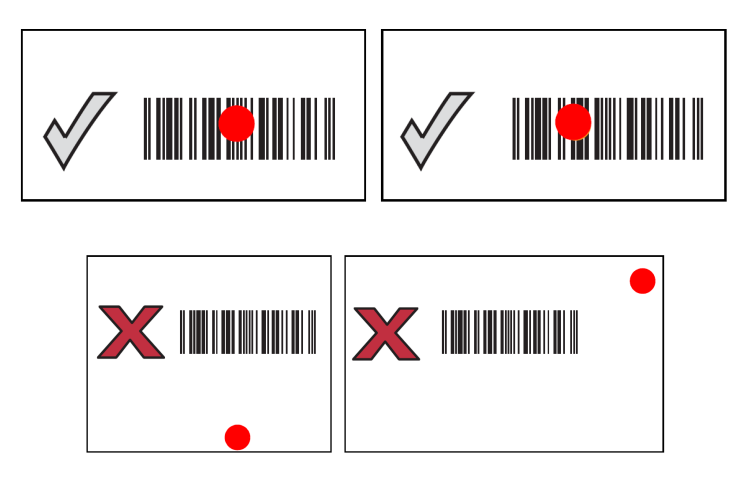

# **A.3 Сканер штрихкодов JADAK**

### **A.3.1 Поддерживаемая модель сканера штрихкодов**

Ультразвуковая система поддерживает следующие модели сканеров штрихкодов: HS-1M JDK-2413 и HS-1R JDK-2601.

#### **СОВЕТ:**

Пользователи могут настроить сканер штрихкодов JADAK в соответствии с конкретными требованиями или связаться с отделом по работе с клиентами или торговым представителем. Данное руководство по настройке относится только к ультразвуковой системе.

### **A.3.2 Настройка сканера штрихкодов JADAK**

Выполните следующие действия:

- 1. Выключите питание ультразвуковой системы.
- 2. Подсоедините подходящий интерфейсный кабель к сканеру штрихкодов.
- 3. Вставьте другой конец кабеля в свободный USB-порт ультразвуковой системы.
- 4. После того как сканер будет полностью подсоединен, включите ультразвуковую систему.

### **A.3.3 Конфигурация HS-1M JDK-2413**

Сканер штрихкодов настраивается путем сканирования штрихкода. Перед сканированием убедитесь, что сканер штрихкодов правильно подключен к ультразвуковой системе. После успешного сканирования штрихкода сканер штрихкодов подаст звуковой сигнал и включится зеленый индикатор.

#### **Настройка перед использованием**

Выполните следующие действия:

1. Отсканируйте следующий одномерный штрихкод для настройки сканера штрихкодов:

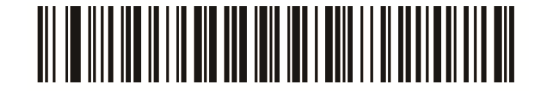

2. Отсканируйте следующий двумерный штрихкод для активации суффикса:

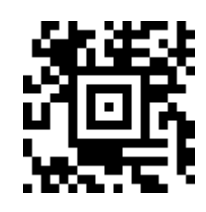

3. Отсканируйте следующий двумерный штрихкод, чтобы установить для суффикса значение «Ввод»:

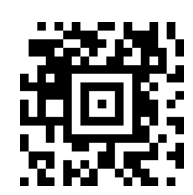

#### **Сброс параметров сканера штрихкодов**

Выполните следующие действия:

1. В случае неисправности сканера штрихкодов отсканируйте следующий одномерный штрихкод, чтобы восстановить настройки по умолчанию.

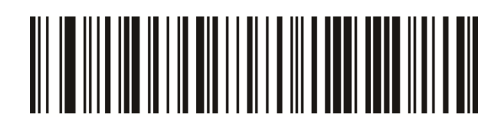

2. Следуйте инструкциям по конфигурации, представленным выше, чтобы заново конфигурировать сканер штрихкодов.

### **A.3.4 Конфигурация HS-1R JDK-2601**

Сканер штрихкодов настраивается путем сканирования штрихкода. Перед сканированием убедитесь, что сканер штрихкодов правильно подключен к ультразвуковой системе. После успешного сканирования штрихкода сканер штрихкодов подаст звуковой сигнал и включится зеленый индикатор.

#### **Настройка перед использованием**

Выполните следующие действия:

1. Отсканируйте следующий одномерный штрихкод для настройки сканера штрихкодов:

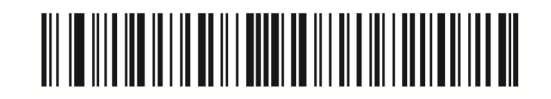

2. Отсканируйте следующий одномерный штрихкод для активации суффикса:

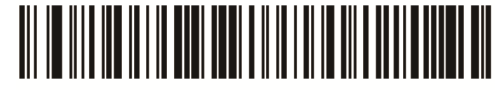

Для сканирования штрихкода

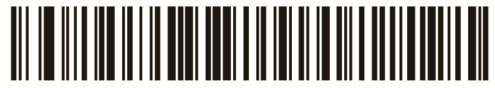

Для сканирования RFID

#### **Сброс параметров сканера штрихкодов**

Выполните следующие действия:

1. В случае неисправности сканера штрихкодов отсканируйте следующий одномерный штрихкод, чтобы восстановить настройки по умолчанию.

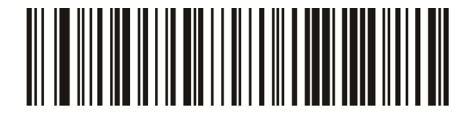

- 2. Выполните следующие действия, чтобы заново конфигурировать сканер штрихкодов.
	- a. Отсканируйте следующий одномерный штрихкод для настройки сканера штрихкодов:

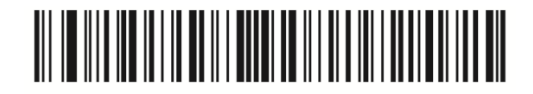

b. Отсканируйте следующий одномерный штрихкод для активации суффикса:

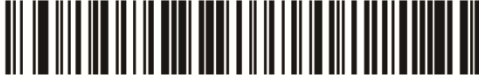

Для сканирования штрихкода

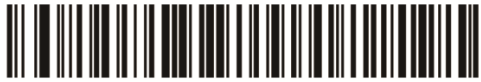

Для сканирования RFID

c. Отсканируйте следующий одномерный штрихкод для дезактивации суффикса:

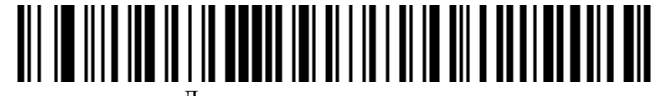

Для сканирования штрихкода

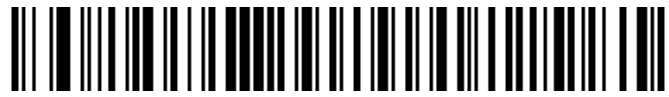

Для сканирования RFID

# **A.4 Обслуживание**

Единственная операция обслуживания подразумевает очистку оптического окна. Загрязненное окно может ухудшить точность сканирования.

- Не очищайте окно с использованием абразивных материалов.
- Удалите частицы грязи с помощью влажной салфетки.
- Протрите окно салфеткой, смоченной нашатырным спиртом/водой.
- Не распыляйте воду или другие чистящие средства непосредственно на окно.

# А осторожно!

- **• ЗАПРЕЩАЕТСЯ подсоединять данную тележку к розеткам с общими автоматическими выключателями и предохранителями, которые контролируют питание таких устройств, как системы жизнеобеспечения. В случае сбоев данной тележки или системы, создающих перегрузку по току, или возникновения мгновенного тока при включении электропитания возможно срабатывание автоматических выключателей и предохранителей в цепи электроснабжения всего здания.**
- **• При подсоединении к данной тележке другого устройства следует использовать кабель уравнивания потенциалов для соединения всех эквипотенциальных разъемов. Иначе возможно поражение электрическим током.**
- **• Кабель уравнивания потенциалов следует подсоединить до того, как вилка шнура питания будет подключена к розетке. Перед отсоединением кабеля уравнивания потенциалов обязательно нужно вынуть вилку шнура питания из розетки. В противном случае может возникнуть опасность поражения электрическим током.**
- **• Кабель заземления необходимо подсоединить до ВКЛЮЧЕНИЯ системы. Перед отсоединением кабеля заземления нужно ВЫКЛЮЧИТЬ систему. В противном случае возможно поражение электрическим током.**

# $\triangle$ ВНИМАНИЕ!

- **• Максимальная выходная мощность розетки на тележке MT3 240 В·А.**
- **• При перемещении тележки с установленной системой следите за тем, чтобы не повредить разъем адаптера источника питания.**
- **• ЗАПРЕЩАЕТСЯ вставлять пальцы в зазор рядом с вилкой это может привести к травме.**

# **B.1 Принадлежности**

#### **СОВЕТ:**

Поставляемые принадлежности зависят от фактического размера заказа.

#### **Тележка MT3**

- Шнур питания
- Держатель датчика
- Защитный кабель заземления
- Модульный разветвитель для подключения датчиков и панель модульного разветвителя
- Дополнительный выходной кабель
- Кронштейн принтера

#### **Тележка MT2**

- Разветвитель для подключения двух датчиков
- Кронштейн принтера

# **B.2 Краткое описание каждого устройства**

#### **Тележка MT3**

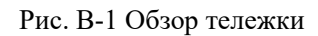

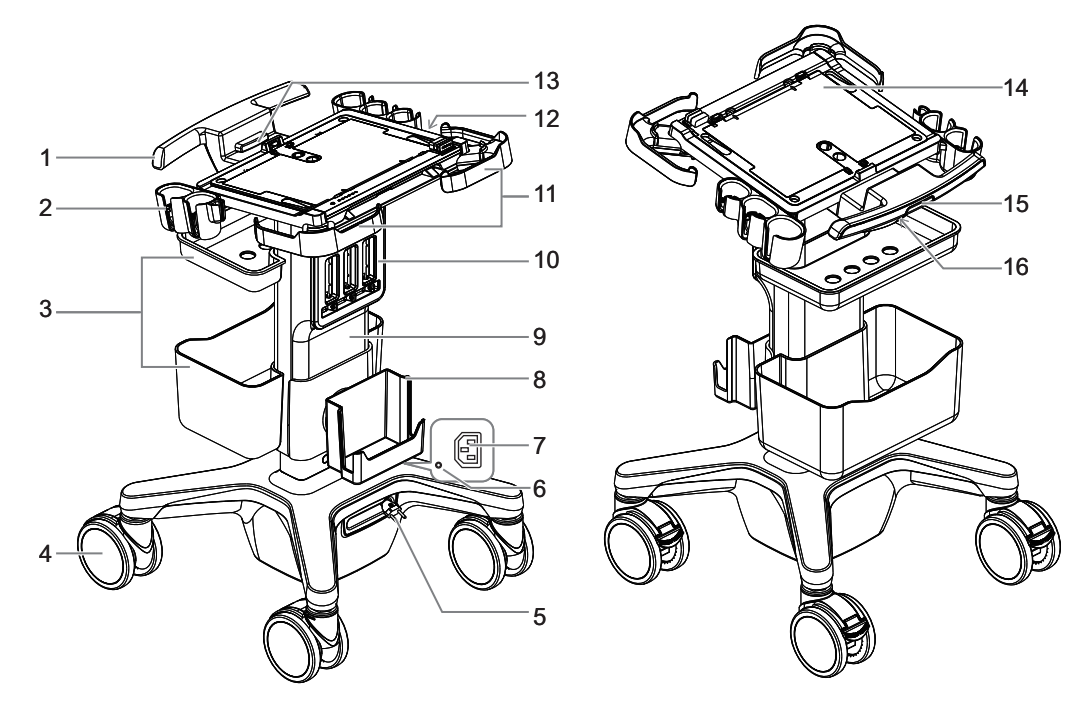

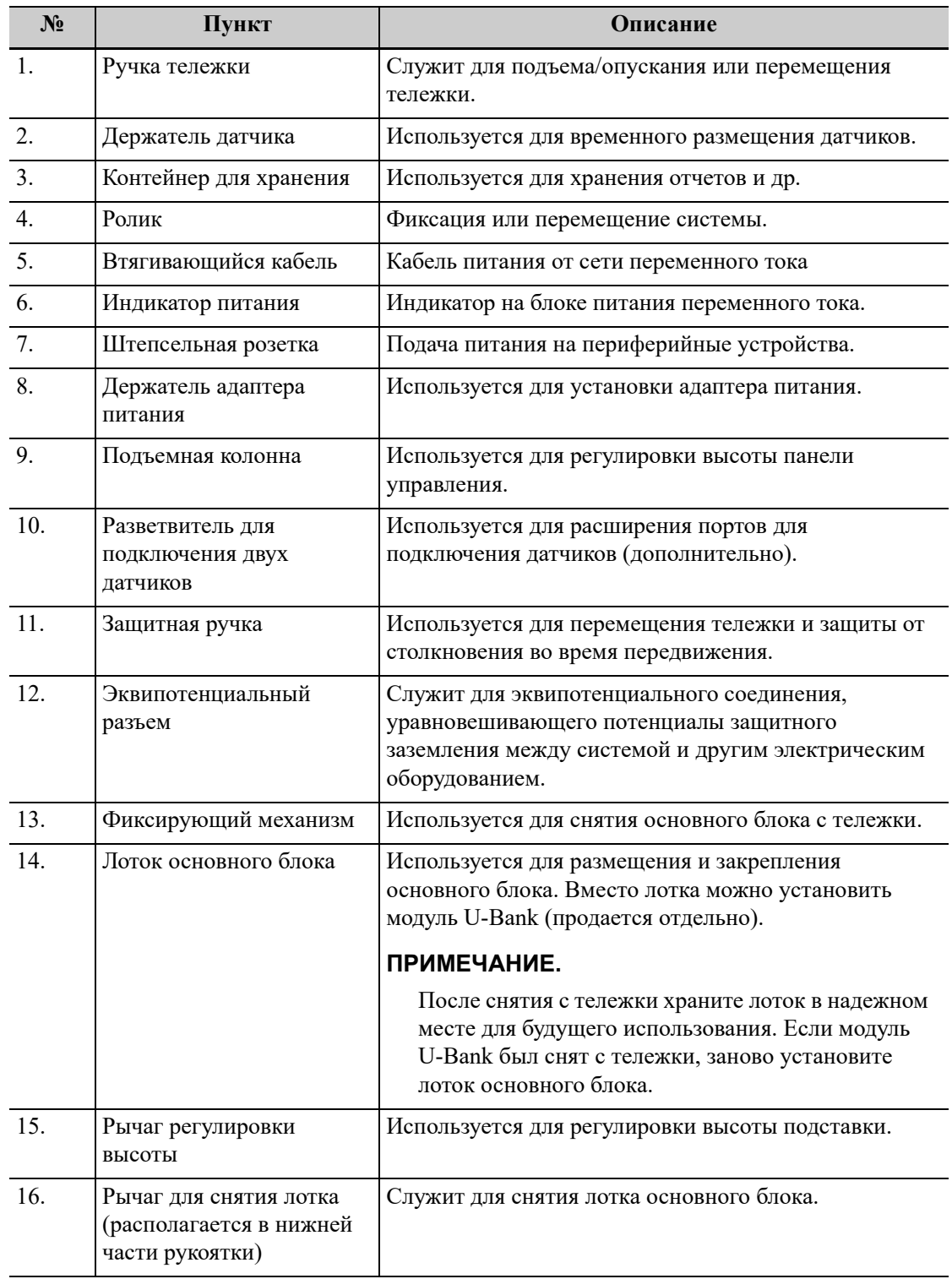

### **Тележка MT2**

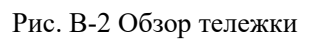

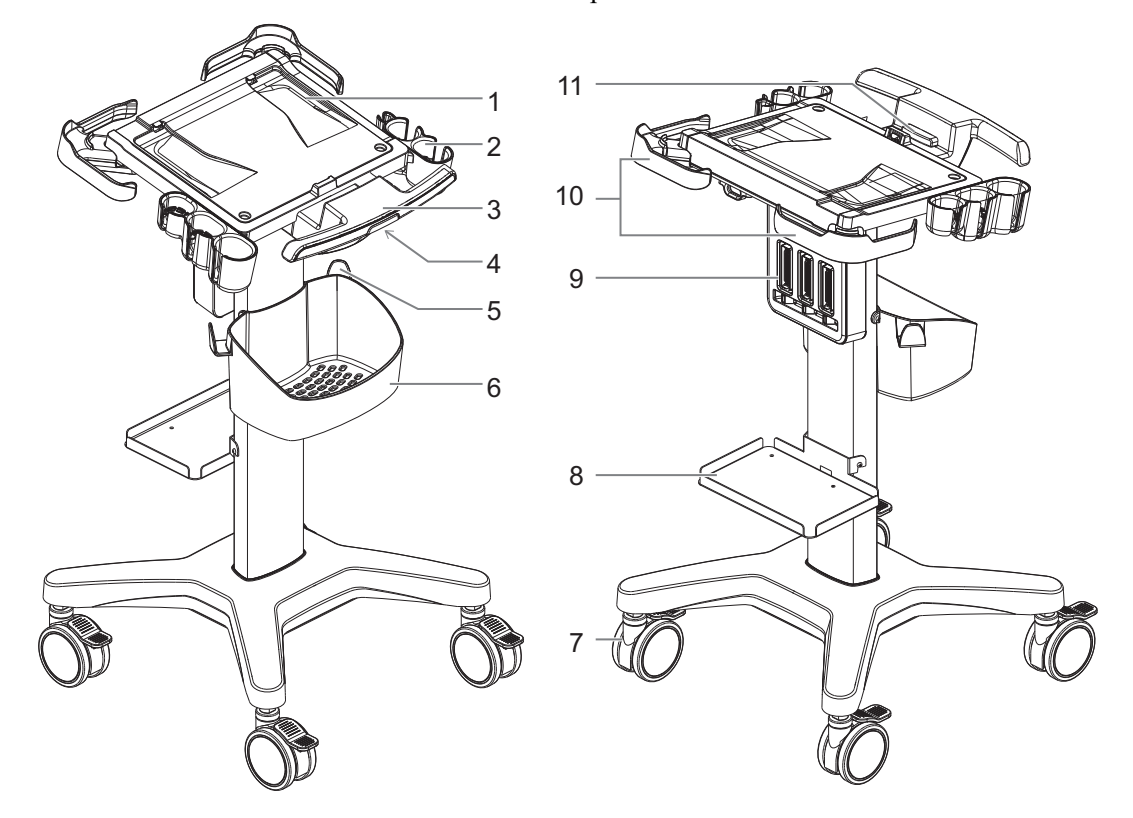

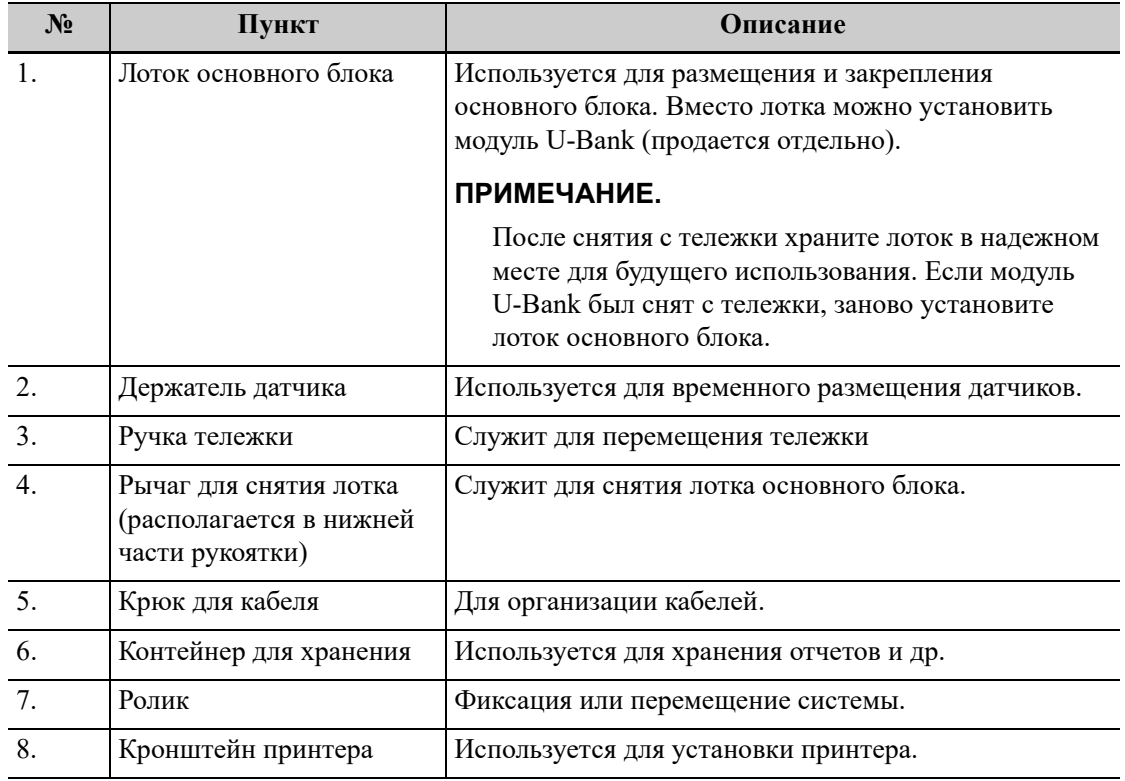

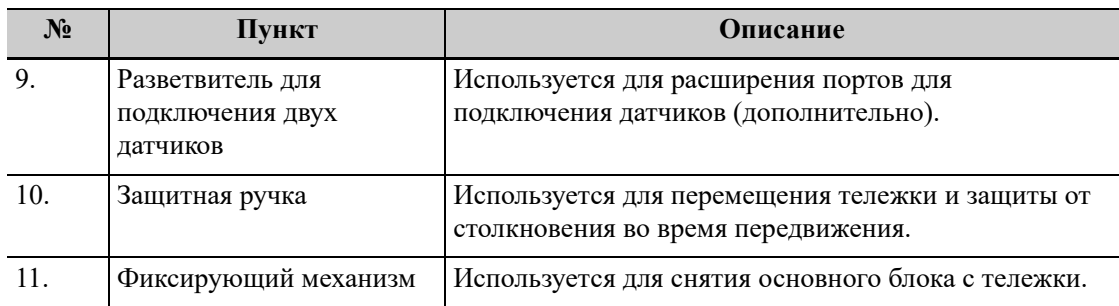

Данная страница намеренно оставлена пустой.

# **C Проверка электробезопасности**

Следующие проверки электробезопасности рекомендуется выполнять в рамках полной программы профилактического обслуживания. Это проверенные способы определения неполадок, способных создать угрозу для животного или оператора. В соответствии с местным законодательством могут потребоваться дополнительные проверки.

Все проверки можно выполнить с помощью имеющегося в продаже оборудования для проверки безопасности анализатора. Эти процедуры предполагают использование проверочного устройства 601PROXL, удовлетворяющего международным требованиям, или аналогичного оборудования. Другое проверочное оборудование, соответствующее IEC 60601-1, и используемое в Европе, например, Fluke, Metron или Gerb, может потребовать внести изменения в процедуру. Следуйте инструкциям производителя анализатора.

Проверку электрической безопасности следует выполнять каждые два года. Анализатор безопасности также может служить инструментом обнаружения неполадок, связанных с электрическими цепями, заземлением и общей нагрузкой.

#### **ПРИМЕЧАНИЕ.**

Убедитесь, что анализатор безопасности разрешен к использованию и соответствует требованиям стандарта IEC 60601-1. Следуйте инструкциям производителя анализатора.

# **C.1 Вилка шнура питания**

### **C.1.1 Вилка шнура питания**

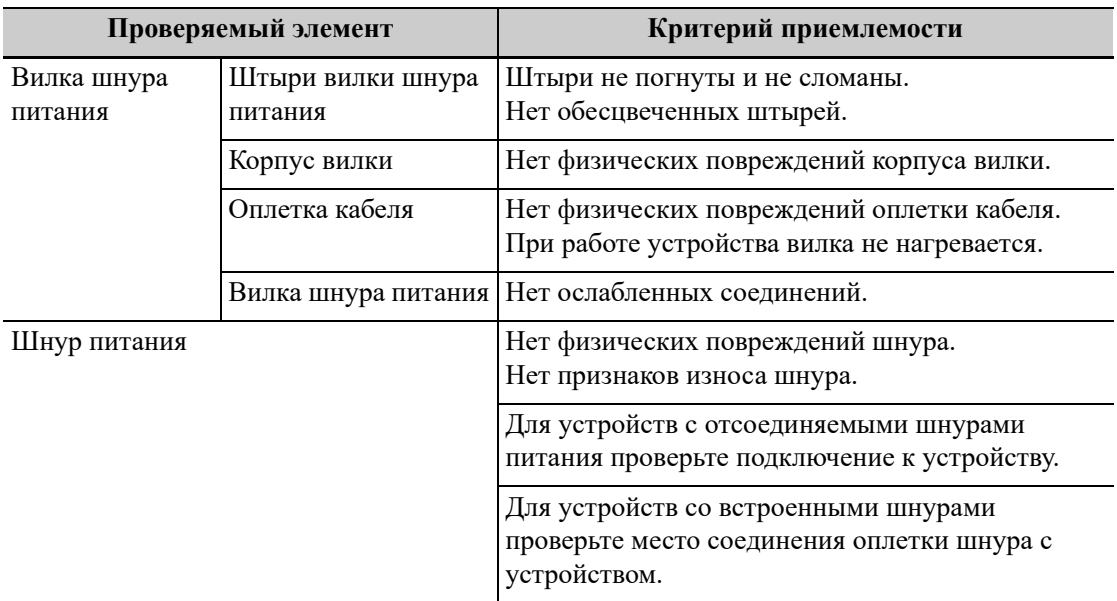

# **C.2 Корпус устройства и принадлежности**

### **C.2.1 Визуальный осмотр**

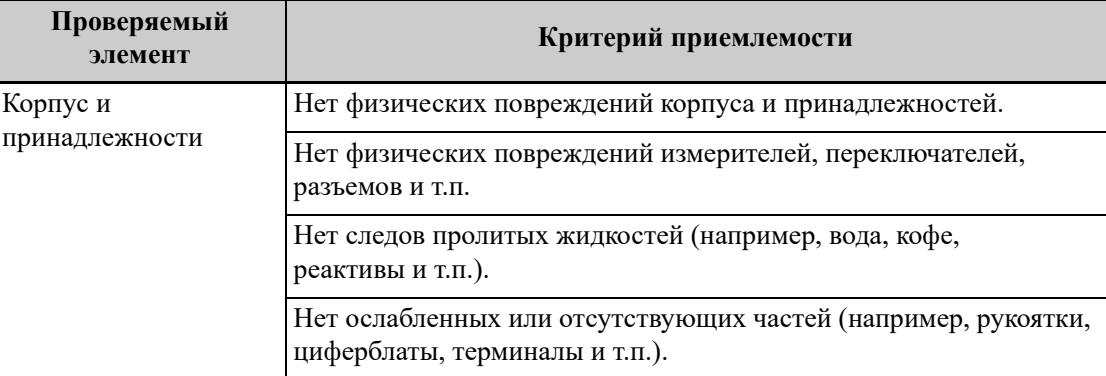

### **C.2.2 Контекстная проверка**

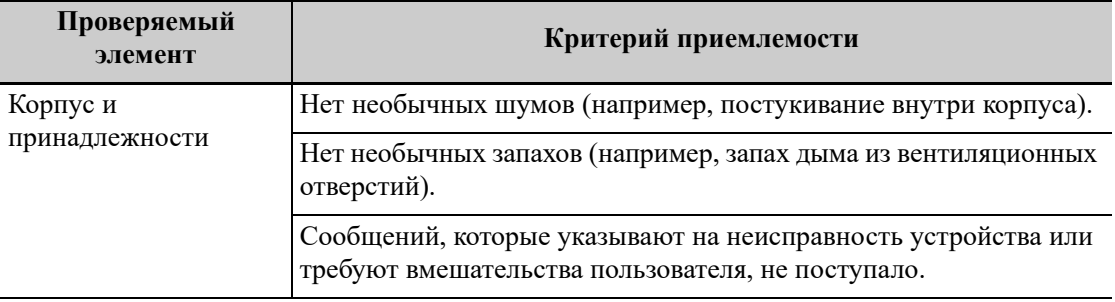

# **C.3 Этикетки устройства**

Убедитесь, что все этикетки, предоставленные производителем или лечебным учреждением, присутствуют и легко читаются.

- Этикетка основного блока
- Интегрированные предупреждающие этикетки

# **C.4 Защитное заземление**

- 1. Вставьте датчики анализатора в гнездо защитного заземления проверяемого устройства и гнездо заземления шнура питания.
- 2. Проверьте сопротивление заземления при напряжении 25 A.
- 3. Убедитесь, что сопротивление не превышает пределы.

#### **Пределы**

Для всех стран  $R = 0.2 \Omega$  максимум

# **C.5 Проверка утечки на землю**

Выполните проверку утечки на землю для проверяемого устройства, прежде чем проводить другие проверки на утечку.

При проведении проверки утечки на землю используются следующие выходные параметры:

- прямая полярность (стандартные условия);
- обратная полярность (стандартные условия);
- прямая полярность с открытой нейтралью (условие единичного нарушения);
- обратная полярность с открытой нейтралью (условие единичного нарушения).

#### **Пределы**

- По стандарту ES 60601-1:
	- 300 мкА в нормальных условиях
	- 1000 мкА в условиях единичного нарушения
- По стандарту IEC 60601-1:
	- 500 мкА в нормальных условиях
	- 1000 мкА в условиях единичного нарушения

### **C.6 Проверка утечки на корпус**

При проведении проверки утечки на корпус используются следующие выходные параметры:

- прямая полярность (стандартные условия);
- обратная полярность (стандартные условия);
- прямая полярность с открытой нейтралью (условие единичного нарушения);
- обратная полярность с открытой нейтралью (условие единичного нарушения);
- прямая полярность с открытой землей (условие единичного нарушения);
- обратная полярность с открытой землей (условие единичного нарушения).

#### **Пределы**

- По стандарту ES 60601-1
	- 100 мкА в нормальных условиях
	- 300 мкА в условиях единичного нарушения
- По стандарту IEC 60601-1:
	- 100 мкА в нормальных условиях
	- 500 мкА в условиях единичного нарушения

# **C.7 Ток утечки животного**

Ток утечки животного измеряется между выбранным контактным элементом и заземлением сети питания. Для всех измерений используется только истинное среднеквадратичное значение.

При проведении проверки тока утечки животного используются следующие выходные параметры:

- прямая полярность (стандартные условия);
- обратная полярность (стандартные условия);
- прямая полярность с открытой нейтралью (условие единичного нарушения);
- обратная полярность с открытой нейтралью (условие единичного нарушения);
- прямая полярность с открытой землей (условие единичного нарушения);
- обратная полярность с открытой землей (условие единичного нарушения).

#### **Пределы**

Для контактных элементов типа В $\mathbf{F} \mid \mathbf{\hat{\pi}} \mid$ :

- 100 мкА в нормальных условиях
- 500 мкА в условиях единичного нарушения

### **C.8 Утечка из цепи питания на контактный элемент**

При проверке утечки из цепи питания на контактный элемент используется проверочное напряжение, составляющее 110% от напряжения цепи питания, через ограничивающее сопротивление на контакты выбранного элемента. Затем измеряется ток между выбранным контактным элементом и землей. Измерения выполняются с проверочным напряжением (110% от напряжения цепи питания), подведенным к контактным элементам в прямой и обратной полярности.

При проведении проверки утечки из цепи питания на контактный элемент используются следующие выходные параметры.

- Прямая полярность;
- Обратная полярность.

#### **Пределы**

Для контактных элементов типа ВF  $|\boldsymbol{\dot{w}}|$ : 5000 мкА.

# **C.9 Ток на вспомогательном устройстве, имеющем контакт с телом животного**

Ток на вспомогательном устройстве, имеющем контакт с телом животного, измеряется между любым разъемом выбранного контактного элемента и другими разъемами. Для всех измерений используется истинное среднеквадратичное значение.

При проведении проверки тока утечки на вспомогательное устройство используются следующие выходные параметры:

- прямая полярность (стандартные условия);
- обратная полярность (стандартные условия);
- прямая полярность с открытой нейтралью (условие единичного нарушения);
- обратная полярность с открытой нейтралью (условие единичного нарушения);
- прямая полярность с открытой землей (условие единичного нарушения);
- обратная полярность с открытой землей (условие единичного нарушения).

#### **Пределы**

Для контактных элементов типа В $\mathbf{F} \mid \mathbf{\hat{\pi}} \mid$ :

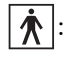

- 100 мкА в нормальных условиях
- 500 мкА в условиях единичного нарушения
# **D Беспроводная ЛВС**

Система включает в себя беспроводной сетевой адаптер, облегчающий запрос информации и открывающий неограниченный доступ к сетевым службам.

# ОСТОРОЖНО!

- **• Будьте осторожны при использовании функции беспроводной ЛВС, поскольку она может мешать работе других устройств.**
- **• Когда включена функция беспроводной ЛВС, ультразвуковая система может подвергаться воздействию помех от другого оборудования, даже если оно отвечает требования CISPR по помехоэмиссии.**
- **• Когда включена функция беспроводной ЛВС, соблюдайте минимальное расстояние 20 см от ультразвуковой системы.**

### **ПРИМЕЧАНИЕ.**

Возможно отсоединение, если производительности маршрутизатора недостаточно для подключенных устройств (см. настройки маршрутизатора, обычно должно быть ≤5).

Не подключайте к ЛВС других устройств, кроме указанных.

Медицинские устройства в одной и той же ЛВС могут мешать друг другу, поэтому оператору следует проявлять осторожность. (Не подключайте устройства, которые могут создавать сильные помехи. Например, к этой же ЛВС не следует подключать устройства жизнеобеспечения.)

Немедицинские устройства, работающие в той же полосе частот, могут создавать помехи, поэтому будьте осторожны.

С целью обеспечения наилучшего качества сигнала беспроводной ЛВС, используйте следующие настройки:

- SSID >80% со стабильной беспроводной ЛВС.
- Беспроводной маршрутизатор и сервер находятся в одном сегменте сети.
- Настройка маршрутизатора:
	- Стандарт беспроводной связи IEEE 802.11 ac/a/b/g/n.
	- Максимальная скорость передачи 300 Мбит/с
	- Максимальное количество устройств, подключенных к маршрутизатору ≤5.
- Настройка сервера:
	- Сеть стабильна и не перегружена (отсутствует, например, большая загрузка ЦП/ потребление памяти, высокая скорость HDD, недостаточное место на HDD).
	- Выбран любой из уровней защиты брандмауэра, кроме высокого.
	- Операционная система: Windows 10 или более поздней версии с поддержкой сети Gigabit Ethernet.

# **D.1 Включение функции беспроводной сети**

Выполните следующие действия:

- 1. Нажмите кнопку <Cursor> (Курсор) для отображения курсора, затем щелкните по значку на нижней панели, чтобы отобразить диспетчер беспроводных сетей.
- 2. Переместите курсор на целевую сеть и нажмите кнопку подтверждения, чтобы выбрать ее, затем нажмите [Подключ], чтобы подключиться к сети.
- 3. При подключении к сети, в которой используется шифрование, сначала введите пароль. Можно выбрать, чтобы символы пароля были скрыты или отображались.
- 4. Система совершит попытку подключения, и значок диспетчера беспроводных сетей примет следующий вид: . При успешном подключении значок примет вид  $\epsilon$  или  $\mathbf{S}$
- 5. Нажмите [Обнов.], чтобы обновить список «Подключение по беспров.сети».

# **D.2 Настройка IP-адреса**

#### **ПРИМЕЧАНИЕ.**

- Запрещается выполнять настройку сети для изменения IP во время выполнения системой фоновой сетевой задачи (например, отправка на модуль DICOM), поскольку это может привести к сбою выполнения данной задачи. В диспетчере задач отображаются выполняемые в настоящее время процессы.
- Если IP-адрес отображается как «0.0.0.0», это означает, что сеть работает неправильно. Возможно, сеть выключена или система не может получить IP-адрес.

Настройка IP используется для настройки параметров локальной сети, которые также применимы для соединения DICOM.

Выполните следующие действия:

- 1. Нажмите [Конфиг. IP] на экране диспетчера беспроводных сетей, чтобы открыть страницу конфигурации.
	- Если выбрано «DHCP», то IP-адрес будет автоматически получен с сервера DNS.
	- Если выбрано «Статич» (использование статического IP-адреса), необходимо ввести IP-адрес.

IP-адрес системы должен быть в том же сегменте сети, что и сервер.

2. Нажмите [OK], чтобы сохранить текущие настройки. Нажмите [Отмена], чтобы выйти.

# **D.3 Сеть EAP**

Для настройки сети EAP обратитесь в отдел обслуживания клиентов или к торговому представителю.

Функция iScanHelper помогает врачам проводить процедуры сканирования посредством предоставления справочной информации, например, ультразвуковых изображений, анатомической графики, рекомендаций по сканированию изображений и комментариев. Более того, это хорошая основа для самоподготовки и обучения врачей методам ультразвукового сканирования. Система также играет роль вспомогательного программного обеспечения для тренингов.

### **ПРИМЕЧАНИЕ.**

МАТЕРИАЛЫ «IScanHelper» ПРЕДНАЗНАЧЕНЫ ДЛЯ ИСПОЛЬЗОВАНИЯ ТОЛЬКО В КАЧЕСТВЕ СПРАВОЧНОГО ИЛИ УЧЕБНОГО ПОСОБИЯ. ПРОИЗВОДИТЕЛЬ НЕ НЕСЕТ ОТВЕТСТВЕННОСТИ ЗА УБЫТКИ И (ИЛИ) ЛЮБЫЕ ИНЫЕ НЕЖЕЛАТЕЛЬНЫЕ ПОСЛЕДСТВИЯ ДЛЯ ЖИВОТНОГО ИЛИ ПОЛЬЗОВАТЕЛЯ, ВОЗНИКШИЕ В РЕЗУЛЬТАТЕ ИСПОЛЬЗОВАНИЯ ДАННОГО ПРОГРАММНОГО ОБЕСПЕЧЕНИЯ.

При проведении исследования следует учитывать разнообразие видов животных и их индивидуальные особенности. Необходимо также применять знания в области анатомии. Все примеры приводятся для собак, если не указано иное.

### **СОВЕТ:**

Функция iScanHelper доступна в режимах исследования брюшной полости, репродуктивной системы, малых органов и сердечно-сосудистой системы.

# **E.1 Основной экран и управление**

Для входа в режим iScanHelper нажмите соответствующую пользовательскую кнопку.

# **E.1.1 Экран выбора проекции**

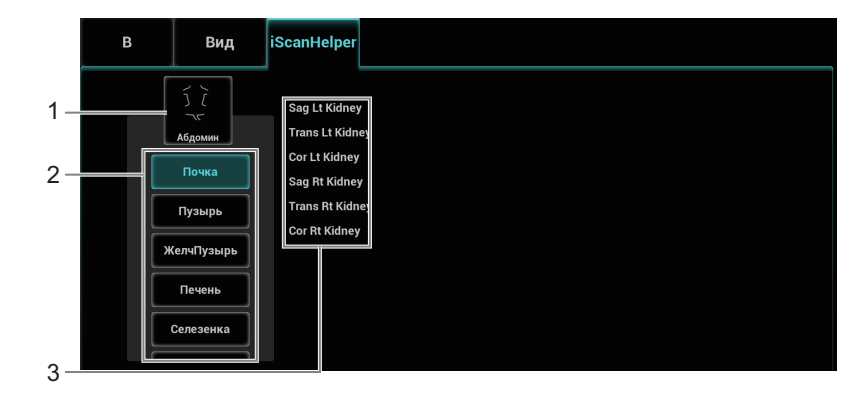

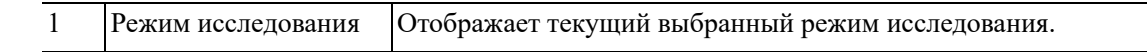

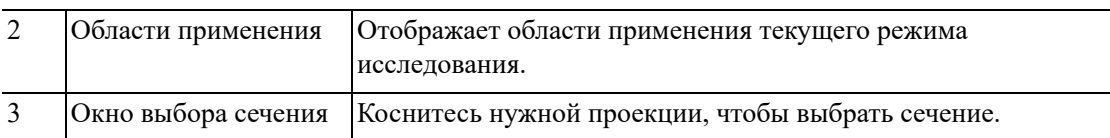

# **E.1.2 Экран с обучающей информацией**

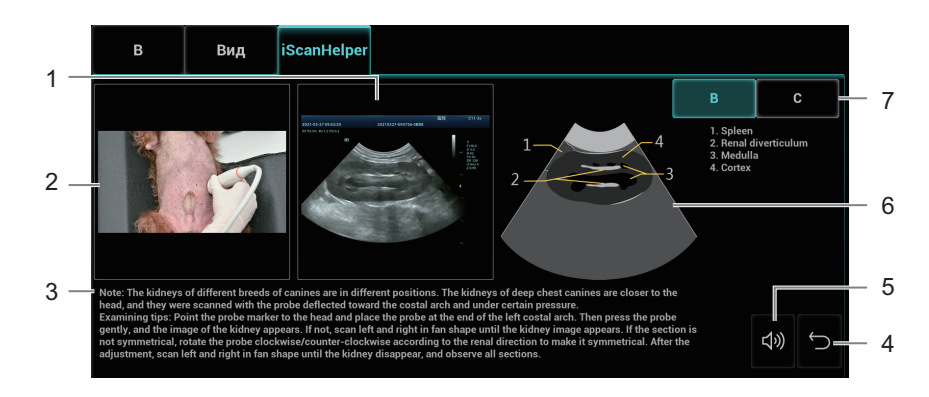

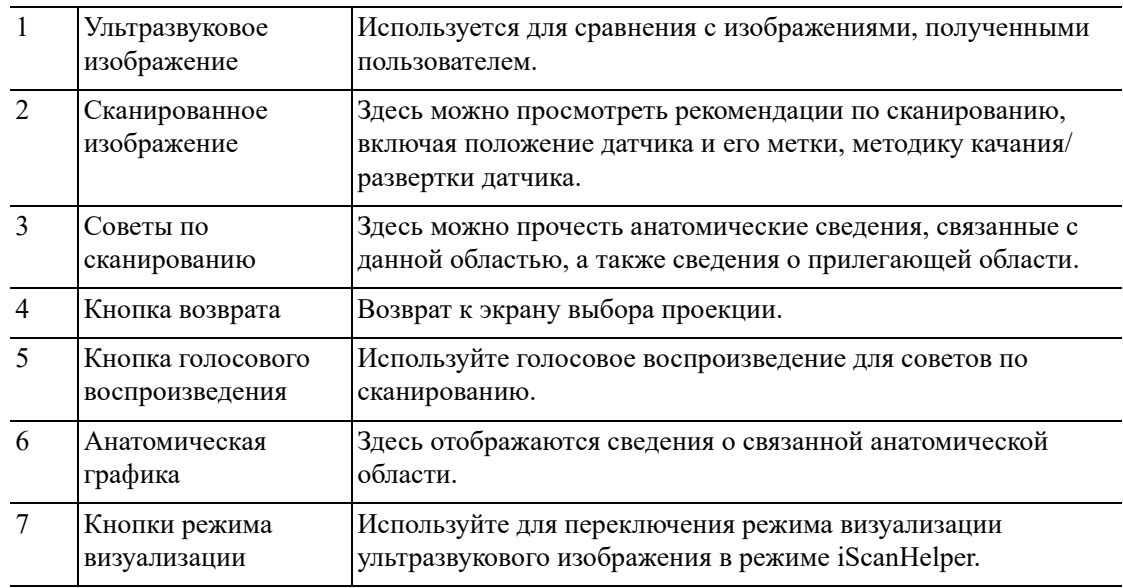

# **E.2 Использование iScanHelper в справочных целях**

Выполните следующие действия:

- 1. Выполните обычную процедуру сканирования.
- 2. Для входа в режим iScanHelper нажмите соответствующую пользовательскую кнопку.
- 3. Выберите нужное название проекции в окне выбора сечения.
- 4. Выполните сканирование, следуя указаниям в области справочной информации.
- 5. Для выхода повторно нажмите пользовательскую кнопку.

# **E.3 Использование iScanHelper для обучения и тренировки**

Выполните следующие действия:

- 1. Перейдите в режим исследования, поддерживающий iScanHelper.
- 2. Для входа в режим iScanHelper нажмите соответствующую пользовательскую кнопку.
- 3. Проведите обучение и практические занятия с использованием проекций в последовательности, заданной по умолчанию, в соответствии с информацией в справочной области; или выберите для упражнений незнакомые проекции.
- 4. Для выхода из iScanHelper повторно нажмите пользовательскую кнопку.

Данная страница намеренно оставлена пустой.

Функция iVision предназначена для демонстрации сохраненных изображений. Файлы изображений воспроизводятся один за другим в соответствии с их именами (включая изображения в системном формате и ПК-совместимом формате).

Выполните следующие действия:

- 1. Нажмите пользовательскую кнопку «iVision», чтобы открыть окно iVision.
- 2. Добавьте содержимое для воспроизведения и выберите режим демонстрации.
- 3. Выберите пункт списка и нажмите [Пуск], чтобы начать демонстрацию.
- 4. Для выхода из режима iVision нажмите кнопку [Выход].

# **F.1 Что можно демонстрировать**

Демонстрируются файлы изображений в форматах, поддерживаемых системой. В список демонстрации можно добавить данные исследования из базы данных животных или поддерживаемые системой файлы изображений и папки. Файлы и папки в списке демонстрации в каталоге и подкаталоге воспроизводятся одно за другим, причем система автоматически пропускает файлы, которые не может открыть.

# **F.2 Каталог демонстрации**

Существуют два вида каталогов: каталог демонстрации и пользовательский каталог.

### **F.2.1 DEMO каталог**

Каталог демонстрации представляет собой папку на жестком диске, где хранится заводской демонстрационный файл «DEMO». Во время демонстрации система воспроизводит изображения из этой папки.

Система поддерживает импорт, удаление или стирание данных в каталоге демонстрации.

Нажмите [Диспетчер демо], чтобы выполнить следующие операции:

- [>]: импорт данных в демонстрационный каталог.
- [<]: удаление выбранных данных.
- [<<]: удаление всех данных.

### **F.2.2 Пользовательский каталог**

В этом каталоге сохраняются изображения, открытые для просмотра. Во время демонстрации система воспроизводит изображения из этого каталога.

Операции с файлами или каталогом выполняются с помощью кнопок, расположенных справа:

- [Добавить файл]: добавление файлов в список файлов.
- [Добавить каталог]: добавление каталога в список файлов.
- [Удалить]: удаление выделенного файла или каталога из списка файлов.
- [Очист]: удаление всех файлов или каталогов из списка файлов.
- [Экспорт]: экспорт выбранного каталога/файла на внешнее запоминающее устройство. Нажмите [Экспорт], чтобы открыть диалоговое окно «Обзор», выберите диск и путь к нему и затем нажмите [OK].

# **F.3 Копирование файла**

Передача файлов между внешним жестким диском и ультразвуковой системой. Выполните следующие действия:

- 1. Вставьте USB-диск и нажмите [Копир.файл].
- 2. Выберите путь к исходному файлу с помощью параметров «Диск» и «Имя файла».
- 3. Нажмите [Выбор каталога]. Выберите путь к исходному файлу с помощью параметров «Диск» и «Имя файла» и затем нажмите [OK].
- 4. Снова нажмите [OK], чтобы завершить данную операцию.

# **F.4 Режим демонстрации**

Система автоматически воспроизводит один за другим все файлы изображений из списка. Интервал между воспроизводимыми изображениями одинаковый и может быть изменен.

# **F.5 Выбор DEMO**

Здесь можно выбрать, повторять ли демонстрацию после ее завершения, или выходить из режима демонстрации.

**G Список голосовых команд**

Ультразвуковая система может автоматически распознавать некоторые голосовые команды. Для ввода голосовых команд, указанных в следующей таблице, можно использовать микрофон. После распознавания голосовой команды система автоматически выполнит соответствующие операции.

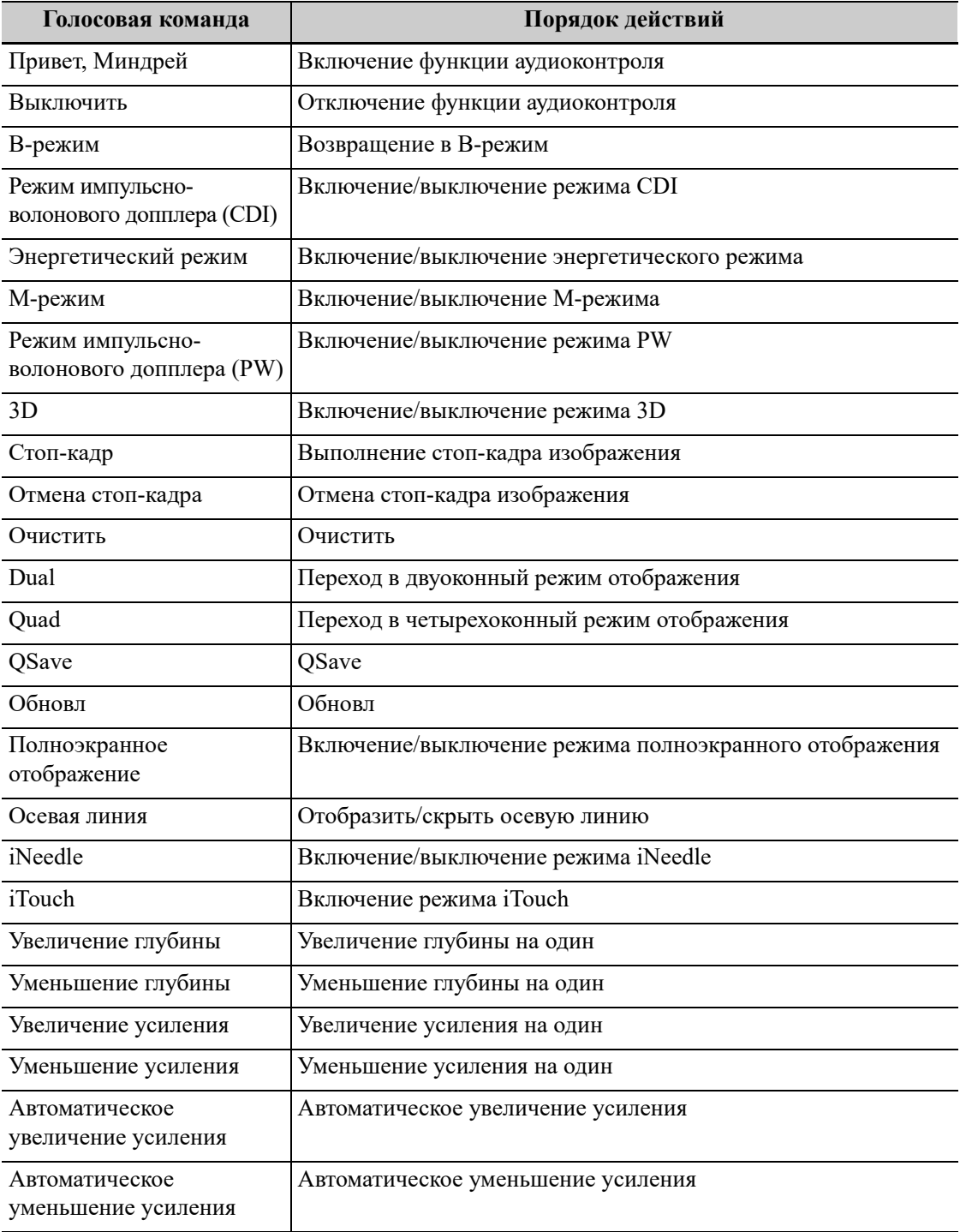

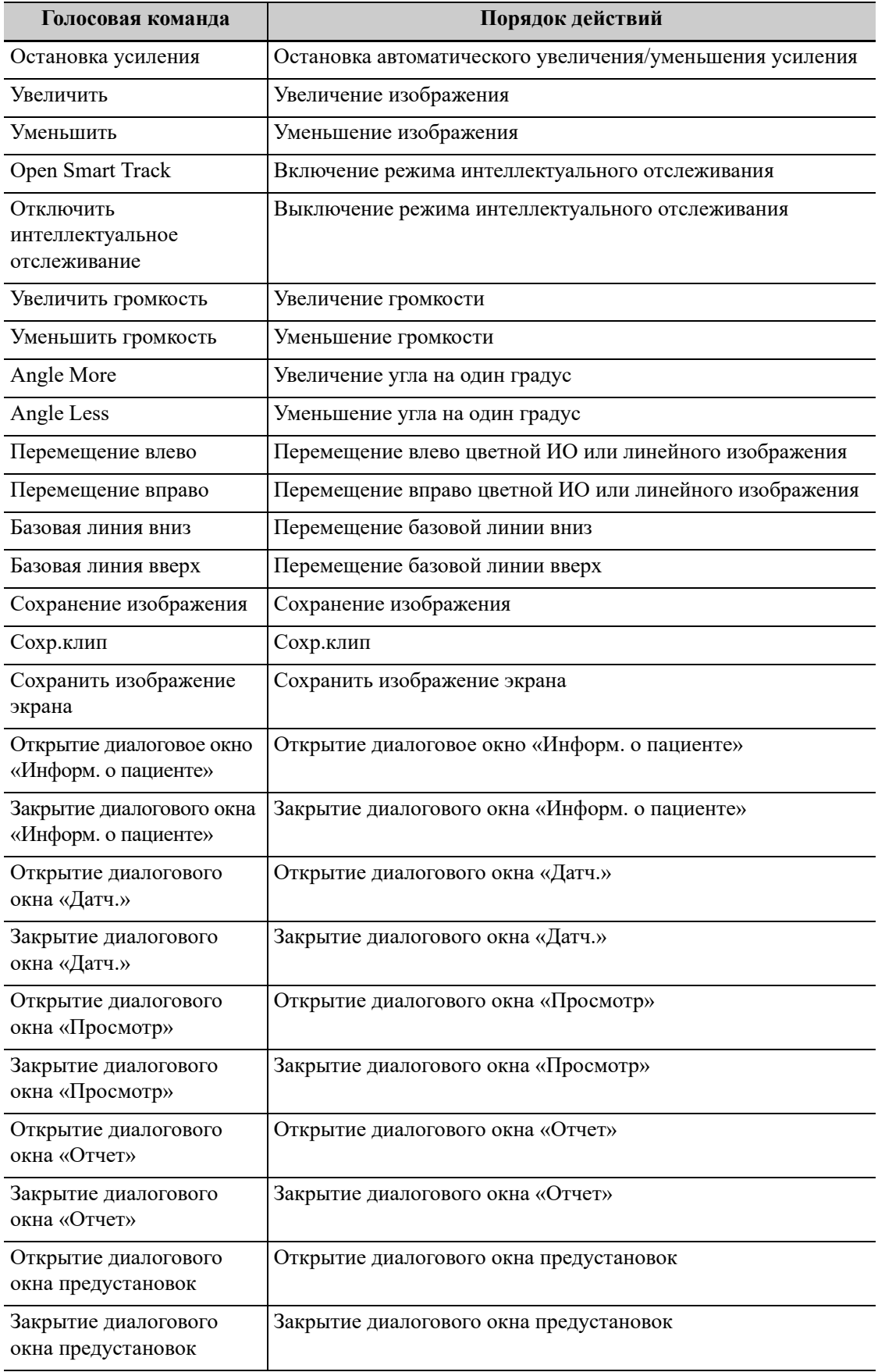

# **H.1 Abbreviations for the Measurements**

# **H.1.1 Abdomen Measurements**

### **2D Mode**

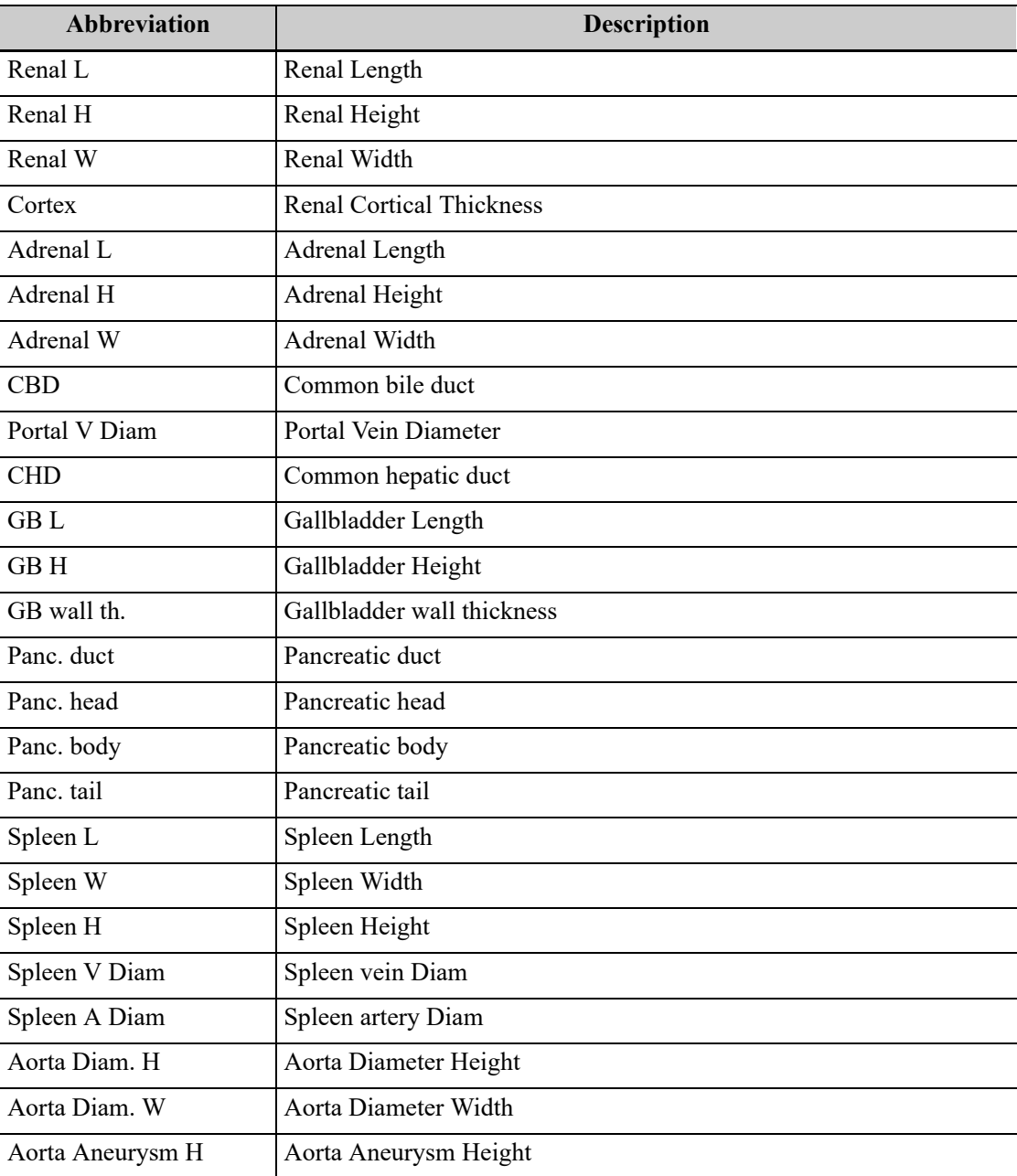

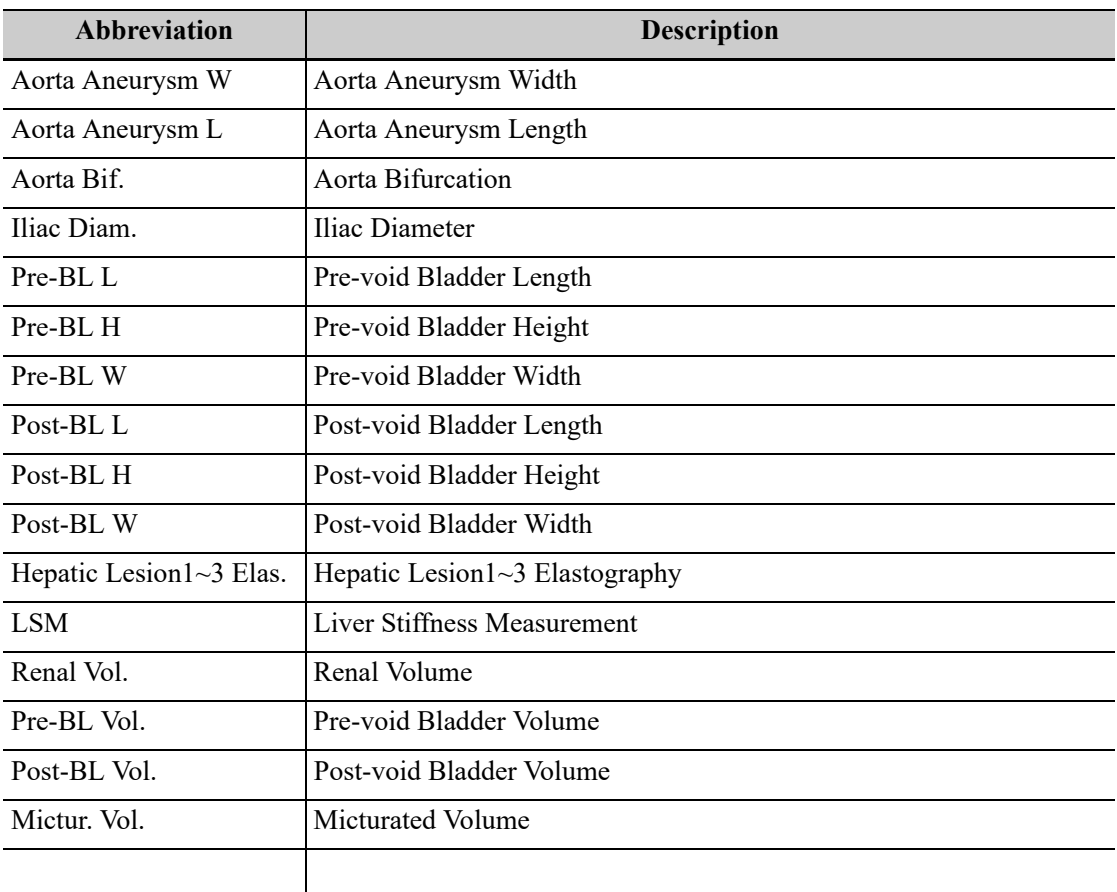

### **Doppler Mode**

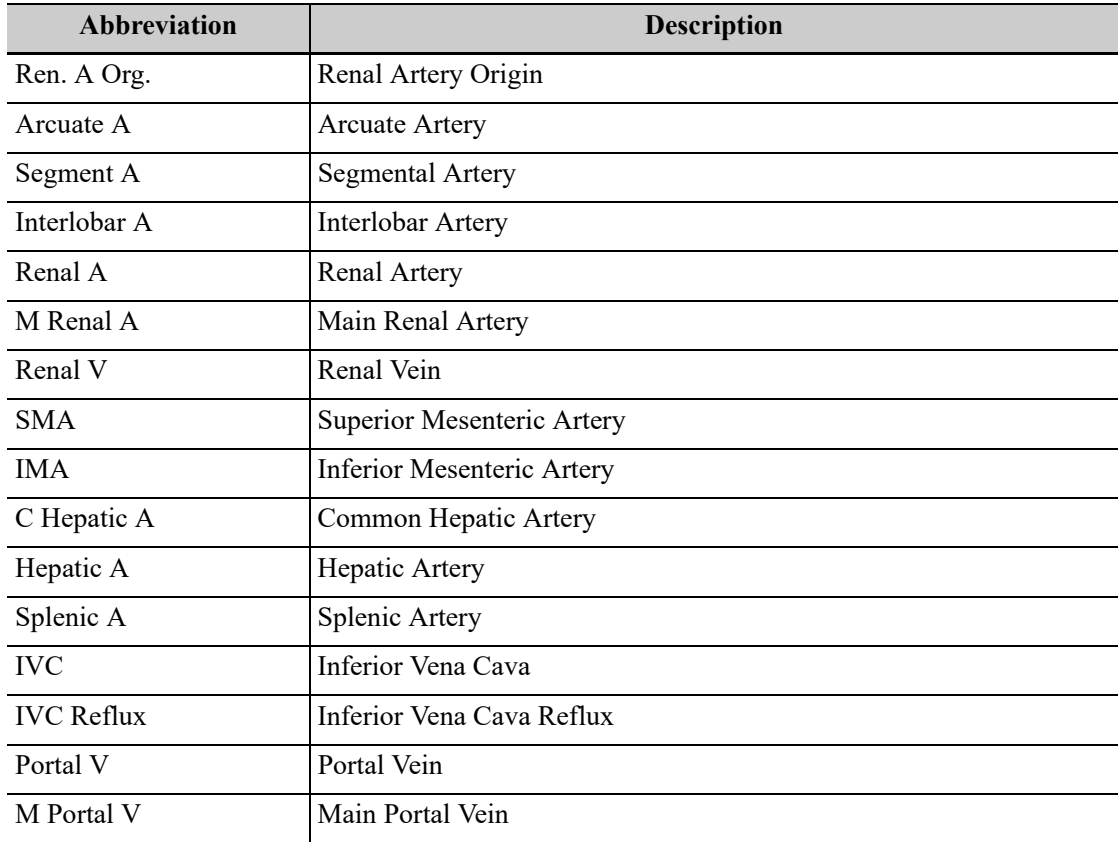

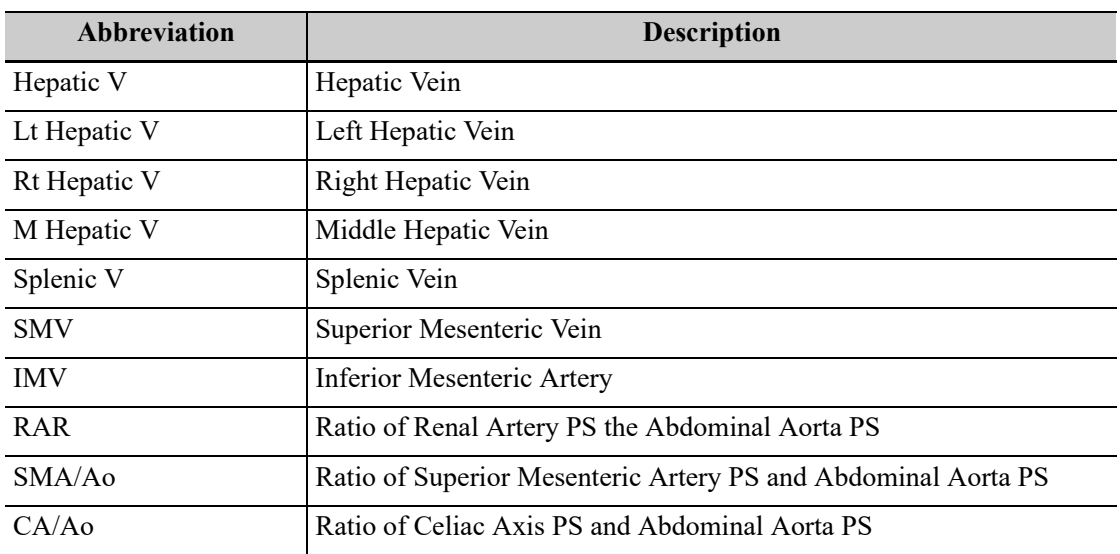

# **H.1.2 Reproduction Measurements**

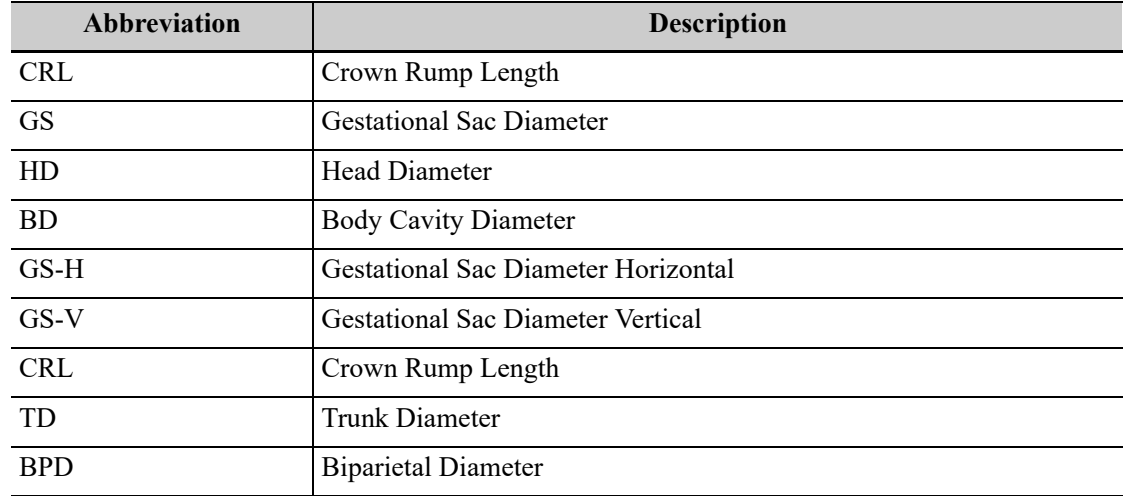

# **H.1.3 Cardiology Measurements**

### **2D Mode**

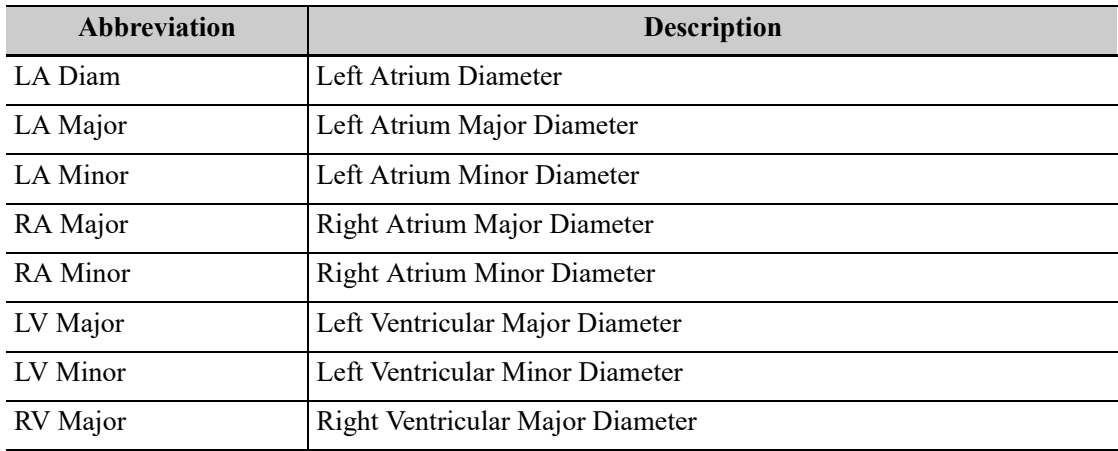

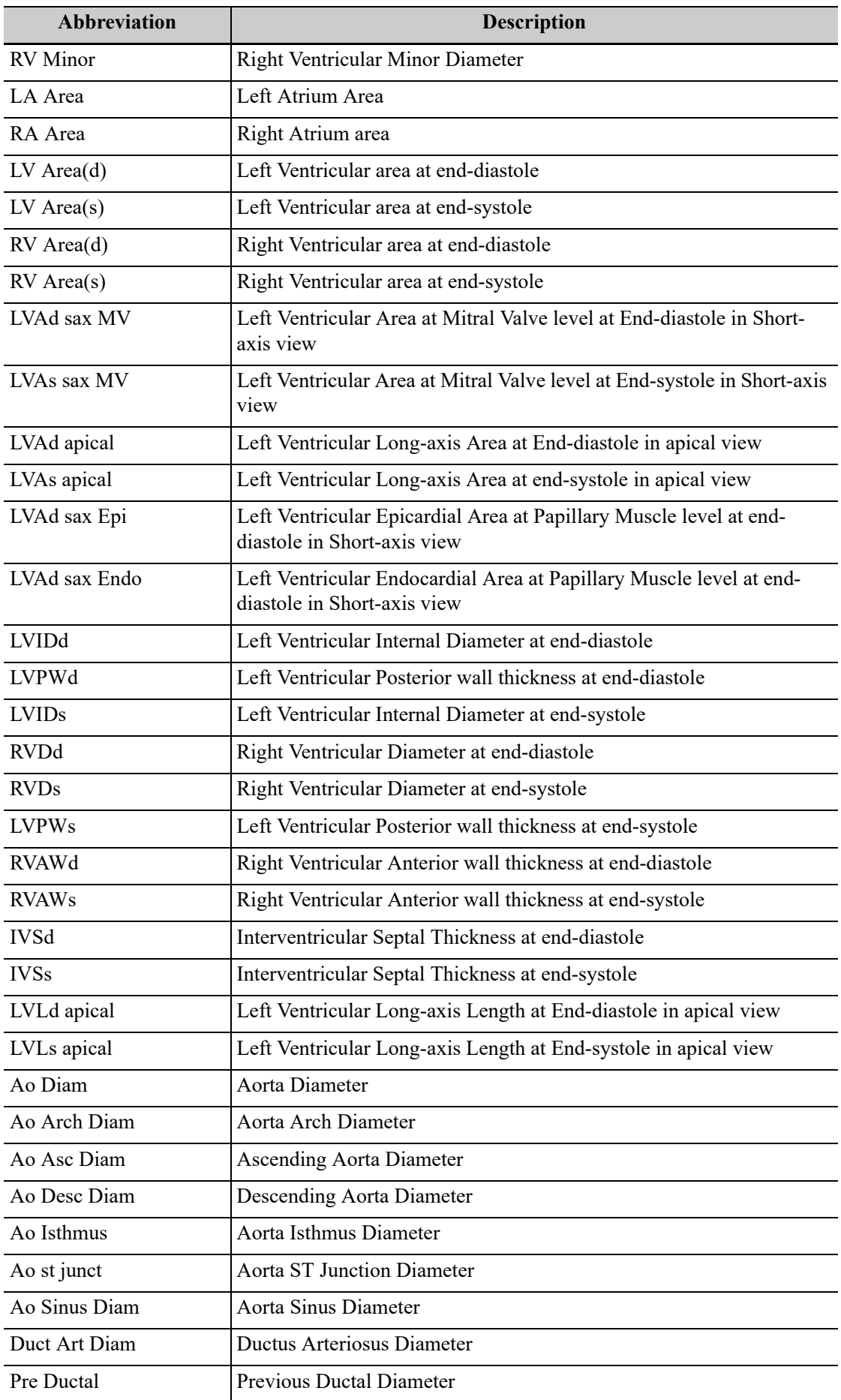

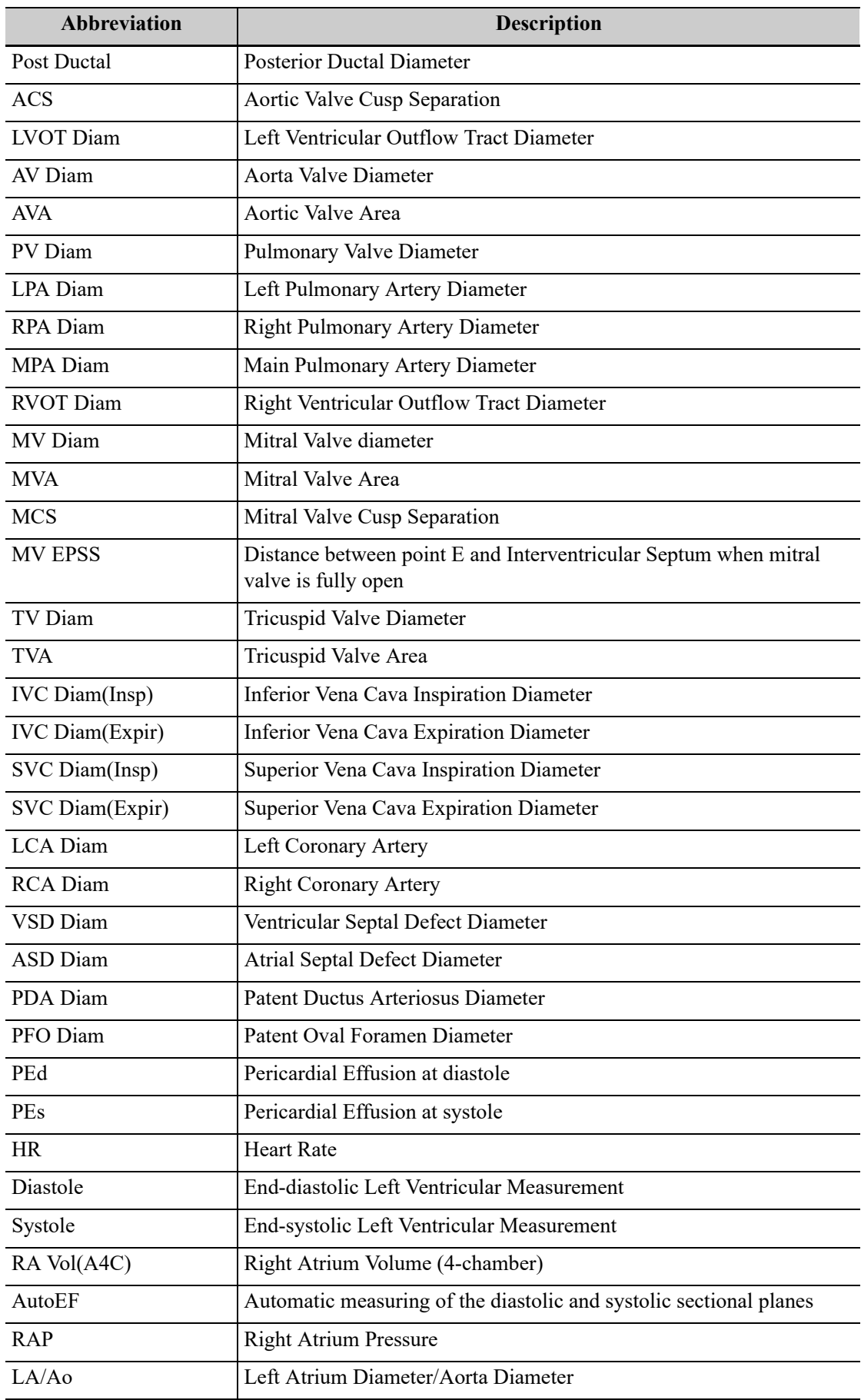

### **M Mode**

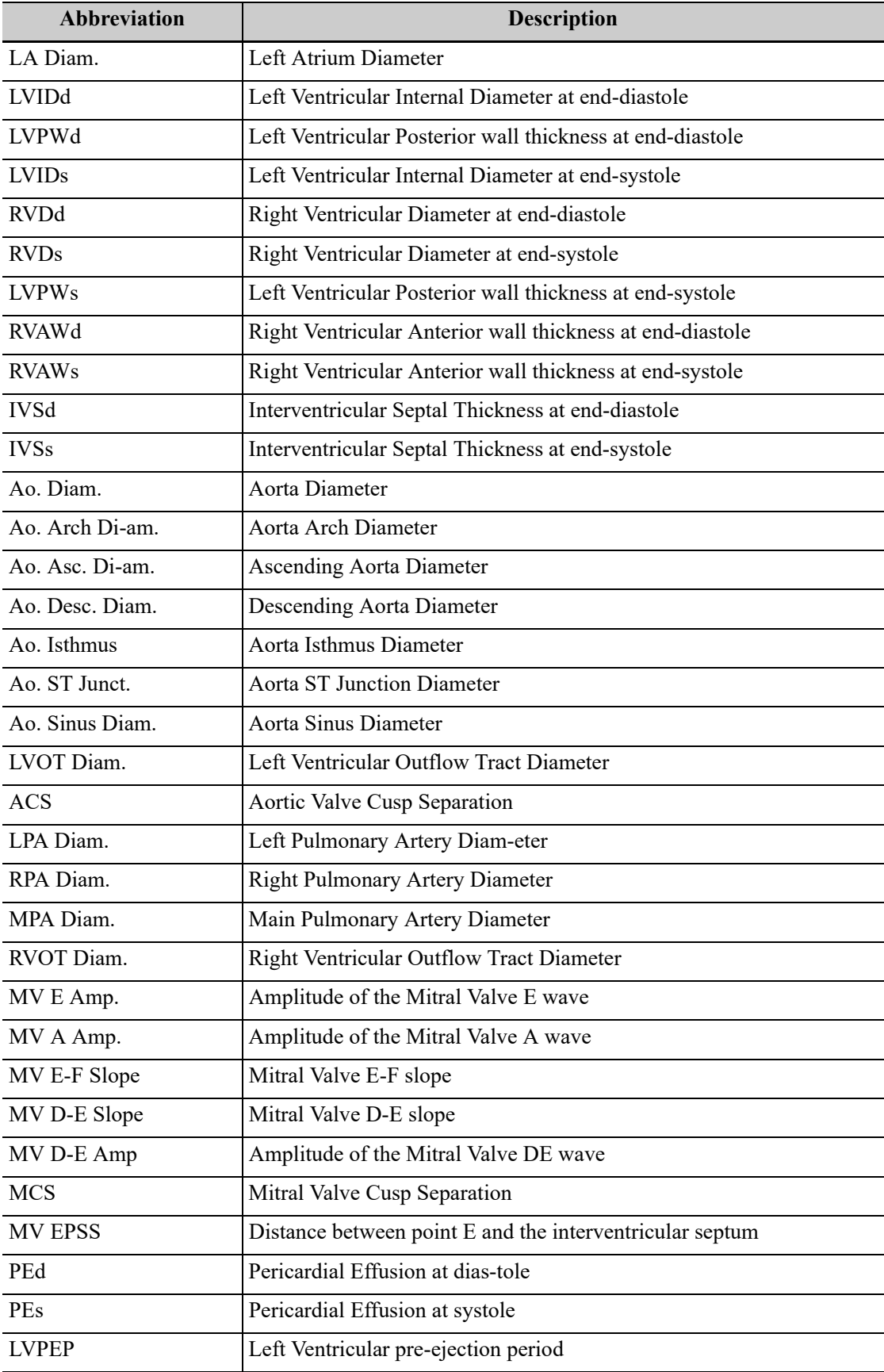

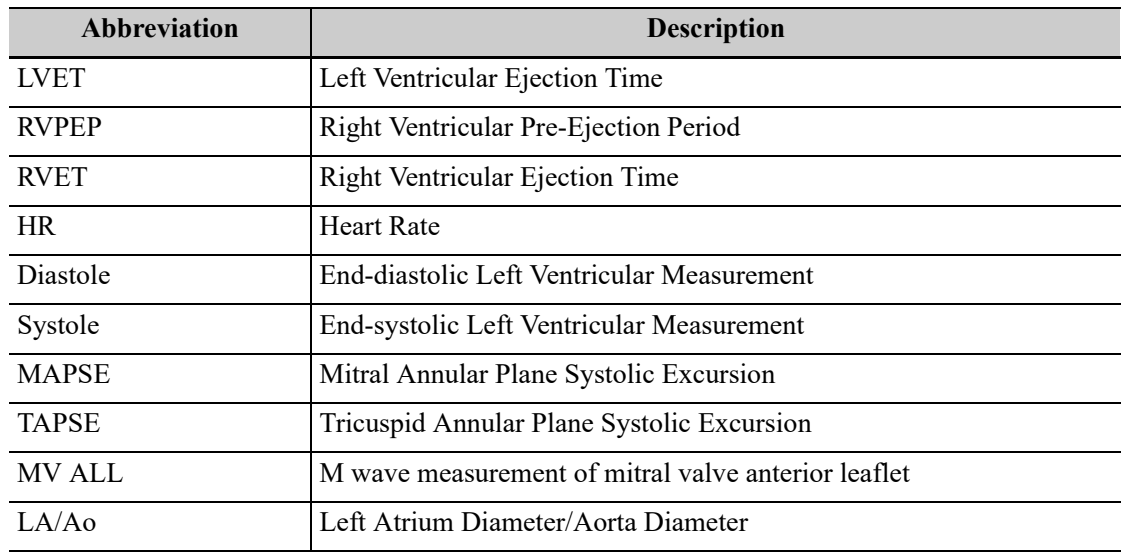

### **Doppler Mode**

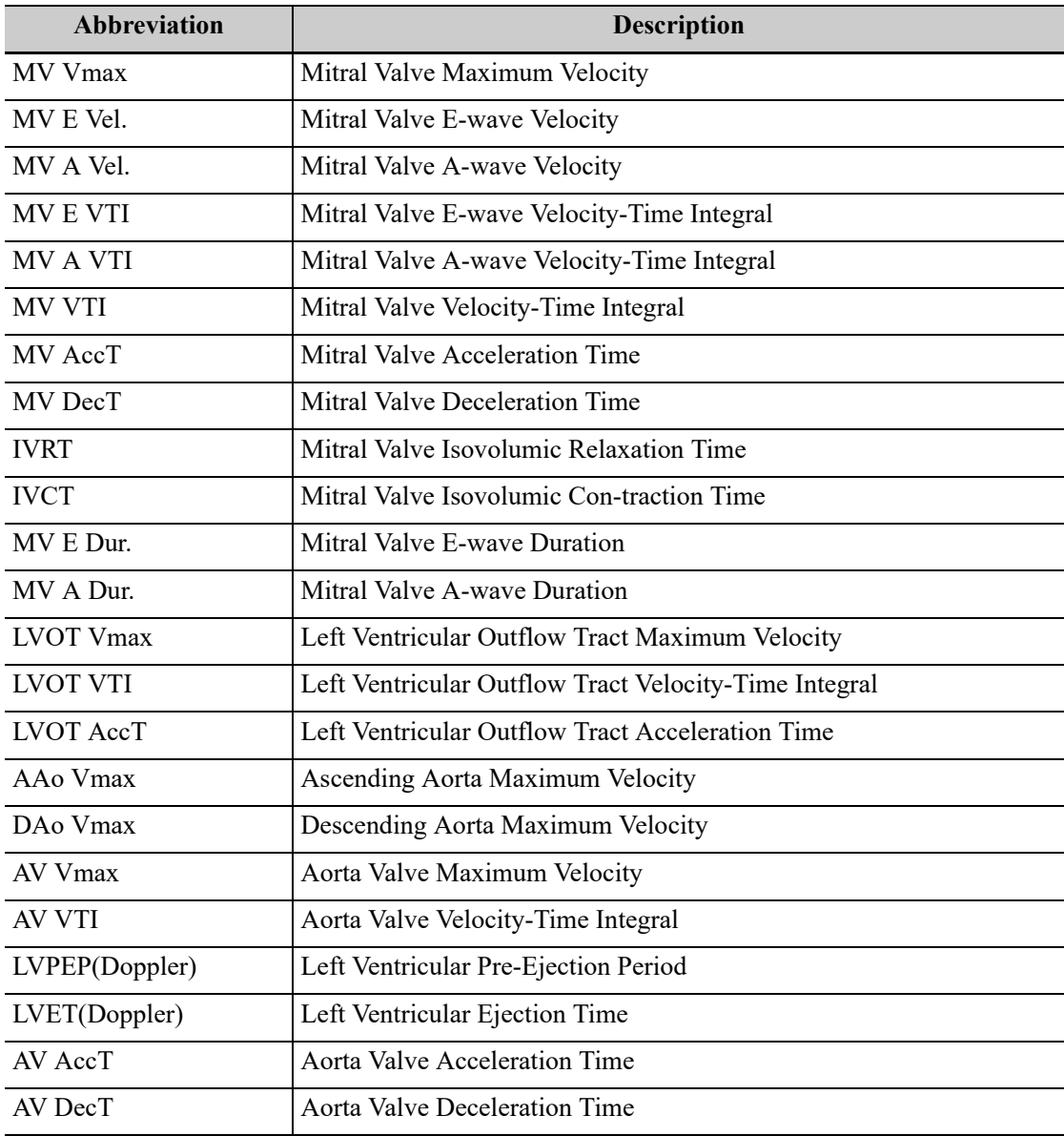

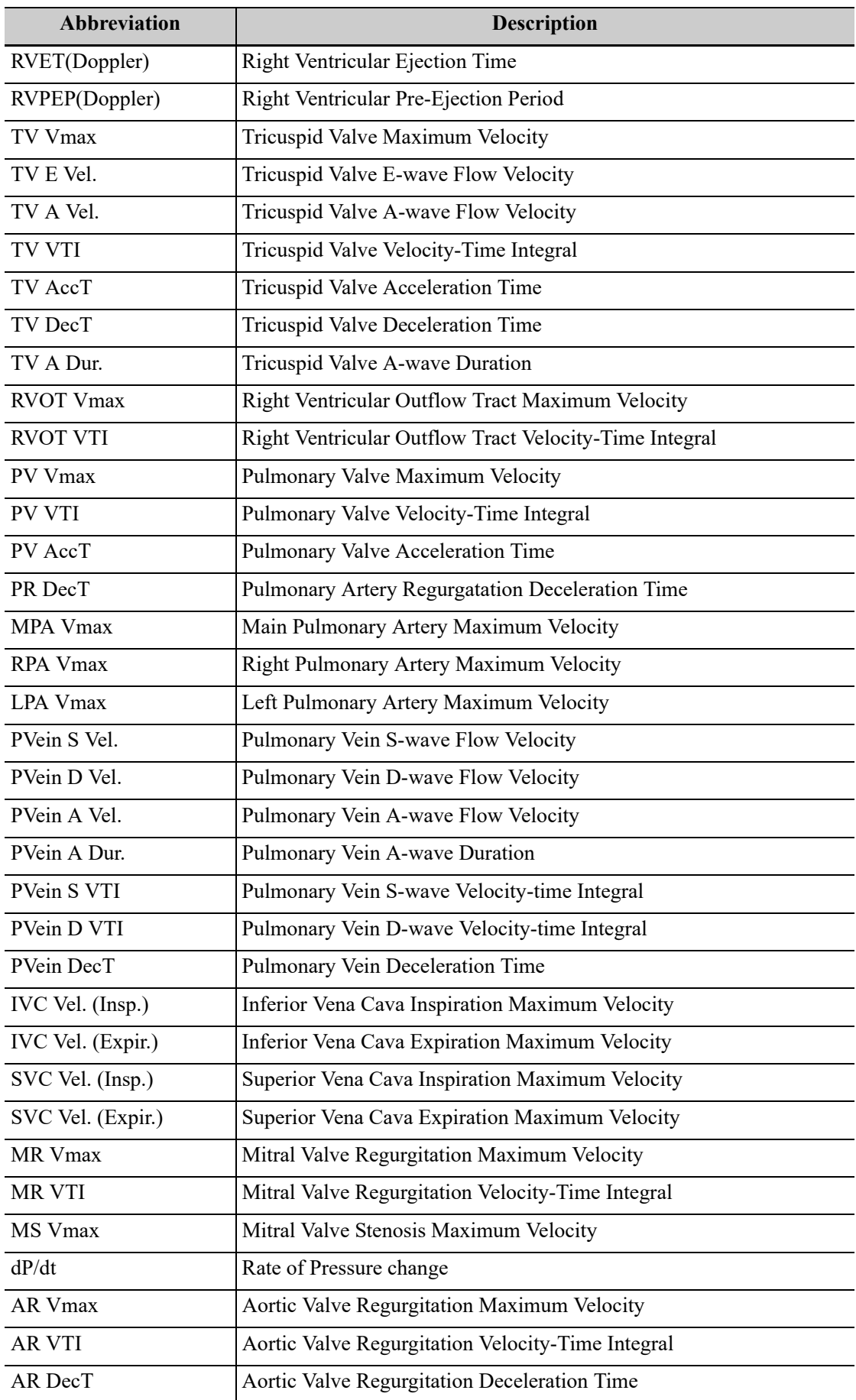

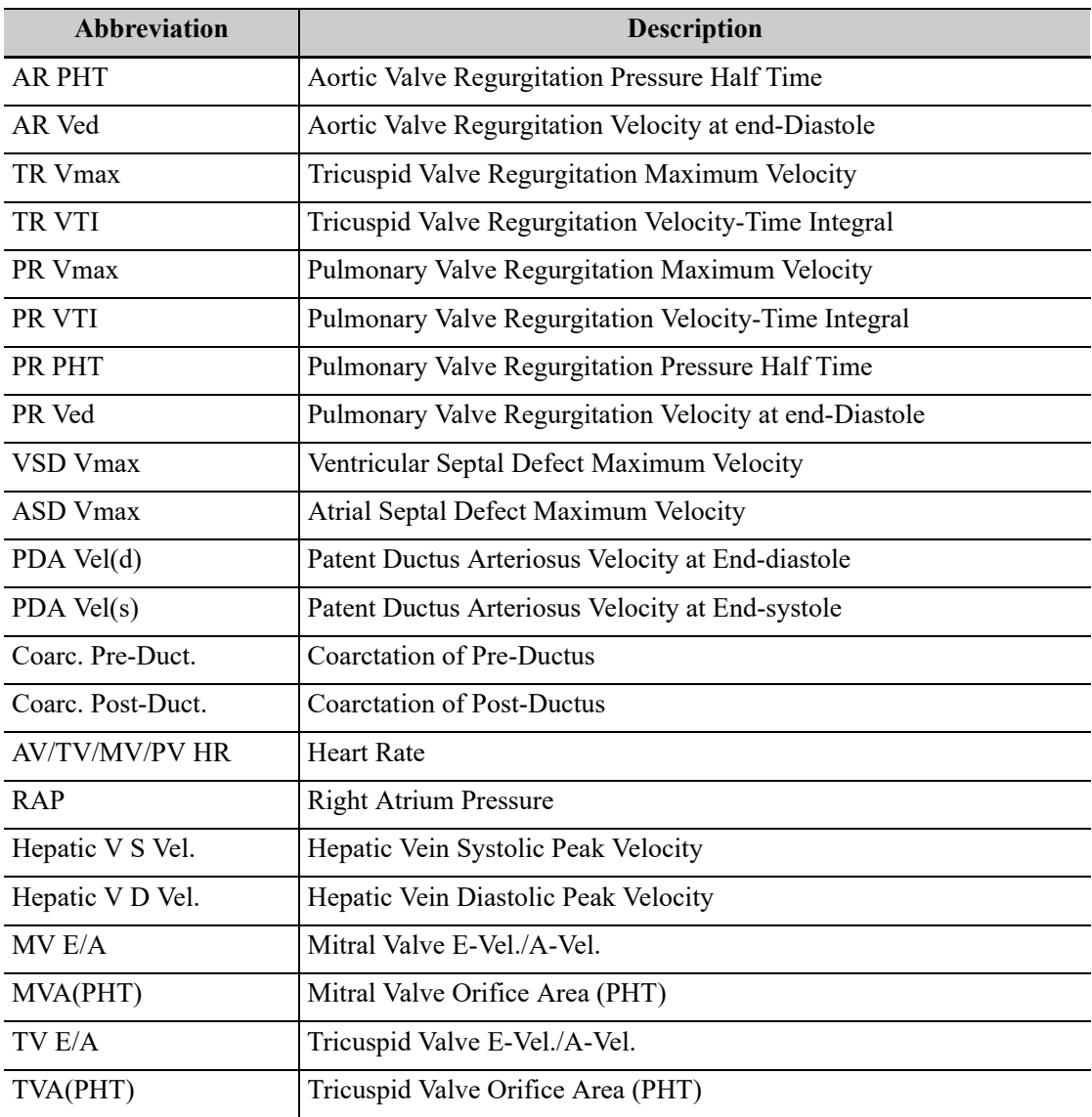

### **TDI Mode**

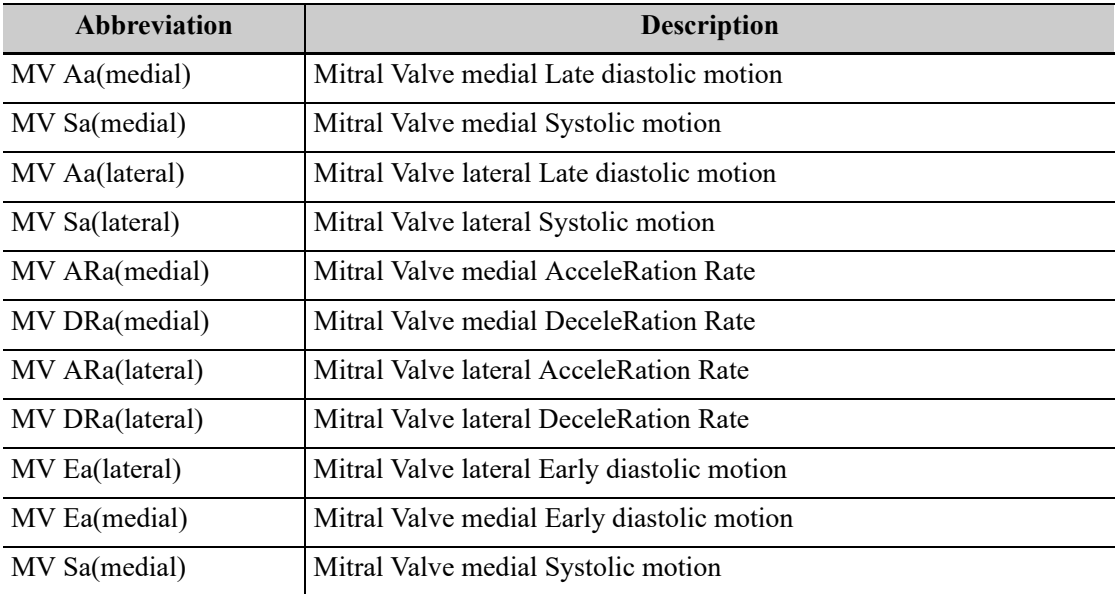

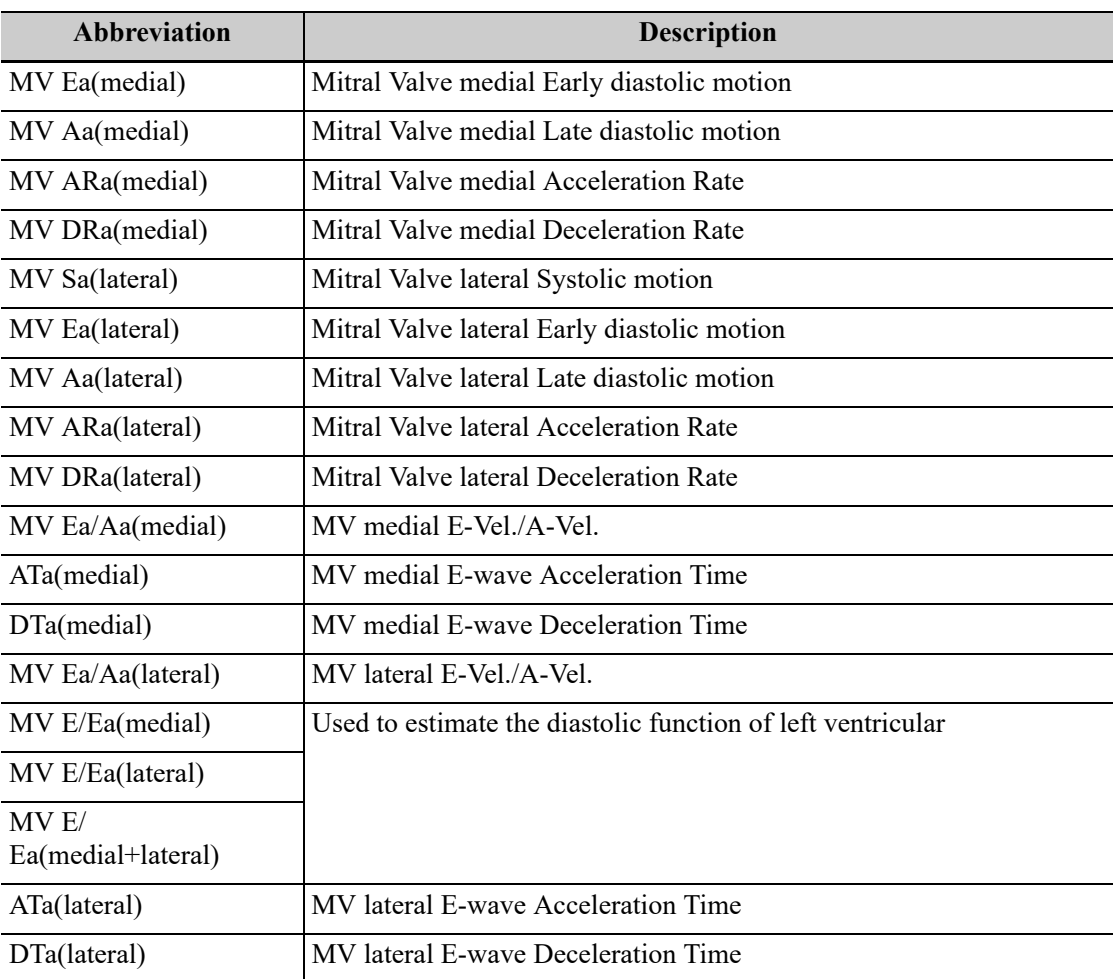

### **MV ALL**

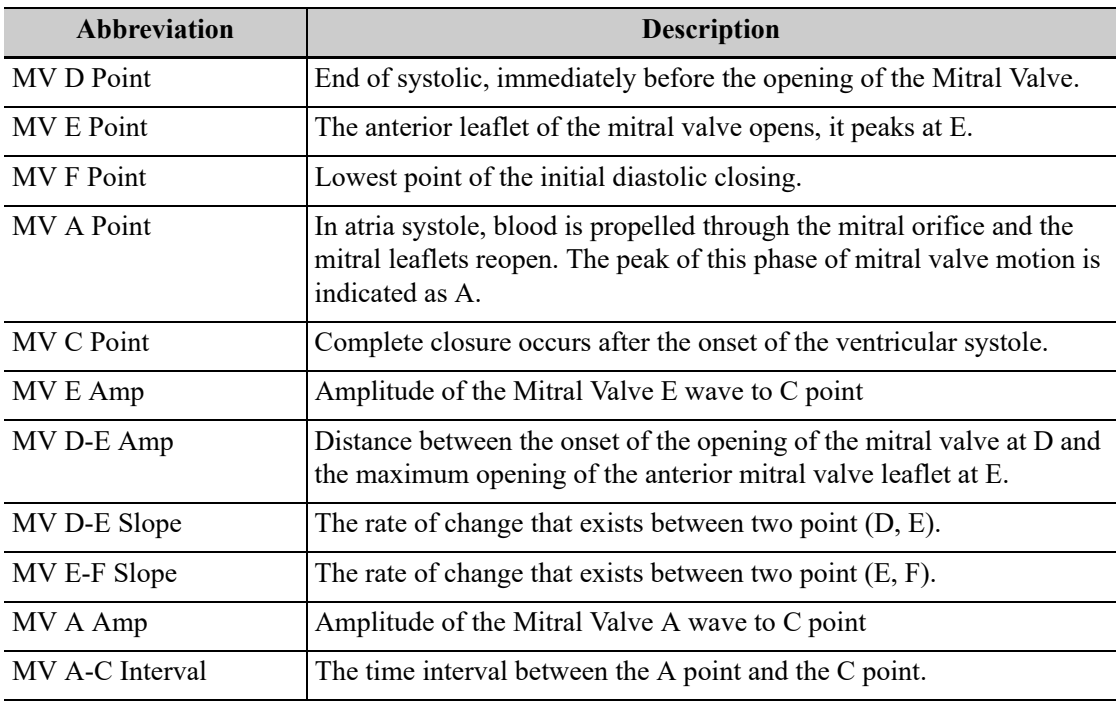

### **AutoEF**

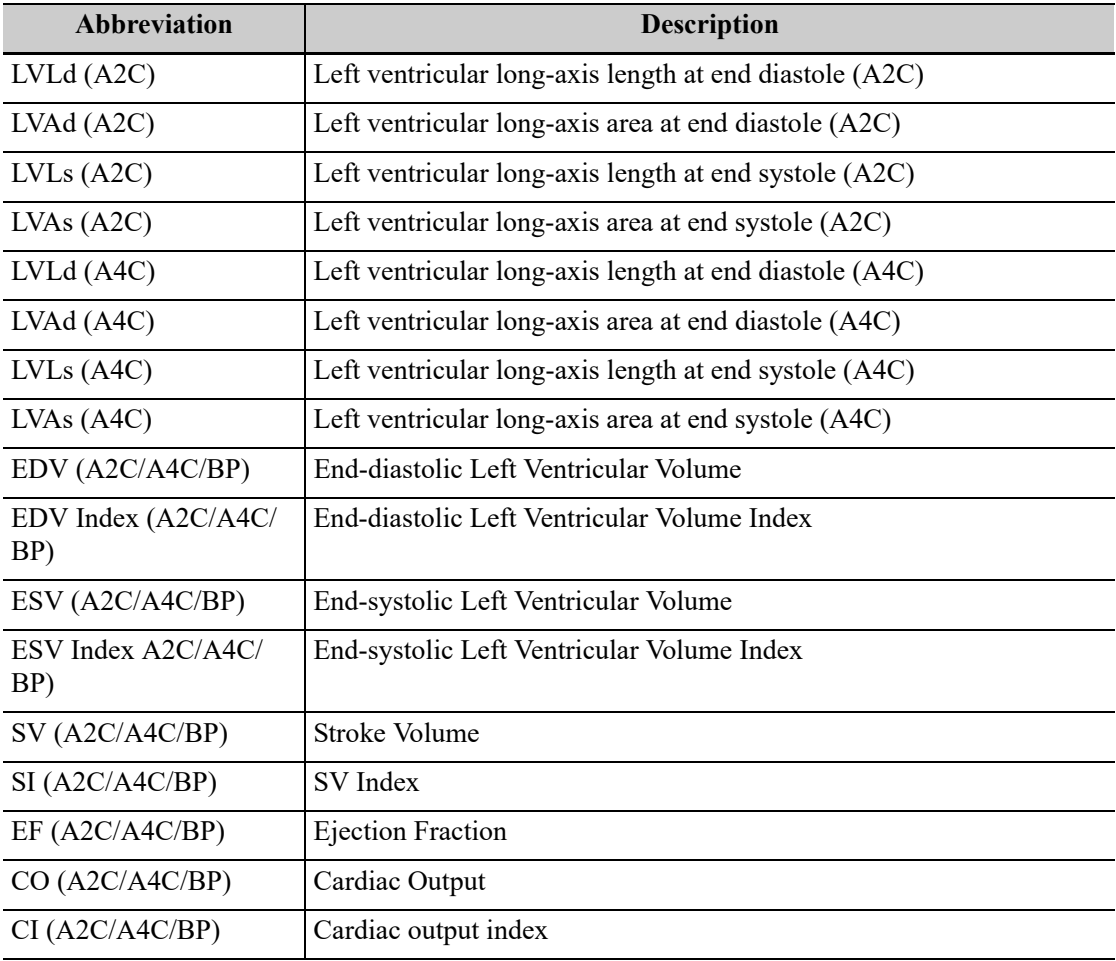

### **Study Tools of Left Ventricular Function**

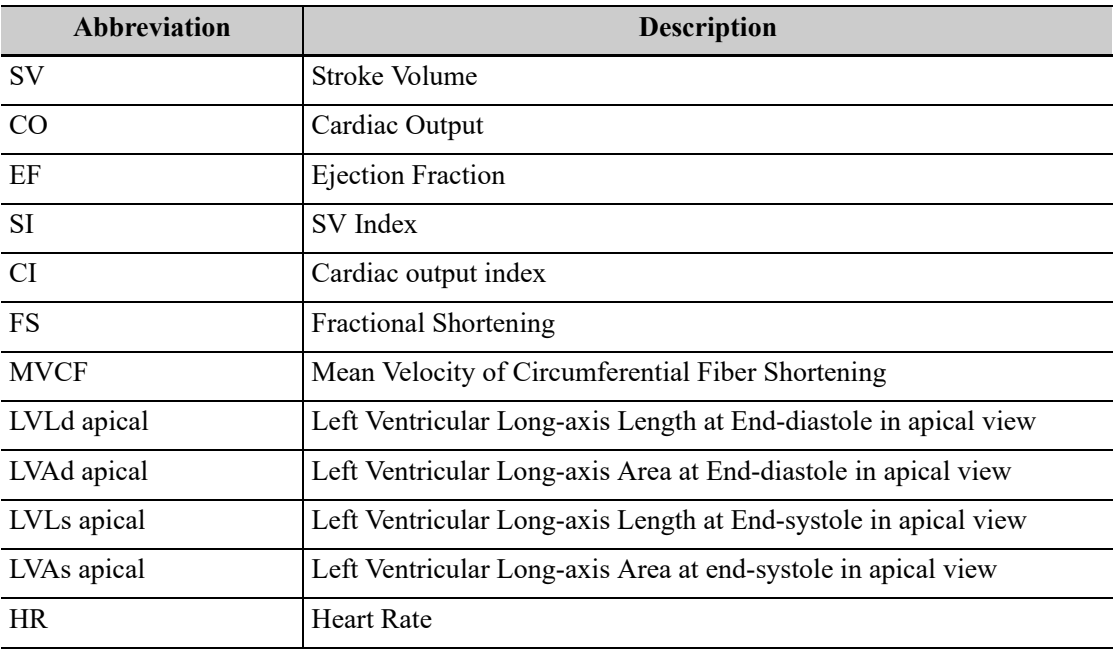

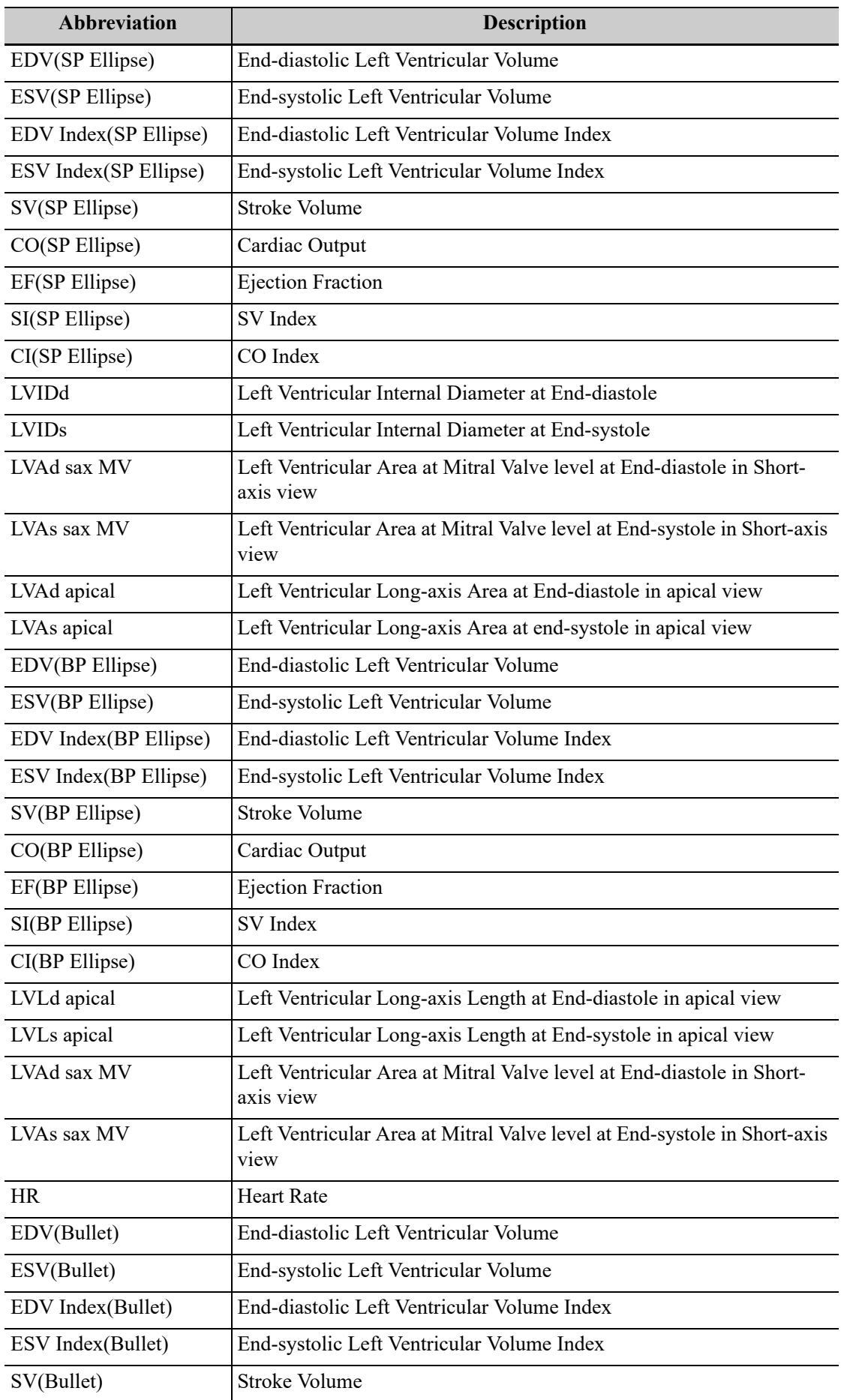

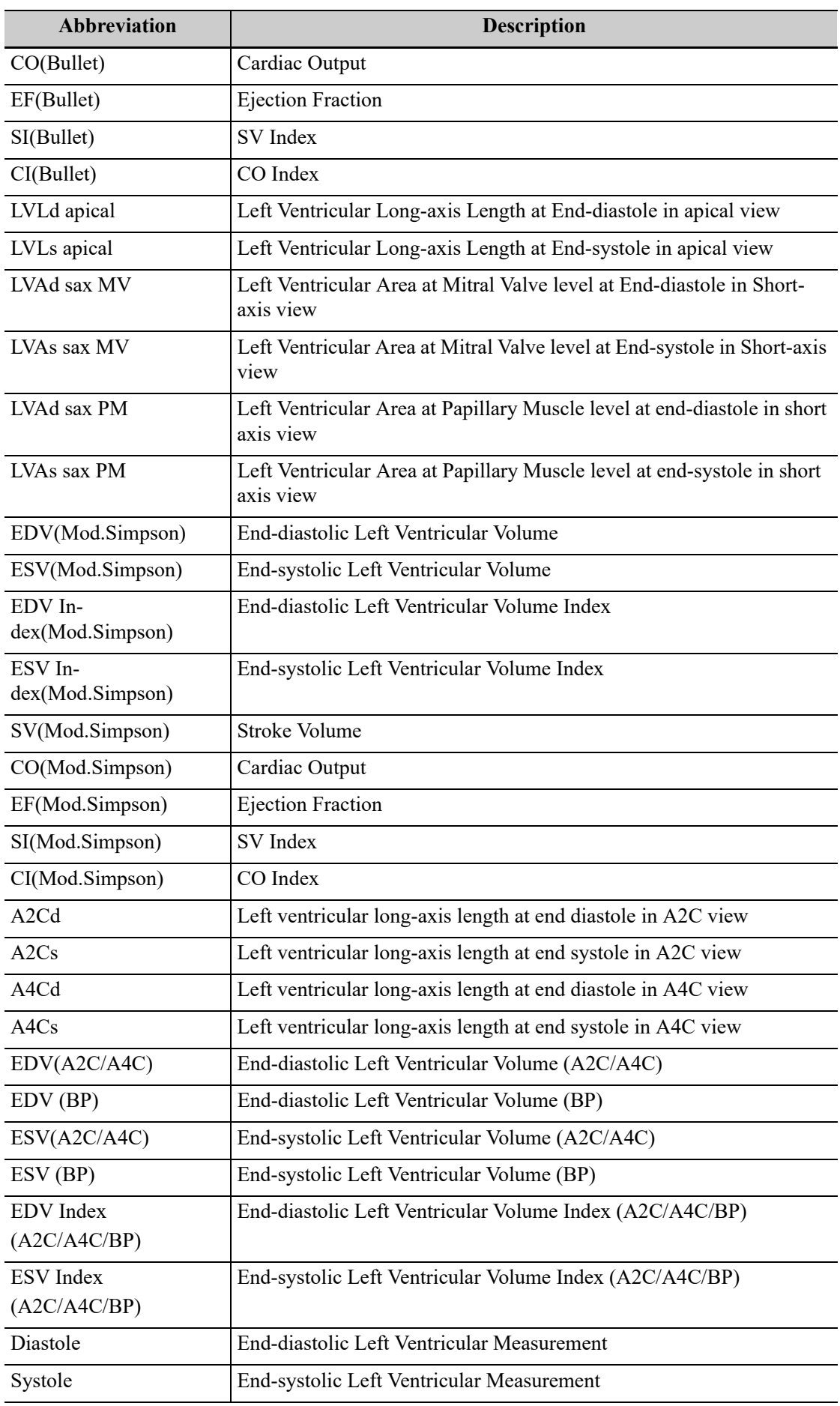

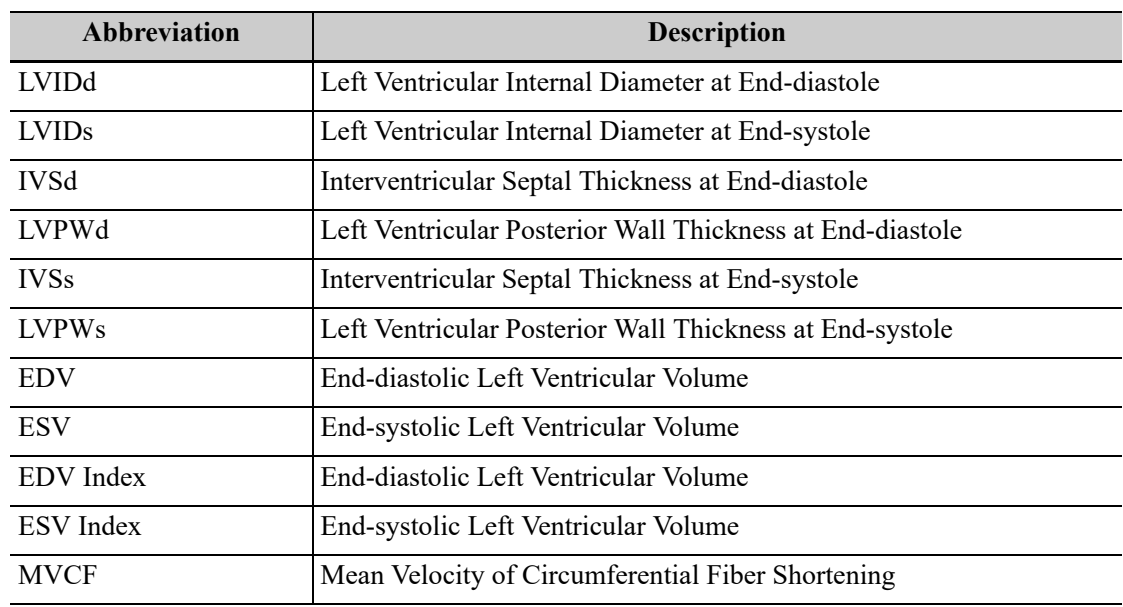

# **Study Tools of Left Ventricular Mass (LV Mass)**

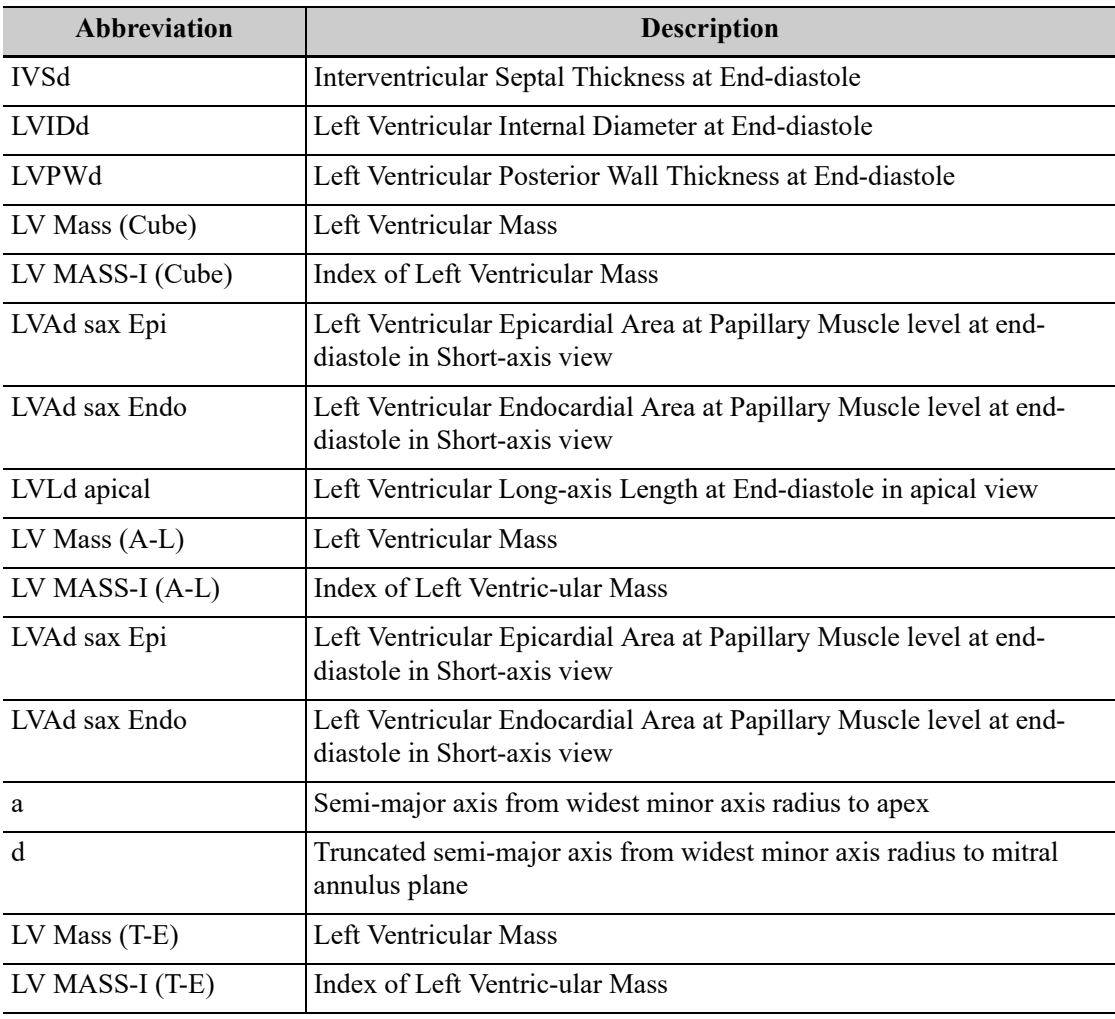

### **Mitral Valve Area (MVA)**

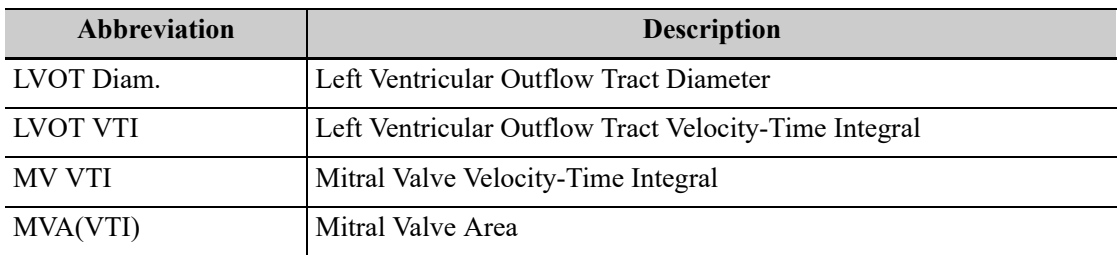

### **Study Tools of AVA (VTI)**

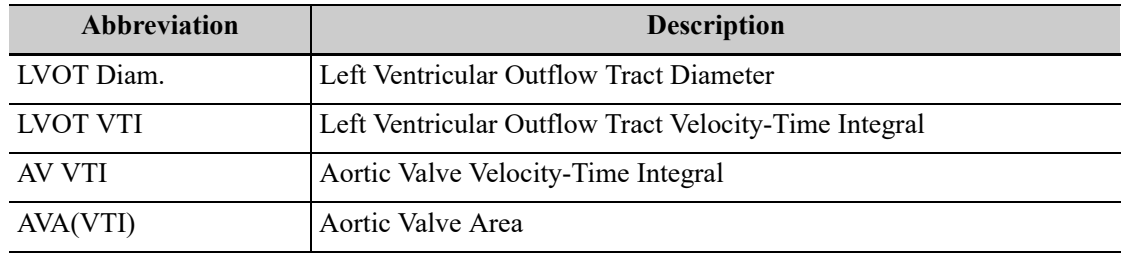

### **Study Tools of LA Vol**

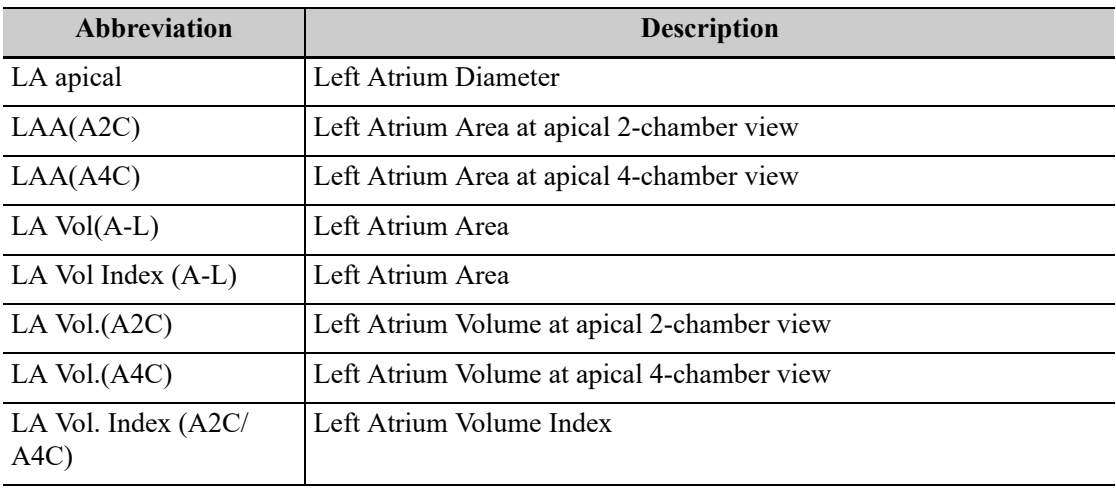

### **Study Tools of LV Tei Index**

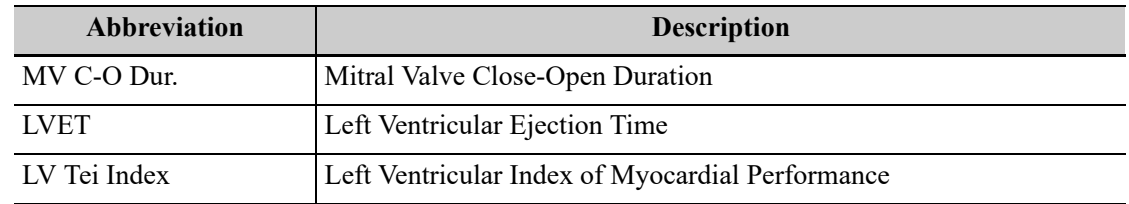

### **Study Tools of RVSP**

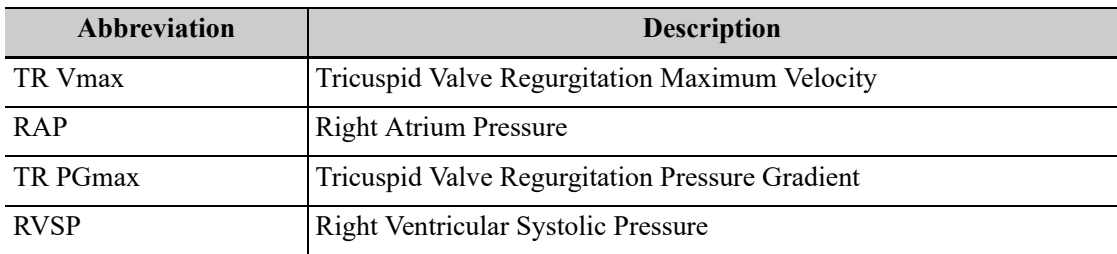

# **Study Tools of PAEDP**

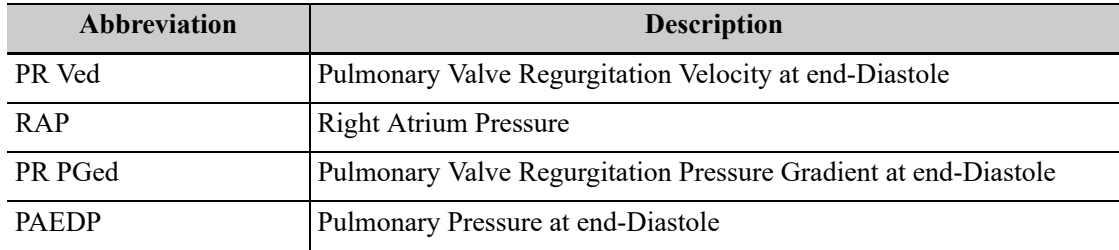

### **Study Tools of RVIMP**

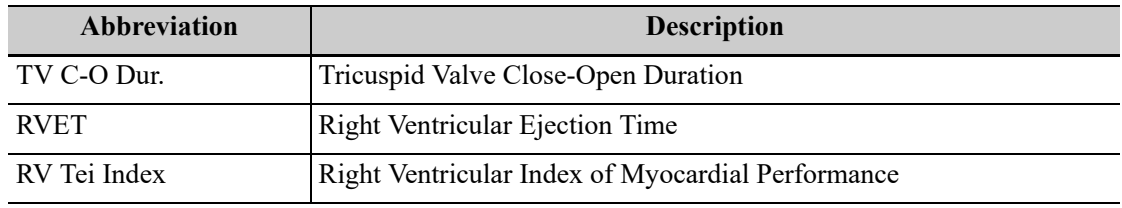

# **Study Tools of Qp/Qs**

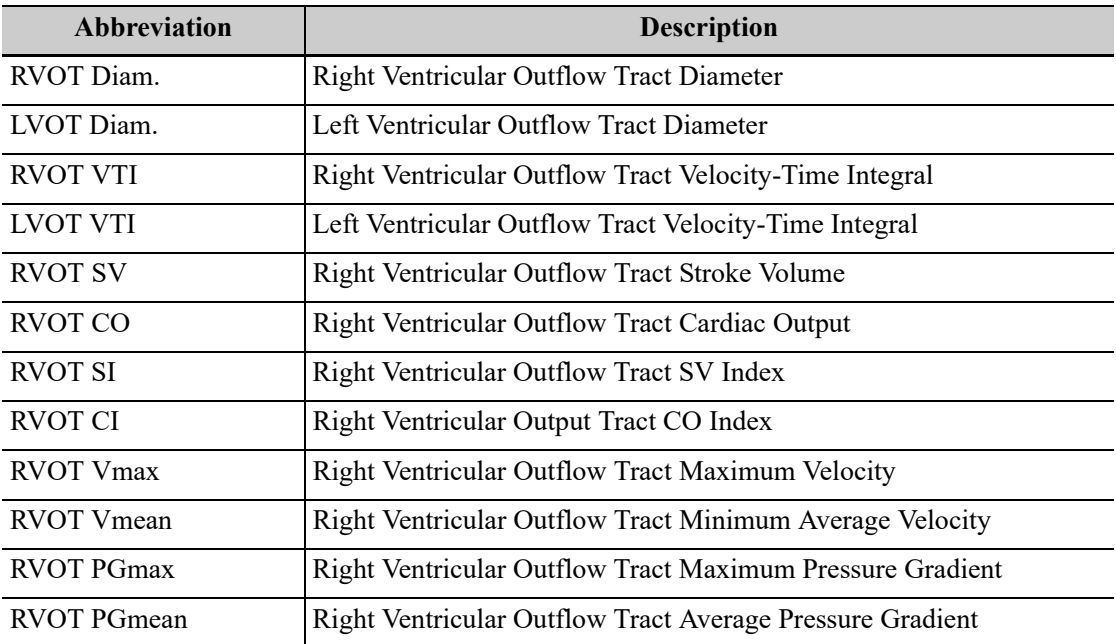

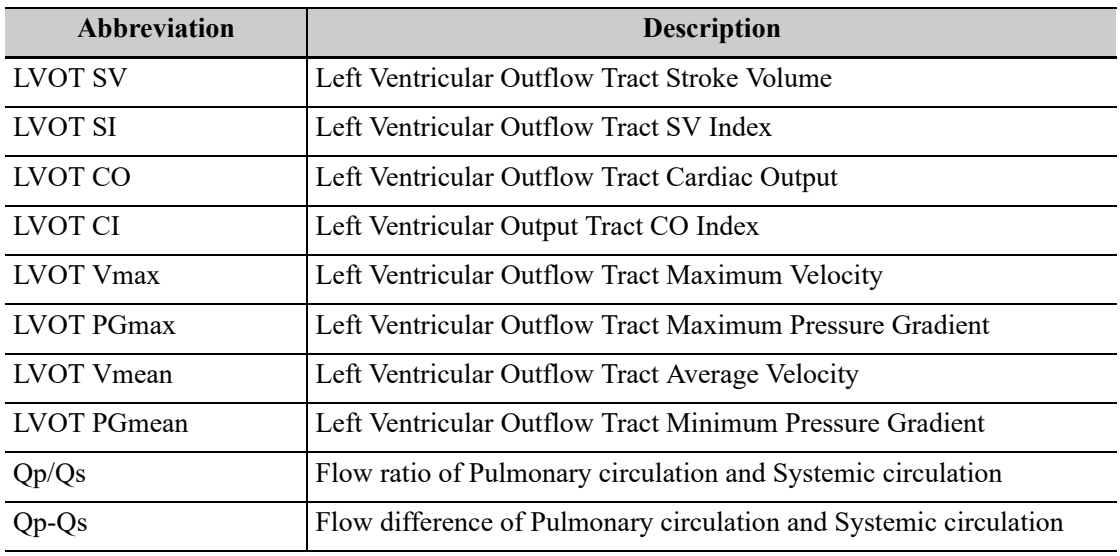

### **Study Tools of PISA**

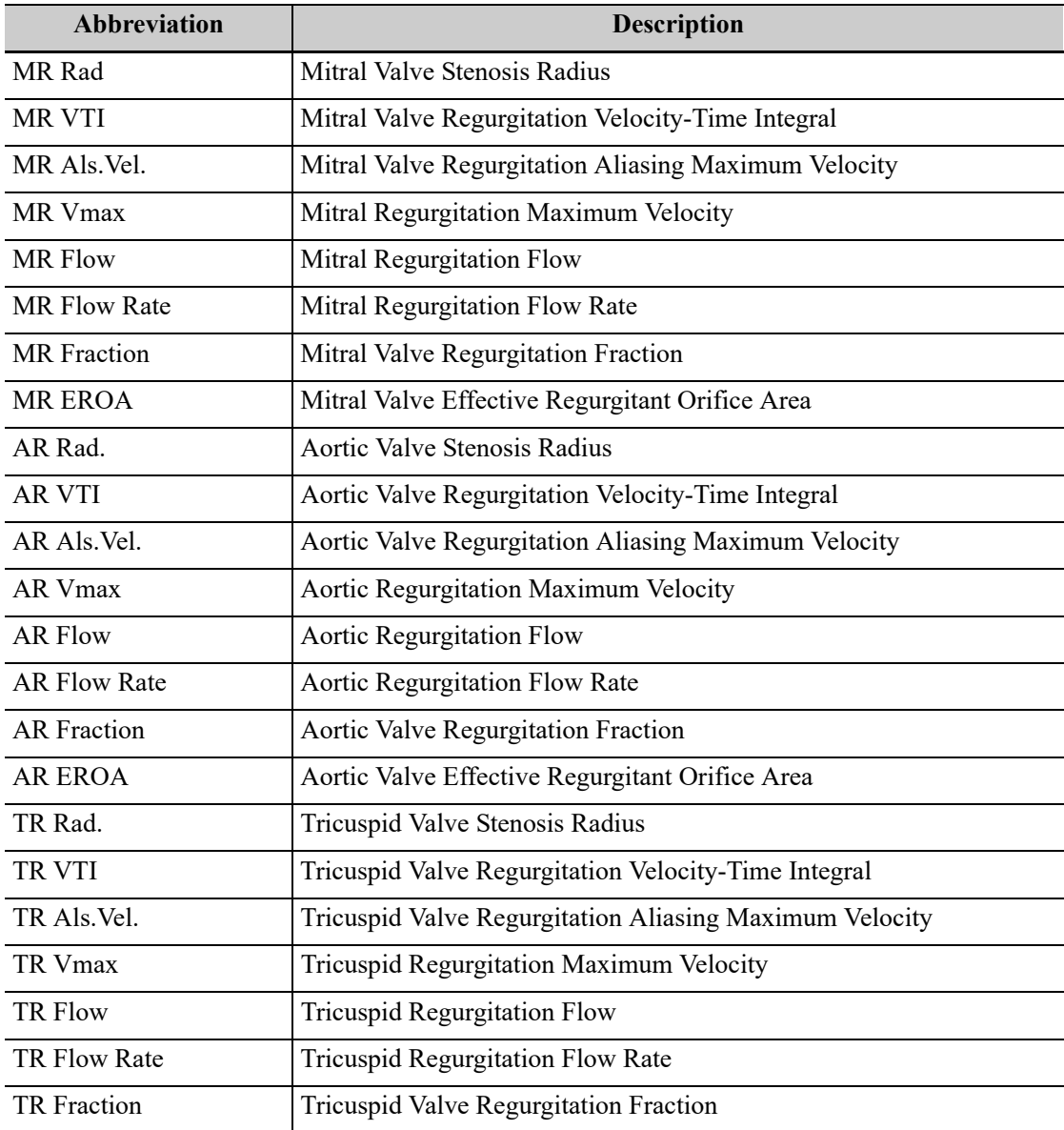

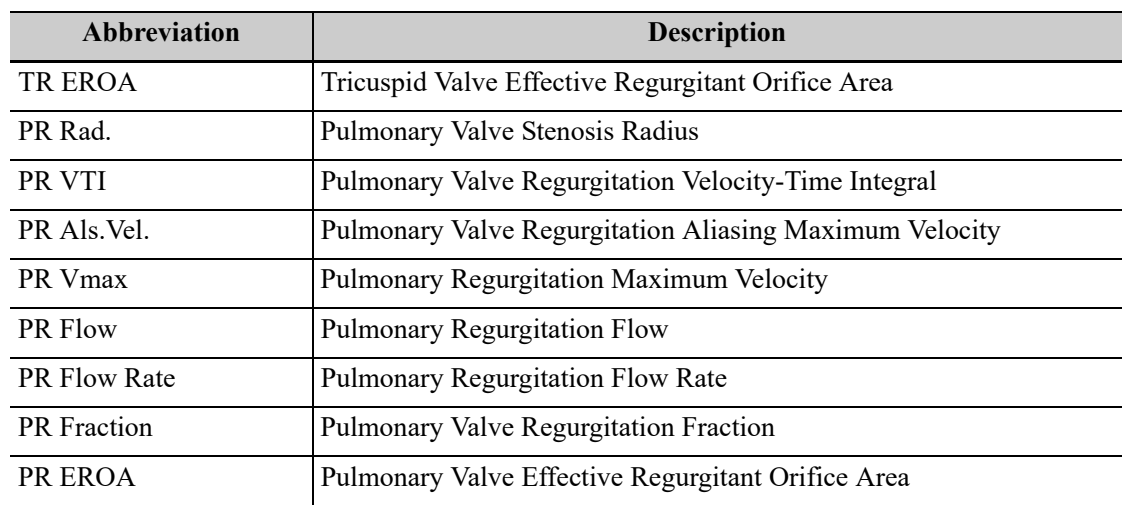

# **H.1.4 Small Parts Measurements**

### **2D Mode**

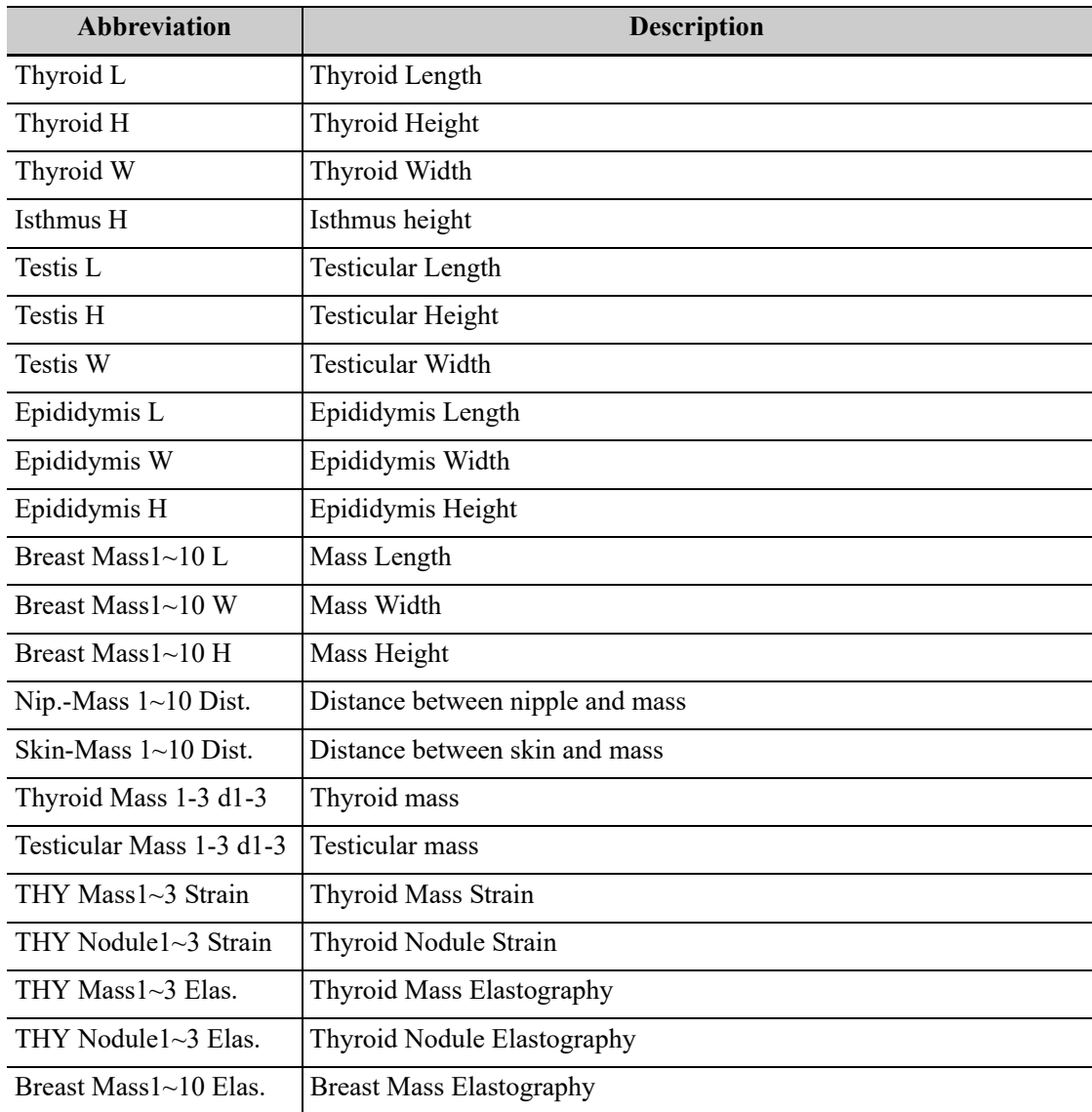

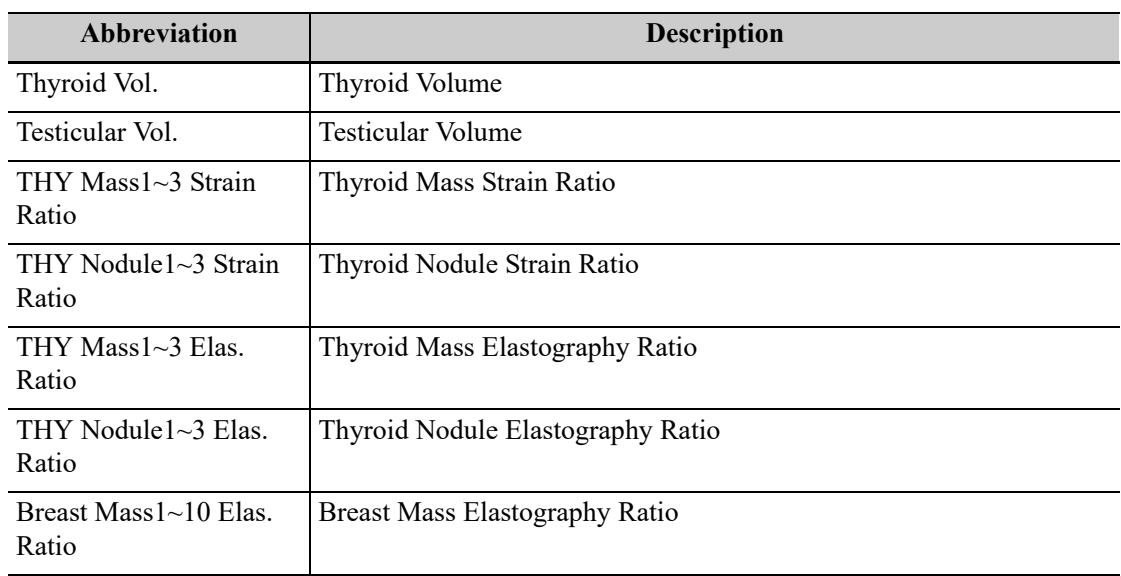

# **Doppler Mode**

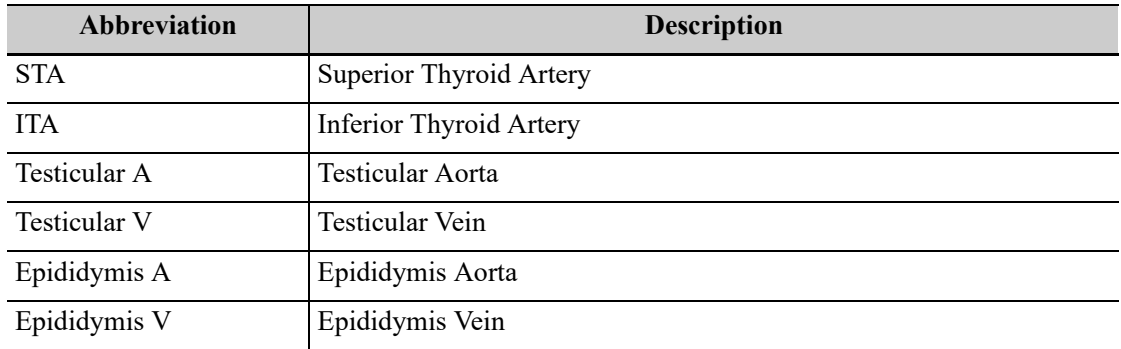

# **H.1.5 Vascular Measurements**

# **2D Mode**

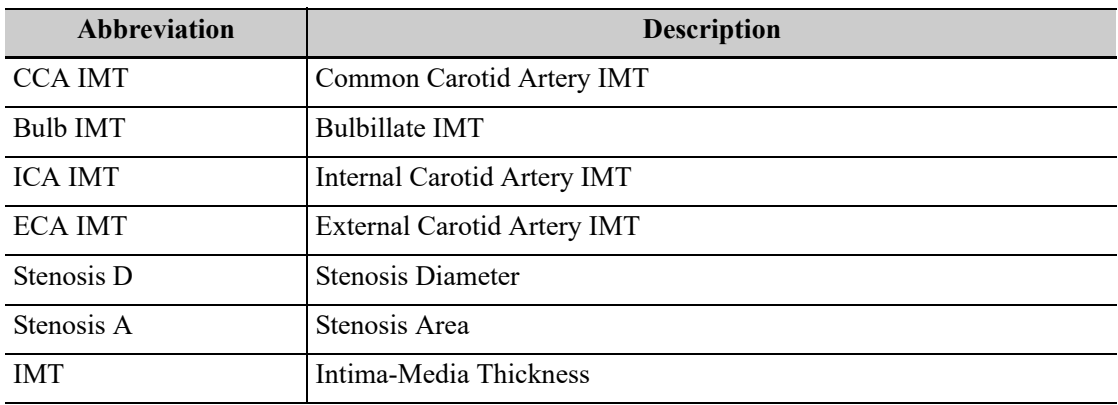

### **Doppler Mode**

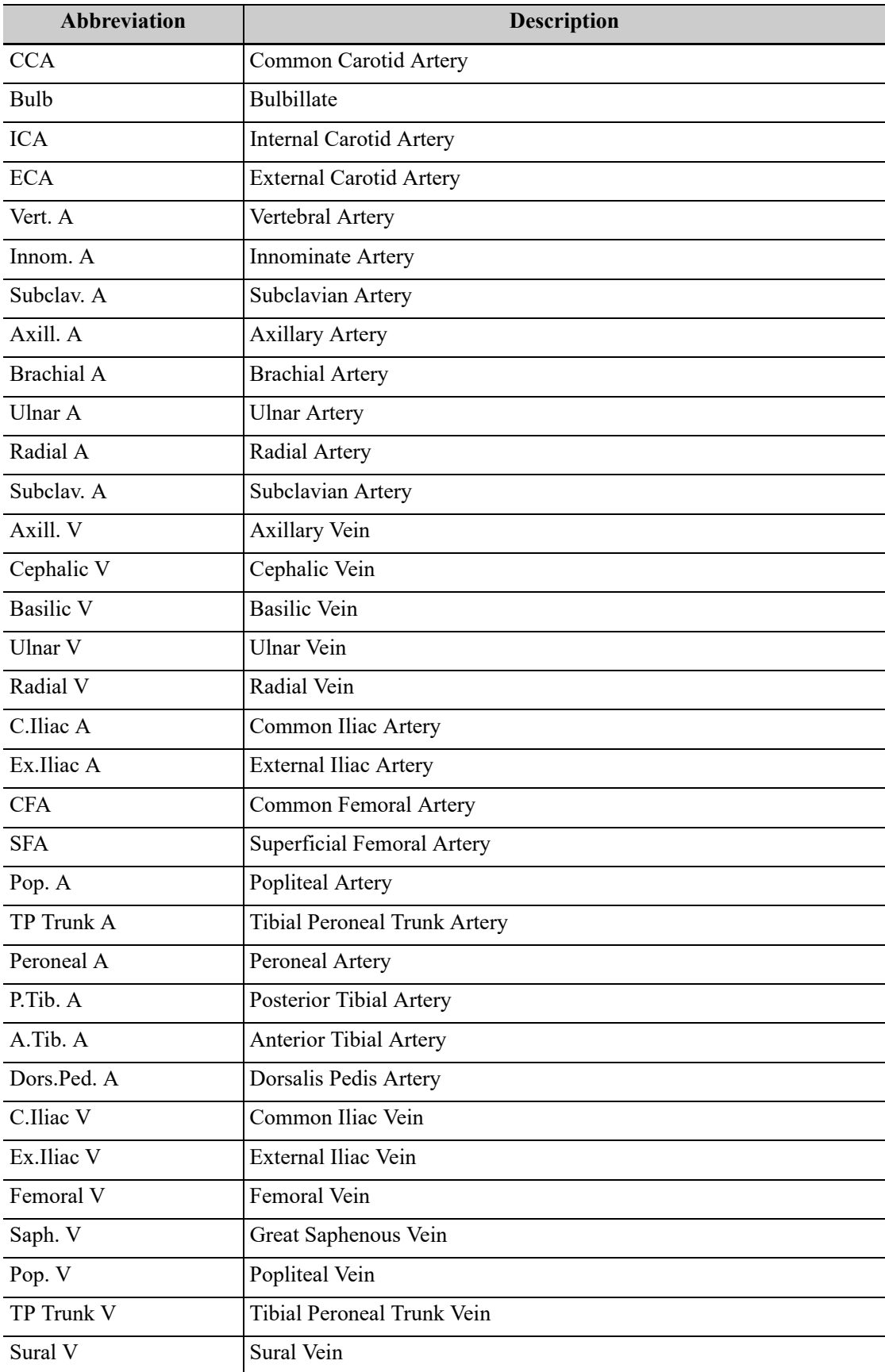

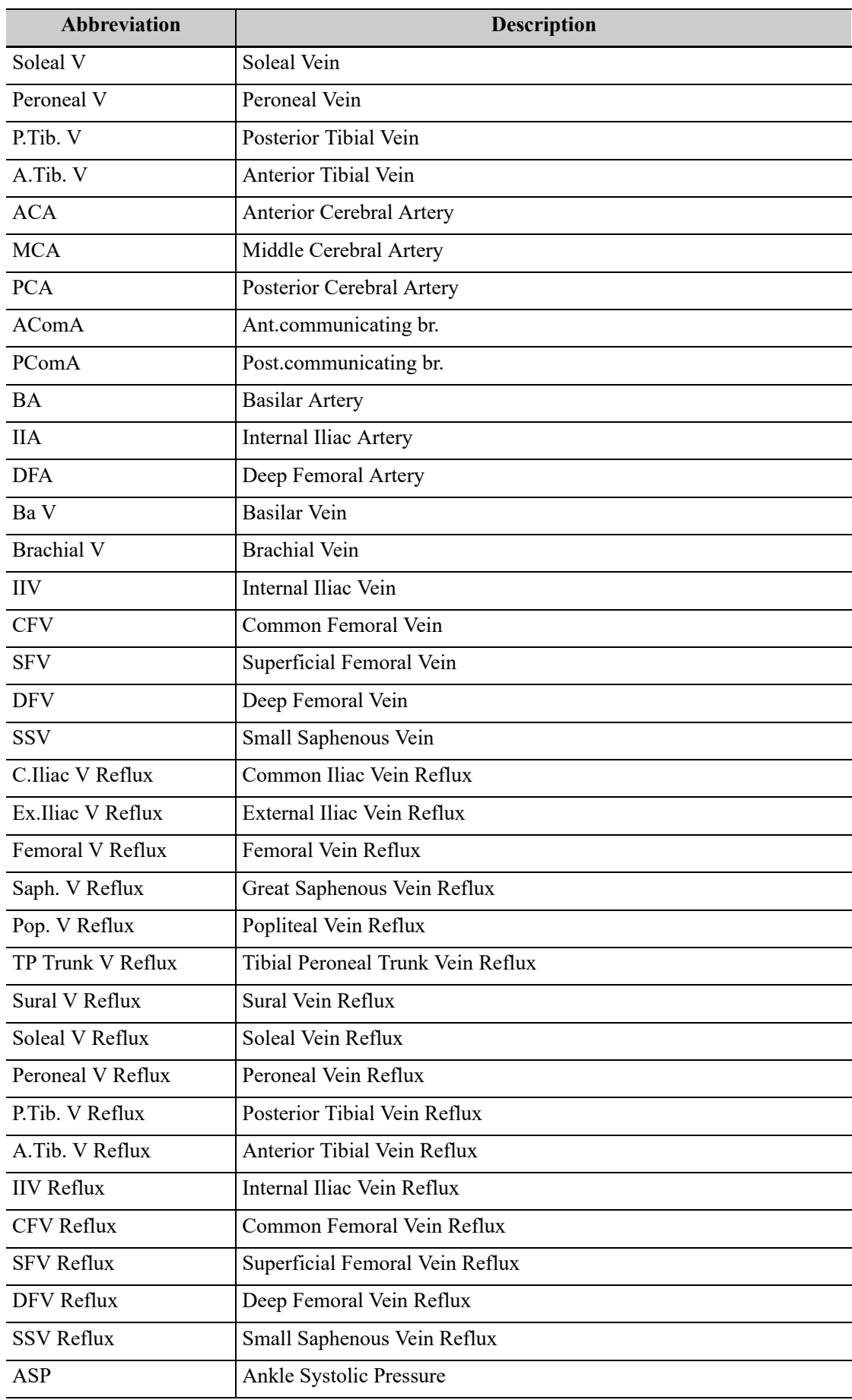

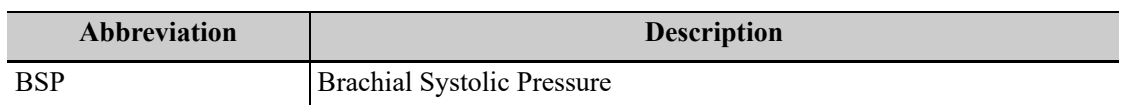

# **H.2 References**

# **H.2.1 General Measurements**

#### **3 Dist. Volume**

Emamian, S.A., et al., "Kidney Dimensions at Sonography: Correlation With Age, Sex, and Habitus in 665 Adult Volunteers," American Journal of Radiology, January, 1993, 160:83-86.

#### **HR (M general measurement)**

Dorland's Illustrated Medical Dictionary, ed. 27, W. B. Sanders Co., Philadelphia,1988, p. 1425.

#### **PG**

Powis, R., Schwartz, R. Practical Doppler Ultrasound for the Clinician. Williams & Wilkins, Baltimore, Maryland, 1991, p. 162.

#### **Acceleration**

Starvos, A.T.,et.al."Segmental Stenosis of the Renal Artery Pattern Recognition of Tardus and Parvus Abnormalities with Duplex Sonography." Radiology, 184:487-492,1992.

Taylor,K.W.,Strandness,D.E.Duplex Doppler Ultrasound. Churchill-Livingstone, New York, 1990.

#### **PPG**

Yoganathan, Ajit P., et al., "Review of Hydrodynamic Principles for the Cardiologist:Applications to the Study of Blood Flow and Jets by Imaging Techniques," Journal of the American College of Cardiology, 1988, Vol. 12, pp. 1344-1353

#### **MPG**

Yoganathan, Ajit P., et al., "Review of Hydrodynamic Principles for the Cardiologist: Applications to the Study of Blood Flow and Jets by Imaging Techniques," Journal of the American College of Cardiology, 1988, Vol. 12, pp. 1344-1353

#### **VTI**

Degroff, C. G. Doppler Echocardiography. Third Edition. Lippincott-Raven, Philadelphia, 1999, p. 102-103

#### **RI**

Burns, P.N., "The Physical Principles of Doppler and Spectral Analysis," Journal of Clinical Ultrasound, November/December 1987, Vol. 15, No. 9, p. 586

#### **PI**

Burns, Peter N., "The Physical Principles of Doppler and Spectral Analysis," Journal of Clinical Ultrasound, November/December 1987, Vol. 15, No. 9, p. 585

#### **S/D**

Ameriso S, et al., "Pulseless Transcranial Doppler Finding in Takayasu's Arteritis," J Clin Ultrasound, September 1990; 18:592-6

#### **D/S**

Ameriso S, et al., "Pulseless Transcranial Doppler Finding in Takayasu's Arteritis," J Clin Ultrasound, September 1990; 18:592-6

#### **Volume Flow(Diam)-TAMAX**

Burns, P.N., "The Physical Principles of Doppler and Spectral Analysis," Journal of Clinical Ultrasound, November/December 1987, 15(9):587.

#### **Volume Flow(Area)-TAMAX**

Burns, P.N., "The Physical Principles of Doppler and Spectral Analysis," Journal of Clinical Ultrasound, November/December 1987, 15(9):587.

### **H.2.2 GA Formulae and References**

#### **GA Formulae and Reference for Dog**

Dog's standard GA is 64 days.

It is recommended to measure Dog CRL and Dog GS when the dog's GA is less than 40 days, and to measure Dog HD and Dog BD when the dog's GA is greater than 40 days.

- Dog CRL: GA  $(\text{day}) = 3 \times \text{Dog CRL (cm)} + 27$
- Dog GS: GA (day) =  $6 \times$  Dog GS (cm) + 20
- Dog HD: GA  $(\text{day}) = 15 \times \text{Dog HD (cm)} + 20$
- Dog BD: GA  $(\text{day}) = 7 \times \text{Dog BD (cm)} + 29$
- Dog HD&BD: GA  $(\text{day}) = 6 \times \text{Dog HD (cm)} + 3 \times \text{Dog BD (cm)} + 30$

Reference: Veterinary Imaging, Xie Fuqiang, Publishing House of Chinese University of Agriculture, first edition, March 3rd, 2004

#### **GA Formulae and Reference for Cat**

Cat's standard GA is 58 days.

- Cat BD: GA  $(\text{day}) = 11 \times \text{Cat}$  BD  $(\text{cm}) + 21$
- Cat HD: GA  $(\text{day}) = 25 \times \text{Cat} \text{ HD } (\text{cm}) + 3$

Reference: Veterinary Imaging, Xie Fuqiang, Publishing House of Chinese University of Agriculture, first edition, March 3rd, 2004

#### **GA Formulae and Reference for Equine**

Equine's standard GA is 330 days.

- Equine GS-H: GA (day) = (Equine GS-H (cm) +  $0.55$ ) /  $0.15$
- Equine GS-V: GA (day) = (Equine GS-V (cm) +  $0.10$ ) /  $0.14$

Reference: F.S. Pipers, DVM, PhD; W. Zent, DVM; R. Holder, DVM; A. Asbury, DVM. Ultrasonography as an adjunct to pregnancy assessments in the mare. JAVMA, Vo; 184, No.3, February 1, 1984.

#### **GA Formulae and Reference for Bovine**

Bovine's standard GA is 285 days.

It is recommended to measure Bovine CRL when the bovine's GA is less than 50 days, and to measure Bovine TD and Bovine HD when the bovine's GA is greater than 50 days.

- Bovine CRL: GA (day) =  $ln(Bovine \text{ CRL (cm)}) \times 16.73 + 27.5$
- Bovine TD: GA (day) =  $ln(Bovine TD (cm)) \times 37.21 + 39.7$
- Bovine HD: GA (day) =  $ln(Bovine HD(cm)) \times 45.23 + 37.7$

Reference: PRACTICAL APPLICATION OF ULTRASOUND IN BOVINE EMBRYO TRANSFER. W. E. Beal. Department of Animal and Poultry Sciences. Virginia Tech, Blacksburg, VA 24061.

#### **GA Formulae and Reference for Ovine**

Ovine's standard GA is 145 days.

It is recommended to measure Ovine CRL when the ovine's GA is between 20 and 40 days, and to measure Ovine BPD when the ovine's GA is greater than 40 days.

- Ovine CRL: GA (day) =  $14.05 + 1.16 \times$  Ovine CRL (cm)  $0.012 \times$  (Ovine CRL (cm))2
- Ovine BPD: GA  $(\text{day}) = 21.4 + 18.5 \times \text{Ovine BPD (cm)}$

Reference: SCHRICK, F. N., INSKEEP, E. K. 1993: Determination of early pregnancy in ewes utilizing transrectal ultrasonography. Theriogenology 40: 295-306

# **H.2.3 Cardiology Measurements**

#### **Body Surface Are (BSA)**

DuBois, D., DuBois, E.F., "A Formula to Estimate the Approximate Surface Area if Height and Weight Be Known," Nutrition, Sept-Oct 1989, Vol. 5, No. 5, pp. 303-313.

### **EDV(S-P Ellipse)**

Folland, E.D., et al., "Assessment of Left Ventricular Ejection Fraction and Volumes by Real-Time, Two-Dimensional Echocardiography," Circulation, October 1979, Vol. 60, No.4, pp. 760-766

#### **ESV(S-P Ellipse)**

Folland, E.D., et al., "Assessment of Left Ventricular Ejection Fraction and Volumes by Real-Time, Two-Dimensional Echocardiography," Circulation, October 1979, Vol. 60, No.4, pp. 760-766.

#### **Stroke Volume (SV)**

Gorge, G., et al., "High Resolution Two-dimensional Echocardiography Improves the Quantification of Left Ventricular Function", Journal of the American Society of Echocardiography, 1992, 5: 125-34.

Roelandt, Joseph, Practical Echocardiology, vol. 1 of Ultrasound in Medicine Series, ed. Denis White, Research Studies Press, 1977, p. 124.

#### **Ejection Fraction (EF)**

Pombo, J.F., "Left Ventricular Volumes and Ejection by Echocardiography," Circulation, 1971, Vol. 43, pp. 480-490.

#### **Stroke Volume Index (SI)**

Gorge, G., et al., "High Resolution Two-dimensional Echocardiography Improves the Quantification of Left Ventricular Function", Journal of the American Society of Echocardiography, 1992, 5: 125-34.

Roelandt, Joseph, Practical Echocardiology, vol. 1 of Ultrasound in Medicine Series, ed. Denis White, Research Studies Press, 1977, p. 124.

#### **Cardiac Output (CO)**

Belenkie, Israel, et al., "Assessment of Left Ventricular Dimensions and Function by Echocardiography," American Journal of Cardiology, June 1973, Vol. 31

#### **Cardiac output Index (CI)**

The Merck Manual of Diagnosis and Therapy, ed. 15, Robert Berkon, ed., Merck and Co., Rahway, NJ, 1987, p. 378.

Schiller, N.B., et al., "Recommendations for Quantification of the LV by Two-Dimensional Echocardiography," J Am Soc Echo, Sept.-Oct., 1989, Vol. 2, No. 5,p. 364.

#### **EDV(B-P Ellipse)**

Folland, E.D., et al., "Assessment of Left Ventricular Ejection Fraction and Volumes by Real-Time, Two-Dimensional Echocardiography," Circulation, October 1979, Vol. 60, No.4, pp. 760-766

#### **ESV(B-P Ellipse)**

Folland, E.D., et al., "Assessment of Left Ventricular Ejection Fraction and Volumes by Real-Time, Two-Dimensional Echocardiography," Circulation, October 1979, Vol. 60, No.4, pp. 760-766

#### **EDV (Bullet)**

Folland, E.D., et al., "Assessment of Left Ventricular Ejection Fraction and Volumes by Real-Time, Two-Dimensional Echocardiography," Circulation, October 1979, Vol. 60, No.4, pp. 760-766

#### **ESV (Bullet)**

Folland, E.D., et al., "Assessment of Left Ventricular Ejection Fraction and Volumes by Real-Time, Two-Dimensional Echocardiography," Circulation, October 1979, Vol. 60, No.4, pp. 760-766

#### **EDV (Simpson)**

Weyman, Arthur E., Cross-Sectional Echocardiography, Lea & Febiger, 1985, p. 295.Folland, E.D., et al., "Assessment of Left Ventricular Ejection Fraction and Volumes by Real-Time, Two-Dimensional Echocardiography," Circulation, October 1979, Vol. 60, No.4, pp. 760-766

#### **ESV (Simpson)**

Weyman, Arthur E., Cross-Sectional Echocardiography, Lea & Febiger, 1985, p. 295.Folland, E.D., et al., "Assessment of Left Ventricular Ejection Fraction and Volumes by Real-Time, Two-Dimensional Echocardiography," Circulation, October 1979, Vol. 60, No.4, pp. 760-766

#### **EDV (Simpson SP)**

Schiller, N.B., et al., "Recommendations for Quantification of the LV by Two-Dimensional Echocardiography," Journal of the American Society of Echocardiography, Sept-Oct 1989, Vol.2, No. 5, p. 364

#### **ESV (Simpson SP)**

Schiller, N.B., et al., "Recommendations for Quantification of the LV by Two-Dimensional Echocardiography," Journal of the American Society of Echocardiography, Sept-Oct 1989, Vol.2, No. 5, p. 364

#### **EDV (Simpson BP)**

Schiller, N.B., et al., "Recommendations for Quantification of the LV by Two-Dimensional Echocardiography," Journal of the American Society of Echocardiography, Sept-Oct 1989, Vol.2, No. 5, p. 364

#### **ESV (Simpson BP)**

Schiller, N.B., et al., "Recommendations for Quantification of the LV by Two-Dimensional Echocardiography," Journal of the American Society of Echocardiography, Sept-Oct 1989, Vol.2, No. 5, p. 364

#### **EDV (Cube)**

Dodge, H.T., Sandler, D.W., et al., "The Use of Biplane Angiography for the Measurement of Left Ventricular Volume in Man," American Heart Journal, 1960, Vol. 60, pp. 762-776.

Belenkie, Israel, et al., "Assessment of Left Ventricular Dimensions and Function by Echocardiography," American Journal of Cardiology, June 1973, pg. 31.

#### **ESV (Cube)**

Dodge, H.T., Sandler, D.W., et al., "The Use of Biplane Angiography for the Measurement of Left Ventricular Volume in Man," American Heart Journal, 1960, Vol. 60, pp. 762-776.

Belenkie, Israel, et al., "Assessment of Left Ventricular Dimensions and Function by Echocardiography," American Journal of Cardiology, June 1973, pg. 31.

#### **Fractional Shortening (FS)**

Belenkie, Israel, et al., "Assessment of Left Ventricular Dimensions and Function by Echocardiography," American Journal of Cardiology, June 1973, Vol. 31.

#### **MVCF**

Colan, S.D., Borow, K.M., Neumann, A., "Left Ventricular End-Systolic Wall Stress-Velocity of Fiber Shortening Relation: A Load-Independent Index of Myocardial Contractility," J Amer Coll Cardiol, October, 1984, Vol. 4, No. 4,pp. 715-724.

Snider, A.R., Serwer, G.A., Echocardiography in Pediatric Heart Disease, Year Book Medical Publishers, Inc., Littleton, MA, 1990, p. 83.

#### **Teichholz**

Teichholz, L.E., et al., "Problems in Echocardiographic Volume Determinations: Echocardiographic-Angiographic Correlations in the Presence or Absence of Asynergy," American Journal of Cardiology, January 1976, Vol. 37, pp. 7-11

#### **LVMW**

John H. Phillips, "Practical Quantitative Doppler Echocardiography", CRC Press, 1991, Page 96.

#### **LV MASS-I**

John H. Phillips, "Practical Quantitative Doppler Echocardiography", CRC Press, 1991, Page 96.

#### **LA/Ao**

Roelandt, Joseph, Practical Echocardiology, Ultrasound in Medicine Series, Vol. 1,Denis White, ed., Research Studies Press, 1977, p. 270.

Schiller, N.B., et al., "Recommendations for Quantification of the LV by Two-Dimensional Echocardiography," J Am Soc Echo, Sept-Oct, 1989, Vol. 2, No. 5,p. 364.

#### **MV CA/CE**

Maron, Barry J., et al., Noninvasive Assessment of Left Ventricular Diastolic Function by Pulsed Doppler Echocardiography in Patients with Hypertrophic

Cardiomyopathy, J Am Coll Cardio, 1987, Vol. 10, pp. 733-742.

#### **MV E/A**

Maron, Barry J., et al., "Noninvasive Assessment of Left Ventricular Diastolic Function by Pulsed Doppler Echocardiography in Patients with Hypertrophic Cardiomyopathy," Journal of the American College of Cardiology, 1987, Vol. 10, pp. 733-742.
### **Pressure Half Time (PHT)**

Oh, J.K., Seward, J.B., Tajik, A.J. The Echo Manual. Boston: Little, Brown and Company, 1994, p.59-60

## **Mitral valve area**

Goldberg, Barry B., Kurtz, Alfred B., Atlas of Ultrasound Measurements, Year Book Medical Publishers, Inc., 1990, p. 65.

Stamm, R. Brad, et al., "Quantification of Pressure Gradients Across Stenotic Valves by Doppler Ultrasound," J Am Coll Cardiol, 1983, Vol. 2, No. 4,pp. 707-718.

#### **Right Ventricular Systolic Pressure**

Stevenson, J.G., "Comparison of Several Noninvasive Methods for Estimation of Pulmonary Artery Pressure," Journal of the American Society of Echocardiography, June 1989, Vol. 2, pp. 157-171.

Yock, Paul G. and Popp, Richard L., "Noninvasive Estimation of Right Ventricular Systolic Pressure by Doppler Ultrasound in Patients with Tricuspid Regurgitation," Circulation, 1984, Vol. 70, No. 4, pp. 657-662.

### **E/Ea**

Recommendations for the Evaluation of Left Ventricular Diastolic Function by Echocardiography 2009 Published by Elsevier Inc. on behalf of the American Society of Echocardiography.

## **LVIDd/LVPWd**

"Recommendations for Cardiac Chamber Quantification by Echocardiography in Adults: An Update from the American Society of Echocardiography and the European Association of Cardiovascular Imaging" J Am Soc Echocardiogr 2015;28:1-39.

Cantinotti M;Scalese M; Murzi B;Assanta N;Spadoni I;Festa P;De Lucia V; Crocetti M;Marotta M;Molinaro S;Lopez L;Iervasi G. Echocardiographic nomograms for ventricular, valvular and arterial dimensions in caucasian children with a special focus on neonates, infants and toddlers. J Am Soc Echocardiogr 2014; 27: 179-191 (e2).

Cantinotti M, Scalese M, Murzi B, Assanta N, Spadoni I, et al. Echocardiographic Nomograms for Chamber Diameters and Areas in Caucasian Children. J Am Soc Echocardiogr 2014; 27: 1279- 1292 (e2).

# **H.2.4 Smart Parts Measurements**

## **Thyroid Vol (k= 0.479)**

Volumetrie der Schilddruesenlappn mittels Realtime-Sonographie; J Brunn, U. Block, G. Ruf, et al.; Dtsch.med. Wschr.106 (1981), 1338-1340.

#### **Thyroid Vol (k=0.523)**

Gomez JM, Gomea N, et al. Determinants of thyroid volume as measured by ultrasonography in healthy adults randomly selected. Clin Endocrinol(Oxf), 2000;53:629-634

## **H.2.5 Vascular Measurements**

#### **Stenosis D**

Honda, Nobuo, et al., "Echo-Doppler Velocimeter in the Diagnosis of Hypertensive Patients: The Renal Artery Doppler Technique," Ultrasound in Medicine and Biology, 1986, Vol. 12(12), pp. 945-952.

## **Stenosis A**

Jacobs, Norman M., et al., "Duplex Carotid Sonography: Criteria for Stenosis,Accuracy,and Pitfalls," Radiology, 1985, 154:385-391.